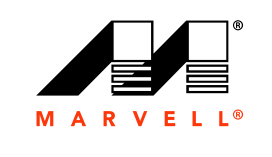

MARVELL

## **Guía del usuario**

Adaptadores de red convergente

**Serie 41***xxx*

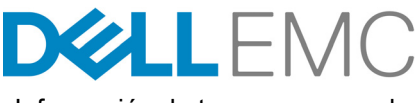

Información de terceros que se le ofrece por cortesía de Dell.

AH0054602-09 M 16 de octubre de 2019

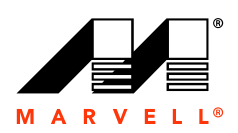

[Si desea obtener más información, visite nuestra página web en:](http://www.marvell.com ) [http://www.marvell.com](http://www.marvell.com )

#### **Aviso:**

ESTE DOCUMENTO Y LA INFORMCIÓN PROVISTA EN ESTE DOCUMENTO SE SUMINISTRAN "TAL CUAL" SIN NINGUNA GARANTÍA. MARVELL RENUNCIA<br>EXPRESAMENTE Y NO DA GARANTÍAS NI GARANTIZA EN RELACIÓN CON EL PRODUCTO, YA SEA EXPLÍCITA, ORAL, IM CONFORME A LA LEY, O COMO RESULTADO DEL USO COMERCIAL, DURANTE LA NEGOCIACIÓN, O EL TRANSCURSO DE LA EJECUCIÓN, INCLUIDAS LAS GARANTÍAS IMPLÍCITAS DE COMERCIABILIDAD E IDONEIDAD PARA UN FIN PARTICULAR Y LA NO INFRACCIÓN DE DERECHOS.

Se considera que la información provista es precisa y fiable. Sin embargo, Marvell no asume ninguna responsabilidad por las consecuencias de la utilización de dicha información o por infracciones de patentes u otros derechos de terceras partes que se puedan derivar de su utilización. Mediante este documento no se otorga ninguna<br>licencia, explícita o implícita, a derechos de propiedad dispositivos médicos, sistemas militares, dispositivos de apoyo vital o crítico, o sistemas relacionados. Marvell se reserva el derecho a realizar cambios en este documento, en cualquier momento y sin previo aviso.

#### **Control de las exportaciones**

El usuario o destinatario de este documento admite que la información incluida en este documento puede estar sujeta a leyes, incluidas, aunque sin limitación, a las leyes<br>de control de las exportaciones de EE. UU. y a las El usuario o destinatario debe cumplir con todas las leyes y normativas aplicables en todo momento. Estas leyes y normativas incluyen restricciones en destinos, usuarios y usos finales prohibidos.

#### **Patentes/Marcas registradas**

Los productos identificados en este documento pueden estar cubiertos por una o más patentes de Marvell y/o solicitudes de patente. No puede utilizar ni facilitar el uso de<br>este documento en relación con infracciones de der de Marvell son marcas registradas de Marvell o sus filiales. Visite www.marvell.com para obtener una lista completa de las marcas registradas de Marvell y las directrices sobre el uso de tales marcas registradas. Otros nombres y marcas se pueden considerar propiedad de terceros.

#### **Copyright**

i

Copyright © 2017–2019. Marvell International Ltd. Todos los derechos reservados.

## **Tabla de contenido**

#### **[Prefacio](#page-17-0)**

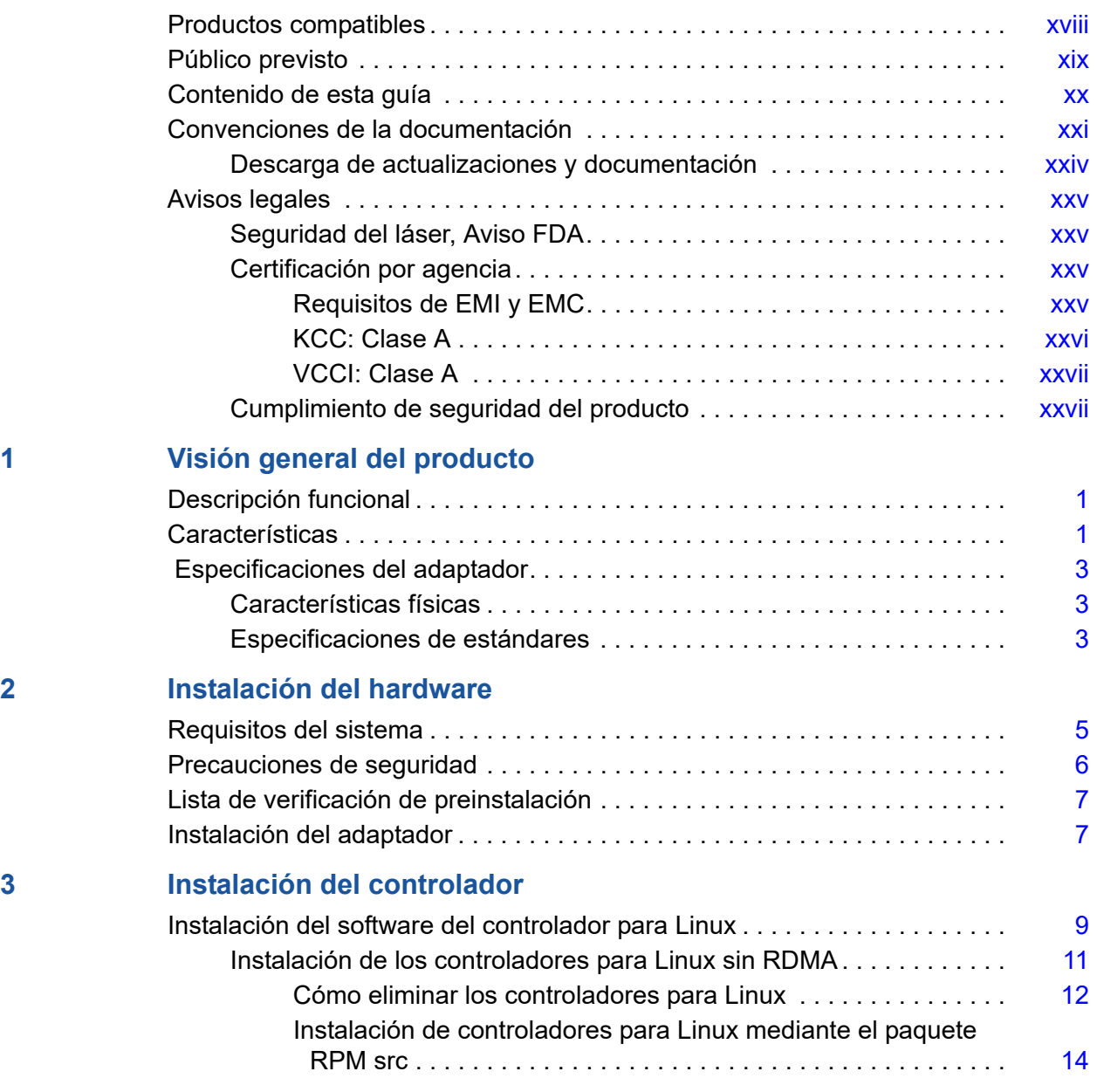

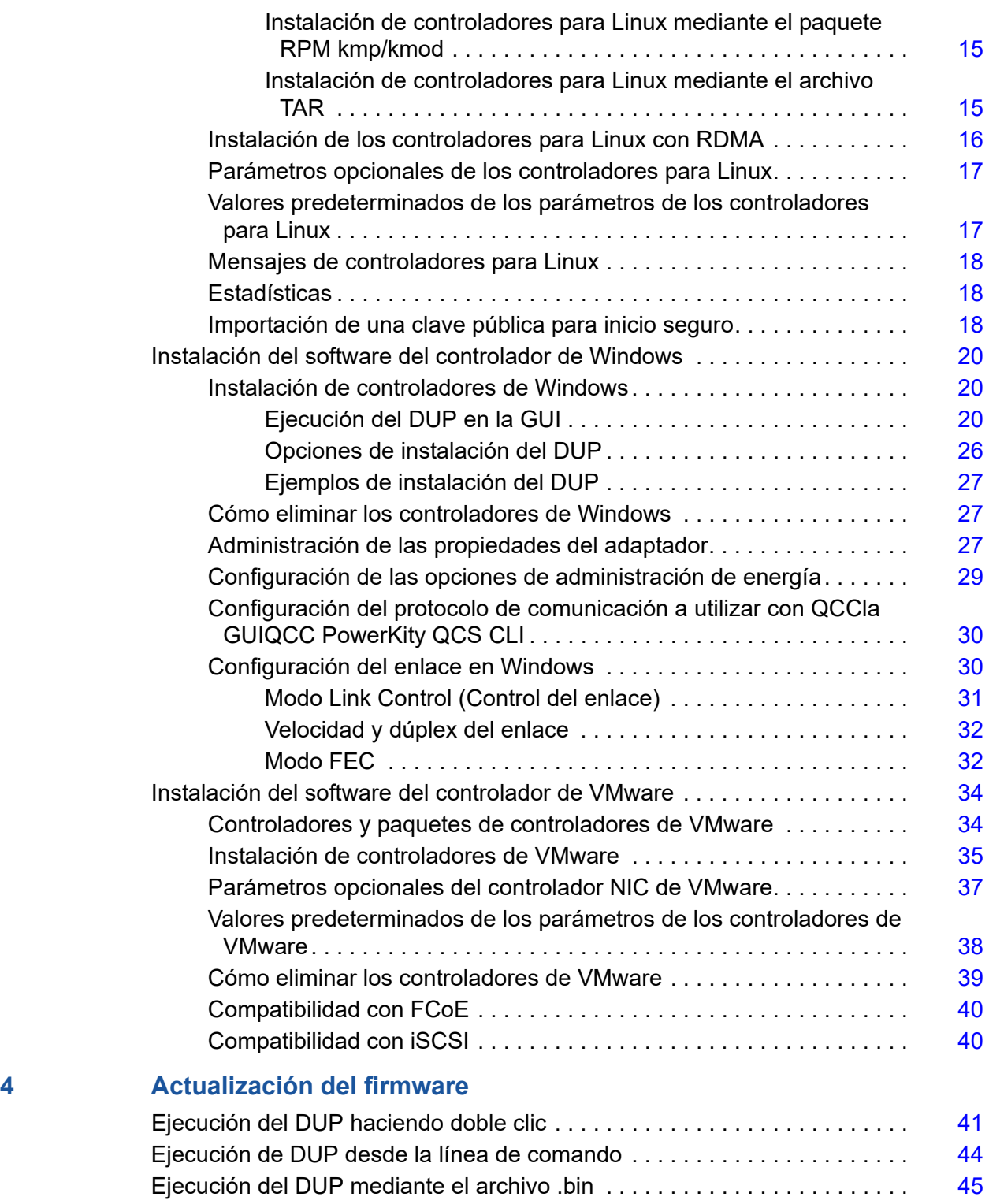

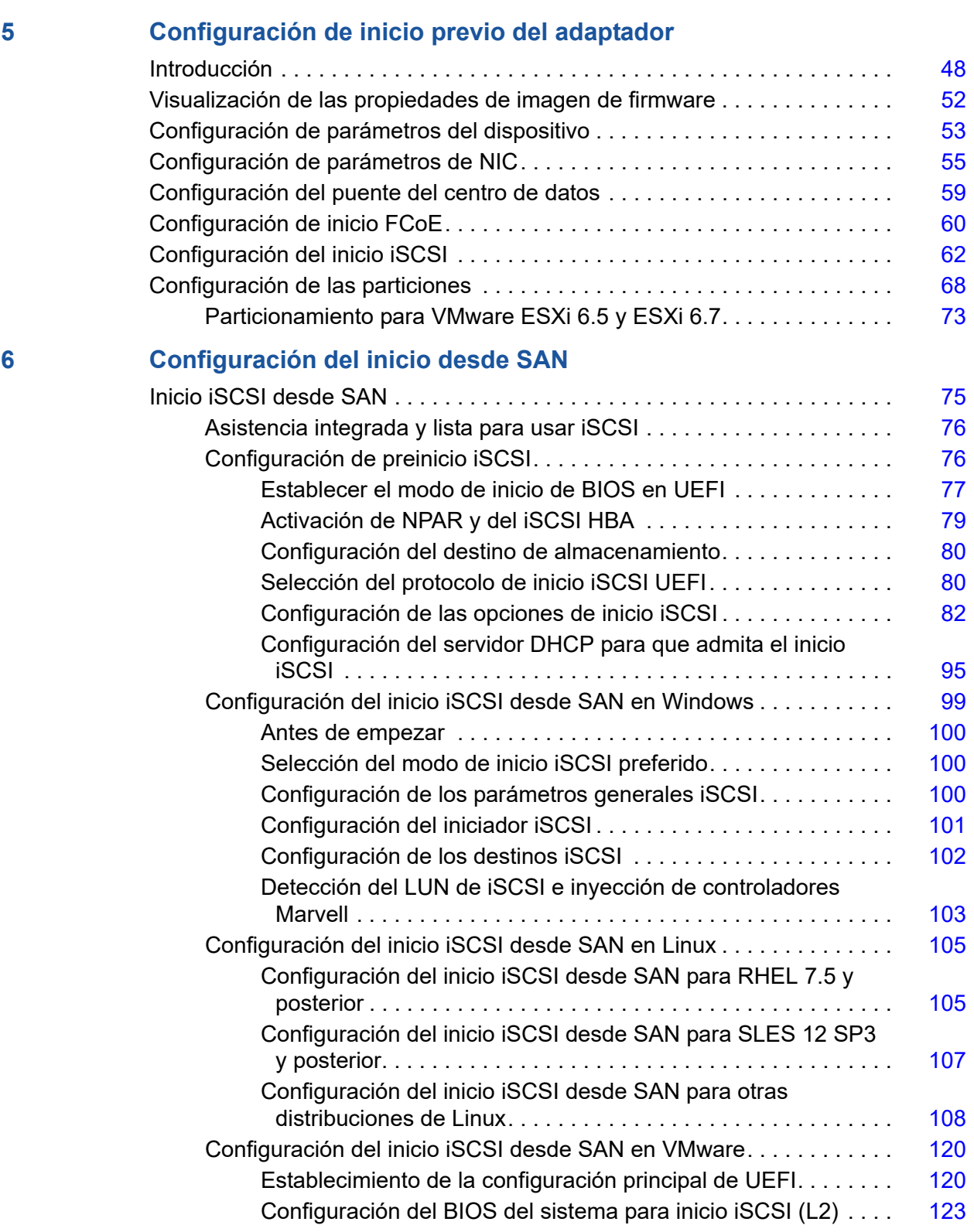

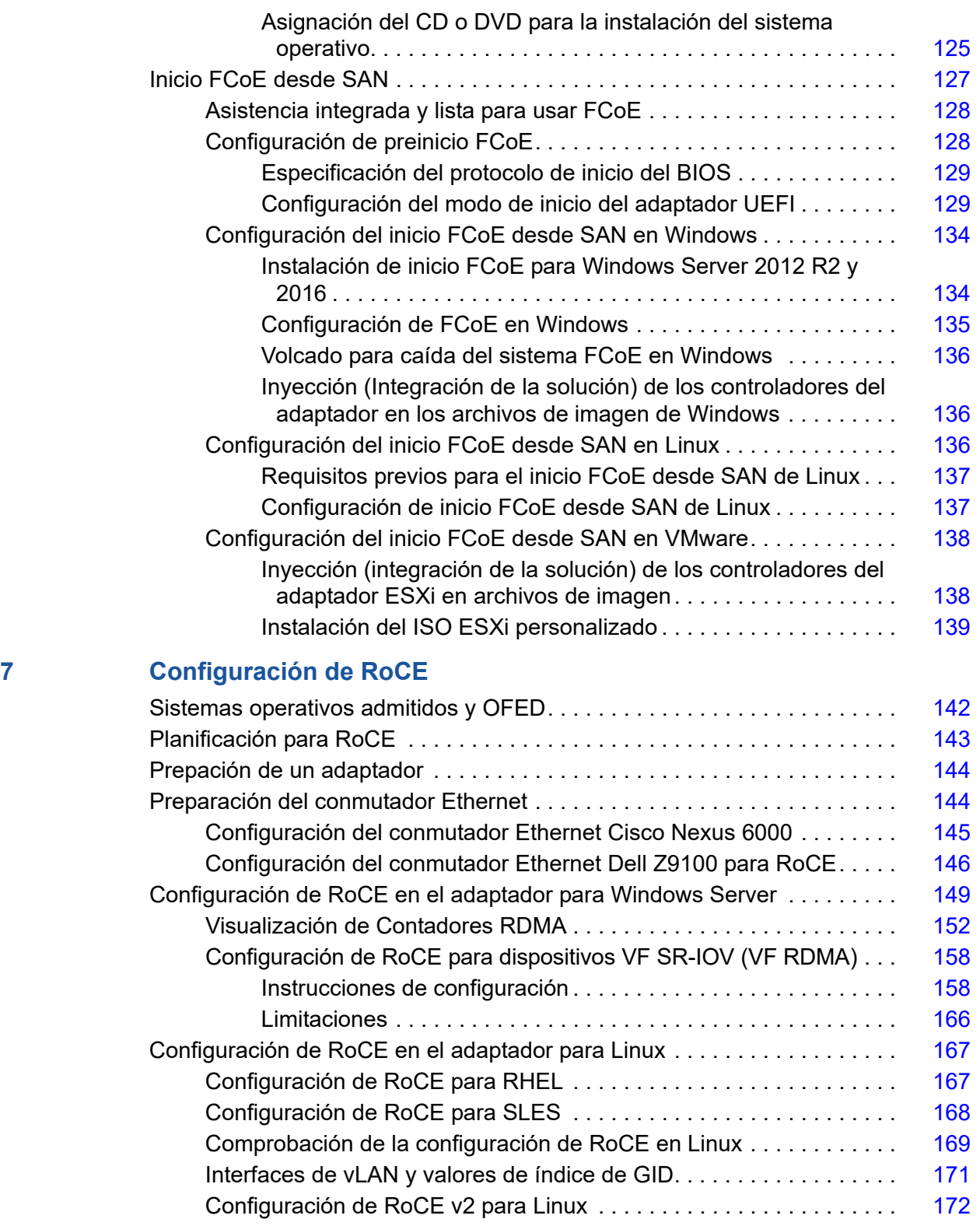

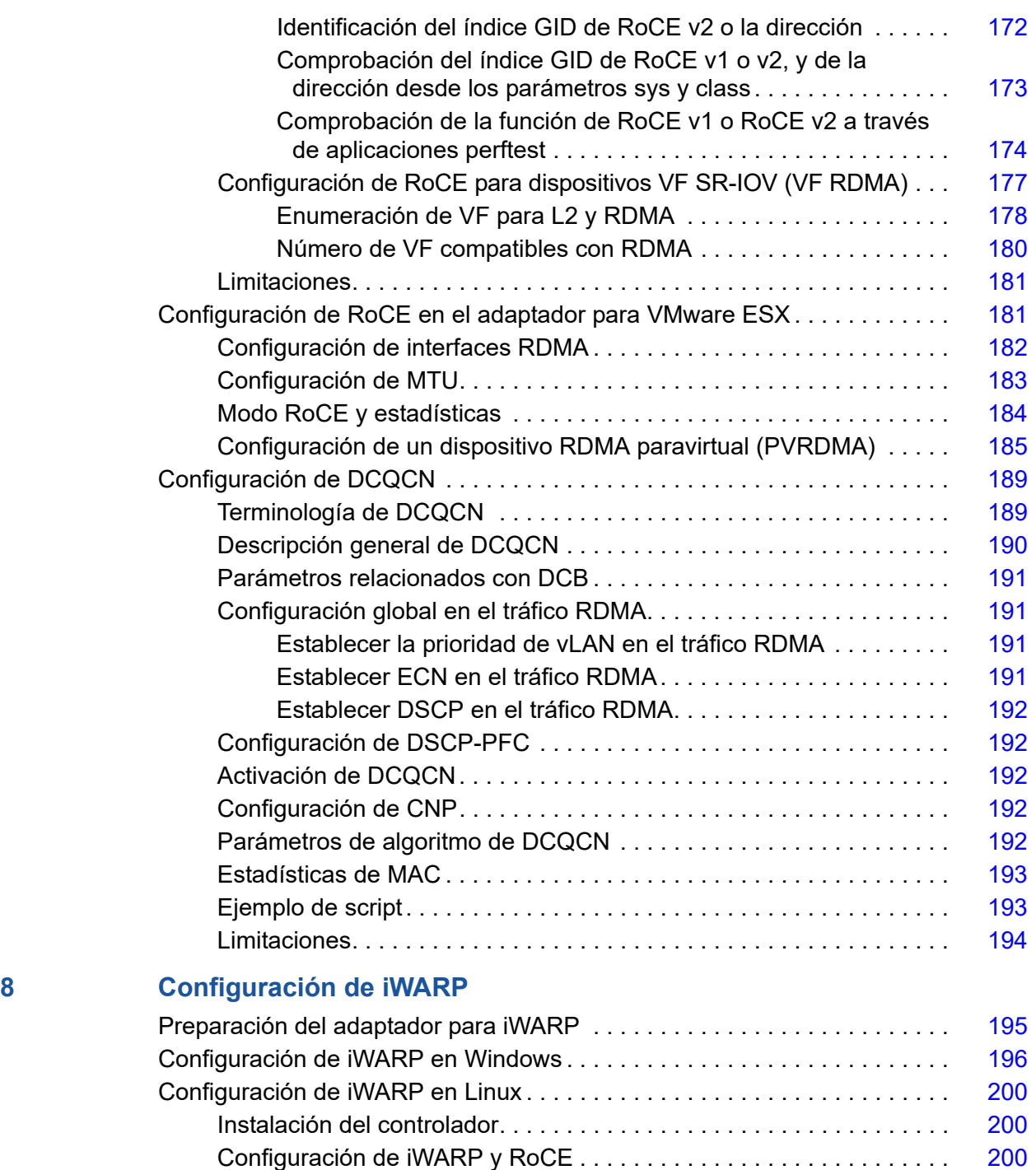

[Detección del dispositivo. . . . . . . . . . . . . . . . . . . . . . . . . . . . . . . . . . .](#page-227-0) 201 [Aplicaciones iWARP admitidas . . . . . . . . . . . . . . . . . . . . . . . . . . . . . .](#page-228-0) 202 [Ejecución de Perftest para iWARP . . . . . . . . . . . . . . . . . . . . . . . . . . .](#page-229-0) 203 [Configuración de NFS-RDMA . . . . . . . . . . . . . . . . . . . . . . . . . . . . . . .](#page-230-0) 204

## **[9 Configuración de iSER](#page-232-0)**

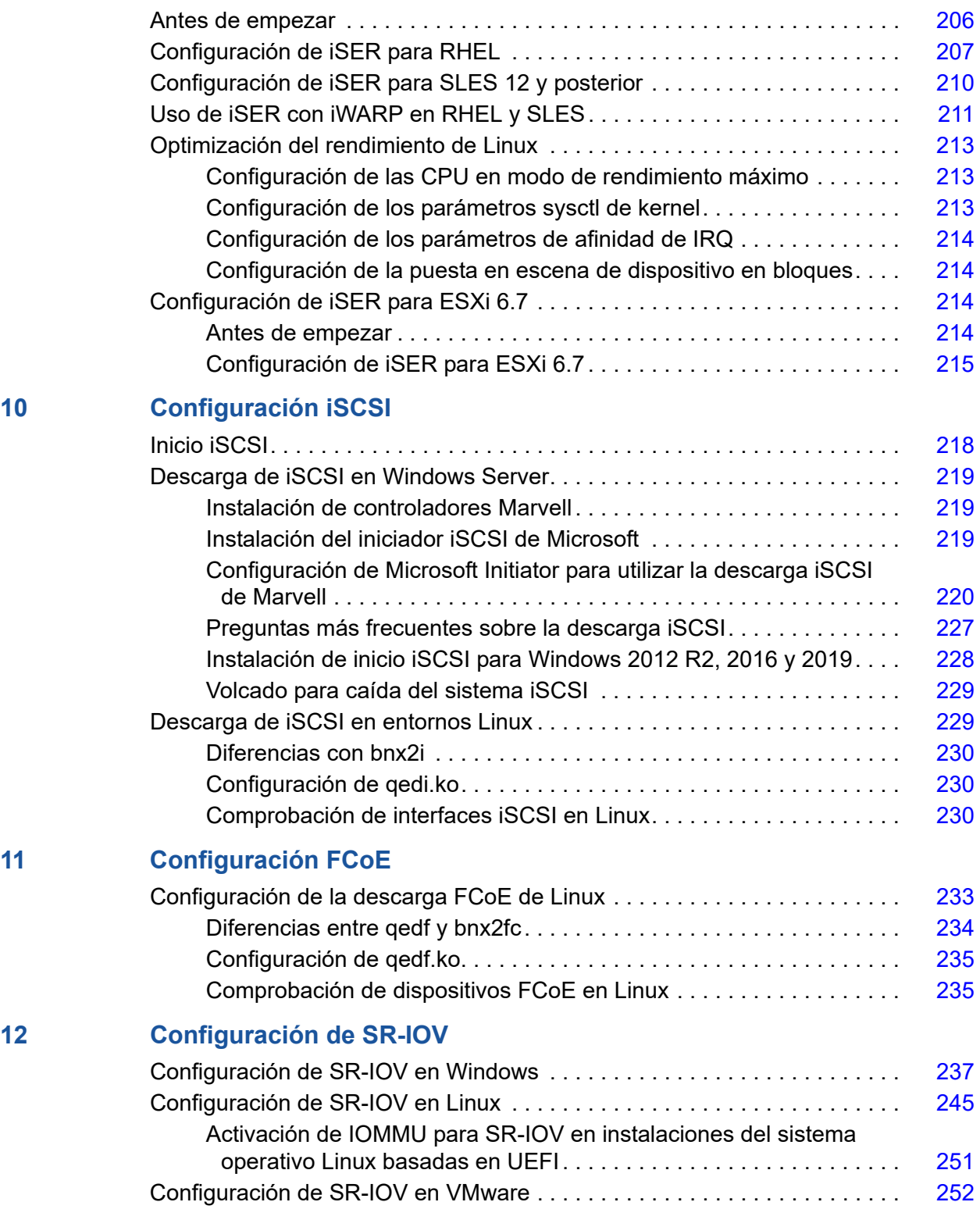

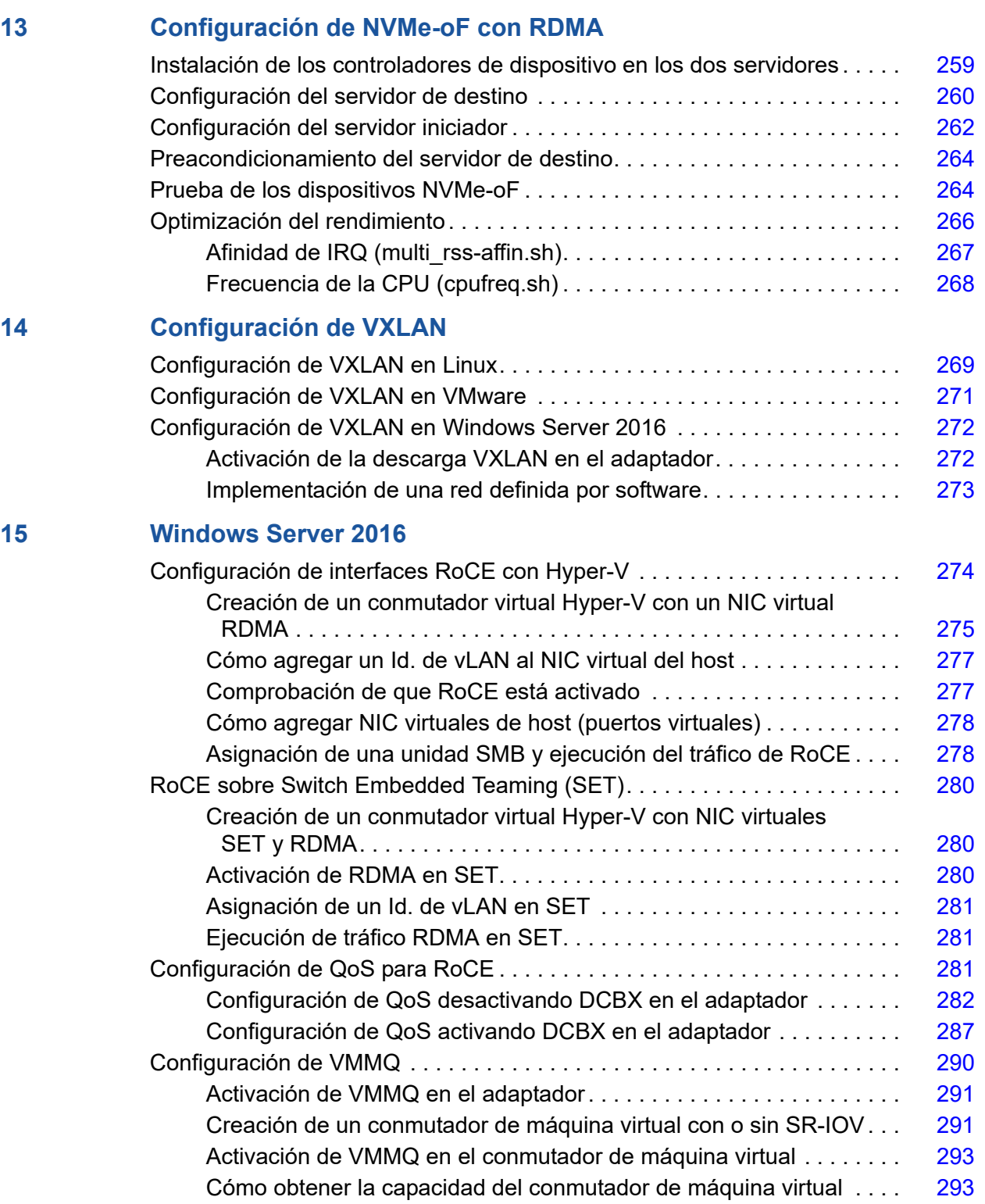

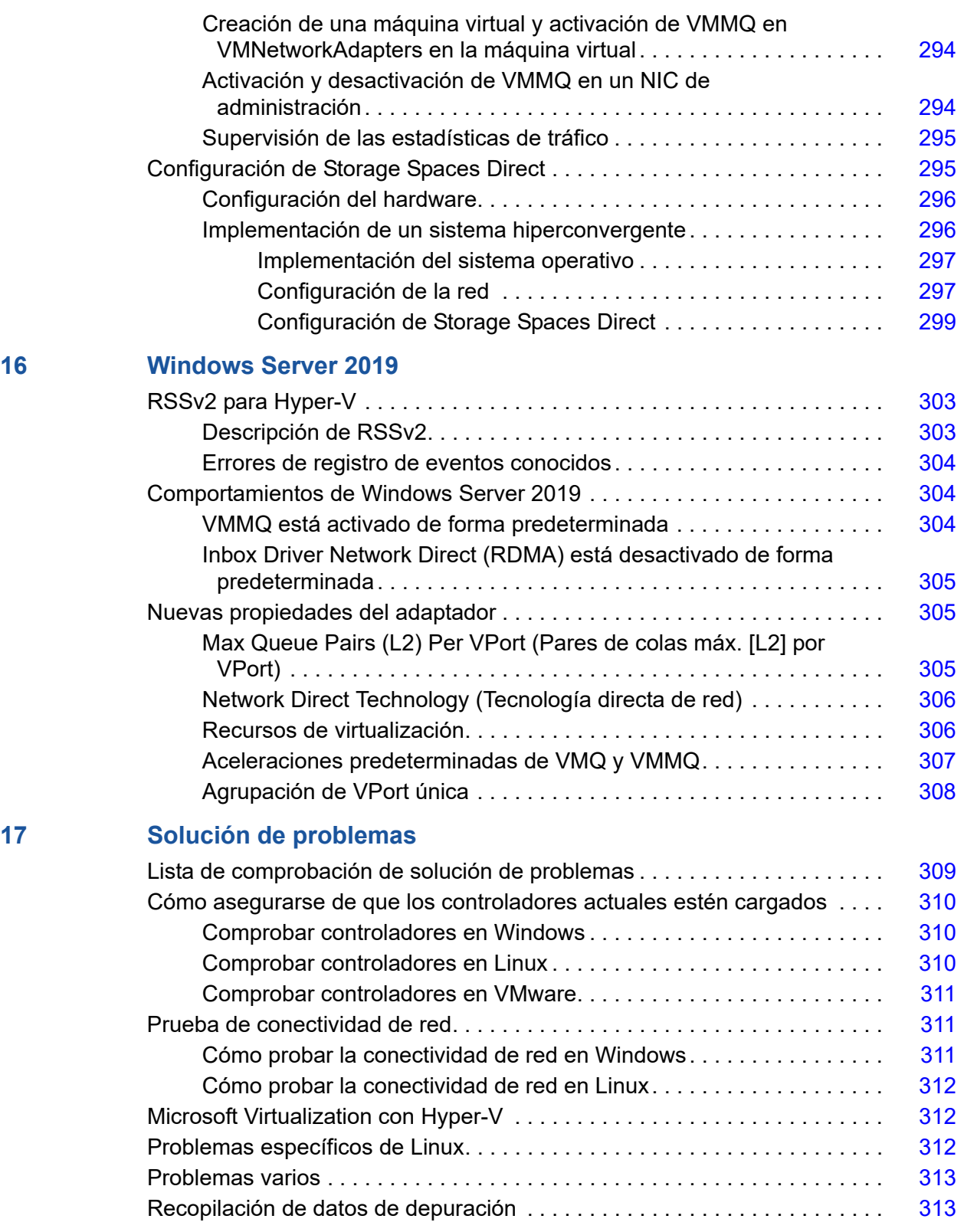

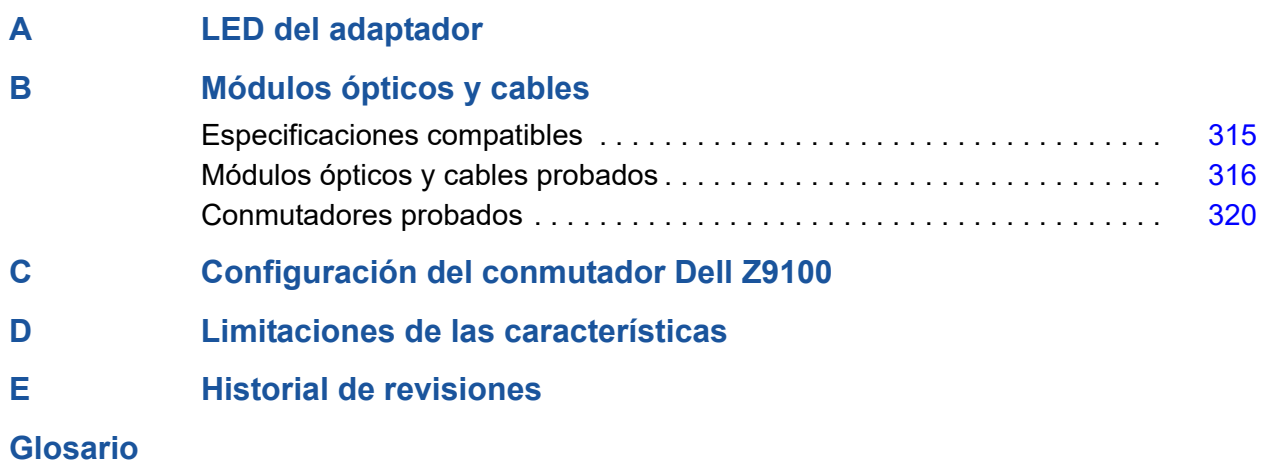

#### **Lista de ilustraciones**

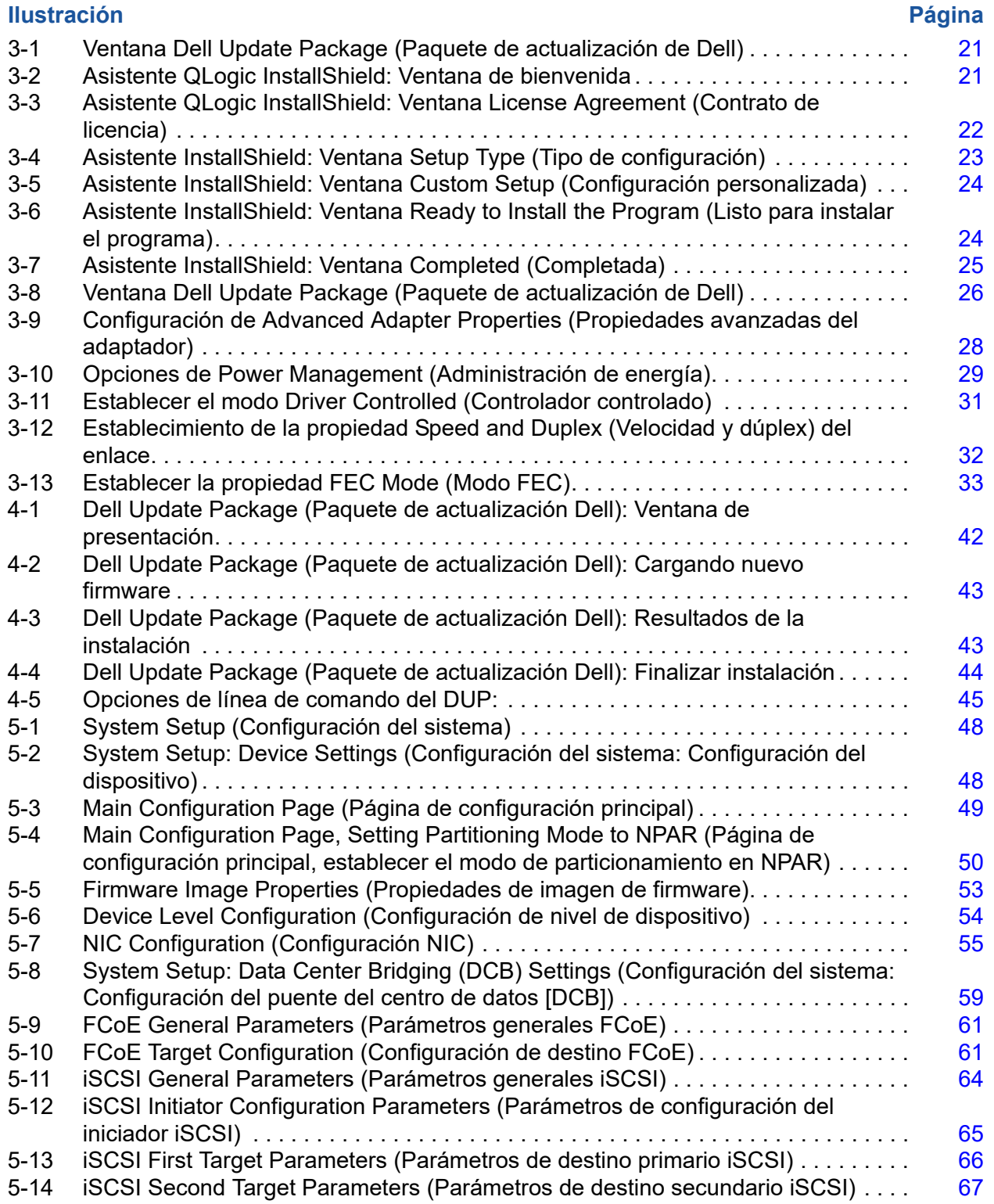

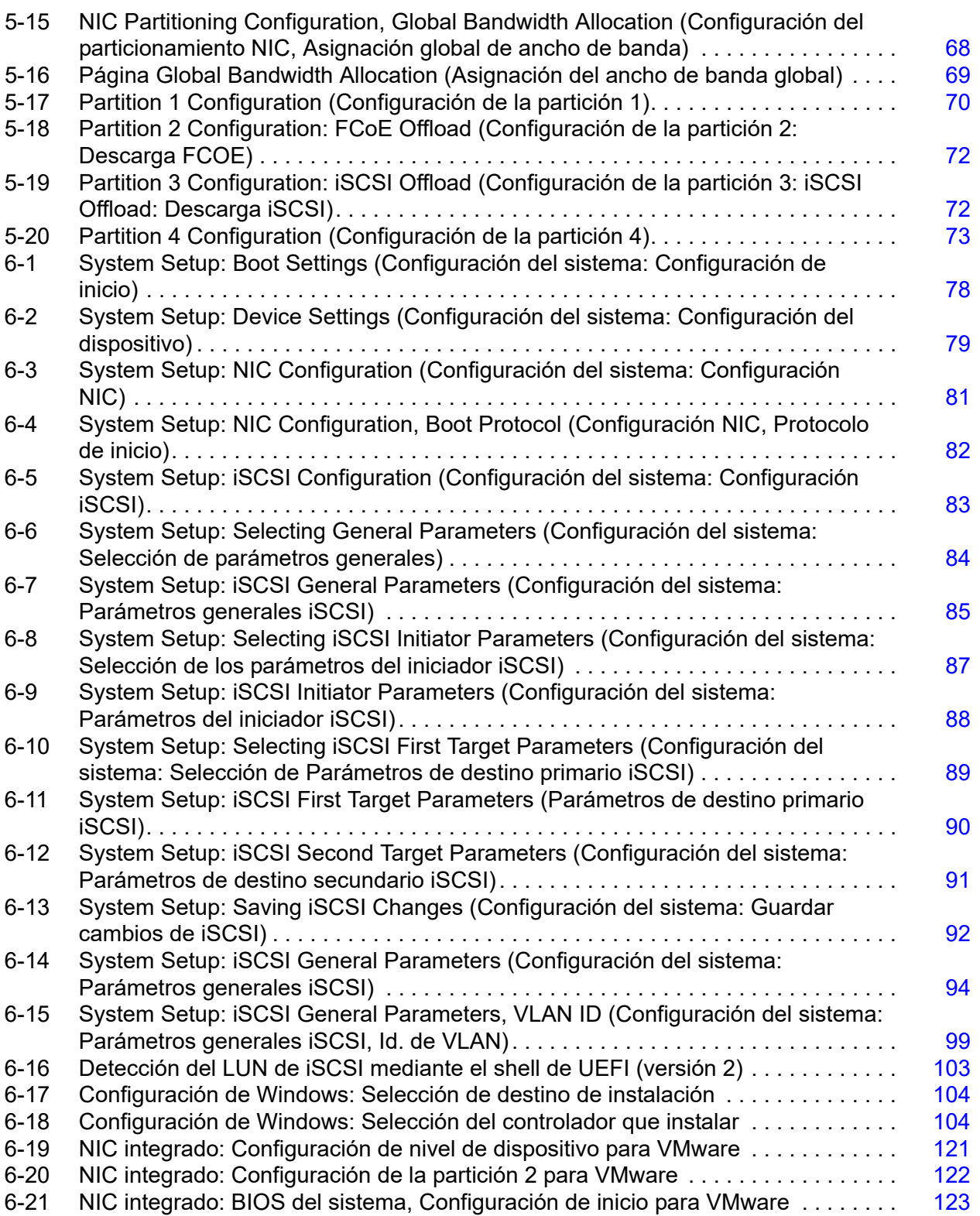

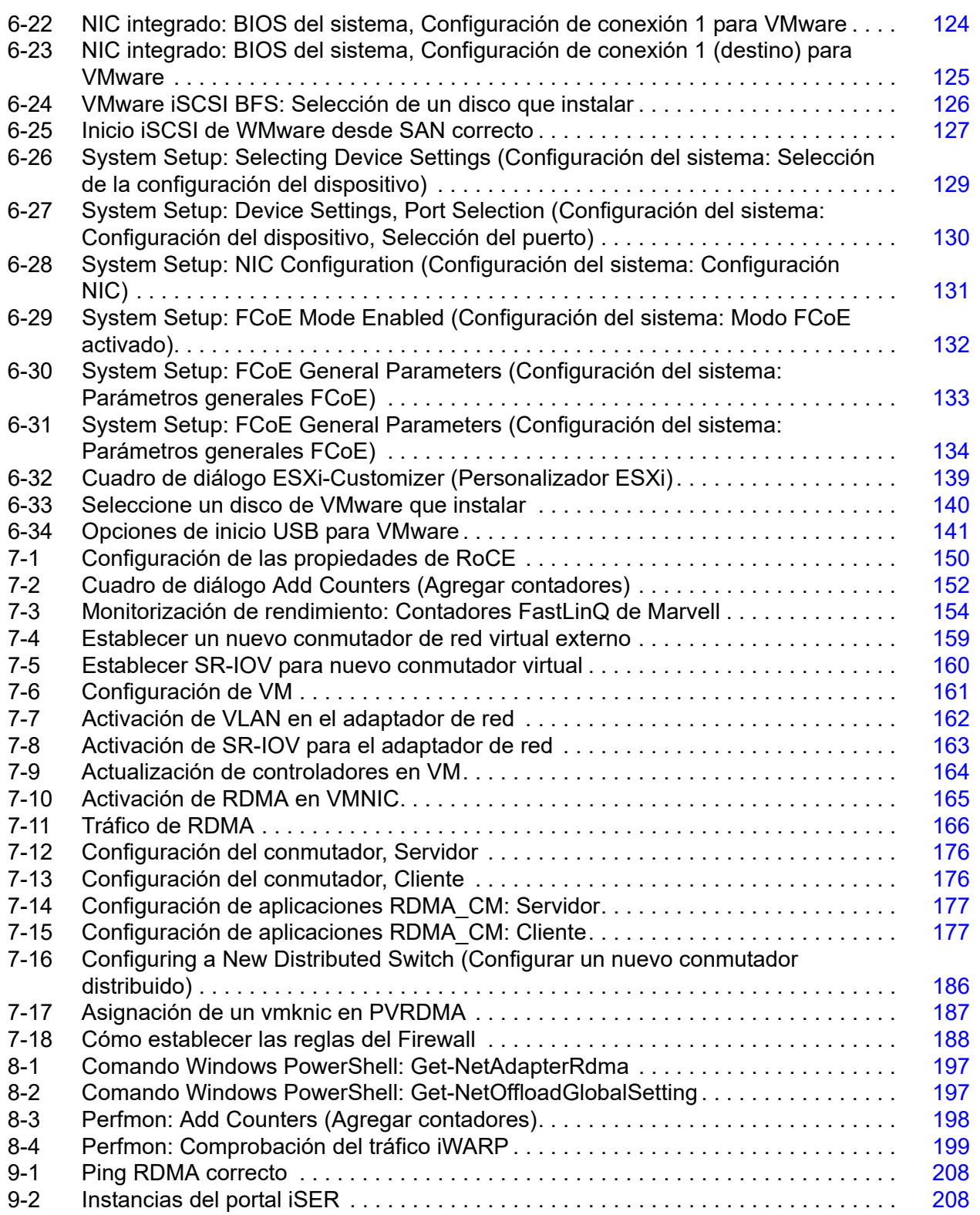

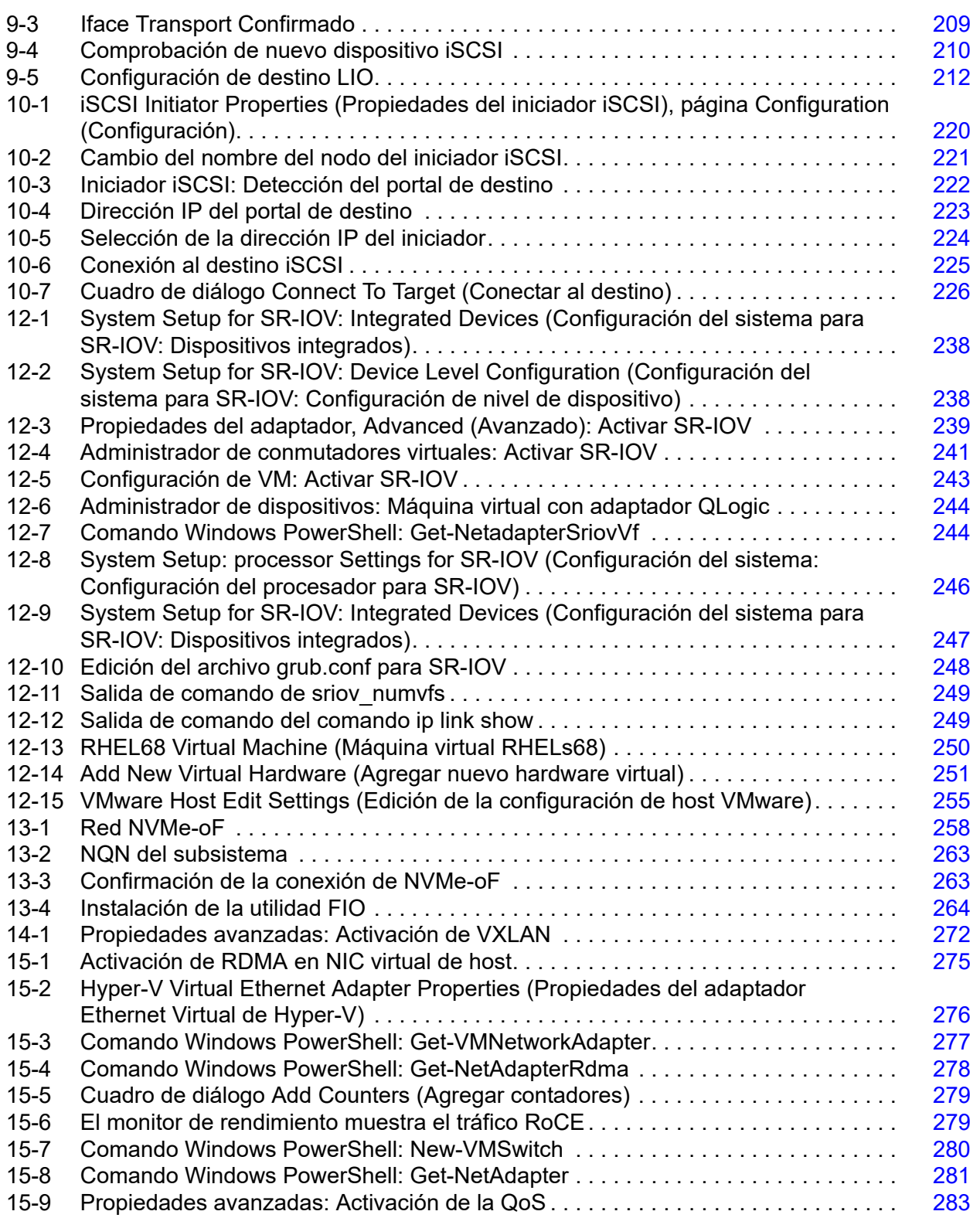

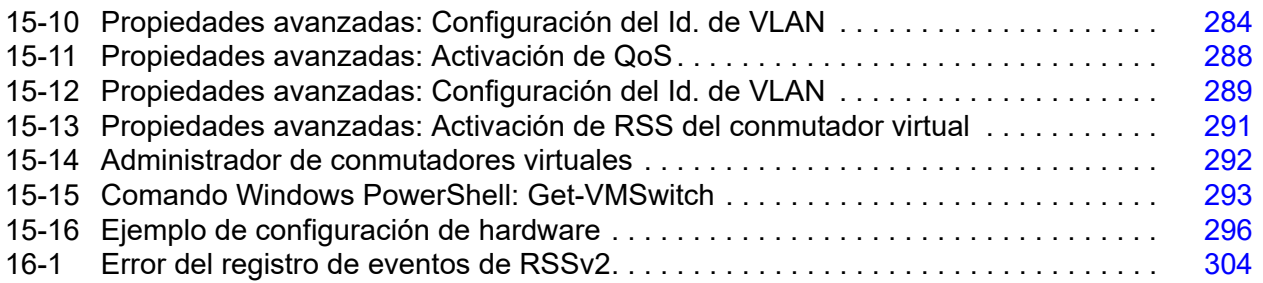

#### **Lista de tablas**

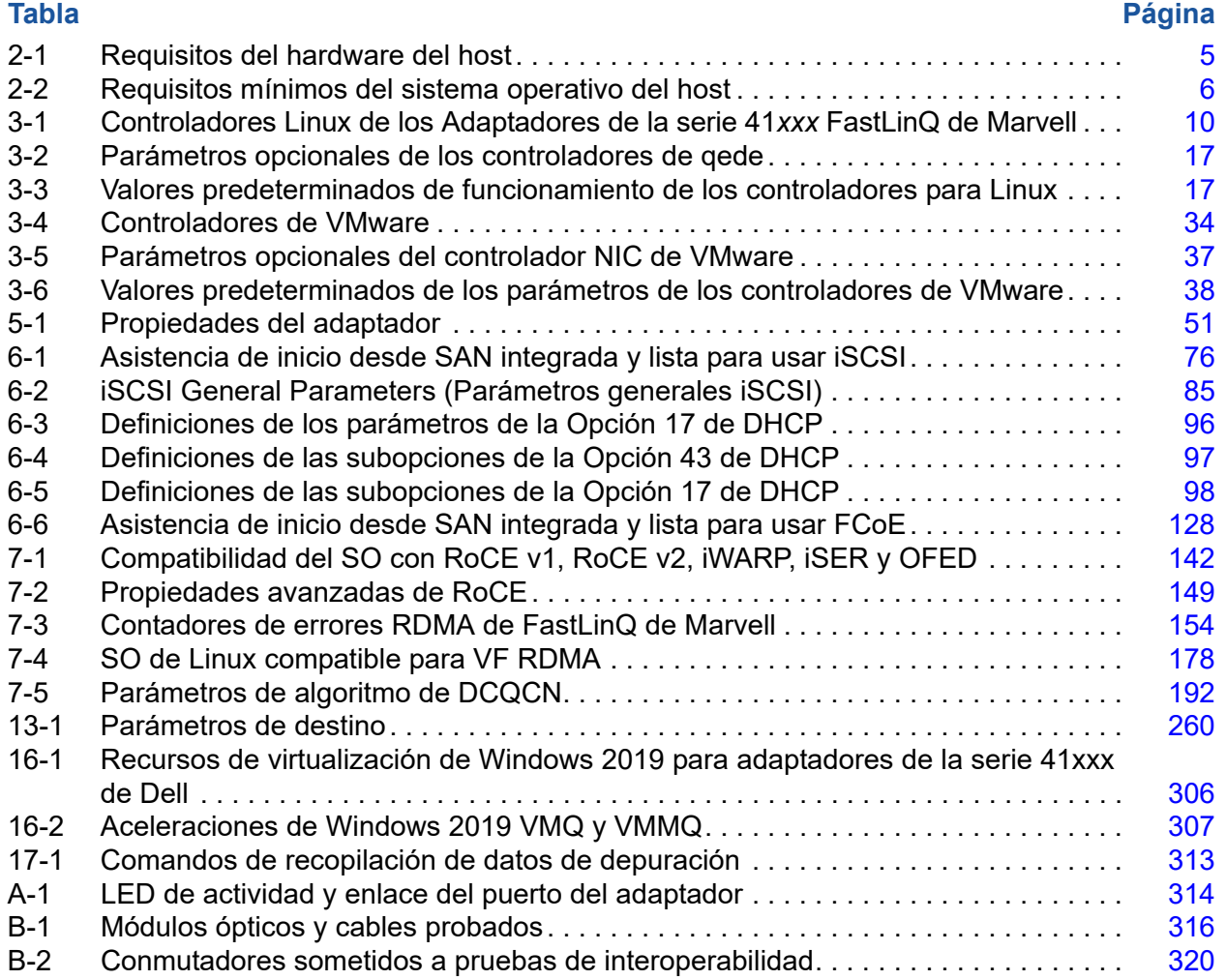

# <span id="page-17-0"></span>**Prefacio**

En este prefacio se enumeran los productos compatibles, se especifica el público previsto, se explican las convenciones tipográficas utilizadas en esta guía y se describen los avisos legales.

## <span id="page-17-1"></span>**Productos compatibles**

#### **NOTA**

La GUI QConvergeConsole® (QCC) es la *única* herramienta de administración de la GUI en todos los adaptadores de FastLinQ® Marvell®. La GUI de QLogic Control Suite™ (QCS) ya no es compatible con los adaptadores FastLinQ serie 45000 y los adaptadores basados en controladores 57*xx*/57*xxx*, y se ha sustituido por la herramienta de administración de GUI de QCC. La GUI de QCC ofrece administración GUI de único panel de cristal para todos los adaptadores Marvell.

En entornos Windows®, cuando ejecuta la CLI de QCS y el Instalador de agentes de administración, desinstalará la GUI de QCS (si está instalada en el sistema) y cualquier componente relacionado del sistema. Para obtener la nueva GUI, descargue la GUI de QCC de su adaptador en el sitio web de Marvell (consulte ["Descarga de actualizaciones y documentación" en la](#page-23-0)  [página xxiv\)](#page-23-0).

Esta guía del usuario describe los siguientes productos de Marvell:

- Adaptador de red convergente de 10 Gb QL41112HFCU-DE, soporte de altura completa
- Adaptador de red convergente de 10 Gb QL41112HLCU-DE, soporte de perfil bajo
- Adaptador NIC de 10 Gb QL41132HFRJ-DE, soporte de altura completa
- Adaptador NIC de 10 Gb QL41132HLRJ-DE, soporte de perfil bajo
- Adaptador NIC de 10 Gb QL41132HQCU-DE
- Adaptador NIC de 10 Gb QL41132HQRJ-DE
- Adaptador de red convergente de 10 Gb QL41154HQRJ-DE
- Adaptador de red convergente de 10 Gb QL41154HQCU-DE
- Adaptador de red convergente de 10 Gb QL41162HFRJ-DE, soporte de altura completa
- Adaptador de red convergente de 10 Gb QL41162HLRJ-DE, soporte de perfil bajo
- Adaptador de red convergente de 10 Gb QL41162HMRJ-DE
- Adaptador de red convergente de 10 Gb QL41164HMCU-DE
- Adaptador de red convergente de 10 Gb QL41164HMRJ-DE
- Adaptador de red convergente de 10 Gb QL41164HFRJ-DE, soporte de altura completa
- Adaptador de red convergente de 10 Gb QL41164HFRJ-DE, soporte de perfil bajo
- Adaptador de red convergente de 10 Gb QL41164HFCU-DE, soporte de altura completa
- Adaptador NIC de 10/25 Gb QL41232HFCU-DE, soporte de altura completa
- Adaptador NIC de 10/25 Gb QL41232HLCU-DE, soporte de perfil bajo
- Adaptador NIC de 10/25 Gb QL41232HMKR-DE
- Adaptador NIC de 10/25 QL41232HQCU-DE
- Adaptador de red convergente de 10/25 Gb QL41262HFCU-DE, soporte de altura completa
- Adaptador de red convergente de 10/25 Gb QL41262HLCU-DE, soporte de perfil bajo
- Red convergente de 10/25 Gb QL41262HMCU-DE
- Adaptador de red convergente de 10/25 Gb QL41262HMKR-DE
- Adaptador de red convergente de 10/25 Gb QL41264HMCU-DE

## <span id="page-18-0"></span>**Público previsto**

Esta guía está pensada para administradores del sistema y demás miembros del personal técnico responsables de configurar y administrar adaptadores instalados en servidores Dell® PowerEdge® en entornos Windows®, Linux® o VMware®.

## <span id="page-19-0"></span>**Contenido de esta guía**

Después del prefacio, el resto de la guía se organiza en los siguientes capítulos y apéndices:

- [Capítulo 1 Visión general del producto](#page-27-3) proporciona una descripción funcional del producto, una lista de características y las especificaciones del adaptador.
- [Capítulo 2 Instalación del hardware](#page-31-3) describe cómo instalar el adaptador e incluye la lista de requisitos del sistema y una lista de verificación de preinstalación.
- [Capítulo 3 Instalación del controlador](#page-35-2) describe la instalación de los controladores del adaptador en Windows, Linux y VMware.
- [Capítulo 4 Actualización del firmware](#page-67-2) describe cómo utilizar el Dell Update Package (DUP, Paquete de actualización Dell) para actualizar el firmware del adaptador.
- [Capítulo 5 Configuración de inicio previo del adaptador](#page-73-1) describe las tareas de configuración de del adaptador de inicio previo mediante la aplicación Human Infrastructure Interface (Interfaz de infraestructura humana - HII).
- [Capítulo 6 Configuración del inicio desde SAN](#page-101-2) cubre la configuración del inicio desde SAN para iSCSI y FCoE.
- [Capítulo 7 Configuración de RoCE](#page-168-3) describe cómo configurar el adaptador, el conmutador Ethernet y el host para utilizar RDMA a través de Ethernet convergente (RoCE).
- [Capítulo 8 Configuración de iWARP](#page-221-2) proporciona procedimientos para configurar el protocolo RDMA de área amplia de Internet (iWARP) en los sistemas Windows, Linux y VMware ESXi 6.7.
- [Capítulo 9 Configuración de iSER](#page-232-2) describe cómo configurar extensiones de iSCSI para RDMA (iSER) para Linux RHEL, SLES, Ubuntu y ESXi 6.7.
- [Capítulo 10 Configuración iSCSI](#page-244-2) describe el inicio iSCSI y la descarga iSCSI para Windows y Linux.
- [Capítulo 11 Configuración FCoE](#page-259-2) cubre la configuración de la descarga FCoE de Linux.
- [Capítulo 12 Configuración de SR-IOV](#page-263-2) proporciona procedimientos para configurar la virtualización de entrada/salida de raíz única (SR-IOV) en los sistemas Windows, Linux y VMware.
- [Capítulo 13 Configuración de NVMe-oF con RDMA](#page-283-1) indica cómo configurar NVMe-oF en una red simple para Adaptadores de la serie 41*xxx*.
- [Capítulo 14 Configuración de VXLAN](#page-295-2) describe cómo configurar VXLAN para Linux, VMware y Windows Server 2016.
- [Capítulo 15 Windows Server 2016](#page-300-2) describe las características de Windows Server 2016.
- [Capítulo 16 Windows Server 2019](#page-329-3) describe las características de Windows Server 2019.
- [Capítulo 17 Solución de problemas](#page-335-2) describe una amplia variedad de métodos y recursos de solución de problemas.
- [Apéndice A LED del adaptador](#page-340-2) enumera los LED del adaptador y su importancia.
- [Apéndice B Módulos ópticos y cables](#page-341-2) enumera los cables, módulos ópticos y los conmutadores que son compatibles con los Adaptadores de la serie 41*xxx*.
- [Apéndice C Configuración del conmutador Dell Z9100](#page-347-1) describe cómo configurar el puerto del conmutador Dell Z9100 para 25 Gbps.
- [Apéndice D Limitaciones de las características](#page-349-1) ofrece información sobre las limitaciones de las características implementadas en esta versión.
- **[Apéndice E Historial de revisiones](#page-351-1) describe los cambios realizados en esta** revisión de la guía.

Al final de esta guía hay un glosario de términos.

## <span id="page-20-0"></span>**Convenciones de la documentación**

Esta guía utiliza las siguientes convenciones de la documentación:

- **NOTA** ofrece información adicional. **NOTA**
- **PRECAUCIÓN** sin un símbolo de alerta indica la presencia de un peligro que podría causar daños en el equipo o pérdida de datos.
- **E A PRECAUCIÓN** con un símbolo de alerta indica la presencia de un peligro que podría causar daños pequeños o moderados.
- **A ADVERTENCIA** indica la presencia de un peligro que podría causar daños graves o la muerte.
- El texto en letra azul indica un hiperenlace (salto) a una ilustración, tabla o sección de esta guía; los enlaces a los sitios web aparecen en azul subrayado. Por ejemplo:
	- La Tabla 9-2 muestra problemas relacionados con la interfaz de usuario y el agente remoto.
- Consulte la "Lista de comprobación de la instalación" en la página 6.
- □ Para obtener más información, visite www.marvell.com.
- El texto en **negrita** indica elementos de la interfaz de usuario como, por ejemplo, elementos de menú, botones, casillas de verificación o encabezados de columna. Por ejemplo:
	- Haga clic en el botón **Inicio**, señale **Programas**, señale **Accesorios** y, a continuación, haga clic en **Símbolo del sistema**.
	- En **Opciones de notificación**, seleccione la casilla de verificación **Alarmas de advertencia**.
- El texto en el tipo de letra Courier indica un nombre de archivo, una ruta de acceso de directorio o un texto de la línea de comando. Por ejemplo:
	- Para volver al directorio raíz desde cualquier lugar de la estructura de archivos: Escriba **cd/ root** y pulse INTRO.
	- Emita el siguiente comando: **sh ./install.bin**.
- Los nombres de tecla y las combinaciones de tecla se indican en MAYÚSCULA:
	- □ Pulse CTRL+P.
	- Pulse la tecla de FLECHA HACIA ARRIBA.
- El texto en *cursiva* indica términos, énfasis, variables o títulos de documentos. Por ejemplo:
	- ¿Qué son las *teclas de método abreviado*?
	- Para especificar el tipo de fecha *mm/dd/aaaa* (donde *mm* es el mes, *dd* es el día y *aaaa* es el año).
- Los títulos de tema entre comillas identifican temas relacionados de este manual o de la ayuda en línea, que también se denomina *sistema de ayuda* a lo largo de este documento.
- Estas son algunas de las convenciones de sintaxis de la interfaz de línea de comando (CLI):
	- $\Box$  El texto sin formato indica elementos que debe escribir tal como se muestran. Por ejemplo:
		- **qaucli -pr nic -ei**
	- $\Box$  < > (paréntesis angulares) indican una variable cuyo valor debe especificar. Por ejemplo:
		- <serial number>

#### **NOTA**

Solo para comandos de CLI, los nombres de variable se indican siempre con paréntesis angulares en lugar de con *cursiva*.

- $\Box$  [ ] (corchetes) indican un parámetro opcional. Por ejemplo:
	- $\blacksquare$   $\leq$   $\leq$  ile\_name>] significa que se especifique un nombre de archivo, o que se omita para seleccionar el nombre de archivo predeterminado.
- $\Box$  (barra vertical) indica opciones que se excluyen mutuamente; seleccione solo una opción. Por ejemplo:
	- on|off
	- $1|2|3|4$
- □ ... (puntos suspensivos) indica que el elemento precedente puede repetirse. Por ejemplo:
	- x... significa *una* o más instancias de x.
	- $\blacksquare$  [x...] significa *cero* o más instancias de x.
- $\Box$   $\vdots$  (las elipsis verticales) dentro del resultado del ejemplo de comando indican dónde se han omitido de forma intencional parte de los datos de salida repetidos.
- $\Box$  ( ) (paréntesis) y { } (llaves) se utilizan para evitar la ambigüedad lógica. Por ejemplo:
	- $\blacksquare$  a|b c es ambiguo {(a|b) c} significa a o b, seguido de c  ${a | (b c)}$  significa  $a$ , o bien  $b c$

### <span id="page-23-0"></span>**Descarga de actualizaciones y documentación**

El sitio web de Marvell ofrece actualizaciones periódicas a firmware, software, y documentación de los productos.

#### **Para descargar el firmware, el software y la documentación de Marvell:**

- 1. Vaya a [www.marvell.com.](www.marvell.com)
- 2. Señale a **Support** (Soporte) y, a continuación, en **Driver Downloads** (Descargas de controladores), haga clic en **Marvell QLogic/FastLinQ Drivers** (Controladores QLogic/FastinQ).
- 3. En la página Controladores y Documentación, haga clic en **Adapters** (Adaptadores).
- 4. Haga clic en el botón correspondiente para buscar **by Model** (por Modelo) o **by Operating System** (por Sistema operativo).
- 5. Para definir una búsqueda, haga clic en un elemento de cada columna de selección y, a continuación, haga clic en **Go** (Ir).
- 6. Localice el firmware, software o documento que necesite y, a continuación, haga clic en el nombre o el icono del elemento para descargarlo o abrirlo.

## <span id="page-24-0"></span>**Avisos legales**

Los avisos legales que se mencionan en esta sección incluyen seguridad del láser (aviso de la FDA), la certificación por agencia y el cumplimiento de seguridad del producto.

## <span id="page-24-1"></span>**Seguridad del láser, Aviso FDA**

El producto cumple con las reglas DHHS 21 CFR Capítulo 1, Subcapítulo J. Este producto se ha diseñado y fabricado según el IEC60825-1 en la etiqueta de seguridad del producto láser.

#### PRODUCTO LÁSER DE CLASE I

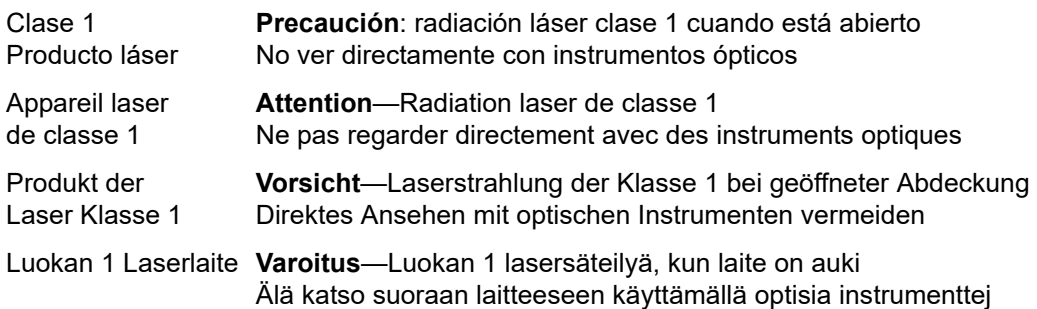

### <span id="page-24-2"></span>**Certificación por agencia**

En las siguientes secciones se resumen las especificaciones de la prueba EMC y EMI realizada en los Adaptadores de la serie 41*xxx* para cumplir los estándares de emisión, inmunidad y seguridad del producto.

#### <span id="page-24-3"></span>**Requisitos de EMI y EMC**

#### **Sección 15 de las normas FCC: Clase A**

**Declaración de información en cumplimiento con la FCC:** Este dispositivo cumple con la Sección 15 de las Normas de la FCC. El funcionamiento depende de las dos condiciones siguientes: (1) que este dispositivo no cause interferencias peligrosas, y (2) que este dispositivo pueda aceptar cualquier interferencia recibida, incluida aquella que pueda ocasionar funcionamiento no deseado.

#### **Cumplimiento con ICES-003: Clase A**

Este aparato digital de Clase A cumple con la ICES-003 canadiense. Cet appareil numériqué de la classe A est conformé à la norme NMB-003 du Canada.

#### **Cumplimiento con la Directiva EMC 2014/30/EU, 2014/35/EU Marca CE:**

EN55032:2012/ CISPR 32:2015 Clase A

EN55024: 2010 EN61000-3-2: Emisión de corriente armónica EN61000-3-3: Fluctuación de voltaje y parpadeo

#### **Estándares de inmunidad**

EN61000-4-2: ESD EN61000-4-3: Campo electromagnético RF EN61000-4-4: Prorrumpir/Transitorio Rápido EN61000-4-5: Sobretensión Rápida Común/Diferencial EN61000-4-6: Susceptibilidad Conducida RF EN61000-4-8: Campo magnético de frecuencia de potencia EN61000-4-11: Caídas e Interrupción de Voltaje

**VCCI**: 04-2015; Clase A

**AS/NZS; CISPR 32:** 2015 Clase A

**CNS 13438:** 2006 Clase A

#### <span id="page-25-0"></span>**KCC: Clase A**

Certificado para Corea RRA Clase A

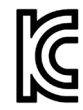

Modelo/Nombre de producto: Adaptadores de red convergente y Adaptadores Ethernet inteligentes Propietario de la certificación: QLogic Corporation Fecha de fabricación: Haga referencia al código de fecha que aparece en el producto Fabricante/País de origen: QLogic Corporation/EE. UU.

Equipo de clase A (Equipo de telecomunicaciones/ info para uso empresarial)

Siguiendo las pautas de inscripción EMC que este producto ha llevado a cabo por motivos empresariales, se pide al vendedor y/o comprador que tenga presente este punto en caso de producirse una venta o compra indebida; si así fuese, se debería hacer el cambio oportuno para adoptar uso doméstico.

Formato de idioma coreano: Clase A

A급 기기 (업무용 정보통신기기)

이 기기는 업무용으로 전자파적합등록을 한 기기이오니<br>판매자 또는 사용자는 이 점을 주의하시기 바라며, 만약 잘못판매 또는 구입하였을 때에는 가정용으로 교환하시기 바랍니다.

#### <span id="page-26-0"></span>**VCCI: Clase A**

Es un producto de Clase A basado en la normativa del Voluntary Control Council for Interference (Consejo de Control Voluntario de las Interferencias - VCCI). Este equipo se utiliza en un entorno doméstico, en caso de producirse interferencias de radio, el usuario podría necesitar tomar acciones correctivas.

この装置は、クラスA情報技術装置です。この装置を家庭環境で使用す ると電波妨害を引き起こすことがあります。この場合には使用者が適切な 対策を講ずるよう要求されることがあります。  $VCCI - A$ 

## <span id="page-26-1"></span>**Cumplimiento de seguridad del producto**

#### **Seguridad del producto cUL, UL:**

UL 60950-1 (Segunda edición) A1 + A2 2014-10-14 CSA C22.2 Nº.60950-1-07 (Segunda edición) A1 +A2 2014-10

Utilizar solo con ITE en lista o equivalente.

Cumple con las normativas 21 CFR 1040.10 y 1040.11, 2014/30/EU, 2014/35/EU.

#### **Directiva "Baja tensión" 2006/95/EC:**

Edición TUV EN60950-1:2006+A11+A1+A12+A2 2nd TUV IEC 60950-1: 2005 Segunda edición Am1: 2009 + Am2: 2013 CB

Con certificación CB para IEC 60950-1 2ª edición

# <span id="page-27-3"></span><span id="page-27-0"></span>*1* **Visión general del producto**

Este capítulo ofrece la siguiente información sobre los Adaptadores de la serie 41*xxx*:

- **[Descripción funcional](#page-27-1)**
- [Características](#page-27-2)
- ["Especificaciones del adaptador" en la página 3](#page-29-0)

## <span id="page-27-1"></span>**Descripción funcional**

Los adaptadores de la serie 41000 FastLinQ de Marvell incluyen adaptadores de red convergente de 10 y 25 Gb y adaptadores Ethernet inteligentes que están diseñados para realizar la conexión acelerada en red de datos para sistemas de servidor. Los adaptadores de la serie 41000 incluyen un MAC Ethernet de 10/25 Gb con capacidad dúplex completo.

Si utiliza la función de equipos del sistema operativo, puede dividir la red en redes LAN virtuales (vLAN) y agrupar múltiples adaptadores de red en equipos para obtener equilibrio de carga y tolerancia a fallos de la red. Para obtener más información sobre la función de equipos, consulte la documentación del sistema operativo.

## <span id="page-27-2"></span>**Características**

Los Adaptadores de la serie 41*xxx* ofrecen las siguientes características: Es posible que algunas características no estén disponibles en todos los adaptadores:

- **Particionamiento NIC (NPAR)**
- Solución de chip único:
	- MAC de 10/25 Gb
	- Interfaz SerDes para conexión de transceptor de cobre de conexión directa (DAC)
	- $\Box$  PCI Express<sup>®</sup> (PCIe<sup>®</sup>) 3.0 x8
	- $\Box$  Hardware con capacidad para zero copy
- Características de rendimiento:
	- Descargas de la suma de comprobación de TCP, IP, UDP
	- Descarga de segmentación TCP (TSO)
	- $\Box$  Descarga de segmentos grandes (LSO)
	- Descarga de segmentos genéricos (GSO)
	- $\Box$  Descarga de recepción grande (LRO)
	- Aleación de segmentos de recepción (RSC)
	- $\Box$  Cola de máquina virtual (VMQ) dinámica de Microsoft<sup>®</sup> y multicola Linux
- Interrupciones adaptativas:
	- Ajuste de escala en lado de trasmisión/recepción (TSS/RSS)
	- Descargas sin estado para virtualización de red mediante tráfico de túnel y LAN virtual (VxLAN) L2/L3 GRE y Generic Routing Encapsulation (Encapsulación de enrutamiento genérico - NVGRE).1
- Capacidad de administración:
	- Controladora de bus de administración del sistema (SMB)
	- *Conformidad con la Interfaz avanzada de configuración y energía* (ACPI) 1.1a (múltiples modos de energía)
	- Compatibilidad con interfaz de banda lateral-controladora de red (NC-SI)
- Características avanzadas de red:
	- $\Box$  Tramas gigantes (hasta 9.600 bytes). El sistema operativo y el socio de enlace deben ser compatibles con las tramas gigantes.
	- □ Redes LAN virtuales (VLAN)
	- Control de flujo (Norma IEEE 802.3x)
- Control de enlace lógico (Norma IEEE 802.2)
- Procesador de equipo con conjunto de instrucciones reducido (RISC) en chip de alta velocidad
- Memoria de búfer de trama integrada de 96 Kb (no se aplica a todos los modelos)
- 1.024 filtros de clasificación (no se aplica a todos los modelos)
- Compatible con direcciones de multidifusión a través de la función del hardware de cálculo de direccionamiento de 128 bits

 $1$  Esta característica requiere soporte para que Hypervisor o el SO utilice las descargas.

Compatibilidad para E/S de VMDirectPath

Compatibilidad para E/S de VMDirectPath para Adaptadores de la serie 41*xxx* FastLinQ en entornos Linux y ESX. La E/S de VMDirectPath no es compatible en entornos de Windows.

Se pueden asignar los Adaptadores de la serie 41*xxx* FastLinQ a máquinas virtuales para la operación de paso a través de PCI. Sin embargo, debido a las dependencias del nivel de función, todas las funciones PCIe asociadas a un adaptador deben asignarse a la misma máquina virtual. No es compatible compartir funciones PCIe en el hipervisor y/o una o más máquinas virtuales.

- Memoria flash serial NVRAM
- *Interfaz de administración de energía de PCI* (v1.1)
- Compatible con registro de dirección base (BAR) de 64 bits
- Compatible con procesador EM64T
- **Compatible con inicio iSCSI y FCoE**<sup>2</sup>

## <span id="page-29-0"></span>**Especificaciones del adaptador**

Las especificaciones de Adaptador de la serie 41*xxx* incluyen las características físicas del adaptador y las referencias de cumplimiento de los estándares.

### <span id="page-29-1"></span>**Características físicas**

Los Adaptadores de la serie 41*xxx* son tarjetas PCIe estándar y se envían con un soporte de perfil bajo o de altura completa para utilizarse en una ranura de PCIe estándar.

### <span id="page-29-2"></span>**Especificaciones de estándares**

Estas son algunas de las especificaciones de estándares admitidas:

- *Especificación base de PCI Express*, rev. 3.1
- *Especificación electromecánica de la tarjeta PCI Express*, rev. 3.0
- *Especificación de la interfaz de administración de energía de bus PCI*, rev. 1.2
- Especificaciones IEEE:
	- *802.1ad* (QinQ)
	- *802.1AX* (Agregación de enlaces)
	- *802.1p* (Codificación de prioridades)

<sup>&</sup>lt;sup>2</sup> El límite de funciones virtuales (VF) de SR-IOV que admite el hardware es variable. El límite puede ser más bajo en algunos entornos de sistema operativo; consulte la sección correspondiente para su sistema operativo.

- *802.1q* (VLAN)
- *802.3-2015 IEEE Standard for Ethernet* (Estándar Ethernet IEEE 802.3-2015) (control de flujo)
- *802.3-2015 Cláusula 78 Ethernet eficiente en energía (EEE)*
- *1588-2002 PTPv1* (Precision Time Protocol [Protocolo de tiempo de precisión])
- *1588-2008 PTPv2*
- $IPv4$  (RFQ 791)
- $IPv6$  (RFC 2460)

# <span id="page-31-3"></span><span id="page-31-0"></span>*2* **Instalación del hardware**

Este capítulo ofrece la siguiente información sobre la instalación de software:

- [Requisitos del sistema](#page-31-1)
- ["Precauciones de seguridad" en la página 6](#page-32-0)
- ["Lista de verificación de preinstalación" en la página 7](#page-33-0)
- ["Instalación del adaptador" en la página 7](#page-33-1)

## <span id="page-31-1"></span>**Requisitos del sistema**

Antes de instalar un Adaptador de la serie 41*xxx* de Marvell, compruebe si su sistema cumple con los requisitos del hardware y del sistema operativo que se muestran en la [Tabla 2-1](#page-31-2) y la [Tabla 2-2](#page-32-1). Si desea obtener una lista completa de los sistemas operativos admitidos, visite el sitio web de Marvell.

<span id="page-31-2"></span>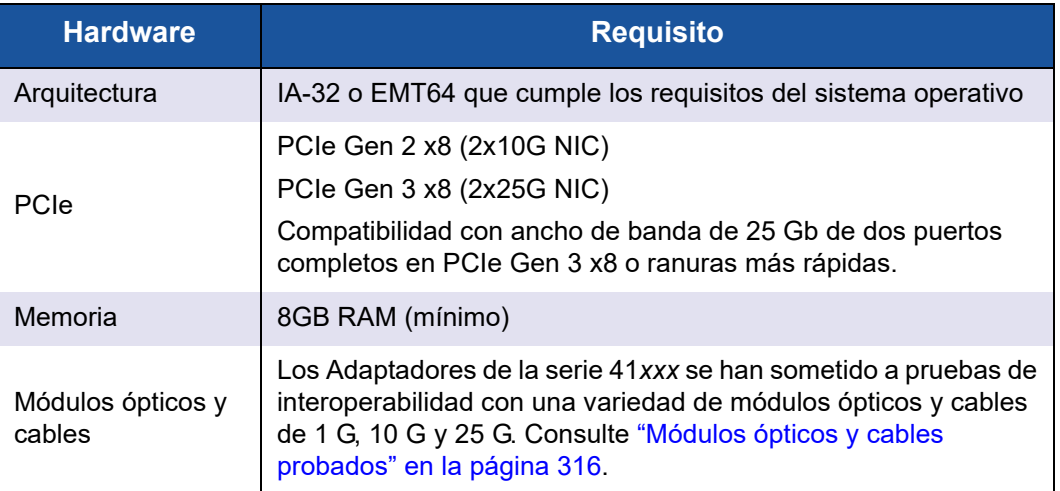

#### *Tabla 2-1. Requisitos del hardware del host*

<span id="page-32-1"></span>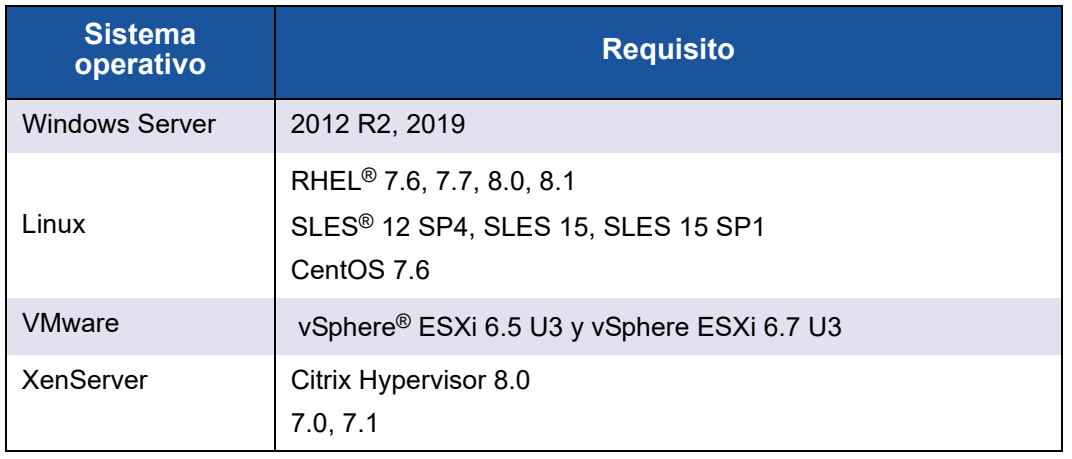

#### *Tabla 2-2. Requisitos mínimos del sistema operativo del host*

#### **NOTA**

En la [Tabla 2-2](#page-32-1) se indican los requisitos mínimos del sistema operativo del host. Si desea obtener una lista completa de los sistemas operativos admitidos, visite el sitio web de Marvell.

## <span id="page-32-0"></span>**Precauciones de seguridad**

#### **! ADVERTENCIA**

La instalación del adaptador se realiza en un sistema que funciona con tensiones que pueden ser letales. Antes de abrir la tapa de su sistema, debe cumplir con las siguientes precauciones para protegerse contra lesiones y evitar daños a los componentes del sistema.

- Quítese cualquier objeto metálico o joya de las manos y muñecas.
- Asegúrese de utilizar solo herramientas aisladas o no conductoras.
- Compruebe que el sistema esté apagado y desenchufado antes de tocar los componentes internos.
- Instale o elimine los adaptadores en un entorno sin electricidad estática. Se recomienda el uso de una muñequera antiestática conectada correctamente a tierra u otros dispositivos personales antiestáticos, además de una alfombra antiestática.

## <span id="page-33-0"></span>**Lista de verificación de preinstalación**

Antes de instalar el adaptador, realice los siguientes pasos:

- 1. Asegúrese de que el sistema cumpla los requisitos de hardware y software enumerados en ["Requisitos del sistema" en la página 5.](#page-31-1)
- 2. Asegúrese de que el sistema utilice el BIOS más reciente.

#### **NOTA**

Si ha adquirido el software del adaptador del sitio web de Marvell, compruebe la ruta de acceso a los archivos del controlador del adaptador.

- 3. Si el sistema está activo, ciérrelo.
- 4. Una vez completado el cierre del sistema, apáguelo y desenchufe el cable de alimentación.
- 5. Extraiga el adaptador de la caja y colóquelo sobre una superficie antiestática.
- 6. Compruebe que no haya signos de daños visibles en el adaptador, particularmente en el conector del borde. Nunca trate de instalar un adaptador dañado.

## <span id="page-33-1"></span>**Instalación del adaptador**

Las siguientes instrucciones se aplican a la instalación de los Adaptadores de la serie 41*xxx* de Marvellen la mayoría de los sistemas. Para obtener detalles sobre cómo realizar estas tareas, consulte los manuales que enviados con el sistema.

#### **Para instalar el adaptador:**

- 1. Revise ["Precauciones de seguridad" en la página 6](#page-32-0) y ["Lista de verificación](#page-33-0)  [de preinstalación" en la página 7](#page-33-0). Antes de instalar el adaptador, asegúrese de que la alimentación de su sistema se encuentre APAGADA, el cable de alimentación se encuentre desenchufado y cumpla con los siguientes procedimientos de conexión a tierra.
- 2. Abra la carcasa del sistema y seleccione la ranura que coincida con el tamaño del adaptador, que puede ser PCIe Gen2 x8 o PCIe Gen3 x8. Un adaptador de menor ancho puede colocarse en una ranura de mayor ancho (x8 en x16), aunque un adaptador de mayor ancho no puede colocarse en una ranura de menor ancho (x8 en x4). Si no sabe cómo identificar una ranura PCIe, remítase a la documentación de su sistema.
- 3. Retire la cubierta ciega de la ranura que ha seleccionado.
- 4. Alinee el borde del conector del adaptador con la ranura del conector PCIe en el sistema.
- 5. Aplicando presión pareja en ambos extremos de la tarjeta, empuje la tarjeta del adaptador hasta que quede correctamente asentada. Cuando el adaptador esté correctamente colocado, los conectores del puerto del adaptador se alinean con la apertura de la ranura y la placa frontal del adaptador se desliza contra el chasis del sistema.

#### **PRECAUCIÓN**

No ejerza demasiada fuerza para encajar la tarjeta, porque se puede dañar el sistema o el adaptador. Si tiene dificultades al encajar el adaptador, extráigalo, vuelva a alinearlo e inténtelo nuevamente.

- 6. Asegure el adaptador con el gancho o el tornillo para el adaptador.
- 7. Cierre la carcasa del sistema y desconecte todos los dispositivos personales antiestáticos.

# <span id="page-35-2"></span><span id="page-35-0"></span>*3* **Instalación del controlador**

Este capítulo proporciona la siguiente información sobre la instalación del controlador:

- [Instalación del software del controlador para Linux](#page-35-1)
- ["Instalación del software del controlador de Windows" en la página 20](#page-46-0)
- ["Instalación del software del controlador de VMware" en la página 34](#page-60-0)

## <span id="page-35-1"></span>**Instalación del software del controlador para Linux**

Esta sección describe cómo instalar los controladores para Linux con o sin acceso directo a memoria remota (RDMA). También describe los parámetros opcionales, los valores predeterminados, los mensajes, las estadísticas y la clave pública para el inicio seguro.

- [Instalación de los controladores para Linux sin RDMA](#page-37-0)
- [Instalación de los controladores para Linux con RDMA](#page-42-0)
- [Parámetros opcionales de los controladores para Linux](#page-43-0)
- [Valores predeterminados de los parámetros de los controladores para Linux](#page-43-1)
- **[Mensajes de controladores para Linux](#page-44-0)**
- [Estadísticas](#page-44-1)
- **[Importación de una clave pública para inicio seguro](#page-44-2)**

Los controladores para Linux para el Adaptador de la serie 41*xxx* y la documentación complementaria están disponibles en la página Dell Support:

[dell.support.com](http://dell.support.com)
En la [Tabla 3-1](#page-36-0) se describen los controladores para Linux del Adaptador de la serie 41*xxx*.

#### <span id="page-36-0"></span>*Tabla 3-1. Controladores Linux de los Adaptadores de la serie 41xxx FastLinQ de Marvell*

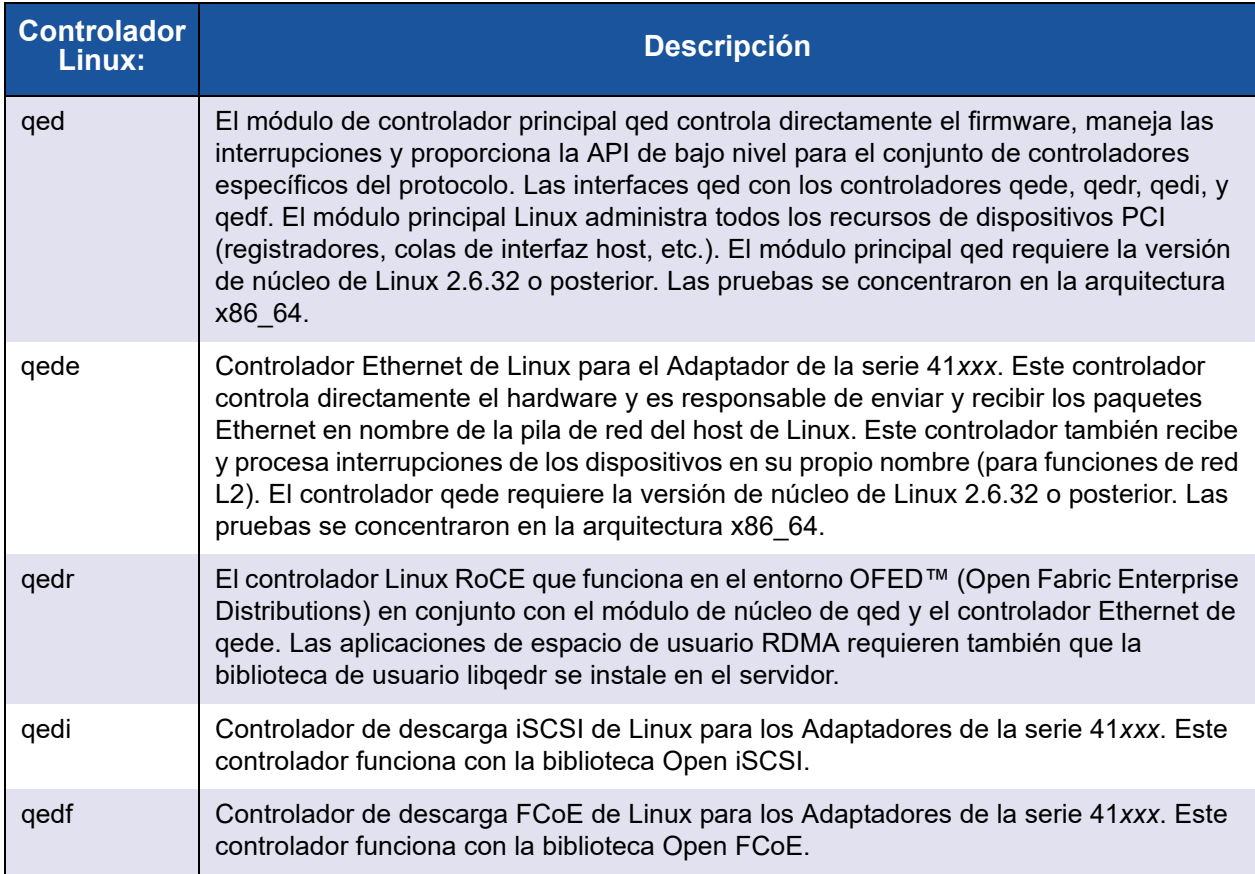

Instale los controladores para Linux mediante un paquete de Red Hat® Package Manager (Administrador de paquetes - RPM) o un paquete RPM kmod. Los paquetes RHEL RPM son los siguientes:

- qlgc-fastlinq-<version>.<OS>.src.rpm
- qlgc-fastlinq-kmp-default-<version>.<arch>.rpm

Los paquetes de origen SLES y RPM kmp son los siguientes:

- qlgc-fastlinq-<version>.<OS>.src.rpm
- qlgc-fastlinq-kmp-default-<version>.<0S>.<arch>.rpm

El siguiente módulo de kernel RPM (kmod) instala los controladores para Linux en los hosts SLES que ejecutan el hipervisor Xen:

qlgc-fastlinq-kmp-xen-<version>.<OS>.<arch>.rpm

El siguiente RMP de origen instala el código de biblioteca RDMA en los hosts RHEL y SLES:

qlgc-libqedr-<version>.<OS>.<arch>.src.rpm

El siguiente archivo comprimido TAR BZip2 (BZ2) de código fuente instala controladores para Linux en los hosts RHEL y SLES:

■ fastling-<version>.tar.bz2

#### **NOTA**

Para las instalaciones de red a través de NFS, FTP o HTTP (utilizando un disco de inicio de red o PXE), es posible que necesite un disco de controlador que contenga el controlador qede. Compile los controladores de inicio para Linux modificando makefile y el entorno de creación.

## **Instalación de los controladores para Linux sin RDMA**

#### **Para instalar los controladores para Linux sin RDMA:**

1. Descargue los controladores para Linux del Adaptador de la serie 41*xxx* desde Dell:

[dell.support.com](http://dell.support.com)

- 2. Elimine los controladores para Linux existentes, tal como se describe en ["Cómo eliminar los controladores para Linux" en la página 12](#page-38-0).
- 3. Instale los nuevos controladores para Linux utilizando uno de los métodos siguientes:
	- [Instalación de controladores para Linux mediante el paquete RPM src](#page-40-0)
	- [Instalación de controladores para Linux mediante el paquete RPM](#page-41-0) [kmp/kmod](#page-41-0)
	- [Instalación de controladores para Linux mediante el archivo TAR](#page-41-1)

#### <span id="page-38-0"></span>**Cómo eliminar los controladores para Linux**

Existen dos procedimientos para eliminar controladores para Linux: uno para un entorno que no sea RDMA y otro para un entorno RDMA. Seleccione el procedimiento que coincida con su entorno.

#### **Para eliminar controladores para Linux de un entorno que no sea RDMA, descargue y elimine los controladores:**

Siga el procedimiento correspondiente al sistema operativo y al método de instalación original.

■ Si los controladores para Linux se instalaron con un paquete RPM, emita los siguientes comandos:

```
rmmod qede
rmmod qed
depmod -a
rpm -e qlgc-fastlinq-kmp-default-<version>.<arch>
```
 Si los controladores para Linux se instalaron con un archivo TAR, emita los siguientes comandos:

**rmmod qede rmmod qed depmod -a**

- $\Box$  Para RHFL:
	- **cd /lib/modules/<version>/extra/qlgc-fastlinq rm -rf qed.ko qede.ko qedr.ko**
- $\Box$  Para SLES:
	- **cd /lib/modules/<version>/updates/qlgc-fastlinq**
	- **rm -rf qed.ko qede.ko qedr.ko**

#### **Para eliminar controladores para Linux de un entorno que no sea RDMA:**

1. Para obtener la ruta de acceso a los controladores actualmente instalados, emita el siguiente comando:

**modinfo <driver name>**

- 2. Descargue y elimine los controladores para Linux.
	- $\Box$  Si los controladores para Linux se instalaron con un paquete RPM, emita los siguientes comandos:

```
modprobe -r qede
depmod -a
rpm -e qlgc-fastlinq-kmp-default-<version>.<arch>
```
□ Si los controladores para Linux se instalaron con un archivo TAR, emita los siguientes comandos:

```
modprobe -r qede
depmod -a
```
#### **NOTA**

Si está presente qedr, emita en su lugar el comando modprobe -r qedr.

3. Elimine los archivos qed.ko, qede.ko y qedr.ko del directorio en el que residen. Por ejemplo, en SLES, emita los siguientes comandos:

```
cd /lib/modules/<version>/updates/qlgc-fastlinq
rm -rf qed.ko
rm -rf qede.ko
rm -rf qedr.ko
depmod -a
```
#### **Para eliminar controladores para Linux de un entorno RDMA:**

1. Para obtener la ruta de acceso a los controladores instalados, emita el siguiente comando:

**modinfo <driver name>**

2. Descargue y elimine los controladores para Linux.

```
modprobe -r qedr
modprobe -r qede
modprobe -r qed
depmod -a
```
- 3. Elimine los archivos de módulo de controlador:
	- □ Si los controladores para Linux se instalaron con un paquete RPM, emita el siguiente comando:

```
rpm -e qlgc-fastlinq-kmp-default-<version>.<arch>
```
 $\Box$  Si los controladores para Linux se instalaron con un archivo TAR, emita los siguientes comandos para su sistema operativo:

Para RHEL:

```
cd /lib/modules/<version>/extra/qlgc-fastlinq
```
**rm -rf qed.ko qede.ko qedr.ko**

Para SLES:

```
cd /lib/modules/<version>/updates/qlgc-fastlinq
rm -rf qed.ko qede.ko qedr.ko
```
#### <span id="page-40-0"></span>**Instalación de controladores para Linux mediante el paquete RPM src**

#### **Para instalar controladores para Linux mediante el paquete RPM src:**

1. Escriba lo siguiente en el indicador de comandos:

```
rpm -ivh RPMS/<arch>/qlgc-fastlinq-<version>.src.rpm
```
2. Cambie el directorio a la ruta de acceso del RPM y cree el RPM binario para el núcleo.

#### **NOTA**

Para RHEL 8, instale los paquetes kernel-rpm-nacros y kernel-abi-whitelists antes de crear el paquete RPM binario.

Para RHEL:

```
cd /root/rpmbuild
rpmbuild -bb SPECS/fastlinq-<version>.spec
Para SLES<sup>.</sup>
cd /usr/src/packages
```
**rpmbuild -bb SPECS/fastlinq-<version>.spec**

3. Instale el RPM recién compilado:

**rpm -ivh RPMS/<arch>/qlgc-fastlinq-<version>.<arch>.rpm**

#### **NOTA**

La opción --force puede ser necesaria en algunas distribuciones de Linux si se generan conflictos.

Los controladores se instalarán en las siguientes rutas.

Para SLES:

/lib/modules/<version>/updates/qlgc-fastlinq

#### Para RHEL:

/lib/modules/<version>/extra/qlgc-fastlinq

4. Active todas las interfaces ethX como sigue:

**ifconfig <ethX> up** 

5. Para SLES, utilice YaST para configurar las interfaces Ethernet de modo que se inicien automáticamente durante el inicio, configurando una dirección IP estática o activando DHCP en la interfaz.

#### <span id="page-41-0"></span>**Instalación de controladores para Linux mediante el paquete RPM kmp/kmod**

#### **Para instalar el paquete RPM kmod:**

1. Escriba el siguiente comando en el indicador de comandos:

**rpm -ivh qlgc-fastlinq-<version>.<arch>.rpm**

2. Vuelva a cargar el controlador:

**modprobe -r qede modprobe qede**

#### <span id="page-41-1"></span>**Instalación de controladores para Linux mediante el archivo TAR**

#### **Para instalar controladores para Linux mediante el archivo TAR:**

1. Cree un directorio y extraiga los archivos TAR en ese directorio:

**tar xjvf fastlinq-<version>.tar.bz2**

2. Pase al directorio creado recientemente y, a continuación, instale los controladores:

```
cd fastlinq-<version>
make clean; make install
```
Los controladores qed y qede se instalarán en las siguientes rutas.

Para SLES:

/lib/modules/<version>/updates/qlgc-fastlinq

Para RHEL:

/lib/modules/<version>/extra/qlgc-fastlinq

- 3. Pruebe los controladores cargándolos (descargue primero los controladores existentes, si fuera necesario):
	- **rmmod qede rmmod qed modprobe qed modprobe qede**

## **Instalación de los controladores para Linux con RDMA**

Para obtener más información sobre iWARP, consulte el Capítulo 8 Configuración [de iWARP](#page-221-0).

#### **Para instalar los controladores para Linux en un entorno con OFED integrada:**

1. Descargue los controladores para Linux del Adaptador de la serie 41*xxx* desde Dell:

[dell.support.com](http://dell.support.com)

- 2. Configure RoCE en el adaptador, tal como se describe en "Configuración de [RoCE en el adaptador para Linux" en la página 167.](#page-193-0)
- 3. Elimine los controladores para Linux existentes, tal como se describe en ["Cómo eliminar los controladores para Linux" en la página 12](#page-38-0).
- 4. Instale los nuevos controladores para Linux utilizando uno de los métodos siguientes:
	- [Instalación de controladores para Linux mediante el paquete RPM](#page-41-0) [kmp/kmod](#page-41-0)
	- [Instalación de controladores para Linux mediante el archivo TAR](#page-41-1)
- 5. Instale las bibliotecas libqedr para trabajar con aplicaciones de espacio de usuario RDMA. El RPM de libqedr está disponible solo para OFED integrada. Debe seleccionar qué RDMA (RoCE, RoCE v2 o iWARP) se utiliza en UEFI hasta que se admita la capacidad simultánea de RoCE+iWARP en el firmware. No hay activado ninguno por defecto. Emita el siguiente comando:

```
rpm –ivh qlgc-libqedr-<version>.<arch>.rpm
```
6. Para crear e instalar la biblioteca de espacio de usuario libqedr, ejecute el siguiente comando:

**'make libqedr\_install'**

7. Pruebe los controladores cargándolos como se indica a continuación:

**modprobe qedr make install\_libeqdr**

## **Parámetros opcionales de los controladores para Linux**

La [Tabla 3-2](#page-43-0) describe los parámetros opcionales de los controladores qede.

#### *Tabla 3-2. Parámetros opcionales de los controladores de qede*

<span id="page-43-0"></span>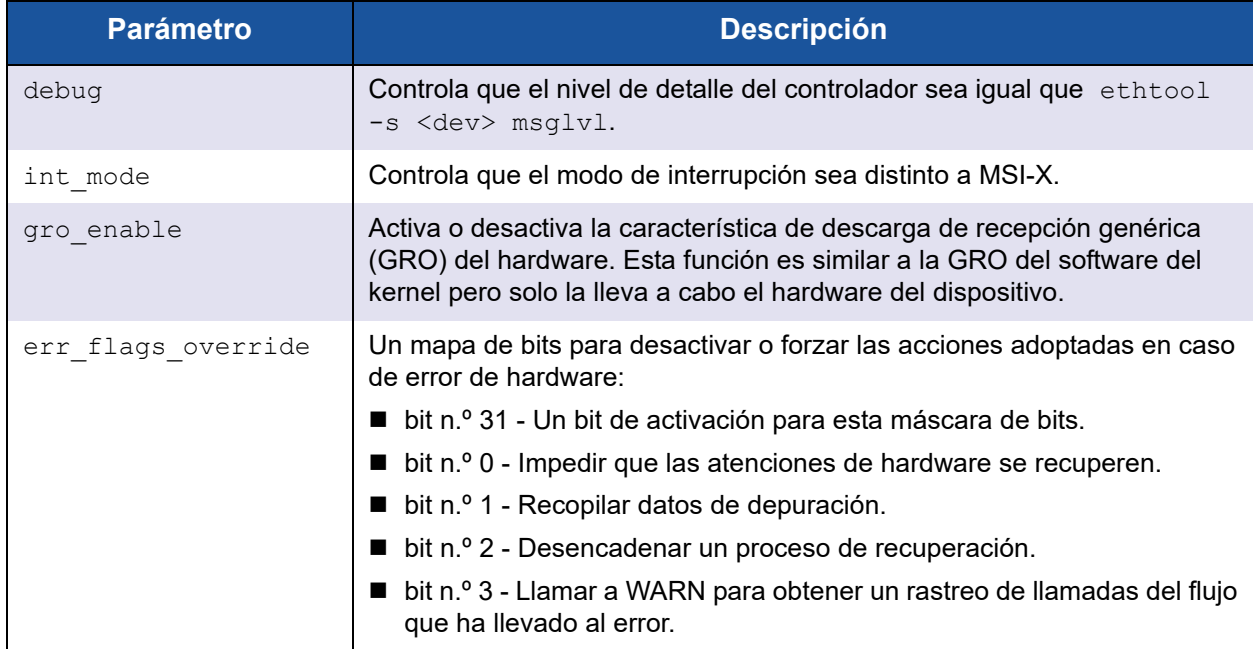

## **Valores predeterminados de los parámetros de los controladores para Linux**

La [Tabla 3-3](#page-43-1) muestra los valores predeterminados de funcionamiento del controlador para Linux qed y qede.

<span id="page-43-1"></span>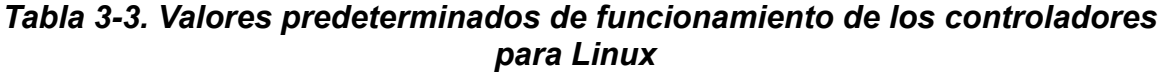

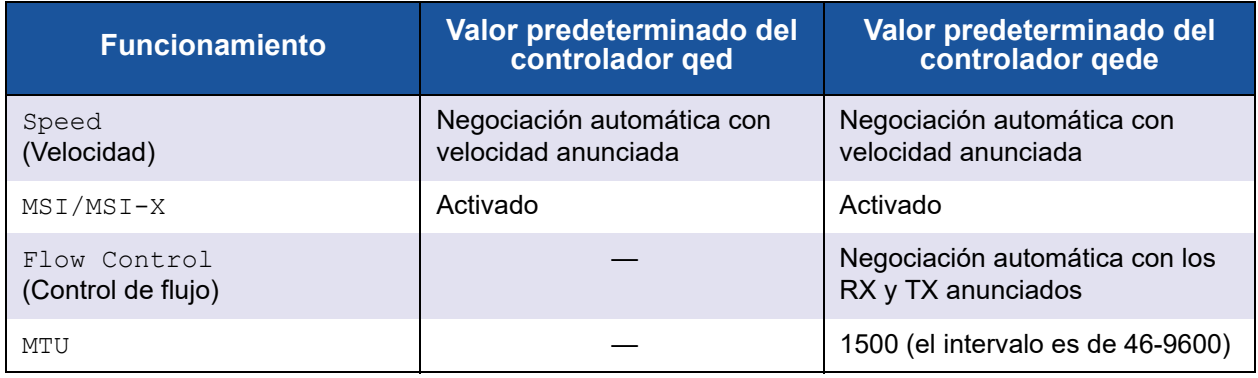

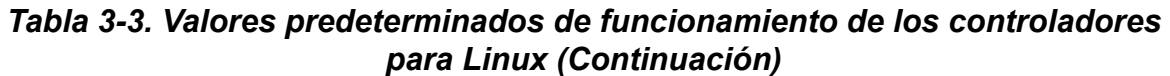

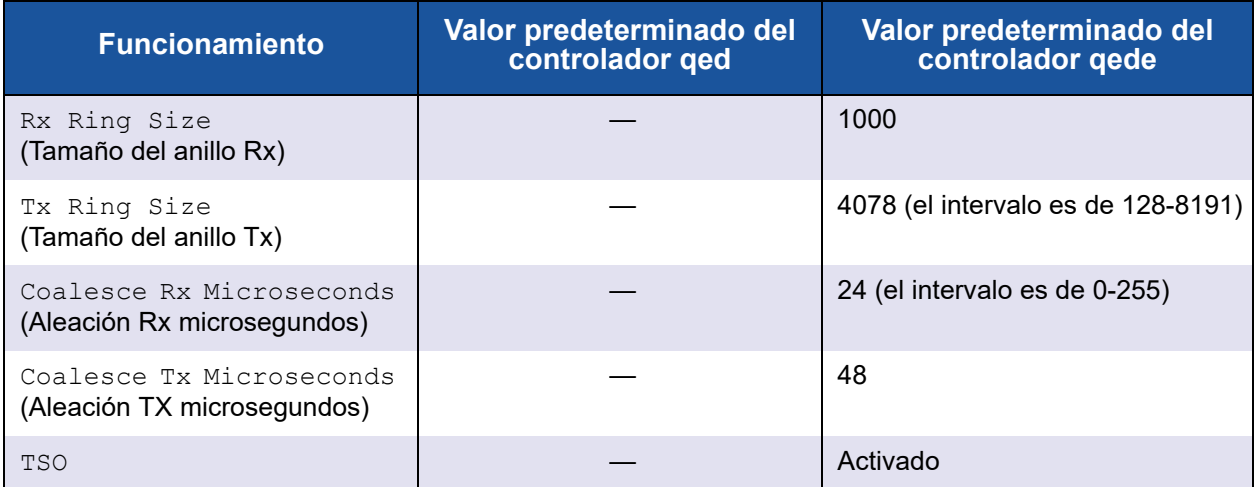

## **Mensajes de controladores para Linux**

Para establecer el nivel de detalle del mensaje del controlador para Linux, emita uno de los siguientes comandos:

- **ethtool -s <interface> msglvl <value>**
- **modprobe qede debug=<value>**

Donde <value> representa los bits 0–15, que son valores de funciones de red Linux estándar, y los bits 16 y superiores son específicos del controlador.

## **Estadísticas**

Para ver información de configuración y estadísticas detallada puede utilizar la utilidad ethtool. Consulte la página ethtool del manual para obtener más información.

## **Importación de una clave pública para inicio seguro**

Los controladores para Linux requieren que importe e inscriba la clave pública de QLogic para cargar los controladores en un entorno de inicio seguro. Antes de comenzar, asegúrese de que el servidor admite inicio seguro. Esta sección proporciona dos métodos para importar e inscribir la clave pública.

#### **Para importar e inscribir la clave pública de QLogic:**

1. Descargue la clave pública en la siguiente página web:

<http://ldriver.qlogic.com/Module-public-key/>

2. Para instalar la clave pública, emita el siguiente comando:

```
# mokutil --root-pw --import cert.der
```
Donde la opción --root-pw permite el uso directo del usuario raíz.

- 3. Reinicie el sistema.
- 4. Revise la lista de certificados que están preparados para su inscripción:

# **mokutil --list-new**

- 5. Reinicie de nuevo el sistema.
- 6. Si el shim inicia MokManager, introduzca la contraseña raíz para confirmar la importación de certificado en la lista Clave de propiedad de máquina (Machine Owner Key, MOK).
- 7. Para determinar si se ha inscrito la clave recién importada:

# **mokutil --list-enrolled**

#### **Para iniciar MOK manualmente e inscribir la clave pública de QLogic:**

1. Emita el siguiente comando:

# **reboot**

- 2. En el menú **GRUB 2**, pulse la tecla C.
- 3. Emita los siguientes comandos:

**chainloader \$efibootdir/MokManager.efi**

**- boot**

- 4. Seleccione **Enroll key from disk** (Inscribir clave desde disco).
- 5. Navegue al archivo cert.der y, a continuación, pulse INTRO.
- 6. Siga las instrucciones para inscribir la clave. Normalmente esto incluye pulsar la tecla0 (cero) y, a continuación, pulsar la tecla Y para confirmar.

#### **NOTA**

El menú del firmware puede ofrecer más métodos para agregar una clave nueva a la base de datos de firmas.

Para obtener más información sobre inicio seguro, consulte la siguiente página web:

https://www.suse.com/documentation/sled-12/book sle\_admin/data/sec\_uefi [secboot.html](https://www.suse.com/documentation/sled-12/book_sle_admin/data/sec_uefi_secboot.html)

# **Instalación del software del controlador de Windows**

Para obtener más información sobre iWARP, consulte el [Capítulo 8 Configuración](#page-221-0)  [de iWARP](#page-221-0).

- lnstalación de controladores de Windows
- [Cómo eliminar los controladores de Windows](#page-53-0)
- [Administración de las propiedades del adaptador](#page-53-1)
- [Configuración de las opciones de administración de energía](#page-55-0)
- [Configuración del enlace en Windows](#page-56-0)

## <span id="page-46-0"></span>**Instalación de controladores de Windows**

Instale el software del controlador de Windows con el Dell Update Package (Paquete de actualización Dell -DUP):

- [Ejecución del DUP en la GUI](#page-46-1)
- [Opciones de instalación del DUP](#page-52-0)
- [Ejemplos de instalación del DUP](#page-53-2)

#### <span id="page-46-1"></span>**Ejecución del DUP en la GUI**

#### **Para ejecutar el DUP en la GUI:**

1. Haga doble clic en el icono que representa el archivo del Dell Update Package (Paquete de actualización Dell -DUP).

#### **NOTA**

El nombre real del archivo de Dell Update Package (Paquete de actualización Dell -DUP) varía.

2. En la ventana Dell Update Package (Paquete de actualización de Dell) ([Ilustración 3-1\)](#page-47-0), haga clic en **Install** (Instalar).

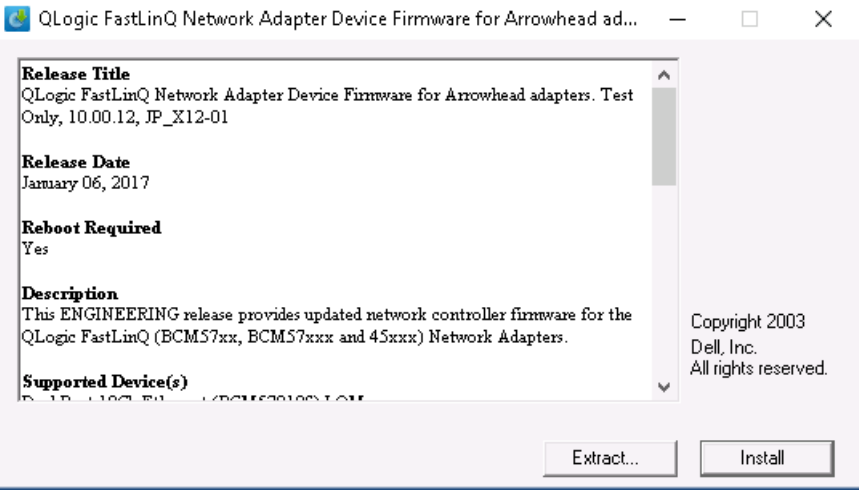

<span id="page-47-0"></span>*Ilustración 3-1. Ventana Dell Update Package (Paquete de actualización de Dell)*

3. En la ventana de bienvenida del superinstalador de QLogic: Asistente InstallShield® ([Ilustración 3-2\)](#page-47-1), haga clic en **Next** (Siguiente).

<span id="page-47-1"></span>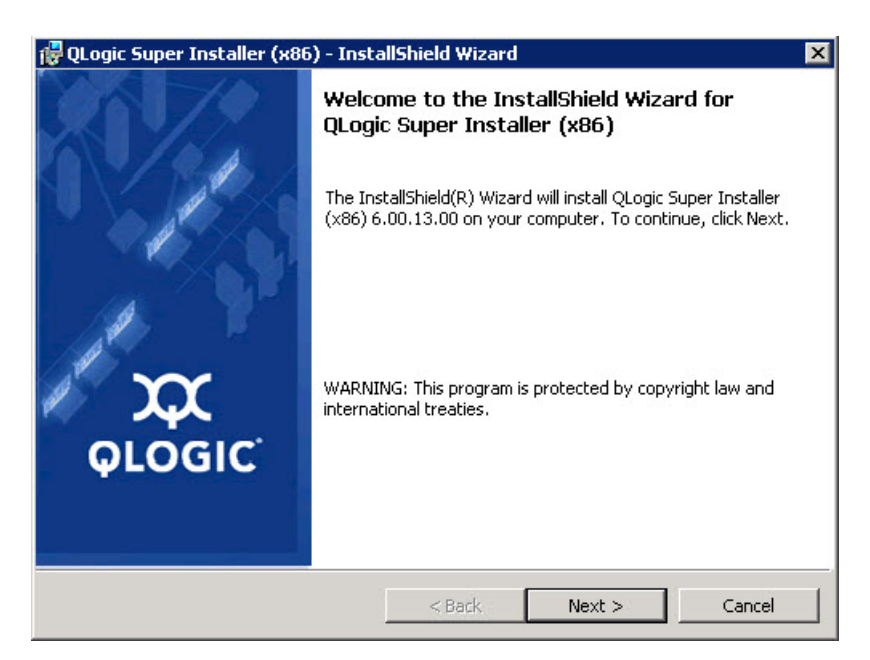

*Ilustración 3-2. Asistente QLogic InstallShield: Ventana de bienvenida*

- 4. Realice lo siguiente en la ventana de Contrato de licencia del asistente ([Ilustración 3-3\)](#page-48-0):
	- a. Lea el contrato de licencia de software del usuario final.
	- b. Para continuar, seleccione **I accept the terms in the license agreement** (Acepto los términos del contrato de licencia).
	- c. Haga clic en **Next** (Siguiente).

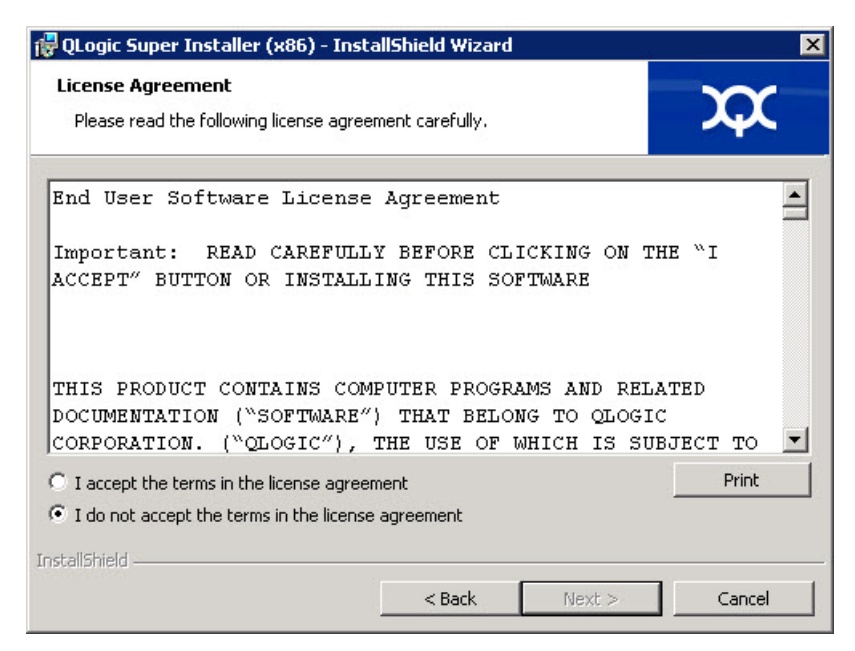

#### <span id="page-48-1"></span><span id="page-48-0"></span>*Ilustración 3-3. Asistente QLogic InstallShield: Ventana License Agreement (Contrato de licencia)*

- 5. Complete la ventana del tipo de configuración del asistente [\(Ilustración 3-4](#page-49-0)) de la siguiente forma:
	- a. Seleccione uno de los siguientes tipos de configuración:
		- Haga clic en **Complete** (Completa) para instalar todas las características del programa.
		- Haga clic en **Custom** (Personalizada) para seleccionar las funciones que vaya a instalar.
	- b. Para continuar, haga clic en **Next** (Siguiente).

Si ha hecho clic en **Complete** (Completa), continúe directamente con el [paso 6b](#page-49-1).

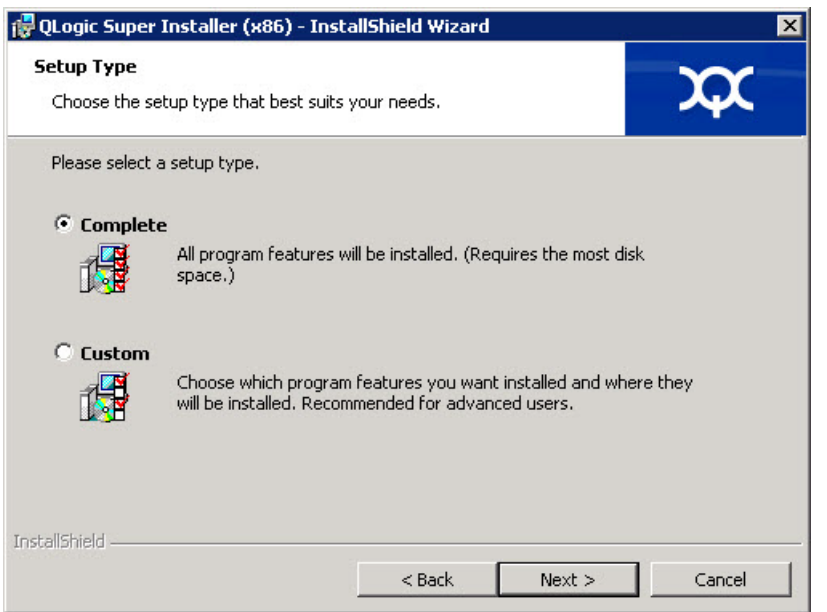

<span id="page-49-1"></span><span id="page-49-0"></span>*Ilustración 3-4. Asistente InstallShield: Ventana Setup Type (Tipo de configuración)*

- 6. Si ha seleccionado **Custom** (Personalizada) en el [paso 5,](#page-48-1) complete la ventana Custom Setup (Configuración personalizada) [\(Ilustración 3-5\)](#page-50-0) de la siguiente forma:
	- a. Seleccione las características que vaya a instalar. De forma predeterminada, todas las funciones están seleccionadas. Para cambiar la configuración de instalación de una función, haga clic en el icono situado junto a ella y, a continuación, seleccione una de las siguientes opciones:
		- **This feature will be installed on the local hard drive** (Esta función será instalada en el disco duro local): indica que la instalación de esta función no afectará a las funciones secundarias.
		- This feature, and all subfeatures, will be installed on the **local hard drive** (Esta función y todas las funciones secundarias serán instaladas en el disco duro local): indica que la función y todas las funciones secundarias serán instaladas.
		- **This feature will not be available** (Esta función no estará disponible): impide que se instale la función.
	- b. Haga clic en **Next** (Siguiente) para continuar.

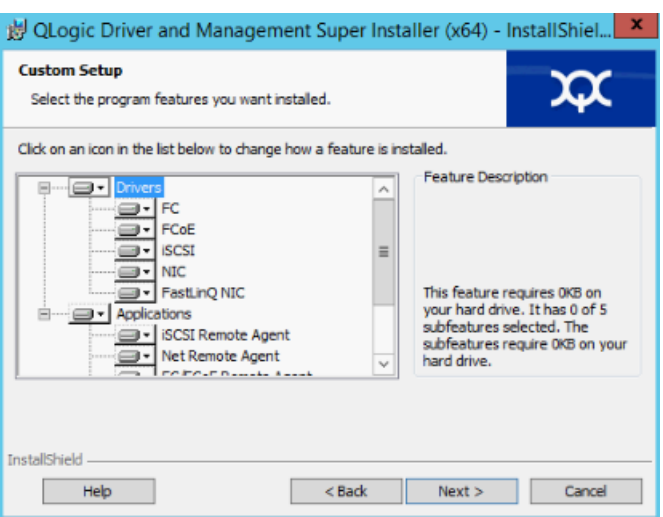

#### <span id="page-50-0"></span>*Ilustración 3-5. Asistente InstallShield: Ventana Custom Setup (Configuración personalizada)*

7. En la ventana Ready To Install (Listo para instalar) del asistente InstallShield ([Ilustración 3-6\)](#page-50-1), haga clic en **Install** (Instalar). El Asistente InstallShield instala los controladores del adaptador de QLogic y el instalador de software de administración.

<span id="page-50-1"></span>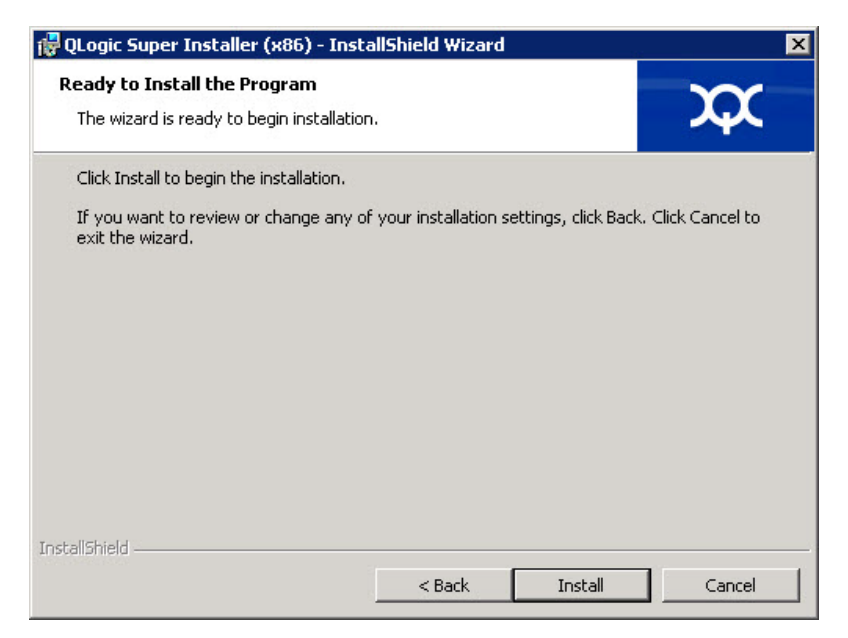

*Ilustración 3-6. Asistente InstallShield: Ventana Ready to Install the Program (Listo para instalar el programa)*

8. Cuando finalice la instalación, aparecerá la ventana InstallShield Wizard Completed (Asistente InstallShield completado) [\(Ilustración 3-7](#page-51-0)). Haga clic en **Finish** (Finalizar) para retirar el instalador.

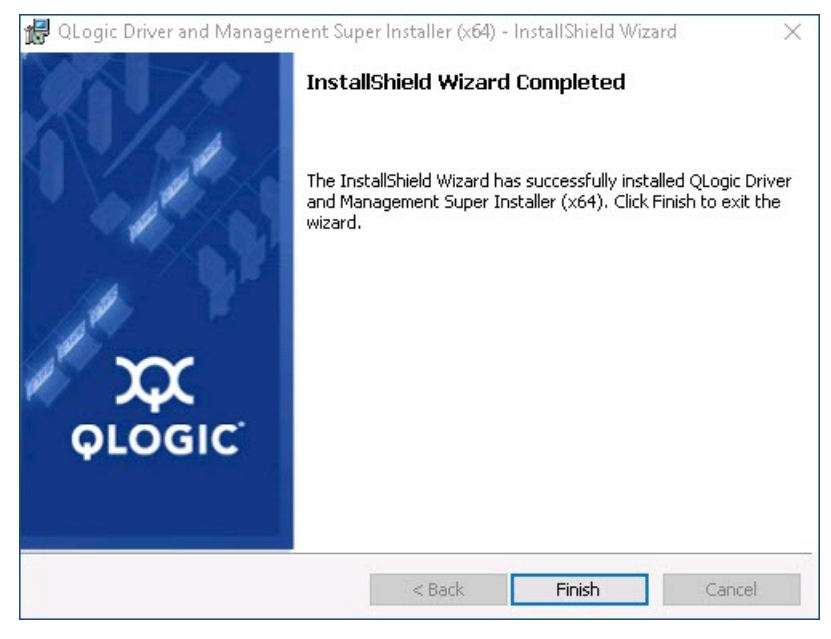

#### <span id="page-51-0"></span>*Ilustración 3-7. Asistente InstallShield: Ventana Completed (Completada)*

- 9. En la ventana Dell Update Package (Paquete de actualización de Dell) ([Ilustración 3-8\)](#page-52-1), el mensaje "Update installer operation was successful" (La operación de actualización del instalador se ha realizado correctamente) indica que proceso ha acabado.
	- (Opcional) Para abrir el archivo de registro, haga clic en **View Installation Log** (Ver registro de instalación). El archivo de registro muestra el progreso de la instalación del DUP, versiones anteriores instaladas, mensajes de error que pueda haber y demás información sobre la instalación.
	- □ Para cerrar la ventana del paquete de actualización, haga clic en **CLOSE** (CERRAR).

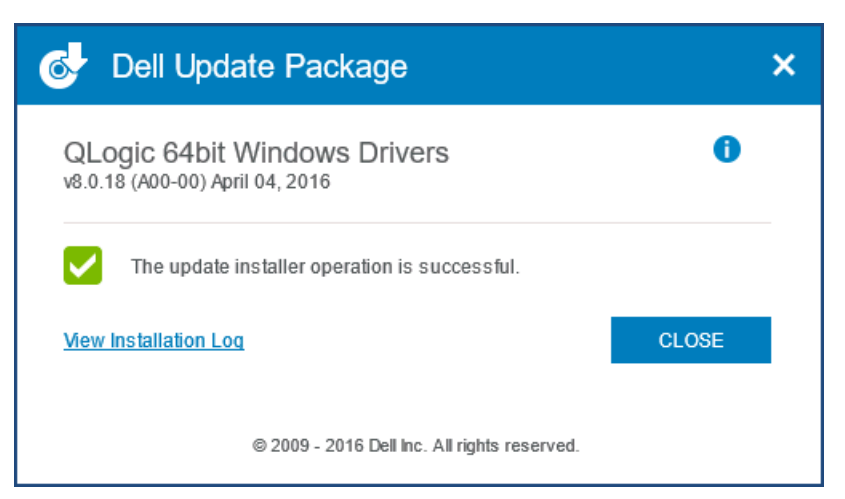

*Ilustración 3-8. Ventana Dell Update Package (Paquete de actualización de Dell)*

#### <span id="page-52-1"></span><span id="page-52-0"></span>**Opciones de instalación del DUP**

Para personalizar el comportamiento de instalación del DUP, utilice las siguientes opciones de línea de comando.

■ Para extraer solamente los componentes del controlador a un directorio:

**/drivers=<path>**

**NOTA**

Este comando requiere la opción **/s**.

Para instalar o actualizar solo los componentes del controlador:

**/driveronly**

**NOTA**

Este comando requiere la opción **/s**.

■ (Advanced [Avanzado]) Utilice la opción /passthrough para enviar todo el texto seguido de la opción /passthrough directamente al software de instalación de QLogic del DPU. Este modo elimina cualquier GUI proporcionada pero no necesariamente aquellas del software QLogic.

**/passthrough**

■ (Advanced [Avanzado]) Para devolver una descripción codificada de las funciones admitidas del DUP:

**/capabilities**

#### **NOTA**

Este comando requiere la opción **/s**.

#### <span id="page-53-2"></span>**Ejemplos de instalación del DUP**

En los siguientes ejemplos se muestra cómo funcionan las opciones de instalación.

**Para actualizar el sistema en modo silencioso:**

```
<DUP_file_name>.exe /s
```

```
Para extraer el contenido de la actualización en el directorio C:\mydir\:
```
**<DUP\_file\_name>.exe /s /e=C:\mydir**

**Para extraer los componentes del controlador en el directorio C:\mydir\:**

**<DUP\_file\_name>.exe /s /drivers=C:\mydir**

**Para instalar solamente los componentes del controlador:**

**<DUP\_file\_name>.exe /s /driveronly**

**Para cambiar la ubicación predeterminada del registro a C:\my path with spaces\log.txt:**

**<DUP\_file\_name>.exe /l="C:\my path with spaces\log.txt"**

## <span id="page-53-0"></span>**Cómo eliminar los controladores de Windows**

#### **Para eliminar los controladores de Windows:**

- 1. En el Panel de control, haga clic en **Programas** y, a continuación, haga clic en **Programas y características**.
- 2. En la lista de programas, seleccione **QLogic FastLinQ Driver Installer** y, a continuación, haga clic en **Desinstalar**.
- 3. Siga las instrucciones para eliminar los controladores.

## <span id="page-53-1"></span>**Administración de las propiedades del adaptador**

#### **Para ver o cambiar las propiedades del Adaptador de la serie 41***xxx***:**

- 1. En el Panel de control, haga clic en **Administrador de dispositivos**.
- 2. En las propiedades del adaptador seleccionado, haga clic en la pestaña **Advanced** (Avanzado).

3. En la página Advanced (Avanzado) ([Ilustración 3-9\)](#page-54-0), seleccione un elemento en **Property** (Propiedad) y, a continuación, cambie el **Value** (Valor) de dicho elemento según sea necesario.

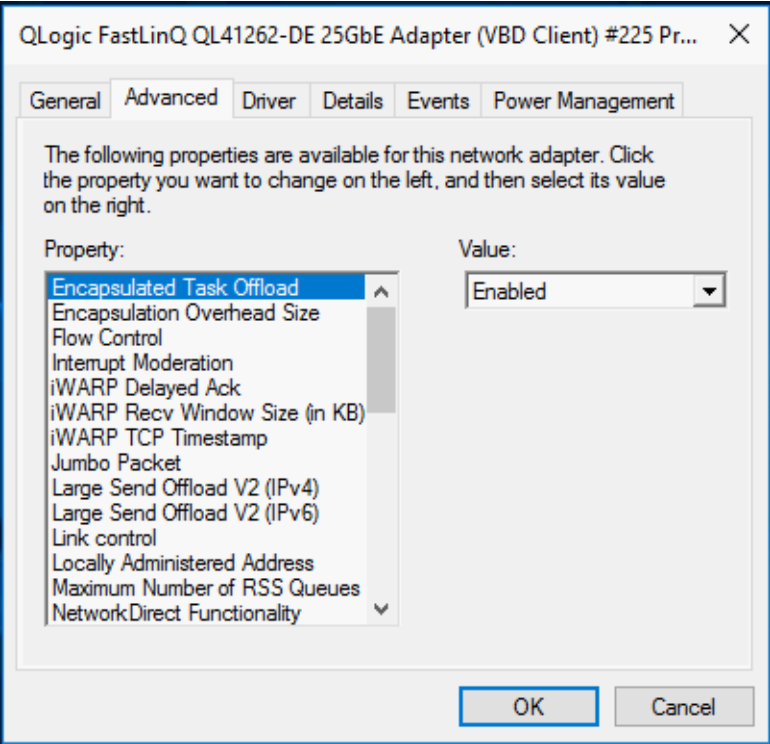

<span id="page-54-0"></span>*Ilustración 3-9. Configuración de Advanced Adapter Properties (Propiedades avanzadas del adaptador)*

## <span id="page-55-0"></span>**Configuración de las opciones de administración de energía**

Podrá configurar las opciones de administración de energía para permitir que el sistema operativo apague la controladora para ahorrar energía o para que la controladora active el equipo. Si el dispositivo está ocupado (por ejemplo, atendiendo una llamada), el sistema operativo no apagará el dispositivo. El sistema operativo trata de apagar todos los dispositivos posibles únicamente cuando el equipo trata de entrar en hibernación. Para que la controladora permanezca activa en todo momento, no seleccione la casilla de verificación **Allow the computer to turn off the device to save power** (Permitir que el equipo apague el dispositivo para ahorrar energía) [\(Ilustración 3-10\)](#page-55-1).

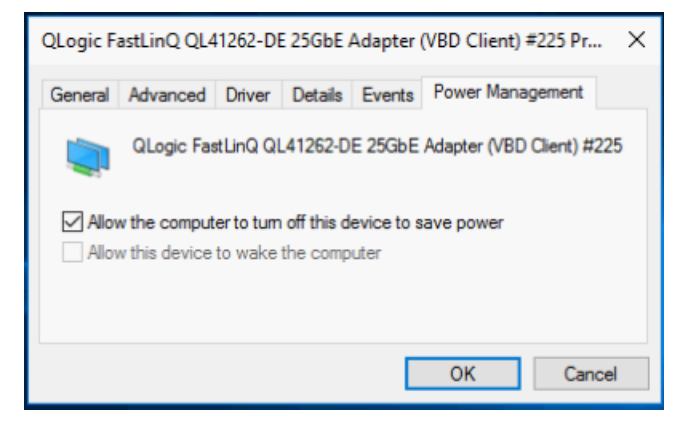

<span id="page-55-1"></span>*Ilustración 3-10. Opciones de Power Management (Administración de energía)*

#### **NOTA**

- La página Power Management (Administración de alimentación) solo está disponible para los servidores que admiten administración de energía.
- No seleccione la casilla **Allow the computer to turn off the device to save power** (Permitir que el equipo apague este dispositivo para ahorrar energía) para ningún adaptador que forme parte de un equipo.

## **Configuración del protocolo de comunicación a utilizar con QCCla GUIQCC PowerKity QCS CLI**

Las aplicaciones de administración de la GUI de QCC, el QCC PowerKit y la CLI de QCS tienen dos componentes principales: el agente RPC y el software cliente. Se ha instalado un agente RPC en un servidor o "host administrado" que contiene uno o más adaptadores de red convergente. El agente RPC recopila información sobre los adaptadores de red convergente y la pone a disposición para recuperarla desde un PC de administración donde esté instalado el software cliente. El software cliente permite ver información del agente RPC y configurar los adaptadores de red convergente. El software de administración incluye una GUI de QCC y una CLI de QCS.

Un protocolo de comunicaciones permite la comunicación entre el agente RPC y el software cliente. Dependiendo de la mezcla de sistemas operativos (Linux, Windows o ambos) en los clientes y hosts administrados de la red, puede elegir usar una utilidad adecuada.

Para obtener las instrucciones de instalación de estas aplicaciones de administración, consulte los siguientes documentos en el sitio web de Marvell:

- User's Guide, QLogic Control Suite CLI (part number BC0054511-00) (Guía del usuario de la CLI de QLogic Control Suite ([número de pieza BC0054511-00])
- *User's Guide, PowerShell* (part number BC0054518-00) (Guía del usuario de PowerShell [número de pieza SN0054518-00])
- *Installation Guide, QConvergeConsole GUI* (part number SN0051105-00) (Guía de instalación de la GUI de QConvergeConsole [(número de pieza SN0051105-00])

## <span id="page-56-0"></span>**Configuración del enlace en Windows**

La configuración del enlace se puede hacer en el sistema operativo Windows con tres parámetros diferentes, que están disponibles para configuración en la pestaña Advanced (Avanzado) de la página Device Manager (Administrador de dispositivos).

#### **Modo Link Control (Control del enlace)**

Existen dos modos para controlar la configuración del enlace:

- **Preboot Controlled** (Preinicio controlado) es el modo predeterminado. En este modo, el controlador utiliza la configuración del enlace del dispositivo, que es configurable desde componentes de preinicio. Este modo ignora los parámetros de enlace de la pestaña Advanced (Avanzado).
- El modo **Driver Controlled** (Controlador controlado) debe establecerse si desea realizar la configuración del enlace en la pestaña Advanced (Avanzado) del Device Manager (Administrador de dispositivos) (tal como se muestra en la [Ilustración 3-11\)](#page-57-0).

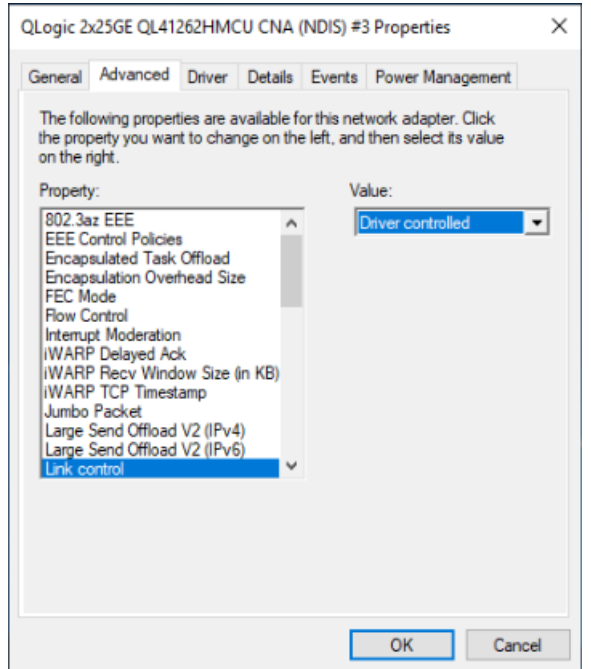

<span id="page-57-0"></span>*Ilustración 3-11. Establecer el modo Driver Controlled (Controlador controlado)*

#### **Velocidad y dúplex del enlace**

La propiedad Speed & Duplex (Velocidad y dúplex) (en la pestaña Advanced [Avanzado] del Administrador de dispositivos) se puede configurar en cualquier selección del menú Value (Valor) (consulte la [Ilustración 3-12\)](#page-58-0).

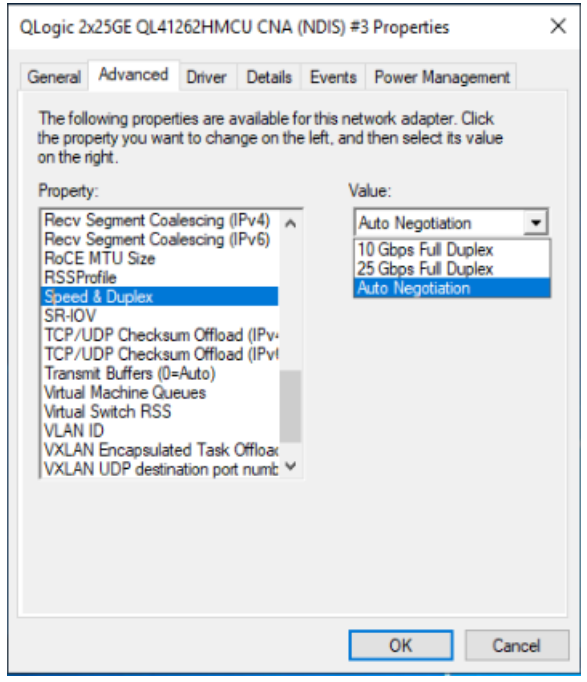

#### <span id="page-58-0"></span>*Ilustración 3-12. Establecimiento de la propiedad Speed and Duplex (Velocidad y dúplex) del enlace*

Esta configuración es efectiva solo si la propiedad de control de enlace está establecida en Driver controlled (Controlador controlado) (consulte la [Ilustración 3-11](#page-57-0)).

#### <span id="page-58-1"></span>**Modo FEC**

La configuración del modo FEC en el nivel de SO implica tres propiedades avanzadas de controlador.

#### **Para establecer el modo FEC:**

- 1. Establezca Link Control (Control del enlace). En la pestaña Advanced (Avanzado) del Administrador de dispositivos:
	- a. En el menú Property (Propiedad), seleccione **Link control** (Control de enlace).
	- b. En el menú Value (Valor), seleccione **Driver controlled** (Controlador controlado).

Consulte la [Ilustración 3-11](#page-57-0) para obtener un ejemplo.

- <span id="page-59-1"></span>2. Establezca Speed & Duplex (Velocidad y Dúplex). En la pestaña Advanced (Avanzado) del Administrador de dispositivos:
	- a. En el menú Property (Propiedad), seleccione **Speed & Duplex** (Velocidad y dúplex).
	- b. En el menú Value (Valor), seleccione una velocidad fija.

La configuración del modo FEC está activa solo si Speed & Duplex (Velocidad y dúplex) se ha establecido en una velocidad fija. Al establecer esta propiedad en Auto Negotiation (Negociación automática) se desactiva la configuración de FEC.

- 3. Establezca el modo FEC. En la pestaña Advanced (Avanzado) del Administrador de dispositivos:
	- a. En el menú Property (Propiedad), seleccione **FEC Mode** (Modo FEC).
	- b. En el menú Value (Valor), seleccione un valor válido (consulte la [Ilustración 3-13](#page-59-0)).

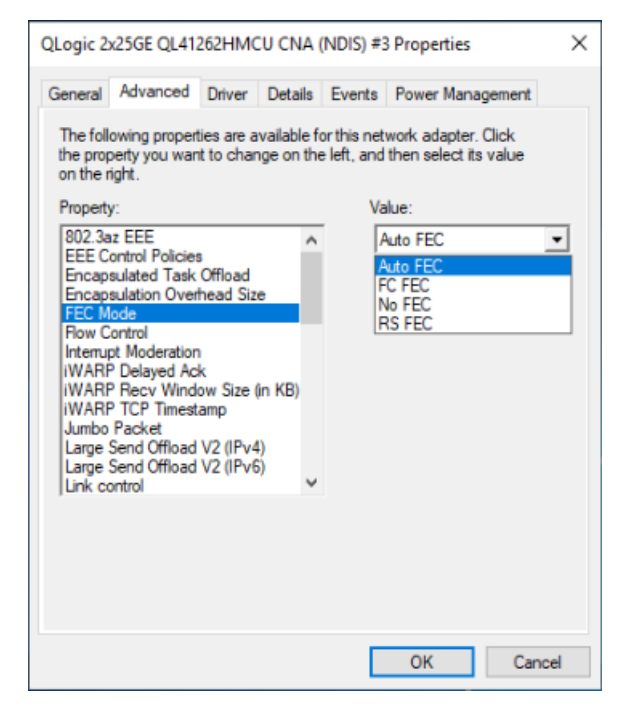

#### <span id="page-59-0"></span>*Ilustración 3-13. Establecer la propiedad FEC Mode (Modo FEC)*

Esta propiedad está en vigor solo cuando se han realizado el [paso 1](#page-58-1) y el [paso 2.](#page-59-1)

Todos los modos FEC no son válidos para cada soporte; debe conocer los modos válidos para su soporte específico. Si se establece el valor de modo FEC erróneo, el enlace se desactivará.

# **Instalación del software del controlador de VMware**

Esta sección describe el controlador qedentv de VMware ESXi para los Adaptadores de la serie 41*xxx*:

- [Controladores y paquetes de controladores de VMware](#page-60-0)
- lnstalación de controladores de VMware
- [Parámetros opcionales del controlador NIC de VMware](#page-63-0)
- [Valores predeterminados de los parámetros de los controladores de](#page-64-0)  [VMware](#page-64-0)
- [Cómo eliminar los controladores de VMware](#page-65-0)
- [Compatibilidad con FCoE](#page-66-0)
- [Compatibilidad con iSCSI](#page-66-1)

## <span id="page-60-0"></span>**Controladores y paquetes de controladores de VMware**

<span id="page-60-1"></span>La [Tabla 3-4](#page-60-1) muestra los controladores VMware ESXi para los protocolos.

| <b>Controlador de</b><br><b>VMware</b> | <b>Descripción</b>                                                       |
|----------------------------------------|--------------------------------------------------------------------------|
| gedenty                                | Controlador de red nativo                                                |
| qedrnty                                | Controlador de Descarga RDMA (RoCEv1 y RoCEv2) nativo <sup>a</sup>       |
| qedf                                   | Nativo controlador de descarga FCoE                                      |
| qedil                                  | Heredado controlador de descarga iSCSI                                   |
| aedi                                   | Controlador de descarga iSCSI nativo (ESXi 6.7 y posterior) <sup>b</sup> |

*Tabla 3-4. Controladores de VMware*

<sup>a</sup> Para los controladores ESXi 6.5, los controladores NIC y RoCE se han presentado en el mismo paquete y pueden instalarse como un solo paquete zip sin conexión que utiliza los comandos de instalación estándar ESXi. La secuencia de instalación recomendada es el paquete de controladores NIC/RoCE, seguida de los paquetes de controladores FCoE e iSCSI (según corresponda).

<sup>b</sup> Para ESXi 6.7, los controladores NIC, RoCE e iSCSI se han presentado en el mismo paquete y pueden instalarse como un solo paquete sin conexión que utiliza los comandos de instalación estándar ESXi. La secuencia de instalación recomendada es el paquete de controladores NIC/RoCE/iSCSI, seguida de los paquetes de controladores FCoE (según corresponda).

Los controladores ESXi se incluyen como paquetes de controladores individuales y no están empaquetados juntos, excepto los indicados.

Los controladores de VMware están disponibles para descarga solo en el sitio web de VMware:

[https://www.vmware.com/resources/compatibility/search.php?deviceCategory=io](https://www.vmware.com/resources/compatibility/search.php?deviceCategory=io&details=1&keyword=QL41&page=1&display_interval=10&sortColumn=Partner&sortOrder=Asc ) [&details=1&keyword=QL41&page=1&display\\_interval=10&sortColumn=Partner&](https://www.vmware.com/resources/compatibility/search.php?deviceCategory=io&details=1&keyword=QL41&page=1&display_interval=10&sortColumn=Partner&sortOrder=Asc ) [sortOrder=Asc](https://www.vmware.com/resources/compatibility/search.php?deviceCategory=io&details=1&keyword=QL41&page=1&display_interval=10&sortColumn=Partner&sortOrder=Asc )

Instale los controladores individuales de alguna de las siguientes formas:

- Utilizando los comandos de instalación estándar del paquete ESXi (consulte [Instalación de controladores de VMware\)](#page-61-0).
- Siguiendo los procedimientos que se explican en el archivo readme (Léame) de los controladores.
- Siguiendo los procedimientos que se indican en el siguiente artículo de la base de conocimientos de VMware:

[https://kb.vmware.com/selfservice/microsites/search.do?language=en\\_US&](https://kb.vmware.com/selfservice/microsites/search.do?language=en_US&cmd=displayKC&externalId=2137853) [cmd=displayKC&externalId=2137853](https://kb.vmware.com/selfservice/microsites/search.do?language=en_US&cmd=displayKC&externalId=2137853)

Instale en primer lugar el controlador NIC y, a continuación, los controladores de almacenamiento.

## <span id="page-61-0"></span>**Instalación de controladores de VMware**

Puede utilizar el archivo ZIP del controlador para instalar un nuevo controlador o actualizar uno existente. Asegúrese de instalar todo el conjunto de controladores desde el mismo archivo ZIP del controlador. Si mezcla controladores de distintos archivos ZIP, se producirán problemas.

#### **Para instalar el controlador de VMware:**

1. Descargue el controlador de VMware para el Adaptador de la serie 41*xxx* desde la página de soporte de VMware:

<www.vmware.com/support.html>

- 2. Encienda el host ESX e inicie sesión en una cuenta con autoridad de administrador.
- 3. Utilice la utilidad scp de Linux para copiar el paquete de controladores del sistema local en el directorio  $/\text{tmp}$  de un servidor ESX con dirección IP 10.10.10.10. Por ejemplo, emita el siguiente comando:

```
# scp qedentv-bundle-2.0.3.zip root@10.10.10.10:/tmp
```
Puede colocar el archivo en cualquier sitio que sea accesible para el shell de la consola de ESX.

- 4. Ponga el host en modo de mantenimiento emitiendo el siguiente comando:
	- # **esxcli --maintenance-mode**

#### **NOTA**

El número máximo de interfaces Ethernet de qedentv admitidas en un host ESXi es 32 porque el vmkernel permite solo que se registren 32 interfaces para la devolución de llamada de administración.

- 5. Seleccione una de las siguientes opciones de instalación:
	- **Opción 1:** Instale el paquete de controladores (que instalará todos los VIB de controlador a la vez) emitiendo el siguiente comando:
		- # **esxcli software vib install -d /tmp/qedentv-2.0.3.zip**
	- **Opción 2:** Instale .vib directamente en un servidor ESX mediante la CLI o el VMware Update Manager (VUM). Para hacerlo, descomprima el archivo ZIP del controlador y, a continuación, extraiga el archivo .vib.
		- **Para instalar el archivo**  $.\n$ vib mediante el CLI, emita el siguiente comando. Asegúrese de especificar la ruta de acceso completa  $del$  archivo  $.$  vib:
- # **esxcli software vib install -v /tmp/qedentv-1.0.3.11-1OEM.550.0.0.1331820.x86\_64.vib**
	- **Para instalar el archivo** .  $v$ ib mediante el VUM, consulte este artículo de knowledge base:

[Updating an ESXi/ESX host using VMware vCenter Update](http://kb.vmware.com/selfservice/microsites/search.do?language=en_US&cmd=displayKC&externalId=1019545)  Manager 4.x and 5.x (1019545) [Actualización de un host [ESXi/ESX mediante VMware vCenter Update Manager 4.x y 5.x](http://kb.vmware.com/selfservice/microsites/search.do?language=en_US&cmd=displayKC&externalId=1019545)  [\(1019545\)\].](http://kb.vmware.com/selfservice/microsites/search.do?language=en_US&cmd=displayKC&externalId=1019545)

**Para actualizar el paquete de controladores existente:**

- Emita el siguiente comando:
	- # **esxcli software vib update -d /tmp/qedentv-bundle-2.0.3.zip**

#### **Para actualizar un controlador individual:**

Siga los pasos para una nueva instalación (consulte **Para instalar el controlador de VMware**), aunque reemplace el comando de la opción 1 por lo siguiente:

# **esxcli software vib update -v /tmp/qedentv-1.0.3.11-1OEM.550.0.0.1331820.x86\_64.vib**

## <span id="page-63-0"></span>**Parámetros opcionales del controlador NIC de VMware**

La [Tabla 3-5](#page-63-1) describe los parámetros opcionales que se pueden proporcionar como argumentos de línea de comando al comando esxcfg-module.

#### *Tabla 3-5. Parámetros opcionales del controlador NIC de VMware*

<span id="page-63-1"></span>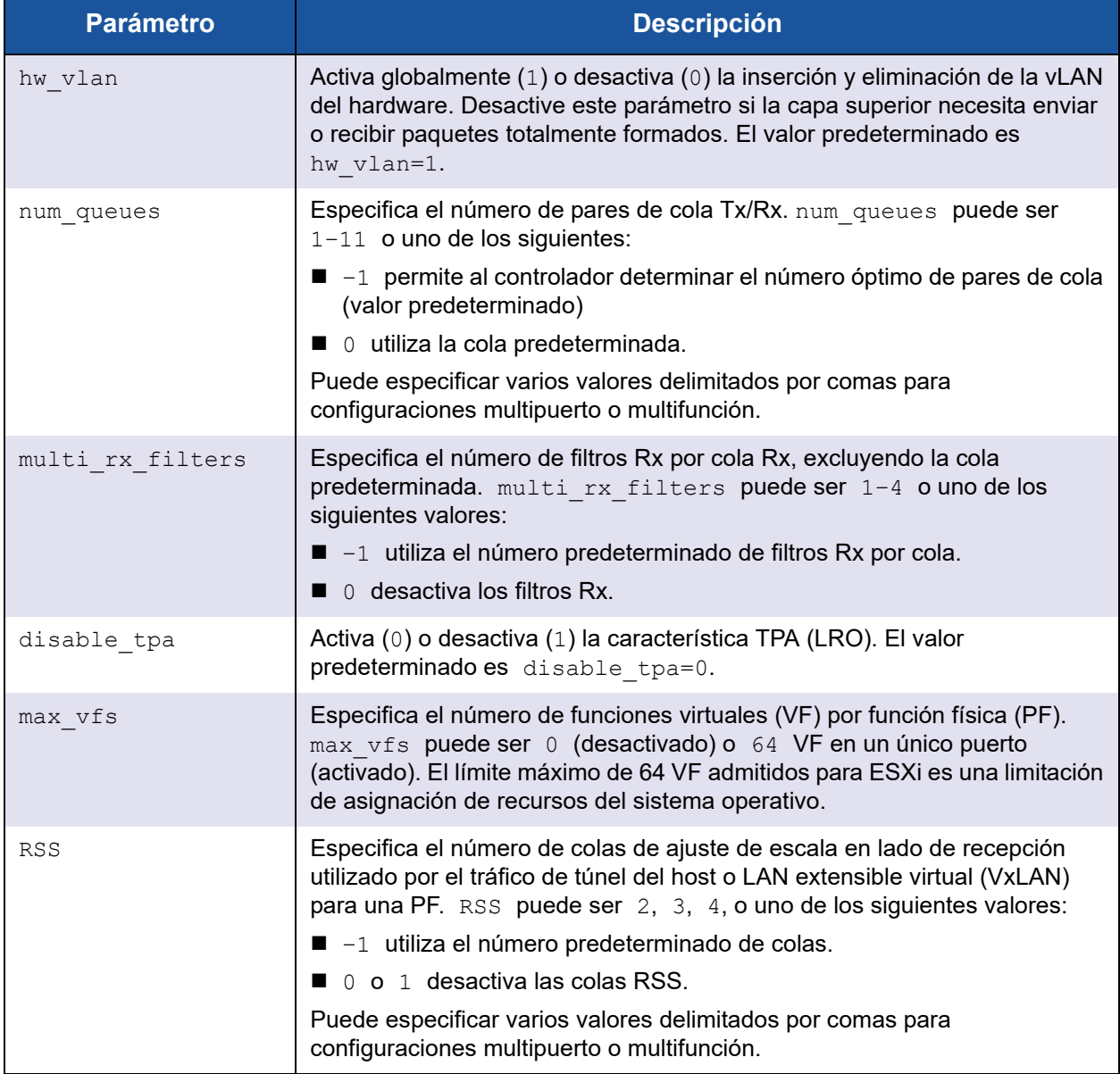

| <b>Parámetro</b>   | <b>Descripción</b>                                                                                                    |
|--------------------|----------------------------------------------------------------------------------------------------|
| debug              | Especifica el nivel de datos que el controlador registra en el archivo de<br>registro vmkernel. debug puede tener los siguientes valores, mostrados<br>en cantidades en aumento de los datos:                                                                                                    |
|                    | $0 \times 80000000$ indica el nivel de aviso.                                                                                                    |
|                    | $\Box$ 0x40000000 indica el nivel de información (incluye el nivel de aviso).                                                                                                    |
|                    | 0x3FFFFFFF indica el nivel de detalle para todos los submodelos de<br>controlador (incluye los niveles de información y aviso)                                                                                                    |
| auto fw reset      | Activa (1) o desactiva (0) la capacidad de recuperación automática del<br>firmware del controlador. Cuando este parámetro está activado, el<br>controlador intenta recuperarse de eventos como expiraciones de tiempo de<br>transmisión, aserciones de firmware y errores de paridad del adaptador. El<br>valor predeterminado es auto fw reset=1.   |
| vxlan filter en    | Activa (1) o desactiva (0) el filtrado de VXLAN basado en la MAC externa, la<br>MAC interna y la red VXLAN (VNI), haciendo coincidir directamente el<br>tráfico con una cola específica. El valor predeterminado es<br>vxlan filter en=1. Puede especificar varios valores delimitados por<br>comas para configuraciones multipuerto o multifunción. |
| enable_vxlan offld | Activa (1) o desactiva (0) la capacidad de descarga de suma de<br>comprobación del tráfico de túnel de VXLAN y de descarga de<br>segmentación de TCP (TSO). El valor predeterminado es<br>enable vxlan offld=1. Puede especificar varios valores delimitados<br>por comas para configuraciones multipuerto o multifunción.                           |

*Tabla 3-5. Parámetros opcionales del controlador NIC de VMware (Continuación)*

## <span id="page-64-0"></span>**Valores predeterminados de los parámetros de los controladores de VMware**

La [Tabla 3-6](#page-64-1) muestra los valores predeterminados de los parámetros de los controladores de VMware.

#### <span id="page-64-1"></span>*Tabla 3-6. Valores predeterminados de los parámetros de los controladores de VMware*

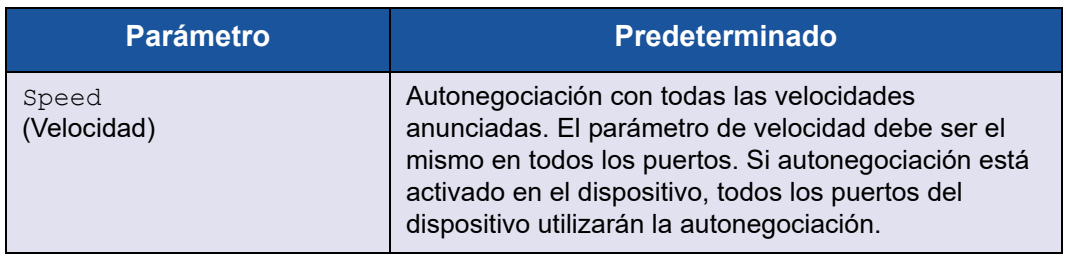

| <b>Parámetro</b>                                                    | <b>Predeterminado</b>                          |
|---------------------------------------------------------------------|------------------------------------------------|
| Flow Control<br>(Control de flujo)                                  | Autonegociación con los RX y TX anunciados     |
| MTU                                                                 | 1,500 (el rango es 46-9,600)                   |
| Rx Ring Size<br>(Tamaño del anillo Rx)                              | 8, 192 (el rango es 128-8, 192)                |
| Tx Ring Size<br>(Tamaño del anillo Tx)                              | 8, 192 (el rango es 128-8, 192)                |
| $MSI-X$                                                             | Enabled (Activado)                             |
| Transmit Send Offload<br>(Descarga de envío de<br>transmisión, TSO) | Enabled (Activado)                             |
| Large Receive Offload<br>(Descarga de recepción<br>grande, LRO)     | Enabled (Activado)                             |
| <b>RSS</b>                                                          | Enabled (Activado) (cuatro colas RX)           |
| HW VLAN                                                             | Enabled (Activado)                             |
| Number of Queues<br>(Número de colas)                               | Enabled (Activado) (ocho pares de colas RX/TX) |
| Wake on LAN (WoL)<br>(Encendido en LAN [WoL])                       | Disabled (Desactivado)                         |

*Tabla 3-6. Valores predeterminados de los parámetros de los controladores de VMware (Continuación)*

## <span id="page-65-0"></span>**Cómo eliminar los controladores de VMware**

**Para eliminar el archivo .vib (qedentv), emita el siguiente comando:**

# **esxcli software vib remove --vibname qedentv**

**Para eliminar el controlador, emita el siguiente comando:**

# **vmkload\_mod -u qedentv**

## <span id="page-66-0"></span>**Compatibilidad con FCoE**

El controlador qedf FCoE de VMware Marvell incluido en el paquete de software de VMware admite los controladores de interfaz de red convergente (C-NIC) FCoE de Marvell FastLinQ. El controlador es un controlador de modo kernel que proporciona una capa de traducción entre la pila SCSI de VMware y el firmware y hardware de FCoE de Marvell. La característica FCoE y DCB establecida es compatible con VMware ESXi 5.0 y posteriores.

Para habilitar el modo de descarga de FCoE, consulte *Application Note, Enabling Storage Offloads on Dell and Marvell FastLinQ 41000 Series Adapters* en [https://www.marvell.com/documents/5aa5otcbkr0im3ynera3/.](https://www.marvell.com/documents/5aa5otcbkr0im3ynera3/)

## <span id="page-66-1"></span>**Compatibilidad con iSCSI**

El controlador del adaptador de bus de host (HBA) de qedil iSCSI de VMware Marvell, similar a qedf, es un controlador de modo kernel que proporciona una capa de traducción entre la pila SCSI de VMware y el firmware y hardware iSCSI de Marvell. El controlador qedil aprovecha los servicios suministrados por la infraestructura iscsid de VMware para la administración de sesiones y los servicios IP.

Para habilitar el modo de descarga de iSCSI, consulte *Application Note, Enabling Storage Offloads on Dell and Marvell FastLinQ 41000 Series Adapters* en [https://www.marvell.com/documents/5aa5otcbkr0im3ynera3/.](https://www.marvell.com/documents/5aa5otcbkr0im3ynera3/)

#### **NOTA**

La interfaz iSCSI compatible con adaptadores QL41*xxx* es una interfaz de hardware dependiente de los servicios de red, la configuración iSCSIy las interfaces de administración suministradas por VMware. La interfaz iSCSI incluye dos componentes: un adaptador de red y un motor iSCSI en la misma interfaz. El motor iSCSI aparece en la lista de adaptadores de almacenamiento como adaptador iSCSI (vmhba). Para servicios como, por ejemplo, ARP y DHCP que necesita iSCSI, el vmhba iSCSI utiliza los servicios del dispositivo vmnic creado por el controlador qedil. vmnic es una implementación ficticia fina pensada para ofrecer funcionalidad L2 para que funcione iSCSI. No configure, asigne un conmutador virtual o utilice vmnic de ninguna forma para llevar tráfico de red normal. Las interfaces NIC reales del adaptador serán reclamadas por el controlador qedentv, que es un controlador NIC totalmente funcional.

# *4* **Actualización del firmware**

Este capítulo proporciona información sobre cómo actualizar el firmware con Dell Update Package (Paquete de actualización Dell [DUP]).

El DUP del firmware es solo una utilidad de actualización de la memoria Flash; no se utiliza para la configuración del adaptador. Puede ejecutar el DUP del firmware haciendo doble clic en el archivo ejecutable. También puede ejecutar el DUP del firmware desde la línea de comando, que admite varias opciones de línea de comando.

- [Ejecución del DUP haciendo doble clic](#page-67-0)
- ["Ejecución de DUP desde la línea de comando" en la página 44](#page-70-0)
- ["Ejecución del DUP mediante el archivo .bin" en la página 45](#page-71-0) (solo Linux)

# <span id="page-67-0"></span>**Ejecución del DUP haciendo doble clic**

#### **Para ejecutar el DUP del firmware haga doble clic en el archivo ejecutable:**

1. Haga doble clic en el icono que representa el archivo Dell Update Package (Paquete de actualización) del firmware.

2. Aparece la pantalla de presentación Dell Update Package (Paquete de actualización Dell), como se muestra en la [Ilustración 4-1](#page-68-0). Haga clic en **Install** (Instalar) para continuar.

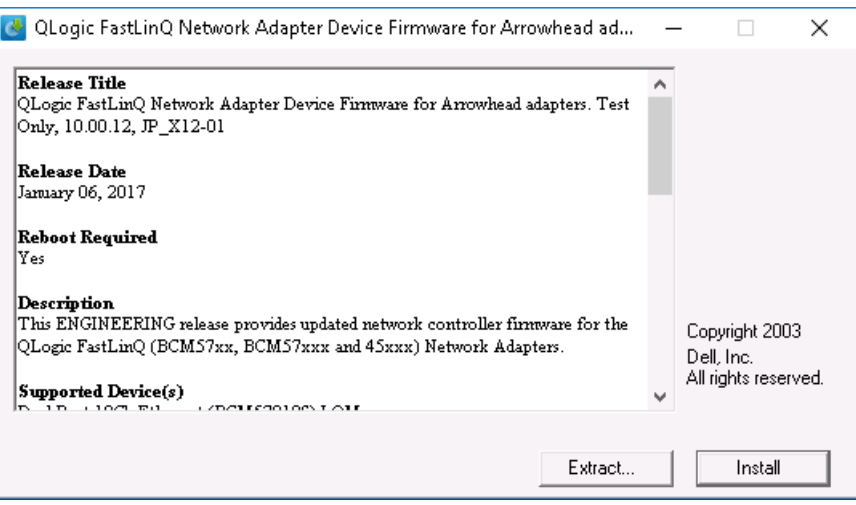

<span id="page-68-0"></span>*Ilustración 4-1. Dell Update Package (Paquete de actualización Dell): Ventana de presentación*

3. Siga las instrucciones que aparecen en la pantalla. En el cuadro de diálogo de advertencia, haga clic en **Yes** (Sí) para continuar con la instalación.

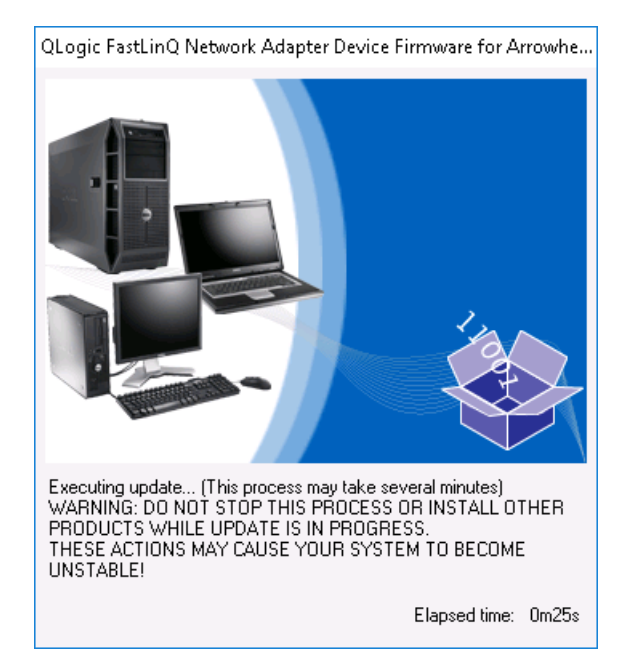

El instalador indica que está cargando el nuevo firmware, según se muestra en la [Ilustración 4-2.](#page-69-0)

#### <span id="page-69-0"></span>*Ilustración 4-2. Dell Update Package (Paquete de actualización Dell): Cargando nuevo firmware*

Cuando haya terminado, el instalador indica el resultado de la instalación, según se muestra en la [Ilustración 4-3](#page-69-1).

<span id="page-69-1"></span>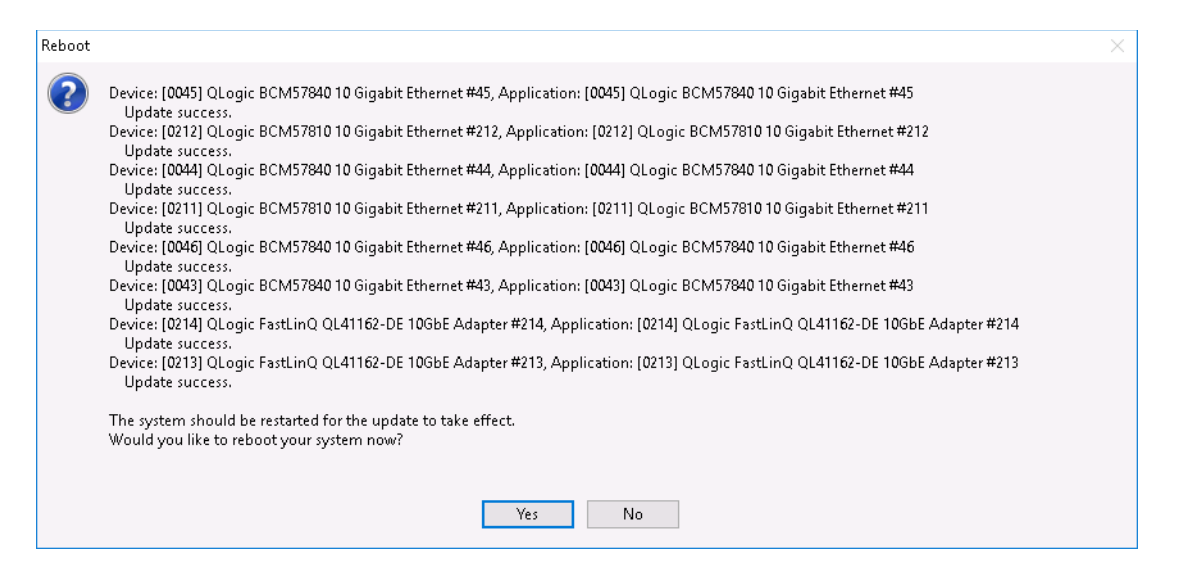

*Ilustración 4-3. Dell Update Package (Paquete de actualización Dell): Resultados de la instalación*

- 4. Haga clic en **Yes** (Sí) para reiniciar el sistema.
- 5. Haga clic en **Finish** (Finalizar) para completar la instalación, según se muestra en la [Ilustración 4-4.](#page-70-1)

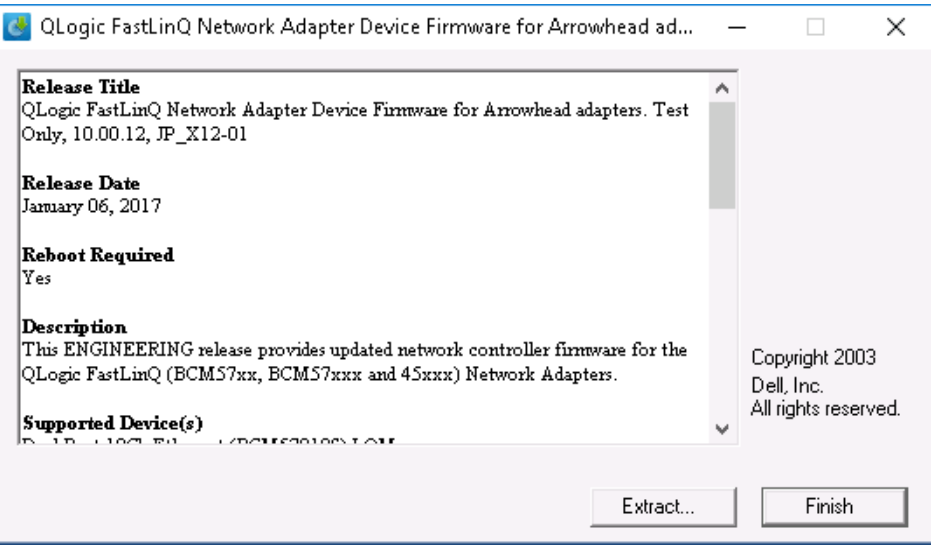

<span id="page-70-1"></span>*Ilustración 4-4. Dell Update Package (Paquete de actualización Dell): Finalizar instalación*

# <span id="page-70-0"></span>**Ejecución de DUP desde la línea de comando**

La ejecución del DUP del firmware desde la línea de comando, sin especificar opciones, tiene el mismo resultado que hacer doble clic en el icono del DUP. Tenga en cuenta que el nombre del archivo del DUP variará.

#### **Para ejecutar el DUP del firmware desde la línea de comando:**

- **Emita el siguiente comando:** 
	- C:\> **Network\_Firmware\_2T12N\_WN32\_<version>\_X16.EXE**

La [Ilustración 4-5](#page-71-1) muestra las opciones que puede utilizar para personalizar la instalación del Dell Update Package (Paquete de actualización Dell).

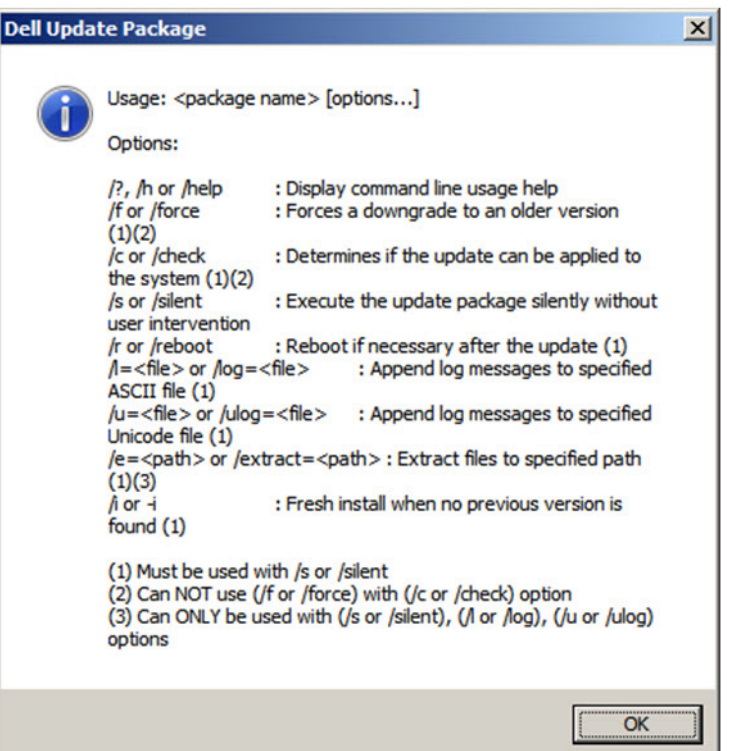

*Ilustración 4-5. Opciones de línea de comando del DUP:*

# <span id="page-71-1"></span><span id="page-71-0"></span>**Ejecución del DUP mediante el archivo .bin**

El siguiente procedimiento solo es admitido por el sistema operativo Linux.

#### **Para ejecutar el DUP mediante el archivo .bin:**

- 1. Copie el archivo Network Firmware NJCX1 LN X.Y.Z.BIN en el sistema o el servidor.
- 2. Cambie el tipo de archivo para que sea un archivo ejecutable, como se indica a continuación:

**chmod 777 Network\_Firmware\_NJCX1\_LN\_X.Y.Z.BIN**

3. Para iniciar el proceso de actualización, emita el siguiente comando:

**./Network\_Firmware\_NJCX1\_LN\_X.Y.Z.BIN**

4. Una vez que el firmware esté actualizado, reinicie el sistema.
#### **Ejemplo de salida de SUT durante la actualización del DUP:**

**./Network\_Firmware\_NJCX1\_LN\_08.07.26.BIN** Collecting inventory... Running validation... BCM57810 10 Gigabit Ethernet rev 10 (p2p1) The version of this Update Package is the same as the currently installed version. Software application name: BCM57810 10 Gigabit Ethernet rev 10 (p2p1) Package version: 08.07.26 Installed version: 08.07.26 BCM57810 10 Gigabit Ethernet rev 10 (p2p2) The version of this Update Package is the same as the currently installed version. Software application name: BCM57810 10 Gigabit Ethernet rev 10 (p2p2) Package version: 08.07.26 Installed version: 08.07.26 Continue? Y/N:**Y** Y entered; update was forced by user Executing update... WARNING: DO NOT STOP THIS PROCESS OR INSTALL OTHER DELL PRODUCTS WHILE UPDATE IS IN PROGRESS. THESE ACTIONS MAY CAUSE YOUR SYSTEM TO BECOME UNSTABLE! ........................................................................... Device: BCM57810 10 Gigabit Ethernet rev 10 (p2p1) Application: BCM57810 10 Gigabit Ethernet rev 10 (p2p1) Update success. Device: BCM57810 10 Gigabit Ethernet rev 10 (p2p2) Application: BCM57810 10 Gigabit Ethernet rev 10 (p2p2) Update success. Would you like to reboot your system now? Continue? Y/N:**Y**

# *5* **Configuración de inicio previo del adaptador**

Durante el proceso de inicio del host, tiene la oportunidad de hacer una pausa y realizar las tareas de administración del adaptador utilizando la aplicación de Interfaz de infraestructura humana (HI). Estas tareas son las siguientes:

- ["Introducción" en la página 48](#page-74-0)
- ["Visualización de las propiedades de imagen de firmware" en la página 52](#page-78-0)
- **E** ["Configuración de parámetros del dispositivo" en la página 53](#page-79-0)
- ["Configuración de parámetros de NIC" en la página 55](#page-81-0)
- ["Configuración del puente del centro de datos" en la página 59](#page-85-0)
- ["Configuración de inicio FCoE" en la página 60](#page-86-0)
- ["Configuración del inicio iSCSI" en la página 62](#page-88-0)
- ["Configuración de las particiones" en la página 68](#page-94-0)

#### **NOTA**

Las captura de pantalla de HII de este capítulo son representativas y pueden no coincidir con las pantallas que ve en su sistema.

### <span id="page-74-0"></span>**Introducción**

#### **Para iniciar la aplicación HII:**

- 1. Abra la ventana de configuración del sistema de su plataforma. Para obtener información sobre cómo iniciar la configuración del sistema, consulte la guía del usuario de su sistema.
- 2. En la ventana de configuración del sistema [\(Ilustración 5-1\)](#page-74-1), seleccione **Device Settings** (Configuración del dispositivo) y, a continuación, pulse INTRO.

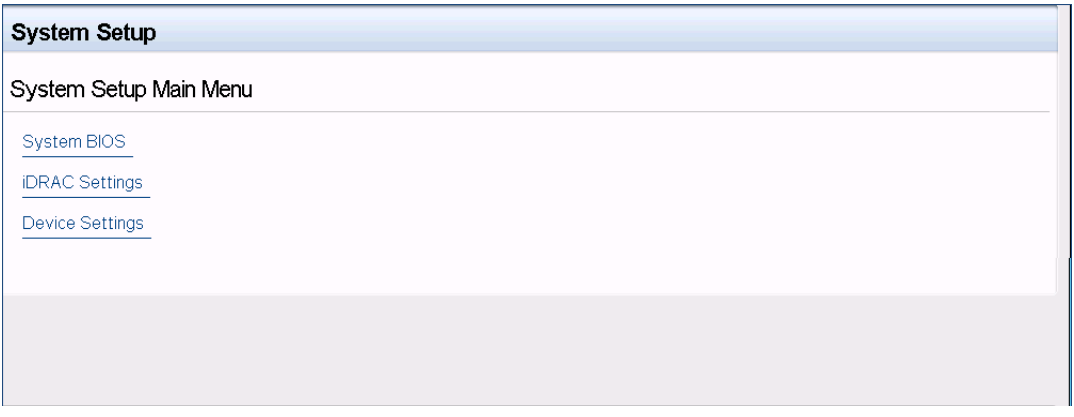

<span id="page-74-1"></span>*Ilustración 5-1. System Setup (Configuración del sistema)*

3. En la ventana Device Settings (Configuración del dispositivo) ([Ilustración 5-2\)](#page-74-2), seleccione el puerto del Adaptador de la serie 41*xxx* que desea configurar y, a continuación, pulse INTRO.

<span id="page-74-2"></span>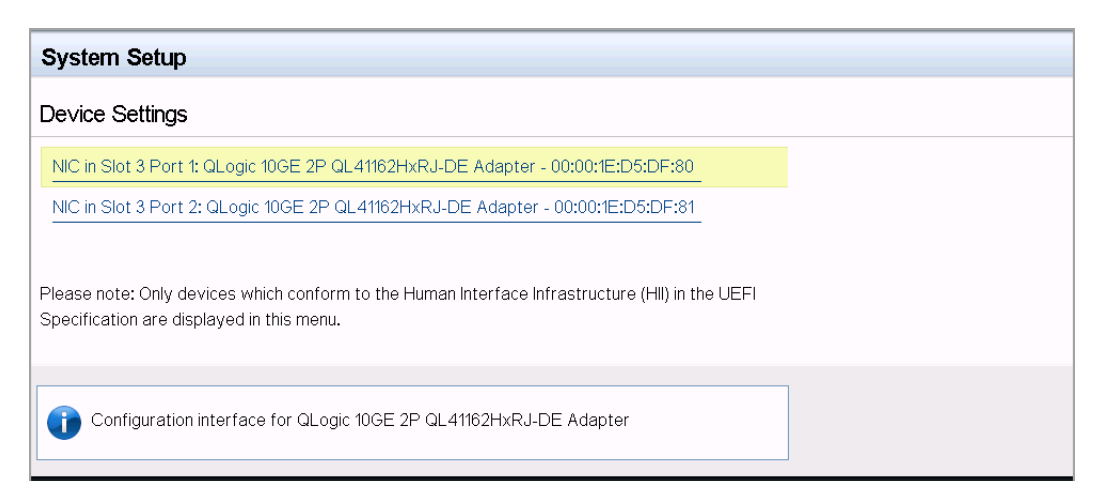

*Ilustración 5-2. System Setup: Device Settings (Configuración del sistema: Configuración del dispositivo)*

En la Main Configuration Page (Página de configuración principal) ([Ilustración 5-3\)](#page-75-0) aparecen las opciones de administración del adaptador mediante las cuales puede definir el modo de particionamiento.

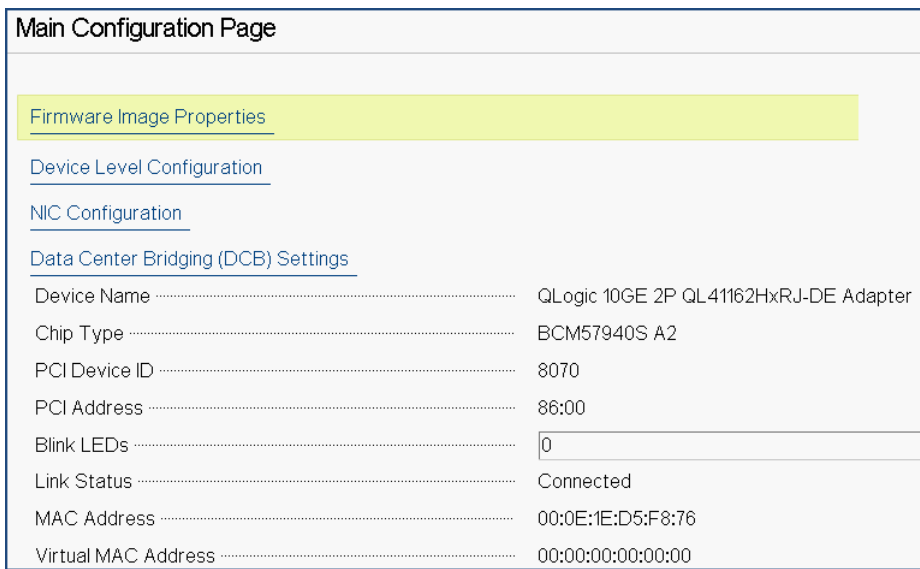

#### <span id="page-75-0"></span>*Ilustración 5-3. Main Configuration Page (Página de configuración principal)*

4. En **Device Level Configuration** (Configuración de nivel del dispositivo), establezca el **Partitioning Mode** (Modo de particionamiento) en **NPAR**, para agregar la opción **NIC Partitioning Configuration** (Configuración del particionamiento NIC) a la Main Configuration Page (Página de configuración principal), tal y como se ve en la [Ilustración 5-4](#page-76-0).

#### **NOTA**

NPAR no está disponible en los puertos con una velocidad máxima de 1G.

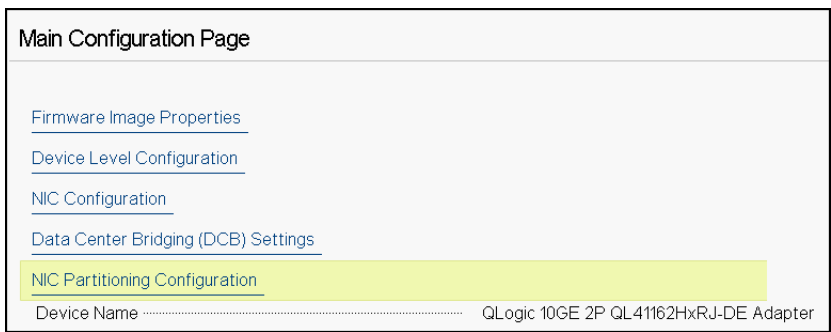

#### <span id="page-76-0"></span>*Ilustración 5-4. Main Configuration Page, Setting Partitioning Mode to NPAR (Página de configuración principal, establecer el modo de particionamiento en NPAR)*

En la [Ilustración 5-3](#page-75-0) y la [Ilustración 5-4](#page-76-0), la Main Configuration Page (Página de configuración principal) muestra lo siguiente:

- **Firmware Image Properties** (Propiedades del firmware) (consulte ["Visualización de las propiedades de imagen de firmware" en la página 52](#page-78-0))
- **Device Level Configuration** (Configuración de nivel del dispositivo) (consulte ["Configuración de parámetros del dispositivo" en la página 53\)](#page-79-0)
- **NIC Configuration** (Configuración NIC) (consulte "Configuración de [parámetros de NIC" en la página 55](#page-81-0))
- **iSCSI Configuration** (Configuación de iSCSI) (si se ha permitido el inicio remoto de iSCSI mediante la activación de la descarga iSCSI en modo NPAR en la tercera partición del puerto) (consulte ["Configuración del inicio](#page-88-0)  [iSCSI" en la página 62\)](#page-88-0)
- **FCoE Configuration** (Configuración de FCoE) (si se ha permitido el inicio de FCoE desde SAN mediante la activación de la descarga FCoE en modo NPAR en la segunda partición del puerto) (consulte ["Configuración de inicio](#page-86-0)  [FCoE" en la página 60\)](#page-86-0)
- **Data Center Bridging (DCB) Settings** (Configuración del puente del centro de datos [DCB]) (consulte ["Configuración del puente del centro de datos" en](#page-85-0)  [la página 59\)](#page-85-0)

 **NIC Partitioning Configuration** (Configuración del particionamiento NIC) (si se selecciona **NPAR** en la página de configuración de nivel del dispositivo) (consulte ["Configuración de las particiones" en la página 68](#page-94-0))

Además, la Main Configuration Page (Página de configuración principal) ofrece las propiedades del adaptador mostradas en la [Tabla 5-1](#page-77-0).

<span id="page-77-0"></span>

| <b>Propiedad del</b><br>adaptador                                                    | <b>Descripción</b>                                                                                    |  |  |  |
|--------------------------------------------------------------------------------------|----------------------------------------------------------------------------------------------------|--|--|--|
| Device Name<br>(Nombre de dispositivo)                                               | Nombre del dispositivo asignado por el fabricante                                                     |  |  |  |
| Chip Type<br>(Tipo de chip)                                                          | Versión ASIC                                                                                          |  |  |  |
| PCI Device ID<br>(Id. del dispositivo PCI)                                           | Id. del dispositivo PCI específico del proveedor exclusivo                                            |  |  |  |
| <b>PCI Address</b><br>(Dirección PCI)                                                | Dirección del dispositivo PCI en formato de función de<br>bus-dispositivo                             |  |  |  |
| <b>Blink LEDs</b><br>(Luces LED de<br>parpadeo)                                      | Recuento de parpadeos definidos por el usuario para el LED<br>de puerto                               |  |  |  |
| <b>Link Status</b><br>(Estado de enlace)                                             | Estado de enlace externo                                                                              |  |  |  |
| <b>MAC Address</b><br>(Dirección MAC)                                                | Dirección MAC de dispositivo permanente asignada por el<br>fabricante                                 |  |  |  |
| <b>Virtual MAC Address</b><br>(Dirección MAC virtual)                                | Dirección MAC del dispositivo definida por el usuario                                                 |  |  |  |
| <b>iSCSI MAC Address</b><br>(Dirección MAC iSCSI) <sup>a</sup>                       | Dirección MAC iSCSI Offload (Descarga iSCSI) del<br>dispositivo permanente asignada por el fabricante |  |  |  |
| <b>iSCSI Virtual MAC</b><br>Address<br>(Dirección MAC virtual<br>iSCSI) <sup>a</sup> | Dirección MAC iSCSI Offload (Descarga iSCSI) del<br>dispositivo definida por el usuario               |  |  |  |
| <b>FCoE MAC Address</b><br>(Dirección MAC FCoE) b                                    | Dirección MAC FCoE Offload (Descarga FCoE) del<br>dispositivo permanente asignada por el fabricante   |  |  |  |
| <b>FCoE Virtual MAC</b><br>Address (Dirección MAC<br>virtual FCoE) b                 | Dirección MAC FCoE Offload (Descarga FCoE) del<br>dispositivo definida por el usuario                 |  |  |  |

*Tabla 5-1. Propiedades del adaptador*

| <b>Propiedad del</b><br>adaptador            | <b>Descripción</b>                                                                                                    |  |  |
|----------------------------------------------|----------------------------------------------------------------------------------------------------|--|--|
| <b>FCoE WWPN</b><br>(WWPN FCoE) <sup>b</sup> | WWPN (nombre mundial del puerto) FCoE Offload<br>(Descarga FCoE) del dispositivo permanente asignado por<br>el fabricante |  |  |
| <b>FCoE Virtual WWPN</b>                     | WWPN FCoE Offload (Descarga FCoE) del dispositivo                                                                         |  |  |
| (WWPN virtual FCoE) <sup>b</sup>             | definido por el usuario                                                                                                   |  |  |
| <b>FCoE WWNN</b>                             | WWNN (nombre mundial del nodo) FCoE Offload (Descarga                                                                     |  |  |
| (WWNN FCoE) <sup>b</sup>                     | FCoE) del dispositivo permanente asignado por el fabricante                                                               |  |  |
| <b>FCoE Virtual WWNN</b>                     | WWNN FCoE Offload (Descarga FCoE) del dispositivo                                                                         |  |  |
| (WWNN virtual FCoE) b                        | definido por el usuario                                                                                                   |  |  |

*Tabla 5-1. Propiedades del adaptador (Continuación)*

<span id="page-78-1"></span><sup>a</sup> Esta propiedad solo es visible si **iSCSI Offload** (Descarga iSCSI) se ha activado en la página NIC Partitioning Configuration (Configuración del particionamiento NIC).

<span id="page-78-2"></span><sup>b</sup> Esta propiedad solo es visible si **FCoE Offload** (Descarga FCoE) se ha activado en la página NIC Partitioning Configuration (Configuración del particionamiento NIC).

### <span id="page-78-0"></span>**Visualización de las propiedades de imagen de firmware**

Para ver las propiedades de imagen de firmware, seleccione **Firmware Image Properties** (Propiedades de imagen de firmware) en la Main Configuration Page (Página de configuración principal) y, a continuación, pulse INTRO. En la página de Firmware Image Properties (Propiedades de imagen de firmware) ([Ilustración 5-5\)](#page-79-1) se muestran los siguientes datos en modo de solo vista:

- **Family Firmware Version** (Versión de firmware de familia) es la versión de imagen de inicio múltiple, que se compone de varias imágenes del componente del firmware.
- **MBI Version** (Versión MBI) es la versión imagen de conjunto de Marvell FastLinQ activa en el dispositivo.
- **Controller BIOS Version** (Versión BIOS de la controladora) es la versión del firmware de administración.
- **EFI Driver Version** (Versión del controlador EFI) es la versión del controlador de la interfaz del firmware extensible (EFI).
- **L2B Firmware Version** (Versión de firmware L2B) es la versión de firmware de descarga NIC para el inicio.

| Main Configuration Page • Firmware Image Properties |             |  |  |  |
|-----------------------------------------------------|-------------|--|--|--|
|                                                     | 0.0.0       |  |  |  |
|                                                     | 00.00.00    |  |  |  |
|                                                     | 08.18.27.00 |  |  |  |
|                                                     | 02.01.02.14 |  |  |  |
|                                                     | 08.18.02.00 |  |  |  |

<span id="page-79-1"></span>*Ilustración 5-5. Firmware Image Properties (Propiedades de imagen de firmware)*

### <span id="page-79-0"></span>**Configuración de parámetros del dispositivo**

### **NOTA**

Las funciones físicas (PF) de iSCSI aparecen solo cuando la función iSCSI Offload (Descarga iSCSI) está activada en modo NPAR. Las PF de FCoE aparecen solo cuando la función FCoE Offload (Descarga FCoE) está activada en modo NPAR. No todos los modelos del adaptador admiten la descarga iSCSI y FCoE. Solo se puede activar una descarga por puerto, y solo en modo NPAR.

La configuración del dispositivo incluye los siguientes parámetros:

- **Modo de virtualización**
- **Modo NPAREP**

#### **Para configurar los parámetros del dispositivo:**

1. En la Main Configuration Page (Página de configuración principal), seleccione **Device Level Configuration** (Configuración de nivel de dispositivo) (consulte la [Ilustración 5-3 en la página 49](#page-75-0)) y, a continuación, pulse INTRO.

<span id="page-80-1"></span>2. En la página **Device Level Configuration** (Configuración de nivel de dispositivo), seleccione valores para los parámetros del dispositivo, tal como se muestra en la [Ilustración 5-6](#page-80-0).

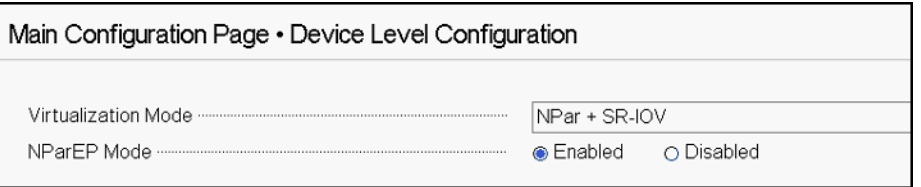

<span id="page-80-0"></span>*Ilustración 5-6. Device Level Configuration (Configuración de nivel de dispositivo)*

#### **NOTA**

Los adaptadores QL41264HMCU-DE (número de pieza 5V6Y4) y QL41264HMRJ-DE (número de pieza 0D1WT) han demostrado compatibilidad con NPAR, SR-IOV y NPAR-EP en la configuración de nivel de dispositivo, aunque esas funciones no se admiten en los puertos 3 y 4 a 1 Gbps.

- 3. Para **Virtualization Mode** (Modo de virtualización), seleccione uno de los modos siguientes para aplicarlo a todos los puertos del adaptador:
	- **None** (Ninguno) (valor predeterminado) especifica que no se ha activado ningún modo de virtualización.
	- **NPAR** establece el adaptador en modo de particionamiento NIC independiente del conmutador.
	- **SR-IOV** establece el adaptador en modo SR-IOV.
	- **NPar + SR-IOV** establece el adaptador en modo SR-IOV sobre el modo NPAR.
- 4. **NParEP Mode** (Modo NParEP) configura la cantidad máxima de particiones por adaptador. Este parámetro es visible cuando se selecciona **NPAR** o **NPar + SR-IOV** como **Virtualization Mode** (Modo de virtualización) en el [paso 2.](#page-80-1)
	- **Enabled** (Activado) permite configurar hasta 16 particiones por adaptador.
	- **Disabled** (Desactivado) permite configurar hasta 8 particiones por adaptador.
- 5. Haga clic en **Back** (Atrás).
- 6. Si se le pregunta, haga clic en **Yes** (Sí) para guardar los cambios. Los cambios surten efecto tras restablecer el sistema.

### <span id="page-81-0"></span>**Configuración de parámetros de NIC**

La configuración NIC incluye los parámetros siguientes:

- **Velocidad de enlace**
- **NIC + Modo RDMA**
- **Compatibilidad con el protocolo RDMA**
- **Modo de inicio**
- **Modo FEC**
- **Ethernet eficiente en energía**
- **Modo LAN virtual**
- **Id. de LAN virtual**

#### **Para configurar los parámetros de NIC:**

1. En la Main Configuration Page (Página de configuración principal), seleccione **NIC Configuration** (Configuración NIC) ([Ilustración 5-3 en la](#page-75-0)  [página 49](#page-75-0)) y, a continuación, haga clic en **Finish** (Finalizar).

La [Ilustración 5-7](#page-81-1) muestra la página de configuración NIC.

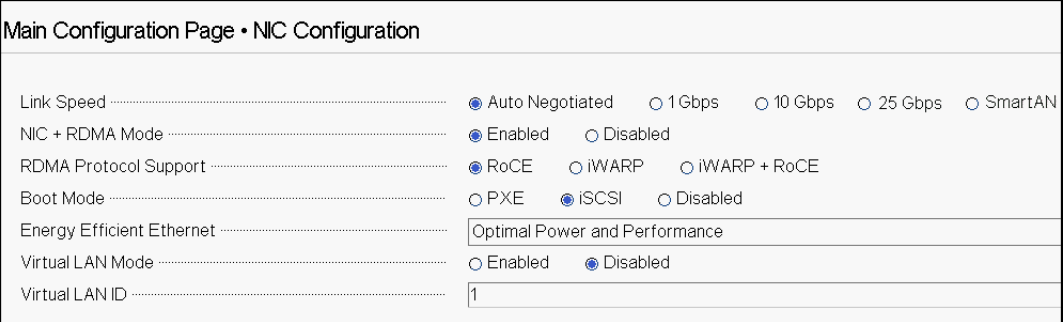

#### *Ilustración 5-7. NIC Configuration (Configuración NIC)*

- <span id="page-81-2"></span><span id="page-81-1"></span>2. Seleccione una de las siguientes opciones de **Link Speed** (Velocidad del enlace) para el puerto seleccionado. No todas las selecciones de velocidad están disponibles en todos los adaptadores.
	- **Auto Negotiated** (Negociado automáticamente) activa el modo Auto Negotiation (Negociación automática) en el puerto. La selección del modo FEC no está disponible para este modo de velocidad.
	- **1 Gbps** activa un modo de velocidad fija de 1GbE en el puerto. Este modo va dirigido a interfaces de 1GbE y no debería configurarse para interfaces de adaptador que operan a otras velocidades. La selección del modo FEC no está disponible para este modo de velocidad. Este modo no está disponible en todos los adaptadores.
	- **10 Gbps** activa un modo de velocidad fija de 10GbE en el puerto. Este modo no está disponible en todos los adaptadores.
- **25 Gbps** activa un modo de velocidad fija de 25GbE en el puerto. Este modo no está disponible en todos los adaptadores.
- **SmartAN** (valor predeterminado) activa un modo de velocidad de enlace de FastLinQ SmartAN™ en el puerto. No está disponible la selección de ningún modo FEC para este modo de velocidad. La configuración de **SmartAN** recorre todos los valores posibles de velocidades de enlace y modos FEC hasta que se establece un vínculo. Este modo está pensado para utilizarse solo con interfaces 25G. Este modo no está disponible en todos los adaptadores.
- <span id="page-82-0"></span>3. Para **NIC + RDMA Mode** (NIC + Modo RDMA), seleccione **Enabled** (Activado) o **Disabled** (Desactivado) para el RDMA del puerto. Esta configuración se aplica a todas las particiones del puerto si está en modo NPAR.
- 4. El **FEC Mode** (Modo FEC) es visible cuando el modo de velocidad fijo de **25 Gbps** se selecciona como **Link Speed** (Velocidad del enlace) en el [paso 2.](#page-81-2) Para el **FEC Mode** (Modo FEC), seleccione una de las opciones siguientes. No todos los modos FEC están disponibles en todos los adaptadores.
	- **None** (Ninguno) desactiva todos los modos FEC.
	- **Fire Code** (Código de disparo) activa el modo FEC Fire Code (BASE-R).
	- **Reed Solomon** activa el modo FEC Reed Solomon.
	- **Auto** (Automático) permite que el puerto recorra los modos FEC **None** (Ninguno), **Fire Code** (Código de disparo) y **Reed Solomon** (a esa velocidad de enlace) en rotación, hasta que se establece un enlace.
- 5. La configuración **RDMA Protocol Support** (Compatibilidad con el protocolo RDMA) se aplica a todas las particiones del puerto, si están en modo NPAR. Esta configuración se muestra si se ha establecido **NIC + RDMA Mode** (Modo NIC + RDMA) en **Enabled** (Activado) en el [paso 3.](#page-82-0) Las opciones de **RDMA Protocol Support** (Compatibilidad con el protocolo RDMA) incluyen las siguientes:
	- **RoCE** activa el modo RoCE en este puerto.
	- **iWARP** activa el modo iWARP en este puerto.
	- **iWARP + RoCE** activa los modos iWARP y RoCE en este puerto. Este es el valor predeterminado. Se requiere configuración adicional de esta opción para Linux, conforme a lo que se describe en ["Configuración de iWARP y RoCE" en la página 200.](#page-226-0)
- 6. Para el **Boot Mode** (Modo de inicio), seleccione uno de los valores siguientes:
	- **PXE** activa el inicio PXE.
	- **FCoE** activa el inicio FCoE desde SAN a través de la vía de descarga del hardware. El modo **FCoE** solo está disponible si se ha activado **FCoE Offload** (Descarga FCoE) en la segunda partición en modo NPAR (consulte ["Configuración de las particiones" en la página 68](#page-94-0)).
	- **iSCSI** activa el inicio remoto de iSCSI en la vía de descarga del hardware. El modo **iSCSI** solo está disponible si se ha activado **iSCSI Offload** (Descarga iSCSI) en la tercera partición en modo NPAR (consulte ["Configuración de las particiones" en la página 68](#page-94-0)).
	- **Disabled** (Desactivado) impide que el puerto se utilice como fuente de inicio remoto.
- 7. El parámetro **Energy Efficient Ethernet** (Ethernet eficiente en energía EEE) solo es visible en adaptadores con interfaz RJ45 100BASE-T o 10GBASE-T. Seleccione entre las opciones de EEE:
	- **Disabled** (Desactivado) desactiva EEE en este puerto.
	- **Optimal Power and Performance** (Alimentación y rendimiento óptimos) activa EEE en un modo de alimentación y rendimiento óptimos en este puerto.
	- **Maximum Power Savings** (Máximo ahorro de alimentación) activa EEE en modo de máximo ahorro de alimentación en este puerto.
	- **Maximum Performance** (Rendimiento máximo) activa EEE en modo de máximo rendimiento en este puerto.
- 8. El parámetro **Virtual LAN Mode** (Modo LAN virtual) se aplica a todo el puerto cuando está en modo de instalación remota de PXE. No persiste una vez que finaliza la instalación remota de PXE. Seleccione entre las opciones de vLAN:
	- **Enabled** (Activado) activa el modo vLAN en el puerto para el modo de instalación remota de PXE.
	- **Disabled** (Desactivado) desactiva el modo vLAN del puerto.
- 9. El parámetro **Virtual LAN ID** (Id. de LAN virtual) especifica qué Id. de etiqueta de vLAN debe utilizarse en este puerto para el modo de instalación remota de PXE. La configuración solo se aplica si se ha activado el **Virtual LAN Mode** (Modo LAN virtual) en el paso anterior.
- 10. Haga clic en **Back** (Atrás).

11. Si se le pregunta, haga clic en **Yes** (Sí) para guardar los cambios. Los cambios surten efecto tras restablecer el sistema.

#### **Para configurar el puerto para que utilice RDMA:**

#### **NOTA**

Siga estos pasos para activar el RDMA en todas las particiones del puerto de modo de un NPAR.

- 1. Establezca **NIC + RDMA Mode** (NIC + Modo RDMA) en **Enabled** (Activado).
- 2. Haga clic en **Back** (Atrás).
- 3. Si se le pregunta, haga clic en **Yes** (Sí) para guardar los cambios. Los cambios surten efecto tras restablecer el sistema.

#### **Para configurar el modo de inicio del puerto:**

- 1. Para la instalación remota de PXE UEFI, seleccione **PXE** como **Boot Mode** (Modo de inicio).
- 2. Haga clic en **Back** (Atrás).
- 3. Si se le pregunta, haga clic en **Yes** (Sí) para guardar los cambios. Los cambios surten efecto tras restablecer el sistema.

#### **Para configurar que la instalación remota de PXE del puerto utilice una vLAN:**

#### **NOTA**

La vLAN no persiste una vez que finaliza la instalación remota de PXE.

- 1. Establezca **Virtual LAN Mode** (Modo de LAN Virtual) en **Enabled** (Activado).
- 2. En el cuadro **Virtual LAN ID** (Id. de LAN virtual), escriba el número que debe utilizarse.
- 3. Haga clic en **Back** (Atrás).
- 4. Si se le pregunta, haga clic en **Yes** (Sí) para guardar los cambios. Los cambios surten efecto tras restablecer el sistema.

### <span id="page-85-0"></span>**Configuración del puente del centro de datos**

La configuración del Puente de centros de datos (DCB) incluye el protocolo DCBX y la prioridad RoCE.

#### **Para configurar los valores de DCB:**

- 1. En la Main Configuration Page (Página de configuración principal) ([Ilustración 5-3 en la página 49\)](#page-75-0) seleccione **Data Center Bridging (DCB) Settings** (Configuración del puente del centro de datos [DCB]) y, a continuación, haga clic en **Finish** (Finalizar).
- 2. En la ventana Data Center Bridging (DCB) Settings (Configuración del puente del centro de datos [DCB]) ([Ilustración 5-8\)](#page-85-1), selecciones la opción **DCBX Protocol** (Protocolo DCBX) adecuada:
	- **Disabled** (Desactivado) desactiva el modo DCBX del puerto.
	- **CEE** activa el modo DCBX del protocolo Ethernet mejorada convergente (CEE) del puerto.
	- **IEEE** activa el protocolo DCBX de IEEE del puerto.
	- **Dynamic** (Dinámico) activa la aplicación dinámica de los protocolos CEE o IEEE para que coincidan con el enlace adjunto correspondiente.
- 3. En la página Data Center Bridging (DCB) Settings (Configuración del puente del centro de datos [DCB]), escriba **RoCE v1 Priority** (Prioridad de RoCE v1) con un valor de **0-7**. Este valor indica el número de prioridad de clase de tráfico de DCB que se utiliza para el tráfico RoCE y debería coincidir con el número que utiliza la red de conmutado con DCB activado para el tráfico RoCE. Normalmente, se define 0 para la clase de tráfico que tiene pérdidas predeterminadas, 3 para la clase de tráfico FCoE y 4 para la clase de tráfico iSCSI-TLV a través de DCB sin pérdidas.

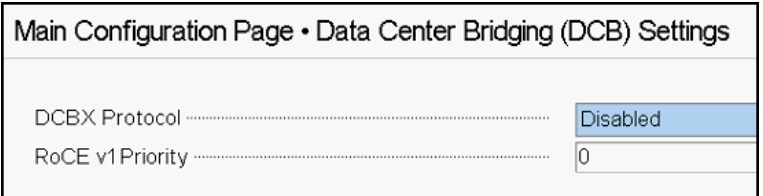

<span id="page-85-1"></span>*Ilustración 5-8. System Setup: Data Center Bridging (DCB) Settings (Configuración del sistema: Configuración del puente del centro de datos [DCB])*

4. Haga clic en **Back** (Atrás).

5. Si se le pregunta, haga clic en **Yes** (Sí) para guardar los cambios. Los cambios surten efecto tras restablecer el sistema.

#### **NOTA**

Cuando se activa DCBX, el adaptador envía periódicamente paquetes de Protocolo de detección de nivel de vínculo (LLDP) con una dirección unicast dedicada que sirve como dirección MAC de origen. La dirección MAC LLDP es distinta de la dirección MAC del adaptador Ethernet asignada en fábrica. Si consulta la tabla de direcciones MAC para obtener el puerto del conmutador que se conecta al adaptador, verá dos direcciones MAC: una para paquetes LLDP y otra para la interfaz del adaptador Ethernet.

### <span id="page-86-0"></span>**Configuración de inicio FCoE**

#### **NOTA**

El menú FCoE Boot Configuration (Configuración de inicio de FCoE) solo es visible si **FCoE Offload Mode** (Modo Descarga FCoE) se ha activado en la segunda partición en modo NPAR (consulte la llustración 5-18 en la [página 72](#page-98-0)). No es visible en un modo que no sea NPAR.

Para habilitar el modo de descarga de FCoE, consulte *Application Note, Enabling Storage Offloads on Dell and Marvell FastLinQ 41000 Series Adapters* en<https://www.marvell.com/documents/5aa5otcbkr0im3ynera3/>.

#### **Para configurar los parámetros de configuración de inicio FCoE:**

- 1. En la Main Configuration Page (Página de configuración principal), seleccione **FCoE Configuration** (Configuración FCoE) y, a continuación, seleccione una de las opciones siguientes según sea necesario:
	- **FCoE General Parameters** (Parámetros generales FCoE) ([Ilustración 5-9\)](#page-87-0)
	- **FCoE Target Configuration** (Configuración de destino FCoE) ([Ilustración 5-10\)](#page-87-1)
- 2. Pulse INTRO.

3. Elija los valores de los parámetros FCoE General (Parámetros generales FCoE) o FCoE Target Configuration (Configuración de destino FCoE).

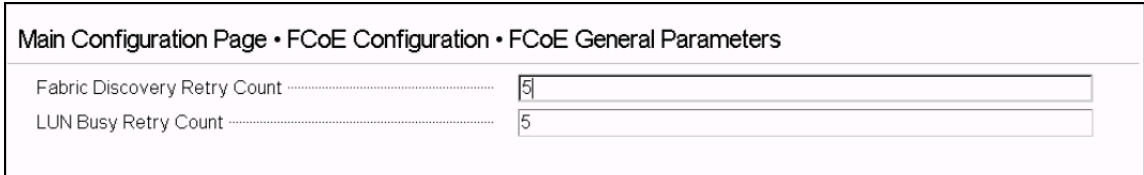

### <span id="page-87-0"></span>*Ilustración 5-9. FCoE General Parameters (Parámetros generales FCoE)*

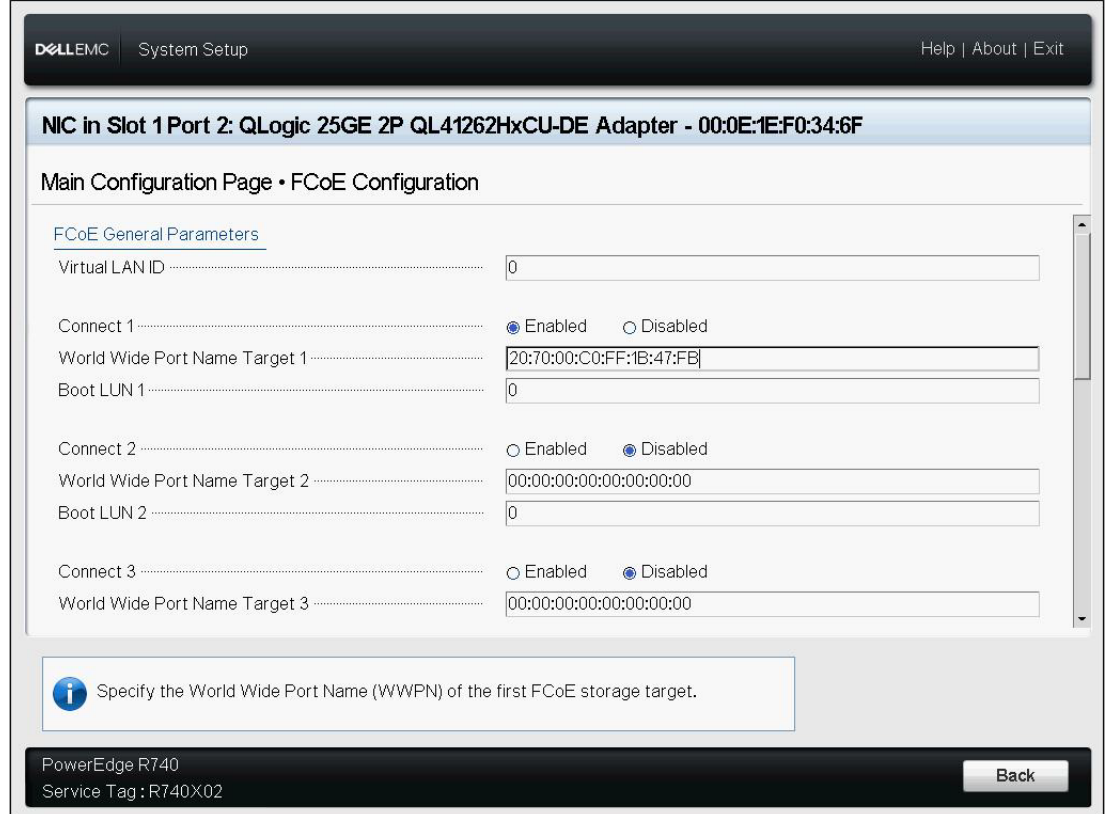

<span id="page-87-1"></span>*Ilustración 5-10. FCoE Target Configuration (Configuración de destino FCoE)*

- 4. Haga clic en **Back** (Atrás).
- 5. Si se le pregunta, haga clic en **Yes** (Sí) para guardar los cambios. Los cambios surten efecto tras restablecer el sistema.

## <span id="page-88-0"></span>**Configuración del inicio iSCSI**

#### **NOTA**

El menú iSCSI Boot Configuration (Configuración de inicio de iSCSI) solo es visible si **iSCSI Offload Mode** (Modo Descarga iSCSI) se ha activado en la tercera partición en modo NPAR (consulte la [Ilustración 5-19 en la](#page-98-1)  [página 72](#page-98-1)). No es visible en un modo que no sea NPAR.

Para habilitar el modo de descarga de FCoE, consulte *Application Note, Enabling Storage Offloads on Dell and Marvell FastLinQ 41000 Series Adapters* en<https://www.marvell.com/documents/5aa5otcbkr0im3ynera3/>.

#### **Para configurar los parámetros de configuración de inicio iSCSI:**

- 1. En la Main Configuration Page (Página de configuración principal), seleccione **iSCSI Boot Configuration Menu** (Menú de configuración de inicio iSCSI) y, a continuación, seleccione una de las siguientes opciones:
	- **iSCSI General Configuration** (Configuración general iSCSI)
	- **iSCSI Initiator Configuration** (Configuración del iniciador iSCSI)
	- **iSCSI First Target Configuration** (Configuración de destino primario iSCSI)
	- **iSCSI Second Target Configuration** (Configuración de destino secundario iSCSI)
- 2. Pulse INTRO.
- 3. Elija los valores de los parámetros de configuración iSCSI correspondientes:
	- **Parámetros generales de iSCSI** [\(Ilustración 5-11 en la página 64\)](#page-90-0)
		- TCP/IP Parameters Via DHCP (Parámetros TCP/IP mediante DHCP)
		- iSCSI Parameters Via DHCP (Parámetros iSCSI mediante DHCP)
		- **E** CHAP Authentication
		- CHAP Mutual Authentication (Autenticación CHAP mutua)
		- **II** IP Version
		- ARP Redirect (Redirección de ARP)
		- **DHCP Request Timeout**
		- **Target Login Timeout**
		- DHCP Vendor ID
	- **Parámetros del iniciador iSCSI** ([Ilustración 5-12 en la página 65\)](#page-91-0)
		- IPv4 Address (Dirección IPv4)
		- IPv4 Subnet Mask (Máscara de subred IPv4)
		- IPv4 Default Gateway (Puerta de acceso predeterminada IPv4)
- IPv4 Primary DNS (DNS primario de IPv4)
- IPv4 Secondary DNS (DNS secundario de IPv4)
- **Net Willem** VLAN ID (Id. de VLAN)
- iSCSI Name (Nombre de iSCSI)
- CHAP ID (Id. de CHAP)
- CHAP Secret (Secreto CHAP)
- **Parámetros de destino primario iSCSI** ([Ilustración 5-13 en la](#page-92-0)  [página 66](#page-92-0))
	- Connect (Conectar)
	- IPv4 Address (Dirección IPv4)
	- TCP Port (Puerto TCP)
	- Boot LUN (LUN de inicio)
	- iSCSI Name (Nombre de iSCSI)
	- CHAP ID (Id. de CHAP)
	- CHAP Secret (Secreto CHAP)
- **Parámetros de destino secundario iSCSI** ([Ilustración 5-14 en la](#page-93-0)  [página 67](#page-93-0))
	- Connect (Conectar)
	- IPv4 Address (Dirección IPv4)
	- TCP Port (Puerto TCP)
	- Boot LUN (LUN de inicio)
	- iSCSI Name (Nombre de iSCSI)
	- CHAP ID (Id. de CHAP)
	- CHAP Secret (Secreto CHAP)
- 4. Haga clic en **Back** (Atrás).
- 5. Si se le pregunta, haga clic en **Yes** (Sí) para guardar los cambios. Los cambios surten efecto tras restablecer el sistema.

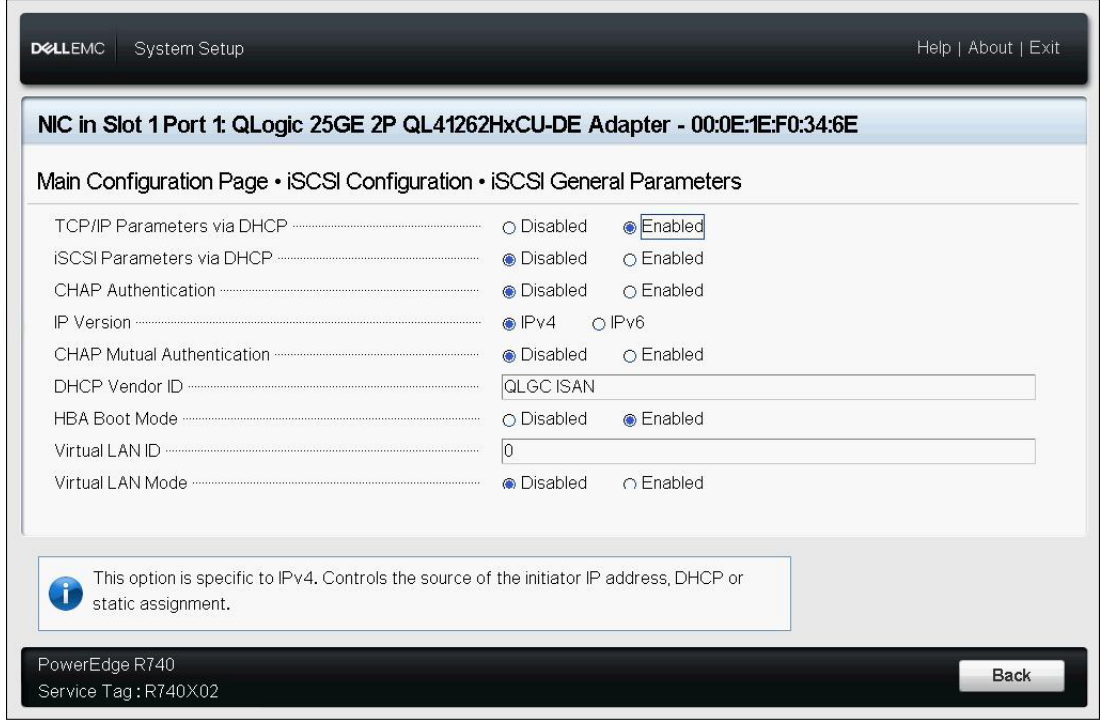

<span id="page-90-0"></span>*Ilustración 5-11. iSCSI General Parameters (Parámetros generales iSCSI)*

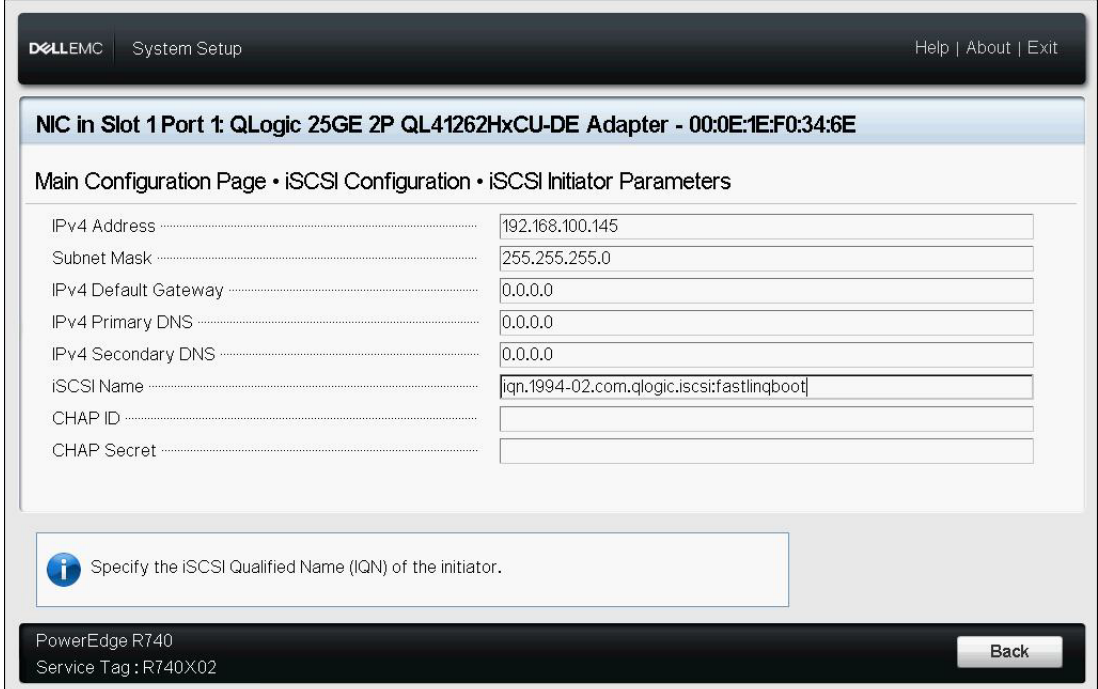

<span id="page-91-0"></span>*Ilustración 5-12. iSCSI Initiator Configuration Parameters (Parámetros de configuración del iniciador iSCSI)*

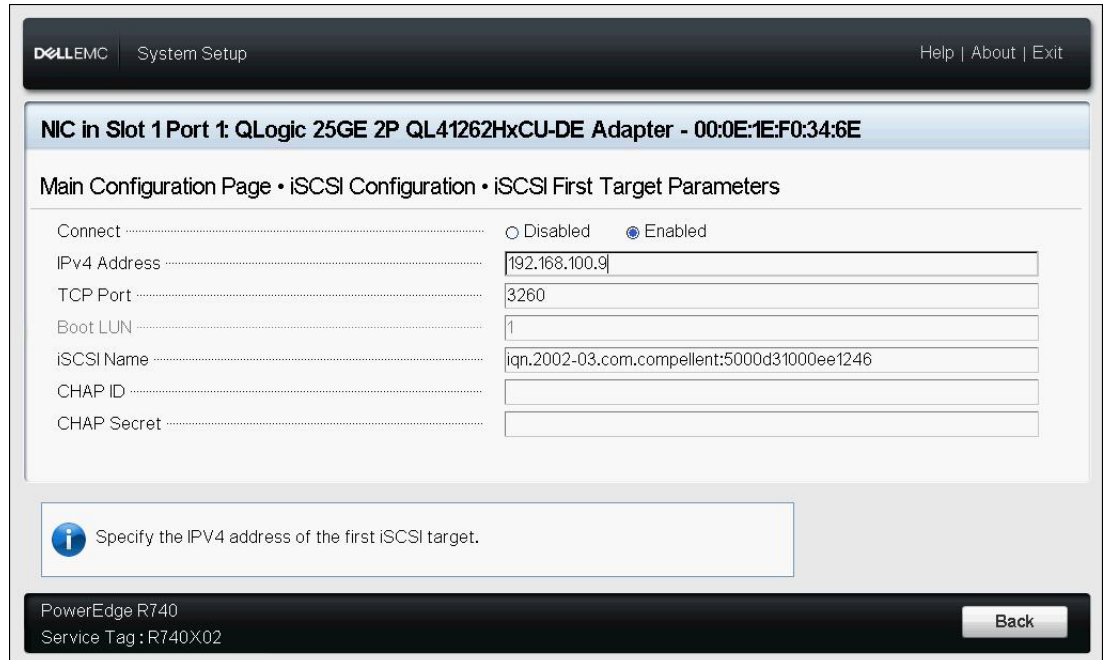

<span id="page-92-0"></span>*Ilustración 5-13. iSCSI First Target Parameters (Parámetros de destino primario iSCSI)*

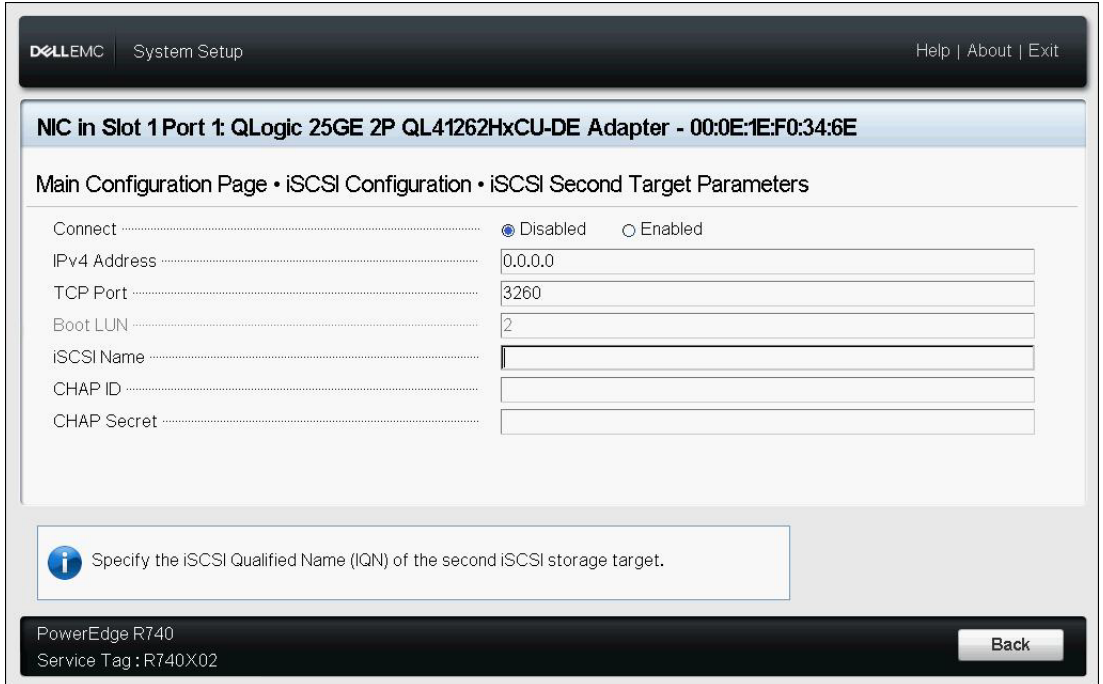

<span id="page-93-0"></span>*Ilustración 5-14. iSCSI Second Target Parameters (Parámetros de destino secundario iSCSI)*

### <span id="page-94-0"></span>**Configuración de las particiones**

Puede configurar los rangos de ancho de banda para cada partición del adaptador. Para obtener información específica sobre la configuración de la partición en VMware ESXi 6.5, consulte [Particionamiento para VMware ESXi 6.5](#page-99-0)  [y ESXi 6.7](#page-99-0).

#### **Para configurar las asignaciones de ancho de banda máximo y mínimo:**

- 1. En la página Main Configuration (Configuración principal), seleccione **NIC Partitioning Configuration** (Configuración de la partición de NIC) y, a continuación, pulse INTRO.
- 2. En la página Partitions Configuration (Configuración de las particiones) ([Ilustración 5-15\)](#page-94-1), seleccione **Global Bandwidth Allocation** (Asignación de ancho de banda global).

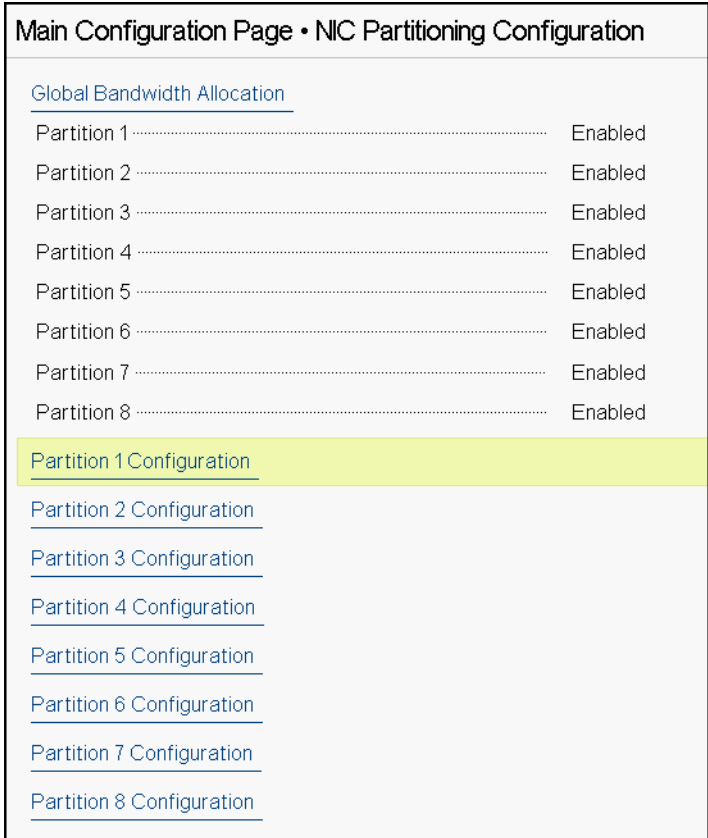

<span id="page-94-1"></span>*Ilustración 5-15. NIC Partitioning Configuration, Global Bandwidth Allocation (Configuración del particionamiento NIC, Asignación global de ancho de banda)* 3. En la página Global Bandwidth Allocation (Asignación de ancho de banda global) ([Ilustración 5-16\)](#page-95-0), haga clic en el campo de ancho de banda TX mínimo y máximo de cada partición para la que desee asignar ancho de banda. En modo de dos puertos hay ocho particiones por puerto.

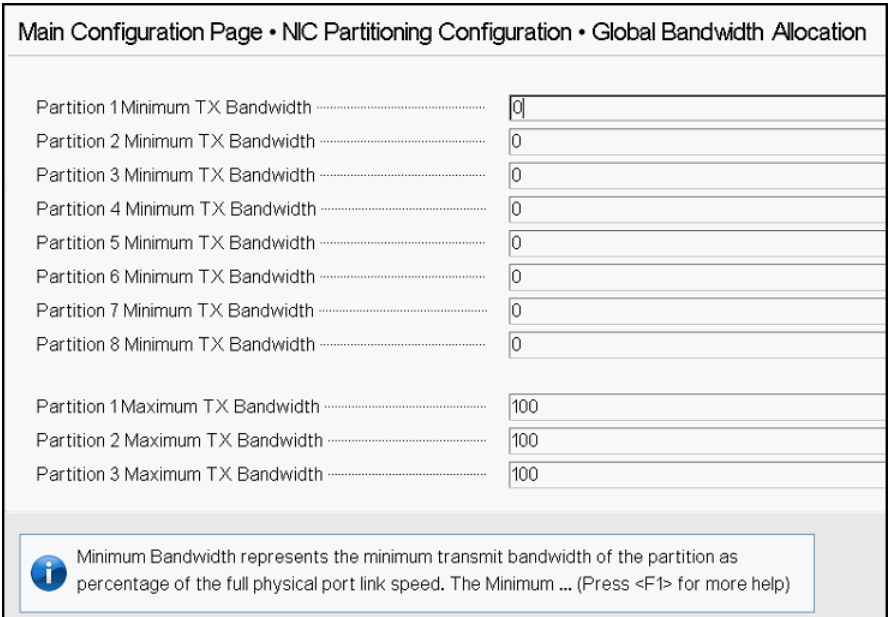

<span id="page-95-0"></span>*Ilustración 5-16. Página Global Bandwidth Allocation (Asignación del ancho de banda global)*

 **Partition** *n* **Minimum TX Bandwidth** (Ancho de banda TX mínimo de partición N) es el ancho de banda de transmisión mínimo de la partición seleccionada expresado como porcentaje de la velocidad de enlace de puerto físico máxima. Los valores pueden ser 0–100. Cuando el modo ETS de DCBX está activado, el valor de ancho de banda mínimo de ETS de DCBX de clase por tráfico se utiliza simultáneamente con el valor de ancho de banda TX mínimo por partición. El total de valores de ancho de banda TX mínimos de todas las particiones en un único puerto debe ser igual a 100 o ser todos ceros.

Establecer el ancho de banda TX mínimo con todo ceros es similar a dividir equitativamente el ancho de banda disponible en cada partición activa; sin embargo, el ancho de banda se asigna de forma dinámica por todas las particiones que envían de forma activa. Un valor cero (cuando uno o más de los otros valores se establecen en un valor que no sea cero) asigna como mínimo un uno por ciento a una partición concreta cuando la congestión (de todas las particiones) restringe el ancho de banda TX.

 **Partition** *n* **Maximum TX Bandwidth** (Ancho de banda TX máximo de partición N) es el ancho de banda de transmisión máximo de la partición seleccionada expresado como porcentaje de la velocidad de enlace de puerto físico máxima. Los valores pueden ser 1–100. El valor de ancho de banda TX máximo por partición se aplica con independencia de a configuración de modo ETS de DCBX.

Escriba un valor en cada campo seleccionado y, a continuación, haga clic en **Back** (Atrás).

4. Si se le pregunta, haga clic en **Yes** (Sí) para guardar los cambios. Los cambios surten efecto tras restablecer el sistema.

#### **Para configurar particiones:**

- 1. Para ver cuál es la configuración de una partición concreta, en la página de configuración del particionamiento NIC [\(Ilustración 5-15 en la página 68\)](#page-94-1), seleccione **Partition** *n* **Configuration** (Configuración de la partición N). Si NParEP no está activado, solo hay cuatro particiones por puerto.
- 2. Para configurar la primera partición, seleccione **Partition 1 Configuration** (Configuración de la partición 1) para abrir la página de configuración de la partición 1 [\(Ilustración 5-17](#page-96-0)), que muestra los parámetros siguientes:
	- **NIC Mode** (Modo NIC) (siempre activado)
	- **PCI Device ID** (Id. del dispositivo PCI)
	- **PCI** (bus) **Address** (Dirección PCI (bus))
	- **MAC Address** (Dirección MAC)
	- **Virtual MAC Address** (Dirección MAC virtual)

Si NParEP no está activado, solo hay disponibles cuatro particiones por puerto. En adaptadores que no tienen capacidad de descarga, no se indican las opciones ni la información de **FCoE Mode** (Modo FCoE) e **iSCSI Mode** (Modo iSCSI).

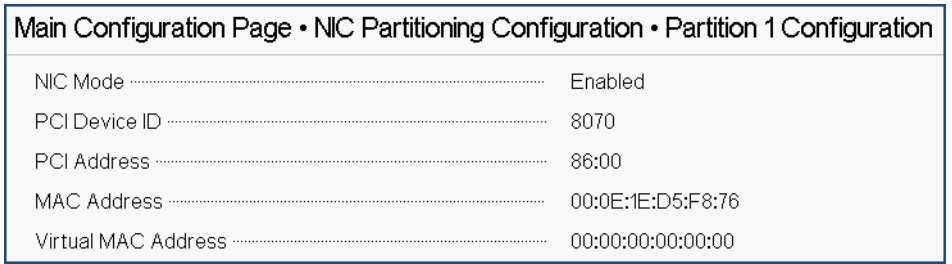

<span id="page-96-0"></span>*Ilustración 5-17. Partition 1 Configuration (Configuración de la partición 1)*

- 3. Para configurar la segunda partición, seleccione **Partition 2 Configuration** (Configuración de la partición 2) para abrir la página de configuración de la partición 2. Si hay Descarga FCoE, la configuración de la partición 2 ([Ilustración 5-18\)](#page-98-0) muestra los parámetros siguientes:
	- **NIC Mode** (Modo NIC) activa o desactiva la personalidad NIC de la Ethernet L2 de las particiones 2 o mayores. Para desactivar cualquiera de las particiones restantes, establezca el **NIC Mode** (Modo NIC) en **Disabled** (Desactivado). Para desactivar las particiones con capacidad de descarga, desactive el **NIC Mode** (Modo NIC) y el correspondiente modo de descarga.
	- **FCoE Mode** (Modo FCoE) activa o desactiva la personalidad FCoE-Offload (Descarga FCOE) en la segunda partición. Si habilita este modo en la segunda partición, debe deshabilitar **NIC Mode** (Modo NIC). Dado que solo está disponible una descarga por puerto, si FCoE-Offload (Descarga FCoE) se ha activado en la segunda partición del puerto, iSCSI-Offload (Descarga iSCSI) no se puede activar en la tercera partición de ese mismo puerto en modo NPAR. No todos los adaptadores admiten **FCoE Mode** (Modo FCoE).
	- **iSCSI Mode** (Modo iSCSI) activa o desactiva la personalidad iSCSI-Offload (Descarga iSCSI) en la tercera partición. Si activa este modo en la tercera partición, debe desactivar **NIC Mode** (Modo NIC). Dado que solo está disponible una descarga por puerto, si iSCSI-Offload (Descarga iSCSI) se ha activado en la tercera partición del puerto, FCoE-Offload (Descarga FCoE) no se puede activar en la segunda partición de ese mismo puerto en modo NPAR. No todos los adaptadores admiten **iSCSI Mode** (Modo iSCSI).
	- **FIP MAC Address** (Dirección MAC FIP)1
	- **Virtual FIP MAC Address** (Dirección MAC FIP virtual[\)1](#page-97-0)
	- **World Wide Port Name** (Nombre mundial del puerto)[1](#page-97-0)
	- **Virtual World Wide Port Name** (Nombre mundial virtual del puerto[\)1](#page-97-0)
	- **World Wide Node Name** (Nombre mundial del nodo)[1](#page-97-0)
	- **Virtual World Wide Node Name** (Nombre mundial virtual del nodo[\)1](#page-97-0)
	- **PCI Device ID** (Id. del dispositivo PCI)
	- **PCI** (bus) **Address** (Dirección PCI (bus))

<span id="page-97-0"></span> $1$  Este parámetro solo está presente en la segunda partición de un puerto en modo NPAR de adaptadores que no tienen capacidad de descarga FCoE.

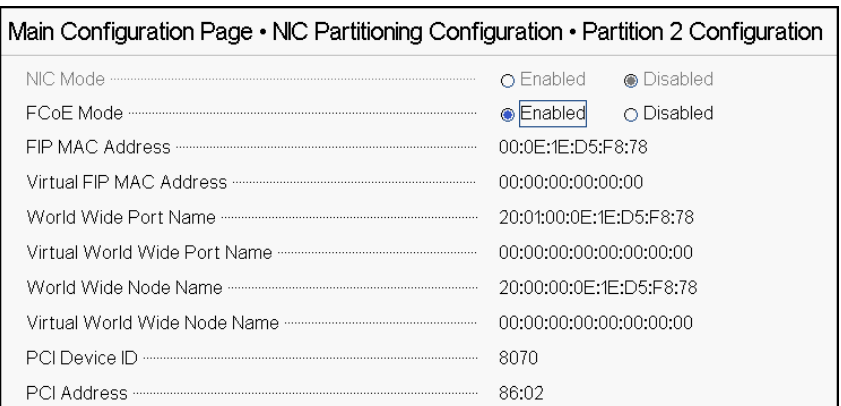

#### <span id="page-98-0"></span>*Ilustración 5-18. Partition 2 Configuration: FCoE Offload (Configuración de la partición 2: Descarga FCOE)*

- 4. Para configurar la tercera partición, seleccione **Partition 3 Configuration** (Configuración de la partición 3) para abrir la página de configuración de la partición 3 [\(Ilustración 5-19](#page-98-1)). Si hay iSCSI Offload (Descarga iSCSI), la configuración de la partición 3 muestra los parámetros siguientes:
	- **NIC Mode (Disabled)** (Modo NIC desactivado)
	- **iSCSI Offload Mode** (Enabled) (Modo de descarga iSCSI desactivado)
	- **iSCSI Offload MAC Address** (Dirección MAC de descarga iSCSI)2
	- **Virtual iSCSI Offload MAC Address** (Dirección MAC de descarga iSCSI virtual)<sup>2</sup>
	- **PCI Device ID** (Id. del dispositivo PCI)
	- **PCI Address** (Dirección PCI)

| Main Configuration Page • NIC Partitioning Configuration • Partition 3 Configuration |                            |  |  |  |  |
|--------------------------------------------------------------------------------------|----------------------------|--|--|--|--|
|                                                                                      | ∩Enabled ● Disabled        |  |  |  |  |
|                                                                                      | Enabled<br>$\cap$ Disabled |  |  |  |  |
|                                                                                      | 00:0E:1E:D5:F8:7A          |  |  |  |  |
|                                                                                      | 00:00:00:00:00:00          |  |  |  |  |
|                                                                                      | 8070                       |  |  |  |  |
|                                                                                      |                            |  |  |  |  |
|                                                                                      |                            |  |  |  |  |

<span id="page-98-1"></span>*Ilustración 5-19. Partition 3 Configuration: iSCSI Offload (Configuración de la partición 3: iSCSI Offload: Descarga iSCSI)*

<span id="page-98-2"></span><sup>2</sup> Este parámetro solo está presente en la tercera partición de un puerto en modo NPAR de adaptadores que no tienen capacidad de descarga iSCSI.

- 5. Para configurar las particiones Ethernet restantes, incluidas las anteriores (si no se han activado para descarga), abra la página para una partición 2 o para una partición mayor (consulte [Ilustración 5-20\)](#page-99-1).
	- **NIC Mode (Enabled o Disabled)** (Modo NIC, activado o desactivado). Cuando está desactivado, la partición se oculta de modo que no se muestra en el sistema operativo si se detecta un número inferior a la máxima cantidad de particiones (o funciones físicas de PCI).
	- **PCI Device ID** (Id. del dispositivo PCI)
	- **PCI Address** (Dirección PCI)
	- **MAC Address** (Dirección MAC)
	- **Virtual MAC Address** (Dirección MAC virtual)

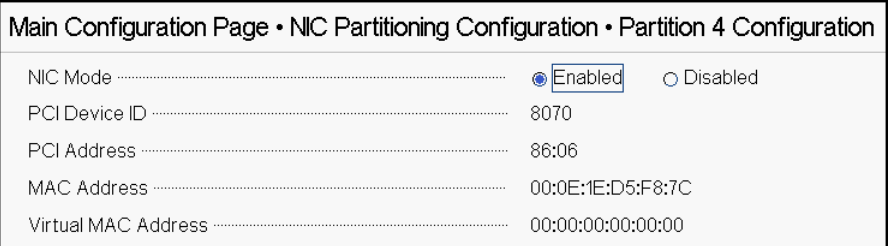

#### <span id="page-99-1"></span>*Ilustración 5-20. Partition 4 Configuration (Configuración de la partición 4)*

### <span id="page-99-0"></span>**Particionamiento para VMware ESXi 6.5 y ESXi 6.7**

Si existen las condiciones siguientes en un sistema que ejecuta VMware ESXi 6.5 o ESXi 6.7, debe desinstalar y volver a instalar los controladores:

- El adaptador se ha configurado para activar NPAR con todas las particiones NIC.
- El adaptador está en el modo Single Function (Una sola función).
- La configuración se guarda y el sistema se reinicia.
- Las particiones de almacenamiento están activadas (mediante la conversión de una de las particiones NIC como almacenamiento), mientras que los controladores ya están instalados en el sistema.
- La partición 2 se ha cambiado a FCoE.
- La configuración se guarda y el sistema se vuelve a reiniciar.

Se requiere volver a instalar el controlador porque las funciones de almacenamiento pueden mantener la enumeración vmnic*X* en lugar de vmhba*X*, como se muestra cuando se emite el comando siguiente en el sistema:

#### # **esxcfg-scsidevs -a**

```
vmnic4 qedf link-up fc.2000000e1ed6fa2a:2001000e1ed6fa2a 
(0000:19:00.2) QLogic Corp. QLogic FastLinQ QL41xxx Series 10/25 GbE 
Controller (FCoE) 
vmhba0 lsi mr3 link-n/a sas.51866da071fa9100
(0000:18:00.0) Avago (LSI) PERC H330 Mini 
vmnic10 qedf link-up fc.2000000e1ef249f8:2001000e1ef249f8 
(0000:d8:00.2) QLogic Corp. QLogic FastLinQ QL41xxx Series 10/25 GbE 
Controller (FCoE) 
vmhba1 vmw ahci link-n/a sata.vmhba1
(0000:00:11.5) Intel Corporation Lewisburg SSATA Controller [AHCI mode] 
vmhba2 vmw ahci link-n/a sata.vmhba2
(0000:00:17.0) Intel Corporation Lewisburg SATA Controller [AHCI mode] 
vmhba32 qedil online iscsi.vmhba32 composition online online iscsi.vmhba32 c
FastLinQ QL41xxx Series 10/25 GbE Controller (iSCSI) 
vmhba33 qedil online iscsi.vmhba33 QLoqic
FastLinQ QL41xxx Series 10/25 GbE Controller (iSCSI)
```
En la salida del comando precedente, observe que vmnic4 y vmnic10 realmente son puertos del adaptador de almacenamiento. Para evitar esta conducta, active las funciones de almacenamiento al mismo tiempo que configura el adaptador para el modo NPAR.

Por ejemplo, presuponiendo que el adaptador está en el modo Single Function (Una sola función) de manera predeterminada, deberá:

- 1. Activar el modo NPAR.
- 2. Cambiar la Partición 2 a FCoE.
- 3. Guardar y reiniciar.

## *6* **Configuración del inicio desde SAN**

El inicio de SAN permite el despliegue de servidores sin disco en un entorno en el que el disco de inicio se encuentre en almacenamiento conectado a SAN. El servidor (iniciador) se comunica con el dispositivo de almacenamiento (destino) a través de SAN mediante el adaptador de bus de host (HBA) del adaptador de red convergente (CNA) de Marvell.

Para habilitar el modo de descarga de FCoE, consulte *Application Note, Enabling Storage Offloads on Dell and Marvell FastLinQ 41000 Series Adapters* en [https://www.marvell.com/documents/5aa5otcbkr0im3ynera3/.](https://www.marvell.com/documents/5aa5otcbkr0im3ynera3/)

Este capítulo cubre la configuración del inicio desde SAN para iSCSI y FCoE:

- [Inicio iSCSI desde SAN](#page-101-0)
- ["Inicio FCoE desde SAN" en la página 127](#page-153-0)

### <span id="page-101-0"></span>**Inicio iSCSI desde SAN**

Los adaptadores Gigabit Ethernet (GbE) de la serie 41*xxx* de Marvell admiten el inicio iSCSI, lo que permite iniciar redes de sistemas operativos en sistemas sin disco. El inicio iSCSI permite que un sistema operativo Windows, Linux o VMware se inicie desde una máquina de destino iSCSI ubicada en un sitio remoto por una red IP estándar.

Esta sección ofrece la siguiente información de configuración sobre el inicio iSCSI desde SAN:

- [Asistencia integrada y lista para usar iSCSI](#page-102-0)
- [Configuración de preinicio iSCSI](#page-102-1)
- [Configuración del inicio iSCSI desde SAN en Windows](#page-125-0)
- [Configuración del inicio iSCSI desde SAN en Linux](#page-131-0)
- [Configuración del inicio iSCSI desde SAN en VMware](#page-146-0)

### <span id="page-102-0"></span>**Asistencia integrada y lista para usar iSCSI**

La [Tabla 6-1](#page-102-4) muestra la asistencia integrada y lista para usar de los sistemas operativos para el inicio iSCSI desde SAN (BFS).

*Tabla 6-1. Asistencia de inicio desde SAN integrada y lista para usar iSCSI*

<span id="page-102-4"></span>

|                                  | Lista para usar                          |                                                                     | <b>Incluido</b>                          |                                                                     |
|----------------------------------|------------------------------------------|---------------------------------------------------------------------|------------------------------------------|---------------------------------------------------------------------|
| Versión del SO                   | <b>Asistencia</b><br><b>BFS ISCSI SW</b> | <b>Asistencia</b><br><b>BFS iSCSI de</b><br>descarga de<br>hardware | <b>Asistencia</b><br><b>BFS ISCSI SW</b> | <b>Asistencia</b><br><b>BFS iSCSI de</b><br>descarga de<br>hardware |
| Windows 2012 <sup>a</sup>        | Sí                                       | Sí                                                                  | No                                       | <b>No</b>                                                           |
| Windows 2012 R2 <sup>a</sup>     | Sí                                       | Sí                                                                  | No.                                      | <b>No</b>                                                           |
| Windows 2016 <sup>b</sup>        | Sí                                       | Sí                                                                  | Sí                                       | <b>No</b>                                                           |
| Windows 2019                     | Sí                                       | Sí                                                                  | Sí                                       | Sí                                                                  |
| RHEL 7.5                         | Sí                                       | Sí                                                                  | Sí                                       | Sí                                                                  |
| RHEL 7.6                         | Sí                                       | Sí                                                                  | Sí                                       | Sí                                                                  |
| RHEL 8.0                         | Sí                                       | Sí                                                                  | Sí                                       | Sí                                                                  |
| <b>SLES 12 SP3</b>               | Sí                                       | Sí                                                                  | Sí                                       | Sí                                                                  |
| <b>SLES 15/15 SP1</b>            | Sí                                       | Sí                                                                  | Sí                                       | Sí                                                                  |
| vSphere ESXi 6.5 U3c             | Sí                                       | No                                                                  | Sí                                       | No                                                                  |
| vSphere ESXi 6.7 U2 <sup>c</sup> | Sí                                       | <b>No</b>                                                           | Sí                                       | <b>No</b>                                                           |

<span id="page-102-2"></span>a Windows Server 2012 y 2012 R2 no admiten el controlador iSCSI integrado para SW o descarga de hardware.

<sup>b</sup> Windows Server 2016 no admite el controlador iSCSI integrado para descarga de hardware.

<span id="page-102-3"></span><sup>c</sup> ESXi listo para usar e integrado no admite inicio iSCSI de descarga de hardware nativo. El sistema realizará un inicio y conexión de SW y a continuación, pasará a la descarga de hardware.

### <span id="page-102-1"></span>**Configuración de preinicio iSCSI**

En los sistemas operativos Windows y Linux, configure el inicio iSCSI con **UEFI iSCSI HBA** (ruta de descarga con el controlador iSCSI de descarga de Marvell). Establezca esta opción utilizando Boot Protocol (Protocolo de inicio) en **Port Level Configuration** (Configuración de nivel de puerto). Para la compatibilidad con el inicio iSCSI, active primero el iSCSI HBA en UEFI HII y, a continuación, establezca el protocolo de inicio según corresponda.

Para los sistemas operativos Windows y Linux, el inicio iSCSI puede configurarse con dos métodos específicos:

■ **iSCSI SW** (también conocida como ruta de acceso de no descarga con el iniciador de Microsoft/Open-iSCSI)

Siga la guía Dell BIOS para la instalación de software iSCSI.

■ **iSCSI HW** (ruta de acceso de descarga con el controlador iSCSI de descarga de Marvell FastLinQ). Esta opción se puede establecer mediante **Boot Mode** (Modo de inicio).

Las instrucciones de instalación del hardware iSCSI comienzan en ["Activación de NPAR y del iSCSI HBA" en la página 79.](#page-105-0)

Para sistemas operativos VMware ESXi, solo se admite el método iSCSI SW.

La información de preinicio de iSCSI en esta sección incluye:

- [Establecer el modo de inicio de BIOS en UEFI](#page-103-0)
- [Activación de NPAR y del iSCSI HBA](#page-105-0)
- [Selección del protocolo de inicio iSCSI UEFI](#page-106-0)
- **E** [Configuración del destino de almacenamiento](#page-106-1)
- [Configuración de las opciones de inicio iSCSI](#page-108-0)
- [Configuración del servidor DHCP para que admita el inicio iSCSI](#page-121-0)

#### <span id="page-103-0"></span>**Establecer el modo de inicio de BIOS en UEFI**

#### **Para configurar el modo de inicio:**

- 1. Reinicie el sistema.
- 2. Acceda al menú BIOS del sistema.
- 3. Para el valor **Boot Mode** (Modo de inicio), seleccione **UEFI** (consulte la [Ilustración 6-1](#page-104-0)).

#### **NOTA**

El inicio desde SAN solo se admite en el entorno UEFI. Compruebe que la opción de inicio del sistema es UEFI y no la heredada.

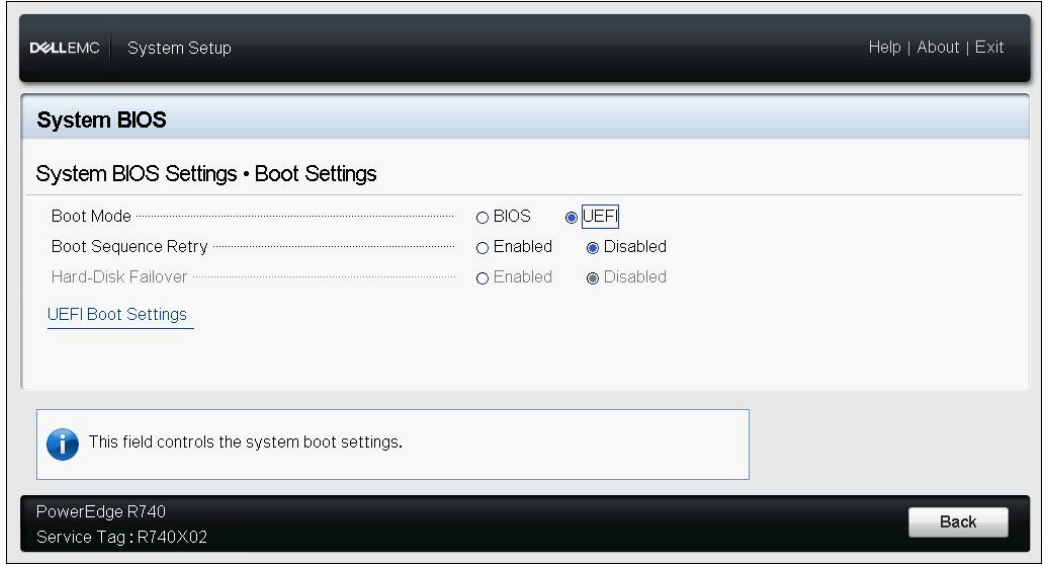

<span id="page-104-0"></span>*Ilustración 6-1. System Setup: Boot Settings (Configuración del sistema: Configuración de inicio)*

#### <span id="page-105-0"></span>**Activación de NPAR y del iSCSI HBA**

#### **Para activar NPAR y el iSCSI HBA:**

1. En System Setup (Configuración del sistema), en Device Settings (Configuración del dispositivo), seleccione el dispositivo QLogic ([Ilustración 6-2\)](#page-105-1). Consulte la guía del usuario de OEM para saber cómo se accede al menú de configuración del dispositivo PCI.

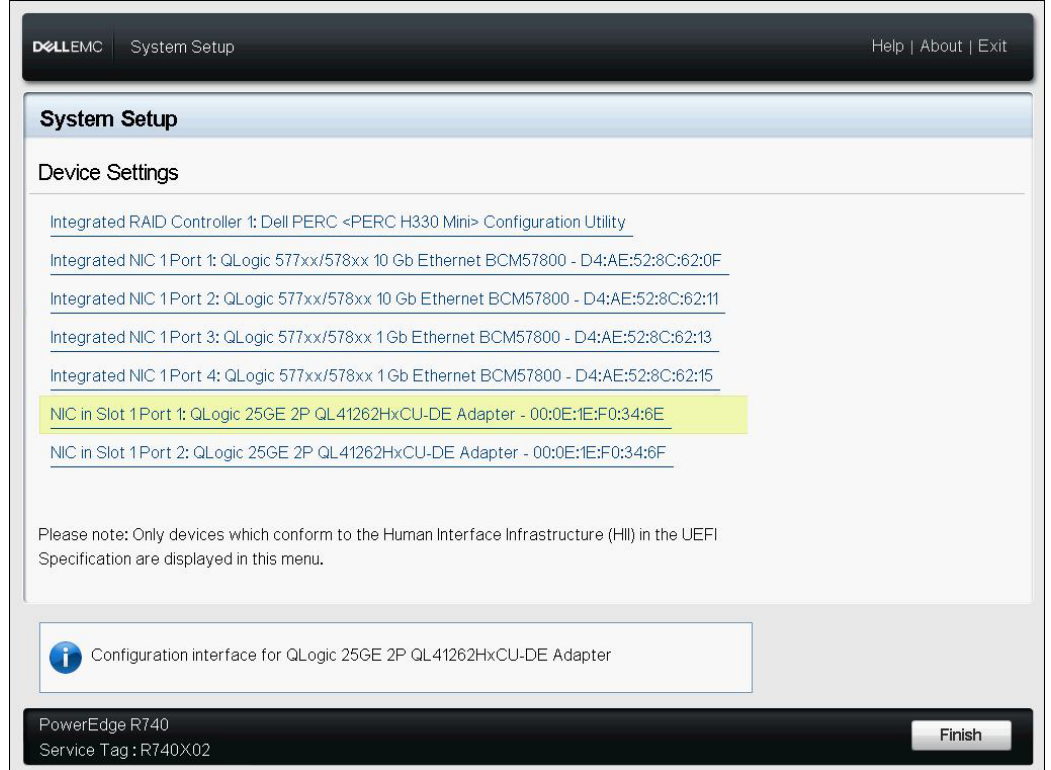

<span id="page-105-1"></span>*Ilustración 6-2. System Setup: Device Settings (Configuración del sistema: Configuración del dispositivo)*

2. Active NPAR.

#### <span id="page-106-1"></span>**Configuración del destino de almacenamiento**

La configuración del destino de almacenamiento varía según los proveedores de destino. Para obtener más información sobre la configuración del destino de almacenamiento, consulte la documentación proporcionada por el proveedor.

#### **Para configurar el destino de almacenamiento:**

- 1. Elegir el procedimiento correspondiente basándose en su destino de almacenamiento, ya sea:
	- $\Box$  Cree un destino de almacenamiento utilizando software como el destino de SANBlaze® o Linux-IO (LIO™).
	- Crear un vdisk o volumen mediante una matriz de destino como, por ejemplo, EqualLogic<sup>®</sup> o EMC<sup>®</sup>.
- 2. Crear un disco virtual.

#### <span id="page-106-0"></span>**Selección del protocolo de inicio iSCSI UEFI**

Antes de seleccionar el modo de inicio preferido, asegúrese de que el valor del menú **Device Level Configuration** (Configuración de nivel de dispositivo) sea **Enable NPAR** (Activar NPAR) y que el valor del menú **NIC Partitioning Configuration** (Configuración de particionamiento NIC) sea **Enable iSCSI HBA** (Activar iSCSI HBA).

La opción **Boot Mode** (Modo de inicio) aparece en **NIC Configuration** (Configuración NIC) ([Ilustración 6-3\)](#page-107-0) del adaptador y el parámetro es específico del puerto. Consulte el manual del usuario del fabricante de OEM para saber cómo se accede al menú de configuración del dispositivo en UEFI HII.

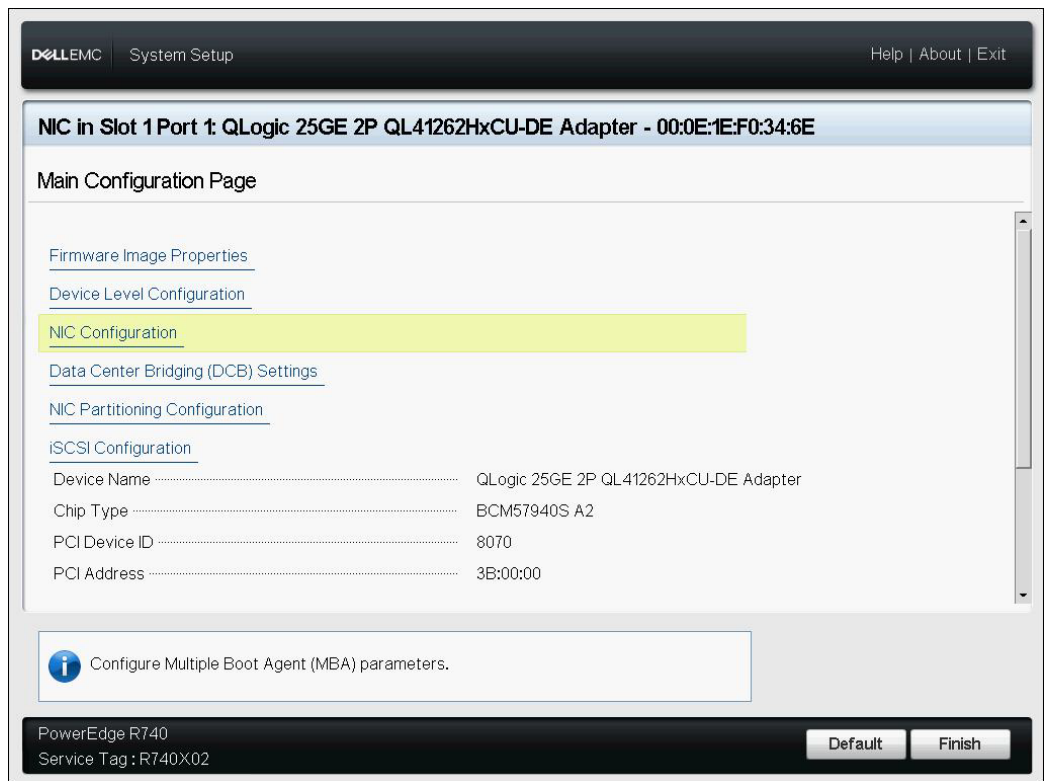

<span id="page-107-0"></span>*Ilustración 6-3. System Setup: NIC Configuration (Configuración del sistema: Configuración NIC)*

#### **NOTA**

El inicio desde SAN solo se admite en el modo NPAR y se configura en UEFI y no en el BIOS heredado.
1. En la página NIC Configuration (Configuración de NIC) ([Ilustración 6-4\)](#page-108-0), para la opción **Boot Protocol** (Protocolo de inicio), seleccione **UEFI iSCSI HBA** (requiere el modo NPAR).

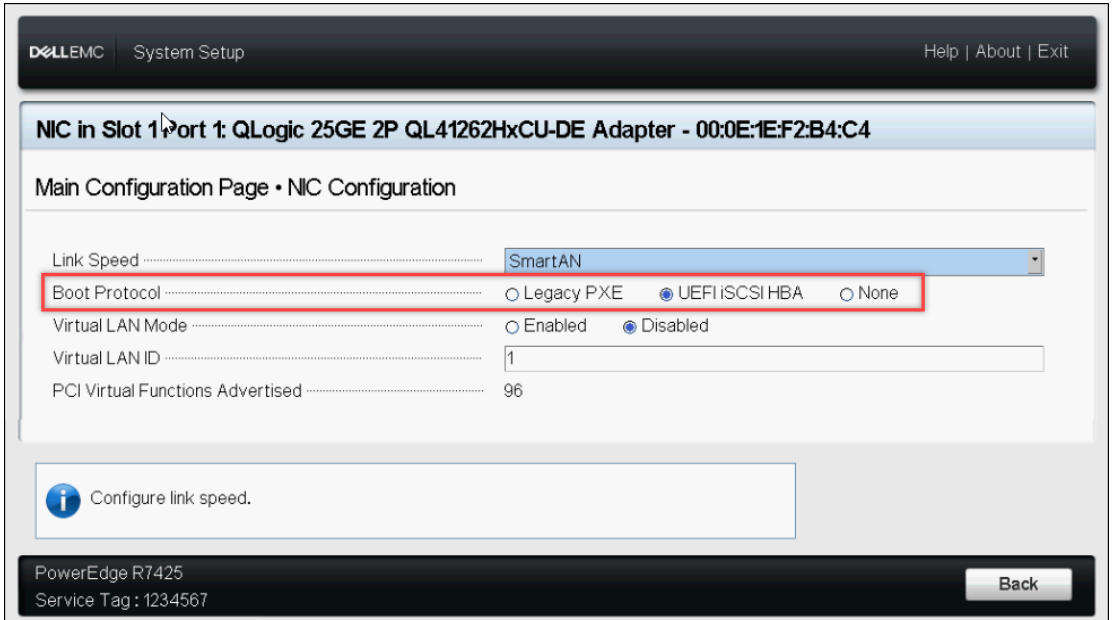

<span id="page-108-0"></span>*Ilustración 6-4. System Setup: NIC Configuration, Boot Protocol (Configuración NIC, Protocolo de inicio)*

# **NOTA**

Utilice las opciones **Virtual LAN Mode** (Modo LAN virtual) y **Virtual LAN ID** (Id. de LAN virtual) en esta página solo para el inicio PXE. Si es necesaria una vLAN para el modo de inicio UEFI iSCSI HBA, consulte el [paso 3](#page-110-0) de [Configuración estática de inicio iSCSI](#page-109-0).

# **Configuración de las opciones de inicio iSCSI**

Estas son algunas de las opciones de configuración del inicio iSCSI:

- [Configuración estática de inicio iSCSI](#page-109-0)
- [Configuración dinámica de inicio iSCSI](#page-118-0)
- [Activación de la autenticación de CHAP](#page-120-0)

# <span id="page-109-0"></span>**Configuración estática de inicio iSCSI**

En una configuración estática, debe introducir los datos correspondientes a:

- Dirección IP del iniciador
- IQN de iniciador
- Los parámetros de destino (obtenidos en "Configuración del destino de [almacenamiento" en la página 80](#page-106-0))

Para obtener más información sobre las opciones de configuración, consulte la [Tabla 6-2 en la página 85](#page-111-0).

#### **Para configurar los parámetros de inicio iSCSI mediante la configuración estática:**

1. En la **Main Configuration Page** (Página de configuración principal) de la HII del dispositivo, seleccione **iSCSI Configuration** (Configuración iSCSI) ([Ilustración 6-5\)](#page-109-1) y, a continuación, pulse INTRO.

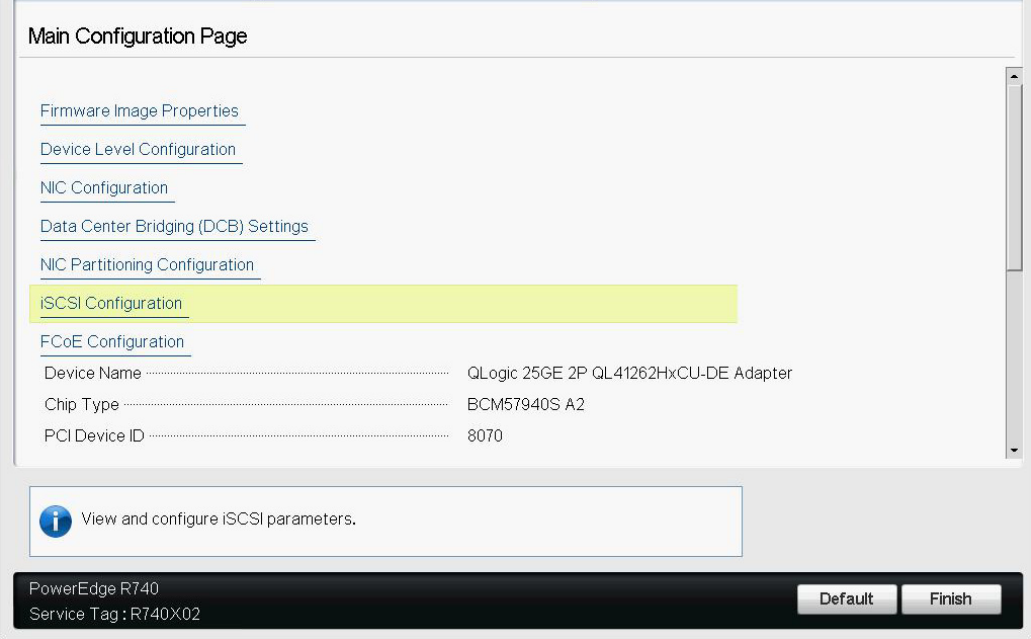

<span id="page-109-1"></span>*Ilustración 6-5. System Setup: iSCSI Configuration (Configuración del sistema: Configuración iSCSI)*

2. En la página **iSCSI Configuration** (Configuración iSCSI), seleccione **iSCSI General Parameters** (Parámetros generales iSCSI) [\(Ilustración 6-6](#page-110-1)) y, a continuación, pulse INTRO.

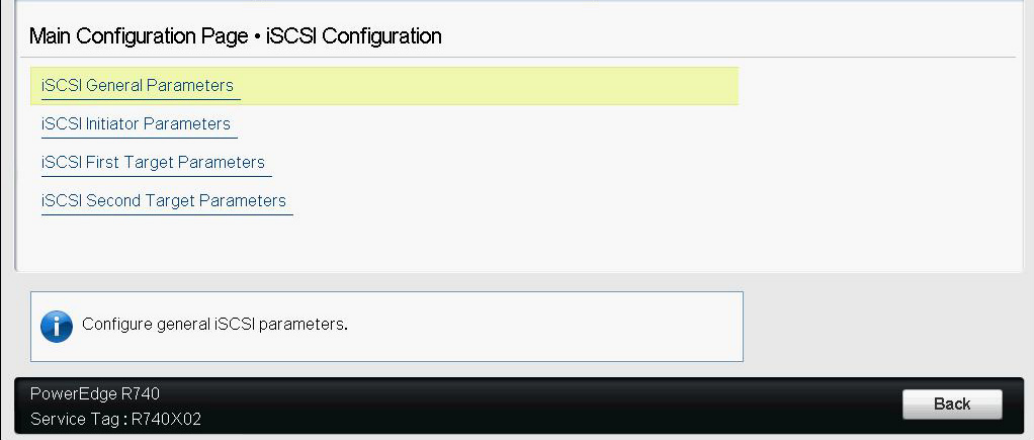

<span id="page-110-1"></span><span id="page-110-0"></span>*Ilustración 6-6. System Setup: Selecting General Parameters (Configuración del sistema: Selección de parámetros generales)*

- 3. En la página iSCSI General Parameters (Parámetros generales de iSCSI) ([Ilustración 6-7\)](#page-111-1), pulse la tecla de FLECHA HACIA ABAJO para seleccionar un parámetro y, a continuación, pulse la tecla INTRO para introducir los siguientes valores (la [Tabla 6-2 en la página 85](#page-111-0) suministra descripciones de estos parámetros):
	- **TCP/IP Parameters Via DHCP** (Parámetros TCP/IP mediante DHCP): **Disabled** (Desactivado)
	- **iSCSI Parameters via DHCP** (Parámetros iSCSI mediante DHCP): **Disabled** (Desactivado)
	- **CHAP Authentication** (Autenticación CHAP): Lo que corresponda
	- **IP Version** (Versión IP): Lo que corresponda (IPv4 o IPv6)
	- **CHAP Mutual Authentication** (Autenticación mutua de CHAP): Lo que corresponda
	- **DHCP Vendor ID** (Id. de proveedor de DHCP): No aplicable en configuración estática
	- **HBA Boot Mode** (Modo de inicio de HBA): Lo que corresponda
	- **U** Virtual LAN ID (Id. de LAN virtual): Valor predeterminado o lo que corresponda
	- **Virtual LAN Mode** (Modo LAN virtual): Lo que corresponda

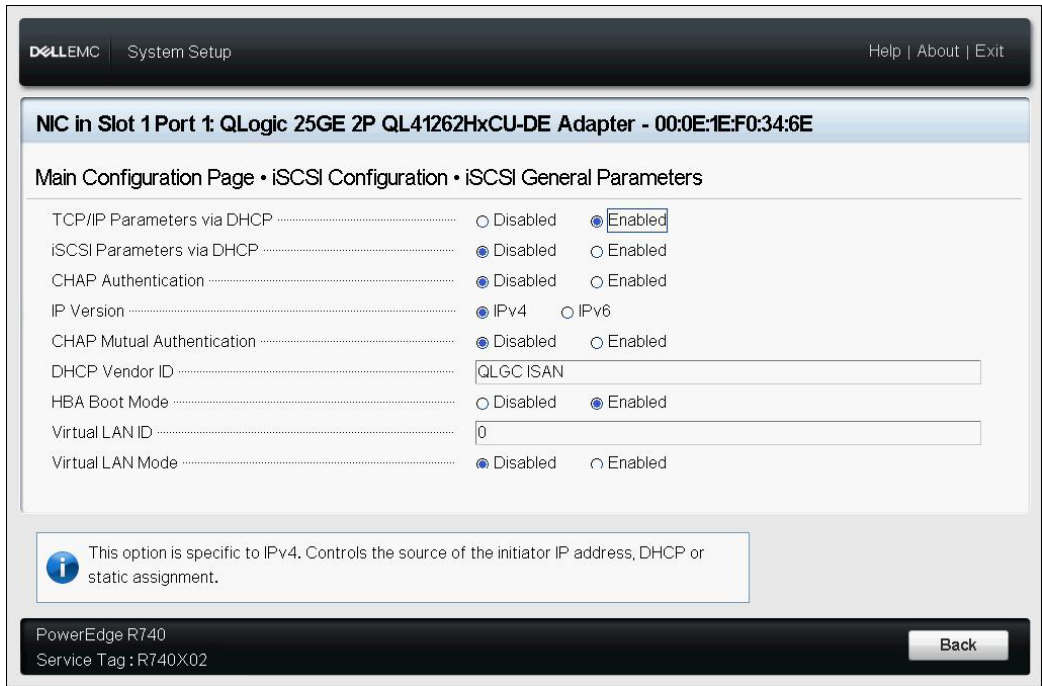

<span id="page-111-1"></span>*Ilustración 6-7. System Setup: iSCSI General Parameters (Configuración del sistema: Parámetros generales iSCSI)*

| Tabla 6-2. iSCSI General Parameters (Parámetros generales iSCSI) |  |
|------------------------------------------------------------------|--|
|------------------------------------------------------------------|--|

<span id="page-111-0"></span>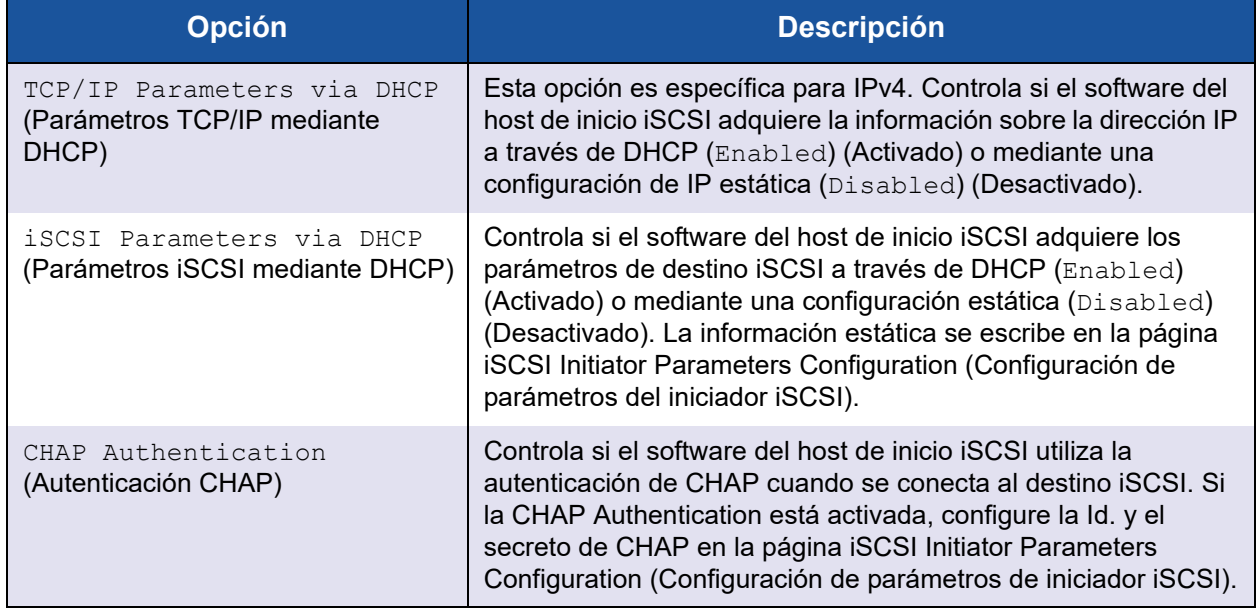

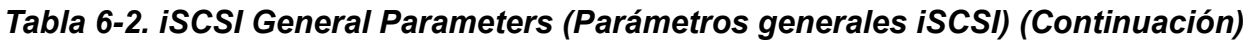

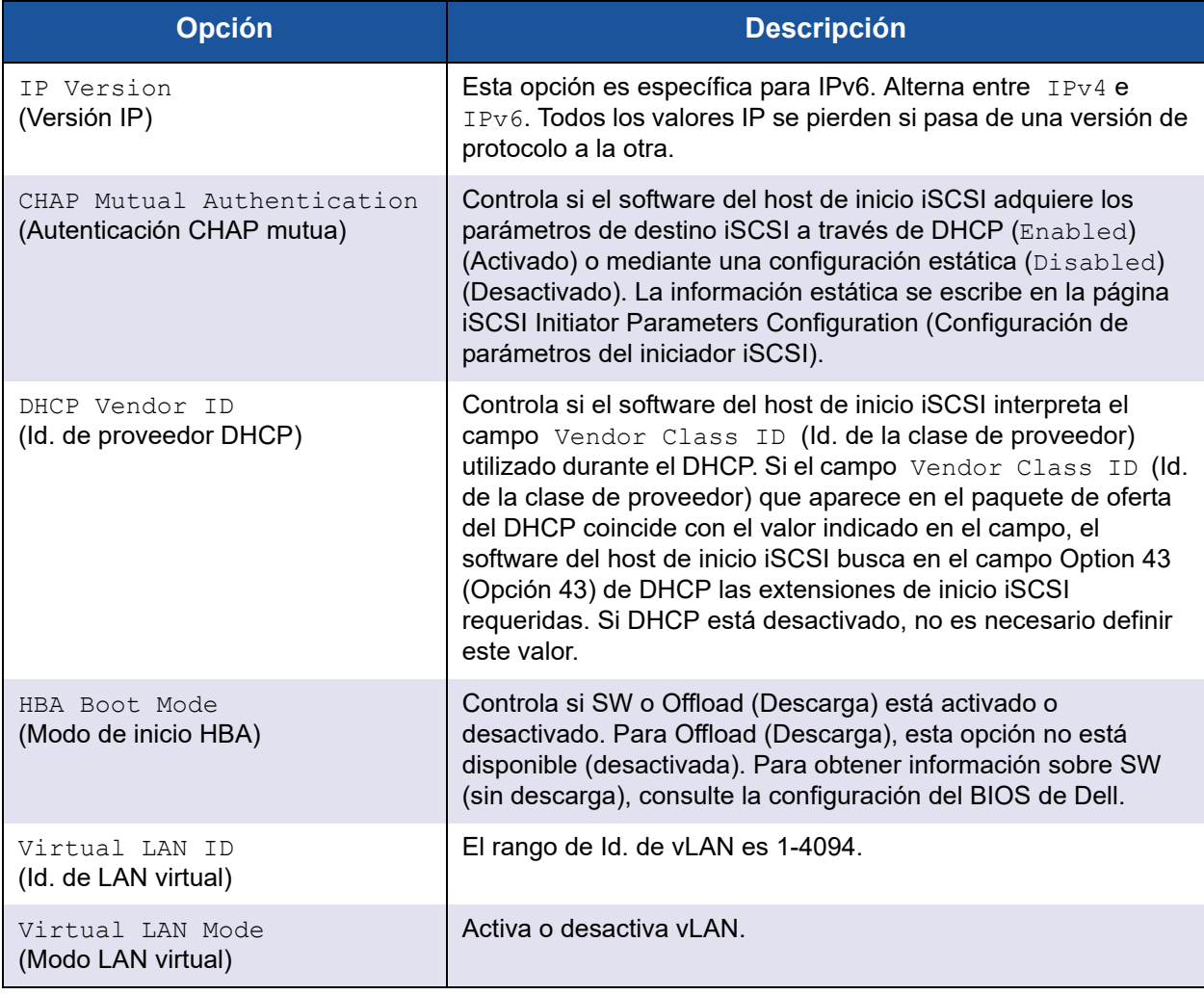

4. Vuelva a la página iSCSI Configuration (Configuración iSCSI) y pulse la tecla ESC.

5. Seleccione **iSCSI Initiator Parameters** (Parámetros del iniciador iSCSI) ([Ilustración 6-8\)](#page-113-0) y, a continuación, pulse INTRO.

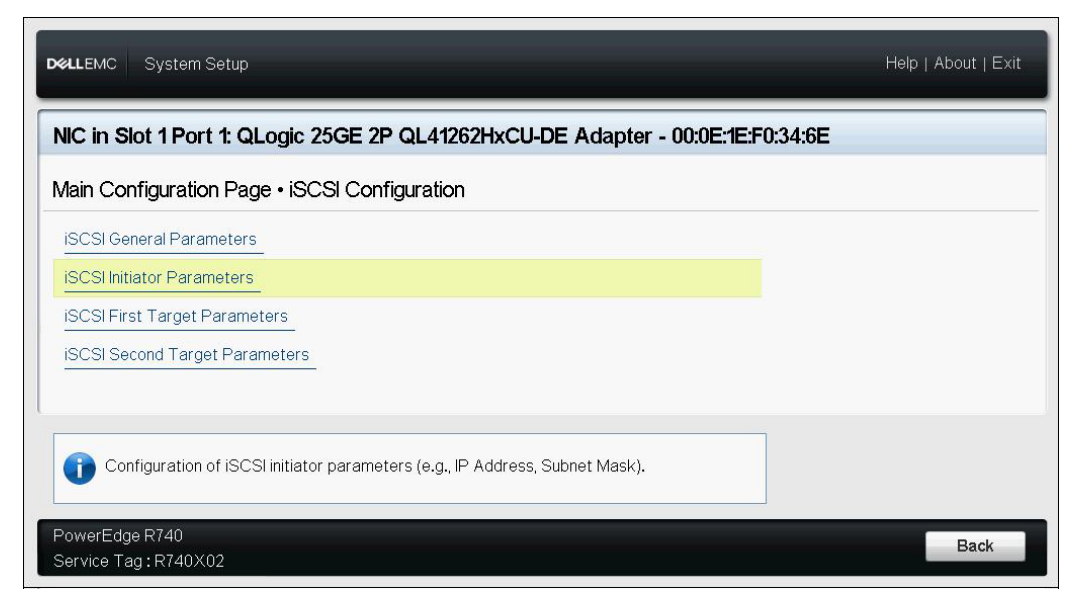

# <span id="page-113-0"></span>*Ilustración 6-8. System Setup: Selecting iSCSI Initiator Parameters (Configuración del sistema: Selección de los parámetros del iniciador iSCSI)*

- 6. En la página iSCSI Initiator Parameters (Parámetros del iniciador iSCSI) ([Ilustración 6-9\)](#page-114-0), seleccione los siguientes parámetros y escriba un valor para cada uno de ellos:
	- **IPv4\* Address** (Dirección IPv4)
	- **Subnet Mask** (Máscara de subred)
	- **IPv4\* Default Gateway** (Puerta de acceso predeterminada IPv4)
	- **IPv4\* Primary DNS** (DNS primario de IPv4)
	- **IPv4\* Secondary DNS** (DNS secundario de IPv4)
	- **iSCSI Name** (Nombre de iSCSI). Se corresponde con el nombre del iniciador iSCSI que utilizará el sistema del cliente.
	- **CHAP ID** (Id. de CHAP)
	- **CHAP Secret** (Secreto CHAP)

### **NOTA**

Para los elementos precedentes con asteriscos (\*), tenga en cuenta lo siguiente:

- La etiqueta cambiará a **IPv6** o **IPv4** (predeterminado) según la versión IP que se haya definido en la página iSCSI General Parameters (Parámetros generales iSCSI) [\(Ilustración 6-7 en la](#page-111-1)  [página 85](#page-111-1)).
- Introduzca con cuidado la dirección IP. No se realiza ninguna comprobación de errores contra la dirección IP para comprobar si existen duplicados o asignación de segmento o red incorrectos.

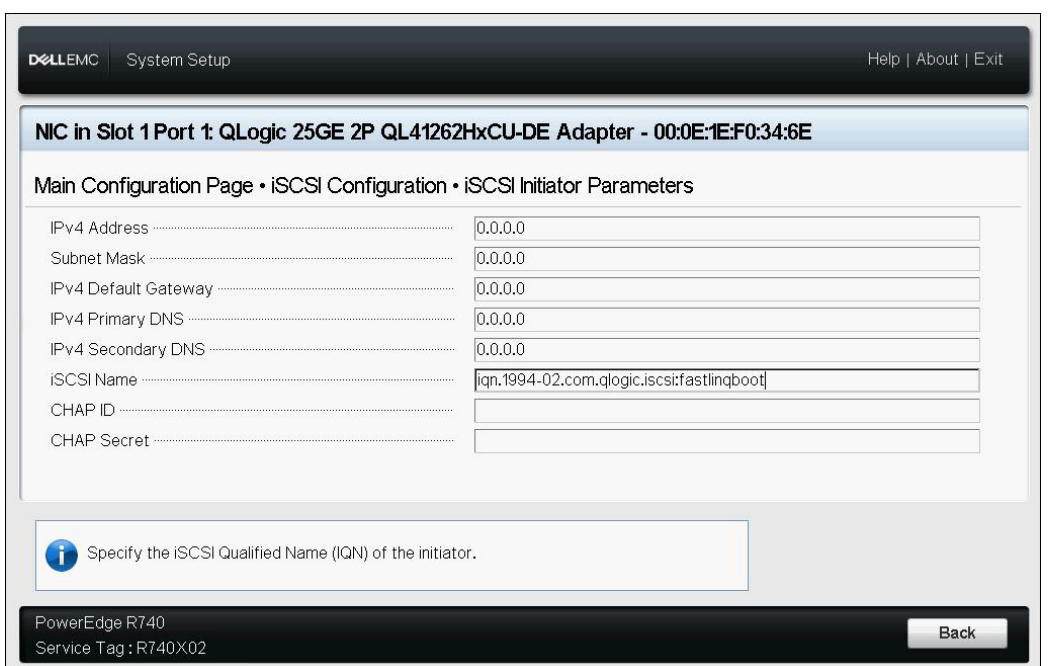

# <span id="page-114-0"></span>*Ilustración 6-9. System Setup: iSCSI Initiator Parameters (Configuración del sistema: Parámetros del iniciador iSCSI)*

7. Vuelva a la página iSCSI Configuration (Configuración iSCSI) y pulse ESC.

8. Seleccione **iSCSI First Target Parameters** (Parámetros de destino primario iSCSI) [\(Ilustración 6-10](#page-115-0)) y, a continuación, pulse INTRO.

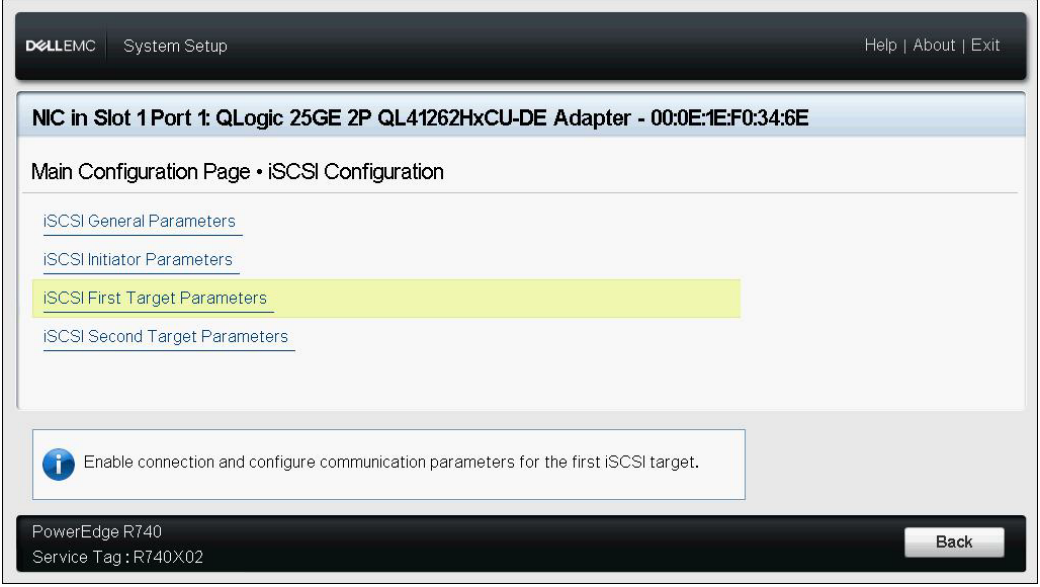

# <span id="page-115-0"></span>*Ilustración 6-10. System Setup: Selecting iSCSI First Target Parameters (Configuración del sistema: Selección de Parámetros de destino primario iSCSI)*

- 9. En la página iSCSI First Target Parameters (Parámetros de destino primario iSCSI), establezca la opción **Connect** (Conectar) en **Enabled** (Activado) para el destino iSCSI.
- <span id="page-115-1"></span>10. Escriba los valores para los siguientes parámetros del destino iSCSI y, a continuación, pulse INTRO:
	- **IPv4\* Address** (Dirección IPv4)
	- **TCP Port** (Puerto TCP)
	- **Boot LUN** (LUN de inicio)
	- **iSCSI Name** (Nombre de iSCSI)
	- **CHAP ID** (Id. de CHAP)
	- **CHAP Secret** (Secreto CHAP)

# **NOTA**

En los parámetros arriba enumerados que tienen un asterisco (\*), la etiqueta cambiará a **IPv6** o **IPv4** (predeterminado) según la versión IP que se haya definido en la página iSCSI General Parameters (Parámetros generales iSCSI), tal como se muestra en la [Ilustración 6-11](#page-116-0).

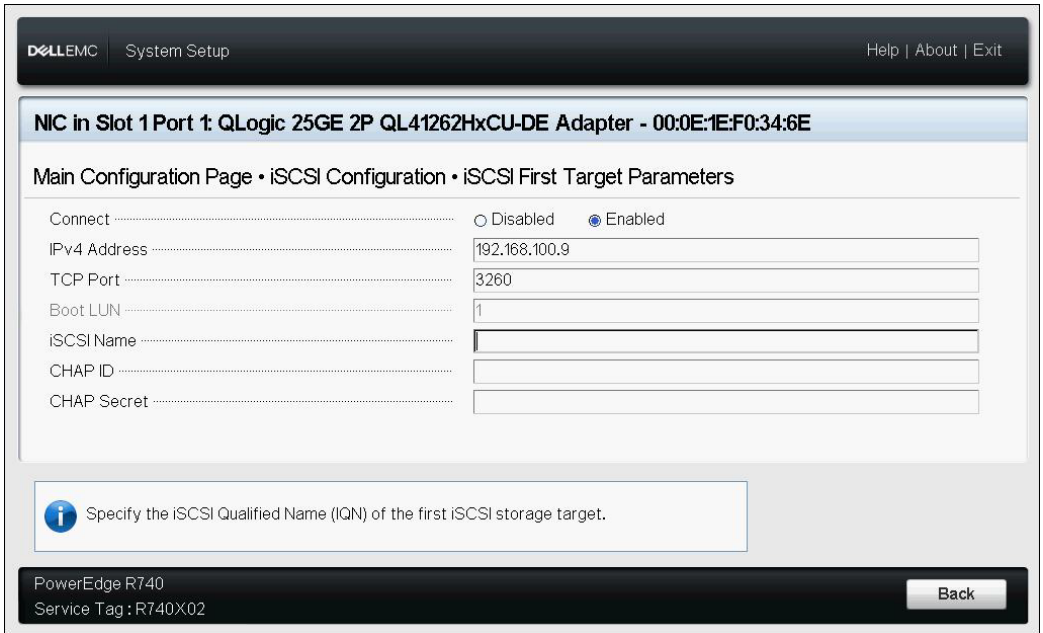

# <span id="page-116-0"></span>*Ilustración 6-11. System Setup: iSCSI First Target Parameters (Parámetros de destino primario iSCSI)*

11. Vuelva a la página iSCSI Boot Configuration (Configuración de inicio de iSCSI) y pulse ESC.

12. Si quiere configurar un segundo dispositivo de destino iSCSI, seleccione **iSCSI Second Target Parameters** (Parámetros de destino secundario iSCSI) [\(Ilustración 6-12\)](#page-117-0) e introduzca los valores del parámetro como hizo en el [paso 10.](#page-115-1) Este segundo destino se utiliza si no se puede conectar con el primer destino. De lo contrario, continúe con el [paso 13.](#page-117-1)

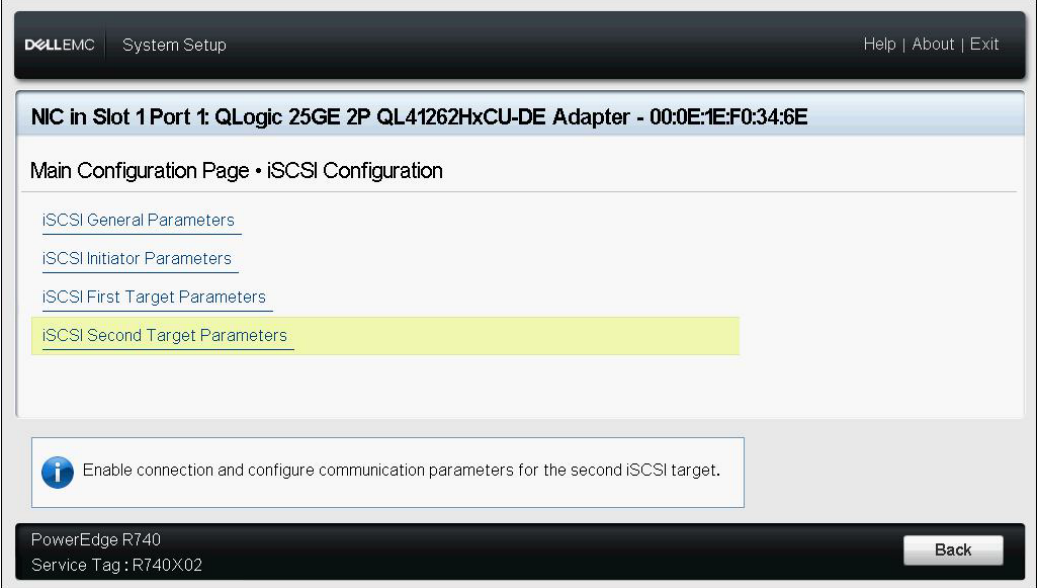

# <span id="page-117-1"></span><span id="page-117-0"></span>*Ilustración 6-12. System Setup: iSCSI Second Target Parameters (Configuración del sistema: Parámetros de destino secundario iSCSI)*

- 13. Pulse ESC una vez y después otra vez para salir.
- 14. Haga clic en **Yes** (Sí) para guardar los cambios, o siga las directrices de OEM para guardar la configuración del dispositivo. Por ejemplo, haga clic en **Yes** (Sí) para confirmar los cambios realizados en la configuración ([Ilustración 6-13\)](#page-118-1).

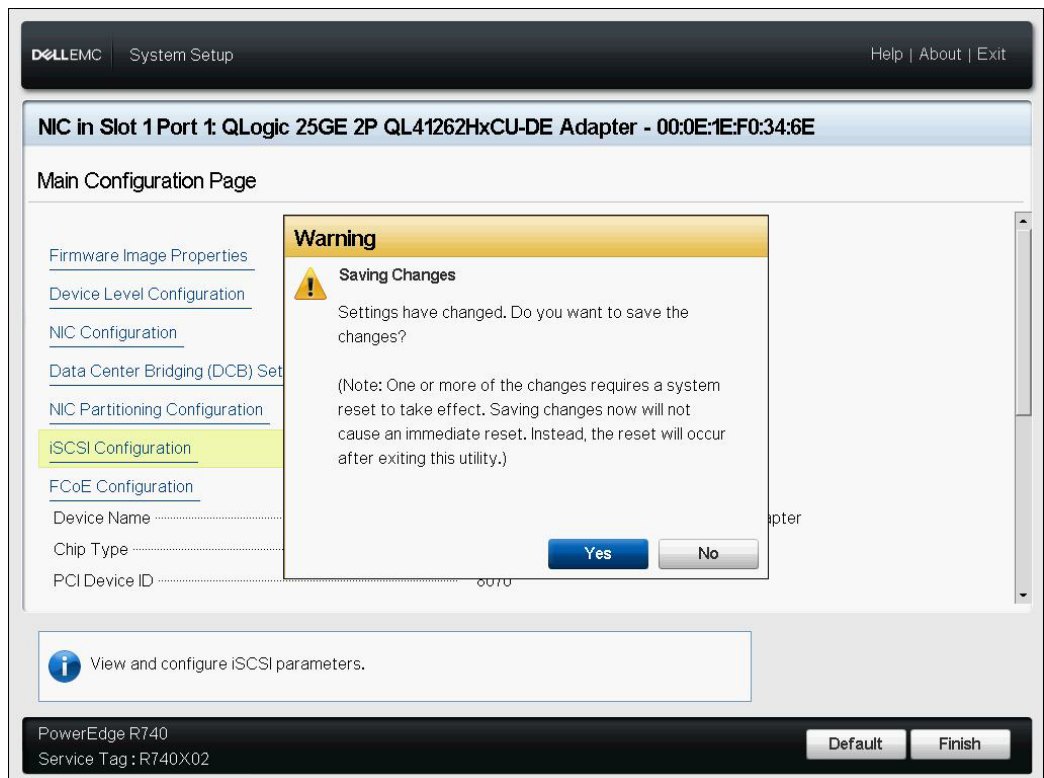

<span id="page-118-1"></span><span id="page-118-0"></span>*Ilustración 6-13. System Setup: Saving iSCSI Changes (Configuración del sistema: Guardar cambios de iSCSI)*

15. Una vez que se hayan realizado todos los cambios, reinicie el sistema para aplicarlos a la configuración en ejecución del adaptador.

# **Configuración dinámica de inicio iSCSI**

En una configuración dinámica, asegúrese de que la información sobre la dirección IP y el destino (o el iniciador) del sistema es proporcionada por un servidor DHCP (consulte las configuraciones de IPv4 e IPv6 en "Configuración [del servidor DHCP para que admita el inicio iSCSI" en la página](#page-121-0) 95).

Toda configuración de los siguientes parámetros será ignorada y no será necesario borrarla (exceptuando el initator iSCSI name [nombre iSCSI del iniciador] para IPv4, y el CHAP ID [Id. de CHAP] y el CHAP secret [Secreto CHAP] para IPv6):

- Parámetros del iniciador
- Parámetros de destino primario o parámetros de destino secundario

Para obtener más información sobre las opciones de configuración, consulte la [Tabla 6-2 en la página 85](#page-111-0).

# **NOTA**

Al utilizar un servidor DHCP, los valores proporcionados por este servidor sobrescriben las entradas del servidor DNS. Esta anulación sucede incluso cuando los valores proporcionados localmente son válidos y el servidor DHCP no proporciona información sobre el servidor DNS. Cuando el servidor DHCP no proporciona información sobre el servidor DNS, tanto los valores primarios como los secundarios del servidor DNS están configurados en 0.0.0.0. Cuando se activa el sistema operativo Windows, el iniciador iSCSI de Microsoft recupera los parámetros del iniciador iSCSI y configura estáticamente los registros adecuados. Sobrescribirá todo lo que esté configurado. Como el daemon de DHCP se ejecuta en el entorno de Windows como un proceso del usuario, todos los parámetros TCP/IP deben estar configurados estáticamente antes de que se active la pila en el entorno de inicio iSCSI.

Si se utiliza la opción 17 de DHCP, la información sobre el destino es proporcionada por el servidor DHCP y el nombre iSCSI del iniciador se recupera a partir del valor programado en la ventana Initiator Parameters (Parámetros de iniciador). Si no se seleccionó ningún valor, la controladora empleará el siguiente nombre predeterminado:

iqn.1995-05.com.qlogic.<11.22.33.44.55.66>.iscsiboot

La cadena 11.22.33.44.55.66 se corresponde con la dirección MAC de la controladora. Si se utiliza la opción 43 del DHCP (IPv4 solamente), toda configuración que aparezca en las siguientes ventanas será ignorada y no será necesario borrarla:

- Parámetros del iniciador
- Parámetros de destino primario o parámetros de destino secundario

#### **Para configurar los parámetros de inicio iSCSI mediante la configuración dinámica:**

- En la página iSCSI General Parameters (Parámetros generales iSCSI), establezca las siguientes opciones, tal como se muestra en la [Ilustración 6-14](#page-120-1):
	- **TCP/IP Parameters Via DHCP** (Parámetros TCP/IP mediante DHCP): Enabled (Activado)
	- **iSCSI Parameters via DHCP** (Parámetros iSCSI mediante DHCP): Enabled (Activado)
	- **CHAP Authentication** (Autenticación CHAP): Lo que corresponda
	- **IP Version** (Versión IP): Lo que corresponda (IPv4 o IPv6)
	- **CHAP Mutual Authentication** (Autenticación mutua de CHAP): Lo que corresponda
- **DHCP Vendor ID** (Id. de proveedor de DHCP): Lo que corresponda
- **HBA Boot Mode** (Modo de inicio de HBA): Lo que corresponda
- **U** Virtual LAN ID (Id. de LAN virtual): Lo que corresponda
- **Virtual LAN Mode** (Modo LAN virtual): Lo que corresponda1

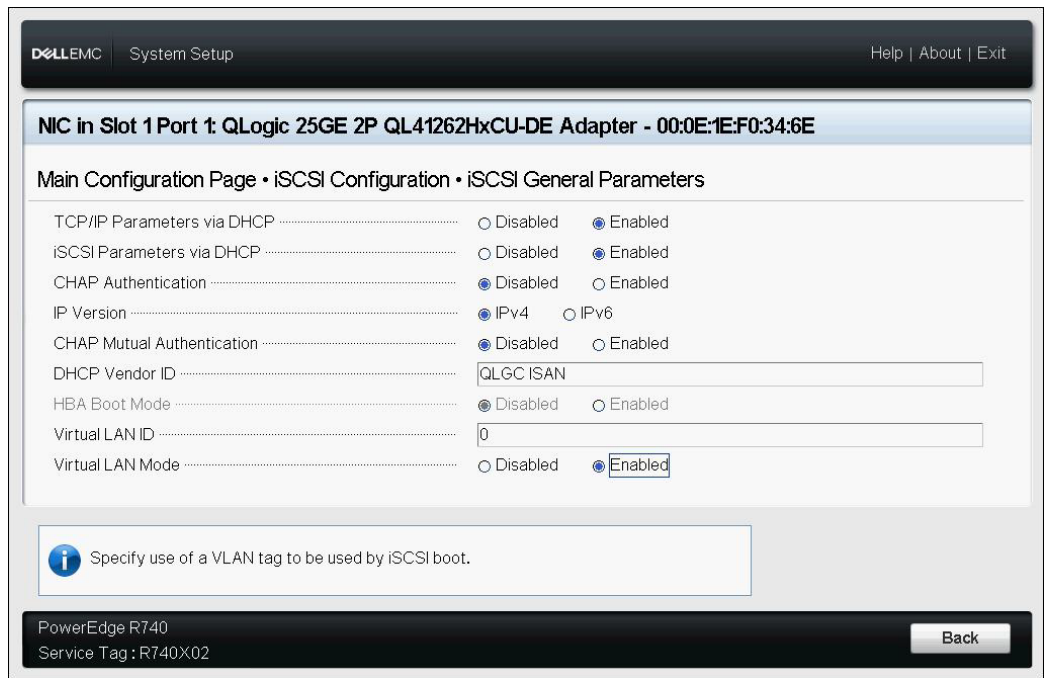

<span id="page-120-1"></span><span id="page-120-0"></span>*Ilustración 6-14. System Setup: iSCSI General Parameters (Configuración del sistema: Parámetros generales iSCSI)*

# **Activación de la autenticación de CHAP**

Asegúrese de que la autenticación CHAP esté activada en el destino.

### **Para activar la opción de autenticación CHAP:**

- 1. Vaya a la página iSCSI General Parameters (Parámetros generales iSCSI).
- 2. Establezca **CHAP Authentication** (Autenticación CHAP) en **Enabled** (Activado).
- 3. En la ventana Initiator Parameters (Parámetros de iniciador), escriba valores para los siguientes campos:
	- **CHAP ID** (Id. de CHAP) (hasta 255 caracteres)
	- **CHAP Secret** (Secreto CHAP) (si se requiere la autenticación, debe tener entre 12 y 16 caracteres de longitud)

<sup>1</sup> **Virtual LAN Mode** (Modo LAN virtual) no es necesariamente necesario si se utiliza una configuración dinámica (suministrada externamente) desde el servidor DHCP.

- 4. Pulse ESC para volver a la página iSCSI Boot Configuration (Configuración de inicio de iSCSI).
- 5. En **iSCSI Boot Configuration Menu** (Menú de configuración de iSCSI), seleccione **iSCSI First Target Parameters** (Parámetros de destino primario iSCSI).
- 6. En la ventana iSCSI First Target Parameters (Parámetros de destino primario iSCSI), escriba los valores que utilizó al configurar el destino iSCSI:
	- **CHAP ID** (Id. de CHAP) (opcional si el CHAP es de dos vías)
	- **CHAP Secret** (Secreto CHAP) (opcional si el CHAP es de dos vías, debe tener entre 12 y 16 caracteres de longitud o más)
- 7. Pulse ESC para volver al menú iSCSI Boot configuration (Configuración de inicio de iSCSI).
- 8. Pulse ESC y, a continuación,confirme los cambios pulsando **Save Configuration** (Guardar configuración).

# <span id="page-121-0"></span>**Configuración del servidor DHCP para que admita el inicio iSCSI**

El servidor DHCP es un componente opcional y solo es necesario si va a realizar una configuración dinámica de inicio iSCSI (consulte ["Configuración dinámica de](#page-118-0)  [inicio iSCSI" en la página 92\)](#page-118-0).

La configuración del servidor DHCP para que admita el inicio iSCSI es distinta para IPv4 y IPv6:

- [Configuraciones de inicio iSCSI en DHCP para IPv4](#page-121-1)
- [Configuración del servidor DHCP](#page-123-0)
- [Configuración de inicio iSCSI en DHCP para IPv6](#page-123-1)
- [Configuración de vLAN para el inicio iSCSI](#page-125-0)

# <span id="page-121-1"></span>**Configuraciones de inicio iSCSI en DHCP para IPv4**

DHCP incluye varias opciones que ofrecen al cliente de DHCP información relacionada con la configuración. En el caso del inicio iSCSI, los adaptadores de Marvell FastLinQ admiten las siguientes configuraciones de DHCP:

- [Opción 17 de DHCP, Ruta de raíz](#page-121-2)
- [Opción 43 de DHCP, Información específica del proveedor](#page-122-0)

# <span id="page-121-2"></span>**Opción 17 de DHCP, Ruta de raíz**

La Opción 17 se utiliza para pasar la información sobre el destino iSCSI al cliente de iSCSI.

El formato de la ruta de acceso de raíz, según se define en IETC RFC 4173, es:

```
"iscsi:"<servername>":"<protocol>":"<port>":"<LUN>":"<targetname>"
```
En la [Tabla 6-3](#page-122-1) se muestran los parámetros de la Opción 17 de DHCP.

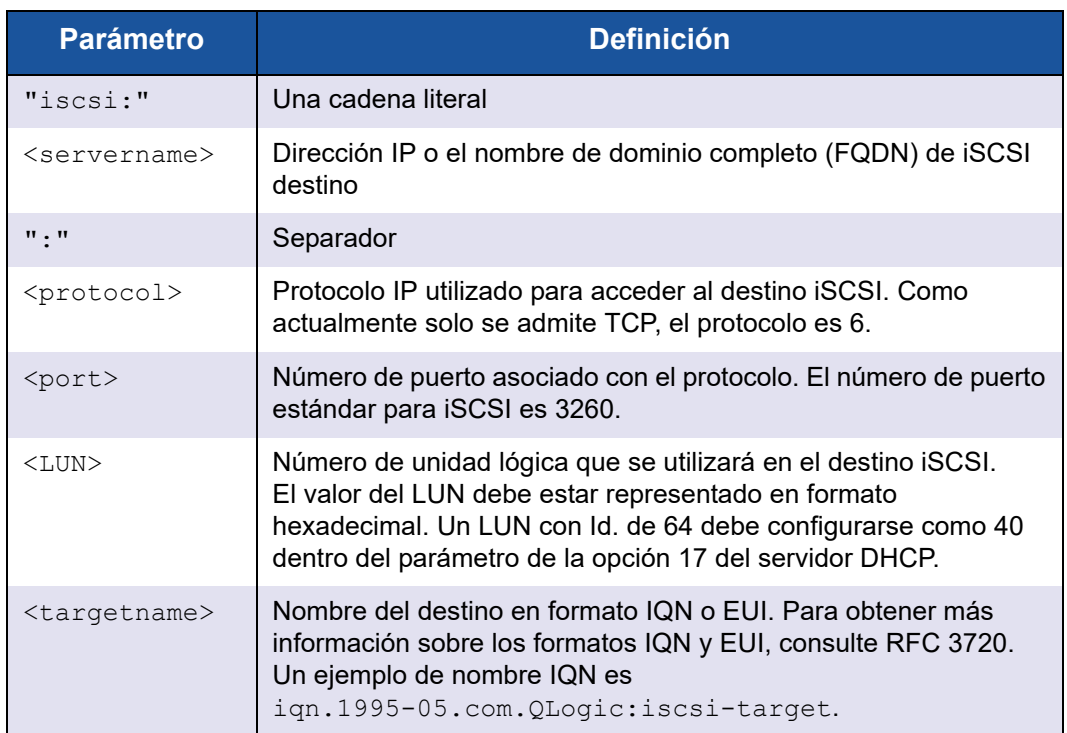

<span id="page-122-1"></span>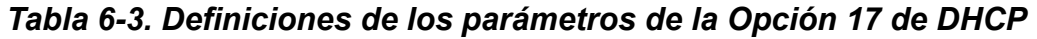

# <span id="page-122-0"></span>**Opción 43 de DHCP, Información específica del proveedor**

La Opción 43 de DHCP (información específica del proveedor) ofrece más opciones de configuración al cliente iSCSI que la Opción 17 de DHCP. En esta configuración, se proporcionan tres subopciones más que asignan el IQN del iniciador al cliente de inicio iSCSI y dos IQN de destino iSCSI que pueden utilizarse para iniciar el sistema. El formato del IQN del destino iSCSI es el mismo que el de la Opción 17 de DHCP, mientras que el IQN del iniciador iSCSI es simplemente el IQN del iniciador.

# **NOTA**

La Opción 43 de DHCP es compatible con IPv4 solamente.

En la [Tabla 6-4](#page-123-2) se muestran las subopciones de la opción 43 de DHCP.

*Tabla 6-4. Definiciones de las subopciones de la Opción 43 de DHCP*

<span id="page-123-2"></span>

| <b>Subopción</b> | <b>Definición</b>                                                                                                    |
|------------------|----------------------------------------------------------------------------------------------------|
| 201              | Información sobre el destino iSCSI primario en el formato estándar de ruta de acceso<br>de raíz:                           |
|                  | "iscsi:" <servername>":"<protocol>":"<port>":"<lun>":<br/>"<targetname>"</targetname></lun></port></protocol></servername> |
| 202              | Información sobre el destino iSCSI secundario en el formato estándar de ruta de<br>acceso de raíz:                         |
|                  | "iscsi:" <servername>":"<protocol>":"<port>":"<lun>":<br/>"<targetname>"</targetname></lun></port></protocol></servername> |
| 203              | <b>iSCSI</b> , iniciador IQN                                                                                               |

El uso de la Opción 43 de DHCP requiere mayor configuración que la Opción 17, pero ofrece un entorno más rico y más opciones de configuración. Debe utilizar la Opción 43 de DHCP para llevar a cabo la configuración dinámica de inicio iSCSI.

# <span id="page-123-0"></span>**Configuración del servidor DHCP**

Configure el servidor DHCP para que admita alguna de las siguientes Opciones: 16, 17 o 43.

# **NOTA**

El formato de la Opción 16 y la Opción 17 de DHCPv6 están completamente definidos en RFC 3315.

Si utiliza la Opción 43, también deberá configurar la Opción 60. El valor de la Opción 60 debe coincidir con el valor de DHCP Vendor ID (Id. de proveedor de DHCP), que es QLGC ISAN, según se indica en **iSCSI General Parameters** (Parámetros generales iSCSI) de la página iSCSI Boot Configuration (Configuración de inicio iSCSI).

# <span id="page-123-1"></span>**Configuración de inicio iSCSI en DHCP para IPv6**

El servidor DHCPv6 puede ofrecer varias opciones, incluyendo configuración de IP con o sin estado, así como información para el cliente de DHCPv6. En el caso del inicio iSCSI, los adaptadores de Marvell FastLinQ admiten las siguientes configuraciones de DHCP:

- [Opción 16 de DHCPv6, opción de clase de proveedor](#page-124-0)
- [Opción 17 de DHCPv6, información específica del proveedor](#page-124-1)

# **NOTA**

La opción DHCPv6 standard Root Path (Ruta de raíz estándar de DHCPv6) aún no está disponible. Marvell sugiere que se utilice la Opción 16 o la Opción 17 para el inicio dinámico de iSCSI IPv6.

### <span id="page-124-0"></span>**Opción 16 de DHCPv6, opción de clase de proveedor**

La Opción 16 de DHCPv6 (opción de clase de proveedor) debe estar presente y debe contener una cadena que coincida con su parámetro DHCP Vendor ID (Id. de proveedor de DHCP) configurado. El valor de DHCP Vendor ID (Id. de proveedor de DHCP) es QLGC ISAN, según se indica en **General Parameters** (Parámetros generales) del menú **iSCSI Boot Configuration** (Configuración de inicio iSCSI).

El contenido de la Opción 16 debe ser <2-byte length> <DHCP Vendor ID>.

### <span id="page-124-1"></span>**Opción 17 de DHCPv6, información específica del proveedor**

La Opción 17 de DHCPv6 (información específica del proveedor) ofrece más opciones de configuración al cliente de iSCSI. En esta configuración, se proporcionan tres subopciones más que asignan el IQN del iniciador al cliente de inicio iSCSI y dos IQN de destino iSCSI que pueden utilizarse para iniciar el sistema.

En la [Tabla 6-5](#page-124-2) se muestran las subopciones de la opción 17 de DHCP.

# *Tabla 6-5. Definiciones de las subopciones de la Opción 17 de DHCP*

<span id="page-124-2"></span>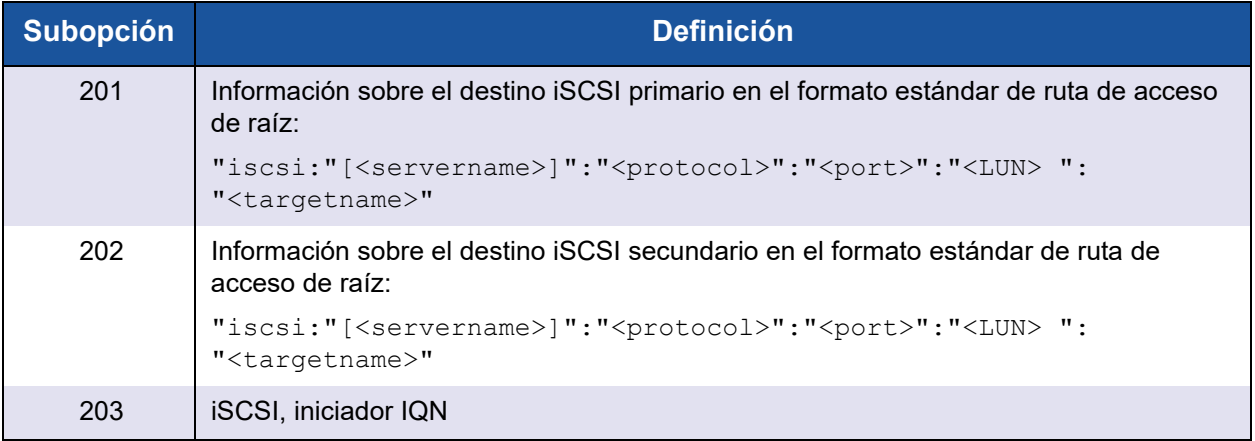

En las direcciones IPv6, se requieren corchetes [ ].

#### El formato de la opción 17 debe ser:

<2-byte Option Number 201|202|203> <2-byte length> <data>

# <span id="page-125-0"></span>**Configuración de vLAN para el inicio iSCSI**

El tráfico iSCSI en la red se puede aislar en una red vLAN Capa 2 para separarlo del tráfico general. Si es el caso, haga que la interfaz iSCSI del adaptador sea miembro de dicha red vLAN.

# **Para configurar vLAN para el inicio iSCSI:**

- 1. Vaya a la página **iSCSI Configuration** (Configuración de iSCSI) del puerto.
- 2. Seleccione **iSCSI General Parameters** (Parámetros generales iSCSI).
- 3. Seleccione **VLAN ID** (Id. de VLAN) o introduzca y establezca el valor de vLAN, como se muestra en la [Ilustración 6-15](#page-125-1).

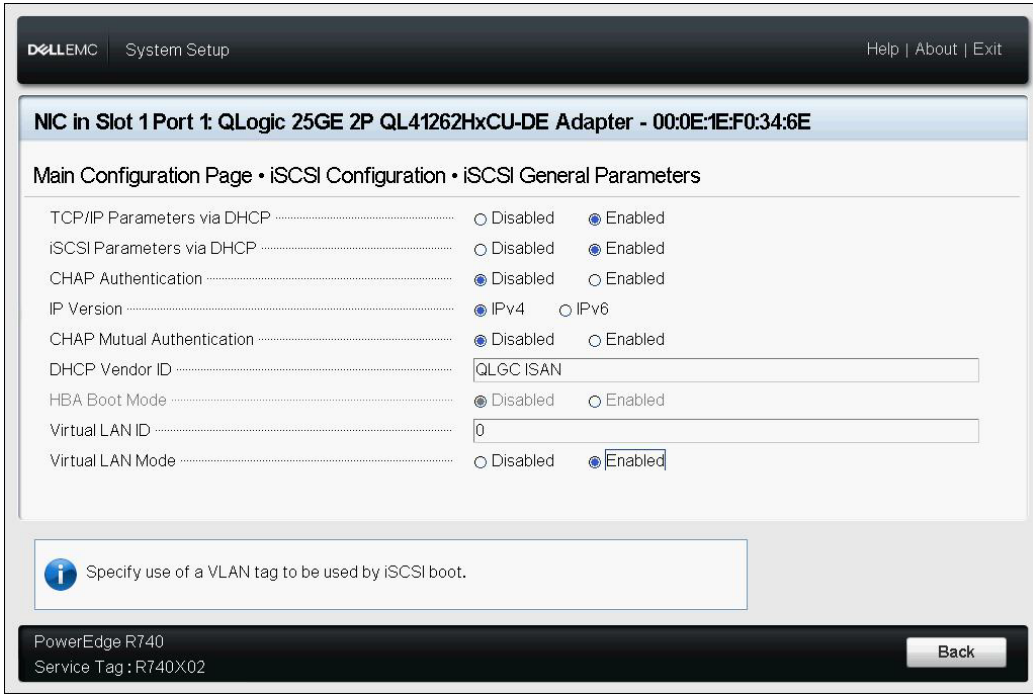

<span id="page-125-1"></span>*Ilustración 6-15. System Setup: iSCSI General Parameters, VLAN ID (Configuración del sistema: Parámetros generales iSCSI, Id. de VLAN)*

# **Configuración del inicio iSCSI desde SAN en Windows**

Los adaptadores admiten el inicio iSCSI, lo que permite iniciar redes de sistemas operativos en sistemas sin disco. El inicio iSCSI permite que un sistema operativo Windows se inicie desde una máquina de destino iSCSI ubicada en un sitio remoto por una red IP estándar. Puede establecer la opción iSCSI L4 (ruta de acceso de descarga con controlador iSCSI de descarga Marvell) abriendo el menú **NIC Configuration** (Configuración NIC) y el parámetro **Boot Protocol** (Protocolo de inicio) en **UEFI iSCSI**.

La información del inicio iSCSI desde SAN para Windows incluye lo siguiente:

- [Antes de empezar](#page-126-0)
- [Selección del modo de inicio iSCSI preferido](#page-126-1)
- [Configuración de los parámetros generales iSCSI](#page-126-2)
- [Configuración del iniciador iSCSI](#page-127-0)
- [Configuración de los destinos iSCSI](#page-128-0)
- [Detección del LUN de iSCSI e inyección de controladores Marvell](#page-129-0)

### <span id="page-126-0"></span>**Antes de empezar**

Antes de iniciar la configuración del inicio iSCSI desde SAN en una máquina Windows, tenga en cuenta lo siguiente:

- El inicio iSCSI solo es compatible para NPAR con **NParEP Mode** (Modo NParEP). Antes de configurar el inicio iSCSI:
	- 1. Acceda a la página de configuración de nivel de dispositivo.
	- 2. Establezca **Virtualization Mode** (Modo de virtualización) en **Npar** (NPAR).
	- 3. Establezca **NParEP Mode** (Modo NParEP) en **Enabled** (Habilitado).
- El modo de inicio del servidor debe ser UEFI.
- El inicio iSCSI en Adaptadores de la serie 41*xxx* no es compatible con el BIOS heredado.
- Marvell recomienda que deshabilite la controladora RAID integrada.

# <span id="page-126-1"></span>**Selección del modo de inicio iSCSI preferido**

#### **Para seleccionar el modo de inicio iSCSI en Windows:**

- 1. En la página NIC Partitioning Configuration (Configuración de particionamiento NIC) para una partición seleccionada, establezca la opción **iSCSI Offload Mode** (Modo de descarga iSCSI) en **Enabled** (Activado).
- 2. En la página NIC Configuration (Configuración de NIC), establezca la opción **Boot Protocol** (Protocolo de inicio) en **UEFI iSCSI HBA**.

# <span id="page-126-2"></span>**Configuración de los parámetros generales iSCSI**

Configure el software de inicio iSCSI de Marvell para una configuración estática o dinámica. Para obtener las opciones de configuración disponibles a través de la ventana General Parameters (Parámetros generales), consulte la [Tabla 6-2 en la](#page-111-0)  [página 85](#page-111-0), en la que se muestran los parámetros para IPv4 e IPv6.

### **Para establecer los parámetros generales iSCSI en Windows:**

- 1. En la página Main Configuration (Configuración principal), seleccione **iSCSI Configuration** (Configuración iSCSI) y, a continuación, seleccione **iSCSI General Parameters** (Parámetros generales de iSCSI).
- 2. En la página iSCSI General Parameters (Parámetros generales de iSCSI) (consulte la [Ilustración 6-7 en la página 85](#page-111-1)), pulse la tecla de FLECHA HACIA ABAJO para seleccionar un parámetro y, a continuación, pulse la tecla INTRO para introducir los siguientes valores (la [Tabla 6-2 en la](#page-111-0)  [página 85](#page-111-0) suministra descripciones de estos parámetros):
	- **TCP/IP Parameters Via DHCP** (Parámetros TCP/IP mediante DHCP): **Disabled** (Desactivado) (para inicio iSCSI estático), o **Enabled** (Activado) (para inicio iSCSI dinámico)
	- **iSCSI Parameters via DHCP** (Parámetros iSCSI mediante DHCP): **Disabled** (Desactivado)
	- **CHAP Authentication** (Autenticación CHAP): Lo que corresponda
	- **IP Version** (Versión IP): Lo que corresponda (IPv4 o IPv6)
	- **Virtual LAN ID** (Id. de LAN virtual): (Opcional) Puede aislar el tráfico iSCSI en la red en una vLAN de capa 2 para segregarlo del tráfico general. Para segregar el tráfico, convierta la interfaz iSCSI del adaptador en miembro de la vLAN de capa 2 estableciendo este valor.

# <span id="page-127-0"></span>**Configuración del iniciador iSCSI**

# **Para establecer los parámetros del iniciador iSCSI en Windows:**

- 1. En la página Main Configuration (Configuración principal), seleccione **iSCSI Configuration** (Configuración iSCSI) y, a continuación, seleccione **iSCSI Iniciator Parameters** (Parámetros del iniciador iSCSI).
- 2. En la página iSCSI Initiator Parameters (Parámetros del iniciador iSCSI) (consulte la [Ilustración 6-9 en la página 88](#page-114-0)), seleccione los siguientes parámetros y escriba un valor para cada uno de ellos:
	- **IPv4\* Address** (Dirección IPv4)
	- **Subnet Mask** (Máscara de subred)
	- **IPv4\* Default Gateway** (Puerta de acceso predeterminada IPv4)
	- **IPv4\* Primary DNS** (DNS primario de IPv4)
	- **IPv4\* Secondary DNS** (DNS secundario de IPv4)
	- **Virtual LAN ID** (Id. de LAN virtual): (Opcional) Puede aislar el tráfico iSCSI en la red en una vLAN de capa 2 para segregarlo del tráfico general. Para segregar el tráfico, convierta la interfaz iSCSI del adaptador en miembro de la vLAN de capa 2 estableciendo este valor.
- **iSCSI Name** (Nombre de iSCSI). Se corresponde con el nombre del iniciador iSCSI que utilizará el sistema del cliente.
- **CHAP ID** (Id. de CHAP)
- **CHAP Secret** (Secreto CHAP)

### **NOTA**

Para los elementos precedentes con asteriscos (\*), tenga en cuenta lo siguiente:

- La etiqueta cambiará a **IPv6** o **IPv4** (predeterminado) según la versión IP que se haya definido en la página iSCSI General Parameters (Parámetros generales iSCSI) (consulte la [Ilustración 6-7 en la página 85](#page-111-1)).
- Introduzca con cuidado la dirección IP. No se realiza ninguna comprobación de errores contra la dirección IP para comprobar si existen duplicados o asignación de segmento o red incorrectos.
- 3. Seleccione **iSCSI First Target Parameters** (Parámetros de destino primario iSCSI) [\(Ilustración 6-10 en la página 89](#page-115-0)) y, a continuación, pulse INTRO.

### <span id="page-128-0"></span>**Configuración de los destinos iSCSI**

Puede configurar el primer destino iSCS, el segundo destino, o ambos a la vez.

#### **Para establecer los parámetros del destino iSCSI en Windows:**

- 1. En la página Main Configuration (Configuración principal), seleccione **iSCSI Configuration** (Configuración iSCSI) y, a continuación, seleccione **iSCSI First Target Parameters** (Parámetros del primer destino iSCSI).
- 2. En la página iSCSI First Target Parameters (Parámetros de destino primario iSCSI), establezca la opción **Connect** (Conectar) en **Enabled** (Activado) para el destino iSCSI.
- <span id="page-128-1"></span>3. Escriba los valores para los siguientes parámetros del destino iSCSI y, a continuación, pulse INTRO:
	- **IPv4\* Address** (Dirección IPv4)
	- **TCP Port** (Puerto TCP)
	- **Boot LUN** (LUN de inicio)
	- **iSCSI Name** (Nombre de iSCSI)
	- **CHAP ID** (Id. de CHAP)
	- **CHAP Secret** (Secreto CHAP)

# **NOTA**

En los parámetros arriba enumerados que tienen un asterisco (\*), la etiqueta cambiará a **IPv6** o **IPv4** (predeterminado) según la versión IP que se haya definido en la página iSCSI General Parameters (Parámetros generales iSCSI), tal como se muestra en la [Ilustración 6-7 en la página 85](#page-111-1).

- 4. Si quiere configurar un segundo dispositivo de destino iSCSI, seleccione **iSCSI Second Target Parameters** (Parámetros de destino secundario iSCSI) [\(Ilustración 6-12 en la página 91\)](#page-117-0) e introduzca los valores del parámetro como hizo en el [paso 3.](#page-128-1) Este segundo destino se utiliza si no se puede conectar con el primer destino. De lo contrario, continúe con el [paso 5.](#page-129-1)
- 5. En el cuadro de diálogo de advertencia, haga clic en **Yes** (Sí) para guardar los cambios, o siga las directrices de OEM para guardar la configuración de nivel de dispositivo.

### <span id="page-129-1"></span><span id="page-129-0"></span>**Detección del LUN de iSCSI e inyección de controladores Marvell**

1. Reinicie el sistema, acceda a HII, y determine si se ha detectado el LUN de iSCSI. Emita el siguiente comando de script del shell de UEFI (versión 2):

**map -r -b**

La salida del comando precedente mostrado en la [Ilustración 6-16](#page-129-2) indica que el LUN de iSCSI se detectó correctamente en el nivel de preinicio.

#### $BLK19:$  Alias(s):

PciRoot(0x3)/Pci(0x0,0x0)/Pci(0x0,0x4)/MAC(000E1ED6624C,0x0)/iSCSI(iqn 1986-03.com.hp:storage.p2000g3.13491b47fb,0x0,0x0,None,None,None,TCP)

#### $BLK21:$  Alias(s):

PciRoot (0x3) /Pci (0x0,0x0) /Pci (0x0,0x4) /MAC (000E1ED6624C,0x0) /iSCSI (iqn 1986-03.com.hp:storage.p2000g3.13491b47fb,0x0,0x0,None,None,None,TCP)/HD(2,GPT, 1910807F-AA79-4DD9-8D5E-4EE6ABADC920,0x4E800,0x403800)

#### $BLK22:$  Alias(s):

PciRoot(0x3)/Pci(0x0,0x0)/Pci(0x0,0x4)/MAC(000E1ED6624C,0x0)/iSCSI(iqn 1986-03.com.hp:storage.p2000g3.13491b47fb,0x0,0x0,None,None,None,TCP)/HD(3,GPPr ess ENTER to continue or 'Q' break:

# <span id="page-129-2"></span>*Ilustración 6-16. Detección del LUN de iSCSI mediante el shell de UEFI (versión 2)*

2. En el LUN de iSCSI recién detectado, seleccione un origen de instalación como, por ejemplo, utilizar un servidor WDS, montando el .ISO con una controladora de acceso remoto de Dell (iDRAC), o con un CD/DVD.

3. En la ventana de configuración de Windows [\(Ilustración 6-17\)](#page-130-0), seleccione el nombre de la unidad en el que instalar el controlador.

| Name                            | <b>Drive 0 Unallocated Space</b> | <b>Total size</b><br>60.0 GB | Free space Type<br>60.0 GB |                |
|---------------------------------|----------------------------------|------------------------------|----------------------------|----------------|
| <b>Drive 1 Partition 1</b><br>S |                                  | 200.0 MB                     |                            | 0.0 MB Offline |
| <b>Drive 1 Partition 2</b><br>S |                                  | 1.0 <sub>GB</sub>            |                            | 0.0 MB Offline |
| <b>Drive 1 Partition 3</b><br>5 |                                  | 38.8 GB                      |                            | 0.0 MB Offline |
| $\bigstar$ Refresh              | <b>X</b> Delete                  | Eormat                       | <b>New</b>                 |                |
| <b>Coad driver</b>              | Extend                           |                              |                            |                |

<span id="page-130-2"></span><span id="page-130-0"></span>*Ilustración 6-17. Configuración de Windows: Selección de destino de instalación*

- 4. Inyecte los últimos controladores Marvell montando controladores en los soportes virtuales:
	- a. Haga clic en **Load driver** (Controlador de carga) y, a continuación, haga clic en **Browse** (Examinar) (consulte la [Ilustración 6-18\)](#page-130-1).

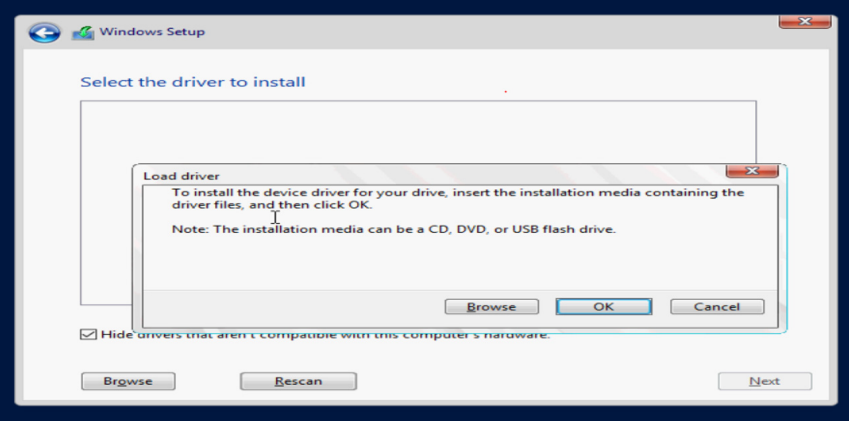

<span id="page-130-1"></span>*Ilustración 6-18. Configuración de Windows: Selección del controlador que instalar*

- b. Navegue hasta la ubicación del controlador y seleccione el controlador qevbd.
- c. Seleccione el adaptador en el que instalar el controlador y, a continuación, haga clic en **Next** (Siguiente) para continuar.
- 5. Repita el [paso 4](#page-130-2) para cargar el controlador qeios (controlador iSCSI L4 de Marvell).
- 6. Después de inyectar los controladores qevbd y qeios, haga clic en **Next** (Siguiente) para iniciar la instalación en el LUN de iSCSI. A continuación, siga las instrucciones que aparecen en la pantalla.

El servidor se reiniciará varias veces como parte del proceso de instalación y, a continuación, arrancará desde el LUN del inicio iSCSI desde SAN.

7. Si no se inicia automáticamente, acceda al **Boot Menu** (Menú de inicio) y seleccione la entrada de inicio de puerto específica para iniciar desde el LUN de iSCSI.

# **Configuración del inicio iSCSI desde SAN en Linux**

Esta sección proporciona procedimientos de inicio iSCSI desde SAN para las siguientes distribuciones de Linux:

- [Configuración del inicio iSCSI desde SAN para RHEL 7.5 y posterior](#page-131-0)
- [Configuración del inicio iSCSI desde SAN para SLES 12 SP3 y posterior](#page-133-0)
- [Configuración del inicio iSCSI desde SAN para otras distribuciones de Linux](#page-134-0)

# <span id="page-131-0"></span>**Configuración del inicio iSCSI desde SAN para RHEL 7.5 y posterior**

### **Para instalar RHEL 7.5 y posteriores:**

1. Inicie desde los soportes de instalación de RHEL 7.*x* con el destino iSCSI ya conectado en UEFI.

Install Red Hat Enterprise Linux 7.x Test this media & install Red Hat Enterprise 7.x Troubleshooting -->

Use the UP and DOWN keys to change the selection Press 'e' to edit the selected item or 'c' for a command prompt

- 2. Para instalar un controlador listo para usar, pulse la tecla E. Si no es el caso, continúe en el [paso 6.](#page-132-0)
- 3. Seleccione la línea del kernel y, a continuación, pulse la tecla E.
- 4. Emita el siguiente comando y, a continuación, pulse INTRO.

**inst.dd modprobe.blacklist=qed,qede,qedr,qedi,qedf**

El proceso de instalación le solicitará que instale el controlador listo para usar.

- 5. Si es necesario para su configuración, cargue el disco de actualización del controlador FastLinQ cuando se solicite para discos de controlador adicionales. En caso contrario, si no tiene otros discos de actualización de controlador que instalar, pulse la tecla C.
- <span id="page-132-0"></span>6. Continúe con la instalación. Puede omitir la prueba de los soportes. Haga clic en **Next** (Siguiente) para continuar con la instalación.
- 7. En la ventana Configuration (Configuración), seleccione el idioma que se utilizará durante el proceso de instalación y, a continuación, haga clic en **Continue** (Continuar).
- 8. En la ventana Installation Summary (Resumen de instalación), haga clic en **Installation Destination** (Destino de instalación). La etiqueta del disco es *sda*, que indica una instalación de ruta única. Si ha configurado múltiples rutas, el disco tiene una etiqueta de asignador de dispositivo.
- 9. En la sección **Specialized & Network Disks** (Discos de red y especializados), seleccione el LUN de iSCSI.
- 10. Escriba la contraseña raíz del usuario y, a continuación, haga clic en **Next** (Siguiente) para finalizar la instalación.
- 11. Reinicie el servidor y agregue los parámetros siguientes en la línea de comando:

```
rd.iscsi.firmware
rd.driver.pre=qed,qedi (para cargar todos los controladores 
pre=qed,qedi,qede,qedf)
selinux=0
```
- 12. Cuando el sistema se haya iniciado correctamente, edite el archivo /etc/modprobe.d/anaconda-blacklist.conf para eliminar la entrada de lista negra del controlador seleccionado.
- 13. Edite el archivo /etc/default/grub de la siguiente forma:
	- a. Localice la cadena entre comillas dobles tal como aparece en el siguiente ejemplo. La línea de comandos es una referencia específica para ayudar a encontrar la cadena.

GRUB\_CMDLINE\_LINUX="iscsi\_firmware"

b. La línea de comandos puede contener otros parámetros que pueden permanecer. Cambie únicamente la cadena iscsi\_firmware de la siguiente forma:

GRUB\_CMDLINE\_LINUX="**rd.iscsi.firmware selinux=0**"

14. Cree un nuevo archivo  $\sigma$ rub.cfg emitiendo el siguiente comando:

```
# grub2-mkconfig -o /boot/efi/EFI/redhat/grub.cfg
```
15. Vuelva a generar ramdisk emitiendo el comando **dracut -f** y reinicie.

### **NOTA**

}

Cuando se instale BFS iSCSI en Linux con una configuración de E/S de múltiples rutas (MPIO) y una ruta única activa, utilice los siguientes valores en el archivo multipath.conf:

```
defaults { 
         find_multipaths yes 
        user friendly names yes
         polling_interval 5 
        fast io fail tmo 5
         dev_loss_tmo 10 
        checker timeout 15
         no_path_retry queue
```
Estos valores sugeridos son optimizables y se proporcionan como guía para que BFS iSCSI sea operativo.

Para obtener más información, póngase en contacto con el proveedor del SO adecuado.

# <span id="page-133-0"></span>**Configuración del inicio iSCSI desde SAN para SLES 12 SP3 y posterior**

#### **Para instalar SLES 12 SP3 y versiones posteriores:**

- 1. Inicie desde los soportes de instalación de SLES 12 SP3 con el destino iSCSI preconfigurado y conectado en UEFI.
- 2. Actualice el último paquete de controladores agregando el parámetro dud=1 al parámetro del comando del instalador. El disco de actualización de controladores es necesario porque los controladores iSCSI necesarios no están incluidos.

#### **NOTA**

**Solo para SLES 12 SP3:** Si el servidor está configurado para el modo de multifunción (NPAR), debe suministrar los siguientes parámetros adicionales como parte de este paso:

```
dud=1 brokenmodules=qed,qedi,qedf,qede withiscsi=1
[BOOT_IMAGE=/boot/x86_64/loader/linux dud=1 
brokenmodules=qed,qedi,qedf,qede withiscsi=1]
```
3. Complete los pasos de instalación especificados por el sistema operativo SLES 12 SP3.

# **Problema conocido en la configuración DHCP**

En la configuración DHCP para SLES 12 SP3 y posteriores, el primer inicio tras la instalación del SO puede fallar si la dirección IP del iniciador adquirida del servidor DHCP está en un rango diferente a la dirección IP de destino. Para resolver este problema, inicie el SO mediante configuración estática, actualice el último RPM listo para usar iscsiuio, vuelva a generar el initrd y, a continuación, reinicie el sistema operativo mediante la configuración de DHCP. El sistema operativo (SO) debería ahora iniciarse correctamente.

# <span id="page-134-0"></span>**Configuración del inicio iSCSI desde SAN para otras distribuciones de Linux**

Para distribuciones como, por ejemplo, RHEL 6.9/6.10/7.2/7.3, SLES 11 SP4 y SLES 12 SP1/2, la utilidad de espacio del usuario iSCSI integrada (herramientas Open-iSCSI) no admite el transporte qedi iSCSI y no puede utilizar la funcionalidad de inicio en el espacio del usuario iSCSI. Durante la instalación con inicio desde la SAN, puede actualizar el controlador qedi utilizando un disco de actualización del controlador (DUD). Sin embargo, no existe ninguna interfaz o proceso para actualizar las utilidades integradas de espacio del usuario, lo que hace que el inicio de sesión en el destino iSCSI y la instalación con inicio desde la SAN no se realicen correctamente.

Para superar esta limitación, realice el inicio inicial desde SAN con la interfaz L2 (no utilice iSCSI descargados de hardware) utilizando el siguiente procedimiento durante el inicio desde SAN.

La descarga iSCSI para otras distribuciones de Linux incluye la siguiente información:

- [Inicio desde SAN con un iniciador de software](#page-135-0)
- [Migración de la instalación iSCSI de software para iSCSI de descarga](#page-135-1)
- [Consideraciones sobre múltiples rutas de Linux](#page-141-0)

# <span id="page-135-0"></span>**Inicio desde SAN con un iniciador de software**

### **Para iniciar desde SAN utilizando un iniciador de software con Dell OEM Solutions:**

# **NOTA**

El paso anterior es necesario porque los DUD contienen qedi, que enlaza con la PF de iSCSI. Una vez que está enlazada, la infraestructura Open-iSCSI da error debido a que el controlador de transporte es desconocido.

- 1. Acceda a la configuración del BIOS del sistema EMC de Dell.
- 2. Configure el iniciador y las entradas de destino. Para obtener información, consulte la guía del usuario del BIOS de Dell.
- 3. Al principio de la instalación, emita el siguiente parámetro de inicio con la opción DUD:
	- Para RHEL 6.*x*, 7.*x* y versiones anteriores:

**rd.iscsi.ibft dd**

No es necesario definir otras opciones para distribuciones anteriores de RHEL.

Para SLES 11 SP4 y SLES 12 SP1/SP2:

**ip=ibft dud=1**

□ Para el paquete DUD FastLinQ (por ejemplo, en RHEL 7):

**fastlinq-8.18.10.0-dd-rhel7u3-3.10.0\_514.el7-x86\_64.iso**

```
Donde el parámetro DUD es dd para RHEL 7.x y dud=1 para 
SLES 12.x.
```
4. Instale el sistema operativo en el LUN de destino.

# <span id="page-135-1"></span>**Migración de la instalación iSCSI de software para iSCSI de descarga**

Migre de una interfaz de no descarga a una interfaz de descarga siguiendo las instrucciones para su sistema operativo.

- [Migración a iSCSI de descarga para RHEL 6.9/6.10](#page-136-0)
- [Migración a iSCSI de descarga para SLES 11 SP4](#page-138-0)
- [Migración a iSCSI de descarga para SLES 12 SP1/SP2](#page-139-0)

#### <span id="page-136-0"></span>**Migración a iSCSI de descarga para RHEL 6.9/6.10**

### **Para migrar de una instalación iSCSI de software a iSCSI de descarga para RHEL 6.9 o 6.10:**

1. Inicie en el sistema operativo iSCSI de no descarga/inicio desde SAN L2. Emita los comandos siguientes para instalar los RPM iscsiuio y Open-iSCSI:

```
# rpm -ivh --force qlgc-open-iscsi-2.0_873.111-1.x86_64.rpm
# rpm -ivh --force iscsiuio-2.11.5.2-1.rhel6u9.x86_64.rpm
```

```
NOTA
```
Para conservar el contenido original del RPM integrado durante la instalación, debe utilizar la opción  $-iwh$  (en lugar de la opción  $-iwh$ ), seguida de la opción --force.

2. Edite el archivo /etc/init.d/iscsid, agregue el comando siguiente y a continuación guarde el archivo:

```
modprobe -q qedi
```
#### Por ejemplo:

```
echo -n $"Starting $prog: "
modprobe -q iscsi_tcp
modprobe -q ib_iser
modprobe -q cxgb3i
modprobe -q cxgb4i
modprobe -q bnx2i
modprobe -q be2iscsi
modprobe -q qedi
daemon iscsiuio
```
- 3. Abra el archivo /boot/efi/EFI/redhat/grub.conf, realice los cambios siguientes y guarde el archivo:
	- Elimine ifname=eth5:14:02:ec:ce:dc:6d
	- **Q** Elimine ip=ibft
	- **Q** Agregue selinux=0

# Por ejemplo:

```
kernel /vmlinuz-2.6.32-696.el6.x86_64 ro 
root=/dev/mapper/vg_prebooteit-lv_root rd_NO_LUKS 
iscsi_firmware LANG=en_US.UTF-8 ifname=eth5:14:02:ec:ce:dc:6d
rd_NO_MD SYSFONT=latarcyrheb-sun16 crashkernel=auto rd_NO_DM 
rd_LVM_LV=vg_prebooteit/lv_swap ip=ibft KEYBOARDTYPE=pc 
KEYTABLE=us rd_LVM_LV=vg_prebooteit/lv_root rhgb quiet
```

```
 initrd /initramfs-2.6.32-696.el6.x86_64.img
```

```
kernel /vmlinuz-2.6.32-696.el6.x86_64 ro 
root=/dev/mapper/vg_prebooteit-lv_root rd_NO_LUKS 
iscsi_firmware LANG=en_US.UTF-8 rd_NO_MD 
SYSFONT=latarcyrheb-sun16 crashkernel=auto rd_NO_DM 
rd_LVM_LV=vg_prebooteit/lv_swap KEYBOARDTYPE=pc KEYTABLE=us 
rd_LVM_LV=vg_prebooteit/lv_root selinux=0
         initrd /initramfs-2.6.32-696.el6.x86_64.img
```
4. Compile el archivo initramfs emitiendo el siguiente comando:

# **dracut -f**

- 5. Reinicie el servidor y, a continuación, abra UEFI HII.
- 6. En HII, desactive el inicio iSCSI desde BIOS y, a continuación, active iSCSI HBA o el inicio para los adaptadores de la siguiente forma:
	- a. Seleccione el puerto del adaptador y, a continuación, seleccione **Device Level Configuration** (Configuración de nivel de dispositivo).
	- b. En la página Device Level Configuration (Configuración de nivel de dispositivo), para el **Virtualization Mode** (Modo de virtualización), seleccione **NPAR**.
	- c. Abra la página NIC Partitioning Configuration (Configuración de particionamiento NIC) y establezca la opción **iSCSI Offload Mode** (Modo de descarga iSCSI) en **Enabled** (Activado). (La compatibilidad con iSCSI HBA está en la partición 3 de un adaptador de dos puertos y en la partición 2 de un adaptador de cuatro puertos).
	- d. Abra el menú **NIC Configuration** (Configuración NIC) y establezca **Boot Protocol** (Protocolo de inicio) en **UEFI iSCSI**.
	- e. Abra la página de configuración iSCSI y configure los valores de iSCSI.
- 7. Guarde la configuración y reinicie el servidor.

Ahora ya es posible iniciar el sistema operativo a través de la interfaz de descarga.

#### <span id="page-138-0"></span>**Migración a iSCSI de descarga para SLES 11 SP4**

#### **Para migrar de una instalación iSCSI de software a iSCSI de descarga para SLES 11 SP4:**

1. Actualice las herramientas Open-iSCSI e iscsiuio a las versiones más recientes disponibles emitiendo los comandos siguientes:

```
# rpm -ivh qlgc-open-iscsi-2.0_873.111.sles11sp4-3.x86_64.rpm --force
```

```
# rpm -ivh iscsiuio-2.11.5.3-2.sles11sp4.x86_64.rpm --force
```
### **NOTA**

Para conservar el contenido original del RPM integrado durante la instalación, debe utilizar la opción  $-iwh$  (en lugar de la opción  $-iwh$ ), seguida de la opción --force.

- 2. Edite el archivo /etc/elilo.conf, realice los siguientes cambios y guarde el archivo:
	- $\Box$  Elimine el parámetro ip=ibft (en caso de que exista)
	- **Q** Agreque iscsi firmware
- 3. Edite el archivo /etc/sysconfig/kernel de la siguiente forma:
	- a. Localice la línea que empieza con INITRD MODULES. Esta línea tiene un aspecto parecido al siguiente pero puede contener diferentes parámetros:

```
INITRD_MODULES="ata_piix ata_generic"
```
o

INITRD\_MODULES="ahci"

b. Edite la línea agregando  $\eta$ edi al final de la línea existente (entre comillas). Por ejemplo:

```
INITRD_MODULES="ata_piix ata_generic qedi"
```
o

INITRD\_MODULES="ahci qedi"

- c. Guarde el archivo.
- 4. Edite el archivo /etc/modprobe.d/unsupported-modules, cambie el valor de allow\_unsupported\_modules a **1** y, a continuación, guarde el archivo:

allow\_unsupported\_modules **1**

5. Ubique y elimine los archivos siguientes:

```
 /etc/init.d/boot.d/K01boot.open-iscsi
 /etc/init.d/boot.open-iscsi
```
- 6. Cree una copia de seguridad de initrd y genere un nuevo initrd emitiendo los comandos siguientes.
	- # **cd /boot/**
	- # **mkinitrd**
- 7. Reinicie el servidor y, a continuación, abra UEFI HII.
- 8. En UEFI HII, desactive el inicio iSCSI desde BIOS y, a continuación, active iSCSI HBA o el inicio para los adaptadores de la siguiente forma:
	- a. Seleccione el puerto del adaptador y, a continuación, seleccione **Device Level Configuration** (Configuración de nivel de dispositivo).
	- b. En la página Device Level Configuration (Configuración de nivel de dispositivo), para el **Virtualization Mode** (Modo de virtualización), seleccione **NPAR**.
	- c. Abra la página NIC Partitioning Configuration (Configuración de particionamiento NIC) y establezca la opción **iSCSI Offload Mode** (Modo de descarga iSCSI) en **Enabled** (Activado). (La compatibilidad con iSCSI HBA está en la partición 3 de un adaptador de dos puertos y en la partición 2 de un adaptador de cuatro puertos).
	- d. Abra el menú **NIC Configuration** (Configuración NIC) y establezca **Boot Protocol** (Protocolo de inicio) en **UEFI iSCSI**.
	- e. Abra la página de configuración iSCSI y configure los valores de iSCSI.
- 9. Guarde la configuración y reinicie el servidor.

Ahora ya es posible iniciar el sistema operativo a través de la interfaz de descarga.

#### <span id="page-139-0"></span>**Migración a iSCSI de descarga para SLES 12 SP1/SP2**

#### **Para migrar de una instalación iSCSI de software a iSCSI de descarga para SLES 12 SP1/SP2:**

- 1. Inicie en el sistema operativo iSCSI de no descarga/inicio desde SAN L2. Emita los comandos siguientes para instalar los RPM iscsiuio y Open-iSCSI:
- # **rpm -ivh qlgc-open-iscsi-2.0\_873.111.sles12p2-3.x86\_64.rpm --force**
- # **rpm -ivh iscsiuio-2.11.5.3-2.sles12sp2.x86\_64.rpm --force**

# **NOTA**

Para conservar el contenido original del RPM integrado durante la instalación, debe utilizar la opción  $-iwh$  (en lugar de la opción  $-iwh$ ), sequida de la opción --force.

2. Recargue todos los servicios de daemon emitiendo el siguiente comando:

```
# systemctl daemon-reload
```
3. Active los servicios iscsid e iscsiuio (si no están activados) emitiendo los comandos siguientes:

```
# systemctl enable iscsid
```
- # **systemctl enable iscsiuio**
- 4. Emita el siguiente comando:

**cat /proc/cmdline**

- 5. Compruebe si el sistema operativo ha conservado alguna opción de inicio, como ip=ibft o rd.iscsi.ibft.
	- $\Box$  Si se han conservado opciones de inicio, siga en el [paso 6](#page-140-0).
	- Si no se han conservado opciones de inicio, vaya directamente al [paso 6](#page-140-0) [c](#page-140-1).
- <span id="page-140-0"></span>6. Modifique el archivo /etc/default/grub y cambie el valor GRUB\_CMDLINE\_LINUX:
	- a. Elimine rd.iscsi.ibft (en caso de que exista).
	- b. Elimine cualquier opción de inicio ip=<value> (en caso de que exista).
	- c. Agregue rd.iscsi.firmware. Para otras distribuciones, agregue iscsi\_firmware.
- <span id="page-140-1"></span>7. Cree una copia de seguridad del archivo grub.cfg original. El archivo se encuentra en las ubicaciones siguientes:
	- Inicio heredado: /boot/grub2/grub.cfg
	- Inicio de UEFI: /boot/efi/EFI/sles/grub.cfg para SLES
- 8. Cree un nuevo archivo  $\sigma$ rub.cfg emitiendo el siguiente comando:

# **grub2-mkconfig -o <new file name>**

9. Compare el archivo  $\sigma$ rub.cfg antiguo con el archivo  $\sigma$ rub.cfg nuevo para comprobar los cambios.

- 10. Reemplace el archivo original  $\sigma$ rub.cfg por el nuevo archivo  $\sigma$ rub.cfg.
- 11. Compile el archivo initramfs emitiendo el siguiente comando:

# **dracut -f**

- 12. Reinicie el servidor y, a continuación, abra UEFI HII.
- 13. En UEFI HII, desactive el inicio iSCSI desde BIOS y, a continuación, active iSCSI HBA o el inicio para los adaptadores de la siguiente forma:
	- a. Seleccione el puerto del adaptador y, a continuación, seleccione **Device Level Configuration** (Configuración de nivel de dispositivo).
	- b. En la página Device Level Configuration (Configuración de nivel de dispositivo), para el **Virtualization Mode** (Modo de virtualización), seleccione **NPAR**.
	- c. Abra la página NIC Partitioning Configuration (Configuración de particionamiento NIC) y establezca la opción **iSCSI Offload Mode** (Modo de descarga iSCSI) en **Enabled** (Activado). (La compatibilidad con iSCSI HBA está en la partición 3 de un adaptador de dos puertos y en la partición 2 de un adaptador de cuatro puertos).
	- d. Abra el menú **NIC Configuration** (Configuración NIC) y establezca **Boot Protocol** (Protocolo de inicio) en **UEFI iSCSI**.
	- e. Abra la página de configuración iSCSI y configure los valores de iSCSI.
- 14. Guarde la configuración y reinicie el servidor.

Ahora ya es posible iniciar el sistema operativo a través de la interfaz de descarga.

# <span id="page-141-0"></span>**Consideraciones sobre múltiples rutas de Linux**

Las instalaciones de inicio iSCSI desde SAN en sistemas operativos Linux son actualmente solo compatibles con una configuración de ruta única. Para activar configuraciones de múltiples rutas, realice la instalación en una ruta única utilizando una ruta L2 o L4. Después de que el servidor se inicie en el sistema operativo instalado, realice las configuraciones necesarias para activar la E/S de múltiples rutas (MPIO).

Consulte el procedimiento correspondiente en esta sección para migrar de L2 a L4 y configurar MPIO para su sistema operativo:

- [Migración y configuración de MPIO a la interfaz descargada para](#page-142-0) [RHEL 6.9/6.10](#page-142-0)
- [Migración y configuración de MPIO a la interfaz descargada para](#page-143-0) [SLES 11 SP4](#page-143-0)
- [Migración y configuración de MPIO a la interfaz descargada para](#page-144-0) [SLES 12 SP1/SP2](#page-144-0)

#### <span id="page-142-0"></span>**Migración y configuración de MPIO a la interfaz descargada para RHEL 6.9/6.10**

### **Para migrar de L2 a L4 y configurar MPIO para iniciar el sistema operativo a través de la interfaz descargada para RHEL 6.9/6.10:**

- 1. Configure la configuración de inicio iSCSI para BFS L2 en ambos puertos del adaptador. El inicio iniciará sesión a través únicamente de un puerto, pero creará una interfaz de Tabla de firmware de inicio iSCSI (iBFT) para ambos puertos.
- 2. Al iniciar en el CD, asegúrese de especificar los parámetros de kernel siguientes:

```
ip=ibft
linux dd
```
- 3. Proporcione el DUD y complete la instalación.
- 4. Inicie en el sistema operativo con L2.
- 5. Actualice las herramientas Open-iSCSI e iscsiuio emitiendo los comandos siguientes:

```
# rpm -ivh qlgc-open-iscsi-2.0_873.111.rhel6u9-3.x86_64.rpm --force
```

```
# rpm -ivh iscsiuio-2.11.5.5-6.rhel6u9.x86_64.rpm --force
```
- 6. Edite el archivo /boot/efi/EFI/redhat/grub.conf, realice los cambios siguientes y, a continuación, guarde el archivo:
	- a. Elimine ifname=eth5:14:02:ec:ce:dc:6d.
	- b. Elimine ip=ibft.
	- c. Agregue selinux=0.
- 7. Compile el archivo initramfs emitiendo el siguiente comando:

# **dracut –f**

- 8. Reinicie y cambie la configuración de inicio del adaptador para que utilice L4 o **iSCSI (HW)** para ambos puertos y para iniciar a través de L4.
- 9. Después de iniciar en el SO, configure el daemon de múltiples rutas multipathd.conf:

# **mpathconf --enable --with\_multipathd y**

- # **mpathconf –enable**
- 10. Inicie el servicio multipathd:
	- # **service multipathd start**

 $\overline{\phantom{a}}$ 

- 11. Vuelva a generar initramfs con soporte de múltiples rutas.
	- # **dracut --force --add multipath --include /etc/multipath**
- 12. Reinicie el servidor e inicie en SO con múltiples rutas.

#### **NOTA**

Para que surtan efecto los cambios adicionales en el archivo /etc/multipath.conf, debe volver a generar la imagen initrd y reiniciar el servidor.

#### <span id="page-143-0"></span>**Migración y configuración de MPIO a la interfaz descargada para SLES 11 SP4**

### **Para migrar de L2 a L4 y configurar los parámetros de MPIO para iniciar el sistema operativo a través de la interfaz descargada para SLES 11 SP4:**

- 1. Siga los pasos necesarios para migrar una interfaz de no descarga (L2) a una interfaz de descarga (L4), a través de una única ruta. Consulte [Migración a iSCSI de descarga para SLES 11 SP4.](#page-138-0)
- 2. Después de iniciar en el sistema operativo mediante la interfaz L4, prepare las rutas múltiples de la siguiente forma:
	- a. Reinicie el servidor y abra HII yendo a **System Setup/Utilities** (Configuración del sistema/Utilidades).
	- b. En HII, seleccione **System Configuration** (Configuración del sistema) y seleccione el segundo puerto del adaptador para que se utilice para múltiples rutas.
	- c. En la página de configuración principal, en **Port Level Configuration** (Configuración de nivel de puerto), establezca **Boot Mode** (Modo de inicio) en **iSCSI (HW)** y active **iSCSI Offload** (Descarga iSCSI).
	- d. En la página de configuración principal, en **iSCSI Configuration** (Configuración de iSCSI), realice las configuraciones de iSCSI necesarias.
	- e. Reinicie el servidor e inicie en SO.
- 3. Establezca los servicios MPIO para que permanezcan persistentes en el preinicio de la siguiente forma:
	- # **chkconfig multipathd on**
	- # **chkconfig boot.multipath on**
	- # **chkconfig boot.udev on**
4. Inicie los servicios de múltiples rutas de la siguiente forma:

```
# /etc/init.d/boot.multipath start
```
- # **/etc/init.d/multipathd start**
- 5. Ejecute multipath -v2 -d para mostrar la configuración de múltiples rutas con un simulacro.
- 6. Localice el archivo multipath.conf en /etc/multipath.conf.

#### **NOTA**

Si el archivo no está presente, copie multipath.conf de la carpeta /usr/share/doc/packages/multipath-tools:

cp /usr/share/doc/packages/multipath-tools/multipath. conf.defaults /etc/multipath.conf

- 7. Edite multipath.conf para activar la sección predeterminada.
- 8. Vuelva a generar la imagen initrd para que incluya la compatibilidad con MPIO:

```
# mkinitrd –f multipath
```
9. Reinicie el servidor e inicie en SO con compatibilidad para múltiples rutas.

## **NOTA**

 $\overline{\phantom{a}}$ 

Para que surtan efecto los cambios adicionales en el archivo /etc/multipath.conf, debe volver a generar la imagen initrd y reiniciar el servidor.

#### **Migración y configuración de MPIO a la interfaz descargada para SLES 12 SP1/SP2**

#### **Para migrar de L2 a L4 y configurar los parámetros de MPIO para iniciar el sistema operativo a través de la interfaz descargada para SLES 12 SP1/SP2:**

- 1. Configure la configuración de inicio iSCSI para BFS L2 en ambos puertos del adaptador. El inicio iniciará sesión a través únicamente de un puerto, pero creará una interfaz de Tabla de firmware de inicio iSCSI (iBFT) para ambos puertos.
- 2. Al iniciar en el CD, asegúrese de especificar los parámetros de kernel siguientes:

```
dud=1
rd.iscsi.ibft
```
3. Proporcione el DUD y complete la instalación.

- 4. Inicie en el sistema operativo con L2.
- 5. Actualice las herramientas Open-iSCSI emitiendo los comandos siguientes:
- # **rpm -ivh qlgc-open-iscsi-2.0\_873.111.sles12sp1-3.x86\_64.rpm --force**
- # **rpm -ivh iscsiuio-2.11.5.5-6.sles12sp1.x86\_64.rpm --force**
	- 6. Edite el archivo / etc/default/grub cambiando el parámetro rd.iscsi.ibft a rd.iscsi.firmware y, a continuación, guarde el archivo.
	- 7. Emita el siguiente comando:
		- # **grub2-mkconfig -o /boot/efi/EFI/suse/grub.cfg**
	- 8. Para cargar el módulo de múltiples rutas, emita el siguiente comando:
		- # **modprobe dm\_multipath**
	- 9. Para activar el daemon de múltiples rutas, emita los comandos siguientes:
		- # **systemctl start multipathd.service**
		- # **systemctl enable multipathd.service**
		- # **systemctl start multipathd.socket**
	- 10. Para ejecutar la utilidad de múltiples rutas, emita los comandos siguientes:

# **multipath** (pueden no mostrarse los dispositivos de múltiples rutas porque se ha iniciado con una ruta única en L2)

# **multipath -ll**

- 11. Para inyectar el módulo de múltiples rutas en initrd, emita el comando siguiente:
	- # **dracut --force --add multipath --include /etc/multipath**
- 12. Reinicie el servidor y pulse la tecla F9 durante el menú POST para introducir los parámetros de configuración del sistema.
- 13. Cambie la configuración de UEFI para utilizar el inicio iSCSI L4:
	- a. Abra System Configuration (Configuración del sistema), seleccione el puerto del adaptador y, a continuación, seleccione **Port Level Configuration** (Configuración de nivel de puerto).
	- b. En la página Port Level Configuration (Configuración de nivel de puerto), establezca **Boot Mode** (Modo de inicio) en **iSCSI (HW)** y establezca **iSCSI Offload** (Descarga iSCSI) en **Enabled** (Activada).
	- c. Guarde la configuración y salga del menú de configuración del sistema.

 $\overline{\phantom{a}}$ 

14. Reinicie el sistema. Ahora el sistema operativo se iniciará a través de la interfaz de descarga.

# **NOTA**

Para que surtan efecto los cambios adicionales en el archivo /etc/multipath.conf, debe volver a generar la imagen initrd y reiniciar el servidor.

# **Configuración del inicio iSCSI desde SAN en VMware**

Como VMware no admite nativamente el inicio iSCSI de la descarga de SAN, debe configurar BFS a través del software en preinicio y, a continuación, pasar a la descarga una vez se cargue el controlador del sistema operativo. Para obtener más información, consulte ["Activación de NPAR y del iSCSI HBA" en la](#page-105-0)  [página 79](#page-105-0).

En VMware ESXi, los procedimientos de configuración de iSCSI BFS incluyen:

- [Establecimiento de la configuración principal de UEFI](#page-146-0)
- [Configuración del BIOS del sistema para inicio iSCSI \(L2\)](#page-149-0)
- [Asignación del CD o DVD para la instalación del sistema operativo](#page-151-0)

#### <span id="page-146-0"></span>**Establecimiento de la configuración principal de UEFI**

#### **Para configurar el inicio iSCSI desde SAN en VMware:**

- 1. Conecte el Adaptador de la serie 41*xxx* al servidor de 14 G de Dell. Por ejemplo, conecte un PCIE y LOM (cuatro puertos o dos puertos) a un servidor R740.
- 2. En HII, vaya a **System Setup** (Configuración del sistema), seleccione **Device Settings** (Configuración del dispositivo) y, a continuación, seleccione un puerto NIC integrado que configurar. Haga clic en **Finish** (Finalizar).
- 3. En la **Main Configuration Page** (Página de configuración principal), seleccione **NIC Configuration** (Configuración NIC) y, a continuación, haga clic en **Finish** (Finalizar).
- 4. En la **Main Configuration Page** (Página de configuración principal), seleccione **Firmware Image Properties** (Propiedades de imagen de firmware), vea la información no configurable y, a continuación, haga clic en **Finish** (Finalizar).
- 5. En **Main Configuration Page** (Página de configuración principal), seleccione **Device Level Configuration** (Configuración de nivel de dispositivo).
- 6. Complete la página Device Level Configuration (Configuración de nivel de dispositivo) (consulte la [Ilustración 6-19](#page-147-0)) de la siguiente forma:
	- a. Para **Virtualization Mode** (Modo de virtualización), seleccione **None** (Ninguno), **NPar** o **NPar\_EP** para la instalación de IBFT a través de la interfaz NIC.
	- b. Para **NParEP Mode** (Modo NParEP), seleccione **Disabled** (Desactivado).
	- c. Para **UEFI Driver Debug Leve**l (Nivel de depuración de controlador UEFI), seleccione **10**.

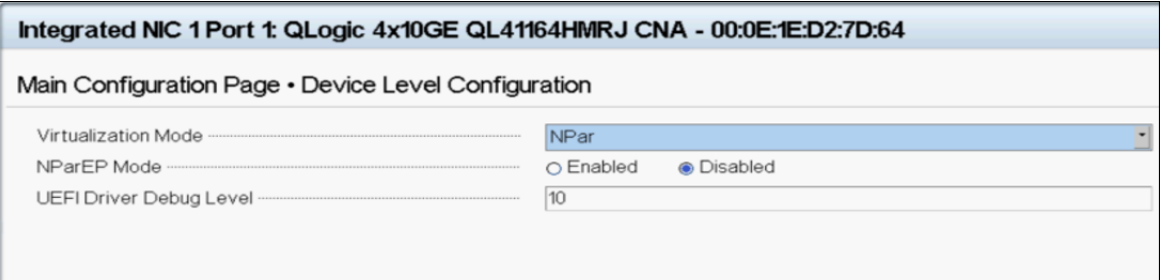

## <span id="page-147-0"></span>*Ilustración 6-19. NIC integrado: Configuración de nivel de dispositivo para VMware*

- 7. Vaya a la **Main Configuration Page** (Página de configuración principal) y seleccione **NIC Partitioning Configuration** (Configuración de particionamiento NIC).
- 8. En la página NIC Partitioning Configuration (Configuración de particionamiento NIC), seleccione **Partition 1 Configuration** (Configuración de la partición 1).
- 9. Complete la página de configuración de la partición 1 de la siguiente forma:
	- a. Para **Link Speed** (Velocidad del enlace), seleccione **Auto Neg** (Neg. automática), **10 Gbps** o **1 Gbps**.
	- b. Asegúrese de que el enlace esté activo.
	- c. Para **Boot Protocol** (Protocolo de inicio), seleccione **None** (Ninguno).
	- d. Para **Virtual LAN Mode** (Modo LAN virtual), seleccione **Disabled** (Desactivado).
- 10. En la página NIC Partitioning Configuration (Configuración de particionamiento NIC), seleccione **Partition 2 Configuration** (Configuración de la partición 2).
- 11. Complete la página de configuración de la partición 2 (consulte la [Ilustración 6-20](#page-148-0)) de la siguiente forma:
	- a. Para **FCoE Mode** (Modo FCoE), seleccione **Disabled** (Desactivado).
	- b. Para **iSCSI Offload Mode** (Modo de descarga iSCSI), seleccione **Disabled** (Desactivado).

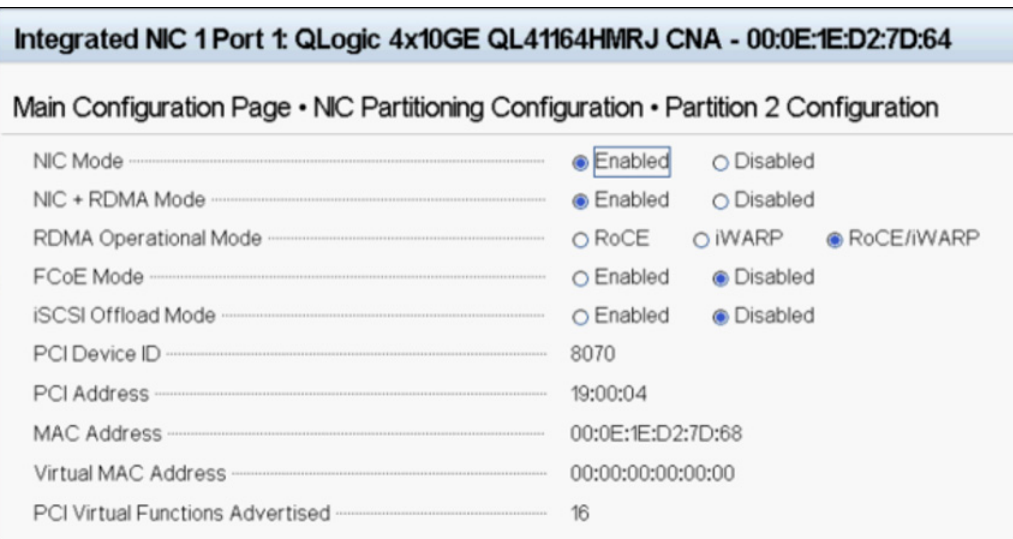

<span id="page-148-0"></span>*Ilustración 6-20. NIC integrado: Configuración de la partición 2 para VMware*

# <span id="page-149-0"></span>**Configuración del BIOS del sistema para inicio iSCSI (L2)**

#### **Para configurar el BIOS del sistema en VMware:**

- 1. En la página System BIOS Settings (Configuración del BIOS del sistema), seleccione **Boot Settings** (Configuración del BIOS).
- 2. Complete la página Boot Settings (Configuración de inicio) según aparecen en la [Ilustración 6-21.](#page-149-1)

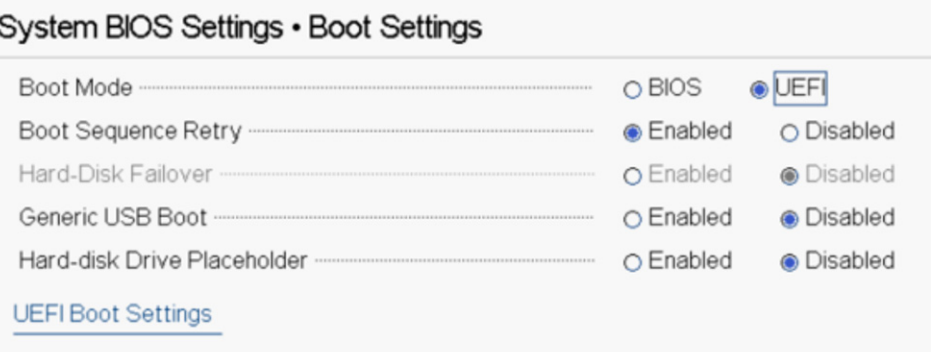

## <span id="page-149-1"></span>*Ilustración 6-21. NIC integrado: BIOS del sistema, Configuración de inicio para VMware*

- 3. En la página System BIOS Settings (Configuración del BIOS del sistema), haga clic en **Network Settings** (Configuración de red).
- 4. En la página Network Settings (Configuración de red), en **UEFI iSCSI Settings** (Configuración de UEFI iSCSI):
	- a. Para **iSCSI Device1** (Dispositivo iSCSI 1), seleccione **Enabled** (Activado).
	- b. Seleccione **UEFI Boot Settings** (Configuración de inicio UEFI).
- 5. En la página iSCSI Device1 Settings (Configuración del dispositivo iSCSI 1):
	- a. Para **Connection 1** (Conexión 1), seleccione **Enabled** (Activado).
	- b. Seleccione **Connection 1 Settings** (Configuración de conexión 1).
- 6. En la página Connection 1 Settings (Configuración de conexión 1) (consulte la [Ilustración 6-22\)](#page-150-0):
	- a. Para **Interface** (Interfaz), seleccione el puerto del adaptador en el que probar el inicio de la tabla de firmware de inicio iSCSI (IBFT) desde SAN.
	- b. Para **Protocol** (Protocolo), seleccione **IPv4** o **IPv6**.
- c. Para **VLAN**, seleccione **Disabled** (Desactivado) (el valor predeterminado) o **Enabled** (Activado) (si desea probar IBFT con una vLAN).
- d. Para **DHCP**, seleccione **Enabled** (Activado) (si la dirección IP es del servidor DHCP) o **Disabled** (Desactivado) (para usar la configuración IP estática).
- e. Para **Target info via DHCP** (Información de destino a través de DHCP), seleccione **Disabled** (Desactivado).

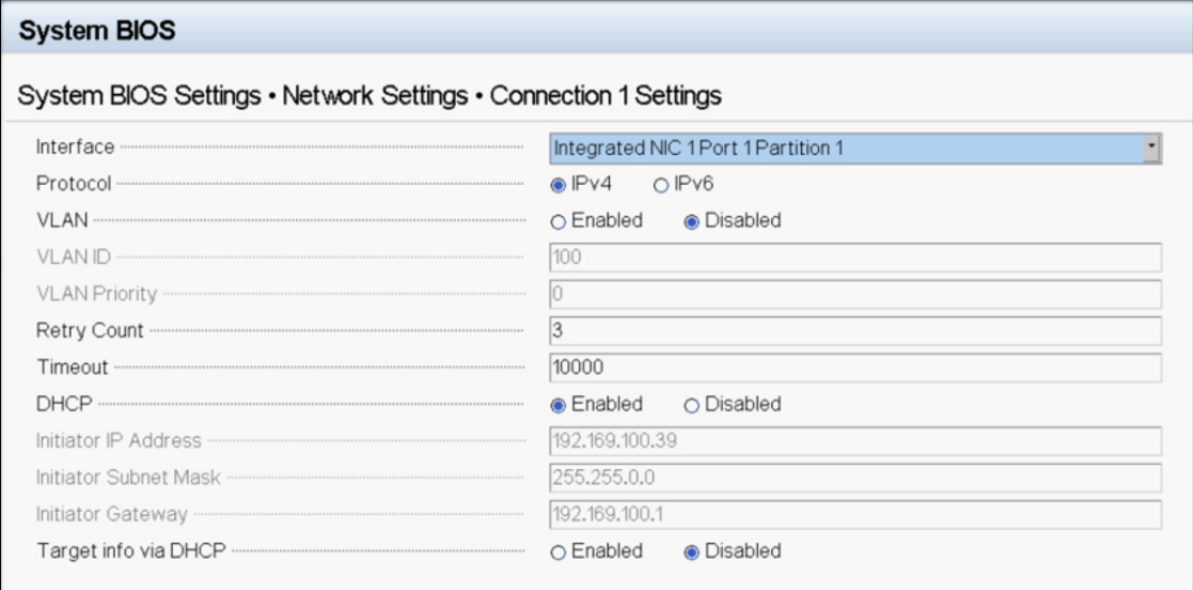

<span id="page-150-0"></span>*Ilustración 6-22. NIC integrado: BIOS del sistema, Configuración de conexión 1 para VMware*

7. Complete los detalles del destino y para **Authentication Type** (Tipo de autenticación), seleccione **CHAP** (para establecer los detalles de CHAP) o **None** (Ninguno) (el valor predeterminado). La [Ilustración 6-23](#page-151-1) muestra un ejemplo.

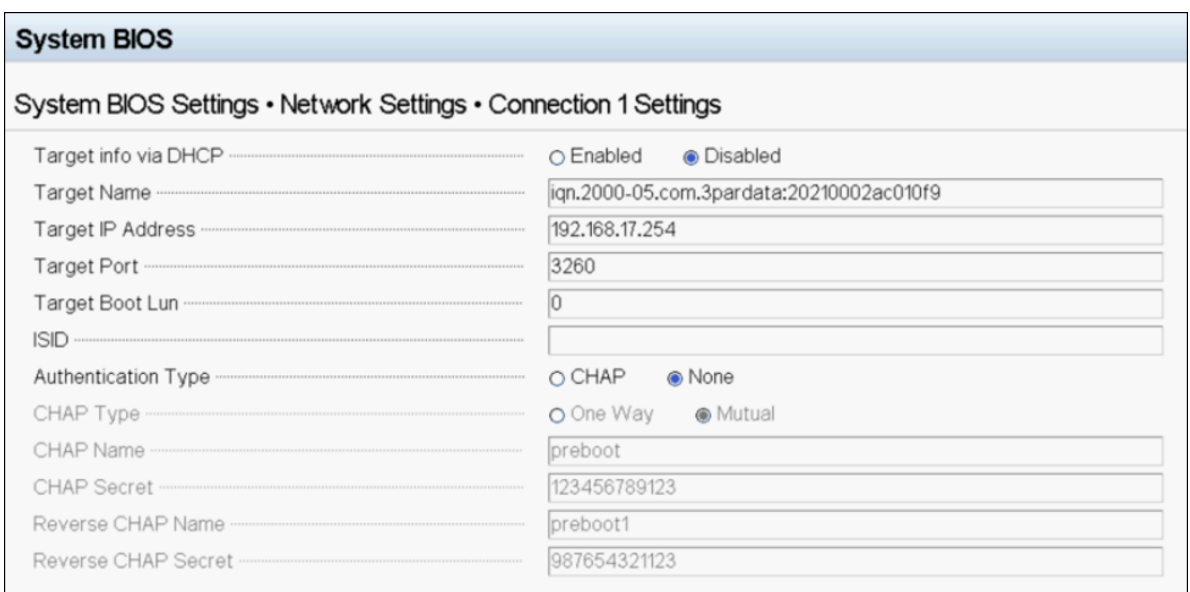

# <span id="page-151-1"></span>*Ilustración 6-23. NIC integrado: BIOS del sistema, Configuración de conexión 1 (destino) para VMware*

- 8. Guarde todos los cambios de configuración y reinicie el servidor.
- 9. Durante el arranque del sistema, pulse la tecla F11 para iniciar el Administrador de arranque.
- 10. En el Administrador de arranque, en **Boot Menu** (Menú de inicio), **Select UEFI Boot Option** (Seleccionar opción de inicio UEFI), seleccione la **Embedded SATA Port AHCI Controller** (Controladora AHCI de puerto SATA integrada).

## <span id="page-151-0"></span>**Asignación del CD o DVD para la instalación del sistema operativo**

#### **Para asignar el CD o DVD:**

- 1. Cree una imagen ISO personalizada mediante el personalizador ESXi e inyecte el último paquete o VIB.
- 2. Asigne el ISO al soporte virtual de la consola virtual del servidor.
- 3. En la unidad óptica virtual, cargue el archivo ISO.
- 4. Después de que el ISO se haya cargado correctamente, pulse la tecla F11.

5. En la ventana Select a Disk To Install Or Upgrade (Seleccionar un disco para instalar o actualizar), en **Storage Device** (Dispositivo de almacenamiento), seleccione el disco **3PARdata W** y, a continuación, pulse la tecla INTRO. La [Ilustración 6-24](#page-152-0) muestra un ejemplo.

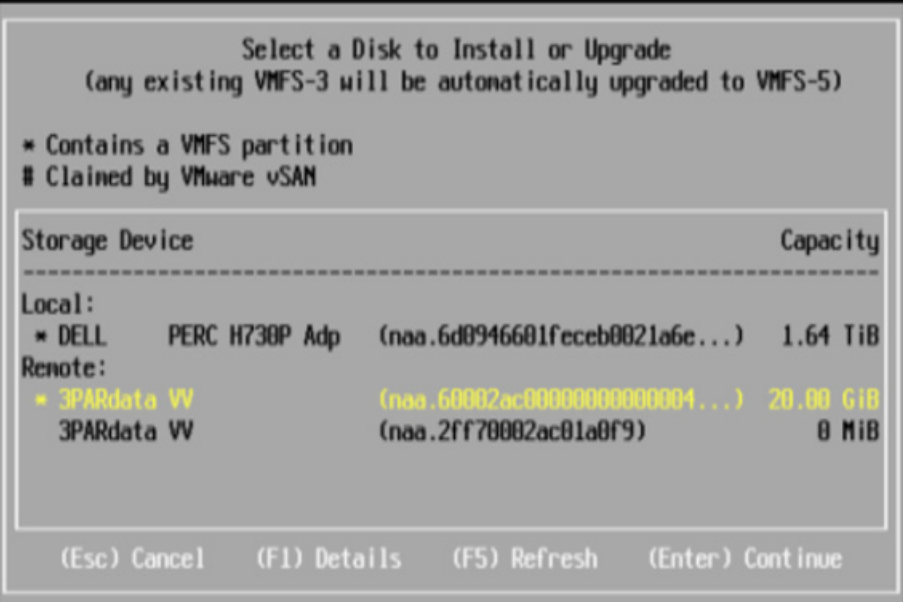

<span id="page-152-0"></span>*Ilustración 6-24. VMware iSCSI BFS: Selección de un disco que instalar*

6. Inicie la instalación del sistema operativo ESXi OS en el LUN de iSCSI remoto.

7. Una vez finalizada correctamente la instalación del sistema operativo ESXi, el sistema se reinicia en el sistema operativo, tal como se muestra en la [Ilustración 6-25](#page-153-0).

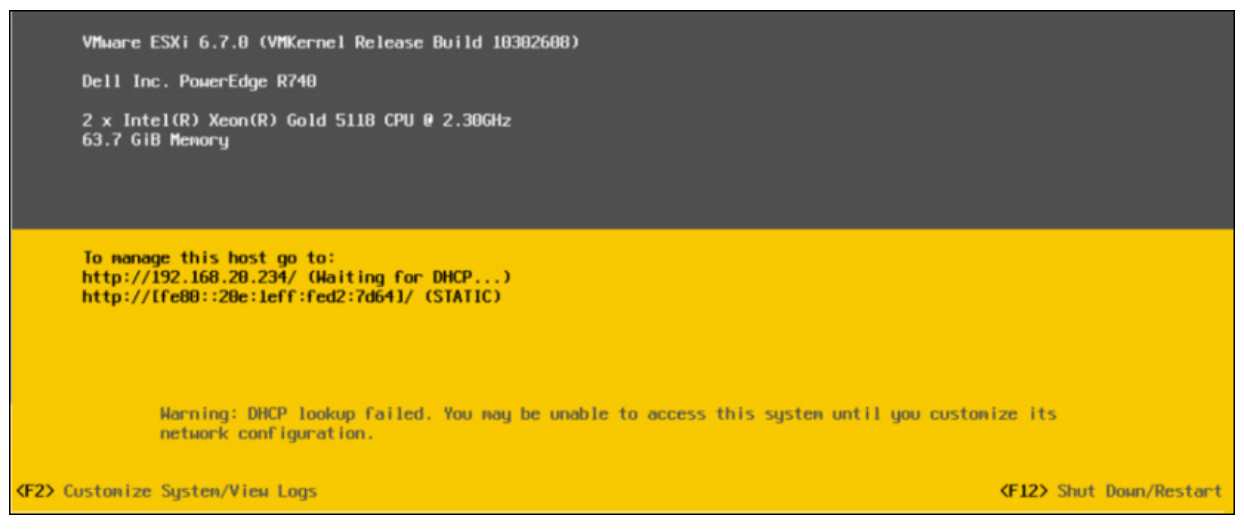

*Ilustración 6-25. Inicio iSCSI de WMware desde SAN correcto*

# <span id="page-153-0"></span>**Inicio FCoE desde SAN**

Marvell Adaptadores de la serie 41*xxx* admiten el inicio FCoE, lo que permite el arranque de redes de sistemas operativos en sistemas sin disco. El inicio FCoE permite que un sistema operativo Windows, Linux o VMware se inicie desde una máquina de destino Fibre Channel o FCoE ubicada en un sitio remoto a través de una red que admita FCoE. Puede establecer la opción FCoE (ruta de descarga con controlador FCoE de descarga Marvell) abriendo el menú **NIC Configuration** (Configuración NIC) y estableciendo la opción **Boot Protocol** (Protocolo de inicio) en **FCoE**.

Esta sección ofrece la siguiente información sobre el inicio FCoE desde SAN:

- [Asistencia integrada y lista para usar FCoE](#page-154-0)
- [Configuración de preinicio FCoE](#page-154-1)
- [Configuración del inicio FCoE desde SAN en Windows](#page-160-0)
- [Configuración del inicio FCoE desde SAN en Linux](#page-162-0)
- [Configuración del inicio FCoE desde SAN en VMware](#page-164-0)

# <span id="page-154-0"></span>**Asistencia integrada y lista para usar FCoE**

La [Tabla 6-6](#page-154-2) muestra la asistencia integrada y lista para usar de los sistemas operativos para el inicio FCoE desde SAN (BFS).

## <span id="page-154-2"></span>*Tabla 6-6. Asistencia de inicio desde SAN integrada y lista para usar FCoE*

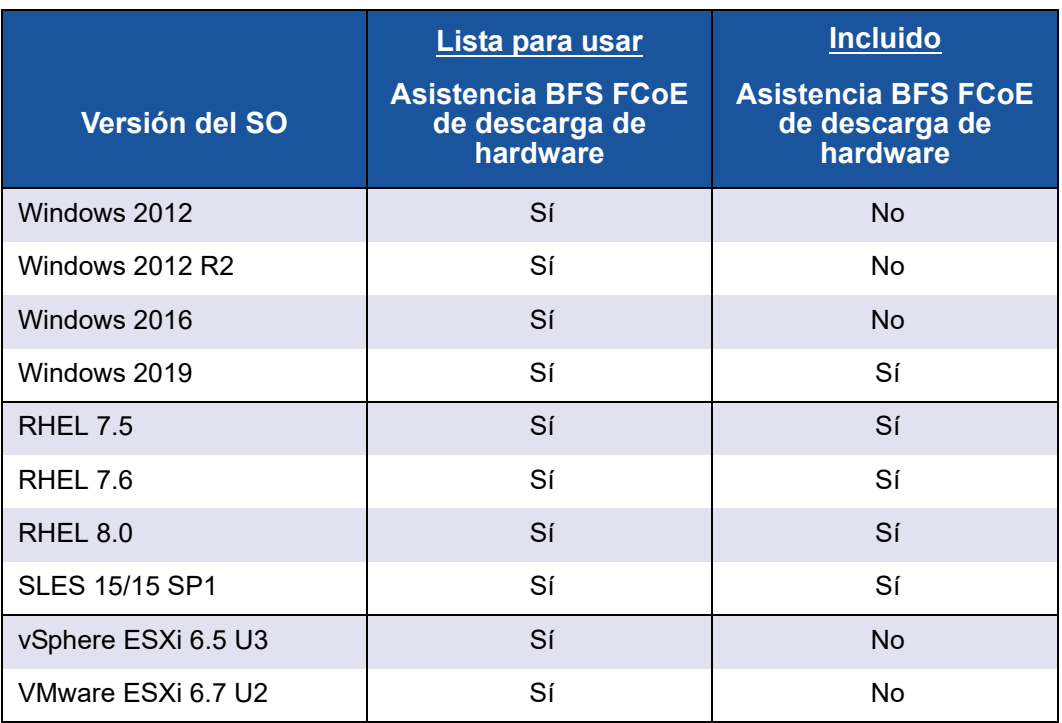

# <span id="page-154-1"></span>**Configuración de preinicio FCoE**

Esta sección describe los procedimientos de instalación e inicio para los sistemas operativos Windows, Linux y ESXi. Para preparar el BIOS del sistema, modifique el orden de inicio del sistema y especifique el protocolo de inicio del BIOS, si es necesario.

# **NOTA**

El inicio FCoE desde SAN es compatible en ESXi 5.5 y versiones posteriores. Hay algunas versiones del adaptador que no admiten FCoE ni el inicio FCoE desde SAN.

## **Especificación del protocolo de inicio del BIOS**

El inicio FCoE desde SAN solo se admite en modo UEFI. Establezca la plataforma en modo de inicio (protocolo) utilizando la configuración BIOS del sistema en UEFI.

# **NOTA**

FCoE BFS no se admite en modo BIOS heredado.

# **Configuración del modo de inicio del adaptador UEFI**

#### **Para configurar el modo de inicio en FCOE:**

- 1. Reinicie el sistema.
- 2. Pulse la tecla de activación del OEM para entrar en la configuración del sistema ([Ilustración 6-26\)](#page-155-0). Esto también se denomina UEFI HII.

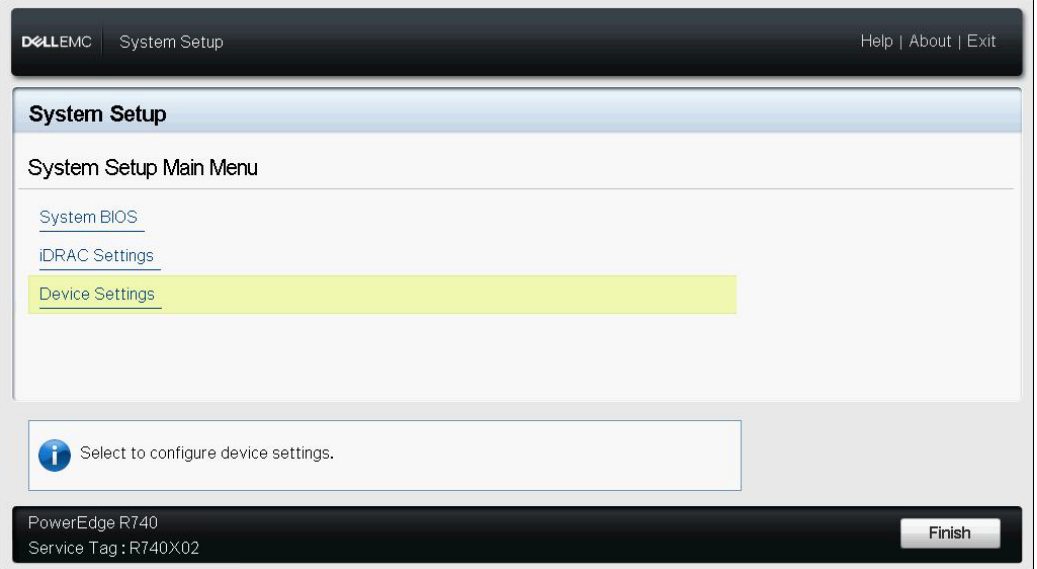

<span id="page-155-0"></span>*Ilustración 6-26. System Setup: Selecting Device Settings (Configuración del sistema: Selección de la configuración del dispositivo)*

# **NOTA**

El inicio desde SAN solo se admite en el entorno UEFI. Compruebe que la opción de inicio del sistema es UEFI y no la heredada.

3. En la página Device Settings (Configuración del dispositivo), seleccione el adaptador FastLinQ de Marvell [\(Ilustración 6-27\)](#page-156-0).

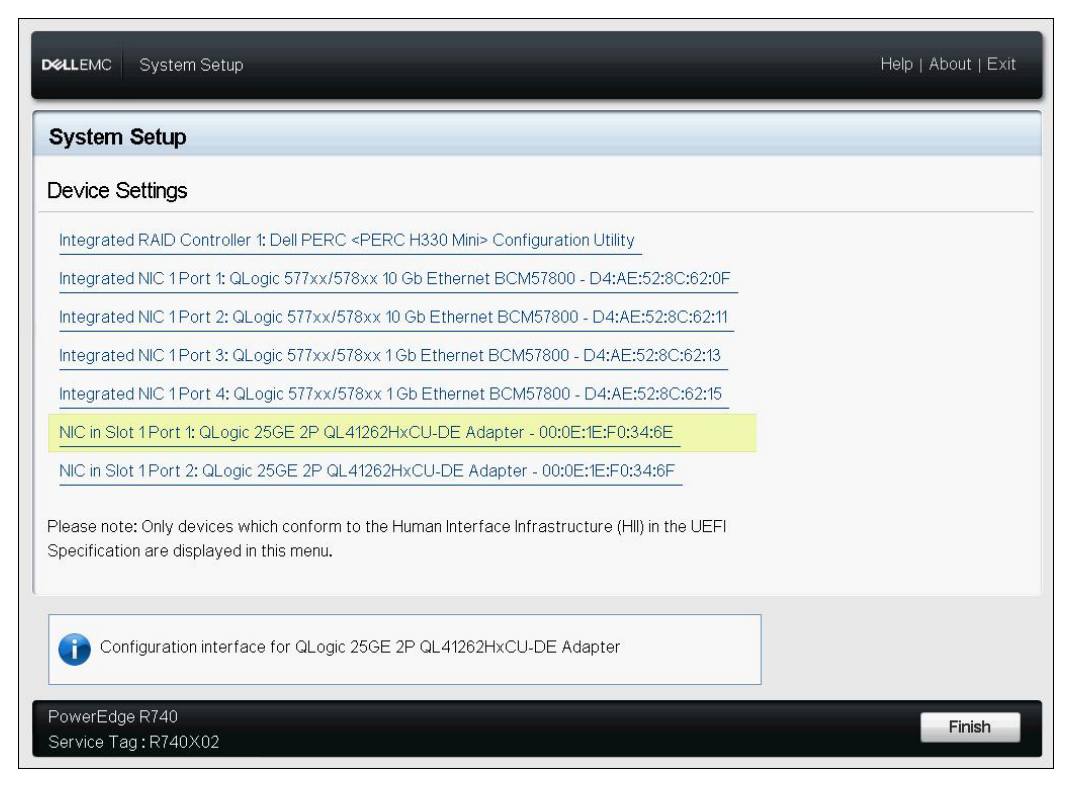

<span id="page-156-0"></span>*Ilustración 6-27. System Setup: Device Settings, Port Selection (Configuración del sistema: Configuración del dispositivo, Selección del puerto)*

4. En la Main Configuration Page (Página de configuración principal), seleccione **NIC Configuration** (Configuración NIC) ([Ilustración 6-28\)](#page-157-0) y, a continuación, pulse INTRO.

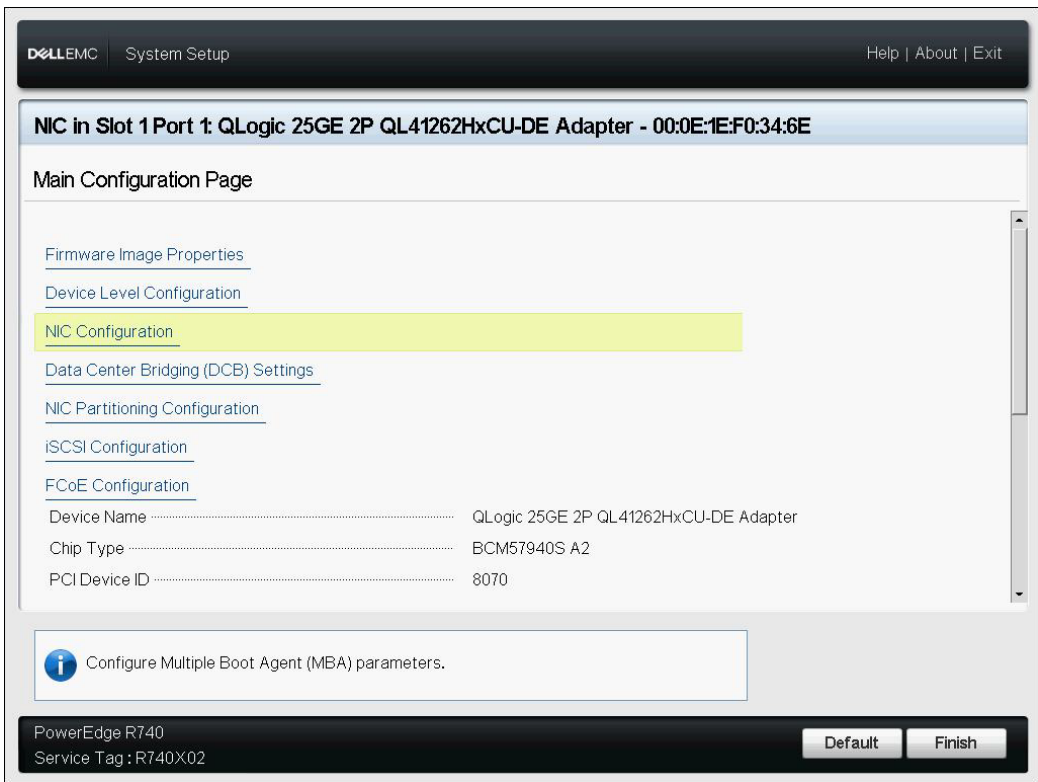

## <span id="page-157-0"></span>*Ilustración 6-28. System Setup: NIC Configuration (Configuración del sistema: Configuración NIC)*

5. En la página NIC Configuration (Configuración NIC), seleccione **Boot Mode** (Modo de inicio) y, a continuación, pulse INTRO para seleccionar **FCoE** como modo de inicio preferido.

# **NOTA**

**FCoE** no aparece como opción de inicio si la característica **FCoE Mode** (Modo FCoE) está desactivada en el nivel de puerto. Si el **Boot Mode** (Modo de inicio) preferido es **FCoE**, asegúrese de que la característica **FCoE Mode** (Modo FCoE) esté activada tal como se muestra en la [Ilustración 6-29](#page-158-0). Hay algunas versiones del adaptador que no admiten FCoE.

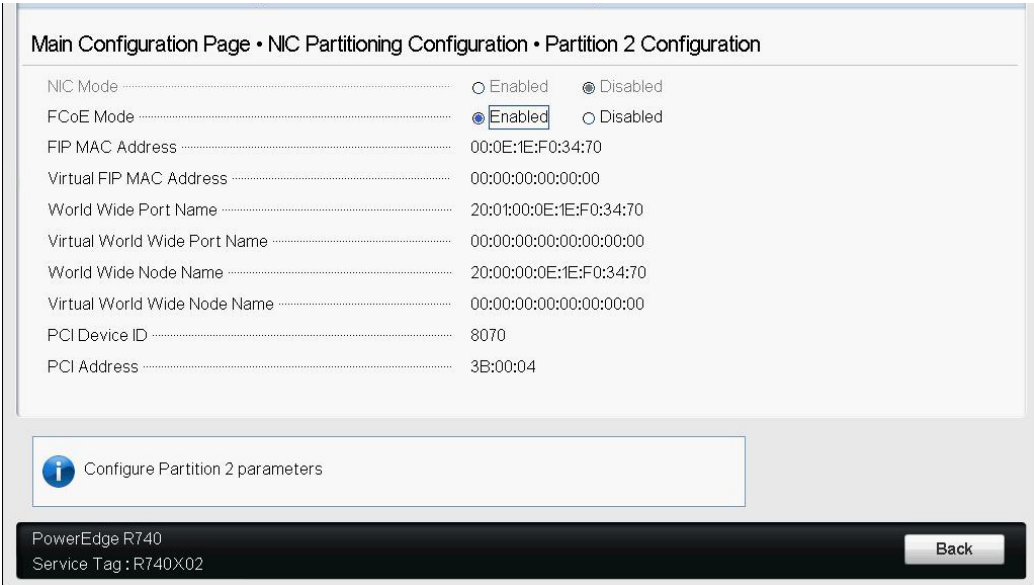

# <span id="page-158-0"></span>*Ilustración 6-29. System Setup: FCoE Mode Enabled (Configuración del sistema: Modo FCoE activado)*

#### **Para configurar los parámetros de inicio FCoE:**

- 1. En la Device UEFI HII Main Configuration Page (Página de configuración principal de la HII del dispositivo), seleccione **FCoE Configuration** (Configuración FCoE) y, a continuación, pulse INTRO.
- 2. En la página FCoE Configuration (Configuración FCoE), seleccione **FCoE General Parameters** (Parámetros generales FCoE) y, a continuación, pulse INTRO.
- 3. En la página FCoE General Parameters (Parámetros generales FCoE) ([Ilustración 6-30\)](#page-159-0), pulse las teclas de flecha ARRIBA y flecha ABAJO para seleccionar un parámetro y, a continuación, pulse INTRO para seleccionar e introducir los siguiente valores:
	- **Fabric Discovery Retry Count** (Recuento de reintentos de detección de estructura): Valor predeterminado o lo que corresponda
	- **LUN Busy Retry Count** (Recuento de reintentos de LUN ocupado): Valor predeterminado o lo que corresponda

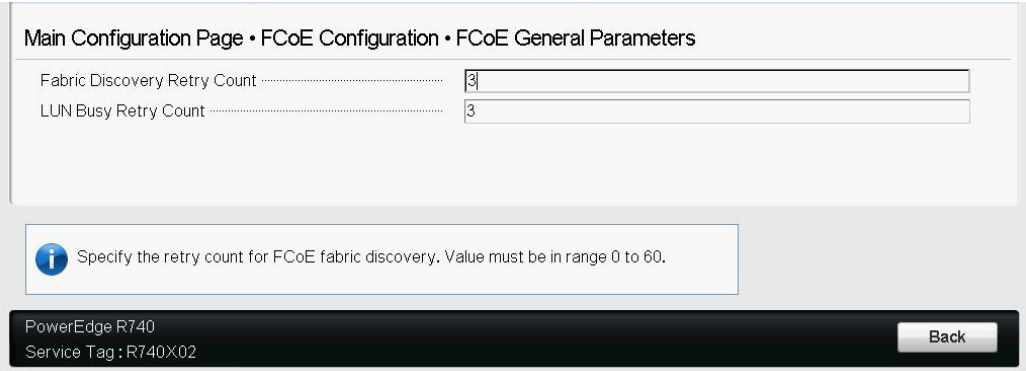

<span id="page-159-0"></span>*Ilustración 6-30. System Setup: FCoE General Parameters (Configuración del sistema: Parámetros generales FCoE)*

- 4. Vuelva a la página FCoE Configuration (configuración FCoE).
- 5. Pulse ESC y, a continuación,seleccione **FCoE Target Parameters** (Parámetros de destino FCoE).
- 6. Pulse INTRO.
- 7. En el **FCoE General Parameters Menu** (Menú Parámetros generales FCoE), active **Connect** (Conectar) en el destino FCoE preferido.
- 8. Escriba los valores para los siguientes parámetros ([Ilustración 6-31\)](#page-160-1) del destino FCoE y, a continuación, pulse INTRO:
	- **World Wide Port Name Target** (Destino del nombre del puerto mundial) *n*
	- **Boot LUN** (LUN de inicio) *n*

Donde el valor de *n* es un número entre 1 y 8, lo que le permite configurar 8 destinos FCoE.

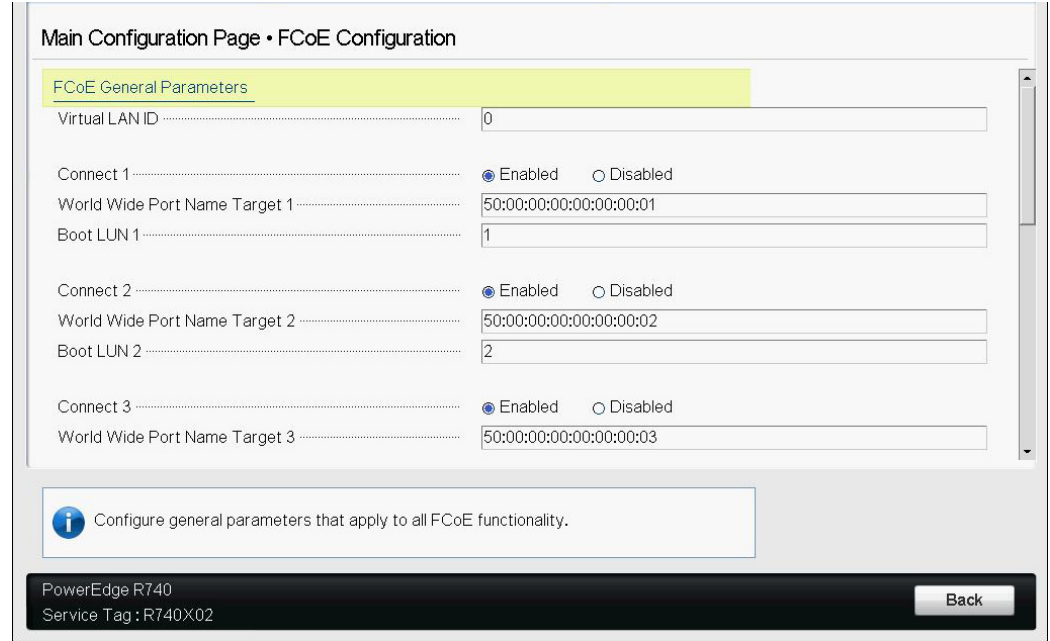

<span id="page-160-1"></span>*Ilustración 6-31. System Setup: FCoE General Parameters (Configuración del sistema: Parámetros generales FCoE)*

# <span id="page-160-0"></span>**Configuración del inicio FCoE desde SAN en Windows**

La información relativa a Windows sobre el inicio FCoE desde SAN incluye:

- [Instalación de inicio FCoE para Windows Server 2012 R2 y 2016](#page-160-2)
- [Configuración de FCoE en Windows](#page-161-0)
- [Volcado para caída del sistema FCoE en Windows](#page-162-1)
- [Inyección \(Integración de la solución\) de los controladores del adaptador en](#page-162-2)  [los archivos de imagen de Windows](#page-162-2)

#### <span id="page-160-2"></span>**Instalación de inicio FCoE para Windows Server 2012 R2 y 2016**

Para la instalación de inicio desde SAN de Windows Server 2012R2/2016, Marvell requiere que se utilice un DVD de "integración de solución" o una imagen ISO que tenga inyectados los controladores de Marvell más recientes. Consulte ["Inyección \(Integración de la solución\) de los controladores del adaptador en los](#page-162-2)  [archivos de imagen de Windows" en la página 136](#page-162-2).

El siguiente procedimiento prepara la imagen para la instalación e inicio en modo FCoE.

#### **Para configurar el inicio FCoE en Windows Server 2012 R2/2016:**

- 1. Retire los discos duros locales en el sistema que se iniciará (sistema remoto).
- 2. Prepare el soporte de instalación del sistema operativo Windows siguiendo los pasos de integración de la solución que se describen en ["Inyección](#page-162-2)  [\(Integración de la solución\) de los controladores del adaptador en los](#page-162-2)  [archivos de imagen de Windows" en la página 136](#page-162-2).
- 3. Cargue las imágenes de inicio FCoE de Marvell más recientes en la NVRAM del adaptador.
- 4. Configure el destino FCoE para permitir una conexión desde el dispositivo remoto. Asegúrese de que el destino tenga suficiente espacio en el disco para almacenar la instalación del nuevo sistema operativo.
- 5. Configure UEFI HII para establecer el tipo de inicio FCoE en el puerto del adaptador que se requiera, el iniciador correcto y los parámetros de destino para el inicio FCoE.
- 6. Guarde la configuración y reinicie el sistema. El sistema remoto debe conectarse al destino FCoE y, a continuación, iniciarse desde el dispositivo DVD-ROM.
- 7. Inicie el DVDy comience la instalación.
- 8. Siga las instrucciones que aparecen en la pantalla.

En la ventana que muestra la lista de discos disponibles para la instalación, debería aparecer el disco de destino FCoE. Este destino es un disco conectado a través del protocolo de inicio FCoE, ubicado en el destino FCoE remoto.

- 9. Para realizar la instalación de Windows Server 2012R2/2016, seleccione **Next** (Siguiente), y siga las instrucciones en pantalla. El servidor se reiniciará varias veces como parte del proceso de instalación.
- 10. Después de que el servidor se inicie en el sistema operativo, se recomienda ejecutar el instalador del controlador para completar la instalación de la aplicación y los controladores Marvell.

## <span id="page-161-0"></span>**Configuración de FCoE en Windows**

De manera predeterminada, DCB está habilitado en C-NIC compatibles con Marvell FastLinQ 41*xxx* FCoE y DCB. 41*xxx* Marvell FCoE requiere una interfaz activada con DCB. Para sistemas operativos Windows, utilice la GUI de QConvergeConsole o una utilidad de línea de comando para configurar los parámetros DCB.

## <span id="page-162-1"></span>**Volcado para caída del sistema FCoE en Windows**

Actualmente, la función de volcado de memoria solo está admitida para el inicio FCoE con los Adaptadores de la serie 41*xxx* FastLinQ.

No es necesario configurar nada más para configurar la generación del volcado de memoria FCoE cuando se utiliza el modo de inicio FCoE.

#### <span id="page-162-2"></span>**Inyección (Integración de la solución) de los controladores del adaptador en los archivos de imagen de Windows**

#### **Para inyectar controladores del adaptador en archivos de imagen de Windows:**

- 1. Obtenga el último paquete del controlador para la versión de Windows Server correspondiente (2012, 2012 R2, 2016 o 2019).
- <span id="page-162-4"></span><span id="page-162-3"></span>2. Extraiga los paquetes del controlador en un directorio de trabajo:
	- a. Abra una sesión de línea de comando y navegue hasta la carpeta que contiene el paquete del controlador.
	- b. Para extraer el controlador Dell Update Package (DUP), emita el siguiente comando:

```
start /wait NameOfDup.exe /s /drivers=<folder path>
```
3. Descargue la versión 10 de Windows Assessment and Deployment Kit (ADK) de Microsoft:

[https://developer.microsoft.com/en-us/windows/hardware/](https://developer.microsoft.com/en-us/windows/hardware/windows-assessment-deployment-kit) [windows-assessment-deployment-kit](https://developer.microsoft.com/en-us/windows/hardware/windows-assessment-deployment-kit)

4. Siga «Agregar y eliminar controladores en un artículo de Windows Image sin conexión» e inyecte el controlador OOB extraído en el [paso 2,](#page-162-3) parte [b.](#page-162-4) **Consulte** [https://docs.microsoft.com/en-us/windows-hardware/manufacture/desktop/a](https://docs.microsoft.com/en-us/windows-hardware/manufacture/desktop/add-and-remove-drivers-to-an-offline-windows-image) [dd-and-remove-drivers-to-an-offline-windows-image](https://docs.microsoft.com/en-us/windows-hardware/manufacture/desktop/add-and-remove-drivers-to-an-offline-windows-image)

# <span id="page-162-0"></span>**Configuración del inicio FCoE desde SAN en Linux**

La configuración del inicio FCoE desde SAN para Linux cubre lo siguiente:

- [Requisitos previos para el inicio FCoE desde SAN de Linux](#page-163-0)
- [Configuración de inicio FCoE desde SAN de Linux](#page-163-1)

# <span id="page-163-0"></span>**Requisitos previos para el inicio FCoE desde SAN de Linux**

Lo siguiente es necesario para que el inicio FCoE desde SAN de Linux funcione correctamente con la controladora 41*xxx* Marvell FastLinQ de 10/25GbE.

#### **General**

Ya no es necesario utilizar las pestañas de disco FCoE en los instaladores Red Hat y SUSE porque las interfaces FCoE no se exponen desde la interfaz de red y se activan automáticamente con el controlador qedf.

## **SLES 12 y SLES 15**

- El disco de actualización de controladores se recomienda para SLES 12 SP 3 y posteriores.
- $\blacksquare$  El parámetro del instalador  $\text{dud}=1$  es necesario para garantizar que el instalador solicite el disco de actualización de controladores.
- No utilice el parámetro del instalador withfcoe=1 porque el FCoE del software entrará en conflicto con la descarga de hardware si se exponen las interfaces de red desde qede.

# <span id="page-163-1"></span>**Configuración de inicio FCoE desde SAN de Linux**

Esta sección proporciona procedimientos de inicio FCoE desde SAN para las siguientes distribuciones de Linux:

- [Configuración del inicio FCoE desde SAN para SLES 12 SP3 y posteriores](#page-163-2)
- [Uso de un dispositivo de inicio FCoE como destino de kdump](#page-163-3)

#### <span id="page-163-2"></span>**Configuración del inicio FCoE desde SAN para SLES 12 SP3 y posteriores**

No son necesarios más pasos, aparte de inyectar el DUD para el controlador listo para usar, para realizar las instalaciones de inicio desde SAN al utilizar SLES 12 SP3.

## <span id="page-163-3"></span>**Uso de un dispositivo de inicio FCoE como destino de kdump**

Cuando se utiliza un dispositivo expuesto mediante un controlador qedf como destino de kdump para volcados para caídas del sistema, Marvell recomienda que especifique que el parámetro de memoria kdump crashkernel en la línea de comandos del kernel sea como mínimo de 512 MB. En caso contrario, el volcado de caída del sistema del kernel podría no ser correcto.

Para obtener detalles sobre cómo establecer el tamaño del crashkernel de kdump, consulte su documentación de distribución de Linux.

# <span id="page-164-0"></span>**Configuración del inicio FCoE desde SAN en VMware**

Para la instalación del inicio desde SAN de VMware ESXi 6.5/6.7, Marvell requiere que se utilice una imagen ISO ESXi personalizada que se crea con el último paquete del adaptador de red convergente Marvell inyectado. Esta sección cubre los siguientes procedimientos de inicio FCoE desde SAN de VMware.

- [Inyección \(integración de la solución\) de los controladores del adaptador](#page-164-1)  [ESXi en archivos de imagen](#page-164-1)
- [Instalación del ISO ESXi personalizado](#page-165-0)

#### <span id="page-164-1"></span>**Inyección (integración de la solución) de los controladores del adaptador ESXi en archivos de imagen**

Este procedimiento utiliza la herramienta Personalizador ESXi versión 2.7.2 como ejemplo, pero puede utilizar cualquier personalizador ESXi.

#### **Para inyectar controladores del adaptador en un archivo de imagen ESXi:**

- 1. Descargue Personalizador ESXi versión 2.7.2 o posterior.
- 2. Vaya al directorio ESXi customizer.
- 3. Emita el comando **ESXi-Customizer.cmd**.
- <span id="page-164-3"></span><span id="page-164-2"></span>4. En el cuadro de diálogo ESXi-Customizer (Personalizador ESXi), haga clic en **Browse** (Examinar) para llevar a cabo lo siguiente.
	- a. Seleccione el archivo ISO ESXi de VMware original.
	- b. Seleccione el archivo VIB del controlador FCoE de Marvell o el archivo ZIP del paquete qedentv sin conexión de Marvell.
	- c. Para el directorio de trabajo, seleccione la carpeta en la que el ISO personalizado deba crearse.
	- d. Haga clic en **Run** (Ejecutar).

#### La [Ilustración 6-32](#page-165-1) muestra un ejemplo.

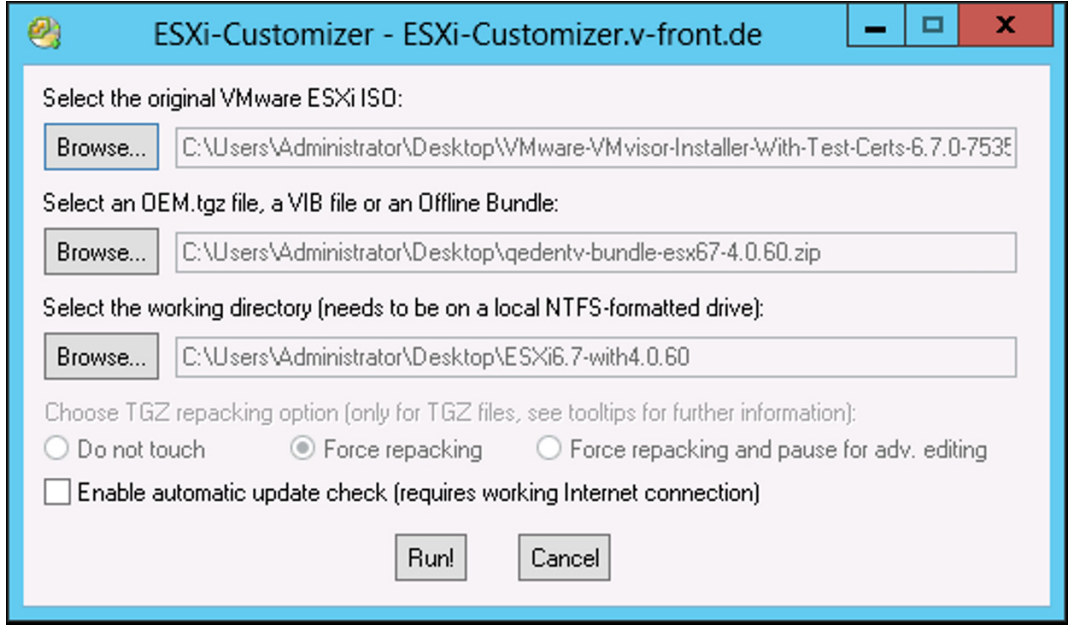

<span id="page-165-1"></span>*Ilustración 6-32. Cuadro de diálogo ESXi-Customizer (Personalizador ESXi)*

- 5. Grabe un DVD que contenga el archivo de imagen ISO personalizado ubicado en el directorio de trabajo especificado en el [paso 4](#page-164-2)[c.](#page-164-3)
- 6. Utilice un nuevo DVD para instalar el sistema operativo ESXi.

#### <span id="page-165-0"></span>**Instalación del ISO ESXi personalizado**

- 1. Cargue las imágenes de inicio FCoE de Marvell más recientes en NVRAM del adaptador.
- 2. Configure el destino FCoE para permitir una conexión válida con la máquina remota. Asegúrese de que el destino tenga suficiente espacio en el disco libre para almacenar la instalación del nuevo sistema operativo.
- 3. Configure UEFI HII para establecer el tipo de inicio FCoE en el puerto del adaptador que se requiera, el iniciador correcto y los parámetros de destino para el inicio FCoE.
- 4. Guarde la configuración y reinicie el sistema.

El iniciador debe conectarse al destino FCoE y, a continuación, iniciar el sistema desde el dispositivo DVD-ROM.

- 5. Inicie el DVDy comience la instalación.
- 6. Siga las instrucciones que aparecen en la pantalla.

En la ventana que muestra la lista de discos disponibles para la instalación, el disco de destino FCOE debería estar visible porque el paquete del adaptador de red convergente inyectado está dentro del ISO ESXi personalizado. La [Ilustración 6-33](#page-166-0) muestra un ejemplo.

| Select a Disk to Install or Upgrade<br>(any existing VMFS-3 will be automatically upgraded to VMFS-5)<br>* Contains a VMFS partition<br># Claimed by VMware vSAN |                   |                                            |          |
|----------------------------------------------------------------------------------------------------|-------------------|--------------------------------------------|----------|
| <b>DGC</b>                                                                                                    | RAID <sub>5</sub> | (naa.600601602d9036008a096)                | 2.00 GiB |
| <b>DGC</b>                                                                                                    | RAID <sub>5</sub> | (naa.600601602d9036008b096)                | 2.00 GiB |
| <b>DGC</b>                                                                                                    | RAID <sub>5</sub> | $(naa.600601602d9036008c096)$ 2.00 GiB     |          |
| <b>DGC</b>                                                                                                    | RAID <sub>5</sub> | $(naa.600601602d9036008d096)$ 2.00 GiB     |          |
| <b>DGC</b>                                                                                                    | RAID <sub>5</sub> | $(naa.600601602d9036008e096)$ 2.00 GiB     |          |
| <b>DGC</b>                                                                                                    | RAID <sub>5</sub> | $(naa.600601602d9036008f096)$ 2.00 GiB     |          |
| <b>DGC</b>                                                                                                    | RAID <sub>5</sub> | $(naa.600601602d903600d6449)$ 2.00 GiB     |          |
| <b>DGC</b>                                                                                                    | RAID <sub>5</sub> | $(naa.600601602d903600d7449)$ 2.00 GiB     |          |
| $\ast$ DGC                                                                                                    | RAID <sub>5</sub> | $(naa.600601602d903600f93ef)$ $100.00$ GiB |          |
|                                                                                                    |                   |                                            |          |
| (Esc) Cancel (F1) Details (F5) Refresh (Enter) Continue                                                                                                    |                   |                                            |          |
|                                                                                                    |                   |                                            |          |

<span id="page-166-0"></span>*Ilustración 6-33. Seleccione un disco de VMware que instalar*

- 7. Seleccione el LUN en el que ESXi puede instalarse y, a continuación, pulse INTRO.
- 8. En la siguiente ventana, haga clic en **Next** (Siguiente) y, a continuación, siga las instrucciones en pantalla.
- 9. Cuando finalice la instalación, reinicie el servidor y eyecte el DVD.
- 10. Durante el inicio del servidor, pulse la tecla F9 para acceder al **One-Time Boot Menu** (Menú de inicio puntual) y, a continuación, seleccione **Boot media to QLogic adapter port** (Soporte de inicio al puerto del adaptador QLogic).
- 11. En **Boot Menu** (Menú de inicio), seleccione el ESXi recién instalado para cargar a través del inicio desde SAN.

La [Ilustración 6-34](#page-167-0) ofrece dos ejemplos.

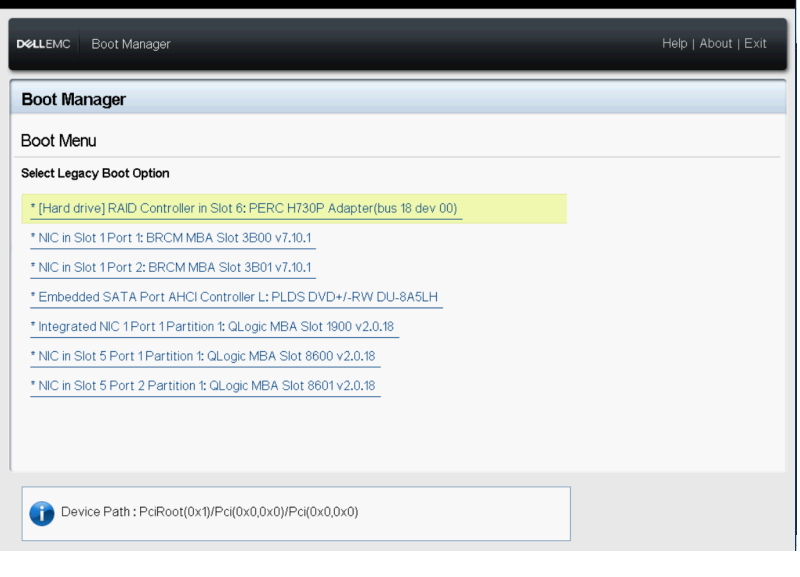

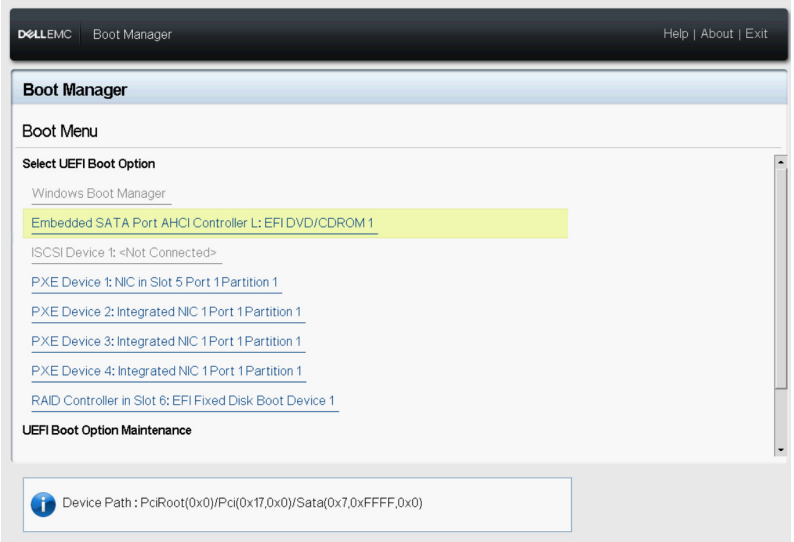

<span id="page-167-0"></span>*Ilustración 6-34. Opciones de inicio USB para VMware*

# *7* **Configuración de RoCE**

En este capítulo se describe la configuración de RDMA sobre Ethernet convergente (RoCE v1 y v2) en el Adaptador de la serie 41*xxx*, el conmutador Ethernet y el host de Windows, Linux o VMware, lo que incluye:

- [Sistemas operativos admitidos y OFED](#page-168-0)
- ["Planificación para RoCE" en la página 143](#page-169-0)
- ["Prepación de un adaptador" en la página 144](#page-170-0)
- **E** ["Preparación del conmutador Ethernet" en la página 144](#page-170-1)
- "Configuración de RoCE en el adaptador para Windows Server" en la [página 149](#page-175-0)
- ["Configuración de RoCE en el adaptador para Linux" en la página](#page-193-0) 167
- "Configuración de RoCE en el adaptador para VMware ESX" en la [página 181](#page-207-0)
- ["Configuración de DCQCN" en la página 189](#page-215-0)

#### **NOTA**

Es posible que algunas características de RoCE no se puedan activar completamente en esta versión.

# <span id="page-168-0"></span>**Sistemas operativos admitidos y OFED**

La [Tabla 7-1](#page-168-1) muestra la compatibilidad del sistema operativo para RoCE v1, RoCE v2, iWARP y OpenFabrics Enterprise Distribution (OFED). OFED no es compatible con Windows ni con VMware ESXi.

## <span id="page-168-1"></span>*Tabla 7-1. Compatibilidad del SO con RoCE v1, RoCE v2, iWARP, iSER y OFED*

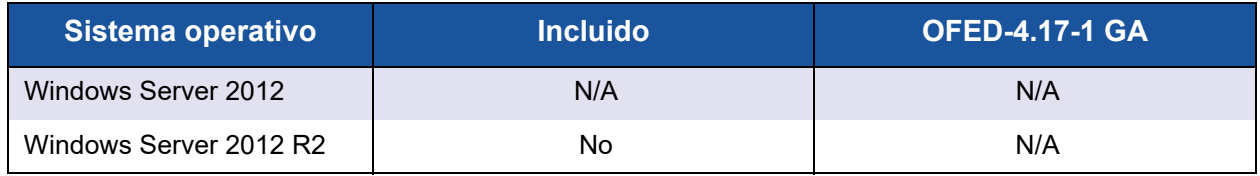

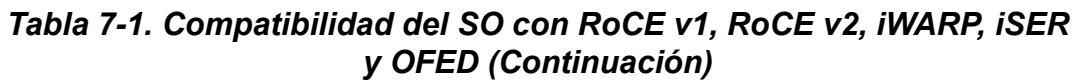

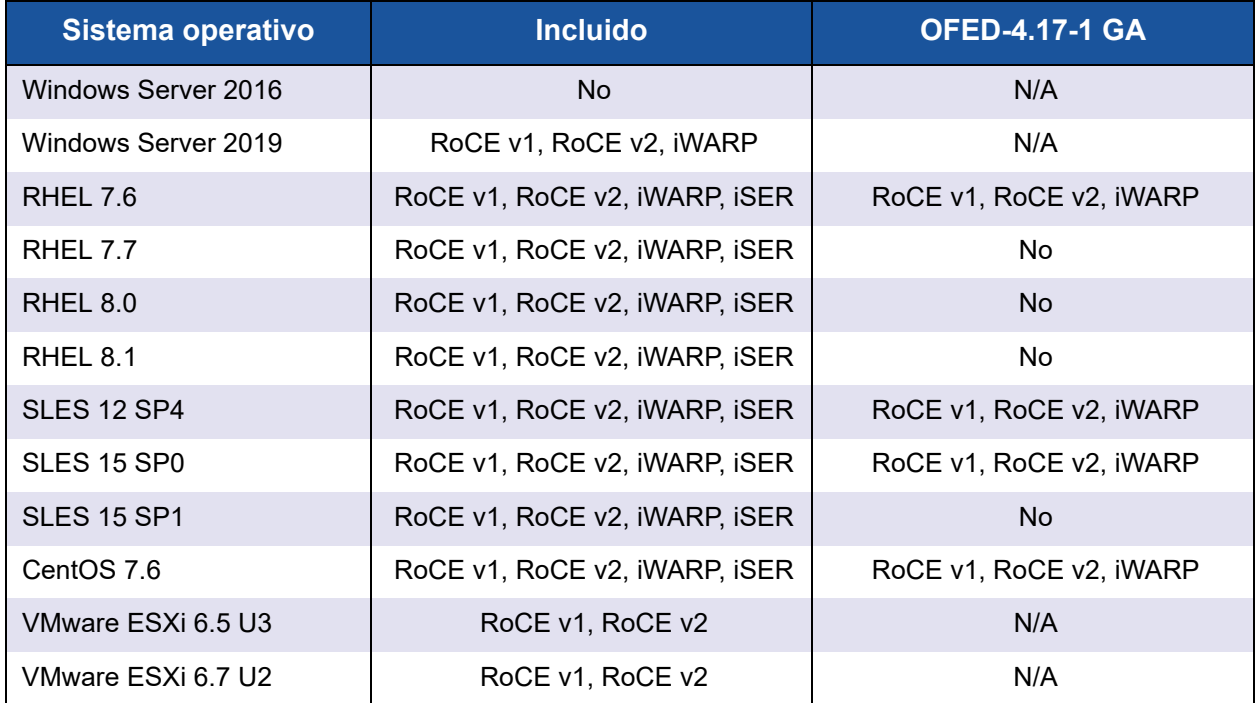

# <span id="page-169-0"></span>**Planificación para RoCE**

Mientras se prepara para implementar RoCE, tenga en cuenta las siguientes limitaciones:

- Si utiliza OFED integrada, el sistema operativo debería ser el mismo en los sistemas cliente y servidor. Algunas de las aplicaciones pueden funcionar entre distintos sistemas operativos, pero no existe ninguna garantía. Se trata de una limitación de OFED.
- Para aplicaciones de OFED (con mayor frecuencia aplicaciones perftest), las aplicaciones servidor y cliente deberían utilizar las mismas opciones y los mismos valores. Pueden surgir problemas si el sistema operativo y la aplicación perftest tienen distintas versiones. Para confirmar la versión de perftest, emita el siguiente comando:

```
# ib_send_bw --version
```
- Para compilar libqedr en OFED integrada es necesario instalar ibibverbs-devel.
- Para ejecutar aplicaciones de espacio de usuario en OFED integrada es necesario instalar el grupo InfiniBand® Support mediante yum groupinstall "InfiniBand Support" que contiene libibcm y libibverbs entre otros.
- Las aplicaciones OFED y RDMA que dependan de libibverbs, también requieren la biblioteca de espacio de usuario RDMA de Marvell, libqedr. Instale libqedr mediante libqedr RPM o paquetes de origen.
- RoCE solo admite little endian.

# <span id="page-170-0"></span>**Prepación de un adaptador**

Siga los siguientes pasos para activar DCBX y especificar la prioridad de RoCE mediante la aplicación de administración HII. Para obtener más información sobre la aplicación HII, consulte el Capítulo 5 Configuración de inicio previo del [adaptador](#page-73-0).

#### **Para preparar el adaptador:**

- 1. En la Main Configuration Page (Página de configuración principal), seleccione **Data Center Bridging (DCB) Settings** (Configuración del puente del centro de datos [DCB]) y, a continuación, haga clic en **Finish** (Finalizar).
- 2. En la ventana Data Center Bridging (DCB) Settings (Configuración del puente del centro de datos [DCB]), haga clic en la opción **DCBX Protocol** (Protocolo DCBX). El Adaptador de la serie 41*xxx* admite protocolos CEE e IEEE. Este valor debería coincidir con el valor correspondiente del conmutador DCB. En este ejemplo, seleccione **CEE** o **Dynamic** (Dinámica).
- 3. En **RoCE Priority** (Prioridad de RoCE) escriba un valor de prioridad. Este valor debería coincidir con el valor correspondiente del conmutador DCB. En este ejemplo, escriba **5**. Normalmente, se define 0 para la clase de tráfico que tiene pérdidas predeterminadas, 3 para la clase de tráfico FCoE y 4 para la clase de tráfico iSCSI-TLV a través de DCB sin pérdidas.
- 4. Haga clic en **Back** (Atrás).
- 5. Si se le pregunta, haga clic en **Yes** (Sí) para guardar los cambios. Los cambios surtirán efecto tras restablecer el sistema.

Para Windows, puede configurar DCBX mediante HII o e método QoS. La configuración mostrada en esta sección es a través de HII. Para obtener más información sobre QoS, consulte ["Configuración de QoS para RoCE"](#page-307-0)  [en la página 281](#page-307-0)

# <span id="page-170-1"></span>**Preparación del conmutador Ethernet**

En esta sección se describe cómo configurar un conmutador Ethernet Cisco® Nexus® 6000 y un conmutador Ethernet Dell Z9100 para RoCE.

- [Configuración del conmutador Ethernet Cisco Nexus 6000](#page-171-0)
- [Configuración del conmutador Ethernet Dell Z9100 para RoCE](#page-172-0)

# <span id="page-171-0"></span>**Configuración del conmutador Ethernet Cisco Nexus 6000**

Los pasos para la configuración del conmutador Ethernet Cisco Nexus 6000 para RoCE incluyen la configuración de mapas de clase, la configuración de mapas de políticas, la aplicación de la política, y la asignación de un Id. de vLAN al puerto de conmutador.

#### **Para configurar el conmutador Cisco:**

1. Abra una sesión del terminal de configuración de la siguiente manera:

```
Switch# config terminal
switch(config)#
```
2. Configure los mapas de clase de calidad de servicio (QoS) y establezca la prioridad de RoCE (cos) para que coincida con el adaptador (5) de la siguiente manera:

switch(config)# **class-map type qos class-roce** switch(config)# **match cos 5**

3. Configure los mapas de clase de colas de la siguiente manera:

switch(config)# **class-map type queuing class-roce** switch(config)# **match qos-group 3**

4. Configure los mapas de clase de QoS de red de la siguiente manera:

switch(config)# **class-map type network-qos class-roce** switch(config)# **match qos-group 3**

5. Configure los mapas de políticas de QoS de la siguiente manera:

```
switch(config)# policy-map type qos roce
switch(config)# class type qos class-roce
switch(config)# set qos-group 3
```
6. Configure los mapas de política de colas para asignar ancho de banda de red. En este ejemplo, utilice un valor del 50 por ciento:

switch(config)# **policy-map type queuing roce** switch(config)# **class type queuing class-roce** switch(config)# **bandwidth percent 50**

7. Configure mapas de política de QoS de red para establecer el control de flujo de prioridades para la clase de tráfico no de entrega de la siguiente manera:

```
switch(config)# policy-map type network-qos roce
switch(config)# class type network-qos class-roce
switch(config)# pause no-drop
```
8. Aplique la nueva política en el nivel del sistema de la siguiente manera:

```
switch(config)# system qos
switch(config)# service-policy type qos input roce
switch(config)# service-policy type queuing output roce
switch(config)# service-policy type queuing input roce
switch(config)# service-policy type network-qos roce
```
9. Asigne un Id. de VLAN al puerto de conmutador para que coincida con el Id. de vLAN asignado al adaptador (5).

```
switch(config)# interface ethernet x/x
switch(config)# switchport mode trunk
switch(config)# switchport trunk allowed vlan 1,5
```
# <span id="page-172-0"></span>**Configuración del conmutador Ethernet Dell Z9100 para RoCE**

La configuración del conmutador Ethernet Dell Z9100 para RoCE incluye la configuración de un mapa DCB para RoCE, la configuración de control de flujo basado en prioridades (PFC) y la selección de transmisión mejorada (ETS), la comprobación del mapa DCB, la aplicación del mapa DCB al puerto, la comprobación de PFC y ETS en el puerto, la especificación del protocolo DCB, y la asignación de una Id. de VLAN al puerto del conmutador.

## **NOTA**

Para obtener instrucciones sobre la configuración de un puerto de conmutador Dell Z9100 para que se conecte al adaptador Serie 41xxx a 25 Gbps, consulte ["Configuración del conmutador Dell Z9100" en la](#page-347-0)  [página 321](#page-347-0).

#### **Para configurar el conmutador Dell:**

1. Cree un mapa DCB.

```
Dell# configure
Dell(conf)# dcb-map roce
Dell(conf-dcbmap-roce)#
```
2. Configure dos clases de tráfico ETS en el mapa DCB con 50 por ciento de ancho de banda asignado para RoCE (grupo 1).

```
Dell(conf-dcbmap-roce)# priority-group 0 bandwidth 50 pfc off
Dell(conf-dcbmap-roce)# priority-group 1 bandwidth 50 pfc on
```
3. Configure la prioridad de PFC para que coincida con el número de prioridad de clase de tráfico del adaptador (5).

Dell(conf-dcbmap-roce)# **priority-pgid 0 0 0 0 0 1 0 0**

4. Compruebe el grupo de prioridad de configuración de mapa DCB.

Dell(conf-dcbmap-roce)# **do show qos dcb-map roce** -----------------------

```
State :Complete
PfcMode :ON
--------------------
PG:0 TSA:ETS BW:40 PFC:OFF
Priorities:0 1 2 3 4 6 7
PG:1 TSA:ETS BW:60 PFC:ON
Priorities:5
```
5. Aplique el mapa DCB al puerto.

```
Dell(conf)# interface twentyFiveGigE 1/8/1
Dell(conf-if-tf-1/8/1)# dcb-map roce
```
6. Compruebe la configuración de ETS y PFC en el puerto. Los siguientes ejemplos muestran información de interfaz resumida para ETS e información de interfaz detallada para PFC.

```
Dell(conf-if-tf-1/8/1)# do show interfaces twentyFiveGigE 1/8/1 ets summary
Interface twentyFiveGigE 1/8/1
Max Supported TC is 4
Number of Traffic Classes is 8
Admin mode is on
Admin Parameters :
------------------
Admin is enabled
PG-grp Priority# BW-% BW-COMMITTED BW-PEAK TSA
         % Rate(Mbps) Burst(KB) Rate(Mbps) Burst(KB)
------------------------------------------------------------------------
0 0,1,2,3,4,6,7 40 - - - - - ETS
1 5 60 - - - - - - ETS
2 - - - - - - - - - - - - - -
3 - - - - - - - - - - - - - - - - - -
```
Dell(Conf)# **do show interfaces twentyFiveGigE 1/8/1 pfc detail**

```
Interface twentyFiveGigE 1/8/1
     Admin mode is on
      Admin is enabled, Priority list is 5
      Remote is enabled, Priority list is 5
      Remote Willing Status is enabled
      Local is enabled, Priority list is 5
      Oper status is init
      PFC DCBX Oper status is Up
      State Machine Type is Feature
      TLV Tx Status is enabled
      PFC Link Delay 65535 pause quntams
      Application Priority TLV Parameters :
      --------------------------------------
      FCOE TLV Tx Status is disabled
      ISCSI TLV Tx Status is enabled
      Local FCOE PriorityMap is 0x0
      Local ISCSI PriorityMap is 0x20
      Remote ISCSI PriorityMap is 0x200
```
66 Input TLV pkts, 99 Output TLV pkts, 0 Error pkts, 0 Pause Tx pkts, 0 Pause Rx pkts

66 Input Appln Priority TLV pkts, 99 Output Appln Priority TLV pkts, 0 Error Appln Priority TLV Pkts

7. Configure el protocolo DCBX (CEE en este ejemplo).

```
Dell(conf)# interface twentyFiveGigE 1/8/1
Dell(conf-if-tf-1/8/1)# protocol lldp
Dell(conf-if-tf-1/8/1-lldp)# dcbx version cee
```
8. Asigne un Id. de VLAN al puerto de conmutador para que coincida con el Id. de VLAN asignado al adaptador (5).

```
Dell(conf)# interface vlan 5
Dell(conf-if-vl-5)# tagged twentyFiveGigE 1/8/1
```
#### **NOTA**

La Id. de VLAN no tiene que ser la misma que el número de prioridad de clase de tráfico RoCE. Sin embargo, utilizar el mismo número hace que la configuración sea más fácil de entender.

# <span id="page-175-0"></span>**Configuración de RoCE en el adaptador para Windows Server**

La configuración de RoCE en el adaptador para el host de Windows Server incluye la activación de RoCE en el adaptador y la comprobación del tamaño de MTU directa de red.

#### **Para configurar RoCE en un host de Windows Server:**

- 1. Active RoCE en el adaptador.
	- a. Abra el Administrador de dispositivos de Windows y, a continuación, abra las propiedades de minipuerto NDIS de los Adaptadores de la serie 41*xxx*.
	- b. En FastLinQ Adapter Properties de QLogic (Propiedades del adaptador FastLinQ de QLogic), haga clic en la pestaña **Advanced** (Avanzado).
	- c. En la página Advanced (Avanzado), configure las propiedades que se muestran en la [Tabla 7-2](#page-175-1) seleccionando cada uno de los elementos que hay en **Property** (Propiedad) y eligiendo un **Value** (Valor) para ellos. A continuación haga clic en **OK** (Aceptar).

<span id="page-175-1"></span>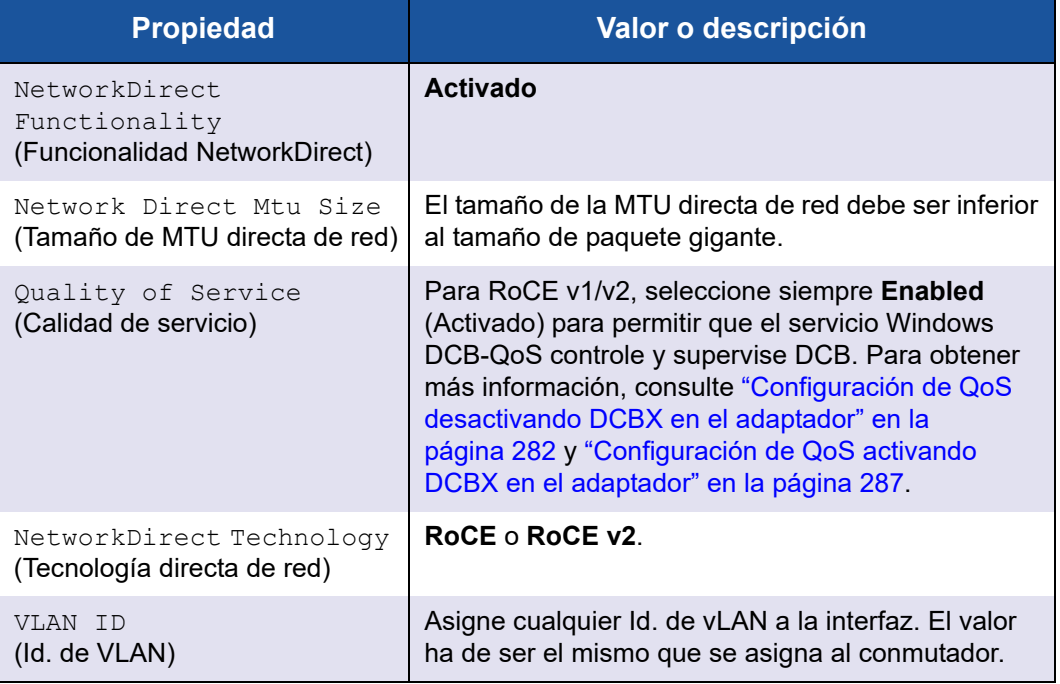

## *Tabla 7-2. Propiedades avanzadas de RoCE*

La llustración 7-1 muestra un ejemplo de cómo configurar un valor de propiedad.

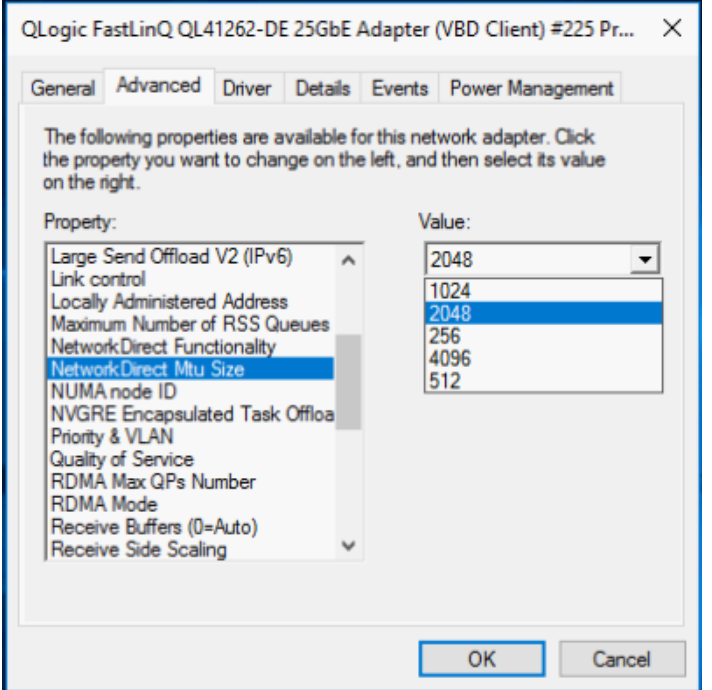

<span id="page-176-0"></span>*Ilustración 7-1. Configuración de las propiedades de RoCE*

2. Al utilizar Windows PowerShell, compruebe si RDMA está activado en el adaptador. El comando Get-NetAdapterRdma muestra los adaptadores que admiten RDMA: ambos puertos están activados.

#### **NOTA**

Si está configurando RoCE sobre Hiper-V, no asigne un Id. de vLAN a la interfaz física.

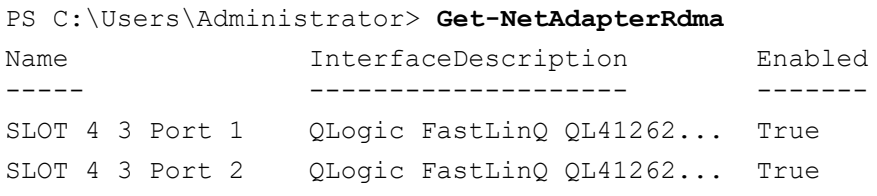

3. Al utilizar Windows PowerShell, compruebe si NetworkDirect está activado en el sistema operativo host. El comando Get-NetOffloadGlobalSetting muestra que NetworkDirect está activado.

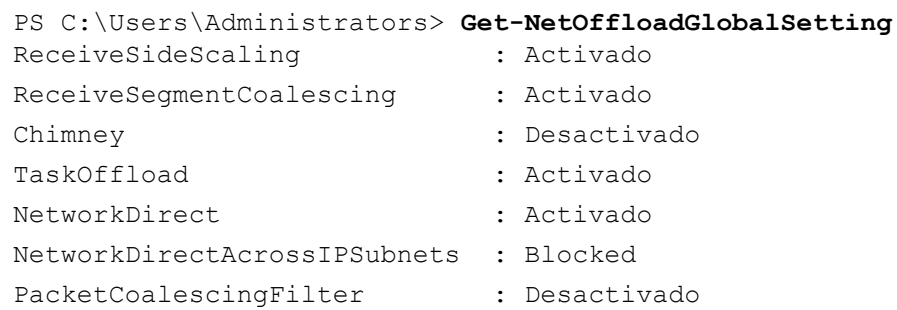

4. Conecte una unidad de bloque de mensajes del servidor (SMB), ejecute el tráfico de RoCE y compruebe los resultados.

Para saber cómo configurar y conectarse a un controlador SMB, consulte la información de Microsoft disponible en línea:

[https://technet.microsoft.com/en-us/library/hh831795\(v=ws.11\).aspx](https://technet.microsoft.com/en-us/library/hh831795(v=ws.11).aspx)

5. De forma predeterminada, SMB Direct de Microsoft establece dos conexiones de RDMA por puerto, lo que proporciona buen rendimiento, incluida una velocidad de línea a un tamaño de bloque superior (por ejemplo, 64 KB). Para optimizar el rendimiento, puede cambiar la cantidad de conexiones de RDMA por interfaz RDMA a cuatro (o más).

Para aumentar la cantidad de conexiones de RDMA a cuatro (o más), emita el siguiente comando en Windows PowerShell:

PS C:\Users\Administrator> **Set-ItemProperty -Path "HKLM:\SYSTEM\CurrentControlSet\Services\LanmanWorkstation\ Parameters" ConnectionCountPerRdmaNetworkInterface -Type DWORD -Value 4 –Force**

# **Visualización de Contadores RDMA**

El procedimiento siguiente también se aplica a iWARP.

#### **Para visualizar contadores RDMA para RoCE:**

- 1. Inicie el Supervisor de rendimiento.
- 2. Abra el cuadro de diálogo Add Counters (Agregar contadores). La [Ilustración 7-2](#page-178-0) muestra un ejemplo.

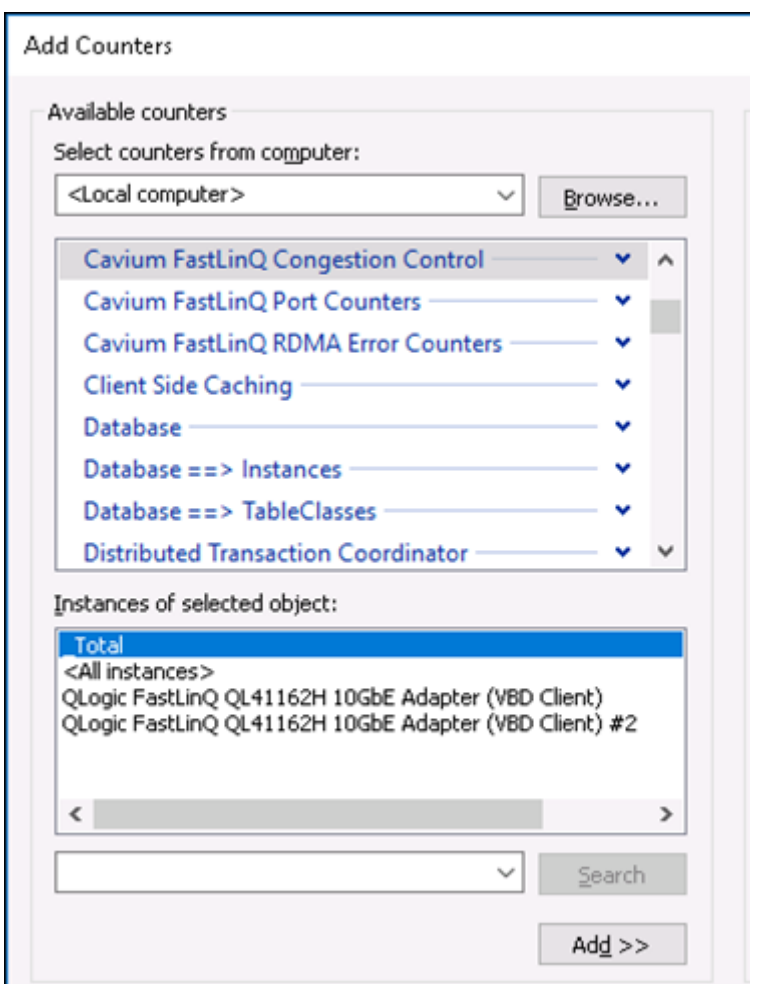

<span id="page-178-0"></span>*Ilustración 7-2. Cuadro de diálogo Add Counters (Agregar contadores)*

## **NOTA**

Si los contadores RDMA de Marvell no aparecen en el cuadro de diálogo del Monitor de rendimiento de Agregar contadores, agréguelos manualmente emitiendo el siguiente comando desde la ubicación del controlador:

**Lodctr /M:qend.man**

- 3. Seleccione uno de los siguientes tipos de contadores:
	- **Cavium FastLinQ Congestion Control** (Control de congestión FastLinQ de Cavium):
		- Incrementa cuando hay congestión en la red y ECN esté habilitado en el conmutador.
		- Describa los Paquetes marcados de RoCE v2 ECN y los Paquetes de notificación de congestión (CNP) que se hayan enviado y recibido correctamente.
		- Se aplican solo a RoCE v2.
	- **Cavium FastLinQ Port Counters** (Contadores de puerto FastLinQ de Cavium):
		- Incrementan cuando hay congestión en la red.
		- Pausan el incremento de los contadores cuando el control del flujo o la pausa global estén configurados y haya una congestión en la red.
		- Los contadores PFC incrementan cuando el control del flujo de prioridad está configurado y hay una congestión en la red.
	- **Cavium FastLinQ RDMA Error Counters** (Contadores de errores RDMA FastLinQ de Cavium):
		- Incrementan si se produce algún error en las operaciones de transporte.
		- Para obtener detalles, ver [Tabla 7-3.](#page-180-0)
- 4. En **Instances of selected object** (Instancias del objeto seleccionado), seleccione **Total**, y a continuación haga clic en **Add** (Agregar).
La [Ilustración 7-3](#page-180-0) muestra tres ejemplos del resultado de supervisión del contador.

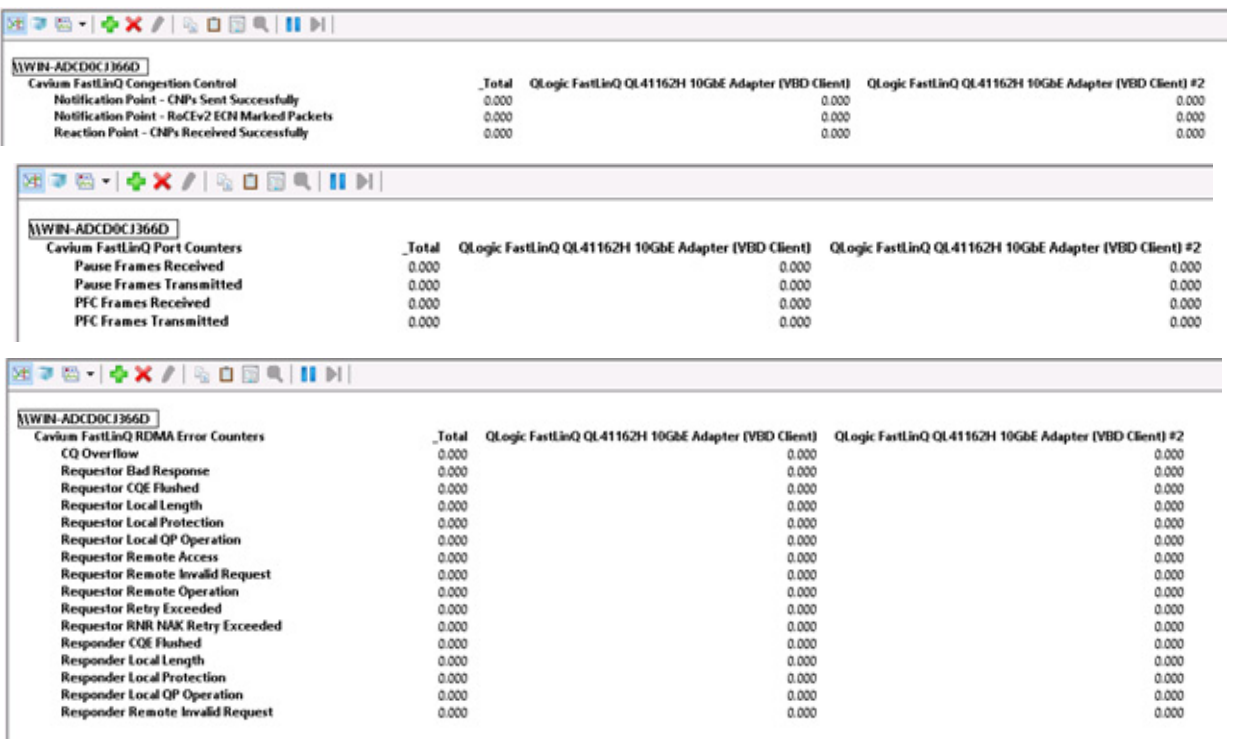

## <span id="page-180-0"></span>*Ilustración 7-3. Monitorización de rendimiento: Contadores FastLinQ de Marvell*

La [Tabla 7-3](#page-180-1) proporciona información acerca de los contadores de errores.

<span id="page-180-1"></span>

| <b>Contadores de</b><br>errores RDMA  | <b>Descripción</b>                                                                                                    | ¿Se<br>aplica<br>a<br><b>RoCE?</b> | Seع<br>aplica a<br><b>iWARP?</b> | Solución de problemas                                                                                          |
|---------------------------------------|----------------------------------------------------------------------------------------------------|------------------------------------|----------------------------------|----------------------------------------------------------------------------------------------------|
| CQ overflow<br>(Desbordamiento<br>CQ) | Una cola de finalización en la<br>que se ha publicado una<br>solicitud de una tarea RDMA.<br>Este contador especifica la<br>cantidad de instancias en las<br>que había una finalización de<br>una solicitud de trabajo en la<br>cola de envío o recepción,<br>pero sin espacio en la cola<br>de finalización asociada. | Sí                                 | Sí                               | Indica un problema de diseño<br>del software que provoca un<br>tamaño de cola de finalización<br>insuficiente. |

*Tabla 7-3. Contadores de errores RDMA de FastLinQ de Marvell*

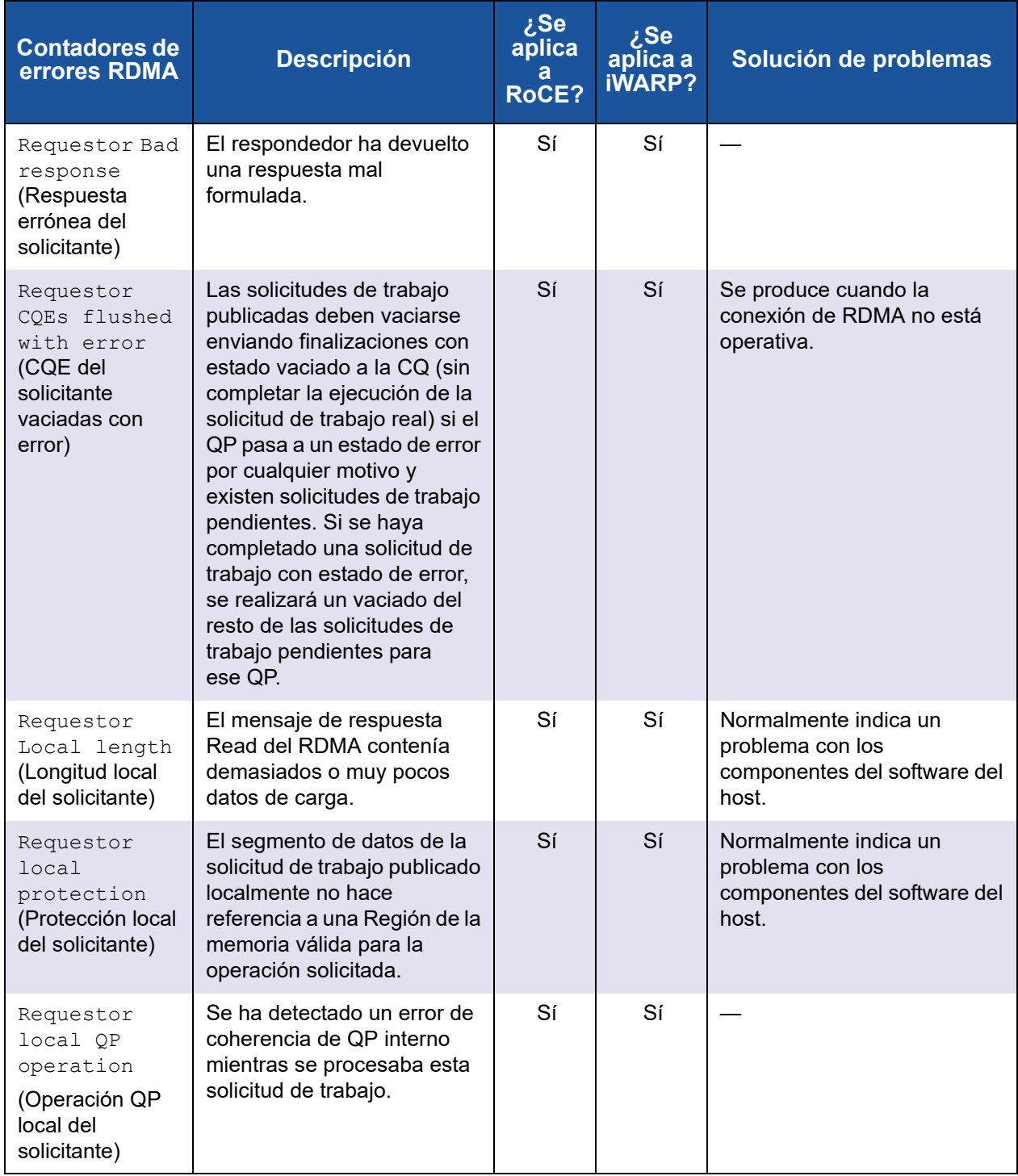

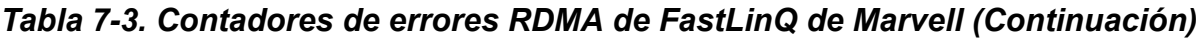

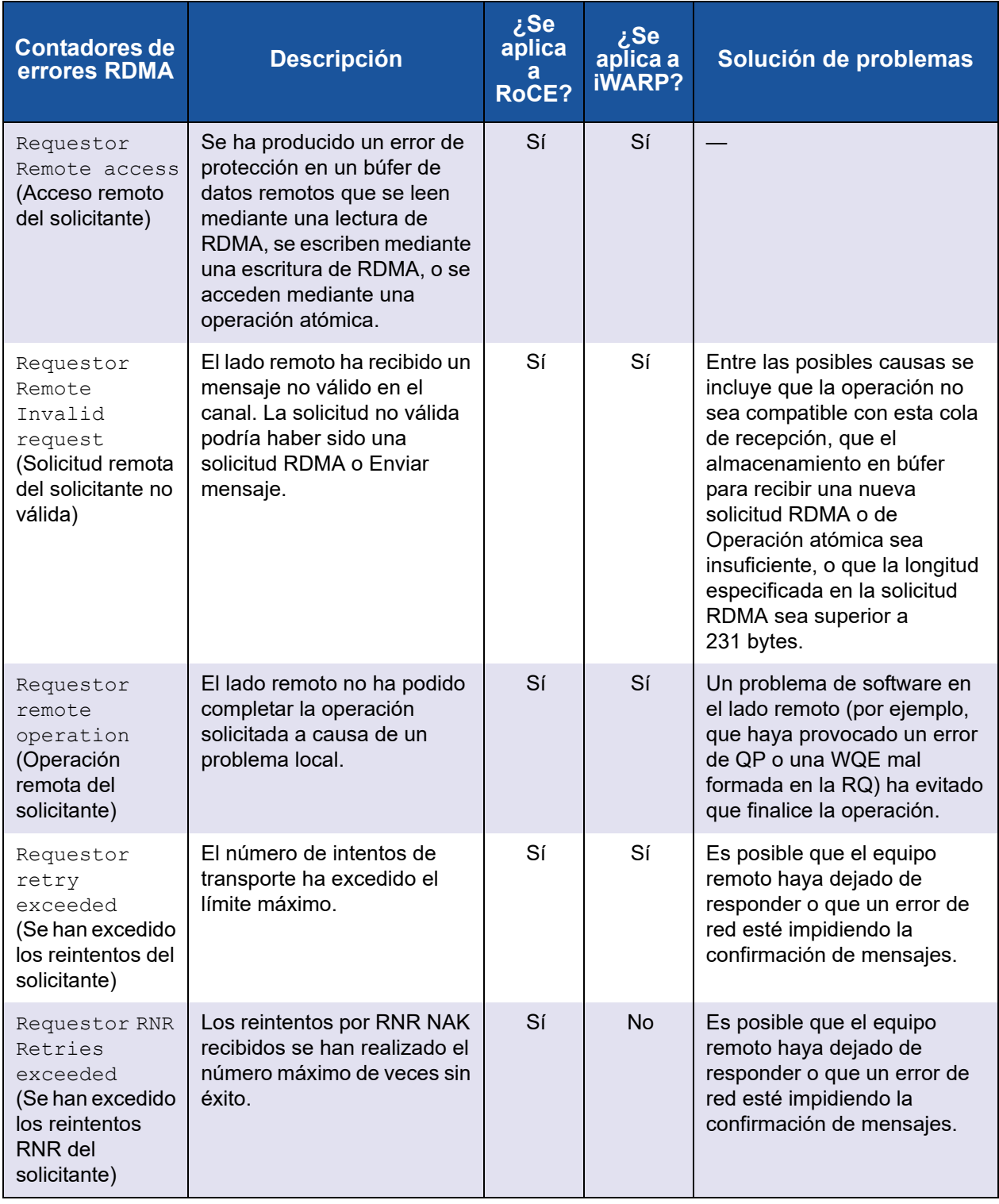

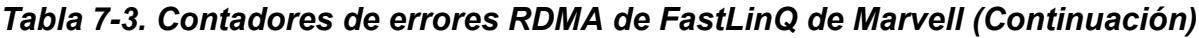

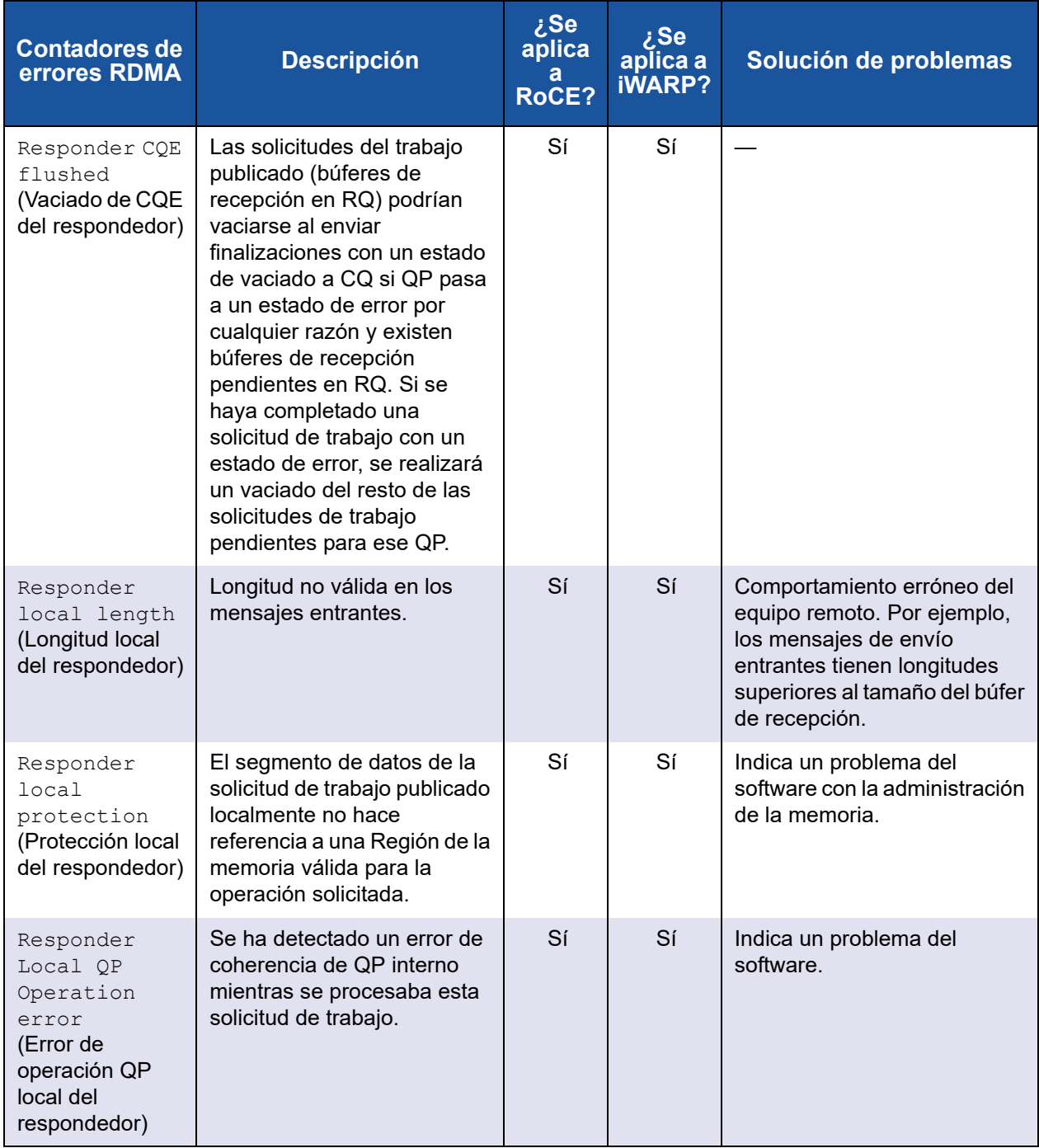

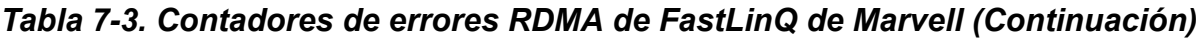

| <b>Contadores de</b><br>errores RDMA                                                            | <b>Descripción</b>                                                           | ¿Se<br>aplica<br>a<br>RoCE? | ¿Se<br>aplica a<br><b>iWARP?</b> | Solución de problemas                                                                                                    |
|-------------------------------------------------------------------------------------------------|------------------------------------------------------------------------------|-----------------------------|----------------------------------|----------------------------------------------------------------------------------------------------|
| Responder<br>remote<br>invalid<br>request<br>(Solicitud remota<br>del respondedor<br>no válida) | El respondedor ha detectado<br>un mensaje entrante no<br>válido en el canal. | Sí                          | Sí                               | Indica un posible<br>comportamiento incorrecto de<br>un equipo remoto. Entre las<br>posibles causas se incluye<br>que la operación no sea<br>compatible con esta cola de<br>recepción, que el<br>almacenamiento en búfer<br>para recibir una nueva<br>solicitud RDMA sea<br>insuficiente, o que la longitud<br>especificada en la solicitud<br>RDMA sea superior a 231<br>bytes. |

*Tabla 7-3. Contadores de errores RDMA de FastLinQ de Marvell (Continuación)*

## **Configuración de RoCE para dispositivos VF SR-IOV (VF RDMA)**

Las siguientes secciones describen cómo configurar RoCE para dispositivos VF SR-IOV (también denominados *VF RDMA*). También se ofrecen información y limitaciones asociadas.

### **Instrucciones de configuración**

### **Para configurar RDMA VF:**

- 1. Instale los componentes con capacidad RDMA VF (controladores, firmware, imagen de inicio múltiple (MBI)).
- 2. Configure QoS para VF RDMA.

La configuración de QoS es necesaria para configurar el control de flujo de prioridad (PFC) para RDMA. Configure QoS en el host tal como se documenta en ["Configuración de QoS para RoCE" en la página 281](#page-307-0). (La configuración de QoS debe hacerse en el host, no en la máquina virtual [VM]).

- 3. Configure Windows Hyper-V para VF RDMA:
	- a. Active SR-IOV en HII y en la pestaña Advanced (Avanzado) del Administrador de dispositivos de Windows.
	- b. Abra el **Windows Hyper-V Manager** (Administrador de Hyper-V de Windows) en el host.
	- c. Abra el **Virtual Switch Manager** (Administrador de conmutadores virtuales) en el panel derecho.
	- d. Seleccione **New Virtual Network switch** (Conmutador de red virtual nuevo) con tipo **External** (Externo).

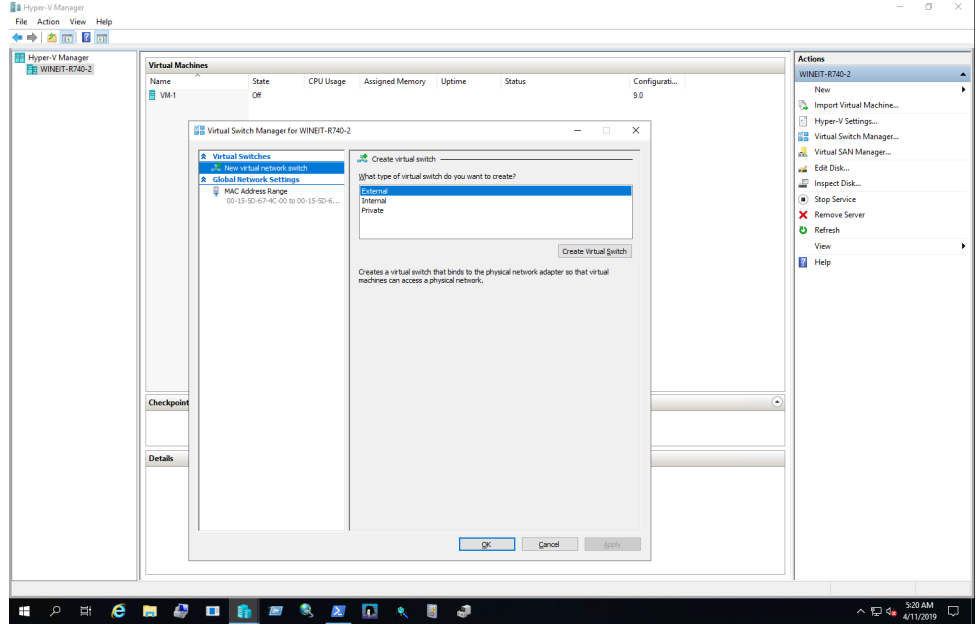

La [Ilustración 7-4](#page-185-0) muestra un ejemplo.

<span id="page-185-0"></span>*Ilustración 7-4. Establecer un nuevo conmutador de red virtual externo*

e. Haga clic en el botón **External network** (Red externa) y, a continuación, seleccione el adaptador adecuado. Haga clic en **Enable single-root I/O virtualization (SR-IOV)** (Activar virtualización de E/S de raíz única [SR-IOV]).

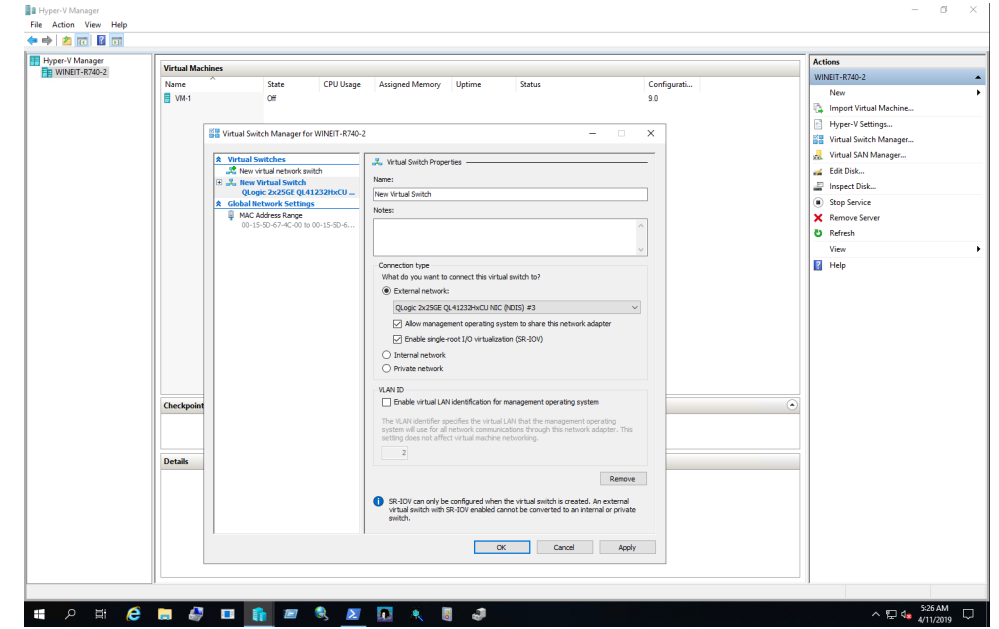

La [Ilustración 7-5](#page-186-0) muestra un ejemplo.

<span id="page-186-0"></span>*Ilustración 7-5. Establecer SR-IOV para nuevo conmutador virtual*

f. Cree una VM y abra la configuración de VM.

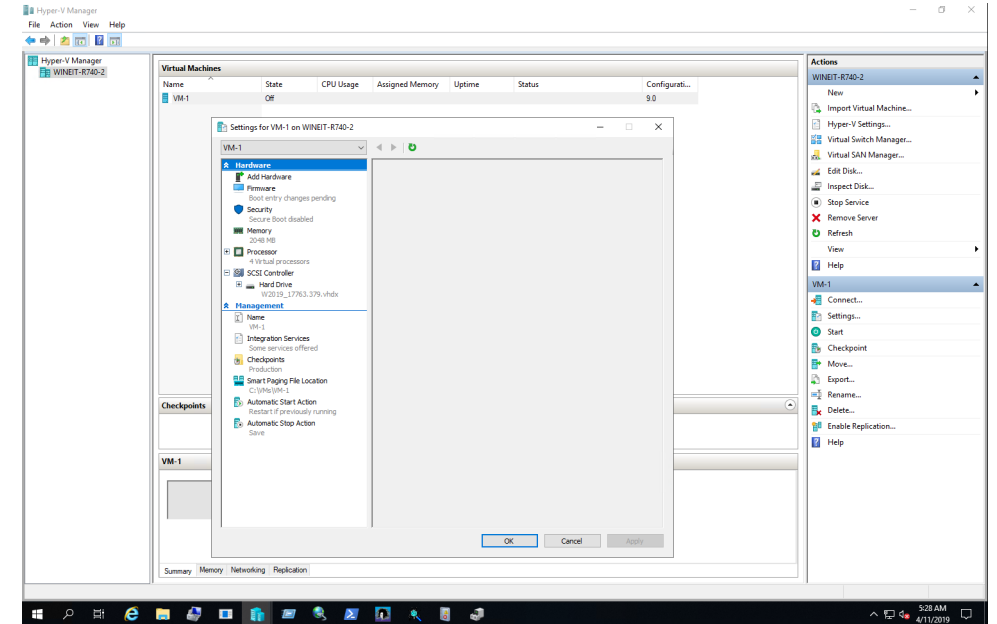

La [Ilustración 7-6](#page-187-0) muestra un ejemplo.

*Ilustración 7-6. Configuración de VM*

- <span id="page-187-0"></span>g. Seleccione **Add Hardware** (Agregar hardware) y, a continuación, seleccione **Network Adapter** (Adaptador de red) para asignar los adaptadores de red virtual (VMNIC) a la VM.
- h. Seleccione el conmutador virtual recién creado.

i. Active VLAN en el adaptador de red.

La [Ilustración 7-7](#page-188-0) muestra un ejemplo.

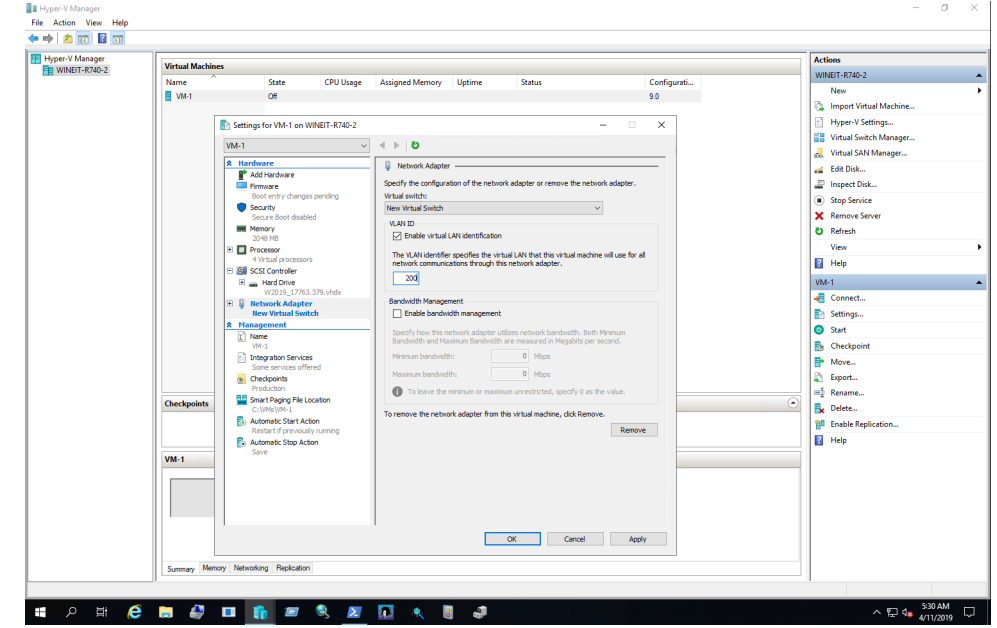

<span id="page-188-0"></span>*Ilustración 7-7. Activación de VLAN en el adaptador de red*

j. Expanda la configuración del adaptador de red. En Single-root I/O Virtualization (Virtualización de E/S de raíz única), seleccione **Enable SR-IOV** (Activar SR-IOV) para activar las capacidades SR-IOV para VMNIC.

La [Ilustración 7-8](#page-189-0) muestra un ejemplo.

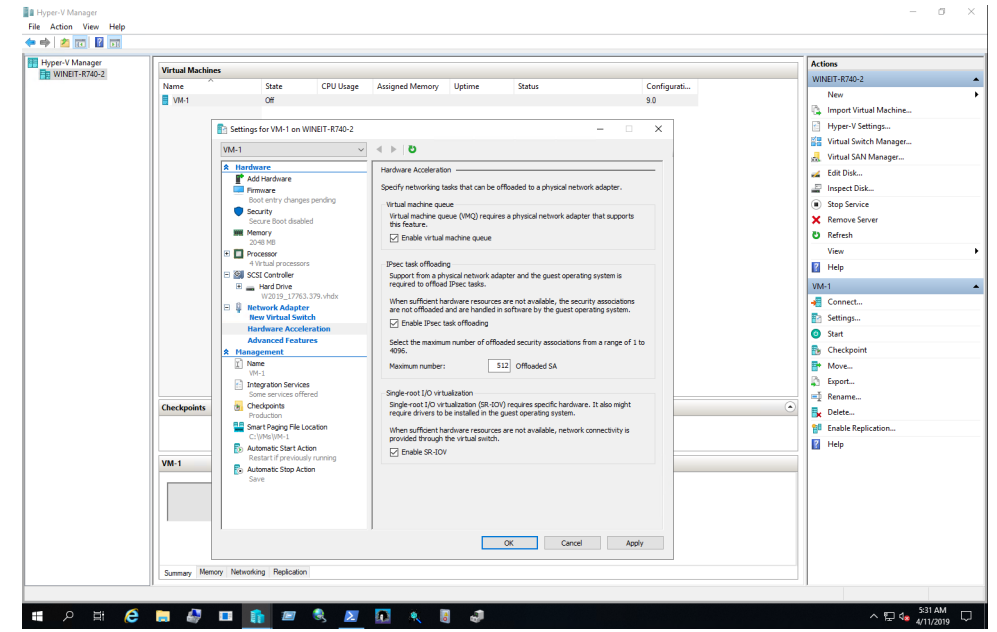

<span id="page-189-0"></span>*Ilustración 7-8. Activación de SR-IOV para el adaptador de red*

4. Emita el siguiente comando de PowerShell en el host para activar las capacidades de RDMA para VMNIC (VF SR-IOV).

```
Set-VMNetworkAdapterRdma -VMName <VM_NAME> 
-VMNetworkAdapterName <VM_NIC_NAME> -RdmaWeight 100
```
### **NOTA**

La VM debe estar apagada antes de emitir el comando de PowerShell.

5. Actualice los controladores de Marvell en la VM iniciando la VM e instalando los últimos controladores que utiliza el superinstalador de Windows en el CD de Marvell.

La [Ilustración 7-9](#page-190-0) muestra un ejemplo.

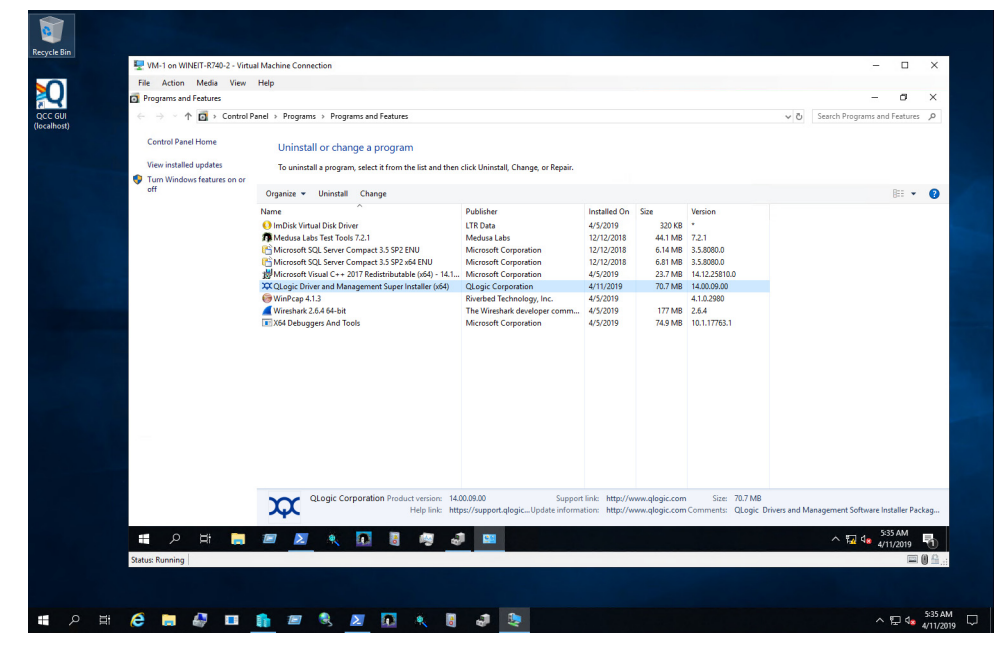

<span id="page-190-0"></span>*Ilustración 7-9. Actualización de controladores en VM*

6. Active RMDA en el dispositivo de red de Microsoft asociado con VF dentro de la VM.

La [Ilustración 7-10](#page-191-0) muestra un ejemplo.

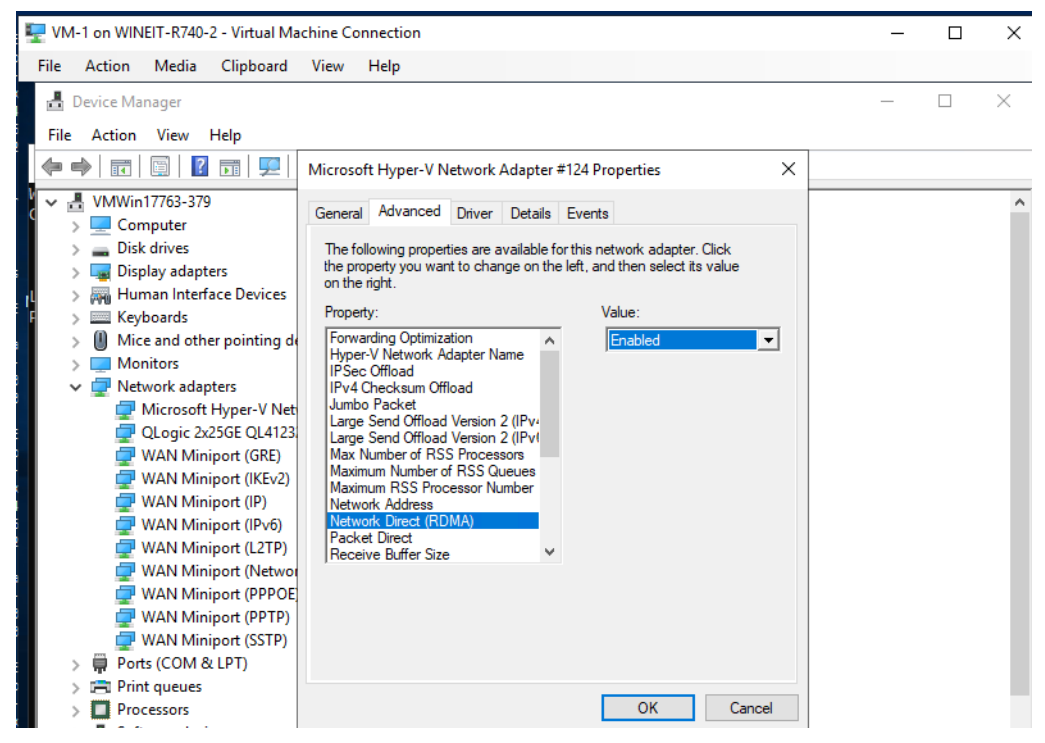

*Ilustración 7-10. Activación de RDMA en VMNIC*

- <span id="page-191-0"></span>7. Inicie el tráfico RMDA de VM.
	- a. Conecte una unidad de bloque de mensajes del servidor (SMB), ejecute el tráfico de RoCE y compruebe los resultados.
	- b. Abra el supervisor de rendimiento en la VM y, a continuación, agregue **RDMA Activity counter** (Contador de actividad de RDMA).

c. Compruebe que el tráfico RDMA se esté ejecutando.

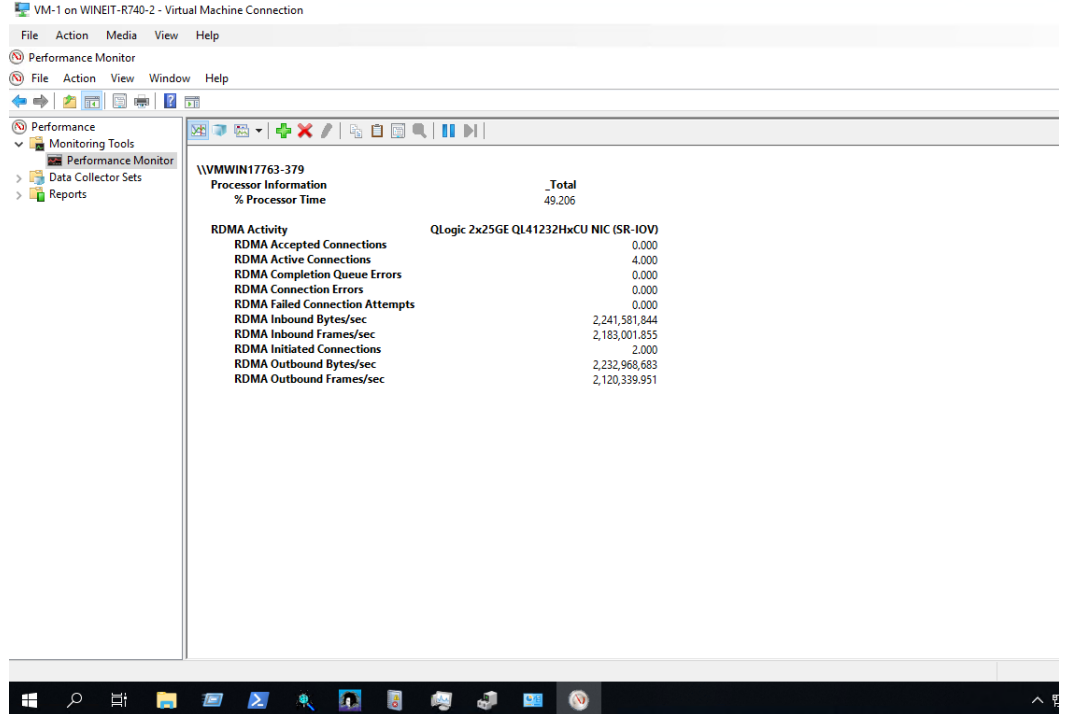

La [Ilustración 7-11](#page-192-0) ofrece un ejemplo.

*Ilustración 7-11. Tráfico de RDMA*

### <span id="page-192-0"></span>**Limitaciones**

La RDMA de VF tiene las siguientes limitaciones:

- VF RDMA solo es compatible con dispositivos basados en 41*xxx*.
- En el momento de la publicación, solo RoCEv2 es compatible con VF RDMA. La misma tecnología directa de red debe configurarse en las funciones físicas tanto del host como de las VF SR-IOV de la VM.
- VF RDMA admite un máximo de 16 VF por PF. Para adaptadores de cuatro puertos, el máximo es 8 VF por PF.
- VF RDMA solo es compatible con Windows Server 2019 (tanto para el host como para los sistemas operativos de VM).
- VF RDMA no es compatible con VM de Linux en el hipervisor de Windows.
- VF RDMA no es compatible en modo NPAR.
- Se admite un máximo de 128 pares de colas (QP)/conexiones por VF.
- Se admite el tráfico de RDMA entre PF y sus VF, y entre VF del mismo PF. Este patrón de tráfico se denomina *tráfico de bucle invertido*.
- En algunas plataformas de servidor más antiguas, los dispositivos VF podrían no estar enumerados para una de las funciones PCI de NIC (PF). Esta limitación se debe al aumento de los requisitos del registro de dirección base (BAR) de PCI para admitir VF RDMA, lo que implica que el SO/BIOS no puede asignar el BAR necesario para cada VF.
- Para admitir el número máximo de QP en una VM, debe disponerse de aproximadamente 8 GB de RAM, asumiendo que solo una VF se asigna a la VM. Si se asigna menos de 8 GB de RAM a la VM, puede que se produzca una caída repentina del número de conexiones activas debido a memoria insuficiente y a errores de asignación de memoria.

# **Configuración de RoCE en el adaptador para Linux**

Esta sección describe el procedimiento de configuración de RoCE para RHEL y SLES. También describe cómo comprobar la configuración de RoCE y ofrece algunas instrucciones sobre cómo utilizar los Id. de grupo (GID) con interfaces vLAN.

- [Configuración de RoCE para RHEL](#page-193-0)
- [Configuración de RoCE para SLES](#page-194-0)
- [Comprobación de la configuración de RoCE en Linux](#page-195-0)
- [Interfaces de vLAN y valores de índice de GID](#page-197-0)
- [Configuración de RoCE v2 para Linux](#page-198-0)
- [Configuración de RoCE para dispositivos VF SR-IOV \(VF RDMA\)](#page-203-0)

## <span id="page-193-0"></span>**Configuración de RoCE para RHEL**

Para configurar RoCE en el adaptador, la OFED (Open Fabrics Enterprise Distribution) debe estar instalada y configurada en el host de RHEL.

### **Para preparar OFED integrada para RHEL:**

- 1. Al instalar o actualizar el sistema operativo, seleccione los paquetes de compatibilidad de OFED e InfiniBand.
- 2. Instale los siguientes RPM desde la imagen ISO de RHEL:

```
libibverbs-devel-x.x.x.x86_64.rpm
(necesario para la biblioteca libqedr)
```
perftest-*x.x.x*.x86\_64.rpm (necesario para aplicaciones de latencia y ancho de banda InfiniBand)

o bien, utilizando Yum, instale la OFED integrada:

**yum groupinstall "Infiniband Support" yum install perftest**

**yum install tcl tcl-devel tk zlib-devel libibverbs libibverbs-devel**

### **NOTA**

Durante la instalación, si ya ha seleccionado los paquetes previamente mencionados, no necesitará volver a instalarlos. La OFED integrada y los paquetes de compatibilidad pueden variar en función de la versión del sistema operativo.

3. Instale los controladores para Linux nuevos tal como se describe en ["Instalación de los controladores para Linux con RDMA" en la página 16](#page-42-0).

## <span id="page-194-0"></span>**Configuración de RoCE para SLES**

Para configurar RoCE en el adaptador para un host de SLES, OFED debe estar instalado y configurado en el host de SLES.

#### **Para instalar OFED integrada para SLES:**

- 1. Al instalar o actualizar el sistema operativo, seleccione los paquetes de compatibilidad de InfiniBand.
- 2. (SLES 12.*x*) Instale los siguientes RPM desde la imagen del kit SDK de SLES correspondiente:

```
libibverbs-devel-x.x.x.x86_64.rpm
 (necesario para la instalación de libqedr)
perftest-x.x.x.x86_64.rpm
```
(necesario para aplicaciones de latencia y ancho de banda)

3. (SLES 15/15 SP1) Instale los siguientes RPM.

Después de la instalación, puede que falten los RPM rdma-core\*, libibverbs\*, libibumad\*, libibmad\*, librdmacm\*, y perftest (todos son necesarios para RDMA). Instale estos paquetes utilizando uno de los métodos siguientes:

- □ Cargue el DVD del paquete e instale los RPM que faltan.
- $\Box$  Utilice el comando zypper para instalar los RPM que faltan. Por ejemplo:

```
#zypper install rdma*
#zypper install libib*
#zypper install librdma*
#zypper install perftest
```
4. Instale los controladores para Linux, tal como se describe en ["Instalación de](#page-42-0)  [los controladores para Linux con RDMA" en la página 16.](#page-42-0)

## <span id="page-195-0"></span>**Comprobación de la configuración de RoCE en Linux**

Después de instalar OFED, instalar el controlador para Linux y cargar los controladores de RoCE, compruebe que los dispositivos RoCE hayan sido detectados en todos los sistemas operativos Linux.

#### **Para comprobar la configuración de RoCE en Linux:**

- 1. Detenga las tablas de firewall mediante los comandos service/systemctl.
- 2. Solo para RHEL: Si está instalado el servicio de RDMA (yum install rdma), compruebe que se haya iniciado el servicio RDMA.

#### **NOTA**

En el caso de RHEL 7.*x* y SLES 12 SP*x* y versiones posteriores, el servicio RDMA se inicia automáticamente después de reiniciar.

En RHEL o CentOS: Utilice el comando de estado service rdma para iniciar el servicio:

- □ Si RDMA no se ha iniciado, emita el siguiente comando:
	- # **service rdma start**
- $\Box$  Si RDMA no se inicia, emita uno de los siguientes comandos alternativos:

```
# /etc/init.d/rdma start
```
o

- # **systemctl start rdma.service**
- 3. Compruebe que los dispositivos RoCE se hayan detectado examinando los registros dmesg.
	- # **dmesg|grep qedr**

```
 [87910.988411] qedr: discovered and registered 2 RoCE funcs
```
4. Compruebe que todos los módulos se hayan cargado. Por ejemplo:

#### # **lsmod|grep qedr**

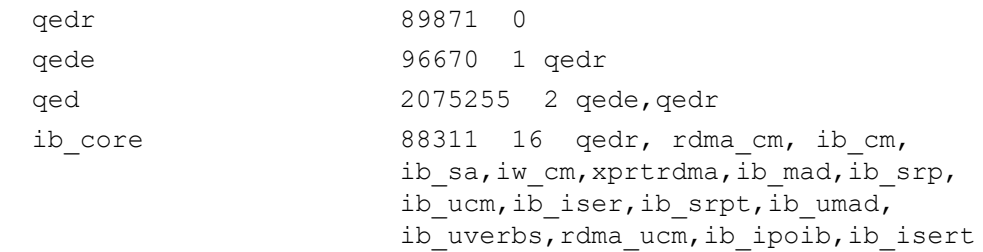

5. Configure la dirección IP y active el puerto mediante un método de configuración como, por ejemplo, ifconfig. Por ejemplo:

```
# ifconfig ethX 192.168.10.10/24 up
```
6. Emita el comando iby devinfo. Por cada función PCI, debería ver un hca id independiente, como se muestra en el siguiente ejemplo:

```
root@captain:~# ibv_devinfo
hca_id: qedr0
     transport: InfiniBand (0)
    fw ver: 8.3.9.0
    node guid: 020e:1eff:fe50:c7c0
    sys image guid: 020e:1eff:fe50:c7c0
    vendor id: 0x1077
    vendor part id: 5684
    hw_ver: 0x0
    phys port cnt: 1
          port: 1
             state: PORT ACTIVE (1)
             max mtu: 4096 (5)
             active mtu: 1024 (3) sm_lid: 0
             port lid: 0
             port lmc: 0x00link layer: Ethernet
```
- 7. Compruebe la conectividad de L2 y RoCE entre todos los servidores: un servidor actúa como servidor, otro actúa como cliente.
	- **Compruebe la conexión de L2 mediante un comando** ping simple.
	- Compruebe la conexión de RoCE realizando un ping RDMA en el servidor o el cliente:

En el servidor, emita el siguiente comando:

**ibv\_rc\_pingpong -d <ib-dev> -g 0**

En el cliente, emita el siguiente comando:

ibv rc pingpong -d <ib-dev> -g 0 <server L2 IP address>

A continuación se muestran ejemplos de pruebas de ping pong correctas en el servidor y el cliente.

#### **Ping del servidor:**

root@captain:~# **ibv\_rc\_pingpong -d qedr0 -g 0** local address: LID 0x0000, QPN 0xff0000, PSN 0xb3e07e, GID fe80::20e:1eff:fe50:c7c0 remote address: LID 0x0000, QPN 0xff0000, PSN 0x934d28, GID fe80::20e:1eff:fe50:c570 8192000 bytes in  $0.05$  seconds = 1436.97 Mbit/sec 1000 iters in  $0.05$  seconds =  $45.61$  usec/iter

#### **Ping del cliente:**

```
root@lambodar:~# ibv_rc_pingpong -d qedr0 -g 0 192.168.10.165
local address: LID 0x0000, QPN 0xff0000, PSN 0x934d28, GID 
fe80::20e:1eff:fe50:c570
remote address: LID 0x0000, QPN 0xff0000, PSN 0xb3e07e, GID 
fe80::20e:1eff:fe50:c7c0
8192000 bytes in 0.02 seconds = 4211.28 Mbit/sec
1000 iters in 0.02 seconds = 15.56 usec/iter
```
- Para ver las estadísticas de RoCE, emita los siguientes comandos, donde *X* es el número de dispositivo:
	- > **mount -t debugfs nodev /sys/kernel/debug**
	- > **cat /sys/kernel/debug/qedr/qedr***X***/stats**

## <span id="page-197-0"></span>**Interfaces de vLAN y valores de índice de GID**

Si utiliza interfaces de vLAN en el servidor y el cliente, también debe configurar el mismo Id. de vLAN en el conmutador. Si ejecuta tráfico a través de un conmutador, las aplicaciones InfiniBand deben utilizar el valor de GID correcto, que se basa en el Id. de vLAN y la dirección IP de vLAN.

En función de los siguientes resultados, el valor de GID (-x 4 / -x 5) debería utilizarse para cualquier aplicación perftest.

#### # **ibv\_devinfo -d qedr0 -v|grep GID**

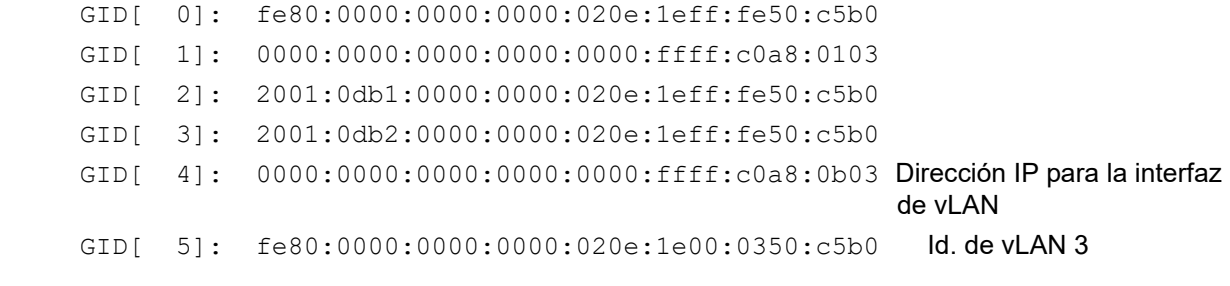

## **NOTA**

El valor de GID predeterminado es cero (0) para la configuración fondo con fondo o de pausa. Para configuraciones de servidor y conmutador, debe identificar el valor de GID correcto. Si utiliza un conmutador, consulte los documentos de configuración del conmutador correspondiente para obtener la configuración correcta.

## <span id="page-198-0"></span>**Configuración de RoCE v2 para Linux**

Para comprobar la funcionalidad de RoCE v2, debe utilizar kernels compatibles con RoCE v2.

#### **Para configurar RoCE v2 para Linux:**

- 1. Asegúrese de que está utilizando uno de los siguientes kernels compatibles:
	- SLES 15/15 SP1
	- □ SLES 12 SP4 y posteriores
	- $\Box$  RHEL 7.6, 7.7 y 8.0
- 2. Configure RoCE v2 de la siguiente manera:
	- a. Identifique el índice GID para RoCE v2.
	- b. Configure la dirección de enrutamiento para el servidor y el cliente.
	- c. Active el enrutamiento L3 en el conmutador.

### **NOTA**

Puede configurar RoCE v1 y RoCE v2 mediante los kernels compatibles con RoCE v2. Estos kernels le permiten ejecutar tráfico RoCE a través de la misma subred, así como de diferentes subredes como RoCE v2, y cualquier entorno direccionable. Solo algunos parámetros son necesarios para RoCE v2, y todos los demás parámetros de conmutador y adaptador son comunes para RoCE v1 y RoCE v2.

### **Identificación del índice GID de RoCE v2 o la dirección**

Para buscar GID específicos de RoCE v1 y RoCE v2, utilice los parámetros sys o class, o ejecute los scripts de RoCE del paquete de origen FastLinQ de 41*xxx*. Para comprobar el **RoCE GID Index** (Índice GID de RoCE) predeterminado y la dirección, emita el comando iby devinfo y compárelo con los parámetros sys o class. Por ejemplo:

#### #**ibv\_devinfo -d qedr0 -v|grep GID**

GID[ 0]: fe80:0000:0000:0000:020e:1eff:fec4:1b20

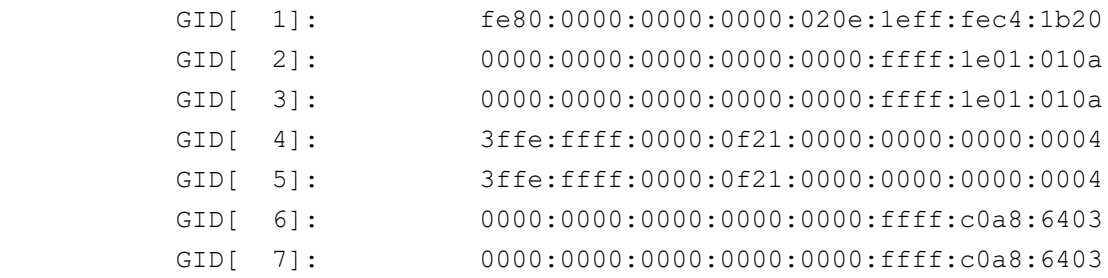

#### **Comprobación del índice GID de RoCE v1 o v2, y de la dirección desde los parámetros sys y class**

Utilice una de las siguientes opciones para comprobar el Índice de GID de RoCE v1 o RoCE v2 y la dirección desde los parámetros sys y class:

**Opción 1:**

# **cat /sys/class/infiniband/qedr0/ports/1/gid\_attrs/types/0** IB/RoCE v1

# **cat /sys/class/infiniband/qedr0/ports/1/gid\_attrs/types/1** RoCE v2

```
# cat /sys/class/infiniband/qedr0/ports/1/gids/0
fe80:0000:0000:0000:020e:1eff:fec4:1b20
# cat /sys/class/infiniband/qedr0/ports/1/gids/1
```
fe80:0000:0000:0000:020e:1eff:fec4:1b20

**Opción 2:**

Utilice los scripts del paquete de origen FastLinQ.

#### #**/../fastlinq-8.***x.x.x***/add-ons/roce/show\_gids.sh**

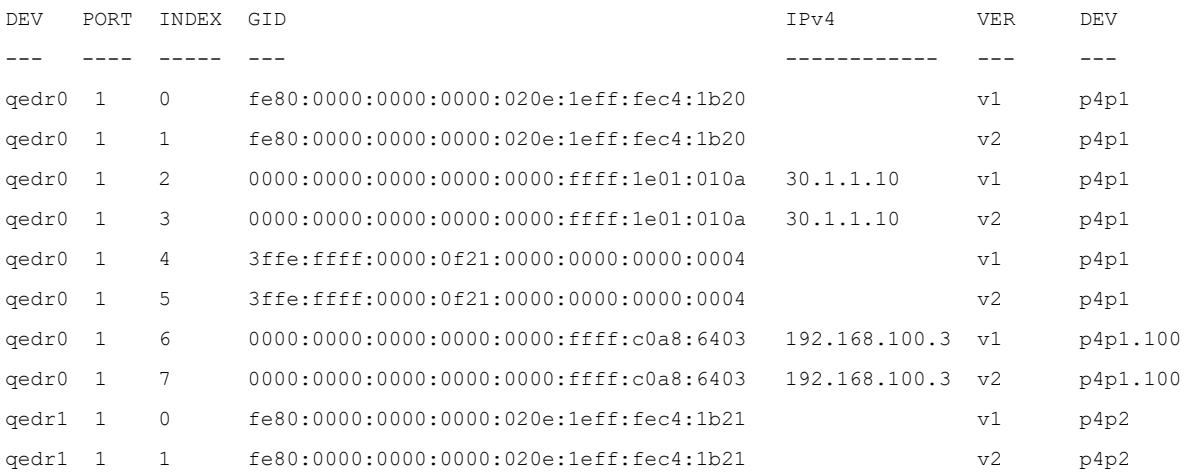

### **NOTA**

Debe especificar los valores de índice GID para RoCE v1 o RoCE v2 en función de la configuración del servidor o el conmutador (Pause/PFC). Utilice el índice GID para la dirección local IPv6 de enlace, direcciones IPv4, o IPv6 Para utilizar tramas etiquetadas vLAN para el tráfico RoCE, debe especificar los valores de índice GID derivados de la dirección IPv4 o IPv6 de vLAN.

#### **Comprobación de la función de RoCE v1 o RoCE v2 a través de aplicaciones perftest**

Esta sección muestra cómo comprobar la función de RoCE v1 o RoCE v2 a través de las aplicaciones perftest. En este ejemplo, se utilizarán las siguientes IP de cliente e IP de servidor:

- IP de servidor: 192.168.100.3
- IP de cliente: 192.168.100.4

### **Comprobación de RoCE v1**

Ejecútelo en la misma subred y utilice el índice GID de RoCE v1.

Server# ib\_send bw -d qedr0 -F -x 0 Client# **ib\_send\_bw -d qedr0 -F -x 0 192.168.100.3**

### **Comprobación de RoCE v2**

Ejecútelo en la misma subred y utilice el índice GID de RoCE v2.

```
Server# ib send bw -d qedr0 -F -x 1
Client# ib_send_bw -d qedr0 -F -x 1 192.168.100.3
```
### **NOTA**

Si realiza la ejecución a través de una configuración PFC del conmutador, utilice los GID de vLAN para RoCE v1 o v2 a través de la misma subred.

### **Comprobación de RoCE v2 a través de diferentes subredes**

### **NOTA**

Primero debe configurar los parámetros de ruta para el conmutador y los servidores. En el adaptador, establezca la prioridad RoCE y el modo DCBX mediante HII, la interfaz del usuario UEFI o una de las utilidades de administración de Marvell.

#### **Para comprobar RoCE v2 a través de diferentes subredes:**

- 1. Establezca la configuración de ruta para el servidor y el cliente mediante la configuración de DCBX-PFC.
	- **Parámetros del sistema:**

**Server VLAN IP** (IP de VLAN del servidor): 192.168.100.3 y **Gateway** (Puerta de acceso): 192.168.100.1

**Client VLAN IP** (IP de VLAN de cliente): 192.168.101.3 y **Gateway** (Puerta de acceso): 192.168.101.1

**Configuración del servidor:**

```
#/sbin/ip link add link p4p1 name p4p1.100 type vlan id 100
#ifconfig p4p1.100 192.168.100.3/24 up
#ip route add 192.168.101.0/24 via 192.168.100.1 dev p4p1.100
```
### **Configuración del cliente:**

```
#/sbin/ip link add link p4p1 name p4p1.101 type vlan id 101
#ifconfig p4p1.101 192.168.101.3/24 up
#ip route add 192.168.100.0/24 via 192.168.101.1 dev p4p1.101
```
- 2. Establezca la configuración del conmutador mediante el siguiente procedimiento:
	- Utilice cualquier método de control de flujo (Pause, DCBX-CEE o DCBX-IEEE), y active el enrutamiento IP para RoCE v2. Consulte ["Preparación del conmutador Ethernet" en la página 144](#page-170-0) para la configuración de RoCE v2, o consulte los documentos del conmutador del proveedor.
	- Si utiliza configuración PFC y enrutamiento L3, ejecute el tráfico de RoCE v2 a través de vLAN con una subred diferente, y utilice el índice GID de la vLAN de RoCE v2.

```
Server# ib send bw -d qedr0 -F -x 5
Client# ib_send_bw -d qedr0 -F -x 5 192.168.100.3
```
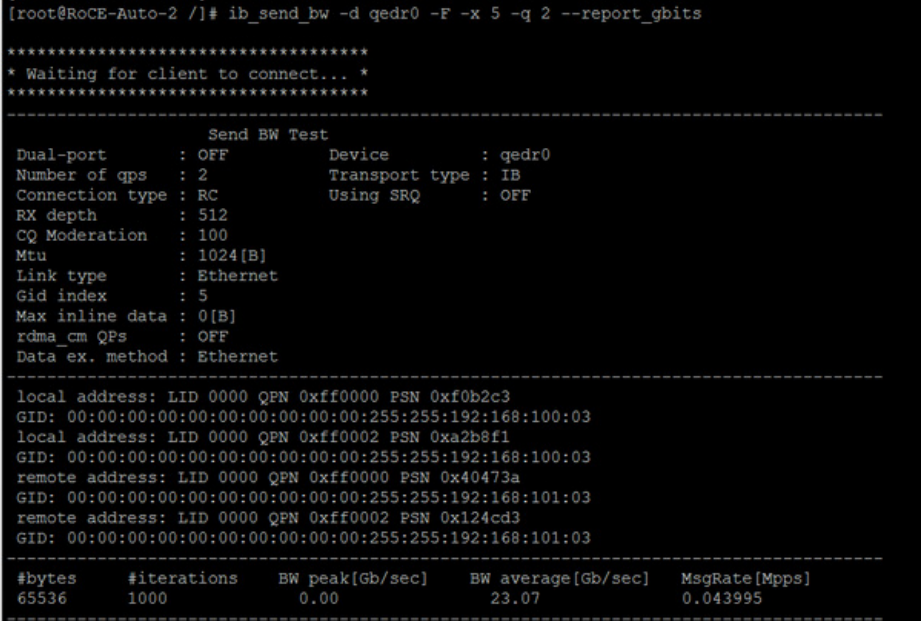

**Configuración del conmutador del servidor:**

*Ilustración 7-12. Configuración del conmutador, Servidor*

**Configuración del conmutador del cliente:**

|                                                           |              |  |  | [root@roce-auto-1 ~]# ib send bw -d gedr0 -F -x 5 192.168.100.3 -q 2 --report gbits                          |  |
|-----------------------------------------------------------|--------------|--|--|----------------------------------------------------------------------------------------------------|--|
|                                                           | Send BW Test |  |  |                                                                                                    |  |
| Dual-port : OFF Device : gedr0                            |              |  |  |                                                                                                    |  |
| Number of qps : 2 Transport type : IB                     |              |  |  |                                                                                                    |  |
| Connection type : RC Using SRQ : OFF                      |              |  |  |                                                                                                    |  |
| TX depth : 128                                            |              |  |  |                                                                                                    |  |
| CQ Moderation : 100                                       |              |  |  |                                                                                                    |  |
| Mtu : 1024[B]                                             |              |  |  |                                                                                                    |  |
| Link type : Ethernet                                      |              |  |  |                                                                                                    |  |
| Gid index : 5                                             |              |  |  |                                                                                                    |  |
| Max inline data : 0[B]                                    |              |  |  |                                                                                                    |  |
| rdma cm QPs : OFF                                         |              |  |  |                                                                                                    |  |
| Data ex. method : Ethernet                                |              |  |  |                                                                                                    |  |
| local address: LID 0000 QPN 0xff0000 PSN 0x40473a         |              |  |  |                                                                                                    |  |
| GID: 00:00:00:00:00:00:00:00:00:00:255:255:192:168:101:03 |              |  |  |                                                                                                    |  |
| local address: LID 0000 OPN 0xff0002 PSN 0x124cd3         |              |  |  |                                                                                                    |  |
| GID: 00:00:00:00:00:00:00:00:00:00:255:255:192:168:101:03 |              |  |  |                                                                                                    |  |
| remote address: LID 0000 OPN 0xff0000 PSN 0xf0b2c3        |              |  |  |                                                                                                    |  |
| GID: 00:00:00:00:00:00:00:00:00:00:255:255:192:168:100:03 |              |  |  |                                                                                                    |  |
| remote address: LID 0000 QPN 0xff0002 PSN 0xa2b8f1        |              |  |  |                                                                                                    |  |
| GID: 00:00:00:00:00:00:00:00:00:00:255:255:192:168:100:03 |              |  |  |                                                                                                    |  |
|                                                           |              |  |  | #bytes #iterations BW peak[Gb/sec] BW average[Gb/sec] MsgRate[Mpps]<br>65536 1000 23.04 23.04 23.04 0.043936 |  |
|                                                           |              |  |  |                                                                                                    |  |

*Ilustración 7-13. Configuración del conmutador, Cliente*

### **Configuración de los parámetros de RoCE v1 o RoCE v2 para las aplicaciones RDMA\_CM**

Para configurar RoCE, utilice los siguientes scripts del paquete de origen FastLinQ.

```
# ./show_rdma_cm_roce_ver.sh
qedr0 is configured to IB/RoCE v1
qedr1 is configured to IB/RoCE v1
```
# **./config\_rdma\_cm\_roce\_ver.sh v2**

configured rdma\_cm for qedr0 to RoCE v2 configured rdma\_cm for qedr1 to RoCE v2

**Configuración del servidor:**

| $[root@ROCE-Auto-2 /]\#$ rping -s -v -C 10 |                                                                                   |
|--------------------------------------------|-----------------------------------------------------------------------------------|
|                                            | server ping data: rdma-ping-0: ABCDEFGHIJKLMNOPQRSTUVWXYZ[\]^ `abcdefghijklmnopgr |
|                                            | server ping data: rdma-ping-1: BCDEFGHIJKLMNOPORSTUVWXYZ[\]^ `abcdefghijklmnopgrs |
|                                            | server ping data: rdma-ping-2: CDEFGHIJKLMNOPORSTUVWXYZ[\]^ `abcdefghijklmnopgrst |
|                                            | server ping data: rdma-ping-3: DEFGHIJKLMNOPQRSTUVWXYZ[\]^ `abcdefghijklmnopgrstu |
|                                            | server ping data: rdma-ping-4: EFGHIJKLMNOPQRSTUVWXYZ[\]^ `abcdefghijklmnopqrstuv |
|                                            | server ping data: rdma-ping-5: FGHIJKLMNOPQRSTUVWXYZ[\]^ `abcdefghijklmnopqrstuvw |
|                                            | server ping data: rdma-ping-6: GHIJKLMNOPQRSTUVWXYZ[\]^ `abcdefghijklmnopqrstuvwx |
|                                            | server ping data: rdma-ping-7: HIJKLMNOPQRSTUVWXYZ[\]^ `abcdefghijklmnopgrstuvwxy |
|                                            | server ping data: rdma-ping-8: IJKLMNOPQRSTUVWXYZ[\]^ `abcdefghijklmnopgrstuvwxyz |
|                                            | server ping data: rdma-ping-9: JKLMNOPQRSTUVWXYZ[\]^ `abcdefghijklmnopgrstuvwxyzA |
| server DISCONNECT EVENT                    |                                                                                   |
| wait for RDMA READ ADV state 10            |                                                                                   |
| $r_{\text{nonflacCE-Auto-2}}$ /1#          |                                                                                   |

*Ilustración 7-14. Configuración de aplicaciones RDMA\_CM: Servidor*

**Configuración del cliente:**

|  |                          | $[root@roce - auto -1 ~ -]$ # rping -c -v -C 10 -a 192.168.100.3           |
|--|--------------------------|----------------------------------------------------------------------------|
|  |                          | ping data: rdma-ping-0: ABCDEFGHIJKLMNOPQRSTUVWXYZ[\]^ `abcdefghijklmnopqr |
|  |                          | ping data: rdma-ping-1: BCDEFGHIJKLMNOPQRSTUVWXYZ[\]^ `abcdefghijklmnopgrs |
|  |                          | ping data: rdma-ping-2: CDEFGHIJKLMNOPQRSTUVWXYZ[\]^ `abcdefqhijklmnopqrst |
|  |                          | ping data: rdma-ping-3: DEFGHIJKLMNOPQRSTUVWXYZ[\]^ `abcdefghijklmnopgrstu |
|  |                          | ping data: rdma-ping-4: EFGHIJKLMNOPQRSTUVWXYZ[\]^ `abcdefghijklmnopqrstuv |
|  |                          | ping data: rdma-ping-5: FGHIJKLMNOPQRSTUVWXYZ[\]^ `abcdefghijklmnopqrstuvw |
|  |                          | ping data: rdma-ping-6: GHIJKLMNOPORSTUVWXYZ[\]^ `abcdefghijklmnopgrstuvwx |
|  |                          | ping data: rdma-ping-7: HIJKLMNOPQRSTUVWXYZ[\]^ `abcdefghijklmnopqrstuvwxy |
|  |                          | ping data: rdma-ping-8: IJKLMNOPQRSTUVWXYZ[\]^ `abcdefghijklmnopgrstuvwxyz |
|  |                          | ping data: rdma-ping-9: JKLMNOPQRSTUVWXYZ[\]^ `abcdefghijklmnopgrstuvwxyzA |
|  | client DISCONNECT EVENT  |                                                                            |
|  | $[root$ groce-auto-1 ~]# |                                                                            |

*Ilustración 7-15. Configuración de aplicaciones RDMA\_CM: Cliente*

## <span id="page-203-0"></span>**Configuración de RoCE para dispositivos VF SR-IOV (VF RDMA)**

Las siguientes secciones describen cómo configurar RoCE para dispositivos VF SR-IOV (también denominados VFRDMA) en Linux. También se ofrecen información y limitaciones asociadas.

<span id="page-204-0"></span>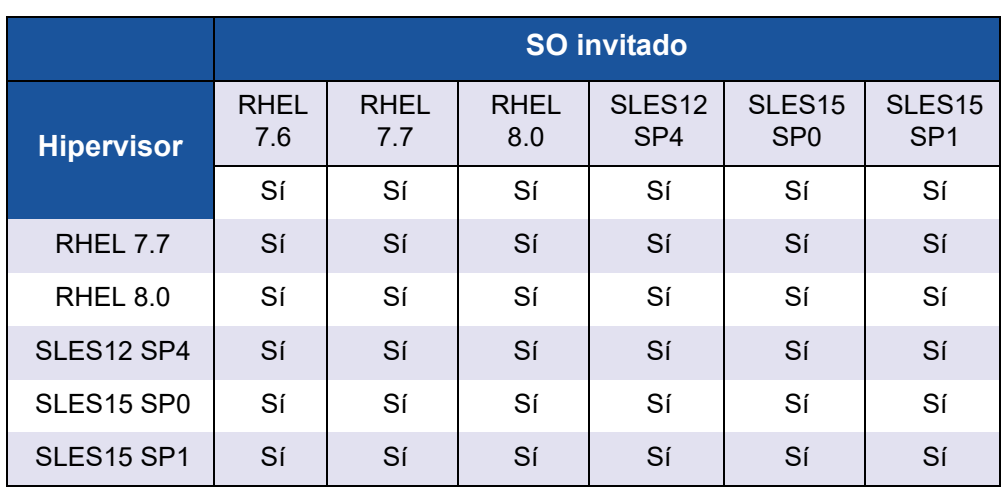

La [Tabla 7-4](#page-204-0) enumera las combinaciones SO de Linux compatibles.

*Tabla 7-4. SO de Linux compatible para VF RDMA*

Si está usando la bandeja de entrada OFED, utilice la misma distribución OFED entre el SO host hipervisor y el SO invitado (VM). Consulte las notas de publicación de la distribución OFED listo para usar para la matriz de distribución del SO, SO a VM de host compatible específico.

### **Enumeración de VF para L2 y RDMA**

Existen dos formas de enumerar VF:

- [Asignación VF MAC definida por el usuario](#page-204-1)
- [Asignación VF MAC dinámica o aleatoria](#page-205-0)

#### <span id="page-204-1"></span>**Asignación VF MAC definida por el usuario**

Cuando se define la asignación VF MAC no hay cambios en el método de enumeración VF predeterminado. Después de crear el número de VF, asigne la dirección MAC estática.

#### **Para crear una asignación VF MAC definida por el usuario:**

1. Enumere el VF predeterminado.

```
# modprobe -v qede 
# echo 2 > /sys/class/net/p6p1/device/sriov_numvfs
# ip link show
14: p6p1: <NO-CARRIER,BROADCAST,MULTICAST,UP> mtu 1500 qdisc mq state DOWN 
mode DEFAULT group default qlen 1000
     link/ether 14:02:ec:ce:d0:e4 brd ff:ff:ff:ff:ff:ff
    vf 0 MAC 00:00:00:00:00:00, spoof checking off, link-state auto
```
vf 1 MAC 00:00:00:00:00:00, spoof checking off, link-state auto

#### 2. Asignar la dirección MAC estática:

# ip link set dev p6p1 vf 0 mac 3c:33:44:55:66:77

```
# ip link set dev p6p1 vf 1 mac 3c:33:44:55:66:89
```
#ip link show

14: p6p1: <BROADCAST,MULTICAST,UP,LOWER\_UP> mtu 1500 qdisc mq state UP mode DEFAULT group default qlen 1000

link/ether 14:02:ec:ce:d0:e4 brd ff:ff:ff:ff:ff:ff

vf 0 MAC 3c:33:44:55:66:77, tx rate 25000 (Mbps), max tx rate 25000Mbps, spoof checking off, link-state auto

 vf 1 MAC 3c:33:44:55:66:89, tx rate 25000 (Mbps), max\_tx\_rate 25000Mbps, spoof checking off, link-state auto

#### 3. Para que se refleje para RDMA, cargue/descargue el controlador  $qedr$  si ya se ha cargado

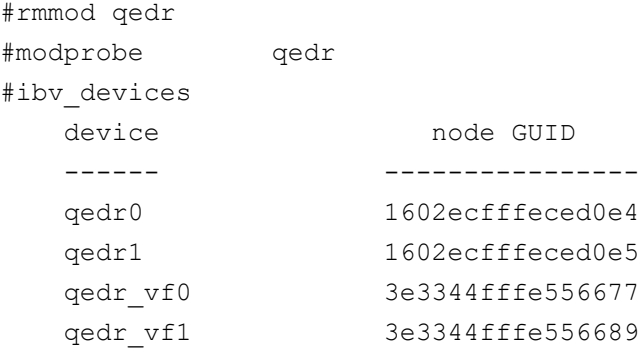

#### <span id="page-205-0"></span>**Asignación VF MAC dinámica o aleatoria**

#### **Para asignar VF MAC de forma dinámica**

# modprobe -r qedr # modprobe -v qed vf mac origin=3 [Utilice este parámetro de módulo para la asignación de MAC dinámica]

```
# modprobe -v qede
# echo 2 > /sys/class/net/p6p1/device/sriov_numvfs
# modprobe qedr (This is an optional, mostly qedr driver loads 
itself)
# ip link show|grep vf
    vf 0 MAC ba:1a:ad:08:89:00, tx rate 25000 (Mbps), max_tx_rate 
25000Mbps, spoof checking off, link-state auto
    vf 1 MAC 96:40:61:49:cd:68, tx rate 25000 (Mbps), max_tx_rate 
25000Mbps, spoof checking off, link-state auto
```

```
# lsmod |grep qedr
```
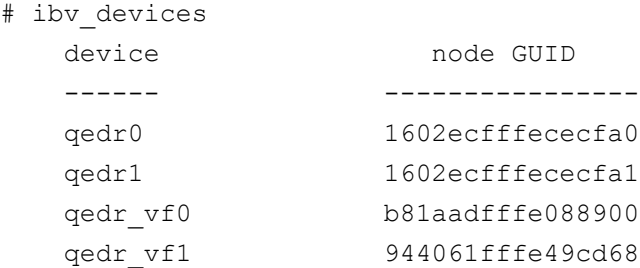

#### **Número de VF compatibles con RDMA**

Para Adaptadores de la serie 41*xxx*, se comparte el número de VF para L2 y RDMA según la disponibilidad de recursos.

#### **Adaptadores de puerto doble**

Cada puerto PF admite un máximo de 40 VF para RDMA. Si el número de VF supera 56, se sustraerá del total de números de VF (96).

En el siguiente ejemplo, PF0 es

/sys/class/net/<PF-interface>/device/sriov\_numvfs

Echo  $40 >$  PF0 (VF para L2+RDMA=40+40 (se pueden usar 40 VF para L2 y RDMA)) Echo 56 > PF0 (VF para L2+RDMA=56+40)

Después de pasar 56 VF, este número se sustrae del número total de VF. Por ejemplo:

```
echo 57 > PF0 then 96-57=39 VFs for RDMA (57 VF para L2 + 39VF para RDMA)
echo 96 > PF0 then 96-96=0 VFs for RDMA (Todos los 96 VF se pueden usar solo para L2)
```
Para ver los VF disponibles para L2 y RDMA:

L2 : # ip link show RDMA: # ibv\_devices

### **Adaptadores de puerto cuádruple**

Cada puerto PF admite un máximo de 20 VF para RDMA; Hasta 48 VF hay 20 VF por RDMA. Cuando se exceden los 28 VF, dicho número se sustrae del total de VF (48).

Por ejemplo, en 4x10G:

Echo 20 > PF0 (VF para L2+RDMA=20+20) Echo 28 > PF0 (VF para L2+RDMA=28+20)

Después de pasar 28 VF, este número se sustrae del número total de VF. Por ejemplo:

```
echo 29 > PF0 (48-29=19VF para RDMA; 29 VF para L2 + 19 VF para RDMA)
echo 48 > PF0 (48-48=19VF para RDMA; todos los 48 VF se pueden usar solo para L2)
```
## **Limitaciones**

La RDMA de VF tiene las siguientes limitaciones:

- No hay compatibilidad iWARP
- No hay compatibilidad NPAR
- El SO Cross no es compatible; por ejemplo, un hipervisor Linux no puede usar un SO invitado de Windows (VM)
- La prueba de latencia Perftest en las interfaces VF solo se puede ejecutar con la opción -I 0 alineada talla cero. No funciona ni la predeterminada ni más de una talla alineada.
- Para permitir que las aplicaciones RDMA CM se ejecuten en diferentes tallas MTU (512-9000) además de la predeterminada (1500), siga estos pasos:
	- 1. Descargue el controlador qedr:

**#rmmod qedr**

2. Configure MTU en la interfaz VF:

**#ifconfig <VF interface> mtu 9000**

3. Carque el controlador qedr:

#modprobe qedr

- Rdma\_server/rdma\_xserver no es compatible con la interfaz VF.
- No hay compatibilidad de enlace RDMA en VF.

## **Configuración de RoCE en el adaptador para VMware ESX**

Esta sección muestra los siguientes procedimientos y la información para la configuración RoCE:

- [Configuración de interfaces RDMA](#page-208-0)
- [Configuración de MTU](#page-209-0)
- [Modo RoCE y estadísticas](#page-210-0)
- [Configuración de un dispositivo RDMA paravirtual \(PVRDMA\)](#page-211-0)

### **NOTA**

Asignar velocidades de Ethernet a velocidades de RDMA no es siempre correcto, porque los valores que se pueden especificar mediante el controlador RoCE están alineados con Infiniband®.

Por ejemplo, si RoCE está configurado en una interfaz Ethernet que funciona a 1 Gbps, la velocidad de RDMA se muestra como 2,5 Gbps. No existen otros valores adecuados disponibles en los archivos de cabecera suministrados por ESXi que el controlador RoCE pueda utilizar para indicar la velocidad de 1 Gbps.

## <span id="page-208-0"></span>**Configuración de interfaces RDMA**

#### **Para configurar las interfaces RDMA:**

- 1. Instale los controladores NIC y RoCE de Marvell.
- 2. Al utilizar el parámetro del módulo, active la función RoCE desde el controlador NIC mediante el siguiente comando:

```
esxcfg-module -s 'enable_roce=1' qedentv
```
Para aplicar el cambio, vuelve a cargar el controlador del NIC o reinicie el sistema.

3. Para ver una lista de interfaces NIC, emita el comando  $\frac{1}{10}$  esxcfg-nics -1. Por ejemplo:

#### **esxcfg-nics -l**

Name PCI Driver Link Speed Duplex MAC Address MTU Description Vmnic0 0000:01:00.2 qedentv Up 25000Mbps Full a4:5d:36:2b:6c:92 1500 QLogic Corp. QLogic FastLinQ QL41xxx 1/10/25 GbE Ethernet Adapter Vmnic1 0000:01:00.3 qedentv Up 25000Mbps Full a4:5d:36:2b:6c:93 1500 QLogic Corp. QLogic FastLinQ QL41xxx 1/10/25 GbE Ethernet Adapter

> 4. Para ver una lista de dispositivos RDMA, emita el comando esxcli rdma device list. Por ejemplo:

#### **esxcli rdma device list**

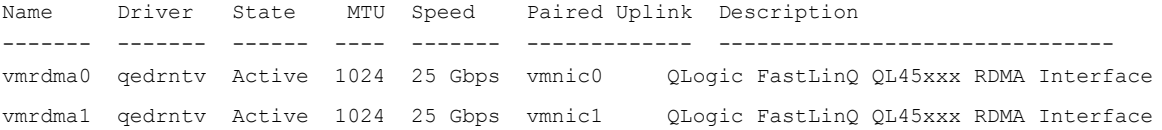

5. Para crear un nuevo conmutador virtual, emita el siguiente comando:

esxcli network vswitch standard add -v <new vswitch name>

Por ejemplo:

# **esxcli network vswitch standard add -v roce\_vs**

Esto crea un nuevo conmutador virtual llamado *roce\_vs*.

6. Para asociar el puerto NIC de Marvell a vSwitch, emita el siguiente comando:

```
# esxcli network vswitch standard uplink add -u <uplink 
device> -v <roce vswitch>
```
Por ejemplo:

```
# esxcli network vswitch standard uplink add -u vmnic0 -v 
roce_vs
```
7. Para crear un nuevo grupo de puertos en este conmutador virtual, emita el siguiente comando:

```
# esxcli network vswitch standard portgroup add -p roce_pg -v 
roce_vs
```
Por ejemplo:

```
# esxcli network vswitch standard portgroup add -p roce_pg -v 
roce_vs
```
8. Para crear una interfaz a vmknic en este grupo de puertos y configurar la IP, emita el siguiente comando:

# **esxcfg-vmknic -a -i <IP address> -n <subnet mask> <roce port group name>**

Por ejemplo:

- # **esxcfg-vmknic -a -i 192.168.10.20 -n 255.255.255.0 roce\_pg**
- 9. Para configurar el Id. de vLAN, emita el siguiente comando:

# **esxcfg-vswitch -v <VLAN ID> -p roce\_pg**

Para ejecutar el tráfico RoCE con un Id. de vLAN, configure el Id. de vLAN en el puerto VMkernel correspondiente.

## <span id="page-209-0"></span>**Configuración de MTU**

Para cambiar la MTU para una interfaz de RoCE, cambie MTU del conmutador virtual correspondiente. Establezca el tamaño de MTU de la interfaz RDMA basado en la MTU del conmutador virtual mediante el siguiente comando:

```
# esxcfg-vswitch -m <new MTU> <RoCE vswitch name>
```
#### Por ejemplo:

# **esxcfg-vswitch -m 4000 roce\_vs** # esxcli rdma device list Name Driver State MTU Speed Paired Uplink Description ------- ------- ------ ---- ------- ------------- ------------------------------ vmrdma0 qedrntv Active 2048 25 Gbps vmnic0 QLogic FastLinQ QL45xxx RDMA Interface vmrdma1 qedrntv Active 1024 25 Gbps vmnic1 QLogic FastLinQ QL45xxx RDMA Interface

## <span id="page-210-0"></span>**Modo RoCE y estadísticas**

Para el modo RoCE, ESXi requiere una compatibilidad paralela de RoCE v1 y v2. La decisión en relación con el modo RoCE de utilizar se realiza durante la creación de pares de colas. El controlador ESXi detecta ambos modos durante el registro y la inicialización. Para ver las estadísticas de RoCE, emita el siguiente comando:

```
# esxcli rdma device stats get -d vmrdma0
  Packets received: 0
   Packets sent: 0
   Bytes received: 0
   Bytes sent: 0
   Error packets received: 0
   Error packets sent: 0
   Error length packets received: 0
   Unicast packets received: 0
   Multicast packets received: 0
   Unicast bytes received: 0
   Multicast bytes received: 0
   Unicast packets sent: 0
   Multicast packets sent: 0
   Unicast bytes sent: 0
   Multicast bytes sent: 0
   Queue pairs allocated: 0
   Queue pairs in RESET state: 0
   Queue pairs in INIT state: 0
   Queue pairs in RTR state: 0
   Queue pairs in RTS state: 0
   Queue pairs in SQD state: 0
   Queue pairs in SQE state: 0
   Queue pairs in ERR state: 0
   Queue pair events: 0
```

```
 Completion queues allocated: 1
 Completion queue events: 0
 Shared receive queues allocated: 0
 Shared receive queue events: 0
 Protection domains allocated: 1
 Memory regions allocated: 3
 Address handles allocated: 0
 Memory windows allocated: 0
```
## <span id="page-211-0"></span>**Configuración de un dispositivo RDMA paravirtual (PVRDMA)**

Consulte la documentación de VMware (por ejemplo, [https://kb.vmware.com/articleview?docid=2147694\)](https://kb.vmware.com/articleview?docid=2147694) para obtener detalles sobre cómo configurar PVRDMA mediante una interfaz vCenter. Las siguientes instrucciones son solo para referencia.

#### **Para configurar PVRDMA utilizando una interfaz vCenter:**

- <span id="page-211-1"></span>1. Crear y configurar un nuevo conmutador virtual distribuido como sigue:
	- a. En el cliente VMware vSphere® Web Client, haga clic con el botón derecho en el nodo **RoCE** en el panel izquierdo de la ventana del navegador.
	- b. En el menú de acciones, señale **Distributed Switch** (Conmutador distribuido) y, a continuación, haga clic en **New Distributed Switch** (Nuevo conmutador distribuído).
	- c. Seleccione la versión 6.5.0.
	- d. En **New Distributed Switch** (Nuevo conmutador distribuido), haga clic en **Edit settings** (Editar parámetros), y después configure lo siguiente:
		- **Number of uplinks** (Número de enlaces ascendentes). Seleccione un valor adecuado.
		- Network I/O Control (Control de E/S de red). Seleccionar **Disabled** (Desactivado).
		- **Grupo de puerto predeterminado**. Seleccione la casilla **Create a default port group** (Crear un grupo de puertos predeterminado).
		- **Port group name** (Nombre de grupo de puertos). Escriba un nombre para el grupo de puertos.

#### La [Ilustración 7-16](#page-212-0) muestra un ejemplo.

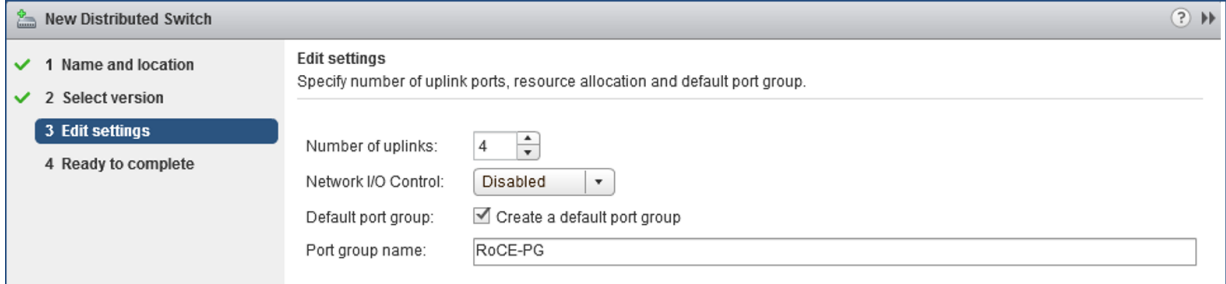

### <span id="page-212-0"></span>*Ilustración 7-16. Configuring a New Distributed Switch (Configurar un nuevo conmutador distribuido)*

- 2. Configurar un nuevo conmutador virtual distribuido como sigue:
	- a. En el cliente VMware vSphere Web Client, expanda el nodo **RoCE** en el panel izquierdo de la ventana del navegador.
	- b. Haga clic con el botón derecho en **RoCE-VDS**, y después en **Add and Manage Hosts** (Agregar y administrar hosts).
	- c. En **Add and Manage Hosts** (Agregar y administrar hosts), configure lo siguiente:
		- **Assign uplinks** (Asignar enlaces ascendentes). Seleccione desde la lista de enlaces ascendentes disponibles.
		- **Manage VMkernel network adapters** (Administrar adaptadores de red VMkernel). Acepte el valor predeterminado, y después haga clic en **Next** (Siguiente).
		- **Migrate VM networking** (Migrar el sistema de red VM). Asignar el grupo de puertos creado en el [paso 1](#page-211-1).
- 3. Asignar un vmknic para PVRDMA para utilizar los hosts ESX:
	- a. Haga clic con el botón derecho en un host, y después haga clic en **Settings** (Configuración).
	- b. En la página de Configuración, expanda el nodo de **System** (Sistema), y después haga clic en **Advanced System Settings** (Configuración avanzada del sistema).
	- c. La página de Configuración avanzada del sistema, muestra el par clave/valor y su resumen. Haga clic en **Edit** (Editar).
	- d. En la página Editar configuración avanzada del sistema, filtre por **PVRDMA** para acotar los parámetros a solo Net.PVRDMAVmknic.
	- e. Establezca el valor **Net.PVRDMAVmknic** en **vmknic**; por ejemplo, **vmk1**.

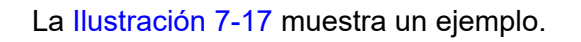

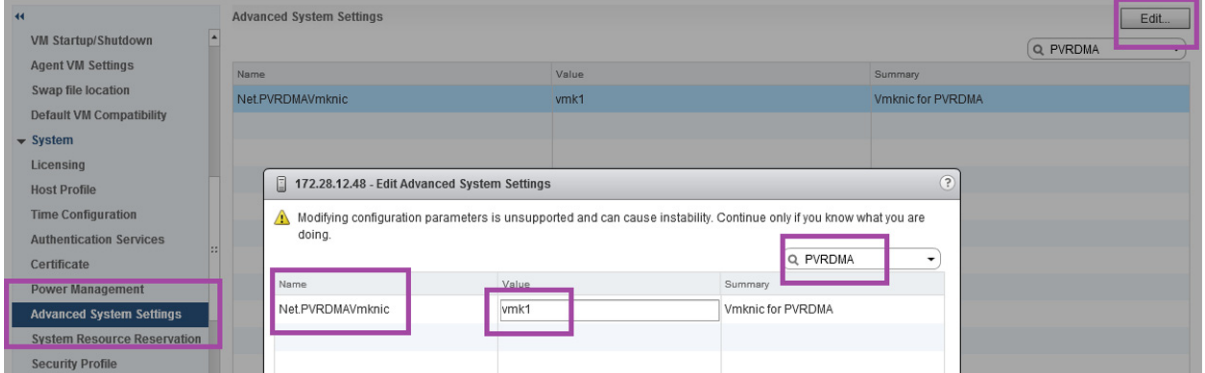

*Ilustración 7-17. Asignación de un vmknic en PVRDMA*

- <span id="page-213-0"></span>4. Establezca la regla del firewall para el PVRDMA:
	- a. Haga clic con el botón derecho en un host, y después haga clic en **Settings** (Configuración).
	- b. En la página de Configuración, expanda el nodo de **System** (Sistema), y después haga clic en **Security Profile** (Perfil de seguridad).
	- c. En la página Firewall Summary (Resumen del firewall), haga clic en **Edit** (Editar).
	- d. En el cuadro de diálogo de Edit Security Profile (Editar perfil de seguridad) bajo **Name** (Nombre), desplácese hacia abajo, seleccione el cuadro de diálogo **pvrdma**, y seleccione el cuadro de diálogo **Set Firewall** (Establecer Firewall).

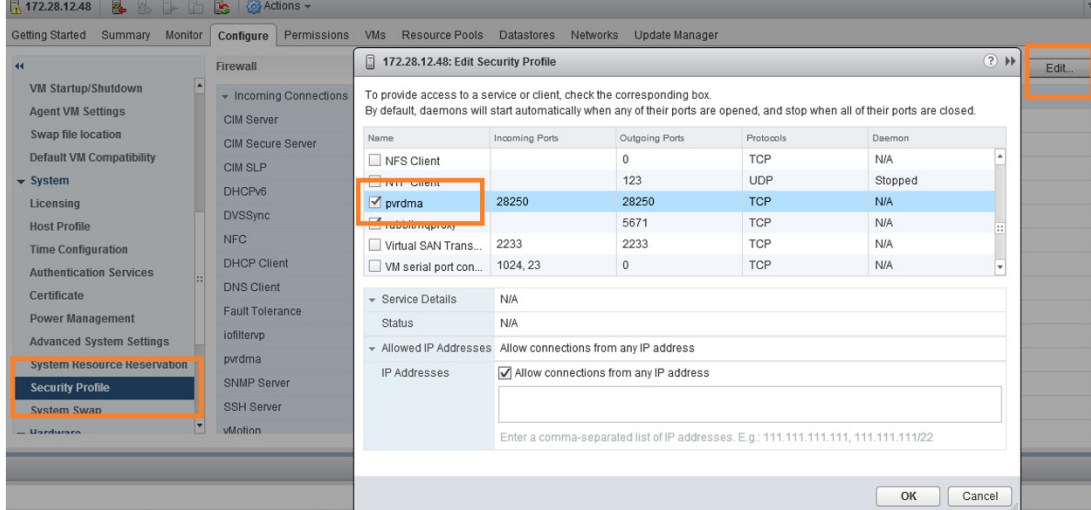

La [Ilustración 7-18](#page-214-0) muestra un ejemplo.

### <span id="page-214-0"></span>*Ilustración 7-18. Cómo establecer las reglas del Firewall*

- 5. Configure la VM para PVRDMA como sigue:
	- a. Instale los siguientes sistemas operativos invitados compatibles:
		- **RHEL 7.5, 7.6 y 8.0**
	- b. Instale OFED4.17-1.
	- c. Compile e instale la biblioteca y el controlador invitado de PVRDMA.
	- d. Agregue un nuevo adaptador de red PVRDMA a la VM como sigue:
		- Editar los parámetrosVM.
		- Agregar un nuevo adaptador de red.
		- Seleccionar un grupo de puertos recientemente agregado como **Network** (Red).
		- Seleccionar **PVRDMA** como el tipo de adaptador.
	- e. Después de haber iniciado el VM, compruebe si está cargado el controlador invitado de PVRDMA.

# **Configuración de DCQCN**

Data Center Quantized Congestion Notification (DCQCN) es una característica que determina cómo el receptor RoCE notifica a un transmisor que un conmutador entre ellos ha proporcionado una notificación de congestión explícita (punto de notificación) y cómo un transmisor reacciona a dicha notificación (punto de reacción).

Esta sección ofrece la siguiente información sobre la configuración de DCQCN:

- [Terminología de DCQCN](#page-215-0)
- [Descripción general de DCQCN](#page-216-0)
- [Parámetros relacionados con DCB](#page-217-0)
- [Configuración global en el tráfico RDMA](#page-217-1)
- [Configuración de DSCP-PFC](#page-218-0)
- [Activación de DCQCN](#page-218-1)
- [Configuración de CNP](#page-218-2)
- [Parámetros de algoritmo de DCQCN](#page-218-3)
- **[Estadísticas de MAC](#page-219-0)**
- [Ejemplo de script](#page-219-1)
- **[Limitaciones](#page-220-0)**

## <span id="page-215-0"></span>**Terminología de DCQCN**

Los siguientes términos describen la configuración de DCQCN:

- **ToS** (tipo de servicio) es un único byte en el campo cabecera de IPv4. ToS se compone de dos bits menos significantes (LSB) de ECN y seis bits más significantes (MSB) de Punto de código de servicios diferenciados (DSCP). Para IPv6, la clase de tráfico es el equivalente del ToS IPv4.
- **ECN** (notificación explícita de congestión) es un mecanismo en el que un conmutador agrega al tráfico entrante una indicación de que la congestión es inminente.
- **CNP** (paquete de notificación de congestión) es un paquete que utiliza el punto de notificación para indicar que ECN ha vuelto a llegar desde el conmutador hasta el punto de reacción. CNP se define en el suplemento a *InfiniBand Architecture Specification Volume 1 Release 1.2.1* (Especificación de arquitectura InfiniBand volumen 1 versión 1.2.1), ubicado aquí:

<https://cw.infinibandta.org/document/dl/7781>
- **VLAN Priority** (Prioridad de vLAN) es un campo en la cabecera de vLAN L2. El campo son los tres MSB de la etiqueta de vLAN.
- **PFC** (control de flujo basado en la prioridad) es un mecanismo de control de flujo que se aplica al tráfico que lleva una prioridad de vLAN específica.
- **DSCP-PFC** es una característica que permite a un receptor interpretar la prioridad de un paquete entrante para fines de PFC, en lugar de según la prioridad de vLAN o el campo DSCP de la cabecera de IPv4. Puede utilizar una tabla de indirección para indicar un valor de DSCP especificado en un valor de prioridad de vLAN. DSCP-PFC puede funcionar en redes L2 porque es una característica de L3 (IPv4).
- **Clases de tráfico**, también conocidas como grupos de prioridad, son grupos de prioridades de vLAN (o valores de DSCP si se utiliza DSCP-PFC) que pueden tener propiedades como, por ejemplo, con pérdidas o sin pérdidas. Normalmente, se utiliza 0 para el grupo de tráfico habitual que tiene pérdidas predeterminado, 3 para el grupo de tráfico FCoE y 4 para el grupo de tráfico iSCSI-TLV. Puede encontrase con problemas de coincidencia de DCB si intenta volver a utilizar estos números en redes que también admitan tráfico FCoE o iSCSI-TLV. Marvell recomienda utilizar los números 1–2 o 5–7 para grupos de tráfico relacionados con RoCE.
- **ETS** (servicios de transición mejorados) es una asignación de ancho de banda máximo por clase de tráfico.

# **Descripción general de DCQCN**

Algunos protocolos de conexión de red (RoCE, por ejemplo) requiere falta de entrega. PFC es un mecanismo para lograr falta de entrega en una red L2 network, y DSCP-PFC es un mecanismo para lograrlo en redes L2 distintas. No obstante, PFC es deficiente en los siguientes aspectos:

- Cuando se activa, PFC detiene completamente el tráfico de la prioridad especificada en el puerto, en lugar de reducir la velocidad de transmisión.
- Todo el tráfico de la prioridad especificada se ve afectado, incluso si hay un subconjunto de conexiones específicas que causan la congestión.
- **PHTC** es un mecanismo de un solo salto. Es decir, si un receptor experimenta congestión e indica la congestión a través de un paquete PFC, solo reaccionará el vecino más próximo. Cuando el vecino experimenta congestión (probablemente porque ya no puede transmitir), también genera su propio PFC. Esta generación se conoce como *propagación de pausa*. La propagación de pausa puede causar una utilización de la ruta inferior, porque todos los búferes deben congestionarse antes de que el transmisor sea consciente del problema.

DCQCN soluciona todos estos inconvenientes. La ECN ofrece indicación de congestión al punto de reacción. El punto de reacción envía un paquete CNP al transmisor, que reacciona reduciendo su velocidad de transmisión y evitando la congestión. DCQCN también especifica cómo el transmisor intenta aumentar su velocidad de transmisión y utilizar el ancho de banda de forma eficaz después de que se detenga la congestión. DCQCN se describe en el documento 2015 SIGCOMM, *Congestion Control for Large-Scale RDMA Deployments* (Control de la congestión para despliegues de RDMA a gran escala), que se encuentra aquí:

<http://conferences.sigcomm.org/sigcomm/2015/pdf/papers/p523.pdf>

# **Parámetros relacionados con DCB**

Utilice DCB para asignar prioridades a clases de tráfico (grupos de prioridades). DCB también controla qué grupos de prioridad están sujetos a PFC (tráfico sin pérdida), y la asignación de ancho de banda relacionada (ETS).

# **Configuración global en el tráfico RDMA**

La configuración global en el tráfico RDMA incluye la configuración de la la prioridad de vLAN, ECN y DSCP.

### **Establecer la prioridad de vLAN en el tráfico RDMA**

Utilice una aplicación para establecer la prioridad de vLAN usada por un par de colas (QP) RDMA especificado al crear un QP. Por ejemplo, el banco de pruebas ib write bw controla la prioridad con el parámetro  $-s1$ . Cuando está presente RDMA-CM (RDMA Communication Manager [Administrador de comunicaciones RDMA]), quizás no pueda establecer la prioridad.

Otro método para controlar la prioridad de vLAN es utilizar el nodo rdma qlob vlan pri. Este método afecta a los QP que se crean después de establecer el valor. Por ejemplo, para establecer el número de prioridad de vLAN en 5 para QP posteriormente creados, emita el siguiente comando:

**./debugfs.sh -n eth0 -t rdma\_glob\_vlan\_pri 5**

### <span id="page-217-0"></span>**Establecer ECN en el tráfico RDMA**

Utilice el nodo rdma glob ecn para activar ECN para una prioridad RoCE especificada. Por ejemplo, para habilitar ECN en el tráfico RoCE con prioridad 5, emita el siguiente comando:

**./debugfs.sh -n eth0 -t rdma\_glob\_ecn 1**

Este comando es necesario normalmente si está activado DCQCN.

### **Establecer DSCP en el tráfico RDMA**

Utilice el nodo rdma glob dscp para controlar DSCP. Por ejemplo, para establecer DSCP en el tráfico RoCE con prioridad 5, emita el siguiente comando:

**./debugfs.sh -n eth0 -t rdma\_glob\_dscp 6**

Este comando es necesario normalmente si está activado DCQCN.

### **Configuración de DSCP-PFC**

Utilice los nodos dscp pfc para configurar la asociación dscp->priority para PFC. Debe activar la característica antes de agregar entradas al mapa. Por ejemplo, para asignar el valor de DSCP 6 a la prioridad 5, emita los siguientes comandos:

```
./debugfs.sh -n eth0 -t dscp_pfc_enable 1
./debugfs.sh -n eth0 -t dscp_pfc_set 6 5
```
# **Activación de DCQCN**

Para activar DCQCN para tráfico RoCE, sondee el controlador qed con el parámetro del módulo dcqcn enable. DCQCN requiere indicaciones de ECN activadas (consulte ["Establecer ECN en el tráfico RDMA" en la página 191\)](#page-217-0).

# **Configuración de CNP**

Los paquetes de notificación de congestión (CNP) pueden tener una configuración independiente de la prioridad de vLAN y DSCP. Controle estos paquetes usando los parámetros de módulo deqen enp dsep y dcqcn cnp vlan priority. Por ejemplo:

**modprobe qed dcqcn\_cnp\_dscp=10 dcqcn\_cnp\_vlan\_priority=6**

# **Parámetros de algoritmo de DCQCN**

La [Tabla 7-5](#page-218-0) muestra los parámetros de algoritmo para DCQCN.

<span id="page-218-0"></span>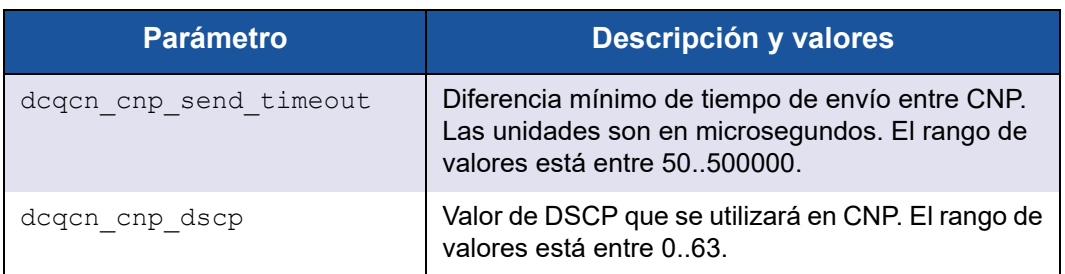

### *Tabla 7-5. Parámetros de algoritmo de DCQCN*

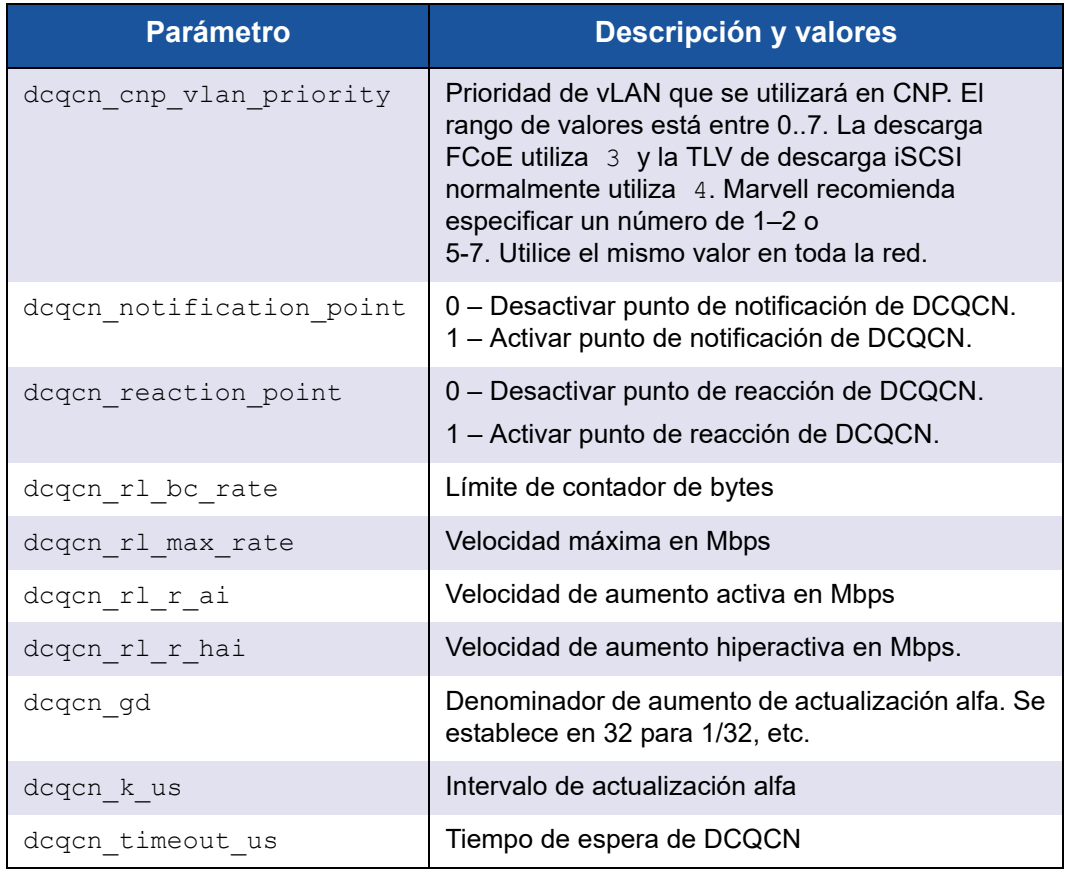

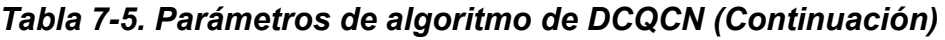

## **Estadísticas de MAC**

Para ver estadísticas de MAC, incluidas las estadísticas de PFC por prioridad, emita el comando phy mac stats. Por ejemplo, para ver las estadísticas en el puerto 1, emita los siguientes comandos:

```
./debugfs.sh -n eth0 -d phy_mac_stat -P 1
```
## **Ejemplo de script**

El siguiente ejemplo se puede utilizar como script:

```
# probe the driver with both reaction point and notification point enabled
# with cnp dscp set to 10 and cnp vlan priority set to 6
modprobe qed dcqcn_enable=1 dcqcn_notification_point=1 dcqcn_reaction_point=1
dcqcn_cnp_dscp=10 dcqcn_cnp_vlan_priority=6
modprobe qede
```
# dscp-pfc configuration (associating dscp values to priorities)

```
# This example is using two DCBX traffic class priorities to better demonstrate 
DCQCN in operation
debugfs.sh -n ens6f0 -t dscp_pfc_enable 1
debugfs.sh -n ens6f0 -t dscp_pfc_set 20 5
debugfs.sh -n ens6f0 -t dscp_pfc_set 22 6
# static DCB configurations. 0x10 is static mode. Mark priorities 5 and 6 as
# subject to pfc
debugfs.sh -n ens6f0 -t dcbx set mode 0x10
debugfs.sh -n ens6f0 -t dcbx_set_pfc 5 1
debugfs.sh -n ens6f0 -t dcbx_set_pfc 6 1
# set roce global overrides for qp params. enable exn and open QPs with dscp 20
debugfs.sh -n ens6f0 -t rdma_glob_ecn 1
debugfs.sh -n ens6f0 -t rdma_glob_dscp 20
# open some QPs (DSCP 20)
ib write bw -d qedr0 -q 16 -F -x 1 --run_infinitely
# change global dscp qp params
debugfs.sh -n ens6f0 -t rdma_glob_dscp 22
# open some more QPs (DSCP 22)
ib write bw -d qedr0 -q 16 -F -x 1 -p 8000 --run infinitely
# observe PFCs being generated on multiple priorities
debugfs.sh -n ens6f0 -d phy mac_stat -P 0 | grep "Class Based Flow Control"
```
# **Limitaciones**

DCQCN tiene las siguientes limitaciones:

- El modo DCQCN actualmente solo admite hasta 64 QP.
- Los adaptadores Marvell pueden determinar la prioridad de vLAN para fines de PFC a partir de la prioridad de vLAN o a partir de los bits de DSCP en el campo ToS. No obstante, en presencia de ambos, vLAN tiene prioridad.

# *8* **Configuración de iWARP**

El protocolo RDMA de área amplia de Internet (iWARP) es un protocolo para redes de equipos que implementa RDMA para transferir datos de forma eficiente a través de redes IP. El iWARP está diseñado para diversos entornos, incluidas redes LAN, redes de almacenamiento, redes de centros de datos y redes de áreas amplias (WAN).

En este capítulo se proporcionan instrucciones para:

- [Preparación del adaptador para iWARP](#page-221-0)
- ["Configuración de iWARP en Windows" en la página 196](#page-222-0)
- ["Configuración de iWARP en Linux" en la página 200](#page-226-0)

### **NOTA**

Es posible que algunas características de iWARP no se puedan activar completamente en esta versión. Para obtener información detallada, consulte [Apéndice D Limitaciones de las características.](#page-349-0)

# <span id="page-221-0"></span>**Preparación del adaptador para iWARP**

Esta sección proporciona instrucciones para la configuración iWARP del adaptador de inicio previo mediante HII. Para obtener más información sobre la configuración del adaptador de inicio previo, consulte [Capítulo 5 Configuración de](#page-73-0)  [inicio previo del adaptador](#page-73-0).

### **Para configurar iWARP mediante HII en modo predeterminado:**

- 1. Acceda a BIOS System Setup (Configuración del sistema BIOS) del servidor y haga clic en **Device Settings** (Configuración del dispositivo).
- <span id="page-221-1"></span>2. En la página Device Settings (Configuración del dispositivo), seleccione un puerto para el Adaptador de la serie 41*xxx* de 25 G.
- 3. En la Main Configuration Page (Página de configuración principal) del adaptador seleccionado, haga clic en **NIC Configuration** (Configuración NIC).
- 4. En la página NIC Configuration (Configuración NIC):
	- a. Establezca **NIC + RDMA Mode** (NIC + Modo RDMA) en **Enabled** (Activado).
	- b. Establezca **RDMA Protocol Support** (Compatibilidad de protocolo RDMA) **RoCE/iWARP** o **iWARP**.
	- c. Haga clic en **Back** (Atrás).
- 5. En la Main Configuration Page (Página de configuración principal), haga clic en **Finish** (Finalizar).
- 6. En el cuadro de mensaje Warning Saving Changes (Advertencia Guardar cambios) haga clic en **Yes** (Sí) para guardar la configuración.
- <span id="page-222-1"></span>7. En el cuadro de mensaje Success - Saving Changes (Correcto - Guardar cambios) haga clic en **OK** (Aceptar).
- 8. Repita desde el [paso 2](#page-221-1) hasta el [paso 7](#page-222-1) para configurar NIC e iWARP en los otros puertos.
- 9. Para realizar la preparación del adaptador en ambos puertos:
	- a. En la página Device Settings (Configuración del dispositivo), haga clic en **Finish** (Finalizar).
	- b. En el menú principal, haga clic en **Finish** (Finalizar).
	- c. Salga para reiniciar el sistema.

Continúe en ["Configuración de iWARP en Windows" en la página 196](#page-222-0) o en ["Configuración de iWARP en Linux" en la página 200](#page-226-0).

# <span id="page-222-0"></span>**Configuración de iWARP en Windows**

En esta sección se proporcionan procedimientos para activar iWARP, comprobar RDMA y comprobar el tráfico iWARP en Windows. Para obtener una lista de los sistemas operativos que admiten iWARP, consulte la [Tabla 7-1 en la página 142](#page-168-0).

### **Para activar iWARP en el host de Windows y comprobar RDMA:**

- 1. Active iWARP en el host de Windows.
	- a. Abra el Administrador de dispositivos de Windows y, a continuación, abra las propiedades de minipuerto NDIS de los Adaptador de la serie 41*xxx*.
	- b. En FastLinQ Adapter Properties (Propiedades del adaptador FastLinQ), haga clic en la pestaña **Advanced** (Avanzado).
	- c. En la página Advanced Properties (Propiedades avanzadas) en **Property** (Propiedad), haga lo siguiente:
- Seleccione **Network Direct Functionality** (Funcionalidad directa de red) y, a continuación, seleccione **Enabled** (Activado) en el **Value** (Valor).
- Seleccione **NetworkDirect Technology** (Tecnología NetworkDirect) y, a continuación, seleccione **iWARP** para **Value** (Valor).
- d. Haga clic en **OK** (Aceptar) para guardar los cambios y cerrar las propiedades del adaptador.
- 2. Al utilizar Windows PowerShell, compruebe si RDMA está activado. La salida del comando Get-NetAdapterRdma [\(Ilustración 8-1](#page-223-0)) muestra los adaptadores que admiten RDMA.

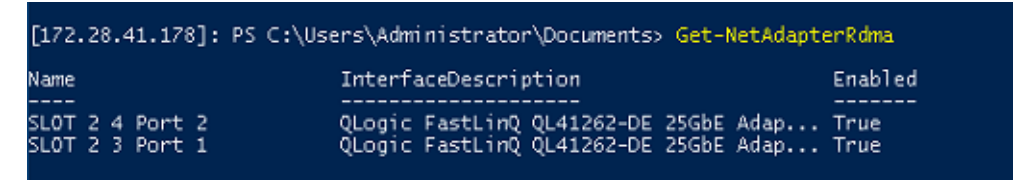

### <span id="page-223-0"></span>*Ilustración 8-1. Comando Windows PowerShell: Get-NetAdapterRdma*

3. Al utilizar Windows PowerShell, compruebe que NetworkDirect está activado. La salida del comando Get-NetOffloadGlobalSetting ([Ilustración 8-2\)](#page-223-1) muestra NetworkDirect como Enabled (Activado).

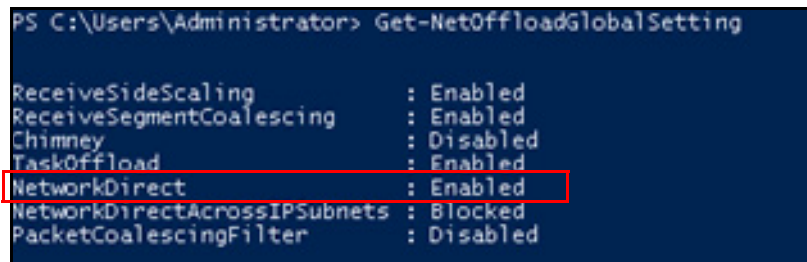

### <span id="page-223-1"></span>*Ilustración 8-2. Comando Windows PowerShell: Get-NetOffloadGlobalSetting*

### **Para comprobar el tráfico iWARP:**

- 1. Asigne unidades SMB y ejecute el tráfico iWARP.
- 2. Inicie el Supervisor de rendimiento (Perfmon).
- 3. En el cuadro de diálogo Add Counters (Agregar contadores), haga clic en **RDMA Activity** (Actividad RDMA) y, a continuación, seleccione las instancias del adaptador.

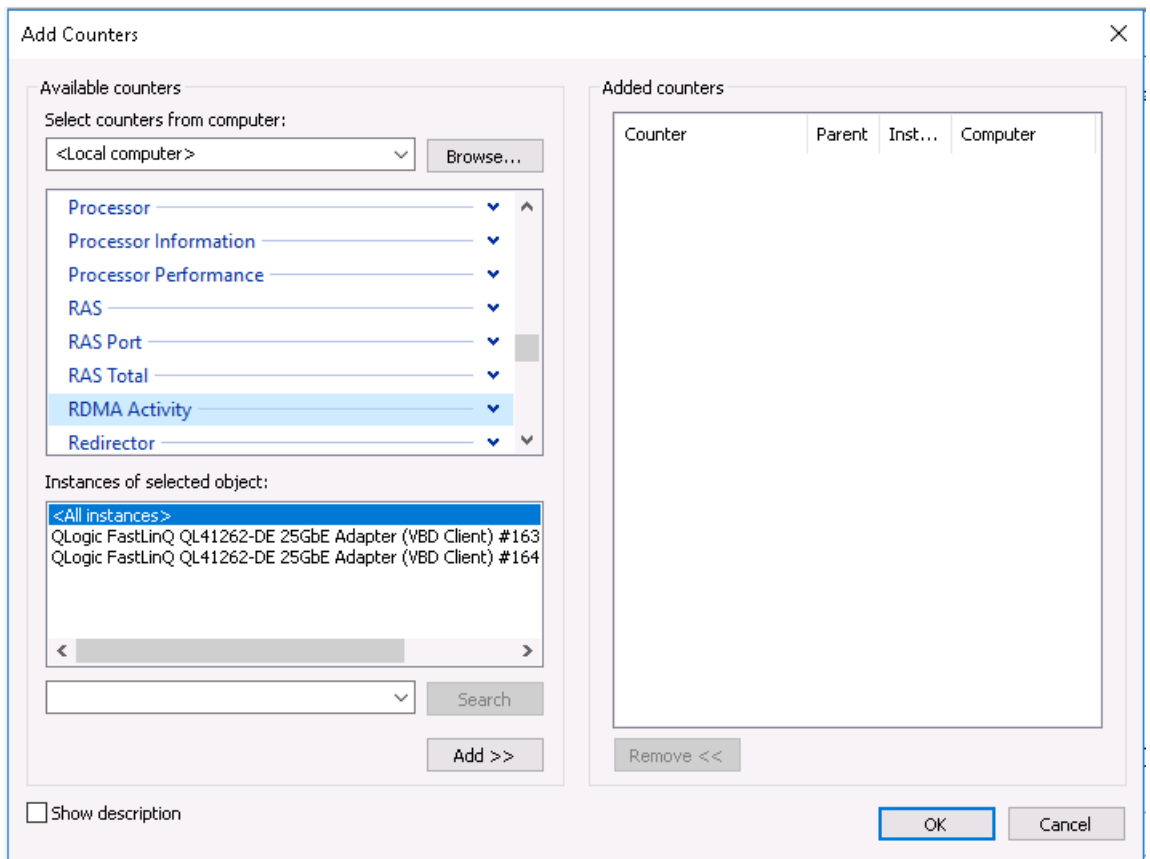

### La [Ilustración 8-3](#page-224-0) muestra un ejemplo.

<span id="page-224-0"></span>*Ilustración 8-3. Perfmon: Add Counters (Agregar contadores)*

Si se está ejecutando el tráfico iWARP, los contadores tendrán el aspecto que se muestra en el ejemplo de la [Ilustración 8-4](#page-225-0).

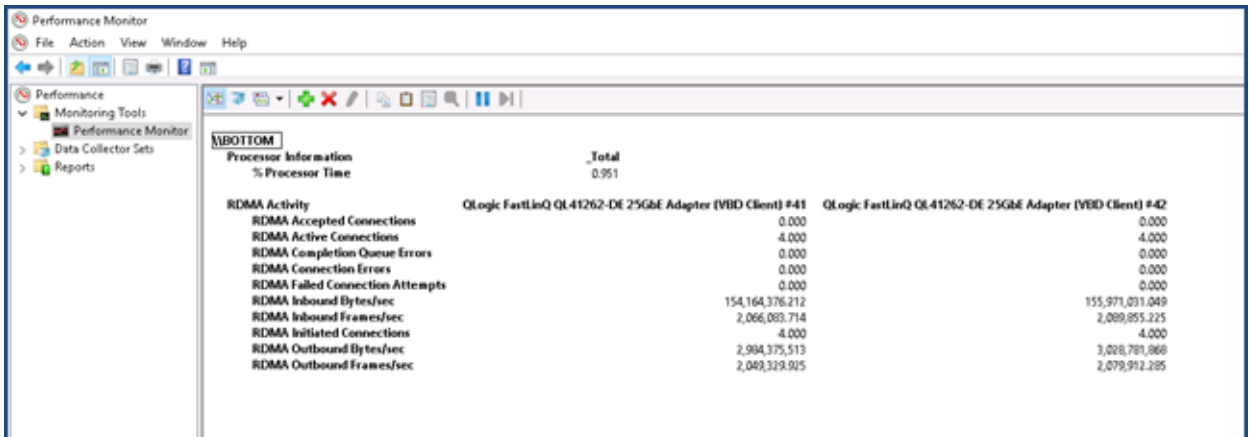

<span id="page-225-0"></span>*Ilustración 8-4. Perfmon: Comprobación del tráfico iWARP*

### **NOTA**

.

Para obtener más información sobre cómo visualizar los contadores del RDMA de Marvell en Windows, consulte ["Visualización de](#page-178-0)  [Contadores RDMA" en la página 152.](#page-178-0)

- 4. Para comprobar la conexión de SMB:
	- a. En el indicador de comandos, emita el comando net use como se muestra a continuación:

C:\Users\Administrator> **net use** New connections will be remembered. Status Local Remote Network --------------------------------------------------------- OK F: \\192.168.10.10\Share1 Microsoft Windows Network The command completed successfully. b. Emita el comando netstat -xan como se muestra a continuación, donde Share1 está asignado como objeto compartido de SMB: C:\Users\Administrator> **netstat -xan** Active NetworkDirect Connections, Listeners, ShareEndpoints Mode IfIndex Type Local Address Foreign Address PID Kernel 56 Connection 192.168.11.20:16159 192.168.11.10:445 0

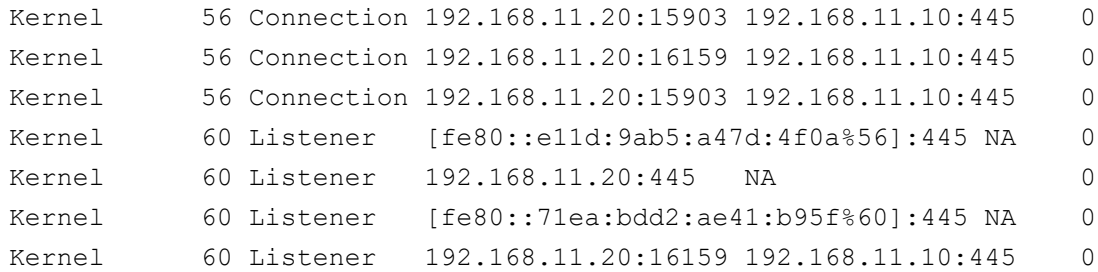

# <span id="page-226-0"></span>**Configuración de iWARP en Linux**

Marvell Adaptadores de la serie 41*xxx* compatibles con iWARP en las Open Fabrics Enterprise Distributions (OFED) de Linux que se enumeran en la [Tabla 7-1 en la página 142](#page-168-0).

La configuración de iWARP en un sistema Linux incluye lo siguiente:

- [Instalación del controlador](#page-226-1)
- [Configuración de iWARP y RoCE](#page-226-2)
- [Detección del dispositivo](#page-227-0)
- **[Aplicaciones iWARP admitidas](#page-228-0)**
- [Ejecución de Perftest para iWARP](#page-229-0)
- [Configuración de NFS-RDMA](#page-230-0)

### <span id="page-226-1"></span>**Instalación del controlador**

 Instale los controladores RDMA como se muestra en el [Capítulo 3 Instalación del](#page-35-0)  [controlador.](#page-35-0)

# <span id="page-226-2"></span>**Configuración de iWARP y RoCE**

### **NOTA**

Este procedimiento solo se aplica si previamente se ha seleccionado **iWARP+RoCE** como el valor para el parámetro RDMA Protocol Support (Compatibilidad con el protocolo RDMA) durante la configuración del inicio previo mediante HII (consulte [Configuración de parámetros de NIC,](#page-81-0) [paso 5](#page-82-0) en la [página 56](#page-82-0)).

### **Para activar iWARP y RoCE:**

1. Descargue todos los controladores FastlinQ de la siguiente forma:

```
# modprobe -r qedr or modprobe -r qede
```
2. Utilice la sintaxis de comandos siguiente para cambiar el protocolo RDMA mediante la carga del controlador qed con una Id. PCI de interfaz de puerto (xx:xx.x) y un valor de protocolo RDMA (*p*).

```
# modprobe -v qed rdma_protocol_map=<xx:xx.x-p>
```
Los valores  $(p)$  del protocolo RDMA son los siguientes:

- □ 0—Aceptar el valor predeterminado (RoCE)
- $\Box$  1—Sin RDMA
- $\Box$  2—RoCF
- $\Box$  3—iWARP

Por ejemplo, para cambiar la interfaz en el puerto dado por 04:00,0 de RoCE a iWARP, emita el comando siguiente:

- # **modprobe -v qed rdma\_protocol\_map=04:00.0-3**
- 3. Para cargar el controlador RDMA, emita el comando siguiente:

```
# modprobe -v qedr
```
En el ejemplo siguiente se muestran las entradas del comando para cambiar el protocolo RDMA a iWARP en múltiples interfaces NPAR:

```
# modprobe qed rdma_protocol_map=04:00.1-3,04:00.3-3,04:00.5-3,
04:00.7-3,04:01.1-3,04:01.3-3,04:01.5-3,04:01.7-3
```

```
# modprobe -v qedr
```

```
# ibv_devinfo |grep iWARP
```
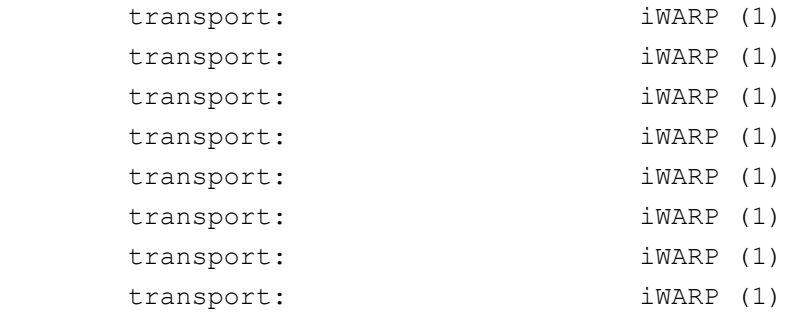

### <span id="page-227-0"></span>**Detección del dispositivo**

#### **Para detectar el dispositivo:**

1. Para comprobar si los dispositivos RDMA se han detectado, consulte los registros dmesg:

```
# dmesg |grep qedr
[10500.191047] qedr 0000:04:00.0: registered qedr0
[10500.221726] qedr 0000:04:00.1: registered qedr1
```
2. Emita el comando iby devinfo y, a continuación, compruebe el tipo de transporte.

Si el comando se realiza correctamente, cada función PCI mostrará un hca id distinto. Por ejemplo (si comprueba el segundo puerto del adaptador de dos puertos anterior):

```
[root@localhost ~]# ibv_devinfo -d qedr1
hca_id: qedr1
     transport: iWARP (1)
     fw_ver: 8.14.7.0
     node_guid: 020e:1eff:fec4:c06e
    sys image guid: 020e:1eff:fec4:c06e
    vendor id: 0x1077
    vendor part id: 5718
    hw_ver: 0x0
     phys_port_cnt: 1
          port: 1
             state: PORT ACTIVE (4)
             max mtu: 4096 (5)
             active mtu: 1024 (3)
              sm lid: 0
              port lid: 0
              port lmc: 0x00
              link layer: Ethernet
```
## <span id="page-228-0"></span>**Aplicaciones iWARP admitidas**

Estas son algunas de las aplicaciones RDMA admitidas por Linux:

- ibv devinfo, ib devices
- ib\_send\_bw/lat, ib\_write\_bw/lat, ib\_read\_bw/lat, ib\_atomic\_bw/lat Para iWARP, todas las aplicaciones deben utilizar el administrador de comunicaciones RDMA (rdma\_cm) con la opción -R.
- $\blacksquare$  rdma server, rdma client
- $\blacksquare$  rdma\_xserver, rdma\_xclient
- **n** rping
- NFS a través de RDMA (NFSoRDMA)
- iSER (para obtener más información, consulte el Capítulo 9 Configuración [de iSER](#page-232-0))

■ NVMe-oF (para obtener más información, consulte el Capítulo 13 [Configuración de NVMe-oF con RDMA](#page-283-0))

## <span id="page-229-0"></span>**Ejecución de Perftest para iWARP**

Todas las herramientas perftest se admiten en el tipo de transporte iWARP. Debe ejecutar las herramientas utilizando el administrador de conexiones RDMA (con la opción -R).

### **Ejemplo:**

1. En un servidor, emita el comando siguiente (en este ejemplo, se utiliza el segundo puerto):

# **ib\_send\_bw -d qedr1 -F -R**

2. En un cliente, emita el comando siguiente (en este ejemplo, se utiliza el segundo puerto):

```
[root@localhost ~]# ib_send_bw -d qedr1 -F -R 192.168.11.3
```
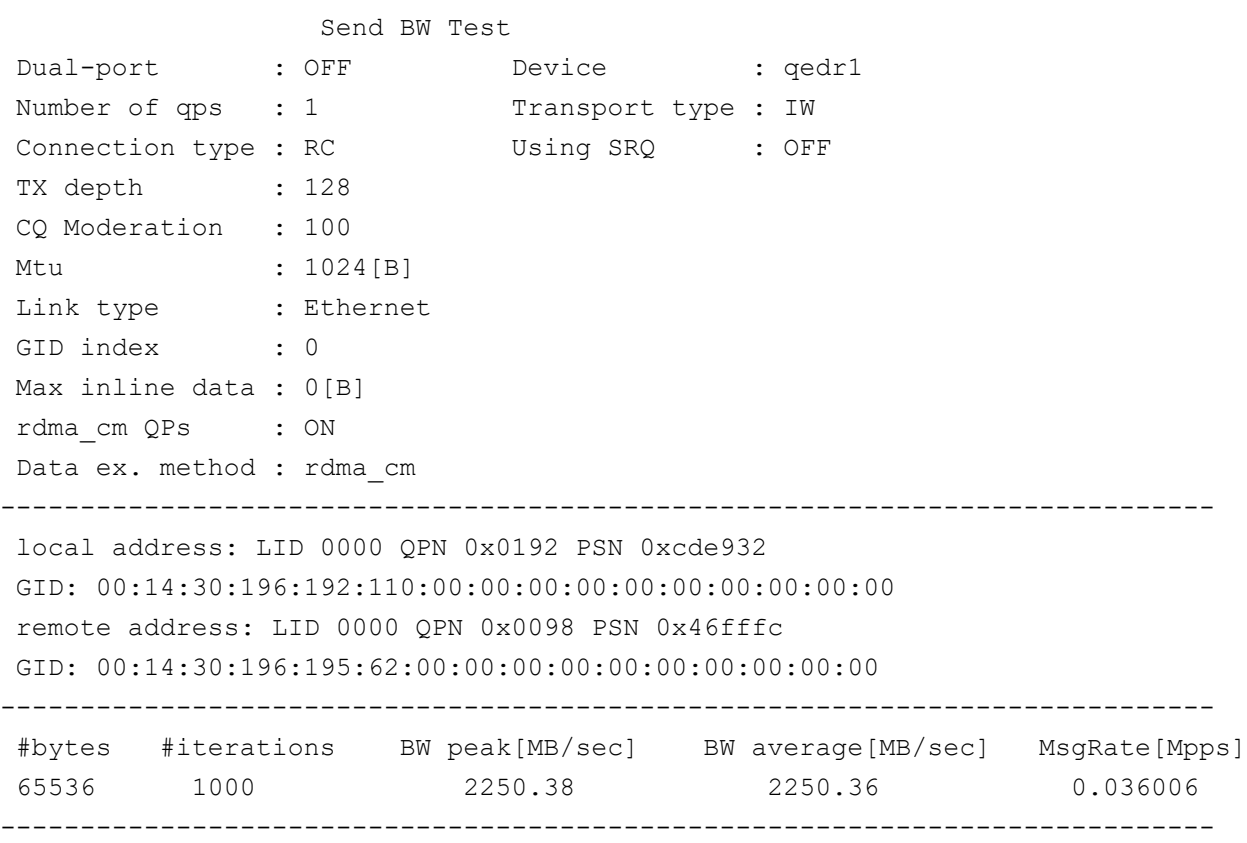

----------------------------------------------------------------------------

### **NOTA**

Para aplicaciones de latencia (enviar/escribir), si la versión de perftest es la última (por ejemplo,  $perftest-3.0-0.21.g21dc344.x86.64.rpm)$ , utilice el valor de tamaño de línea admitido: 0-128.

## <span id="page-230-0"></span>**Configuración de NFS-RDMA**

NFS-RDMA para iWARP incluye pasos de configuración tanto para el servidor como para el cliente.

### **Para configurar el servidor NFS:**

1. Cree un directorio nfs-server y otorgue permiso emitiendo los siguientes comandos:

```
# mkdir /tmp/nfs-server
```
- # **chmod 777 /tmp/nfs-server**
- 2. En el archivo /etc/exports de los directorios que debe exportar utilizando NFS-RDMA en el servidor, haga la siguiente entrada:

```
/tmp/nfs-server *(rw,fsid=0,async,insecure,no_root_squash)
```
Asegúrese de que utiliza una identificación de sistema de archivos (FSID) distinta para cada directorio que exporte.

- 3. Cargue el módulo svcrdma del siguiente modo:
	- # **modprobe svcrdma**
- 4. Cargue el servicio como se indica a continuación:
	- $\Box$  Para SLES, active e inicie el alias de servidor NFS:
		- # **systemctl enable|start|status nfsserver**
	- $\Box$  Para RHEL, active e inicie el servidor NFS y los servicios:
		- # **systemctl enable|start|status nfs**
- 5. Incluya el puerto RDMA 20049 predeterminado en este archivo del siguiente modo:

```
# echo rdma 20049 > /proc/fs/nfsd/portlist
```
6. Para que los directorios locales estén disponibles para el montaje de clientes NFS, emita el comando exportfs del siguiente modo:

# **exportfs -v**

### **Para configurar el cliente NFS:**

### **NOTA**

Este procedimiento para la configuración del cliente NFS también se aplica a RoCE.

1. Cree un directorio nfs-client y otorgue permiso emitiendo los siguientes comandos:

# **mkdir /tmp/nfs-client**

- # **chmod 777 /tmp/nfs-client**
- 2. Cargue el módulo xprtrdma del siguiente modo:
	- # **modprobe xprtrdma**
- 3. Monte el sistema de archivos NFS del modo que sea adecuado para su versión:

Para la versión 3 de NFS:

```
# mount -o rdma,port=20049 192.168.2.4:/tmp/nfs-server 
/tmp/nfs-client
```
Para la versión 4 de NFS:

```
# mount -t nfs4 -o rdma,port=20049 192.168.2.4:/tmp/nfs-server 
/tmp/nfs-client
```
### **NOTA**

El puerto predeterminado para NFSoRDMA es 20049. No obstante, también funcionará con cualquier otro puerto que esté alineado con el cliente NFS.

4. Compruebe que el sistema de archivos está montado emitiendo el comando mount. Asegúrese de que el puerto RDMA y las versiones del sistema de archivos sean correctos.

# **mount |grep rdma**

# <span id="page-232-0"></span>*9* **Configuración de iSER**

En este capítulo se describen los procedimientos para configurar extensiones de iSCSI para RDMA (iSER) para Linux (RHEL y SLES) y VMware ESXi 6.7, lo que incluye:

- [Antes de empezar](#page-232-1)
- ["Configuración de iSER para RHEL" en la página 207](#page-233-0)
- ["Configuración de iSER para SLES 12 y posterior" en la página 210](#page-236-0)
- ["Uso de iSER con iWARP en RHEL y SLES" en la página 211](#page-237-0)
- ["Optimización del rendimiento de Linux" en la página 213](#page-239-0)
- ["Configuración de iSER para ESXi 6.7" en la página 214](#page-240-0)

# <span id="page-232-1"></span>**Antes de empezar**

Mientras se prepara para configurar iSER, tenga en cuenta lo siguiente:

- iSER solo es compatible en OFED integrada para los siguientes sistemas operativos:
	- RHEL 8.*x*
	- RHEL 7.6 y posteriores
	- SLES 12 SP4 y posteriores
	- SLES 15 SP0 y posteriores
	- VMware ESXi 6.7 U1
- Después de registrarse en los destinos o mientras ejecuta el tráfico de E/S, descargar el controlador qedr de Linux RoCE puede bloquear el sistema.
- Mientras se ejecuta E/S, realizar pruebas de activación/desactivación de la interfaz o realizar pruebas de tracción de cables puede causar errores del controlador o el módulo iSER que pueden bloquear el sistema. Si ocurriese esto, reinicie el sistema.

# <span id="page-233-0"></span>**Configuración de iSER para RHEL**

### **Para configurar iSER para RHEL:**

1. Instale OFED integrada tal como se explica en ["Configuración de RoCE](#page-193-0)  [para RHEL" en la página 167](#page-193-0).

### **NOTA**

Las OFED listas para utilizar no son compatibles con iSER porque el módulo ib\_isert no está disponible en las versiones de OFED 3.18-2 GA/3.18-3 GA lista para utilizar. El módulo ib\_isert todo en uno no funciona con ninguna de las versiones de OFED lista para utilizar.

- 2. Descargue los controladores FastLinQ existentes tal como se describe en ["Cómo eliminar los controladores para Linux" en la página 12](#page-38-0).
- 3. Instale el controlador FastLinQ más reciente y los paquetes de libqedr tal como se describe en la ["Instalación de los controladores para Linux con](#page-42-0)  [RDMA" en la página 16](#page-42-0).
- 4. Cargue los servicios RDMA como sigue:

```
systemctl start rdma
modprobe qedr
modprobe ib_iser
modprobe ib_isert
```
- 5. Compruebe todos los módulos de RDMA e iSER cargados en los dispositivos iniciador y destino emitiendo los comandos lsmod | grep qed y lsmod | grep iser.
- 6. Compruebe que hay instancias healid independientes emitiendo el comando iby devinfo, tal como se describe en el [paso 6](#page-196-0) en la [página 170.](#page-196-0)
- 7. Compruebe la conexión de RDMA en el dispositivo iniciador y el dispositivo destino.
	- a. En el dispositivo iniciador, emita el siguiente comando:

```
rping -s -C 10 -v
```
b. En el dispositivo destino, emita el siguiente comando:

**rping -c -a 192.168.100.99 -C 10 -v**

La [Ilustración 9-1](#page-234-0) muestra un ejemplo de un ping RDMA correcto.

| root@localhost:/home                                                       |  |
|----------------------------------------------------------------------------|--|
| [root@localhost home]# rping -c -a 192.168.100.99 -C 10 -v                 |  |
| ping data: rdma-ping-0: ABCDEFGHIJKLMNOPORSTUVWXYZ[\]^ `abcdefghijklmnopgr |  |
| ping data: rdma-ping-1: BCDEFGHIJKLMNOPORSTUVWXYZ[\]^ `abcdefghijklmnopgrs |  |
| ping data: rdma-ping-2: CDEFGHIJKLMNOPORSTUVWXYZ[\]^ `abcdefghijklmnopgrst |  |
| ping data: rdma-ping-3: DEFGHIJKLMNOPORSTUVWXYZ[\]^ `abcdefghijklmnopgrstu |  |
| ping data: rdma-ping-4: EFGHIJKLMNOPQRSTUVWXYZ[\]^ `abcdefghijklmnopqrstuv |  |
| ping data: rdma-ping-5: FGHIJKLMNOPORSTUVWXYZ[\]^ `abcdefghijklmnopgrstuvw |  |
| ping data: rdma-ping-6: GHIJKLMNOPORSTUVWXYZ[\]^ `abcdefghijklmnopgrstuvwx |  |
| ping data: rdma-ping-7: HIJKLMNOPORSTUVWXYZ[\]^ `abcdefghijklmnopgrstuvwxy |  |
| ping data: rdma-ping-8: IJKLMNOPQRSTUVWXYZ[\]^ `abcdefghijklmnopgrstuvwxyz |  |
| ping data: rdma-ping-9: JKLMNOPQRSTUVWXYZ[\]^ `abcdefghijklmnopqrstuvwxyzA |  |
| client DISCONNECT EVENT                                                    |  |
| [root@localhost home]#                                                     |  |
|                                                                            |  |
|                                                                            |  |

*Ilustración 9-1. Ping RDMA correcto*

<span id="page-234-0"></span>8. Puede utilizar un destino TCM-LIO de Linux para probar iSER. La configuración es la misma para cualquier destino iSCSI, salvo que emita el comando enable iser Boolean=true en los portales correspondientes. Las instancias del portal se identifican como **iser** en la [Ilustración 9-2](#page-234-1).

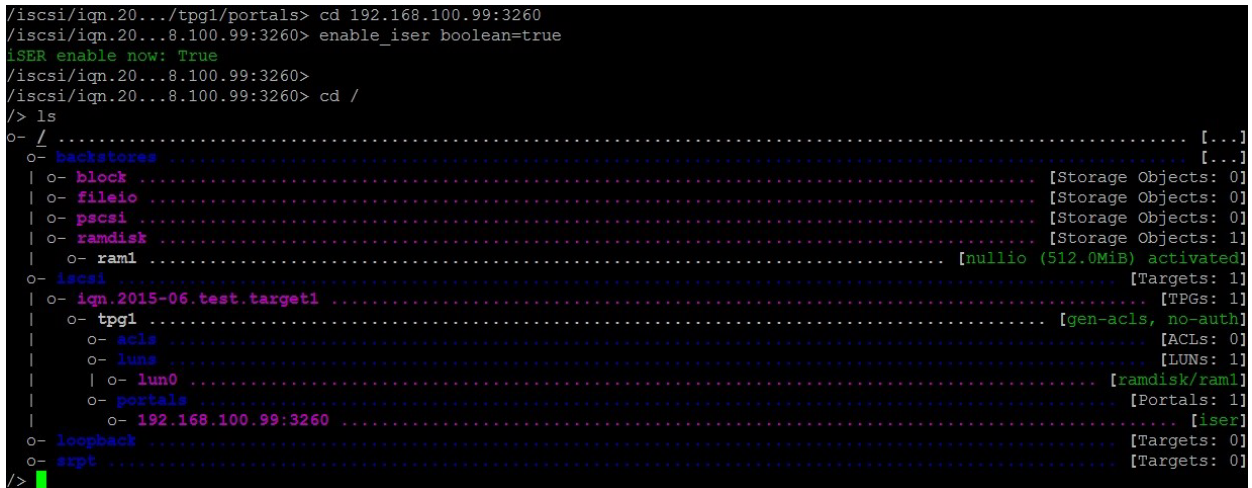

### *Ilustración 9-2. Instancias del portal iSER*

- <span id="page-234-1"></span>9. Instale las utilidades del iniciador iSCSI de Linux mediante los comandos yum install iscsi-initiator-utils.
	- a. Para detectar el destino iSER, emita el comando iscsiadm. Por ejemplo:

**iscsiadm -m discovery -t st -p 192.168.100.99:3260**

b. Para cambiar el modo de transporte a iSER, emita el comando iscsiadm. Por ejemplo:

**iscsiadm -m node -T iqn.2015-06.test.target1 -o update -n iface.transport\_name -v iser**

c. Para iniciar sesión o conectar con el destino iSER, emita el comando iscsiadm. Por ejemplo:

**iscsiadm -m node -l -p 192.168.100.99:3260 -T iqn.2015-06.test.target1**

d. Confirme si el Iface Transport es **iser** en la conexión de destino, tal como se muestra en la [Ilustración 9-3](#page-235-0). Emita el comando iscsiadm; por ejemplo:

**iscsiadm -m session -P2**

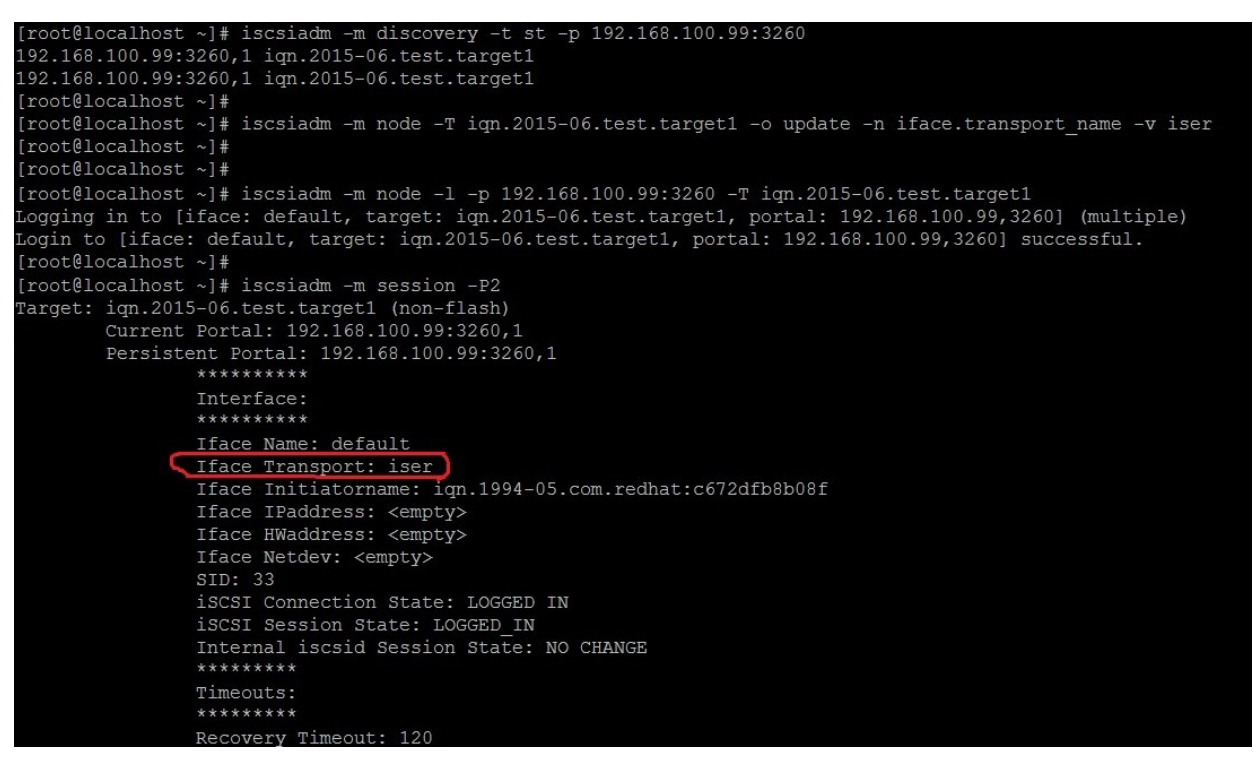

### *Ilustración 9-3. Iface Transport Confirmado*

<span id="page-235-0"></span>e. Para comprobar si hay un nuevo dispositivo iSCSI, tal como se muestra en la llustración 9-4, emita el comando lsscsi.

| [root@localhost ~]# 1sscsi |              |    |                              |      |                |  |  |
|----------------------------|--------------|----|------------------------------|------|----------------|--|--|
| $[6:0:0:0]$ disk           |              | HP | LOGICAL VOLUME 1.18 /dev/sdb |      |                |  |  |
| [6:0:0:1]                  | disk         | HP | LOGICAL VOLUME               |      | 1.18 /dev/sda  |  |  |
| [6:0:0:3]                  | disk         | HP | LOGICAL VOLUME 1.18 /dev/sdc |      |                |  |  |
| [6:3:0:0]                  | storage HP   |    | P440ar                       | 1.18 |                |  |  |
| [39:0:0:0]                 | disk LIO-ORG |    | ram1                         |      | $4.0$ /dev/sdd |  |  |
| [root@localhost ~]         |              |    |                              |      |                |  |  |
|                            |              |    |                              |      |                |  |  |

*Ilustración 9-4. Comprobación de nuevo dispositivo iSCSI*

# <span id="page-236-1"></span><span id="page-236-0"></span>**Configuración de iSER para SLES 12 y posterior**

Puesto que targetcli no está integrado en SLES 12 y posterior, que debe seguir el siguiente procedimiento.

### **Para configurar iSER para SLES 12 y posterior:**

1. Instale targetcli.

Para SLES 12:

Localice, copie e instale los siguientes RPM desde la imagen ISO (x86 64 y ubicación de noarch):

```
lio-utils-4.1-14.6.x86_64.rpm
python-configobj-4.7.2-18.10.noarch.rpm
python-PrettyTable-0.7.2-8.5.noarch.rpm
python-configshell-1.5-1.44.noarch.rpm
python-pyparsing-2.0.1-4.10.noarch.rpm
python-netifaces-0.8-6.55.x86_64.rpm 
python-rtslib-2.2-6.6.noarch.rpm
python-urwid-1.1.1-6.144.x86_64.rpm
targetcli-2.1-3.8.x86_64.rpm
```
Para SLES 15 y SLES 15 SP1:

Cargue el DVD del paquete SLES e instale targetcli emitiendo el siguiente comando de Zypper, que instala todos los paquetes de dependencia:

```
# zypper install python3-targetcli-fb
```
- 2. Antes de iniciar targetcli, cargue todos los controladores de dispositivo RoCE y los módulos iSER como se indica a continuación:
	- # **modprobe qed**
	- # **modprobe qede**
	- # **modprobe qedr**
	- # **modprobe ib\_iser** (iniciador)
	- # **modprobe ib\_isert** (destino)
- 3. Antes de configurar los destinos de iSER, configure las interfaces NIC y ejecute el tráfico de L2 y RoCE tal como se describe en el [paso 7](#page-196-1) de la [página 170](#page-196-1).
- 4. Para SLES 15 y SLES 15 SP1, inserte el DVD del paquete SLES e instale la utilidad targetcli. Este comando también instala todos los paquetes de dependencia.

```
# zypper install python3-targetcli-fb
```
5. Inicie la utilidad targetcli y configure sus destinos en el sistema de destino iSER.

### **NOTA**

Las versiones de targetcli son diferentes en RHEL y SLES. Asegúrese de utilizar los backstores adecuados para configurar sus destinos:

- RHEL utiliza *ramdisk*
- SLES utiliza *rd\_mcp*

# <span id="page-237-0"></span>**Uso de iSER con iWARP en RHEL y SLES**

Configure el iniciador iSER y el destino igual que RoCE para trabajar con iWARP. Es posible crear un destino Linux-IO (LIO™) de distintas formas; en esta sección se describe una de ellas. Es posible que encuentre algunas diferencias en la configuración targetcli de SLES 12 y RHEL 7.*x* debido a la versión.

#### **Para configurar un destino para LIO:**

- 1. Cree un destino LIO mediante la utilidad targetcli. Emita el siguiente comando:
	- # **targetcli**

```
targetcli shell version 2.1.fb41
Copyright 2011-2013 by Datera, Inc and others.
For help on commands, type 'help'.
```
2. Emita los siguientes comandos:

```
/> /backstores/ramdisk create Ramdisk1-1 1g nullio=true
```
/> **/iscsi create iqn.2017-04.com.org.iserport1.target1**

```
/> /iscsi/iqn.2017-04.com.org.iserport1.target1/tpg1/luns create /backstores/ramdisk/Ramdisk1-1
```

```
/> /iscsi/iqn.2017-04.com.org.iserport1.target1/tpg1/portals/ create 192.168.21.4 ip_port=3261
```
/> **/iscsi/iqn.2017-04.com.org.iserport1.target1/tpg1/portals/192.168.21.4:3261 enable\_iser boolean=true**

```
/> /iscsi/iqn.2017-04.com.org.iserport1.target1/tpg1 set attribute authentication=0 
demo_mode_write_protect=0 generate_node_acls=1 cache_dynamic_acls=1
```

```
/> saveconfig
```
La [Ilustración 9-5](#page-238-0) muestra la configuración de destino para LIO.

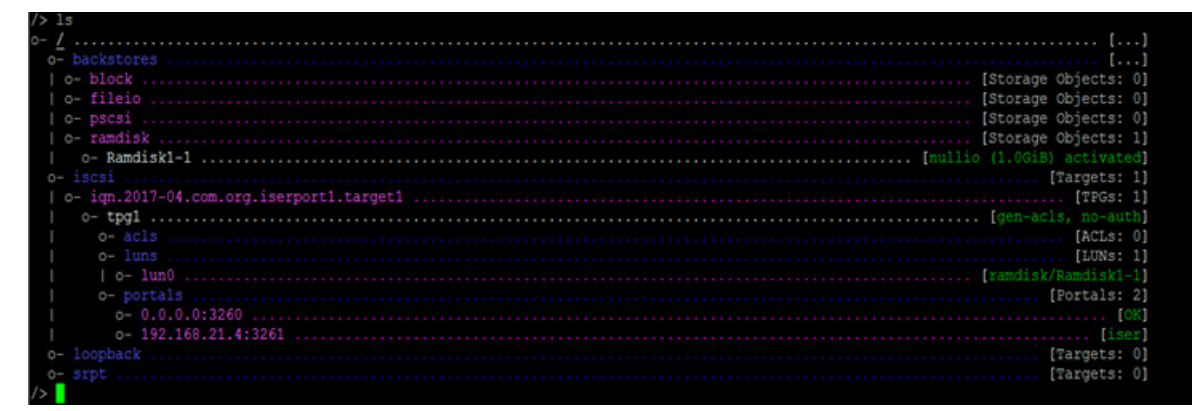

*Ilustración 9-5. Configuración de destino LIO*

### <span id="page-238-0"></span>**Para configurar un iniciador para iWARP:**

1. Para detectar el destino LIO de iSER utilizando el puerto 3261, emita el comando iscsiadm como se muestra a continuación:

```
# iscsiadm -m discovery -t st -p 192.168.21.4:3261 -I iser
192.168.21.4:3261,1 iqn.2017-04.com.org.iserport1.target1
```
2. Cambie el modo de transporte a iser del siguiente modo:

# **iscsiadm -m node -o update -T iqn.2017-04.com.org.iserport1.target1 -n iface.transport\_name -v iser**

3. Inicie sesión en el destino mediante el puerto 3261:

#### # **iscsiadm -m node -l -p 192.168.21.4:3261 -T iqn.2017-04.com.org.iserport1.target1**

Logging in to [iface: iser, target: iqn.2017-04.com.org.iserport1.target1, portal: 192.168.21.4,3261] (multiple)

Login to [iface: iser, target: iqn.2017-04.com.org.iserport1.target1, portal: 192.168.21.4,3261] successful.

### 4. Asegúrese de que esos LUN sean visibles emitiendo el siguiente comando:

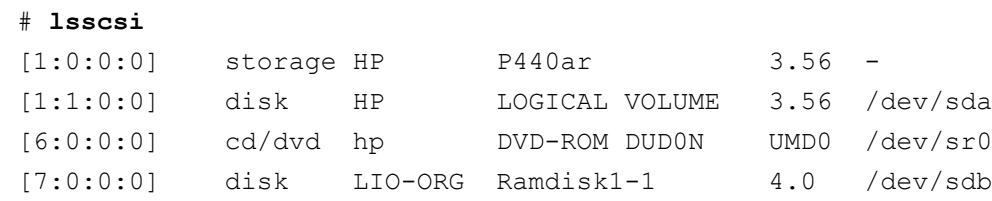

# <span id="page-239-0"></span>**Optimización del rendimiento de Linux**

Tenga en cuenta las siguientes mejoras en la configuración del rendimiento de Linux descritas en esta sección.

- [Configuración de las CPU en modo de rendimiento máximo](#page-239-1)
- [Configuración de los parámetros sysctl de kernel](#page-239-2)
- [Configuración de los parámetros de afinidad de IRQ](#page-240-1)
- **E** [Configuración de la puesta en escena de dispositivo en bloques](#page-240-2)

### <span id="page-239-1"></span>**Configuración de las CPU en modo de rendimiento máximo**

Configure el gobernador de escalada de CPU en rendimiento mediante el siguiente script para establecer todas las CPU en el modo de rendimiento máximo:

```
for CPUFREQ in 
/sys/devices/system/cpu/cpu*/cpufreq/scaling governor; do [ -f
$CPUFREQ ] || continue; echo -n performance > $CPUFREQ; done
```
Compruebe que todos los núcleos de CPU se han establecido en el modo de rendimiento máximo emitiendo el siguiente comando:

```
cat /sys/devices/system/cpu/cpu*/cpufreq/scaling_governor
```
### <span id="page-239-2"></span>**Configuración de los parámetros sysctl de kernel**

Establezca la configuración de sysctl de kernel de la siguiente forma:

```
sysctl -w net.ipv4.tcp mem="4194304 4194304 4194304"
sysctl -w net.ipv4.tcp wmem="4096 65536 4194304"
sysctl -w net.ipv4.tcp rmem="4096 87380 4194304"
sysctl -w net.core.wmem max=4194304
sysctl -w net.core.rmem max=4194304
sysctl -w net.core.wmem default=4194304
sysctl -w net.core.rmem default=4194304
sysctl -w net.core.netdev max backlog=250000
sysctl -w net.ipv4.tcp timestamps=0
sysctl -w net.ipv4.tcp sack=1
sysctl -w net.ipv4.tcp low latency=1
sysctl -w net.ipv4.tcp adv win scale=1
echo 0 > /proc/sys/vm/nr_hugepages
```
# <span id="page-240-1"></span>**Configuración de los parámetros de afinidad de IRQ**

En el siguiente ejemplo se establecen los núcleos de CPU 0, 1, 2 y 3 para interrumpir la solicitud (IRQ) XX, YY, ZZ y XYZ respectivamente. Realice estos pasos para cada IRQ asignada a un puerto (el valor predeterminado es ocho colas por puerto)

```
systemctl disable irqbalance
systemctl stop irqbalance
cat /proc/interrupts | grep qedr Muestra la IRQ asignada a cada cola de puerto
echo 1 > /proc/irq/XX/smp_affinity_list
echo 2 > /proc/irq/YY/smp_affinity_list
echo 4 > /proc/irq/ZZ/smp affinity list
echo 8 > /proc/irq/XYZ/smp_affinity_list
```
### <span id="page-240-2"></span>**Configuración de la puesta en escena de dispositivo en bloques**

Establezca la configuración de puesta en escena de dispositivo en bloques para cada dispositivo o destino iSCSI como se indica a continuación:

```
echo noop > /sys/block/sdd/queue/scheduler
echo 2 > /sys/block/sdd/queue/nomerges
echo 0 > /sys/block/sdd/queue/add_random
echo 1 > /sys/block/sdd/queue/rq_affinity
```
# <span id="page-240-0"></span>**Configuración de iSER para ESXi 6.7**

Esta sección proporciona información para configurar iSER para VMware ESXi 6.7.

### **Antes de empezar**

Antes de configurar iSER para ESXi 6.7, asegúrese de que se cumple lo siguiente:

■ El paquete CNA con los controladores RoCE y NIC está instalado en el sistema ESXi 6.7 y los dispositivos aparecen en la lista. Para ver los dispositivos RDMA, emita el siguiente comando:

```
esxcli rdma device list
```
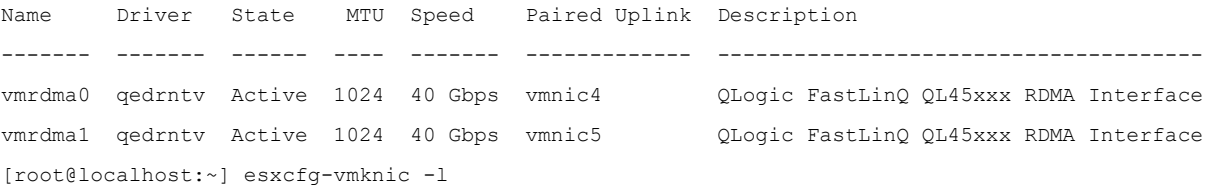

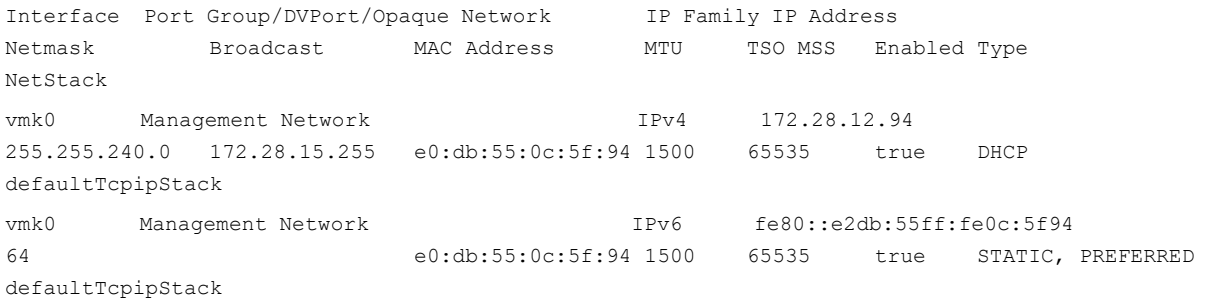

El destino iSER está configurado para comunicarse con el iniciador iSER.

# **Configuración de iSER para ESXi 6.7**

#### **Para configurar iSER para ESXi 6.7:**

1. Agregue dispositivos de iSER emitiendo los siguientes comandos:

```
esxcli rdma iser add
esxcli iscsi adapter list
Adapter Driver State UID Description
------- ------ ------- ------------- -------------------------------------
vmhba64 iser unbound iscsi.vmhba64 VMware iSCSI over RDMA (iSER) Adapter
vmhba65 iser unbound iscsi.vmhba65 VMware iSCSI over RDMA (iSER) Adapter
```
#### 2. Desactive el firewall como se indica a continuación.

```
esxcli network firewall set --enabled=false
esxcli network firewall unload
vsish -e set /system/modules/iscsi_trans/loglevels/iscsitrans 0
vsish -e set /system/modules/iser/loglevels/debug 4
```
#### 3. Cree un grupo de puertos vSwitch VMkernel estándar y asigne la IP:

#### **esxcli network vswitch standard add -v vSwitch\_iser1**

#### **esxcfg-nics -l**

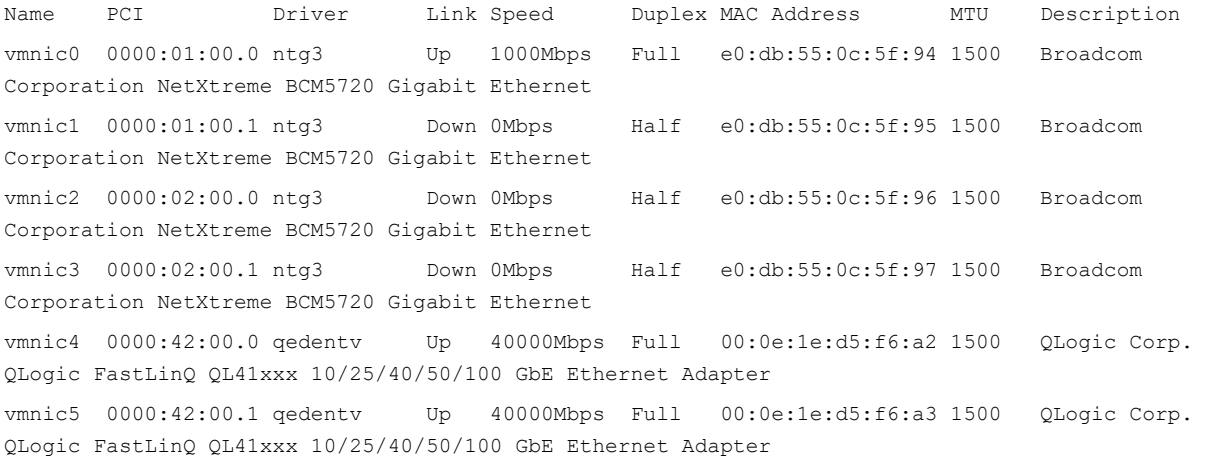

**esxcli network vswitch standard uplink add -u vmnic5 -v vSwitch\_iser1 esxcli network vswitch standard portgroup add -p "rdma\_group1" -v vSwitch\_iser1 esxcli network ip interface add -i vmk1 -p "rdma\_group1" esxcli network ip interface ipv4 set -i vmk1 -I 192.168.10.100 -N 255.255.255.0 -t static esxcfg-vswitch -p "rdma\_group1" -v 4095 vSwitch\_iser1 esxcli iscsi networkportal add -A vmhba67 -n vmk1 esxcli iscsi networkportal list esxcli iscsi adapter get -A vmhba65** vmhba65 Name: iqn.1998-01.com.vmware:localhost.punelab.qlogic.com qlogic.org qlogic.com mv.qlogic.com:1846573170:65 Alias: iser-vmnic5 Vendor: VMware Model: VMware iSCSI over RDMA (iSER) Adapter Description: VMware iSCSI over RDMA (iSER) Adapter Serial Number: vmnic5 Hardware Version: Asic Version: Firmware Version: Option Rom Version: Driver Name: iser-vmnic5 Driver Version: TCP Protocol Supported: false Bidirectional Transfers Supported: false Maximum Cdb Length: 64 Can Be NIC: true Is NIC: true Is Initiator: true Is Target: false Using TCP Offload Engine: true Using ISCSI Offload Engine: true 4. Agregue el destino al iniciador de iSER del siguiente modo:

```
esxcli iscsi adapter target list
esxcli iscsi adapter discovery sendtarget add -A vmhba65 -a 192.168.10.11
esxcli iscsi adapter target list
Adapter Target Alias Discovery Method Last Error
------- ------------------------ ----- ---------------- ----------
vmhba65 iqn.2015-06.test.target1 SENDTARGETS No Error
esxcli storage core adapter rescan --adapter vmhba65
```
#### 5. Indique el destino adjunto del siguiente modo:

```
esxcfg-scsidevs -l
mpx.vmhba0:C0:T4:L0
    Device Type: CD-ROM
   Size: 0 MB
    Display Name: Local TSSTcorp CD-ROM (mpx.vmhba0:C0:T4:L0)
    Multipath Plugin: NMP
    Console Device: /vmfs/devices/cdrom/mpx.vmhba0:C0:T4:L0
    Devfs Path: /vmfs/devices/cdrom/mpx.vmhba0:C0:T4:L0
    Vendor: TSSTcorp Model: DVD-ROM SN-108BB Revis: D150
    SCSI Level: 5 Is Pseudo: false Status: on
   Is RDM Capable: false Is Removable: true
    Is Local: true Is SSD: false
    Other Names:
      vml.0005000000766d686261303a343a30
    VAAI Status: unsupported
naa.6001405e81ae36b771c418b89c85dae0
    Device Type: Direct-Access
    Size: 512 MB
   Display Name: LIO-ORG iSCSI Disk (naa.6001405e81ae36b771c418b89c85dae0)
    Multipath Plugin: NMP
    Console Device: /vmfs/devices/disks/naa.6001405e81ae36b771c418b89c85dae0
    Devfs Path: /vmfs/devices/disks/naa.6001405e81ae36b771c418b89c85dae0
   Vendor: LIO-ORG Model: ram1 Revis: 4.0
    SCSI Level: 5 Is Pseudo: false Status: degraded
   Is RDM Capable: true Is Removable: false
   Is Local: false Is SSD: false
    Other Names:
       vml.02000000006001405e81ae36b771c418b89c85dae072616d312020
    VAAI Status: supported
naa.690b11c0159d050018255e2d1d59b612
```
# *10* **Configuración iSCSI**

Este capítulo ofrece la siguiente información sobre la configuración iSCSI:

- [Inicio iSCSI](#page-244-0)
- ["Descarga de iSCSI en Windows Server" en la página 219](#page-245-0)
- ["Descarga de iSCSI en entornos Linux" en la página 229](#page-255-0)

### **NOTA**

Es posible que algunas características de iSCSI no se puedan activar completamente en esta versión. Para obtener información detallada, consulte [Apéndice D Limitaciones de las características.](#page-349-0)

Para habilitar el modo de descarga de iSCSI, consulte *Application Note, Enabling Storage Offloads on Dell and Marvell FastLinQ 41000 Series Adapters* en<https://www.marvell.com/documents/5aa5otcbkr0im3ynera3/>.

# <span id="page-244-0"></span>**Inicio iSCSI**

Los adaptadores Gigabit Ethernet (GbE) de la serie 4*xxxx* de Marvell admiten el inicio iSCSI, lo que permite iniciar redes de sistemas operativos en sistemas sin disco. El inicio iSCSI permite que un sistema operativo Windows, Linux o VMware se inicie desde una máquina de destino iSCSI ubicada en un sitio remoto por una red IP estándar.

Las tramas gigantes con inicio iSCSI solo son compatibles con SO Windows cuando se utiliza el adaptador como dispositivo de descarga NDIS o HBA.

Para la información de inicio iSCSI desde SAN, consulte [Capítulo 6 Configuración](#page-101-0)  [del inicio desde SAN](#page-101-0).

# <span id="page-245-0"></span>**Descarga de iSCSI en Windows Server**

La descarga iSCSI es una tecnología que permite descargar la sobrecarga de procesamiento del protocolo iSCSI de los procesadores host al iSCSI HBA. La descarga iSCSI aumenta el rendimiento de la red ayudando a optimizar la utilización del procesador del servidor. En esta sección se explica cómo configurar la característica de descarga iSCSI de Windows para los Adaptadores de la serie 41*xxx* de Marvell.

Con la licencia de descarga iSCSI adecuada, puede configurar su Adaptador de la serie 41*xxx* con capacidades de iSCSI para descargar el procesamiento de iSCSI desde el procesador host. En las siguientes secciones se explica cómo habilitar el sistema para aprovechar la característica de descarga iSCSI de Marvell:

- lnstalación de controladores Marvell
- lnstalación del iniciador iSCSI de Microsoft
- Configuración de Microsoft Initiator para utilizar la descarga iSCSI de **[Marvell](#page-246-0)**
- **[Preguntas más frecuentes sobre la descarga iSCSI](#page-253-0)**
- [Instalación de inicio iSCSI para Windows 2012 R2, 2016 y 2019](#page-254-0)
- [Volcado para caída del sistema iSCSI](#page-255-1)

## <span id="page-245-1"></span>**Instalación de controladores Marvell**

Instale los controladores de Windows, tal como se describe en ["Instalación del](#page-46-0)  [software del controlador de Windows" en la página 20.](#page-46-0)

# <span id="page-245-2"></span>**Instalación del iniciador iSCSI de Microsoft**

Lance la subaplicación del iniciador iSCSI de Microsoft. La primera vez que se lanza, el sistema avisa del inicio del servicio automático. Confirme la selección para que se lance la subaplicación.

### <span id="page-246-0"></span>**Configuración de Microsoft Initiator para utilizar la descarga iSCSI de Marvell**

Una vez que haya configurado la dirección IP para el adaptador iSCSI, debe utilizar Microsoft Initiator para configurar y agregar una conexión al destino iSCSI utilizando el adaptador iSCSI de Marvell FastLinQ. Para obtener más detalles sobre Microsoft Initiator, consulte la guía del usuario de Microsoft.

### **Para configurar Microsoft Initiator:**

- 1. Abra Microsoft Initiator.
- 2. Para configurar el nombre IQN del iniciador de acuerdo con su configuración, siga los siguientes pasos:
	- a. En iSCSI Initiator Properties (Propiedades del iniciador iSCSI), haga clic en la pestaña **Configuration** (Configuración).
	- b. En la página Configuration (Configuración) [\(Ilustración 10-1](#page-246-1)), haga clic en **Change** (Cambiar) junto a **To modify the initiator name** (Para modificar el nombre del iniciador).

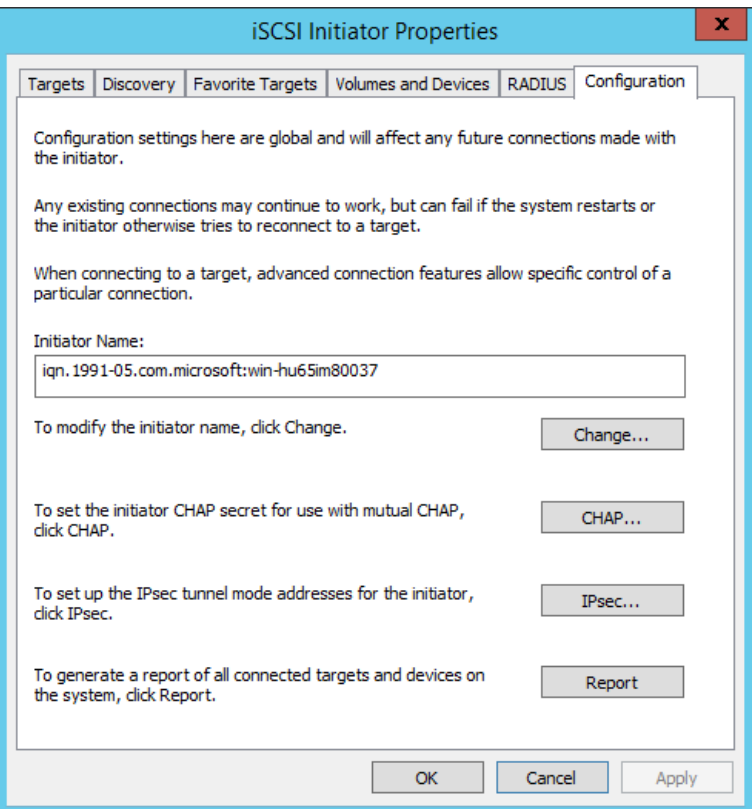

<span id="page-246-1"></span>*Ilustración 10-1. iSCSI Initiator Properties (Propiedades del iniciador iSCSI), página Configuration (Configuración)*

c. En el cuadro de diálogo iSCSI Initiator Name (Nombre del iniciador iSCSI) escriba el nuevo nombre IQN del iniciador y, a continuación, haga clic en **OK** (Aceptar). [\(Ilustración 10-2](#page-247-0))

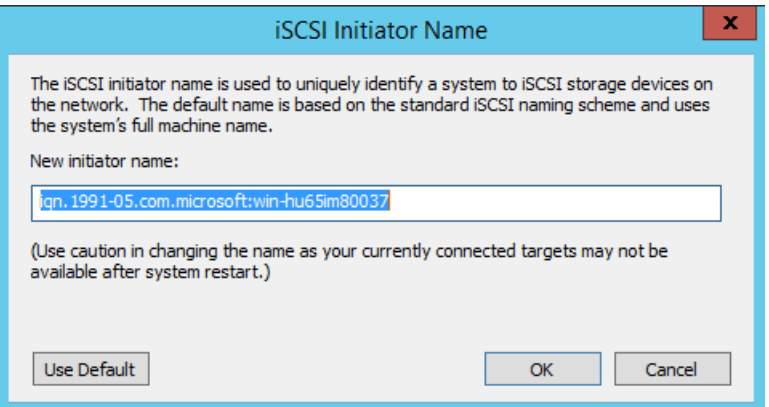

<span id="page-247-0"></span>*Ilustración 10-2. Cambio del nombre del nodo del iniciador iSCSI*

3. En iSCSI Initiator Properties (Propiedades del iniciador iSCSI), haga clic en la pestaña **Discovery** (Detección).

4. En la página Discovery (Detección) [\(Ilustración 10-3](#page-248-0)), en **Target portals** (Portales de destino), haga clic en **Discover Portal** (Portal de detección).

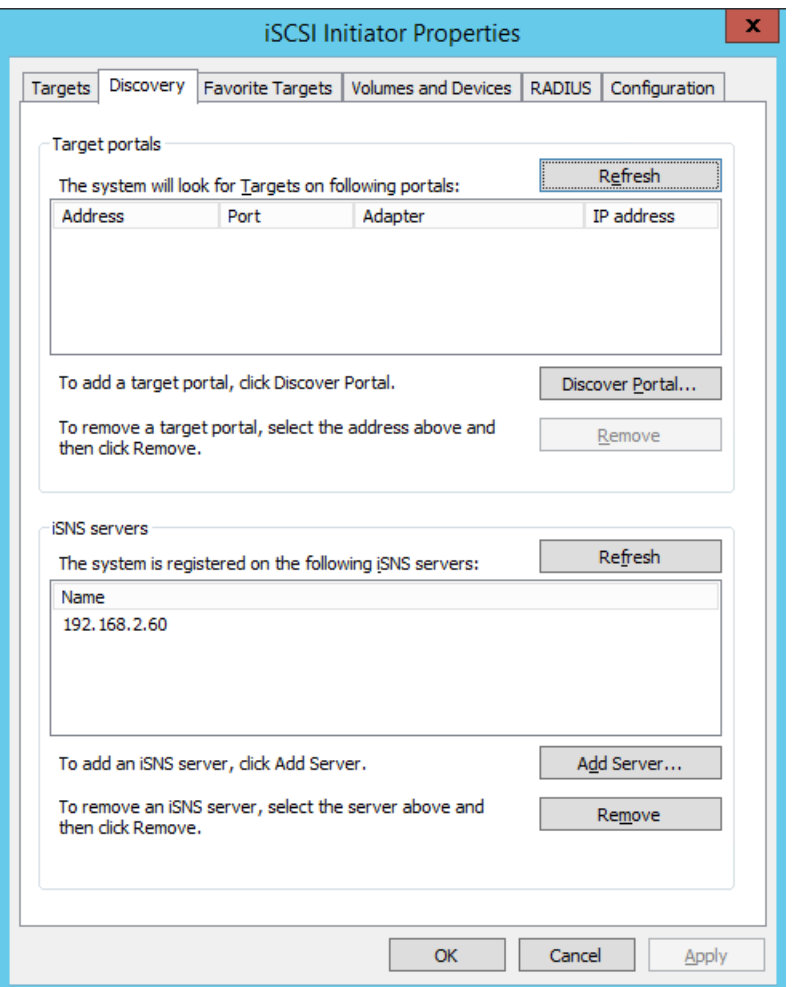

### <span id="page-248-0"></span>*Ilustración 10-3. Iniciador iSCSI: Detección del portal de destino*

- 5. En el cuadro de diálogo Discover Target Portal (Detectar portal de destino) ([Ilustración 10-4\)](#page-249-0):
	- a. En el cuadro **IP address or DNS name** (Dirección IP o nombre del DNS), escriba la dirección IP del destino.
	- b. Haga clic en **Advanced** (Avanzado).

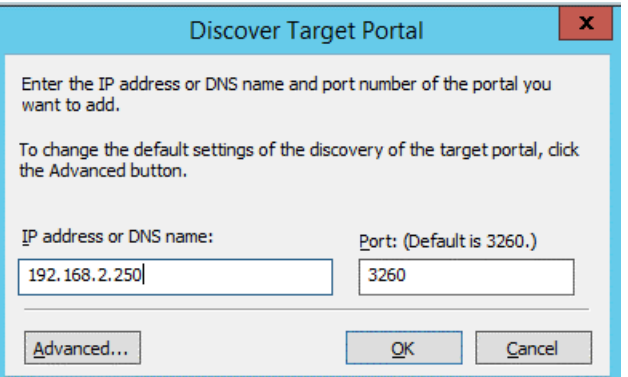

### *Ilustración 10-4. Dirección IP del portal de destino*

- <span id="page-249-0"></span>6. En el cuadro de diálogo Advanced Settings (Configuración avanzada) ([Ilustración 10-5\)](#page-250-0), complete los siguientes valores en **Connect using** (Conectar mediante):
	- a. En **Local adapter** (Adaptador local), seleccione **QLogic <name or model> Adapter** (Adaptador <nombre o modelo> QLogic.
	- b. En **Initiator IP** (IP del iniciador), seleccione la dirección IP del adaptador.
	- c. Haga clic en **OK** (Aceptar).

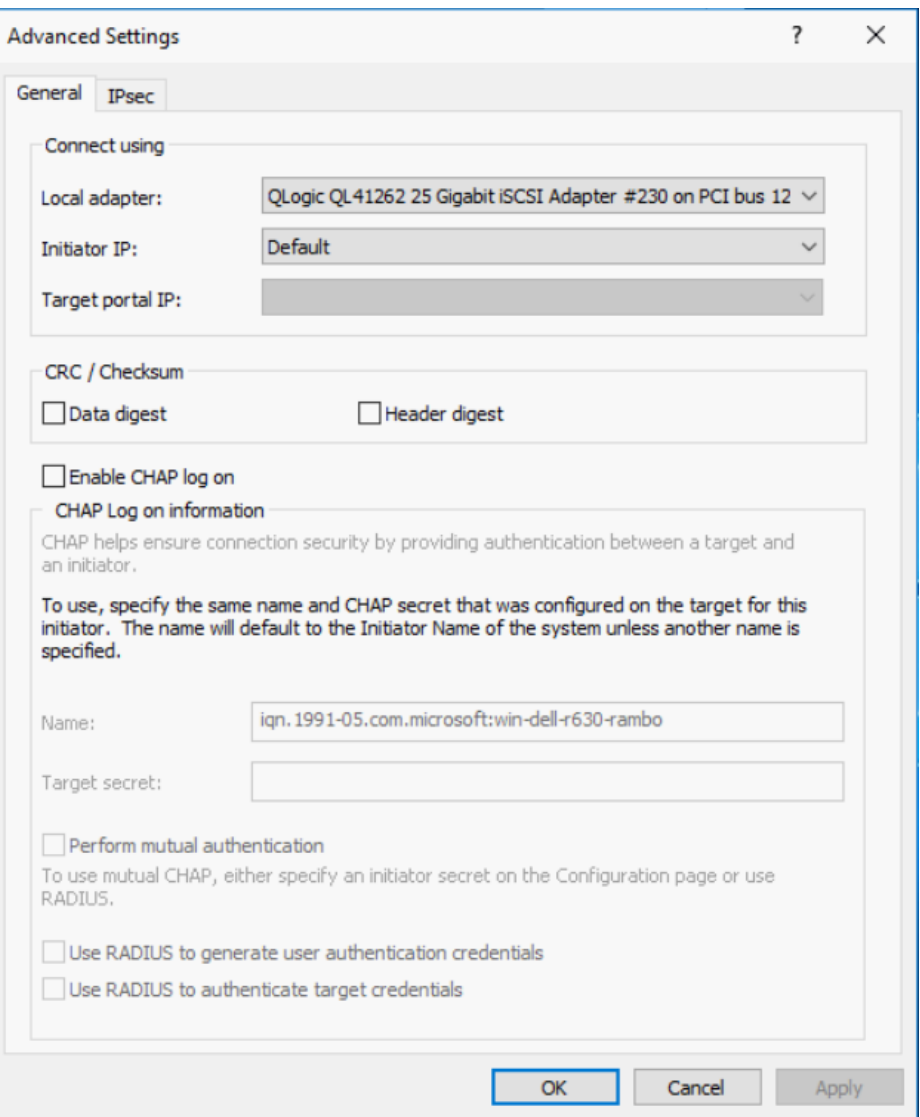

<span id="page-250-0"></span>*Ilustración 10-5. Selección de la dirección IP del iniciador*

7. En la página iSCSI Initiator Properties, Discovery (Propiedades del iniciador iSCSI, Detectar), haga clic en **OK** (Aceptar).

8. Haga clic en la pestaña **Targets** (Destinos) y, a continuación, en la página Targets (Destinos) ([Ilustración 10-6\)](#page-251-0), haga clic en **Connect** (Conectar).

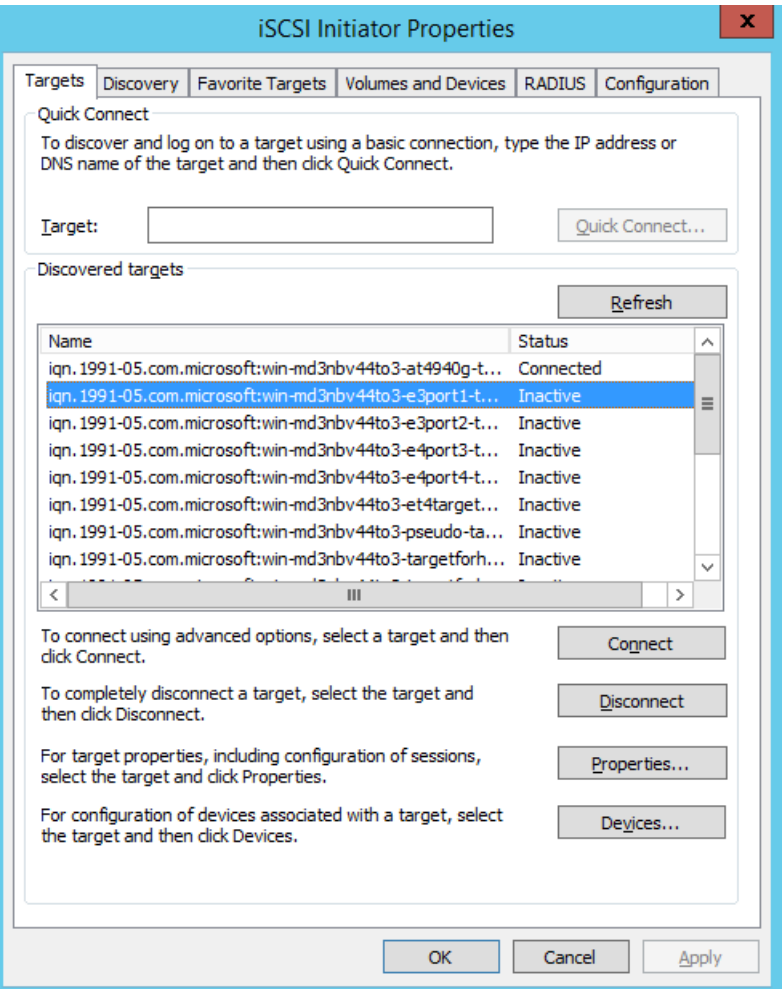

<span id="page-251-0"></span>*Ilustración 10-6. Conexión al destino iSCSI*
9. En el cuadro de diálogo Connect To Target (Conectar al destino) ([Ilustración 10-7\)](#page-252-0), haga clic en **Advanced** (Avanzado).

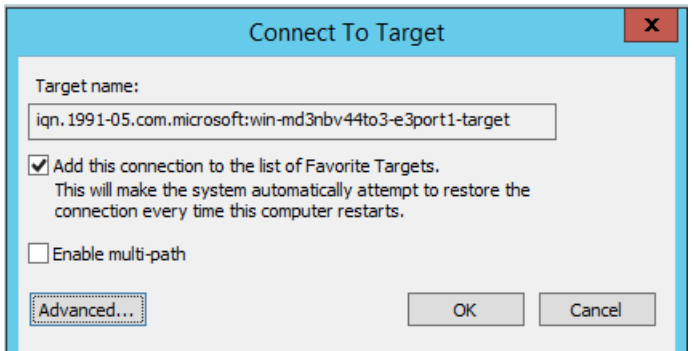

## <span id="page-252-0"></span>*Ilustración 10-7. Cuadro de diálogo Connect To Target (Conectar al destino)*

- 10. En el cuadro de diálogo Local Adapter (Adaptador local), seleccione **QLogic <name or model> Adapter** (Adaptador <nombre o modelo> QLogic) y, a continuación, haga clic en **OK** (Aceptar).
- 11. Haga clic en **OK** (Aceptar) otra vez para cerrar Microsoft Initiator.

12. Para formatear la partición de iSCSI, utilice el administrador de discos.

#### **NOTA**

Estas son algunas de las limitaciones de la funcionalidad de equipos:

- Los equipos no son compatibles con adaptadores iSCSI.
- Los equipos no son compatibles con adaptadores NDIS que se encuentran en la ruta de inicio.
- Los equipos admiten adaptadores NDIS que no se encuentran en la ruta de inicio iSCSI, pero solo para el tipo de equipo NIC dependiente del conmutador.
- Los equipos dependientes del conmutador (IEEE 802.3ad LACP y Agregación de enlaces genéricos/estáticos [troncales] no pueden utilizar un adaptador virtual particionado independiente del conmutador. Los estándares IEEE requieren que el modo de equipos dependientes del conmutador (IEEE 802.3ad LACP y agregación de enlaces genéricos/estáticos [troncales] funcionen según todo el puerto en lugar de solo según la granularidad de dirección MAC (fracción de un puerto).
- Microsoft recomienda utilizar su servicio de equipos NIC de sistema operativo de entrada en lugar de otro controlador de equipos NIC propiedad del proveedor del adaptador en Windows Server 2012 y posteriores.

## **Preguntas más frecuentes sobre la descarga iSCSI**

Estas son algunas de las preguntas más frecuentes sobre la descarga iSCSI:

- **Pregunta:** ¿Cómo asigno una dirección IP para una descarga de iSCSI?
- **Respuesta:** Utilice la página Configurations (Configuraciones) de la GUI de QConvergeConsole.
- **Pregunta:** ¿Qué herramientas debo utilizar para crear la conexión con el destino?
- **Respuesta:** Utilice el Initiator Software de Microsoft iSCSI (versión 2.08 o posterior).
- **Pregunta:** ¿Cómo sé si la conexión se descargó?
- **Respuesta:** Utilice el Initiator Software de Microsoft iSCSI. Desde una línea de comando, escriba oiscsicli sessionlist. En **Initiator Name** (Nombre del iniciador), una conexión iSCSI descargada mostrará una entrada que empieza por B06BDRV. Una conexión no descargada muestra una entrada que empieza por Root.

**Pregunta:** ¿Qué configuraciones deben evitarse? **Respuesta:** La dirección IP no debe ser igual a la de LAN.

## **Instalación de inicio iSCSI para Windows 2012 R2, 2016 y 2019**

Es posible iniciar o instalar Windows Server 2012 R2, Windows Server 2016 y Windows Server 2019 tanto en las rutas de acceso de descarga como en las de no descarga. Marvell requiere que utilice un DVD integrado que tenga inyectados los controladores de Marvell más recientes. Consulte ["Inyección \(Integración de](#page-162-0)  [la solución\) de los controladores del adaptador en los archivos de imagen de](#page-162-0)  [Windows" en la página 136](#page-162-0).

El siguiente procedimiento prepara la imagen para la instalación e inicio en las rutas de descarga y de no descarga.

#### **Para configurar el inicio iSCSI en Windows Server 2012 R2/2016/2019:**

- 1. Retire los discos duros locales en el sistema que se iniciará (sistema remoto).
- 2. Prepare el soporte de instalación del sistema operativo Windows siguiendo los pasos de integración de la solución que se describen en ["Inyección](#page-162-0)  [\(Integración de la solución\) de los controladores del adaptador en los](#page-162-0)  [archivos de imagen de Windows" en la página 136](#page-162-0).
- 3. Cargue las imágenes de inicio iSCSI de Marvell más recientes en NVRAM del adaptador.
- 4. Configure el destino iSCSI para permitir una conexión desde el dispositivo remoto. Asegúrese de que el destino tenga suficiente espacio en el disco para almacenar la instalación del nuevo sistema operativo.
- 5. Configure UEFI HII para establecer el tipo de inicio iSCSI (de descarga o de no descarga), el iniciador correcto y los parámetros de destino para el inicio iSCSI.
- 6. Guarde la configuración y reinicie el sistema. El sistema remoto debe conectarse al destino iSCSI y, a continuación, iniciarse desde el dispositivo DVD-ROM.
- 7. Inicie el DVDy comience la instalación.
- 8. Siga las instrucciones que aparecen en la pantalla.

El disco de destino iSCSI debería aparecer en la ventana que muestra la lista de discos disponibles para la instalación. Este destino es un disco conectado a través del protocolo de inicio iSCSI y está ubicado en el destino iSCSI remoto.

- 9. Para realizar la instalación de Windows Server 2012 R2/2016, haga clic en **Next** (Siguiente), y siga las instrucciones en pantalla. El servidor se reiniciará varias veces como parte del proceso de instalación.
- 10. Después de que el servidor se inicie en el sistema operativo, se recomienda ejecutar el instalador del controlador para completar la instalación de la aplicación y los controladores Marvell.

# **Volcado para caída del sistema iSCSI**

La funcionalidad de volcado para caída del sistema se admite tanto en inicio iSCSI de descarga como de no descarga para los Adaptadores de la serie 41*xxx*. No se requieren configuraciones adicionales para configurar la generación del volcado para caída del sistema de iSCSI.

# **Descarga de iSCSI en entornos Linux**

El software iSCSI del 41*xxx* Marvell FastLinQ consiste en un solo módulo de kernel llamado qedi.ko (qedi). El módulo qedi depende de otras partes del kernel de Linux para algunas funcionalidades concretas:

- **qed.ko** es el módulo de kernel eCore de Linux que se utiliza en las rutinas de inicialización de hardware habituales de 41*xxx* Marvell FastLinQ.
- **scsi\_transport\_iscsi.ko** es la biblioteca de transporte para iSCSI de Linux que se utiliza para realizar llamadas ascendentes y descendentes en la administración de sesiones.
- **libiscsi.ko** es la función de biblioteca para iSCSI de Linux necesaria para la Unidad de datos de protocolo (PDU) y el procesamiento de tareas, así como para la administración de memoria en las sesiones.
- **iscsi** boot sysfs.ko es la interfaz de sysfs para iSCSI de Linux que proporciona asistentes para exportar la información de inicio de iSCSI.
- **uio.ko** es la interfaz Userspace I/O de Linux, que se utiliza para la asignación de memoria L2 reducida para iscsiuio.

Para que qedi sea funcional, es necesario cargar antes dichos módulos. Si no se hace, es posible que tenga un error "unresolved symbol" (símbolo sin resolver). Si el módulo qedi se instala en la ruta de acceso de distribución, modprobe carga automáticamente los requisitos.

Esta sección proporciona la siguiente información sobre la descarga iSCSI en Linux:

- [Diferencias con bnx2i](#page-256-0)
- [Configuración de qedi.ko](#page-256-1)
- [Comprobación de interfaces iSCSI en Linux](#page-256-2)

## <span id="page-256-0"></span>**Diferencias con bnx2i**

Hay algunas diferencias fundamentales entre qedi, el controlador del Adaptador de la serie 41*xxx* Marvell FastLinQ (iSCSI), y bnx2i, el anterior controlador de descarga iSCSI de Marvell para los adaptadores de la serie 8400 de Marvell. Estas son algunas de las diferencias:

- qedi enlaza directamente con una función PCI expuesta por el CNA.
- qedi no se emplaza sobre el net device.
- qedi no depende de un controlador de red como bnx2x y cnic.
- qedi no depende de cnic, sino de ged.
- qedi se encarga de exportar la información de inicio en sysfs utilizando iscsi boot sysfs.ko, mientras que el inicio de bnx2i desde SAN depende del módulo iscsi ibft.ko para exportar la información de inicio.

## <span id="page-256-1"></span>**Configuración de qedi.ko**

El controlador qedi enlaza automáticamente con las funciones iSCSI expuestas del CNA y la detección y los enlaces del destino se realizan mediante las herramientas Open-iSCSI. Esta funcionalidad y operación se parece a las del controlador bnx2i.

Para cargar el módulo kernel  $q$ edi.ko, emita los siguientes comandos:

- # **modprobe qed**
- # **modprobe libiscsi**
- # **modprobe uio**
- # **modprobe iscsi\_boot\_sysfs**
- # **modprobe qedi**

## <span id="page-256-2"></span>**Comprobación de interfaces iSCSI en Linux**

Después de instalar y cargar el módulo kernel qedi, debe comprobar si las interfaces iSCSI se han detectado correctamente.

#### **Para comprobar interfaces iSCSI en Linux:**

1. Para comprobar si quedi y los módulos kernel asociados se han cargado activamente, emita el siguiente comando:

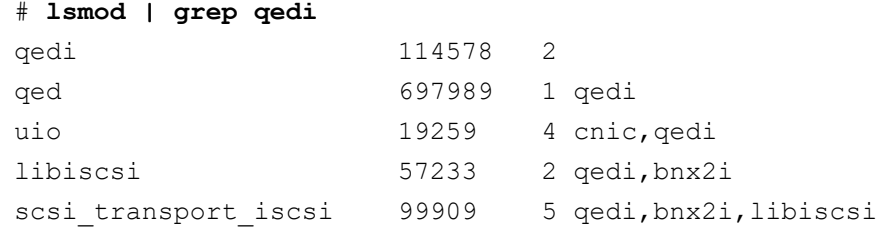

iscsi boot sysfs 16000 1 qedi

2. Para comprobar si las interfaces iSCSI se han detectado correctamente, emita el siguiente comando. En este ejemplo, se detectan dos dispositivos CNA iSCSI con los números de host SCSI 4 y 5.

#### # **dmesg | grep qedi**

```
[0000:00:00.0]:[qedi_init:3696]: QLogic iSCSI Offload Driver v8.15.6.0.
....
[0000:42:00.4]:[__qedi_probe:3563]:59: QLogic FastLinQ iSCSI Module qedi 8.15.6.0, FW 8.15.3.0
....
[0000:42:00.4]:[qedi_link_update:928]:59: Link Up event.
....
[0000:42:00.5]:[__qedi_probe:3563]:60: QLogic FastLinQ iSCSI Module qedi 8.15.6.0, FW 8.15.3.0
....
[0000:42:00.5]:[qedi_link_update:928]:59: Link Up event
```
#### 3. Utilice las herramientas Open-iSCSI para comprobar si la IP está configurada correctamente. Emita el siguiente comando:

#### # **iscsiadm -m iface | grep qedi**

```
qedi.00:0e:1e:c4:e1:6d 
qedi,00:0e:1e:c4:e1:6d,192.168.101.227,<empty>,iqn.1994-05.com.redhat:534ca9b6adf
qedi.00:0e:1e:c4:e1:6c 
qedi,00:0e:1e:c4:e1:6c,192.168.25.91,<empty>,iqn.1994-05.com.redhat:534ca9b6adf
```
#### 4. Para asegurarse de que el servicio iscsiuio se esté ejecutando, emita el siguiente comando:

#### # **systemctl status iscsiuio.service**

```
iscsiuio.service - iSCSI UserSpace I/O driver
Loaded: loaded (/usr/lib/systemd/system/iscsiuio.service; disabled; vendor preset: disabled)
Active: active (running) since Fri 2017-01-27 16:33:58 IST; 6 days ago
Docs: man:iscsiuio(8)
Process: 3745 ExecStart=/usr/sbin/iscsiuio (code=exited, status=0/SUCCESS)
    Main PID: 3747 (iscsiuio)
    CGroup: /system.slice/iscsiuio.service !--3747 /usr/sbin/iscsiuio
    Jan 27 16:33:58 localhost.localdomain systemd[1]: Starting iSCSI
UserSpace I/O driver...
    Jan 27 16:33:58 localhost.localdomain systemd[1]: Started iSCSI UserSpace I/O driver.
```
#### 5. Para saber cuál es el destino iSCSI, emita el comando iscsiadm:

<span id="page-257-0"></span>#**iscsiadm -m discovery -t st -p 192.168.25.100 -I qedi.00:0e:1e:c4:e1:6c** 192.168.25.100:3260,1 iqn.2003-

```
04.com.sanblaze:virtualun.virtualun.target-05000007
```
192.168.25.100:3260,1 iqn.2003-04.com.sanblaze:virtualun.virtualun.target-05000012 192.168.25.100:3260,1 iqn.2003-04.com.sanblaze:virtualun.virtualun.target-0500000c 192.168.25.100:3260,1 iqn.2003- 04.com.sanblaze:virtualun.virtualun.target-05000001 192.168.25.100:3260,1 iqn.2003-04.com.sanblaze:virtualun.virtualun.target-05000002

> 6. Inicie sesión en el destino iSCSI mediante the IQN obtenido en el [paso 5](#page-257-0). Para iniciar el procedimiento de inicio de sesión, emita el comando siguiente (donde el último carácter en el comando es una letra "L" minúscula):

```
#iscsiadm -m node -p 192.168.25.100 -T 
iqn.2003-04.com.sanblaze:virtualun.virtualun.target-0000007 -l
Logging in to [iface: qedi.00:0e:1e:c4:e1:6c, 
target:iqn.2003-04.com.sanblaze:virtualun.virtualun.target-05000007, portal:192.168.25.100,3260] 
(multiple)
Login to [iface: qedi.00:0e:1e:c4:e1:6c, target:iqn.2003-
04.com.sanblaze:virtualun.virtualun.target-05000007, portal:192.168.25.100,3260] successful.
```
#### 7. Para comprobar si la sesión iSCSI se ha creado, emita el siguiente comando:

#### # **iscsiadm -m session**

qedi: [297] 192.168.25.100:3260,1 iqn.2003-04.com.sanblaze:virtualun.virtualun.target-05000007 (non-flash)

#### 8. Para comprobar los dispositivos iSCSI, emita el comando iscsiadm:

```
# iscsiadm -m session -P3
...
************************
Attached SCSI devices:
************************
Host Number: 59 State: running
scsi59 Channel 00 Id 0 Lun: 0
Attached scsi disk sdb State: running scsi59 Channel 00 Id 0 Lun: 1
Attached scsi disk sdc State: running scsi59 Channel 00 Id 0 Lun: 2
Attached scsi disk sdd State: running scsi59 Channel 00 Id 0 Lun: 3
Attached scsi disk sde State: running scsi59 Channel 00 Id 0 Lun: 4
Attached scsi disk sdf State: running
```
Para obtener información sobre configuraciones de destino avanzadas, consulte el archivo README de Open-iSCSI en:

<https://github.com/open-iscsi/open-iscsi/blob/master/README>

# *11* **Configuración FCoE**

Este capítulo ofrece la siguiente información sobre la configuración de Fibre Channel a través de Ethernet (FCoE):

["Configuración de la descarga FCoE de Linux" en la página 233](#page-259-0)

#### **NOTA**

La descarga FCoE se admite en todos los Adaptadores de la serie 41*xxx*. Es posible que algunas características de FCoE no se puedan activar completamente en esta versión. Para obtener información detallada, consulte [Apéndice D Limitaciones de las características.](#page-349-0)

Para habilitar el modo de descarga de iSCSI, consulte *Application Note, Enabling Storage Offloads on Dell and Marvell FastLinQ 41000 Series Adapters* en<https://www.marvell.com/documents/5aa5otcbkr0im3ynera3/>.

Para la información de inicio FCoE desde SAN, consulte [Capítulo 6 Configuración](#page-101-0)  [del inicio desde SAN](#page-101-0):

# <span id="page-259-0"></span>**Configuración de la descarga FCoE de Linux**

El software FCoE del Adaptador de la serie 41*xxx* Marvell FastLinQ consiste en un solo módulo de kernel llamado qedf.ko (qedf). El módulo qedf depende de otras partes del kernel de Linux para algunas funcionalidades concretas:

- **qed.ko** es el módulo de kernel eCore de Linux que se utiliza en las rutinas de inicialización de hardware habituales de 41*xxx* Marvell FastLinQ.
- **libfcoe.ko** es la biblioteca del kernel FCoE de Linux necesaria para realizar la petición de reenviador FCoE (FCF) y el inicio de sesión de estructura (FLOGI) del protocolo de inicialización FCoE (FIP).
- **libfc.ko** es la biblioteca del kernel FC de Linux necesaria para algunas funciones como:
	- Registro e inicio de sesión del servidor de nombres
	- Administración de sesión vrport

**scsi transport fc.ko** es la biblioteca de transporte para FC SCSI de Linux que se utiliza para administrar el puerto remoto y el destino SCSI.

Para que qedf sea funcional, es necesario cargar antes dichos módulos, de lo contrario es posible que se obtengan errores como "unresolved symbol" (símbolo sin resolver). Si el módulo qedf se instala en la ruta de acceso de actualización de distribución, modprobe carga automáticamente los módulos requeridos. Adaptadores de la serie 41*xxx* Marvell FastLinQ admiten la descarga FCoE.

Esta sección proporciona la siguiente información sobre la descarga FCoE en Linux:

- Diferencias entre gedf y bnx2fc
- Configuración de gedf.ko
- [Comprobación de dispositivos FCoE en Linux](#page-261-1)

## <span id="page-260-0"></span>**Diferencias entre qedf y bnx2fc**

Existen unas diferencias considerables entre qedf, el controlador de 10/25 GbE 41*xxx* Marvell FastLinQ (FCoE), y bnx2fc, el anterior controlador de descarga FCoE de Marvell. Estas son algunas de las diferencias:

- qedf enlaza directamente con una función PCI expuesta por el CNA.
- qedf no necesita las herramientas del espacio de usuario open-fcoe (fipvlan, fcoemon, fcoeadm) para empezar a detectar.
- qedf emite peticiones vLAN FIP directamente y no necesita la utilidad fipvlan.
- edf no necesita una interfaz FCoE creada por fipvlan para fcoemon.
- qedf no se emplaza sobre el net device.
- qedf no depende de controladores de red (como bnx2x y cnic).
- qedf iniciará automáticamente la detección de FCoE al conectar (porque no depende de fipvlan ni de fcoemon para crear la interfaz FCoE).

#### **NOTA**

Las interfaces FCoE ya no se encuentran sobre la interfaz de red. El controlador qedf crea automáticamente interfaces FCoE que son independientes de la interfaz de red. Por lo tanto, las interfaces FCoE no se muestran en el cuadro de diálogo de la interfaz FCoE del instalador. En su lugar, los discos se muestran automáticamente como discos SCSI, igual que la forma en que trabajan los controladores Fibre Channel.

# <span id="page-261-0"></span>**Configuración de qedf.ko**

No es necesario realizar una configuración explícitamente para qedf.ko. El controlador enlaza automáticamente con las funciones FCoE expuestas del CNA y empieza a detectar. Esta funcionalidad se parece a la funcionalidad y al funcionamiento del controlador FC de Marvell, qla2xx, al contrario de lo que sucedía con el antiguo controlador bnx2fc.

## **NOTA**

Para obtener más información sobre la instalación del controlador FastLinQ, consulte el [Capítulo 3 Instalación del controlador.](#page-35-0)

El módulo kernel qedf.ko cargado hace lo siguiente:

- # modprobe qed
- # modprobe libfcoe
- # modprobe qedf

## <span id="page-261-1"></span>**Comprobación de dispositivos FCoE en Linux**

Realice estos pasos para comprobar si los dispositivos FCoE se han detectado correctamente después de instalar y cargar el módulo kernel qedf.

#### **Para comprobar dispositivos FCoE en Linux:**

1. Compruebe lsmod para comprobar si qedf y los módulos kernel asociados se han cargado:

#### # **lsmod | grep qedf**

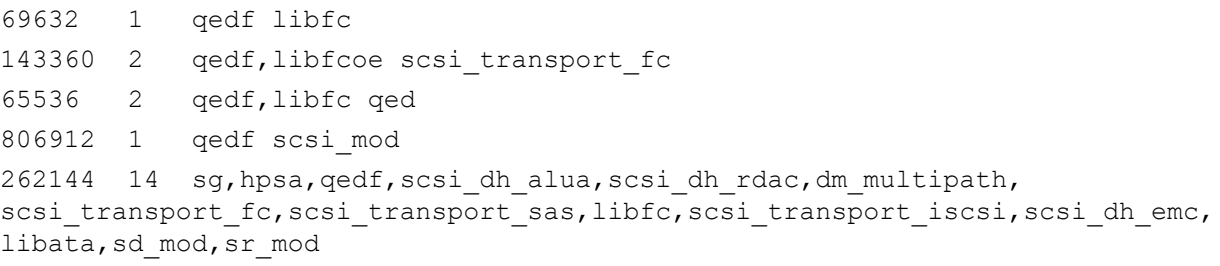

2. Compruebe dmesg para comprobar si los dispositivos FCoE se han detectado correctamente. En este ejemplo, los dos dispositivos CNA FCoE detectados son los números de host SCSI 4 y 5.

#### # **dmesg | grep qedf**

```
[ 235.321185] [0000:00:00.0]: [qedf_init:3728]: QLogic FCoE Offload Driver 
v8.18.8.0.
```
....

[ 235.322253] [0000:21:00.2]: [\_\_qedf\_probe:3142]:4: QLogic FastLinQ FCoE Module qedf 8.18.8.0, FW 8.18.10.0 [ 235.606443] scsi host4: qedf .... [ 235.624337] [0000:21:00.3]: [\_\_qedf\_probe:3142]:5: QLogic FastLinQ FCoE Module qedf 8.18.8.0, FW 8.18.10.0 [ 235.886681] scsi host5: qedf .... [ 243.991851] [0000:21:00.3]: [qedf link update:489]:5: LINK UP (40 GB/s).

> 3. Compruebe los dispositivos FCoE detectados mediante los comandos lsscsi o lsblk -S. A continuación, un ejemplo de cada comando.

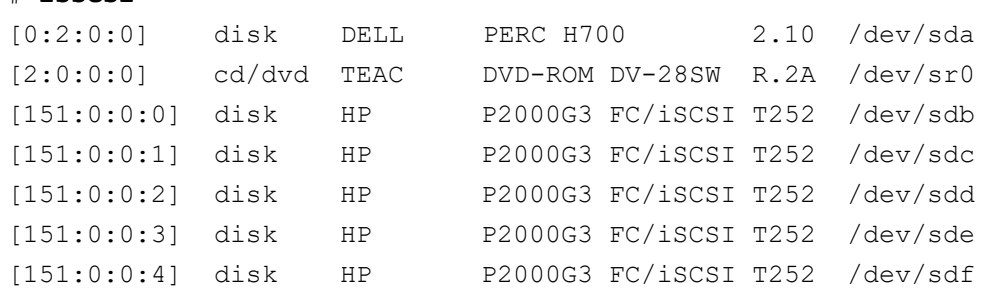

#### # **lsblk -S**

# **lsscsi**

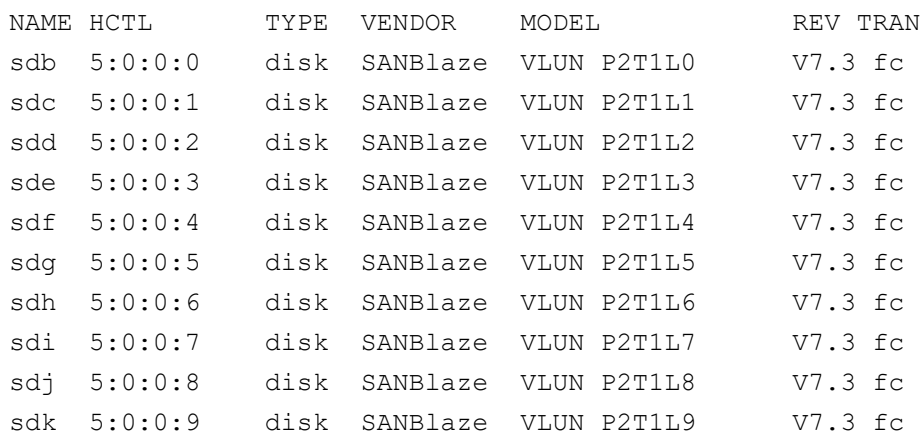

La información de configuración del host está ubicada en

/sys/class/fc\_host/hostX, donde X es el número del host SCSI. En el ejemplo anterior,  $X$  es 4. El archivo  $hostX$  contiene atributos de la función FCoE, como el nombre de puerto mundial y el Id. de estructura.

# *12* **Configuración de SR-IOV**

La virtualización de entrada/salida de raíz única (SR-IOV) es una especificación de PCI SIG que permite que un único dispositivo PCI Express (PCIe) aparezca como varios dispositivos PCI físicos distintos. La SR-IOV permite aislar los recursos de PCI para obtener rendimiento, interoperabilidad y capacidad de administración.

## **NOTA**

Es posible que algunas características de SR-IOV no se puedan activar completamente en esta versión.

En este capítulo se proporcionan instrucciones para:

- [Configuración de SR-IOV en Windows](#page-263-0)
- ["Configuración de SR-IOV en Linux" en la página 245](#page-271-0)
- ["Configuración de SR-IOV en VMware" en la página 252](#page-278-0)

# <span id="page-263-0"></span>**Configuración de SR-IOV en Windows**

#### **Para configurar SR-IOV en Windows:**

- 1. Acceda a BIOS System Setup (Configuración del sistema BIOS) del servidor y haga clic en **System BIOS Settings** (Configuración del BIOS del sistema).
- 2. En la página System BIOS Settings (Configuración del BIOS del sistema), haga clic en **Integrated Devices** (Dispositivos integrados).
- 3. En la página Integrated Devices (Dispositivos integrados) ([Ilustración 12-1\)](#page-264-0):
	- a. Establezca la opción **SR-IOV Global Enable** (Activación global de SR-IOV) en **Enabled** (Activado).
	- b. Haga clic en **Back** (Atrás).

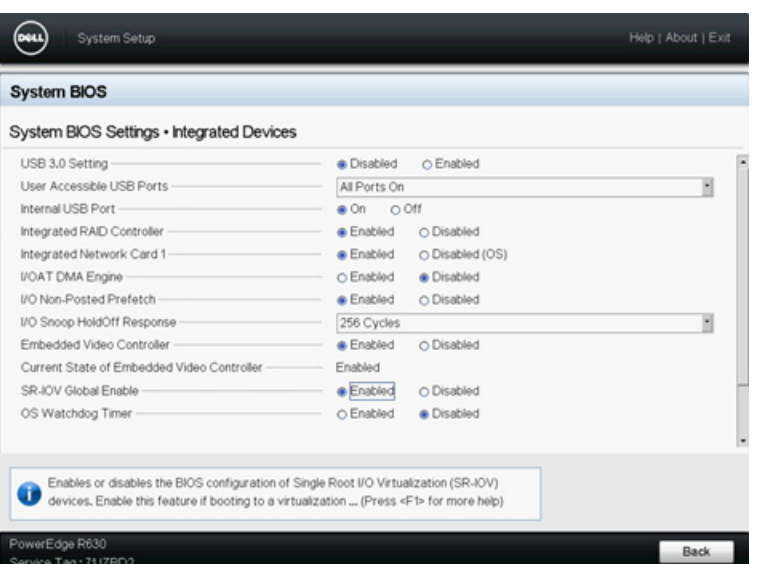

### <span id="page-264-0"></span>*Ilustración 12-1. System Setup for SR-IOV: Integrated Devices (Configuración del sistema para SR-IOV: Dispositivos integrados)*

- 4. En la Main Configuration Page (Página de configuración principal) del adaptador seleccionado, haga clic en **Device Level Configuration** (Configuración de nivel de dispositivo).
- 5. En la Main Configuration Page > Device Level Configuration (Página de configuración principal > Configuración de nivel de dispositivo) ([Ilustración 12-2\)](#page-264-1):
	- a. Establezca **Virtualization Mode** (Modo de virtualización) en **SR-IOV** o **NPAR+SR-IOV** si está utilizando el modo NPAR.

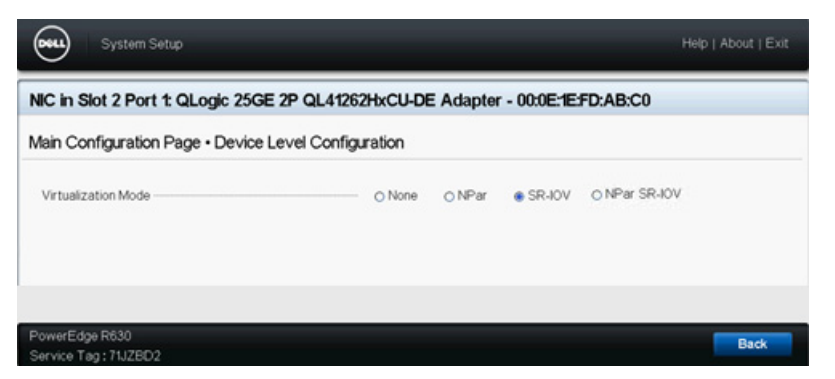

b. Haga clic en **Back** (Atrás).

<span id="page-264-1"></span>*Ilustración 12-2. System Setup for SR-IOV: Device Level Configuration (Configuración del sistema para SR-IOV: Configuración de nivel de dispositivo)*

- 6. En la Main Configuration Page (Página de configuración principal), haga clic en **Finish** (Finalizar).
- 7. En el cuadro de mensaje Warning Saving Changes (Advertencia Guardar cambios) haga clic en **Yes** (Sí) para guardar la configuración.
- 8. En el cuadro de mensaje Success Saving Changes (Correcto Guardar cambios) haga clic en **OK** (Aceptar).
- 9. Para activar SR-IOV en el adaptador del minipuerto:
	- a. Acceda al Administrador de dispositivos.
	- b. Abra las propiedades del adaptador del minipuerto y, a continuación, haga clic en la pestaña **Advanced** (Avanzado).
	- c. En la página Advanced Properties (Propiedades avanzadas) ([Ilustración 12-3\)](#page-265-0) en **Property** (Propiedad), seleccione **SR-IOV** y después establezca el valor en **Enabled** (Activado).
	- d. Haga clic en **OK** (Aceptar).

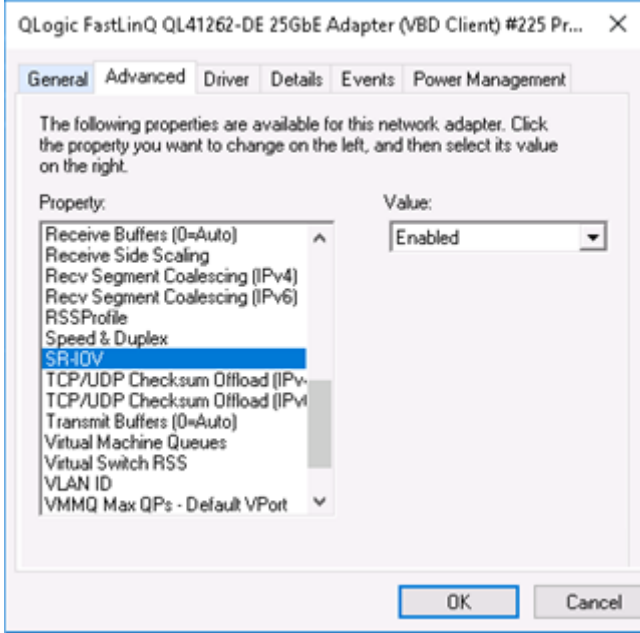

<span id="page-265-0"></span>*Ilustración 12-3. Propiedades del adaptador, Advanced (Avanzado): Activar SR-IOV*

- 10. Para crear un conmutador de máquina virtual (vSwitch) con SR-IOV ([Ilustración 12-4 en la página 241](#page-267-0)):
	- a. Inicie el Hyper-V Manager.
	- b. Seleccione **Virtual Switch Manager** (Administrador de conmutadores virtuales).
	- c. En el cuadro **Name** (Nombre) escriba un nombre para el conmutador virtual.
	- d. En **Connection type** (Tipo de conexión), seleccione **External network** (Red externa).
	- e. Seleccione la casilla de verificación **Enable single-root I/O virtualization (SR-IOV)** (Activar virtualización de E/S de raíz única [SR-IOV]) y después haga clic en **Apply** (Aplicar).

#### **NOTA**

Asegúrese de activar SR-IOV cuando cree el conmutador virtual. Esta opción no está disponible una vez creado el conmutador virtual.

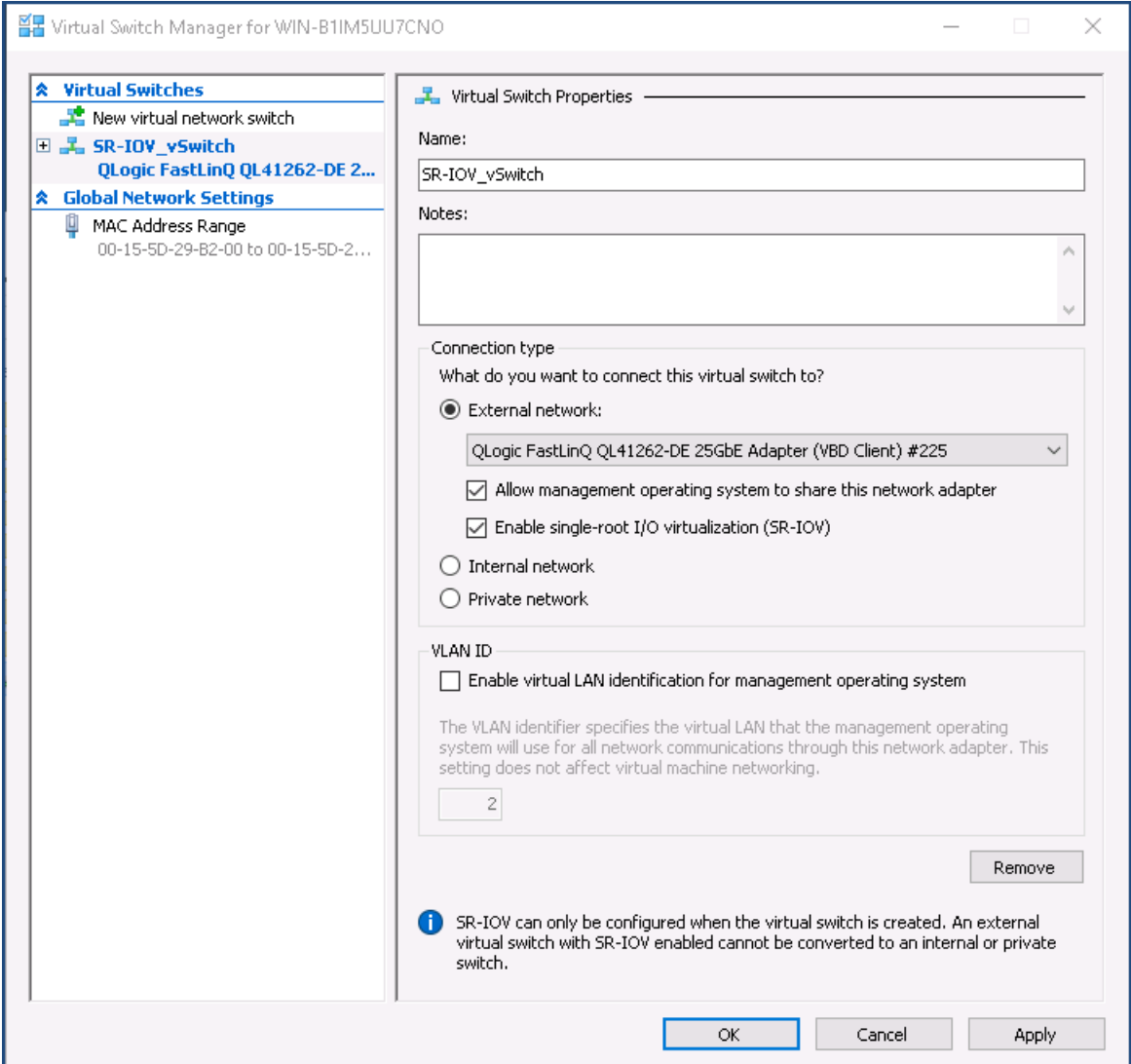

<span id="page-267-0"></span>*Ilustración 12-4. Administrador de conmutadores virtuales: Activar SR-IOV*

f. El cuadro de mensaje Apply Networking Changes (Aplicar cambios red) le advierte de que **Pending changes may disrupt network connectivity** (Los cambios pendientes pueden interrumpir la conectividad de la red). Para guardar los cambios y continuar, haga clic en **Yes** (Sí).

11. Para obtener la capacidad de conmutador de la máquina virtual, emita el siguiente comando en Windows PowerShell:

```
PS C:\Users\Administrator> Get-VMSwitch -Name SR-IOV_vSwitch | fl
```
La salida del comando Get-VMSwitch incluye las siguientes capacidades SR-IOV:

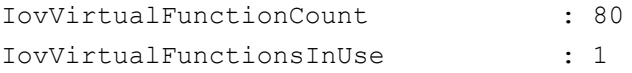

- 12. Para crear una máquina virtual (VM) y exportar la función virtual (VF) a la VM:
	- a. Cree una máquina virtual.
	- b. Agregue el VMNetworkadapter a la máquina virtual.
	- c. Asigne un conmutador virtual al VMNetworkadapter.
	- d. En el cuadro de diálogo Settings for VM <VM\_Name> (Configuración de VM <Nombre\_MB>) ([Ilustración 12-5\)](#page-269-0), en la página Hardware Acceleration (Aceleración hardware), en **Single-root I/O virtualization** (Virtualización de E/S de raíz única), seleccione la casilla de verificación **Enable SR-IOV** (Activar SR-IOV) y, finalmente, haga clic en **OK** (Aceptar).

#### **NOTA**

Tras crear la conexión virtual con el adaptador, la configuración SR-IOV puede activarse o desactivarse en cualquier momento (incluso mientras el tráfico está en ejecución).

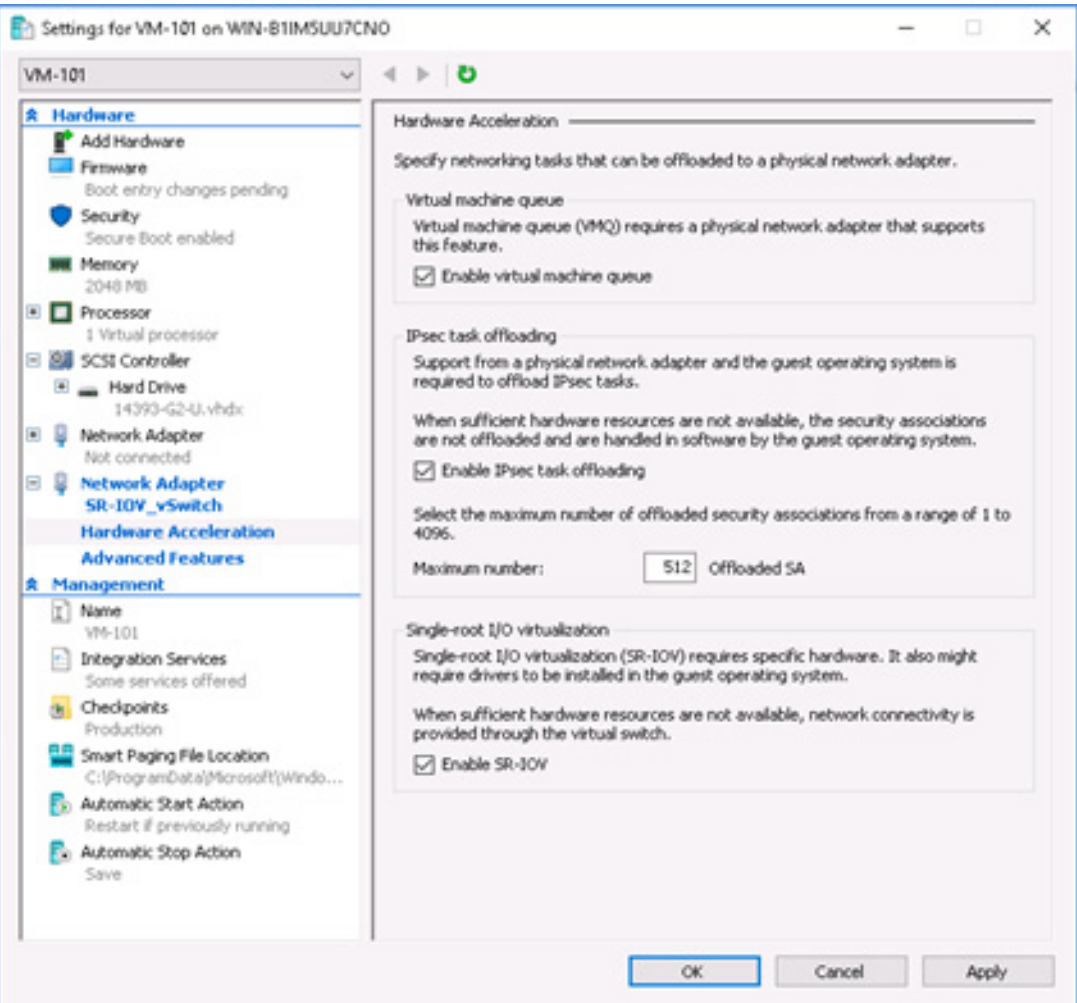

*Ilustración 12-5. Configuración de VM: Activar SR-IOV*

<span id="page-269-0"></span>13. Instale los controladores Marvell para los adaptadores detectados en la VM. Utilice los controladores más actualizados disponibles de su vendedor para el SO del host (no utilice controladores integrados).

## **NOTA**

Asegúrese de utilizar el mismo paquete de controladores en ambas VM y en el sistema host. Por ejemplo, utilice la misma versión del controlador qeVBD y qeND en la VM de Windows y en el host Hyper-V de Windows.

Una vez que se han instalado los controladores, el adaptador aparece en la VM. La [Ilustración 12-6](#page-270-0) muestra un ejemplo.

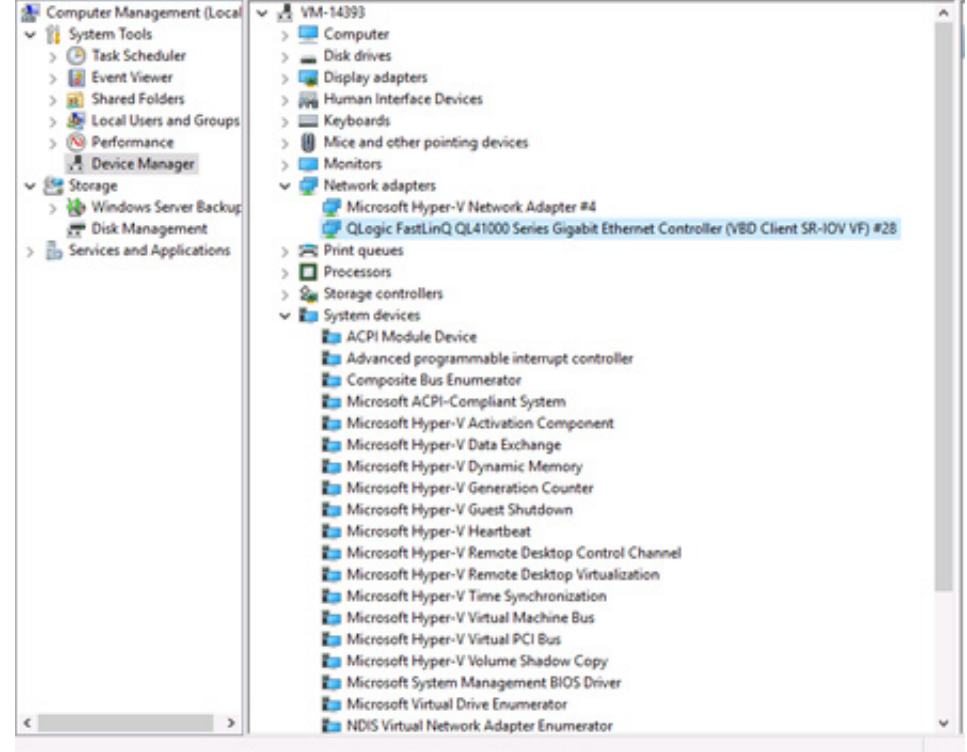

## <span id="page-270-0"></span>*Ilustración 12-6. Administrador de dispositivos: Máquina virtual con adaptador QLogic*

14. Para ver los detalles de la función virtual (VF) de SR-IOV, emita el siguiente comando en Windows PowerShell:

PS C:\Users\Administrator> **Get-NetadapterSriovVf**

La [Ilustración 12-7](#page-270-1) muestra una salida de ejemplo.

<span id="page-270-1"></span>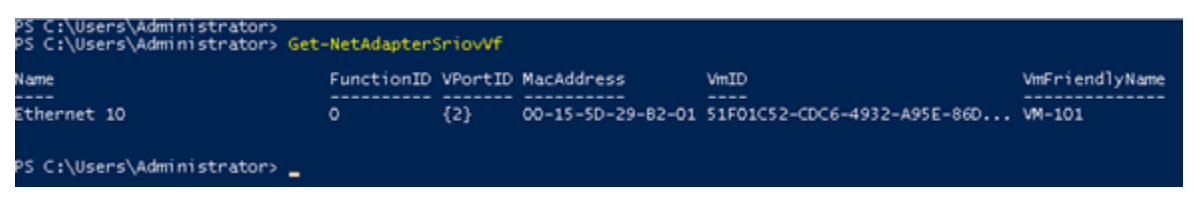

*Ilustración 12-7. Comando Windows PowerShell: Get-NetadapterSriovVf*

# <span id="page-271-0"></span>**Configuración de SR-IOV en Linux**

#### **Para configurar SR-IOV en Linux:**

- 1. Acceda a BIOS System Setup (Configuración del sistema BIOS) del servidor y haga clic en **System BIOS Settings** (Configuración del BIOS del sistema).
- 2. En la página System BIOS Settings (Configuración del BIOS del sistema), haga clic en **Integrated Devices** (Dispositivos integrados).
- 3. En la página Integrated Devices (Dispositivos integrados) (véase la [Ilustración 12-1 en la página 238](#page-264-0)):
	- a. Establezca la opción **SR-IOV Global Enable** (Activación global de SR-IOV) en **Enabled** (Activado).
	- b. Haga clic en **Back** (Atrás).
- 4. En la página System BIOS Settings (Configuración del BIOS del sistema), haga clic en **Processor Settings** (Configuración del procesador).
- 5. En la página Processor Settings (Configuración del procesador) ([Ilustración 12-8\)](#page-272-0):
	- a. Establezca la opción **Virtualization Technology** (Tecnología de virtualización) en **Enabled** (Activado).
	- b. Haga clic en **Back** (Atrás).

| File View Macros Tools Power Next Boot Virtual Media<br>Help<br>System Setup<br><b>System BIOS</b> |                   |                   |                     |
|----------------------------------------------------------------------------------------------------|-------------------|-------------------|---------------------|
|                                                                                                    |                   |                   | Help   About   Exit |
|                                                                                                    |                   |                   |                     |
|                                                                                                    |                   |                   |                     |
|                                                                                                    |                   |                   |                     |
| System BIOS Settings • Processor Settings                                                          |                   |                   |                     |
| <b>QPI</b> Speed                                                                                   | Maximum data rate | $O$ 6.4 GT/s      |                     |
| Alternate RTID (Requestor Transaction ID) Setting ----- O Enabled                                  |                   | <b>@</b> Disabled |                     |
|                                                                                                    | <b>A</b> Enabled  | O Disabled        |                     |
|                                                                                                    | <b>C</b> Enabled  | O Disabled        |                     |
|                                                                                                    | <b>B</b> Enabled  | O Disabled        |                     |
|                                                                                                    | <b>B</b> Enabled  | O Disabled        |                     |
|                                                                                                    | @ Enabled         | O Disabled        |                     |
|                                                                                                    | @ Enabled         | O Disabled        |                     |
|                                                                                                    | @ Enabled         | O Disabled        |                     |
|                                                                                                    | @ Nominal         | O Level 1         |                     |
| X2Apic Mode -                                                                                      | O Enabled         | @ Disabled        |                     |
| Number of Cores per Processor                                                                      | All               |                   |                     |
|                                                                                                    |                   |                   |                     |
|                                                                                                    |                   |                   |                     |

<span id="page-272-0"></span>*Ilustración 12-8. System Setup: processor Settings for SR-IOV (Configuración del sistema: Configuración del procesador para SR-IOV)*

- 6. En la página System Setup (Configuración del sistema), seleccione **Device Settings** (Configuración del dispositivo).
- 7. En la página Device Settings (Configuración del dispositivo), seleccione **Port 1** (Puerto 1) para el adaptador Marvell.
- 8. En la página Device Level Configuration (Configuración de nivel de dispositivo) ([Ilustración 12-9\)](#page-273-0):
	- a. Establezca **Virtualization Mode** (Modo de virtualización) en **SR-IOV**.
	- b. Haga clic en **Back** (Atrás).

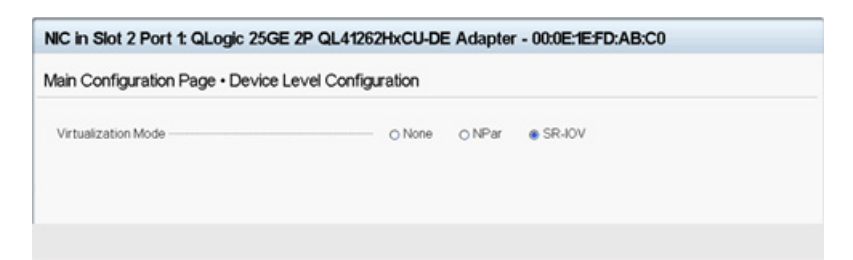

### <span id="page-273-0"></span>*Ilustración 12-9. System Setup for SR-IOV: Integrated Devices (Configuración del sistema para SR-IOV: Dispositivos integrados)*

- 9. En la Main Configuration Page (Página de configuración principal), haga clic en **Finish** (Finalizar) para guardar sus parámetros y, a continuación, reinicie el sistema.
- 10. Para activar y comprobar la virtualización:
	- a. Abra el archivo grub.conf y configure el parámetro iommu tal como se muestra en la [Ilustración 12-10](#page-274-0). (Para obtener detalles, consulte ["Activación de IOMMU para SR-IOV en instalaciones del sistema](#page-277-0)  [operativo Linux basadas en UEFI" en la página 251](#page-277-0)).
		- Para sistemas basados en Intel, agregue intel iommu=on.
		- **Para sistemas basados en AMD, agregue** amd iommu=on.

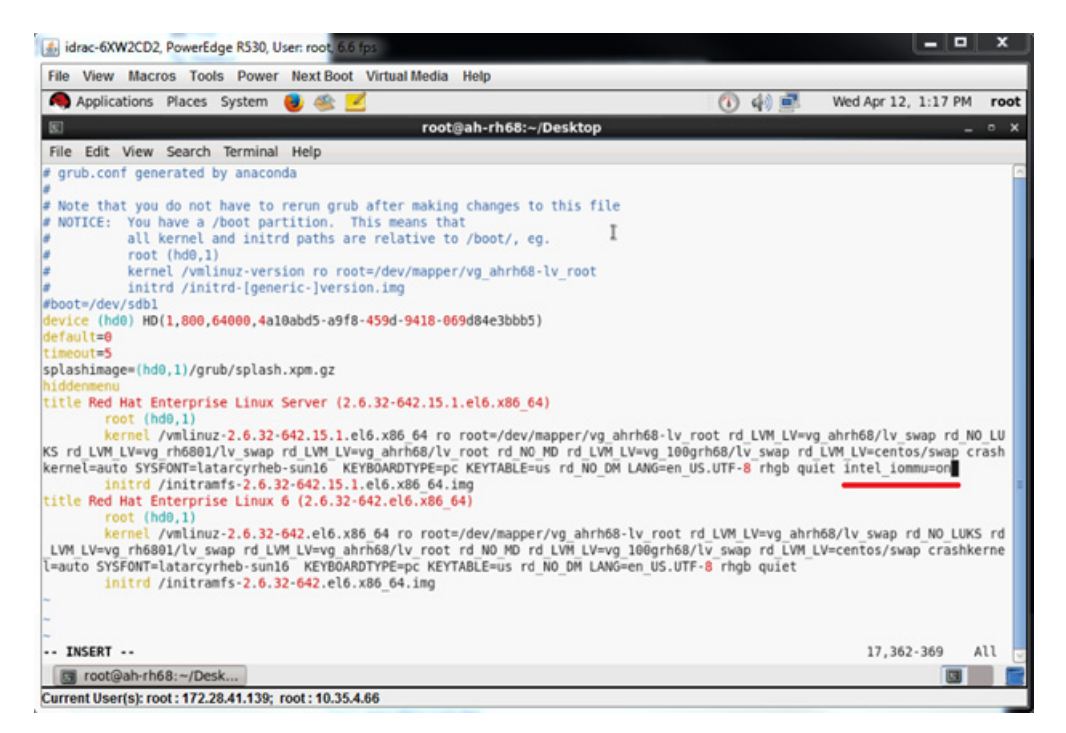

## <span id="page-274-0"></span>*Ilustración 12-10. Edición del archivo grub.conf para SR-IOV*

- b. Guarde el archivo grub.conf y reinicie el sistema.
- c. Para comprobar si los cambios se han aplicado, emita el siguiente comando:

```
dmesg | grep -i iommu
```
Un ejemplo de salida de comando correcta de la unidad de administración de memoria de E/S (IOMMU) sería:

Intel-IOMMU: enabled

d. Para ver los detalles de la VF (número de VF y total de VF), emita el comando siguiente:

**find /sys/|grep -i sriov**

- 11. Para un puerto específico, active una cantidad de VF.
	- a. Emita el siguiente comando para activar, por ejemplo, 8 VF en la instancia PCI 04:00.0 (bus 4, dispositivo 0, función 0):

```
[root@ah-rh68 ~]# echo 8 > 
/sys/devices/pci0000:00/0000:00:02.0/0000:04:00.0/
sriov_numvfs
```
b. Revise la salida del comando ([Ilustración 12-11](#page-275-0)) para confirmar que el VF actual se creó en bus 4, dispositivo 2 (del parámetro 0000:00:02.0), funciones 0 a través de 7. Tenga en cuenta que la Id. de dispositivo actual es diferente en los PF (8070 en este ejemplo) y las VF (8090 en este ejemplo).

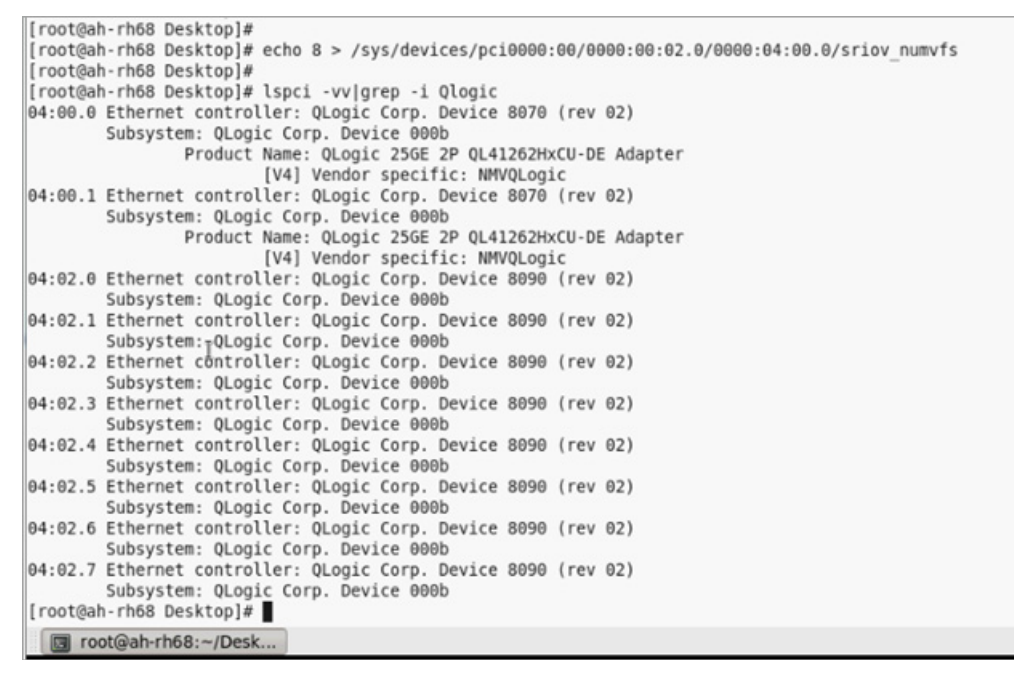

*Ilustración 12-11. Salida de comando de sriov\_numvfs*

- <span id="page-275-0"></span>12. Para ver una lista de todas las interfaces PF y VF, emita el siguiente comando:
	- # **ip link show | grep -i vf -b2**

La [Ilustración 12-12](#page-275-1) muestra una salida de ejemplo.

|         | $\lceil \text{root} \rceil$ acalhost $\sim$ ]# ip link show $\lceil \text{prep -i vf -b2} \rceil$                                                 |
|---------|----------------------------------------------------------------------------------------------------|
|         | 163-2: em1 1: <broadcast,multicast,up,lower up=""> mtu 1500 gdisc mg state UP mode DEFAULT group default glen 1000</broadcast,multicast,up,lower> |
| $271 -$ | link/ether f4:e9:d4:ee:54:c2 brd ff:ff:ff:ff:ff:ff:ff                                                                                             |
| 326:    | vf 0 MAC 00:00:00:00:00:00, tx rate 10000 (Mbps), max tx rate 10000Mbps, spoof checking off, link-state auto                                      |
| 439:    | vf 1 MAC 00:00:00:00:00:00, tx rate 10000 (Mbps), max tx rate 10000Mbps, spoof checking off, link-state auto                                      |
| 552:    | vf 2 MAC 00:00:00:00:00:00, tx rate 10000 (Mbps), max tx rate 10000Mbps, spoof checking off, link-state auto                                      |
| 665:    | vf 3 MAC 00:00:00:00:00:00, tx rate 10000 (Mbps), max tx rate 10000Mbps, spoof checking off, link-state auto                                      |
| 778:    | vf 4 MAC 00:00:00:00:00:00, tx rate 10000 (Mbps), max tx rate 10000Mbps, spoof checking off, link-state auto                                      |
| 891:    | vf 5 MAC 00:00:00:00:00:00, tx rate 10000 (Mbps), max tx rate 10000Mbps, spoof checking off, link-state auto                                      |
| 1004:   | vf 6 MAC 00:00:00:00:00:00, tx rate 10000 (Mbps), max tx rate 10000Mbps, spoof checking off, link-state auto                                      |
|         | $1117:$ vf 7 MAC 00:00:00:00:00:00, tx rate 10000 (Mbps), max tx rate 10000Mbps, spoof checking off, link-state auto                              |

<span id="page-275-1"></span>*Ilustración 12-12. Salida de comando del comando ip link show*

- 13. Asigne y compruebe las direcciones MAC:
	- a. Para asignar una dirección MAC a VF, emita el siguiente comando:
		- **ip link set <pf device> vf <vf index> mac <mac address>**
	- b. Asegúrese de que la interfaz VF esté activa y en funcionamiento con la dirección MAC asignada.
- 14. Apague la VM y conecte la VF. (Algunos sistemas operativos admiten la conexión directa de funciones virtuales en la máquina virtual.)
	- a. En el cuadro de diálogo de la máquina virtual [\(Ilustración 12-13](#page-276-0)), haga clic en **Add Hardware** (Agregar hardware).

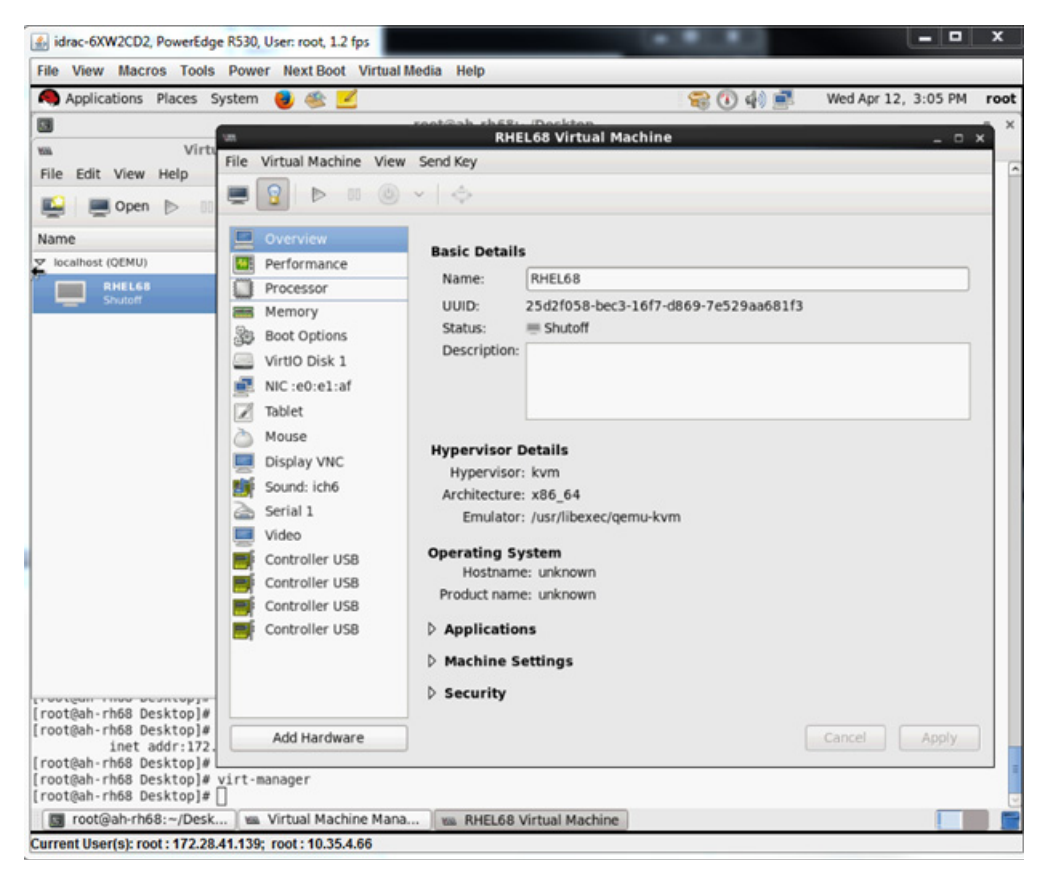

*Ilustración 12-13. RHEL68 Virtual Machine (Máquina virtual RHELs68)*

- <span id="page-276-0"></span>b. En el panel izquierdo del cuadro de diálogo Add New Virtual Hardware (Agregar nuevo hardware virtual) [\(Ilustración 12-14\)](#page-277-1), haga clic en **PCI Host Device** (Dispositivo host PCI).
- c. En el panel derecho, seleccione un dispositivo host.
- d. Haga clic en **Finish** (Finalizar).

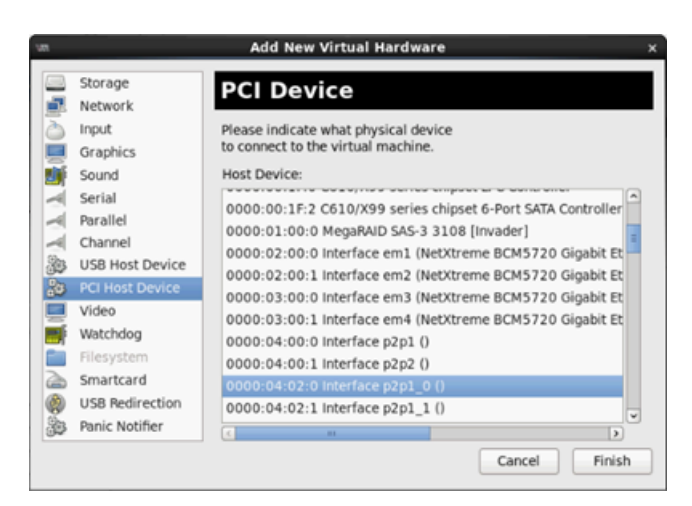

## <span id="page-277-1"></span>*Ilustración 12-14. Add New Virtual Hardware (Agregar nuevo hardware virtual)*

15. Encienda la VM y emita el siguiente comando:

**check lspci -vv|grep -I ether**

- 16. Instale los controladores para los adaptadores detectados en la VM. Utilice los controladores más actualizados disponibles de su vendedor para el SO del host (no utilice controladores integrados). La misma versión del controlador debe estar instalada en el host y el VM.
- 17. Agregue más VF a la VM cuando lo necesite.

## <span id="page-277-0"></span>**Activación de IOMMU para SR-IOV en instalaciones del sistema operativo Linux basadas en UEFI**

Siga el procedimiento adecuado para su sistema operativo Linux.

## **NOTA**

Para sistemas AMD, reemplace intel iommu=on por amd iommu=on.

#### **Para activar IOMMU para SR-IOV en RHEL 6.***x***:**

 En el archivo /boot/efi/EFI/redhat/grub.conf, localice la línea de kernel y, a continuación, anexe el parámetro de inicio intel iommu=on.

#### **Para activar IOMMU para SR-IOV en RHEL 7.***x* **y posteriores:**

- 1. En el archivo /etc/default/grub, localice GRUB CMDLINE LINUX y, a continuación, anexe el parámetro de inicio intel\_iommu=on.
- 2. Para actualizar el archivo de configuración grub, emita el siguiente comando:

```
grub2-mkconfig -o /boot/efi/EFI/redhat/grub.cfg
```
#### **Para activar IOMMU para SR-IOV en SLES 12.***x***:**

- 1. En el archivo /etc/default/grub, localice GRUB CMDLINE LINUX DEFAULT Y, a continuación, anexe el parámetro de inicio intel\_iommu=on.
- 2. Para actualizar el archivo de configuración grub, emita el siguiente comando:

```
grub2-mkconfig -o /boot/grub2/grub.cfg
```
#### **Para activar IOMMU para SR-IOV en SLES 15.***x* **y posteriores:**

- 1. En el archivo / etc/default/grub, localice GRUB CMDLINE LINUX DEFAULT y, a continuación, anexe el parámetro de inicio intel\_iommu=on.
- 2. Para actualizar el archivo de configuración grub, emita el siguiente comando:

**grub2-mkconfig -o /boot/efi/EFI/sles/grub.cfg**

# <span id="page-278-0"></span>**Configuración de SR-IOV en VMware**

#### **Para configurar SR-IOV en VMware:**

- 1. Acceda a BIOS System Setup (Configuración del sistema BIOS) del servidor y haga clic en **System BIOS Settings** (Configuración del BIOS del sistema).
- 2. En la página System BIOS Settings (Configuración del BIOS del sistema), haga clic en **Integrated Devices** (Dispositivos integrados).
- 3. En la página Integrated Devices (Dispositivos integrados) (consulte la [Ilustración 12-1 en la página 238](#page-264-0)):
	- a. Establezca la opción **SR-IOV Global Enable** (Activación global de SR-IOV) en **Enabled** (Activado).
	- b. Haga clic en **Back** (Atrás).
- 4. En la ventana System Setup (Configuración del sistema), haga clic en **Device Settings** (Configuración del dispositivo).
- 5. En la página Device Settings (Configuración del dispositivo), seleccione un puerto para el Adaptador de la serie 41*xxx* de 25 G.
- 6. En la página Device Level Configuration (Configuración de nivel de dispositivo) (consulte la [Ilustración 12-2 en la página 238\)](#page-264-1):
	- a. Establezca **Virtualization Mode** (Modo de virtualización) en **SR-IOV**.
	- b. Haga clic en **Back** (Atrás).
- 7. En la Main Configuration Page (Página de configuración principal), haga clic en **Finish** (Finalizar).
- 8. Guarde los parámetros de la configuración y reinicie el sistema.
- 9. Para activar la cantidad necesaria de VF por puerto (en este ejemplo, 16 en cada puerto de un adaptador de puerto dual), emita el siguiente comando:

```
"esxcfg-module -s "max_vfs=16,16" qedentv"
```
#### **NOTA**

Cada función Ethernet de Adaptador de la serie 41*xxx* debe tener su propia entrada.

- 10. Reinicie el host.
- 11. Para comprobar si los cambios se han aplicado completamente en el módulo, emita el siguiente comando:

**"esxcfg-module -g qedentv"** [root@localhost:~] esxcfg-module -g qedentv qedentv enabled = 1 options = 'max  $vfs=16,16'$ 

12. Para comprobar si las VF se han creado, emita el comando  $lspci$  tal como se muestra a continuación:

[root@localhost:~] **lspci | grep -i QLogic | grep -i 'ethernet\|network' | more** 0000:05:00.0 Network controller: QLogic Corp. QLogic FastLinQ QL41xxx 10/25 GbE Ethernet Adapter [vmnic6] 0000:05:00.1 Network controller: QLogic Corp. QLogic FastLinQ QL41xxx 10/25 GbE Ethernet Adapter [vmnic7]

0000:05:02.0 Network controller: QLogic Corp. QLogic FastLinQ QL41xxx Series 10/25 GbE Controller (SR-IOV VF) [PF\_0.5.0\_VF\_0] 0000:05:02.1 Network controller: QLogic Corp. QLogic FastLinQ QL41xxx Series 10/25 GbE Controller (SR-IOV VF) [PF\_0.5.0\_VF\_1] 0000:05:02.2 Network controller: QLogic Corp. QLogic FastLinQ QL41xxx Series 10/25 GbE Controller (SR-IOV VF) [PF\_0.5.0\_VF\_2] 0000:05:02.3 Network controller: QLogic Corp. QLogic FastLinQ QL41xxx Series 10/25 GbE Controller (SR-IOV VF) [PF\_0.5.0\_VF\_3] . . . 0000:05:03.7 Network controller: QLogic Corp. QLogic FastLinQ QL41xxx Series 10/25 GbE Controller (SR-IOV VF) [PF\_0.5.0\_VF\_15] 0000:05:0e.0 Network controller: QLogic Corp. QLogic FastLinQ QL41xxx Series 10/25 GbE Controller (SR-IOV VF) [PF\_0.5.1\_VF\_0] 0000:05:0e.1 Network controller: QLogic Corp. QLogic FastLinQ QL41xxx Series 10/25 GbE Controller (SR-IOV VF) [PF\_0.5.1\_VF\_1] 0000:05:0e.2 Network controller: QLogic Corp. QLogic FastLinQ QL41xxx Series 10/25 GbE Controller (SR-IOV VF) [PF\_0.5.1\_VF\_2] 0000:05:0e.3 Network controller: QLogic Corp. QLogic FastLinQ QL41xxx Series 10/25 GbE Controller (SR-IOV VF) [PF\_0.5.1\_VF\_3] . . . 0000:05:0f.6 Network controller: QLogic Corp. QLogic FastLinQ QL41xxx Series 10/25 GbE Controller (SR-IOV VF) [PF\_0.5.1\_VF\_14] 0000:05:0f.7 Network controller: QLogic Corp. QLogic FastLinQ QL41xxx Series 10/25 GbE Controller (SR-IOV VF) [PF\_0.5.1\_VF\_15]

- 13. Conecte las VF aVM del siguiente modo:
	- a. Apague la VM y conecte la VF. (Algunos sistemas operativos admiten la conexión directa de funciones virtuales en la máquina virtual.)
	- b. Agregue un host a VMware vCenter Server Virtual Appliance (vCSA).
	- c. Haga clic en **Edit Settings** (Editar configuración) de la VM.
- 14. Complete el cuadro de diálogo Edit Settings (Editar configuración) ([Ilustración 12-15\)](#page-281-0) como se indica a continuación:
	- a. En el cuadro **New Device** (Nuevo dispositivo), seleccione **Network** (Red) y, a continuación, haga clic en **Add** (Agregar).
	- b. En **Adapter Type** (Tipo de adaptador), seleccione **SR-IOV Passthrough** (Acceso directo SR-IOV).
	- c. En **Physical Function** (Función física), seleccione la VF de Marvell.

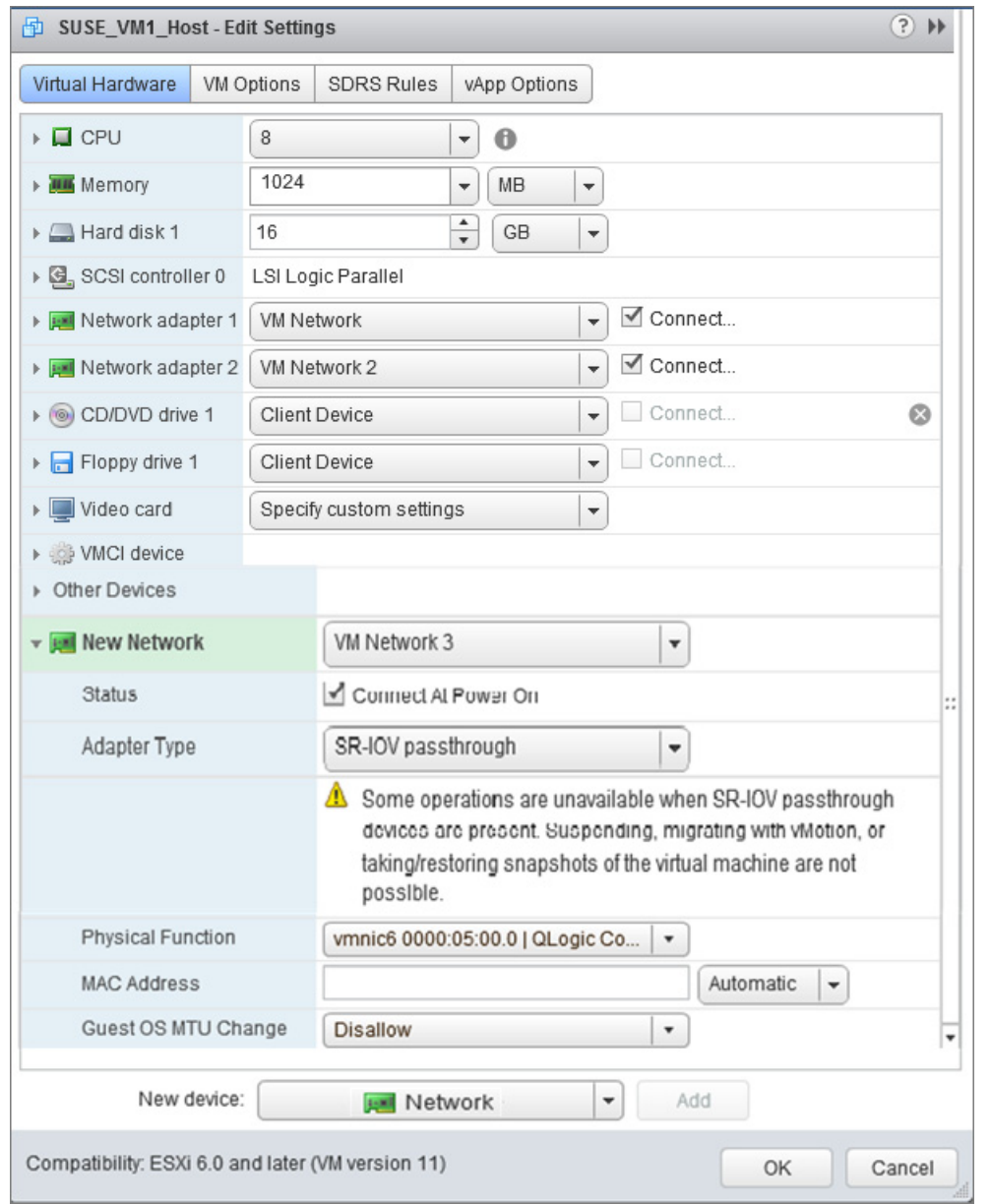

d. Para guardar los cambios realizados en la configuración y cerrar este cuadro de diálogo, haga clic en **OK** (Aceptar).

<span id="page-281-0"></span>*Ilustración 12-15. VMware Host Edit Settings (Edición de la configuración de host VMware)*

15. Para validar las VF por puerto, emita el comando esxcli tal como se muestra a continuación:

[root@localhost:~] **esxcli network sriovnic vf list -n vmnic6** VF ID Active PCI Address Owner World ID ----- ------ ----------- -------------- 0 true 005:02.0 60591 1 true 005:02.1 60591 2 false 005:02.2 - 3 false 005:02.3 - 4 false 005:02.4 - 5 false 005:02.5 - 6 false 005:02.6 - 7 false 005:02.7 - 8 false 005:03.0 - 9 false 005:03.1 -10 false 005:03.2 - 11 false 005:03.3 - 12 false 005:03.4 - 13 false 005:03.5 - 14 false 005:03.6 - 15 false 005:03.7 -

- 16. Instale los controladores Marvell para los adaptadores detectados en la VM. Utilice los controladores más actualizados disponibles de su vendedor para el SO del host (no utilice controladores integrados). La misma versión del controlador debe estar instalada en el host y el VM.
- 17. Encienda la VM y emita el comando **ifconfig -a** para comprobar si la interfaz de red agregada aparece en la lista.
- 18. Agregue más VF a la VM cuando lo necesite.

# *13* **Configuración de NVMe-oF con RDMA**

La Non-Volatile Memory Express over Fabrics (Memoria no volátil rápida a través de la estructura - NVMe-oF) permite utilizar transportes alternativos a PCIe para extender la distancia a través de la cual pueda conectar un dispositivo host NVMe y una unidad de almacenamiento NVMe o un subsistema. NVMe-oF define una arquitectura común que admite un rango de estructura de funciones de red de almacenamiento para el protocolo de almacenamiento en bloques NVMe a través de la estructura de funciones de red de almacenamiento. Esta arquitectura incluye la activación de una interfaz frontal en sistemas de almacenamiento, escalando grandes cantidades de dispositivos NVMe y ampliando la distancia dentro de un centro de datos a través de la cual se puede acceder a los dispositivos NVMe y a los subsistemas NVMe.

Las opciones y procedimientos de configuración de NVMe-oF descritos en este capítulo se aplican a protocolos RDMA basados en Ethernet, incluidos RoCE e iWARP. El desarrollo de NVMe-oF con RDMA se define mediante un subgrupo técnico de la organización NVMe.

En este capítulo se indica cómo configurar NVMe-oF para una red simple. En la red de ejemplo se incluye lo siguiente:

- Dos servidores: uno iniciador y otro de destino. El servidor de destino está equipado con una unidad SSD PCIe.
- Sistema operativo: RHEL 7.6 y posteriores, RHEL 8.*x* y posteriores, SLES 15.x y posteriores
- Dos adaptadores: Un Adaptador de la serie 41xxx instalado en cada servidor. Cada puerto puede configurarse independientemente para utilizar RoCE, RoCEv2 o iWARP como protocolo RDMA mediante el que se ejecuta NVMe-oF.
- Para RoCE y RoCEv2, se ha configurado un conmutador opcional para el puente de centro de datos (DCB), la política de calidad de servicio (QoS) relevante y las vLAN para transferir la prioridad de clase de tráfico DCB RoCE/RoCEv2 de NVMe-oF. El conmutador no es necesario cuando NVMe-oF utiliza iWARP.

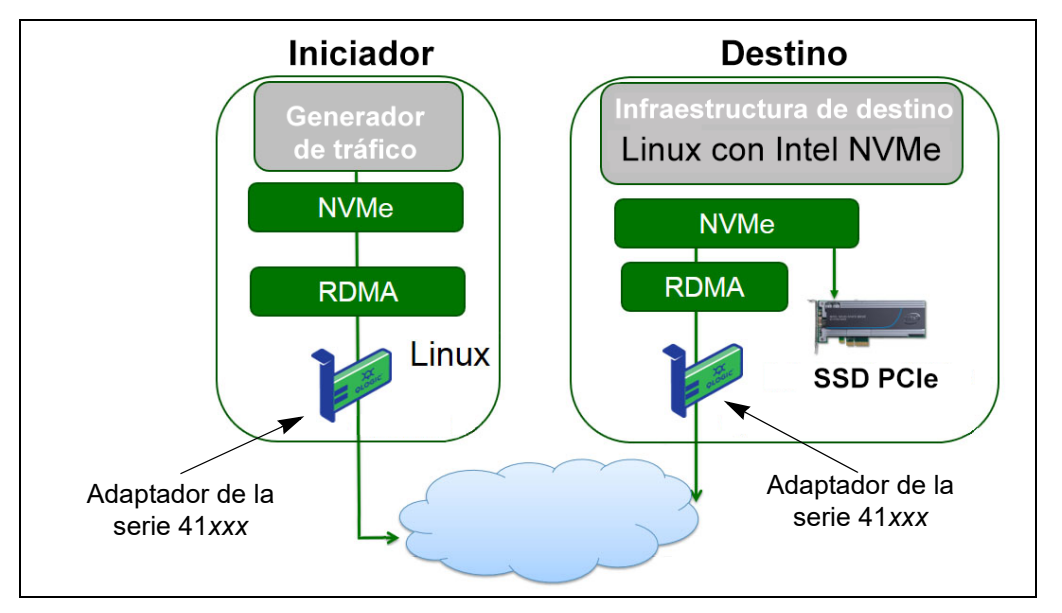

En la [Ilustración 13-1](#page-284-0) se muestra una red de ejemplo.

## *Ilustración 13-1. Red NVMe-oF*

<span id="page-284-0"></span>El proceso de configuración de NVMe-oF cubre los procedimientos siguientes:

- [Instalación de los controladores de dispositivo en los dos servidores](#page-285-0)
- **[Configuración del servidor de destino](#page-286-0)**
- [Configuración del servidor iniciador](#page-288-0)
- **[Preacondicionamiento del servidor de destino](#page-290-0)**
- [Prueba de los dispositivos NVMe-oF](#page-290-1)
- **Dela Continización del rendimiento**

# <span id="page-285-0"></span>**Instalación de los controladores de dispositivo en los dos servidores**

Tras la instalación del sistema operativo (SLES 12 SP3), instale los controladores de dispositivo en los dos servidores. Para actualizar el kernel al kernel ascendente de Linux más reciente, vaya a:

<https://www.kernel.org/pub/linux/kernel/v4.x/>

- 1. Instale y cargue los controladores FastLinQ (qed, qede, libqedr/qedr) más recientes siguiendo todas las instrucciones de instalación del archivo README.
- 2. (Opcional) Si ha actualizado el kernel de sistema operativo, debe reinstalar y cargar el controlador más reciente de la forma siguiente:
	- a. Instale el firmware de FastLinQ más reciente siguiendo las instrucciones de instalación del archivo README
	- b. Instale las bibliotecas y aplicaciones de soporte del RDMA de sistema operativo emitiendo los mandatos siguientes:

```
# yum groupinstall "Infiniband Support"
# yum install tcl-devel libibverbs-devel libnl-devel 
glib2-devel libudev-devel lsscsi perftest
# yum install gcc make git ctags ncurses ncurses-devel 
openssl* openssl-devel elfutils-libelf-devel*
```
c. Para asegurarse de que el soporte de NVMe OFED se encuentra en el kernel de sistema operativo seleccionado, emita el mandato siguiente:

**make menuconfig**

d. En **Device Drivers** (Controladores de dispositivo), asegúrese de que las opciones siguientes están activadas (establézcalo en **M**):

NVM Express block devices NVM Express over Fabrics RDMA host driver NVMe Target support NVMe over Fabrics RDMA target support

- e. (Opcional) Si las opciones **Device Drviers** (Controladores de dispositivo) no están ya presentes, vuelva a generar el kernel emitiendo los comandos siguientes:
	- # **make** # **make modules** # **make modules\_install** # **make install**

f. Si se han realizado cambios en el kernel, reinicie en el nuevo kernel de sistema operativo. Para obtener instrucciones sobre cómo establecer el kernel de inicio predeterminado, vaya a:

<https://wiki.centos.org/HowTos/Grub2>

- 3. Active e inicie el servicio RDMA del modo siguiente.
	- # **systemctl enable rdma.service**
	- # **systemctl start rdma.service**

Ignore el error RDMA Service Failed. Todos los módulos OFED que necesita qedr ya están cargados.

# <span id="page-286-0"></span>**Configuración del servidor de destino**

Configure el servidor de destino después del proceso de reinicio. Cuando el servidor está en funcionamiento, no puede cambiar la configuración sin reiniciar. Si está utilizando un script de inicio para configurar el servidor de destino, considere pausar el script (utilizando el comando  $_{wait}$  o alguno similar) según proceda para asegurar que cada comando finaliza antes de ejecutar el siguiente.

#### **Para configurar el servicio de destino:**

- 1. Cargue los módulos de destino. Emita los comandos siguientes después de cada reinicio de servidor:
	- # **modprobe qedr**
	- # **modprobe nvmet; modprobe nvmet-rdma**
	- # **lsmod | grep nvme** (confirme que los módulos se han cargado)
- 2. Cree el nombre completo NVMe del subsistema de destino (NQN) con el nombre indicado por <nvme-subsystem-name>. Utilice las especificaciones de NVMe-oF; por ejemplo, nqn.<YEAR>-<Month>.org.<your-company>.
- # **mkdir /sys/kernel/config/nvmet/subsystems/<nvme-subsystem-name>**
- # **cd /sys/kernel/config/nvmet/subsystems/<nvme-subsystem-name>**
- 3. Cree varios NQN únicos para los dispositivos NVMe adicionales según sea necesario.
- 4. Configure los parámetros de destino, tal como aparecen en la [Tabla 13-1](#page-286-1).

#### *Tabla 13-1. Parámetros de destino*

<span id="page-286-1"></span>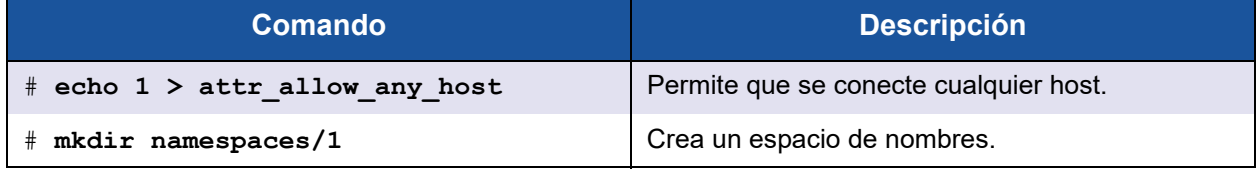

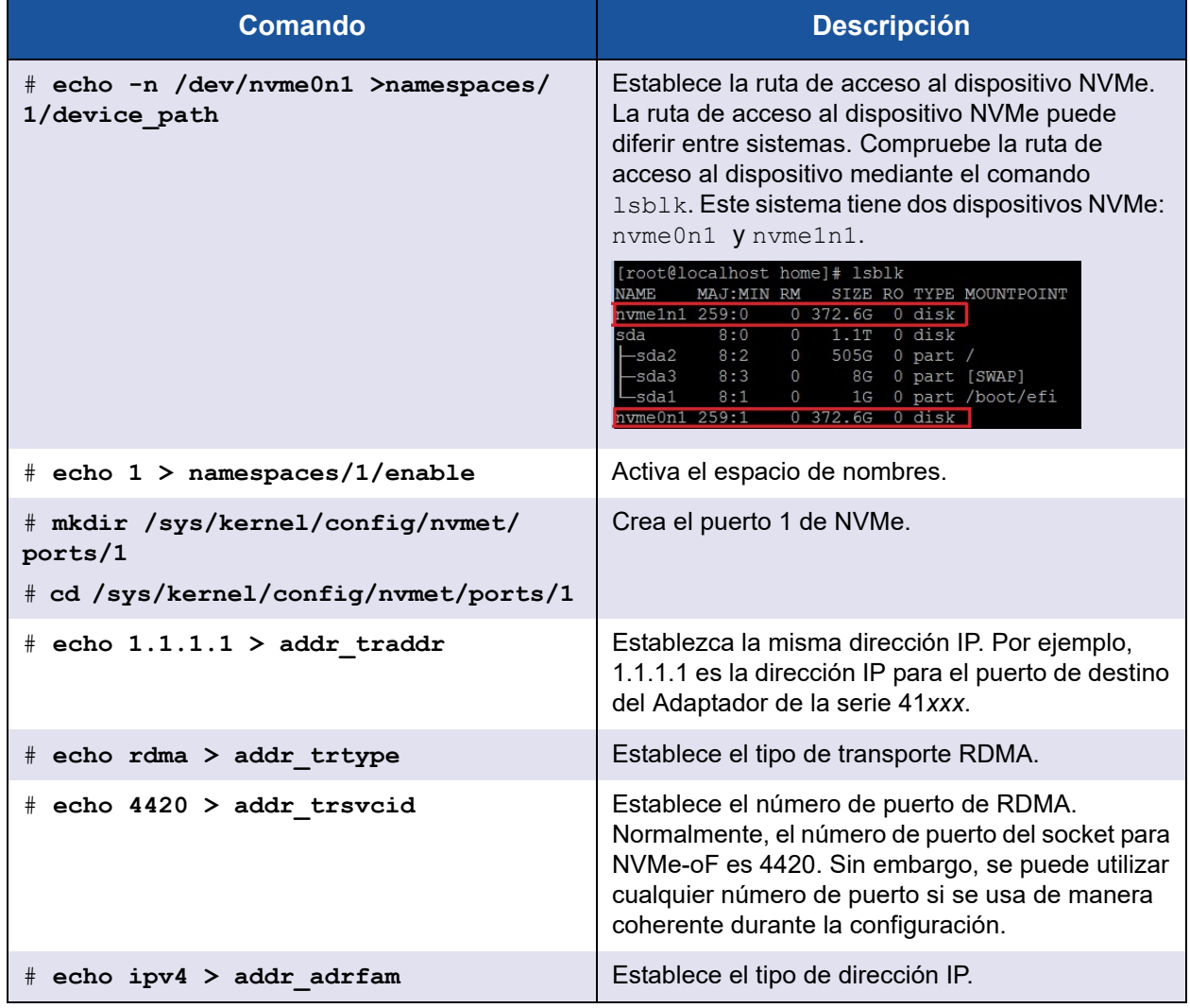

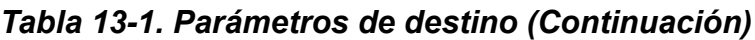

5. Cree un enlace simbólico (symlink) al subsistema NQN recién creado:

# **ln -s /sys/kernel/config/nvmet/subsystems/ nvme-subsystem-name subsystems/nvme-subsystem-name**

6. Confirme que el destino NVMe escucha en el puerto, como sigue:

# **dmesg | grep nvmet\_rdma** [ 8769.470043] nvmet rdma: enabling port 1 (1.1.1.1:4420)
# **Configuración del servidor iniciador**

Debe configurar el servidor iniciador después del proceso de reinicio. Cuando el servidor está en funcionamiento, no puede cambiar la configuración sin reiniciar. Si está utilizando un script de inicio para configurar el servidor iniciador, considere pausar el script (utilizando el comando wait o alguno similar) según proceda para asegurar que cada comando finaliza antes de ejecutar el siguiente.

#### **Para configurar el servidor iniciador:**

- 1. Cargue los módulos NVMe. Emita los comandos siguientes después de cada reinicio de servidor:
	- # **modprobe qedr**
	- # **modprobe nvme-rdma**
- 2. Descargue, compile e instale la utilidad de iniciador  $nvm-c1$ i. Emita estos comandos en la primera configuración; no necesita emitir los comandos después de cada reinicio.
	- # **git clone https://github.com/linux-nvme/nvme-cli.git**
	- # **cd nvme-cli**
	- # **make && make install**
- 3. Compruebe la versión de instalación de la manera siguiente:
	- # **nvme version**
- 4. Detecte el destino de NVMe-oF de la manera siguiente:
	- # **nvme discover -t rdma -a 1.1.1.1 -s 1023**

Anote el NQN del subsistema (subnqn) del destino detectado ([Ilustración 13-2\)](#page-289-0) para utilizarlo en el [paso 5](#page-289-1).

| $[root]$ localhost home]# nvme discover -t rdma -a 1.1.1.1 -s 1023 |
|--------------------------------------------------------------------|
| Discovery Log Number of Records 1, Generation counter 1            |
| =====Discovery Log Entry 0======                                   |
| trtype: rdma                                                       |
| adrfam: ipv4                                                       |
| subtype: nvme subsystem                                            |
| treq: not specified                                                |
| portid: 1                                                          |
| trsvcid: 1023                                                      |
| subngn: nvme-glogic-tgt1                                           |
| traddr: 1.1.1.1                                                    |
| rdma prtype: not specified                                         |
| rdma qptype: connected                                             |
| rdma cms: rdma-cm                                                  |
| rdma pkey: 0x0000                                                  |

*Ilustración 13-2. NQN del subsistema*

<span id="page-289-1"></span><span id="page-289-0"></span>5. Conecte con el destino NVMe-oF detectado (nvme-qlogic-tgt1) mediante NQN. Emita el comando siguiente después de cada reinicio de servidor. Por ejemplo:

```
# nvme connect -t rdma -n nvme-qlogic-tgt1 -a 1.1.1.1 -s 1023
```
- 6. Confirme la conexión del destino NVMe-oF con el dispositivo NVMe-oF de la manera siguiente:
	- # **dmesg | grep nvme**
	- # **lsblk**
	- # **list nvme**

La [Ilustración 13-3](#page-289-2) muestra un ejemplo.

| $\lceil \text{root@localhost home} \rceil$ #dmesq   arep nyme<br>$233.645554$ ] nvme nvme0: new ctrl: NON "nvme-qlogic-tgt1", addr $1.1.1.1:1023$ |           |                  |                      |               |       |     |      |    |        |       |                |               |
|----------------------------------------------------------------------------------------------------|-----------|------------------|----------------------|---------------|-------|-----|------|----|--------|-------|----------------|---------------|
| $[root@localhost home]$ # $1$ sb $1k$                                                                                                    |           |                  |                      |               |       |     |      |    |        |       |                |               |
| <b>NAME</b><br><b>MAJ:MIN</b>                                                                                                    | <b>RM</b> | <b>SIZE</b>      | <b>RO TYPE</b>       | MOUNTPOINT    |       |     |      |    |        |       |                |               |
| sdb<br>8:0                                                                                                    | 0         | $1.1$ T          | disk<br>$\Omega$     |               |       |     |      |    |        |       |                |               |
| $\leftarrow$ sdb2<br>8:2                                                                                                    | 0         | 493.2G           | 0<br>part            |               |       |     |      |    |        |       |                |               |
| $-$ sdb3<br>8:3                                                                                                    |           | 8G.              | $\mathbf{0}$<br>part | <b>TSWAPT</b> |       |     |      |    |        |       |                |               |
| $\sqcup$ sdb1<br>8:1                                                                                                    |           | 1 <sub>G</sub>   | $\mathbf{0}$<br>part | /boot/efi     |       |     |      |    |        |       |                |               |
| 259:0<br>nvme0n1                                                                                                    |           | 372.6G           | disk<br>$\Omega$     |               |       |     |      |    |        |       |                |               |
| $[root@localhost home]$ # nvme list                                                                                                    |           |                  |                      |               |       |     |      |    |        |       |                |               |
| Node                                                                                                    | SΝ        |                  | Mode <sub>1</sub>    | Namespace     | Usage |     |      |    | Format |       |                | <b>FW Rev</b> |
|                                                                                                    |           |                  |                      |               |       |     |      |    |        |       |                |               |
| /dev/nvme0n1                                                                                                    |           | 7a591f3ec788a367 | Linux 1              |               | 1.60  | TBI | 1.60 | ΤВ | 512    | $B +$ | O <sub>B</sub> | 4.13.8        |

<span id="page-289-2"></span>*Ilustración 13-3. Confirmación de la conexión de NVMe-oF*

# **Preacondicionamiento del servidor de destino**

Los servidores de destino NVMe que se prueban de fábrica muestran un rendimiento mayor de lo previsto. Antes de ejecutar una prueba comparativa, el servidor de destino tiene que estar *prellenado* o *preacondicionado*.

#### **Para preacondicionar el servidor de destino:**

1. Efectúe un borrado seguro del servidor de destino con las herramientas específicas del proveedor (es similar a formatear). Este ejemplo de prueba utiliza un dispositivo SSD NVMe Intel, que requiere la herramienta Intel Data Center Tool, disponible en el enlace siguiente:

[https://downloadcenter.intel.com/download/23931/Intel-Solid-State-Drive-](https://downloadcenter.intel.com/download/23931/Intel-Solid-State-Drive-Data-Center-Tool)[Data-Center-Tool](https://downloadcenter.intel.com/download/23931/Intel-Solid-State-Drive-Data-Center-Tool)

- 2. Preacondicione el servidor de destino  $(nvm<sub>0</sub> n)<sub>1</sub>$ ) con datos, lo que garantiza que toda la memoria disponible está llena. Este ejemplo utiliza la utilidad de disco "DD":
	- # **dd if=/dev/zero bs=1024k of=/dev/nvme0n1**

## **Prueba de los dispositivos NVMe-oF**

Compare la latencia de dispositivo NVMe local en el servidor de destino con la del dispositivo NVMe-oF en el servidor iniciador para comprobar la latencia que NVMe agrega al sistema.

#### **Para probar el dispositivo NVMe-oF:**

1. Actualice el origen del repositorio (Repo) e instale la utilidad de pruebas comparativas Flexible Input/Output (FIO) en los dos servidores, destino e iniciador emitiendo los comandos siguientes:

```
# yum install epel-release
```

```
# yum install fio
```

| Package                      | Arch   |
|------------------------------|--------|
| Installing:                  |        |
| fio                          | x86 64 |
| Installing for dependencies: |        |
| boost-thread                 | x86 64 |
| librados2                    | x86 64 |
| librbd1                      | x86 64 |

*Ilustración 13-4. Instalación de la utilidad FIO*

2. Ejecute la utilidad FIO para medir la latencia del dispositivo NVMe-oF iniciador. Emita el siguiente comando:

```
# fio --filename=/dev/nvme0n1 --direct=1 --time_based 
--rw=randread --refill_buffers --norandommap --randrepeat=0 
--ioengine=libaio --bs=4k --iodepth=1 --numjobs=1 
--runtime=60 --group_reporting --name=temp.out
```
FIO informa sobre dos tipos de latencia: envío y finalización. Submission latency (Latencia de envío - slat) mide la latencia desde la aplicación al kernel. Completion latency (Latencia de finalización - clat) mide la latencia del kernel de extremo a extremo. El método aceptado en el sector es leer los *percentiles de clat* en el rango del 99,00.

En este ejemplo, la latencia NVMe-oF del dispositivo iniciador es de 30 µseg.

3. Ejecute FIO para medir la latencia del dispositivo NVMe local en el servidor de destino. Emita el siguiente comando:

```
# fio --filename=/dev/nvme0n1 --direct=1 --time_based 
--rw=randread --refill_buffers --norandommap --randrepeat=0 
--ioengine=libaio --bs=4k --iodepth=1 --numjobs=1 
--runtime=60 --group_reporting --name=temp.out
```
En este ejemplo, la latencia NVMe-oF del dispositivo de destino es de 8µseg. La latencia total que se deriva del uso de NVMe-oF es la diferencia entre la latencia NVMe-oF del dispositivo iniciador (30 µseg) y la latencia NVMe-oF del dispositivo de destino (8 µseg), o, 22 µseg.

4. Ejecute FIO para medir el ancho de banda del dispositivo NVMe local en el servidor de destino. Emita el siguiente comando:

```
fio --verify=crc32 --do_verify=1 --bs=8k --numjobs=1 
--iodepth=32 --loops=1 --ioengine=libaio --direct=1 
--invalidate=1 --fsync_on_close=1 --randrepeat=1 
--norandommap --time_based --runtime=60 
--filename=/dev/nvme0n1 --name=Write-BW-to-NVMe-Device 
--rw=randwrite
```
Donde --rw puede ser randread solo para lectura, randwrite solo para escritura, o randrw para lectura y escritura.

# **Optimización del rendimiento**

#### **Para optimizar el rendimiento tanto en el servidor iniciador como en el servidor de destino:**

- 1. Configure los siguientes parámetros de BIOS del sistema:
	- Perfiles de alimentación = "Maximum Performance" (Rendimiento máximo) o equivalente
	- $\square$  TODOS los C-States = desactivados
	- $\Box$  Hyperthreading = desactivado
- 2. Para configurar los parámetros del kernel de Linux, edite el archivo grub (/etc/default/grub).
	- a. Agregue parámetros al final de la línea GRUB CMDLINE LINUX:

GRUB\_CMDLINE\_LINUX="**nosoftlockup intel\_idle.max\_cstate=0 processor.max\_cstate=1 mce=ignore\_ce idle=poll**"

- b. Guarde el archivo grub.
- c. Recree el archivo grub.
	- **Para recrear el archivo** grub para un inicio de BIOS heredado, emita el comando siguiente:

# **grub2-mkconfig -o /boot/grub2/grub.cfg** (inicio de BIOS heredado)

- **Para recrear el archivo** grub **para un inicio de EFI, emita el** comando siguiente:
- # **grub2-mkconfig -o /boot/efi/EFI/**<os>**/grub.cfg** (EFI boot)
- d. Reinicie el servidor para implementar los cambios.
- <span id="page-292-0"></span>3. Configure la afinidad de IRQ para todos los Adaptadores de la serie 41*xxx*. El archivo multi rss-affin.sh es un archivo de script que aparece en ["Afinidad de IRQ \(multi\\_rss-affin.sh\)" en la página 267](#page-293-0).
	- # **systemctl stop irqbalance**
	- # **./multi\_rss-affin.sh eth1**

#### **NOTA**

Hay una versión distinta del script, qedr affin.sh, en el paquete de código fuente de Linux 41*xxx* en el directorio \add-ons\performance\roce. Para obtener una explicación de la configuración de afinidad de IRQ, consulte el archivo multiple irqs.txt del directorio.

<span id="page-293-1"></span>4. Configure la frecuencia de la CPU. El archivo cpufreq.sh es un script que aparece en ["Frecuencia de la CPU \(cpufreq.sh\)" en la página 268.](#page-294-0)

```
# ./cpufreq.sh
```
En las secciones siguientes se muestran los scripts que se utilizan en el [paso 3](#page-292-0)  $v<sub>4</sub>$ 

## <span id="page-293-0"></span>**Afinidad de IRQ (multi\_rss-affin.sh)**

El script siguiente establece la afinidad de IRQ.

```
#!/bin/bash
#RSS affinity setup script
#input: the device name (ethX)
#OFFSET=0 0/1 0/1/2 0/1/2/3
#FACTOR=1 2 3 4
OFFSET=0
FACTOR=1
LASTCPU='cat /proc/cpuinfo | grep processor | tail -n1 | cut -d":" -f2'
MAXCPUID='echo 2 $LASTCPU ^ p | dc'
OFFSET='echo 2 $OFFSET ^ p | dc'
FACTOR='echo 2 $FACTOR ^ p | dc'
CPUID=1
for eth in $*; do
NUM='grep $eth /proc/interrupts | wc -l'
NUM_FP=$((${NUM}))
INT='grep -m 1 $eth /proc/interrupts | cut -d ":" -f 1'
echo "$eth: ${NUM} (${NUM_FP} fast path) starting irq ${INT}"
CPUID=$((CPUID*OFFSET))
for ((A=1; A \leq \frac{5}{N}[NUM_FP}; A = \frac{5}{A}[A}+1)) ; do
INT='grep -m $A $eth /proc/interrupts | tail -1 | cut -d ":" -f 1'
SMP='echo $CPUID 16 o p | dc'
echo ${INT} smp affinity set to ${SMP}
echo $((${SNP})) > /proc/irq/$((${INT})))/smp affinity
CPUID=$((CPUID*FACTOR))
if [ ${CPUID} -gt ${MAXCPUID} ]; then
CPUID=1
CPUID=$((CPUID*OFFSET))
fi
```
done done

## <span id="page-294-0"></span>**Frecuencia de la CPU (cpufreq.sh)**

El script siguiente establece la frecuencia de la CPU.

```
#Usage "./nameofscript.sh"
grep -E '^model name|^cpu MHz' /proc/cpuinfo 
cat /sys/devices/system/cpu/cpu0/cpufreq/scaling_governor 
for CPUFREQ in /sys/devices/system/cpu/cpu*/cpufreq/scaling_governor; do [ -f 
$CPUFREQ ] || continue; echo -n performance > $CPUFREQ; done
cat /sys/devices/system/cpu/cpu0/cpufreq/scaling_governor
```
#### **Para configurar los parámetros de red o memoria:**

```
sysctl -w net.ipv4.tcp mem="16777216 16777216 16777216"
sysctl -w net.ipv4.tcp wmem="4096 65536 16777216"
sysctl -w net.ipv4.tcp rmem="4096 87380 16777216"
sysctl -w net.core.wmem max=16777216
sysctl -w net.core.rmem max=16777216
sysctl -w net.core.wmem default=16777216
sysctl -w net.core.rmem default=16777216
sysctl -w net.core.optmem max=16777216
sysctl -w net.ipv4.tcp low latency=1
sysctl -w net.ipv4.tcp timestamps=0
sysctl -w net.ipv4.tcp sack=1
sysctl -w net.ipv4.tcp window scaling=0
sysctl -w net.ipv4.tcp adv win scale=1
```
#### **NOTA**

Los comandos siguientes solo se aplican al servidor iniciador.

# **echo 0 > /sys/block/nvme0n1/queue/add\_random**

# **echo 2 > /sys/block/nvme0n1/queue/nomerges**

# *14* **Configuración de VXLAN**

En este capítulo se proporcionan instrucciones para:

- [Configuración de VXLAN en Linux](#page-295-0)
- ["Configuración de VXLAN en VMware" en la página 271](#page-297-0)
- ["Configuración de VXLAN en Windows Server 2016" en la página 272](#page-298-0)

# <span id="page-295-0"></span>**Configuración de VXLAN en Linux**

#### **Para configurar VXLAN en Linux:**

- 1. Descargue, extraiga, y configure el tar ball de openvswitch (OVS).
	- a. Descargue la versión de openvswitch adecuada de la siguiente ubicación:

<http://www.openvswitch.org/download/>

- b. Extraiga el tar ball navegando al directorio en el que haya descargado la versión de openvswitch y, a continuación, emita el siguiente comando:
	- **./configure;make;make install** (compilación)
- c. Configure openvswitch emitiendo los siguientes comandos:

```
modprobe -v openvswitch
export PATH=$PATH:/usr/local/share/openvswitch/scripts
ovs-ctl start
ovs-ctl status
```
Cuando se ejecuta el estado ovs-ctl, ovsdb-server y ovs-vswitchd deben ejecutarse con pid. Por ejemplo:

[root@localhost openvswitch-2.11.1]# ovs-ctl status ovsdb-server is running with pid 8479 ovs-vswitchd is running with pid 8496

2. Cree el puente.

a. Para configurar el host 1, emita los siguientes comandos: **ovs-vsctl add-br br0 ovs-vsctl add-br br1 ovs-vsctl add-port br0 eth0 ifconfig eth0 0 && ifconfig br0 192.168.1.10 netmask 255.255.255.0 route add default gw 192.168.1.1 br0 ifconfig br1 10.1.2.10 netmask 255.255.255.0 ovs-vsctl add-port br1 vx1 -- set interface vx1 type=vxlan options:remote\_ip=192.168.1.11** (dirección IP del equipo) b. Para configurar el host 2, emita los siguientes comandos: **ovs-vsctl add-br br0 ovs-vsctl add-br br1 ovs-vsctl add-port br0 eth0 ifconfig eth0 0 && ifconfig br0 192.168.1.11 netmask 255.255.255.0 route add default gw 192.168.1.1 br0 ifconfig br1 10.1.2.11 netmask 255.255.255.0 ovs-vsctl add-port br1 vx1 -- set interface vx1 type=vxlan options:**

- **remote\_ip=192.168.1.10**
	- 3. Compruebe la configuración.

Ejecute el tráfico entre el host y el equipo mediante iperf. Asegúrese de que el firewall y iptables se detiene y se limpia, respectivamente.

- 4. Configure el puente como acceso directo a las máquinas virtuales (VM) y, a continuación, compruebe la conectividad de la VM al equipo.
	- a. Cree una VM a través de virt-manager.
	- b. Como no hay opción de fijar el puente br1 a través de virt-manager, cambie el archivo xml de la siguiente forma

Emita el siguiente comando:

**comando: virsh edit vm1** Agregue el siguiente código: **<interface type='bridge'> <source bridge='br1'/> <virtualport type='openvswitch'> <parameters/> </virtualport> <model type='virtio'/> </interface>**

c. Encienda la VM y compruebe las interfaces  $\text{br1}.$ 

Asegúres de que br1 esté en el sistema operativo. La interfaz  $\rm br1$  se denomina eth0, ens7; configure manualmente la IP estática mediante el archivo de dispositivo de red y asigne la misma IP de subred al equipo (Host 2 VM)."

Ejecute el tráfico del equipo a la VM.

#### **NOTA**

Puede utilizar este procedimiento para probar otros túneles como, por ejemplo, Generic Network Virtualization Encapsulation (GENEVE) y Generic Routing Encapsulation (GRE), con OVS.

Si no desea utilizar OVS, puede seguir con la opción de puente heredada brctl.

# <span id="page-297-0"></span>**Configuración de VXLAN en VMware**

Para configurar VXLAN en VMware, siga las instrucciones de las siguientes ubicaciones:

[https://docs.vmware.com/en/VMware-NSX-Data-Center-for-vSphere/6.3/com.vm](https://docs.vmware.com/en/VMware-NSX-Data-Center-for-vSphere/6.3/com.vmware.nsx.cross-vcenter-install.doc/GUID-49BAECC2-B800-4670-AD8C-A5292ED6BC19.html) [ware.nsx.cross-vcenter-install.doc/GUID-49BAECC2-B800-4670-AD8C-A5292E](https://docs.vmware.com/en/VMware-NSX-Data-Center-for-vSphere/6.3/com.vmware.nsx.cross-vcenter-install.doc/GUID-49BAECC2-B800-4670-AD8C-A5292ED6BC19.html) [D6BC19.html](https://docs.vmware.com/en/VMware-NSX-Data-Center-for-vSphere/6.3/com.vmware.nsx.cross-vcenter-install.doc/GUID-49BAECC2-B800-4670-AD8C-A5292ED6BC19.html)

[https://www.vmware.com/content/dam/digitalmarketing/vmware/en/pdf/products/n](https://www.vmware.com/content/dam/digitalmarketing/vmware/en/pdf/products/nsx/vmw-nsx-network-virtualization-design-guide.pdf) [sx/vmw-nsx-network-virtualization-design-guide.pdf](https://www.vmware.com/content/dam/digitalmarketing/vmware/en/pdf/products/nsx/vmw-nsx-network-virtualization-design-guide.pdf)

[https://pubs.vmware.com/nsx-63/topic/com.vmware.nsx.troubleshooting.doc/GUI](https://pubs.vmware.com/nsx-63/topic/com.vmware.nsx.troubleshooting.doc/GUID-EA1DB524-DD2E-4157-956E-F36BDD20CDB2.html) [D-EA1DB524-DD2E-4157-956E-F36BDD20CDB2.html](https://pubs.vmware.com/nsx-63/topic/com.vmware.nsx.troubleshooting.doc/GUID-EA1DB524-DD2E-4157-956E-F36BDD20CDB2.html)

<https://communities.vmware.com/api/core/v3/attachments/124957/data>

## <span id="page-298-0"></span>**Configuración de VXLAN en Windows Server 2016**

La configuración de VXLAN en Windows Server 2016 incluye:

- [Activación de la descarga VXLAN en el adaptador](#page-298-1)
- [Implementación de una red definida por software](#page-299-0)

## <span id="page-298-1"></span>**Activación de la descarga VXLAN en el adaptador**

#### **Para activar la descarga VXLAN en el adaptador:**

- 1. Abra las propiedades del minipuerto y haga clic en la pestaña **Advanced** (Avanzado).
- 2. En la página Advanced (Avanzado) de las propiedades del adaptador ([Ilustración 14-1\)](#page-298-2), en **Property** (Propiedad), seleccione **VXLAN Encapsulated Task Offload** (Descarga de tareas encapsuladas VXLAN)

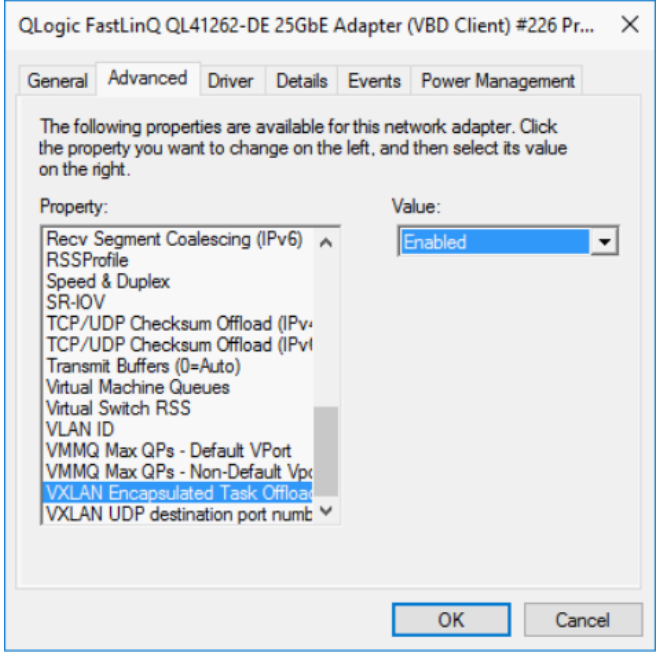

<span id="page-298-2"></span>*Ilustración 14-1. Propiedades avanzadas: Activación de VXLAN*

- 3. Establezca el **Value** (Valor) en **Enabled** (Activado).
- 4. Haga clic en **OK** (Aceptar).

## <span id="page-299-0"></span>**Implementación de una red definida por software**

Para beneficiarse de la descarga de tareas de encapsulación VXLAN en las máquinas virtuales, debe implementar una pila de Software Defined Networking (SDN) que utilice la controladora de red de Microsoft.

Para obtener más información sobre Software Defined Networking (Red definida por software - SDN), consulte el siguiente enlace de Microsoft Technet:

[https://technet.microsoft.com/en-us/windows-server-docs/networking/sdn/](https://technet.microsoft.com/en-us/windows-server-docs/networking/sdn/software-defined-networking--sdn-) [software-defined-networking--sdn-](https://technet.microsoft.com/en-us/windows-server-docs/networking/sdn/software-defined-networking--sdn-)

# *15* **Windows Server 2016**

Este capítulo ofrece la siguiente información sobre Windows Server 2016:

- [Configuración de interfaces RoCE con Hyper-V](#page-300-0)
- ["RoCE sobre Switch Embedded Teaming \(SET\)" en la página 280](#page-306-0)
- ["Configuración de QoS para RoCE" en la página 281](#page-307-0)
- ["Configuración de VMMQ" en la página 290](#page-316-0)
- ["Configuración de Storage Spaces Direct" en la página 295](#page-321-0)

# <span id="page-300-0"></span>**Configuración de interfaces RoCE con Hyper-V**

En Windows Server 2016, Hyper-V con Network Direct Kernel Provider Interface (NDKPI) Mode-2, adaptadores de red virtual de host (NIC virtual de host) admite RDMA.

#### **NOTA**

Se requiere DCBX para RoCE sobre Hyper-V. Para configurar DCBX puede:

- Configurar a través de HII (consulte "Prepación de un adaptador" en la [página 144](#page-170-0)).
- Configurar utilizando QoS (consulte "Configuración de QoS para RoCE" [en la página 281](#page-307-0)).

En esta sección se describen los siguientes procedimientos de configuración de RoCE:

- [Creación de un conmutador virtual Hyper-V con un NIC virtual RDMA](#page-301-0)
- [Cómo agregar un Id. de vLAN al NIC virtual del host](#page-303-0)
- [Comprobación de que RoCE está activado](#page-303-1)
- [Cómo agregar NIC virtuales de host \(puertos virtuales\)](#page-304-0)
- [Asignación de una unidad SMB y ejecución del tráfico de RoCE](#page-304-1)

## <span id="page-301-0"></span>**Creación de un conmutador virtual Hyper-V con un NIC virtual RDMA**

Siga los procedimientos que se explican en esta sección para crear un conmutador virtual Hyper-V y después activar RDMA en el NIC virtual del host.

#### **Para crear un conmutador virtual Hyper-V con un NIC virtual RDMA:**

- 1. En todas las interfaces físicas, establezca el valor del parámetro **NetworkDirect Functionality** (Funcionalidad directa de red) en **Enabled** (Activada).
- 2. Inicie Hyper-V Manager.
- 3. Haga clic en **Virtual Switch Manager** (Administrador de conmutadores virtuales) (consulte la [Ilustración 15-1\)](#page-301-1).

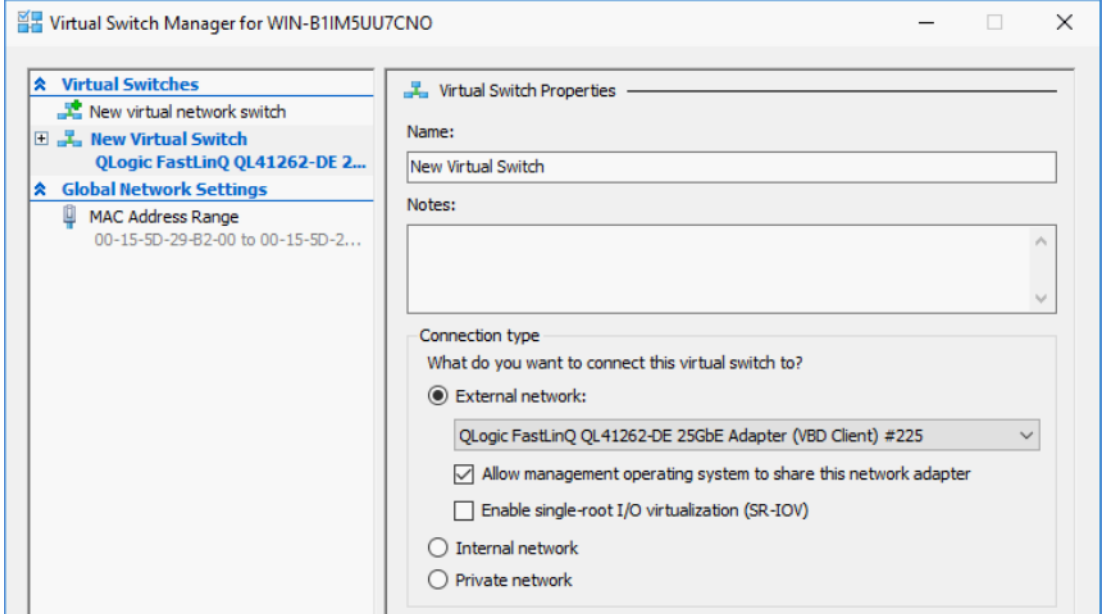

<span id="page-301-1"></span>*Ilustración 15-1. Activación de RDMA en NIC virtual de host*

- 4. Cree un conmutador virtual.
- 5. Seleccione la casilla de verificación **Allow management operating system to share this network adapter** (Permitir que el sistema operativo comparta este adaptador de red).

En Windows Server 2016, se agrega un nuevo parámetro al NIC virtual de host: Network Direct (RDMA).

#### <span id="page-302-1"></span>**Para activar RDMA en NIC virtual de host:**

- 1. Abra la ventana Virtual Ethernet Adapter Properties (Propiedades del adaptador Ethernet Virtual) de Hyper-V.
- 2. Haga clic en **Advanced** (Avanzado).
- 3. En la página Advanced (Avanzado) ([Ilustración 15-2\)](#page-302-0):
	- a. En **Property** (Propiedad), seleccione **Network Direct (RDMA)**.
	- b. En **Value** (Valor), seleccione **Enabled** (Activado).
	- c. Haga clic en **OK** (Aceptar).

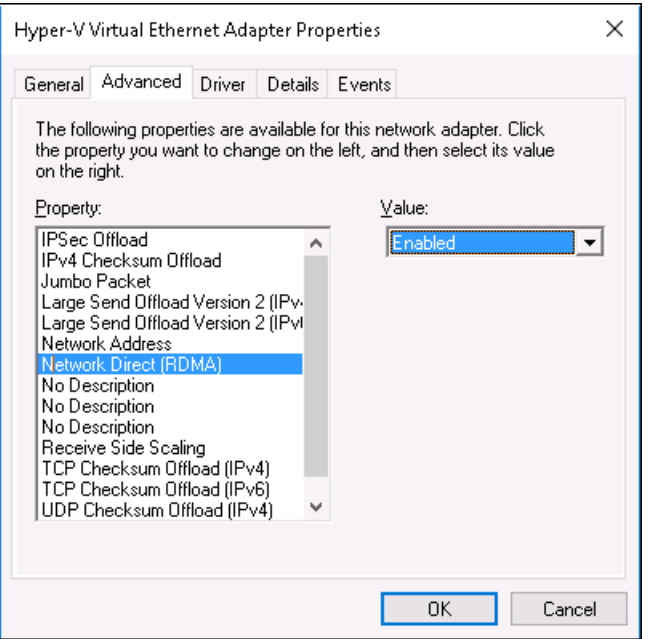

<span id="page-302-0"></span>*Ilustración 15-2. Hyper-V Virtual Ethernet Adapter Properties (Propiedades del adaptador Ethernet Virtual de Hyper-V)*

4. Para habilitar RDMA en PowerShell, emita el siguiente comando en Windows PowerShell:

```
PS C:\Users\Administrator> Enable-NetAdapterRdma "vEthernet 
(New Virtual Switch)"
```
PS C:\Users\Administrator>

## <span id="page-303-0"></span>**Cómo agregar un Id. de vLAN al NIC virtual del host**

#### **Para agregar un Id. de vLAN al NIC virtual de host:**

1. Para encontrar el nombre del NIC virtual de host, emita el siguiente comando en Windows PowerShell:

```
PS C:\Users\Administrator> Get-VMNetworkAdapter -ManagementOS
```
La [Ilustración 15-3](#page-303-2) muestra la salida del comando.

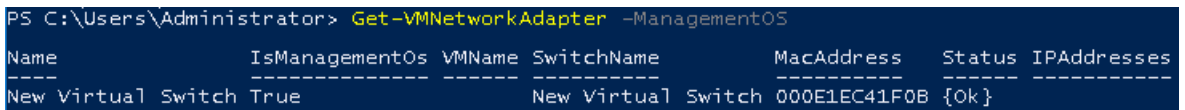

#### <span id="page-303-2"></span>*Ilustración 15-3. Comando Windows PowerShell: Get-VMNetworkAdapter*

2. Para establecer el Id. de vLAN en el NIC virtual de host, emita el siguiente comando en Windows PowerShell:

```
PS C:\Users\Administrator> Set-VMNetworkAdaptervlan 
-VMNetworkAdapterName "New Virtual Switch" -VlanId 5 -Access 
-ManagementOS
```
#### **NOTA**

Tenga en cuenta lo siguiente a la hora de agregar un Id. de vLAN al NIC virtual de host:

- Es necesario asignar un Id. vLAN a un NIC virtual de host. Debe asignarse el mismo Id. vLAN a los puertos del conmutador.
- Asegúrese de que el Id. de vLAN no se asigne a la interfaz física cuando se utilice un NIC virtual de host para RoCE.
- Si está creando más de un NIC virtual de host, puede asignar una vLAN distinta a cada uno de ellos.

## <span id="page-303-1"></span>**Comprobación de que RoCE está activado**

#### **Para comprobar si RoCE está activado:**

Emita el siguiente comando en Windows PowerShell:

**Get-NetAdapterRdma**

La salida del comando muestra los adaptadores compatibles con RDMA, tal y como se muestra en la [Ilustración 15-4.](#page-304-2)

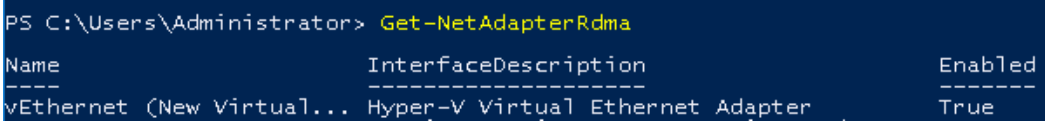

*Ilustración 15-4. Comando Windows PowerShell: Get-NetAdapterRdma*

## <span id="page-304-2"></span><span id="page-304-0"></span>**Cómo agregar NIC virtuales de host (puertos virtuales)**

#### **Para agregar NIC virtuales de host:**

1. Para agregar un NIC virtual de host, emita el siguiente comando:

**Add-VMNetworkAdapter -SwitchName "New Virtual Switch" -Name SMB - ManagementOS**

- 2. Emita RDMA en NIC virtuales de host como explica en ["Para activar RDMA](#page-302-1)  [en NIC virtual de host:" en la página 276.](#page-302-1)
- 3. Para asignar el Id. de vLAN en el puerto virtual, emita el siguiente comando:

```
Set-VMNetworkAdapterVlan -VMNetworkAdapterName SMB -VlanId 5 
-Access -ManagementOS
```
### <span id="page-304-1"></span>**Asignación de una unidad SMB y ejecución del tráfico de RoCE**

#### **Para asignar una unidad SMB y ejecutar el tráfico de RoCE:**

- 1. Inicie el Supervisor de rendimiento (Perfmon).
- 2. Complete el cuadro de diálogo Add Counters (Agregar contadores) ([Ilustración 15-5\)](#page-305-0) como se indica a continuación:
	- a. En **Available counters** (Contadores disponibles), seleccione **RDMA Activity** (Actividad de RDMA).
	- b. En **Instances of selected object** (Instancias del objeto seleccionado),seleccione el adaptador.
	- c. Haga clic en **Add** (Agregar).

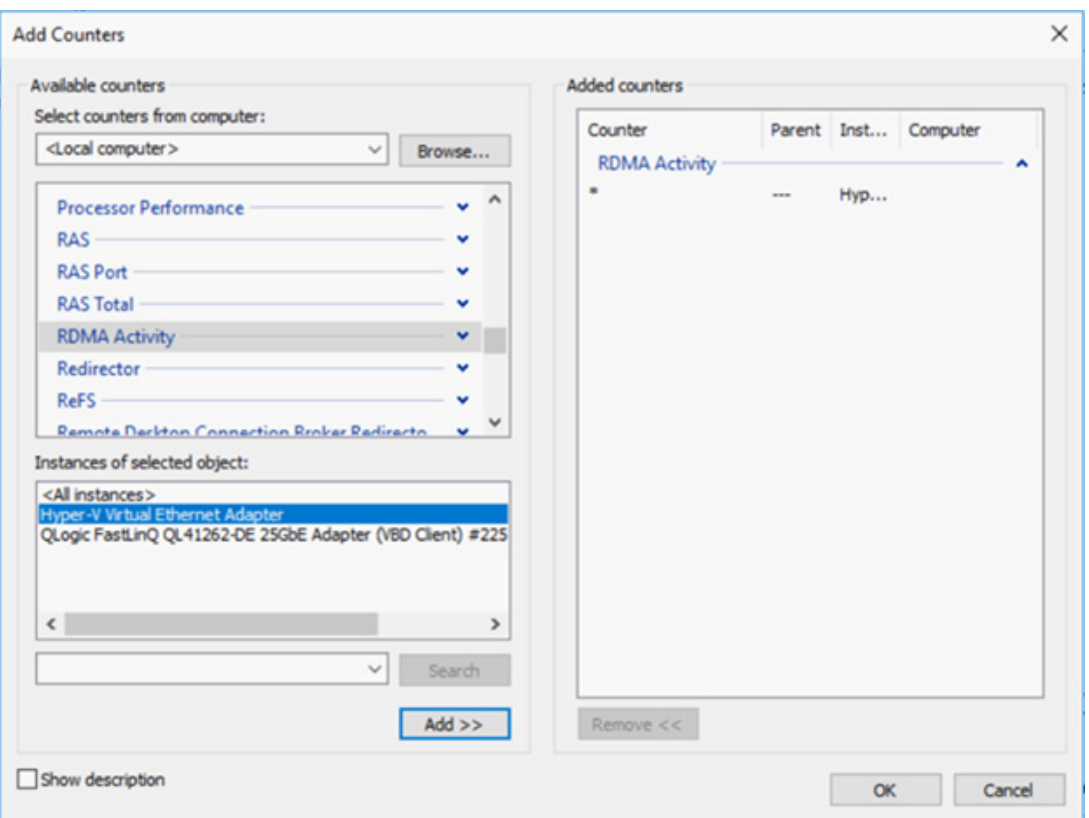

<span id="page-305-0"></span>*Ilustración 15-5. Cuadro de diálogo Add Counters (Agregar contadores)*

Si se está ejecutando el tráfico de RoCE, los contadores tendrán el aspecto que se muestra en la [Ilustración 15-6.](#page-305-1)

| Performance Monitor                 |                                        |                                         |
|-------------------------------------|----------------------------------------|-----------------------------------------|
| View<br>Window<br>File<br>Action    | Help                                   |                                         |
| 請<br>画<br>$\mathbb{E}_{\mathbf{u}}$ |                                        |                                         |
| Performance<br>Monitoring Tools     | JBT <del>\$</del> X/ % B @ Q   N D     |                                         |
| Performance Monitor                 | WWIN-24RVEEK4ENF                       |                                         |
| Data Collector Sets                 | <b>RDMA Activity</b>                   | <b>Hyper-V Virtual Ethernet Adapter</b> |
| Reports                             | <b>RDMA Accepted Connections</b>       | 0.000                                   |
|                                     | <b>RDMA Active Connections</b>         | 2.000                                   |
|                                     | <b>RDMA Completion Queue Errors</b>    | 0.000                                   |
|                                     | <b>RDMA Connection Errors</b>          | 0.000                                   |
|                                     | <b>RDMA Failed Connection Attempts</b> | 0.000                                   |
|                                     | <b>RDMA Inbound Bytes/sec</b>          | 262,906,846.037                         |
|                                     | <b>RDMA Inbound Frames/sec</b>         | 81,763,860                              |
|                                     | <b>RDMA Initiated Connections</b>      | 2.000                                   |
|                                     | <b>RDMA Outbound Bytes/sec</b>         | 289,372,394.314                         |
|                                     | <b>RDMA Outbound Frames/sec</b>        | 86,084.609                              |
|                                     |                                        |                                         |

<span id="page-305-1"></span>*Ilustración 15-6. El monitor de rendimiento muestra el tráfico RoCE*

# <span id="page-306-0"></span>**RoCE sobre Switch Embedded Teaming (SET)**

Switch Embedded Teaming (SET) es una solución de equipos NIC alternativa de Microsoft que se puede utilizar en entornos que tienen Hyper-V y la pila de Software Defined Networking (SDN) en una vista previa técnica de Windows Server 2016. SET incorpora una funcionalidad de equipos NIC limitada en el conmutador virtual Hyper-V.

Utilice SET para agrupar entre uno y ocho adaptadores de red Ethernet físicos en uno o varios adaptadores de red virtual basados en software. Dichos adaptadores ofrecen un rendimiento rápido y una tolerancia a fallos en caso de que se produzca un fallo en el adaptador de red. Para que puedan formar parte de un grupo, los adaptadores de red de miembro SET deben instalarse en el mismo host Hyper-V físico.

Estos son los procedimientos de RoCE sobre SET descritos en esta sección:

- [Creación de un conmutador virtual Hyper-V con NIC virtuales SET y RDMA](#page-306-1)
- [Activación de RDMA en SET](#page-306-2)
- [Asignación de un Id. de vLAN en SET](#page-307-1)
- [Ejecución de tráfico RDMA en SET](#page-307-2)

### <span id="page-306-1"></span>**Creación de un conmutador virtual Hyper-V con NIC virtuales SET y RDMA**

**Para crear un conmutador virtual Hyper-V con SET y NIC virtuales RDMA:**

■ Para crear SET, emita el siguiente comando en Windows PowerShell:

```
PS C:\Users\Administrator> New-VMSwitch -Name SET 
-NetAdapterName "Ethernet 2","Ethernet 3" 
-EnableEmbeddedTeaming $true
```
La [Ilustración 15-7](#page-306-3) muestra la salida del comando.

```
EnableEmbeddedTeaming $t
Name SwitchType NetAdapterInterfaceDescription
---- ---------- -----------------<br>SET External Teamed-Interface
```
#### *Ilustración 15-7. Comando Windows PowerShell: New-VMSwitch*

## <span id="page-306-3"></span><span id="page-306-2"></span>**Activación de RDMA en SET**

#### **Para activar RDMA en SET:**

1. Para ver SET en el adaptador, emita el siguiente comando de Windows PowerShell:

```
PS C:\Users\Administrator> Get-NetAdapter "vEthernet (SET)"
```
La [Ilustración 15-8](#page-307-3) muestra la salida del comando.

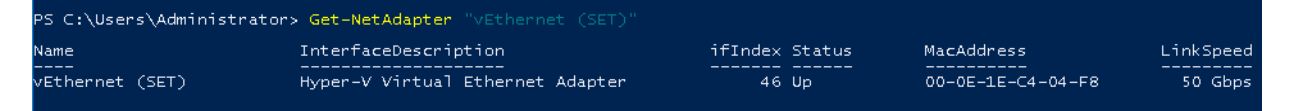

#### <span id="page-307-3"></span>*Ilustración 15-8. Comando Windows PowerShell: Get-NetAdapter*

2. Para activar RDMA en SET, emita el siguiente comando en Windows PowerShell:

```
PS C:\Users\Administrator> Enable-NetAdapterRdma "vEthernet 
(SET)"
```
## <span id="page-307-1"></span>**Asignación de un Id. de vLAN en SET**

#### **Para asignar un Id. de vLAN en SET:**

 Para asignar un Id. de vLAN en SET, emita el siguiente comando en Windows PowerShell:

```
PS C:\Users\Administrator> Set-VMNetworkAdapterVlan 
-VMNetworkAdapterName "SET" -VlanId 5 -Access -ManagementOS
```
#### **NOTA**

Tenga en cuenta lo siguiente a la hora de agregar un Id. de vLAN al NIC virtual de host:

- Asegúrese de que el Id. de vLAN no se asigne a la interfaz física cuando se utilice un NIC virtual de host para RoCE.
- Si está creando más de un NIC virtual de host, puede asignar una vLAN distinta a cada uno de ellos.

## <span id="page-307-2"></span>**Ejecución de tráfico RDMA en SET**

Para obtener información sobre cómo ejecutar tráfico RDMA en SET, consulte:

<https://technet.microsoft.com/en-us/library/mt403349.aspx>

# <span id="page-307-0"></span>**Configuración de QoS para RoCE**

Estos son los dos métodos para configurar la calidad de servicio (QoS):

- [Configuración de QoS desactivando DCBX en el adaptador](#page-308-0)
- [Configuración de QoS activando DCBX en el adaptador](#page-313-0)

## <span id="page-308-0"></span>**Configuración de QoS desactivando DCBX en el adaptador**

Es necesario realizar la configuración de todos los sistemas en uso antes de configurar la calidad de servicio (QoS) desactivando DCBX en el adaptador. La configuración del control de flujo basado en prioridades (PFC), los servicios de transición mejorada (ETS) y las clases de tráfico debe ser la misma en el conmutador y en el servidor.

#### **Para configurar QoS desactivando DCBX:**

- 1. Desactive DCBX en el adaptador.
- 2. En HII, establezca la **RoCE Priority** (Prioridad RoCE) en **0**.
- 3. Para instalar el rol DCB en el host, emita el siguiente comando en Windows PowerShell:

PS C:\Users\Administrators> **Install-WindowsFeature Data-Center-Bridging**

4. Para establecer el modo **DCBX Willing** (Dispuesto para DCBX) en **False** (Falso), emita el siguiente comando en Windows PowerShell:

```
PS C:\Users\Administrators> set-NetQosDcbxSetting -Willing 0
```
- 5. Active QoS en el minipuerto del siguiente modo:
	- a. Abra las propiedades del minipuerto y haga clic en la pestaña **Advanced** (Avanzado).
	- b. En la página Advanced (Avanzado) de las propiedades del adaptador ([Ilustración 15-9\)](#page-309-0) en **Property** (Propiedad), seleccione **Quality of Service** (Calidad de servicio) y después establezca el valor en **Enabled** (Activado).
	- c. Haga clic en **OK** (Aceptar).

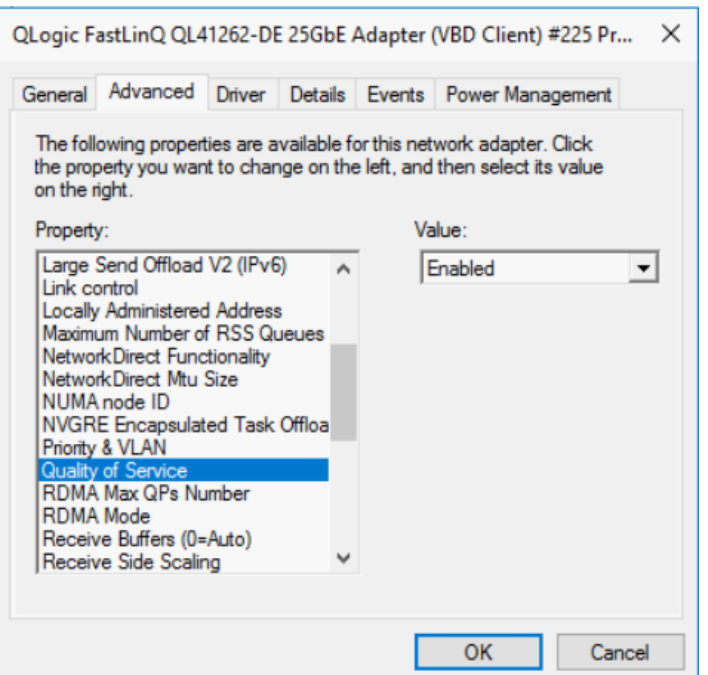

#### <span id="page-309-0"></span>*Ilustración 15-9. Propiedades avanzadas: Activación de la QoS*

- 6. Asigne el Id. de vLAN a la interfaz del siguiente modo:
	- a. Abra las propiedades del minipuerto y haga clic en la pestaña **Advanced** (Avanzado).
	- b. En la página Advanced (Avanzado) de las propiedades del adaptador ([Ilustración 15-10\)](#page-310-0) en **Property** (Propiedad), seleccione **VLAN ID** (Id. de VLAN) y después establezca el valor.
	- c. Haga clic en **OK** (Aceptar).

#### **NOTA**

Es necesario realizar el paso anterior para el control de flujo de prioridades (PFC).

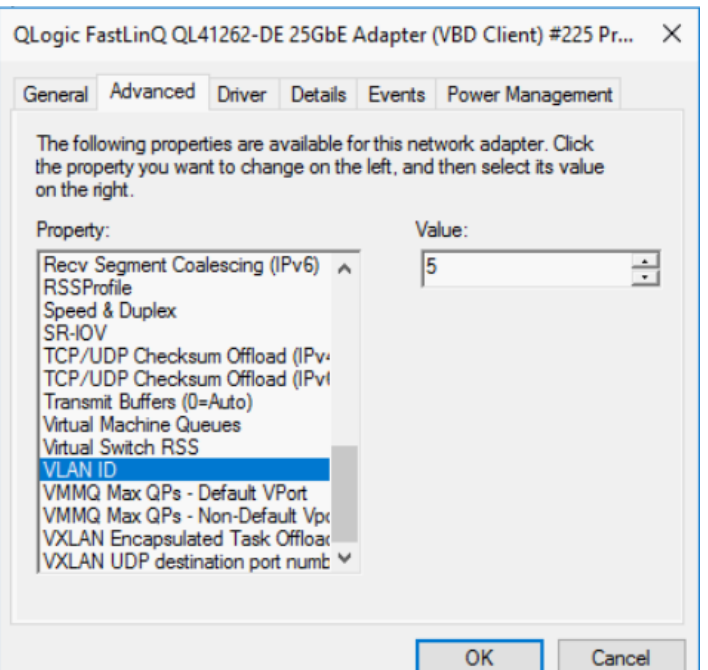

#### <span id="page-310-0"></span>*Ilustración 15-10. Propiedades avanzadas: Configuración del Id. de VLAN*

7. Para activar PFC para RoCE en una prioridad específica, emita el siguiente comando:

```
PS C:\Users\Administrators> Enable-NetQoSFlowControl 
-Priority 5
```
#### **NOTA**

Si está configurando RoCE sobre Hyper-V, no asigne un Id. de vLAN a la interfaz física.

8. Para desactivar el control de flujo de prioridades en cualquier otra prioridad, emita los siguientes comandos:

```
PS C:\Users\Administrator> Disable-NetQosFlowControl 0,1,2,3,4,6,7
```

```
PS C:\Users\Administrator> Get-NetQosFlowControl
```
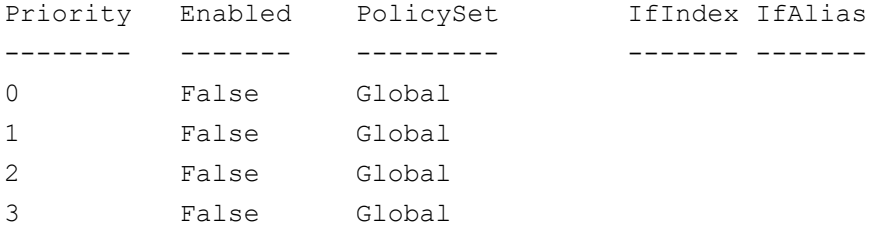

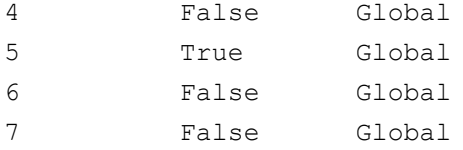

9. Para configurar QoS y asignar la prioridad correspondiente a cada tipo de tráfico, emita los siguientes comandos (en los que la Prioridad 5 está etiquetada para RoCE y Prioridad 0 está etiquetada para TCP):

```
PS C:\Users\Administrators> New-NetQosPolicy "SMB" 
-NetDirectPortMatchCondition 445 -PriorityValue8021Action 5 -PolicyStore 
ActiveStore
```

```
PS C:\Users\Administrators> New-NetQosPolicy "TCP" -IPProtocolMatchCondition 
TCP -PriorityValue8021Action 0 -Policystore ActiveStore
```
PS C:\Users\Administrator> **Get-NetQosPolicy -PolicyStore activestore**

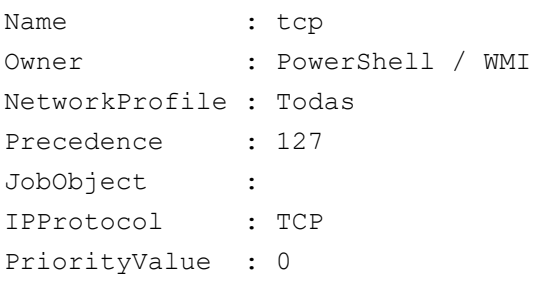

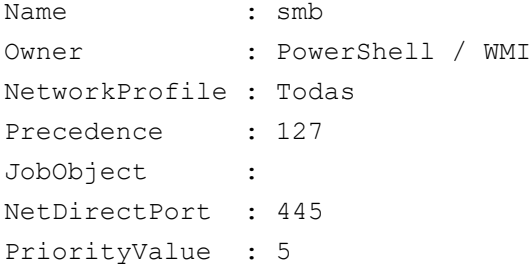

10. Para configurar ETS para todas las clases de tráfico definidas en el paso anterior, emita los siguientes comandos:

```
PS C:\Users\Administrators> New-NetQosTrafficClass -name "RDMA class" 
-priority 5 -bandwidthPercentage 50 -Algorithm ETS
```

```
PS C:\Users\Administrators> New-NetQosTrafficClass -name "TCP class" -priority 
0 -bandwidthPercentage 30 -Algorithm ETS
```
PS C:\Users\Administrator> **Get-NetQosTrafficClass**

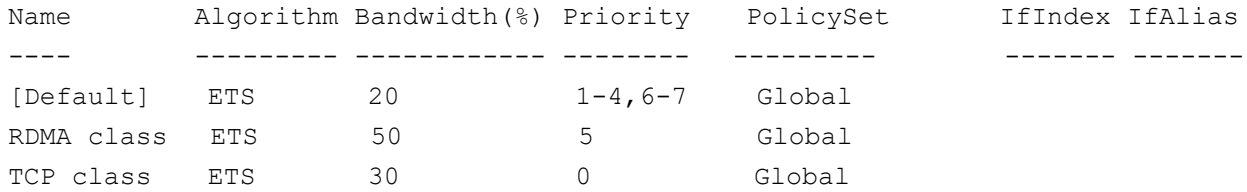

11. Para ver el adaptador de red QoS desde la configuración anterior, emita el siguiente comando en Windows PowerShell:

```
PS C:\Users\Administrator> Get-NetAdapterQos
```
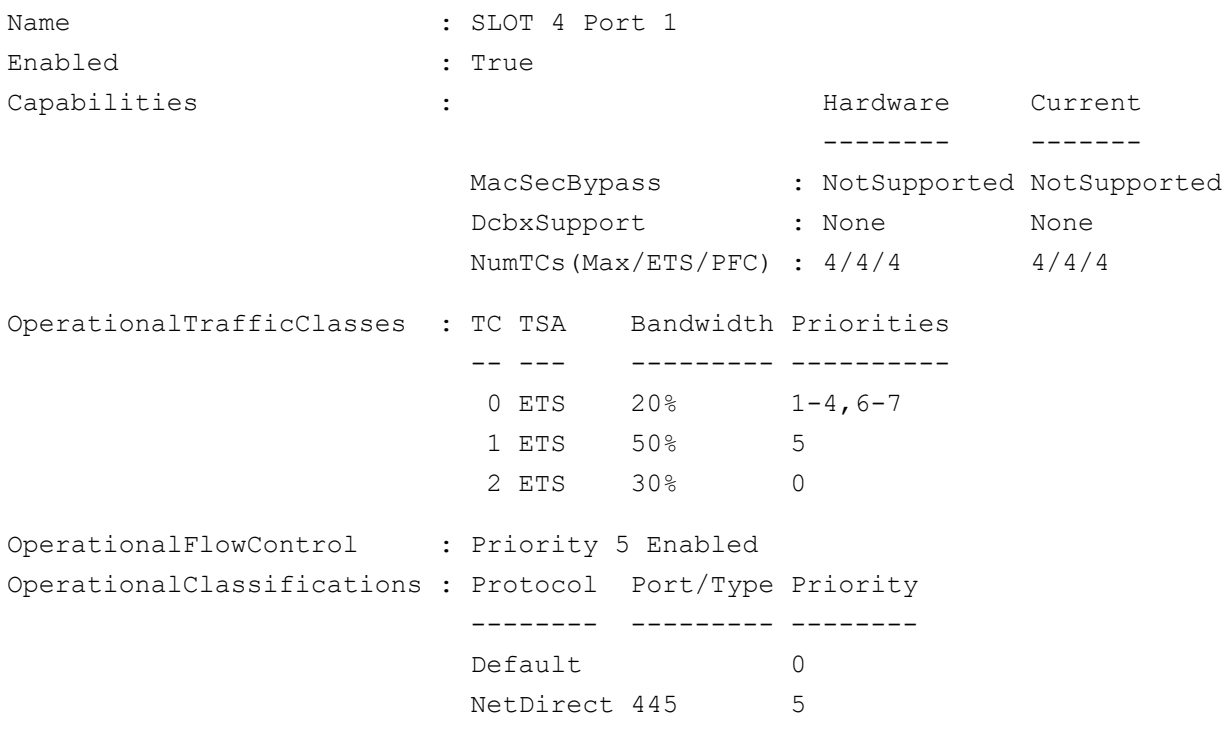

- 12. Cree un script de inicio para que las configuraciones se mantengan cada vez que el sistema se reinicie.
- 13. Ejecute tráfico RDMA y compruébelo tal como se describe en ["Configuración de RoCE" en la página 142](#page-168-0).

## <span id="page-313-0"></span>**Configuración de QoS activando DCBX en el adaptador**

Es necesario realizar la configuración de todos los sistemas en uso. La configuración de PFC, ETS y las clases de tráfico debe ser la misma en el conmutador y en el servidor.

#### **Para configurar QoS activando DCBX:**

- 1. Active DCBX (IEEE, CEE, o Dinámico).
- 2. Con HII, establezca la **RoCE Priority** (Prioridad RoCE) en **0**.

#### **NOTA**

Si el conmutador no tiene forma de designar el tráfico RoCE, puede que necesite establecer **RoCE Priority** (Prioridad de RoCE) en el número usado por el conmutador. Los conmutadores Arista® pueden hacerlo, pero otros conmutadores no.

3. Para instalar el rol DCB en el host, emita el siguiente comando en Windows PowerShell:

PS C:\Users\Administrators> **Install-WindowsFeature Data-Center-Bridging**

#### **NOTA**

Para esta configuración, establezca el **protocolo DCBX** en **CEE**.

4. Para establecer el modo **DCBX Willing** (Dispuesto para DCBX) en **True** (Verdadero), emita el siguiente comando:

PS C:\Users\Administrators> **set-NetQosDcbxSetting -Willing 1**

- 5. Active QoS en las propiedades del minipuerto del siguiente modo:
	- a. En la página Advanced (Avanzado) de las propiedades del adaptador ([Ilustración 15-11](#page-314-0)) en **Property** (Propiedad), seleccione **Quality of Service** (Calidad de servicio) y después establezca el valor en **Enabled** (Activado).
	- b. Haga clic en **OK** (Aceptar).

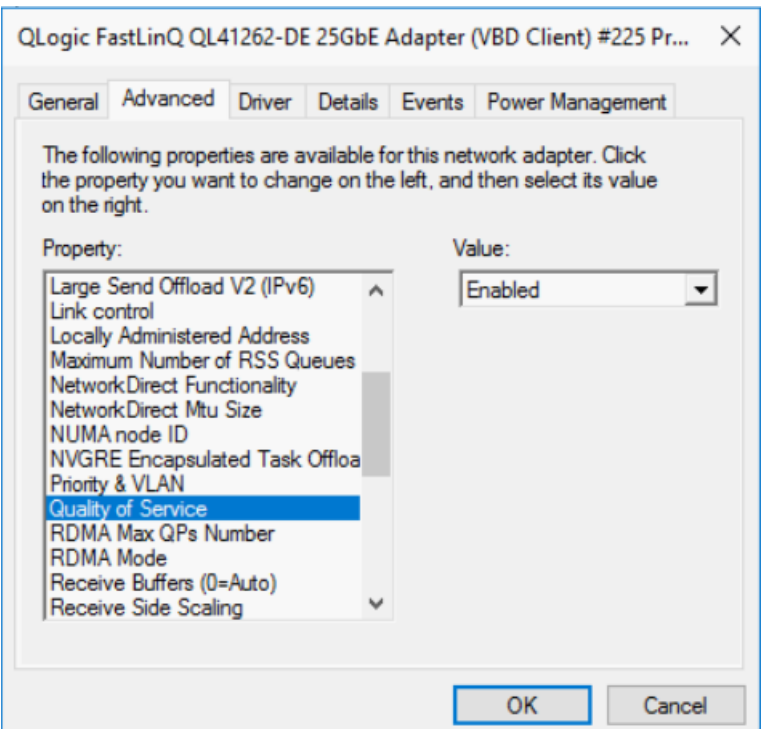

#### <span id="page-314-0"></span>*Ilustración 15-11. Propiedades avanzadas: Activación de QoS*

- 6. Asigne el Id. de vLAN a la interfaz (necesario para PFC) del siguiente modo:
	- a. Abra las propiedades del minipuerto y haga clic en la pestaña **Advanced** (Avanzado).
	- b. En la página Advanced (Avanzado) de las propiedades del adaptador ([Ilustración 15-12\)](#page-315-0) en **Property** (Propiedad), seleccione **VLAN ID** (Id. de VLAN) y después establezca el valor.
	- c. Haga clic en **OK** (Aceptar).

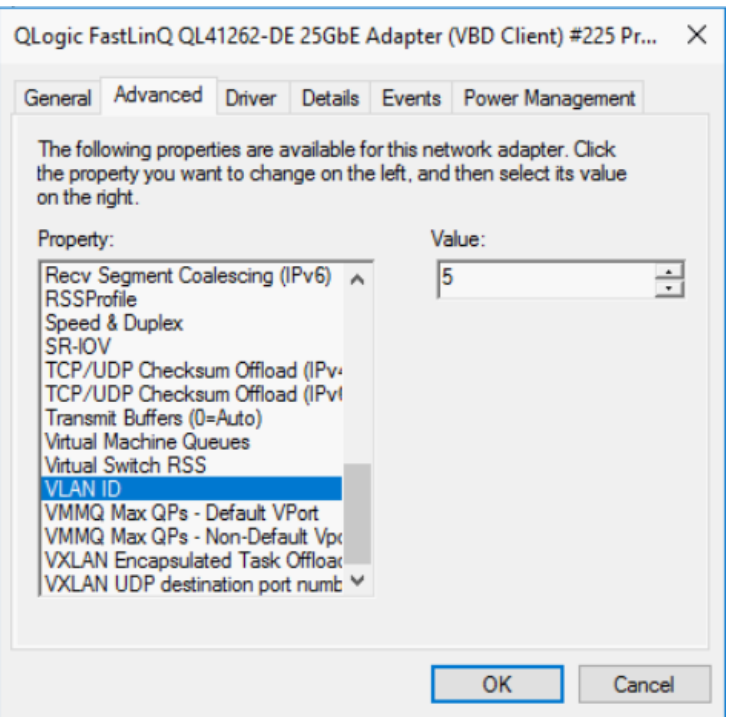

#### <span id="page-315-0"></span>*Ilustración 15-12. Propiedades avanzadas: Configuración del Id. de VLAN*

7. Para configurar el conmutador, emita el siguiente comando en Windows PowerShell:

```
PS C:\Users\Administrators> Get-NetAdapterQoS
```

```
Name : Ethernet 5
Enabled : True
Capabilities : The contract of the Current Current Current Current
 -------- -------
                     MacSecBypass : NotSupported NotSupported
                    DcbxSupport : CEE CEE
                    NumTCs(Max/ETS/PFC) : 4/4/4 4/4/4
OperationalTrafficClasses : TC TSA Bandwidth Priorities
                     -- --- --------- ----------
                     0 ETS 5% 0-4,6-7
                     1 ETS 95% 5
OperationalFlowControl : Priority 5 Enabled
```
OperationalClassifications : Protocol Port/Type Priority -------- --------- -------- NetDirect 445 5 RemoteTrafficClasses : TC TSA Bandwidth Priorities -- --- --------- ---------- 0 ETS 5% 0-4,6-7 1 ETS 95% 5 RemoteFlowControl : Priority 5 Enabled RemoteClassifications : Protocol Port/Type Priority -------- --------- -------- NetDirect 445 5

#### **NOTA**

El ejemplo anterior corresponde a una situación en la que el puerto del adaptador está conectado a un conmutador Arista 7060X. En este ejemplo, el PFC del conmutador está habilitado en la Prioridad 5. Se define TLV de App de RoCE. Las dos clases de tráfico se definen como TC0 y TC1, donde TC1 se define para RoCE. El modo **DCBX Protocol** (Protocolo DCBX) se establece en **CEE** (CEE). Para la configuración del conmutador Arista, consulte ["Preparación del conmutador Ethernet" en la página 144"](#page-170-1). Cuando el adaptador está en modo **Willing** (Dispuesto), acepta Remote Configuration (Configuración Remota) ya la muestra como **Operational Parameters** (Parámetros operativos).

# <span id="page-316-0"></span>**Configuración de VMMQ**

La información de configuración de varias colas de máquina virtual (VMMQ) incluye:

- [Activación de VMMQ en el adaptador](#page-317-0)
- [Creación de un conmutador de máquina virtual con o sin SR-IOV](#page-317-1)
- [Activación de VMMQ en el conmutador de máquina virtual](#page-319-0)
- [Cómo obtener la capacidad del conmutador de máquina virtual](#page-319-1)
- Creación de una máquina virtual y activación de VMMQ en [VMNetworkAdapters en la máquina virtual](#page-320-0)
- [Activación y desactivación de VMMQ en un NIC de administración](#page-320-1)
- **[Supervisión de las estadísticas de tráfico](#page-321-1)**

## <span id="page-317-0"></span>**Activación de VMMQ en el adaptador**

#### **Para activar VMMQ en el adaptador:**

- 1. Abra las propiedades del minipuerto y haga clic en la pestaña **Advanced** (Avanzado).
- 2. En la página Advanced (Avanzado) de las propiedades del adaptador ([Ilustración 15-13\)](#page-317-2), en **Property** (Propiedad), seleccione **Virtual Switch RSS** (RSS conmutador virtual) y después establezca el valor en **Enabled** (Activado).
- 3. Haga clic en **OK** (Aceptar).

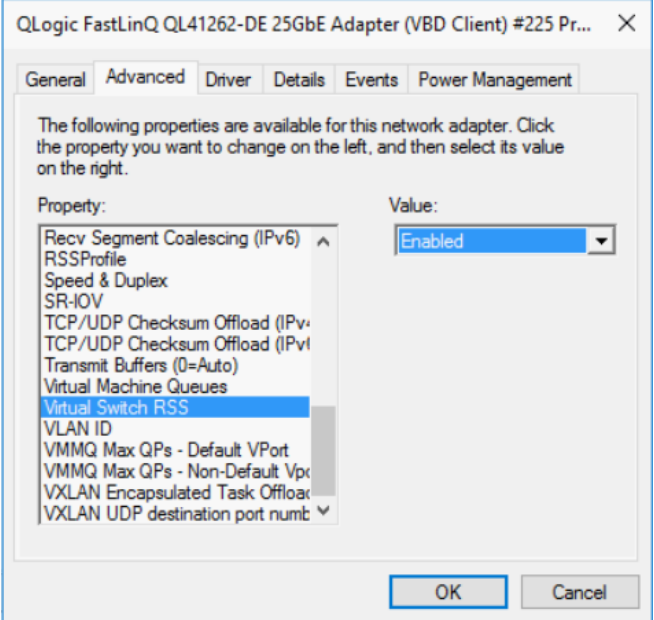

<span id="page-317-2"></span>*Ilustración 15-13. Propiedades avanzadas: Activación de RSS del conmutador virtual*

## <span id="page-317-1"></span>**Creación de un conmutador de máquina virtual con o sin SR-IOV**

#### **Para crear un conmutador de máquina virtual con o sin SR-IOV:**

- 1. Inicie el Hyper-V Manager.
- 2. Seleccione **Virtual Switch Manager** (Administrador de conmutadores virtuales) (consulte la [Ilustración 15-14](#page-318-0)).
- 3. En el cuadro **Name** (Nombre) escriba un nombre para el conmutador virtual.
- 4. En **Connection type** (Tipo de conexión):
	- a. Haga clic en **External network** (Red externa).
	- b. Seleccione la casilla de verificación **Allow management operating system to share this network adapter** (Permitir que el sistema operativo comparta este adaptador de red).

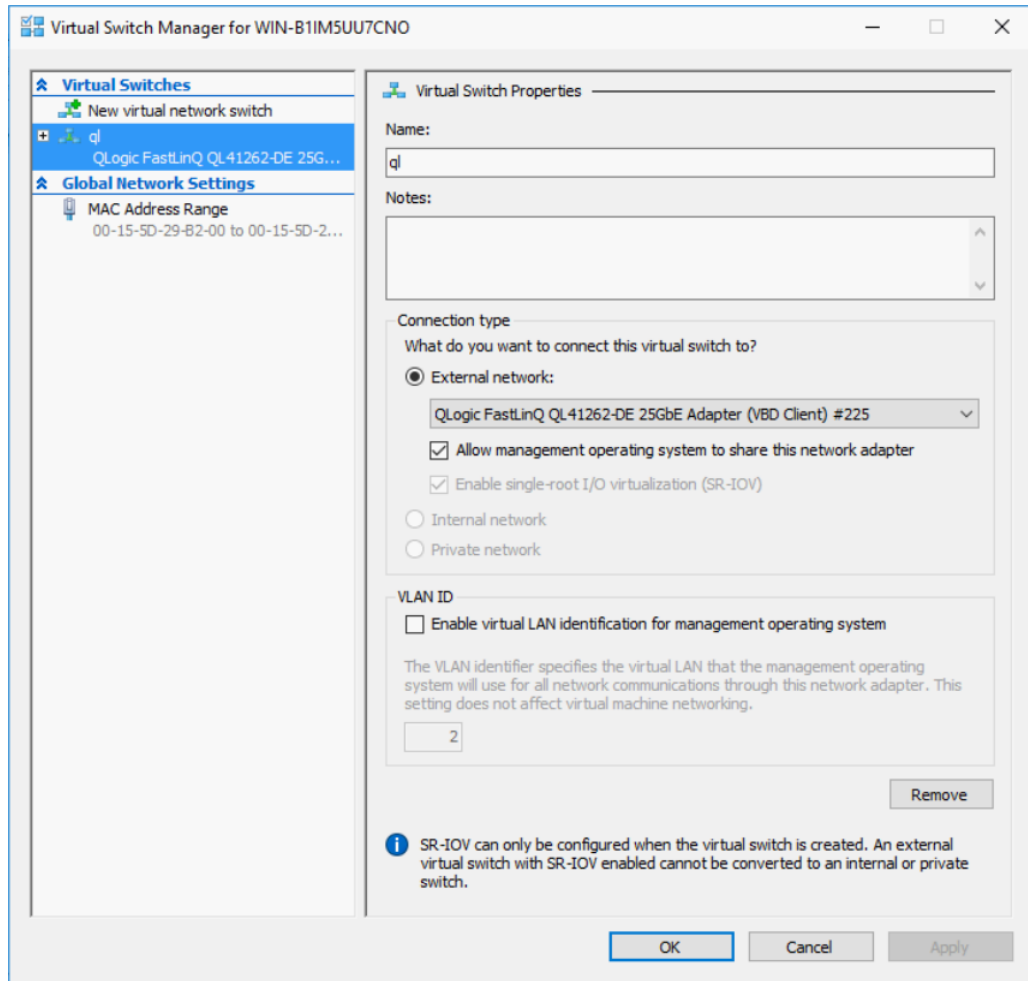

<span id="page-318-0"></span>*Ilustración 15-14. Administrador de conmutadores virtuales*

5. Haga clic en **OK** (Aceptar).

## <span id="page-319-0"></span>**Activación de VMMQ en el conmutador de máquina virtual**

**Para activar VMMQ en el conmutador de máquina virtual:**

■ Emita el siguiente comando en Windows PowerShell:

```
PS C:\Users\Administrators> Set-VMSwitch -name q1 
-defaultqueuevmmqenabled $true -defaultqueuevmmqqueuepairs 4
```
## <span id="page-319-1"></span>**Cómo obtener la capacidad del conmutador de máquina virtual**

#### **Para obtener la capacidad del conmutador de máquina virtual:**

■ Emita el siguiente comando en Windows PowerShell:

PS C:\Users\Administrator> **Get-VMSwitch -Name ql | fl**

La [Ilustración 15-15](#page-319-2) muestra una salida de ejemplo.

| PS C:\Users\Administrator> Get-VMSwitch -Name ql   fl                                                                |                                                                                                    |  |  |  |
|----------------------------------------------------------------------------------------------------|----------------------------------------------------------------------------------------------------|--|--|--|
| Name<br>Id                                                                                                    | -a1                                                                                                    |  |  |  |
|                                                                                                    | : 4dff5da3-f8bc-4146-a809-e1ddc6a04f7a                                                                    |  |  |  |
| Notes                                                                                                    |                                                                                                    |  |  |  |
| Extensions                                                                                                    | : {Microsoft Windows Filtering Platform, Microsoft Azure VFP Switch Extension,<br>Microsoft NDIS Capture} |  |  |  |
| BandwidthReservationMode                                                                                             | : None                                                                                                    |  |  |  |
|                                                                                                    | : False                                                                                                   |  |  |  |
|                                                                                                    | : False                                                                                                   |  |  |  |
|                                                                                                    | : True                                                                                                    |  |  |  |
|                                                                                                    | : External                                                                                                |  |  |  |
| PacketDirectEnabled<br>EmbeddedTeamingEnabled<br>InvEnabled<br>SwitchType<br>AllowManagementOS                       | : True                                                                                                    |  |  |  |
| NetAdapterInterfaceDescription                                                                                       | : QLogic FastLinQ QL41262-DE 25GbE Adapter (VBD Client) #225                                              |  |  |  |
| NetAdapterInterfaceDescrictions                                                                                      | {QLogic FastLinQ QL41262-DE 25GbE Adapter (VBD Client) #225}                                              |  |  |  |
| IovSupport                                                                                                    | : True                                                                                                    |  |  |  |
| IovSupportReasons<br>AvailableIPSecSA<br>NumberIPSecSAAllocated                                                      |                                                                                                    |  |  |  |
|                                                                                                    | $\therefore$ 0                                                                                            |  |  |  |
|                                                                                                    | $\cdot$ 0                                                                                                 |  |  |  |
|                                                                                                    | : 103                                                                                                    |  |  |  |
| AvailableVMQueues                                                                                                    | $\pm 1$                                                                                                   |  |  |  |
| <b>IovOueuePairCount</b>                                                                                             | : 127                                                                                                    |  |  |  |
| <b>IovQueuePairsInUse</b>                                                                                            | $\pm$ 2                                                                                                   |  |  |  |
| IovVirtualFunctionCount                                                                                              | : 96                                                                                                    |  |  |  |
| IovVirtualFunctionsInUse                                                                                             | $\cdot$ 0                                                                                                 |  |  |  |
|                                                                                                    | : False                                                                                                   |  |  |  |
|                                                                                                    | : True                                                                                                    |  |  |  |
| PacketDirectInUse<br>DefaultQueueVrssEnabledRequested<br>DefaultQueueVrssEnabled<br>DefaultQueueVmmqEnabledRequested | : True                                                                                                    |  |  |  |
|                                                                                                    | : False                                                                                                   |  |  |  |
| DefaultQueueVmmqEnabled                                                                                              | : False                                                                                                   |  |  |  |
| DefaultQueueVmmqQueuePairsRequested: 16                                                                              |                                                                                                    |  |  |  |
| DefaultQueueVmmqQueuePairs                                                                                           | : 16                                                                                                    |  |  |  |
| <b>BandwidthPercentage</b>                                                                                           | $\mathbf{0}$<br>÷                                                                                         |  |  |  |
| DefaultFlowMinimumBandwidthAbsolute :<br>DefaultFlowMinimumBandwidthWeight :<br>CimSession<br>ComputerName :         | - 0                                                                                                    |  |  |  |
|                                                                                                    | $\cdot$ 0                                                                                                 |  |  |  |
|                                                                                                    | : CimSession: .                                                                                           |  |  |  |
|                                                                                                    | : WIN-B1IM5UU7CNO                                                                                         |  |  |  |
| IsDeleted                                                                                                    | : False                                                                                                   |  |  |  |

<span id="page-319-2"></span>*Ilustración 15-15. Comando Windows PowerShell: Get-VMSwitch*

## <span id="page-320-0"></span>**Creación de una máquina virtual y activación de VMMQ en VMNetworkAdapters en la máquina virtual**

**Para crear una máquina virtual (VM) y activar VMMQ en VMNetworksadapters en la VM:**

- 1. Cree una VM.
- 2. Agregue el VMNetworkadapter a la VM.
- 3. Asigne un conmutador virtual al VMNetworkadapter.
- 4. Para activar VMMQ en la VM, emita el siguiente comando en Windows PowerShell:

```
PS C:\Users\Administrators> set-vmnetworkadapter -vmname vm1 
-VMNetworkAdapterName "network adapter" -vmmqenabled $true 
-vmmqqueuepairs 4
```
## <span id="page-320-1"></span>**Activación y desactivación de VMMQ en un NIC de administración**

**Para activar o desactivar VMMQ en un NIC de administración:**

 Para activar VMMQ en un NIC de administración, emita el siguiente comando:

PS C:\Users\Administrator> **Set-VMNetworkAdapter –ManagementOS –vmmqEnabled \$true**

■ Para desactivar VMMQ en un NIC de administración, emita el siguiente comando:

PS C:\Users\Administrator> **Set-VMNetworkAdapter –ManagementOS –vmmqEnabled \$false**

También estará disponible un VMMQ para la primera ruta más corta de multidifusión abierta (MOSPF).

## <span id="page-321-1"></span>**Supervisión de las estadísticas de tráfico**

Para supervisar el tráfico de la función virtual de una máquina virtual, emita el siguiente comando en Windows PowerShell:

```
PS C:\Users\Administrator> Get-NetAdapterStatistics | fl
```
#### **NOTA**

Marvell admite el parámetro nuevo agregado a Windows Server 2016 y Windows Server 2019 para configurar la cantidad máxima de pares de colas en un puerto virtual. Para obtener detalles, ver ["Max Queue Pairs \(L2\) Per](#page-331-0)  [VPort \(Pares de colas máx. \[L2\] por VPort\)" en la página 305](#page-331-0).

# <span id="page-321-0"></span>**Configuración de Storage Spaces Direct**

Windows Server 2016 presenta Storage Spaces Direct, que le permite construir sistemas de almacenamiento de alta disponibilidad y muy escalables con almacenamiento local. Para obtener más información, consulte el siguiente enlace de Microsoft TechNet:

[https://technet.microsoft.com/en-us/windows-server-docs/storage/storage-spaces](https://technet.microsoft.com/en-us/windows-server-docs/storage/storage-spaces/storage-spaces-direct-windows-server-2016) [/storage-spaces-direct-windows-server-2016](https://technet.microsoft.com/en-us/windows-server-docs/storage/storage-spaces/storage-spaces-direct-windows-server-2016)

## **Configuración del hardware**

La [Ilustración 15-16](#page-322-0) muestra un ejemplo de configuración de hardware.

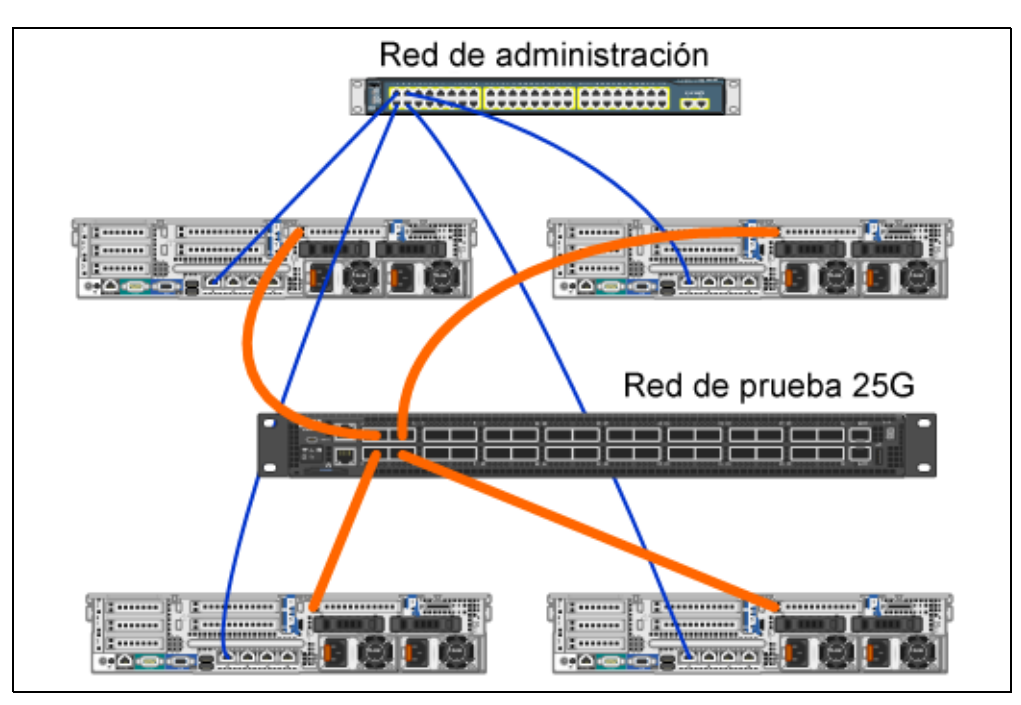

<span id="page-322-0"></span>*Ilustración 15-16. Ejemplo de configuración de hardware*

#### **NOTA**

Los discos que se utilizan en este ejemplo son discos 4 × 400 G NVMe™ y 12 × 200 G SSD.

## **Implementación de un sistema hiperconvergente**

Esta sección incluye instrucciones para instalar y configurar los componentes de un sistema hiperconvergente utilizando Windows Server 2016. El proceso de implementar un sistema hiperconvergente pude dividirse en las siguientes tres fases de alto nivel:

- [Implementación del sistema operativo](#page-323-0)
- [Configuración de la red](#page-323-1)
- **E** [Configuración de Storage Spaces Direct](#page-325-0)

#### <span id="page-323-0"></span>**Implementación del sistema operativo**

#### **Para implementar sistemas operativos:**

- 1. Instale el sistema operativo.
- 2. Instale los roles de Windows Server (Hyper-V).
- 3. Instale las siguientes características:
	- $\Box$  Tolerancia a errores
	- □ Clúster
	- $\Box$  Puente del centro de datos (DCB)
- 4. Conecte los nodos a un dominio y agregue cuentas de dominio.

#### <span id="page-323-1"></span>**Configuración de la red**

Para implementar Storage Spaces Direct, el conmutador Hyper-V s debe implementarse en NIC virtuales de host con RDMA activado.

#### **NOTA**

En el siguiente procedimiento se presupone que hay cuatro puertos NIC RDMA.

#### **Para configurar la red en cada servidor:**

- 1. Configure el conmutador de la red física del siguiente modo:
	- a. Conecte todos los NIC del adaptador al puerto del conmutador.

#### **NOTA**

Si su adaptador de prueba tiene más de un puerto NIC, debe conectar ambos puertos al mismo conmutador.

- b. Active el puerto del conmutador y asegúrese de que:
	- El puerto de conmutador admite el modo de equipos independientes del conmutador.
	- El puerto del conmutador forma parte de varias redes vLAN.

Ejemplo de configuración de conmutador de Dell:

```
no ip address
mtu 9416
portmode hybrid 
switchport
dcb-map roce_S2D
protocol lldp
```
dcbx version cee no shutdown

2. Activación de **Network Quality of Service** (Calidad de servicio de la red).

### **NOTA**

La calidad de servicio de la red se utiliza para garantizar que el sistema de almacenamiento definido por software tenga suficiente ancho de banda para permitir la comunicación entre los nodos y garantizar la resiliencia y el rendimiento. Para obtener más información sobre cómo configurar QoS en el adaptador, consulte ["Configuración de QoS para RoCE" en la página 281.](#page-307-0)

- 3. Cree un conmutador virtual Hyper-V con Switch Embedded Teaming (SET) y NIC virtual RDMA del siguiente modo:
	- a. Para identificar los adaptadores de la red, emita el siguiente comando:

```
Get-NetAdapter | FT 
Name,InterfaceDescription,Status,LinkSpeed
```
b. Para crear un conmutador virtual conectado a todos los adaptadores de red físicos y después activar SET, emita el siguiente comando:

```
New-VMSwitch -Name SETswitch -NetAdapterName 
"<port1>","<port2>","<port3>","<port4>" 
–EnableEmbeddedTeaming $true
```
c. Para agregar NIC virtuales de host al conmutador virtual, emita el siguiente comando:

```
Add-VMNetworkAdapter –SwitchName SETswitch –Name SMB_1 
–managementOS
```

```
Add-VMNetworkAdapter –SwitchName SETswitch –Name SMB_2 
–managementOS
```
### **NOTA**

Los comandos anteriores permiten configurar el NIC virtual desde los conmutadores virtuales que acaba de configurar para el sistema operativo de administración que se va a utilizar.

d. Para configurar el NIC virtual de host para utilizar vLAN, emita los siguientes comandos:

```
Set-VMNetworkAdapterVlan -VMNetworkAdapterName "SMB_1" 
-VlanId 5 -Access -ManagementOS
```
**Set-VMNetworkAdapterVlan -VMNetworkAdapterName "SMB\_2" -VlanId 5 -Access -ManagementOS**

### **NOTA**

Dichos comandos pueden estar en la misma VLAN o en varias vLAN.

e. Para comprobar si se ha establecido el Id. de vLAN, emita el siguiente comando:

```
Get-VMNetworkAdapterVlan -ManagementOS
```
f. Para desactivar y activar cada adaptador de NIC virtual de host para que la vLAN esté activada, emita los siguientes comandos:

**Disable-NetAdapter "vEthernet (SMB\_1)" Enable-NetAdapter "vEthernet (SMB\_1)" Disable-NetAdapter "vEthernet (SMB\_2)" Enable-NetAdapter "vEthernet (SMB\_2)"**

g. Para activar RDMA en los adaptadores de NIC virtual de host, emita el siguiente comando:

**Enable-NetAdapterRdma "SMB1","SMB2"**

h. Para comprobar las capacidades de RDMA, emita el siguiente comando:

```
Get-SmbClientNetworkInterface | where RdmaCapable -EQ 
$true
```
### **Configuración de Storage Spaces Direct**

Para configurar Storage Spaces Direct en Windows Server 2016 hay que realizar los siguientes pasos:

- [Paso 1. Ejecución de una herramienta de validación de clústeres](#page-326-0)
- [Paso 2. Creación de un clúster](#page-326-1)
- [Paso 3. Configuración de un clúster testigo](#page-326-2)
- [Paso 4. Limpieza de discos utilizados para Storage Spaces Direct](#page-326-3)
- [Paso 5. Activación de Storage Spaces Direct](#page-328-0)
- [Paso 6. Creación de discos virtuales](#page-328-1)
- **[Paso 7. Creación o implementación de máquinas virtuales](#page-328-2)**

### <span id="page-326-0"></span>**Paso 1. Ejecución de una herramienta de validación de clústeres**

Ejecute la herramienta de validación de clústeres para asegurarse de que los nodos del servidor están configurados correctamente para crear un clúster utilizando Storage Spaces Direct.

Para validar un conjunto de servidores para uso como clúster de Storage Spaces Direct (Espacios de almacenamiento directos), emita el siguiente comando de Windows PowerShell:

**Test-Cluster -Node <MachineName1, MachineName2, MachineName3, MachineName4> -Include "Storage Spaces Direct", Inventory, Network, "System Configuration"**

### <span id="page-326-1"></span>**Paso 2. Creación de un clúster**

Cree un clúster con los cuatro nodos (lo que se validó para la creación de clústeres) en el [Paso 1. Ejecución de una herramienta de validación de clústeres](#page-326-0).

Para crear un clúster, emita el siguiente comando en Windows PowerShell:

**New-Cluster -Name <ClusterName> -Node <MachineName1, MachineName2, MachineName3, MachineName4> -NoStorage**

Se requiere el parámetro –NoStorage. Si no se incluye, los discos se agregan automáticamente al clúster y debe eliminarlos antes de activar Storage Spaces Direct. De lo contrario, no se incluirán en la agrupación de almacenamiento de Storage Spaces Direct.

### <span id="page-326-4"></span><span id="page-326-2"></span>**Paso 3. Configuración de un clúster testigo**

Configure un testigo para el clúster de tal forma que este sistema de cuatro nodos pueda soportar que dos nodos fallen o se queden sin conexión. Con estos sistemas puede configurar testigos para compartir archivos o testigos en la nube.

Para obtener más información, visite:

[https://docs.microsoft.com/en-us/windows-server/failover-clustering/manage-clust](https://docs.microsoft.com/en-us/windows-server/failover-clustering/manage-cluster-quorum) [er-quorum](https://docs.microsoft.com/en-us/windows-server/failover-clustering/manage-cluster-quorum)

### <span id="page-326-3"></span>**Paso 4. Limpieza de discos utilizados para Storage Spaces Direct**

Los discos que se quieran utilizar para Storage Spaces Direct deben estar vacíos y no tener particiones u otros datos. Si alguno de los discos tiene particiones u otros datos, no se incluirá en el sistema Storage Spaces Direct.

El siguiente comando de Windows PowerShell puede ponerse en un archivo de script de Windows PowerShell (. PS1) y ejecutarse desde el sistema de administración de una consola abierta de Windows PowerShell (o Windows PowerShell ISE) que tenga privilegios de Administrador.

### **NOTA**

Ejecutar este script ayuda a identificar los discos de cada nodo que pueden utilizarse para Storage Spaces Direct. También elimina todos los datos y particiones de esos discos.

```
icm (Get-Cluster -Name HCNanoUSClu3 | Get-ClusterNode) { 
Update-StorageProviderCache 
Get-StoragePool |? IsPrimordial -eq $false | Set-StoragePool 
-IsReadOnly:$false -ErrorAction SilentlyContinue 
Get-StoragePool |? IsPrimordial -eq $false | Get-VirtualDisk | 
Remove-VirtualDisk -Confirm:$false -ErrorAction SilentlyContinue 
Get-StoragePool |? IsPrimordial -eq $false | Remove-StoragePool 
-Confirm:$false -ErrorAction SilentlyContinue 
Get-PhysicalDisk | Reset-PhysicalDisk -ErrorAction 
SilentlyContinue 
Get-Disk |? Number -ne $null |? IsBoot -ne $true |? IsSystem -ne 
$true |? PartitionStyle -ne RAW |% { 
$_ | Set-Disk -isoffline:$false 
$_ | Set-Disk -isreadonly:$false 
$_ | Clear-Disk -RemoveData -RemoveOEM -Confirm:$false 
$_ | Set-Disk -isreadonly:$true 
$_ | Set-Disk -isoffline:$true 
}
Get-Disk |? Number -ne $null |? IsBoot -ne $true |? IsSystem -ne 
$true |? PartitionStyle -eq RAW | Group -NoElement -Property 
FriendlyName
```

```
} | Sort -Property PsComputerName,Count
```
### <span id="page-328-3"></span><span id="page-328-0"></span>**Paso 5. Activación de Storage Spaces Direct**

Una vez que haya creado el clúster, emita el comando cmdlet de Enable-ClusterS2D de Windows PowerShell. Dicho comando cmdlet hace que el sistema de almacenamiento se ponga en modo Storage Spaces Direct y realiza las siguientes operaciones automáticamente:

- Crea una agrupación única con un nombre como *S2D en Cluster1*.
- Configura una caché de Storage Spaces Direct. Si hay más de un tipo de soporte físico disponible para que lo utilice Storage Spaces Direct, configura el tipo más eficiente como dispositivo de caché (en la mayoría de los casos, de lectura y escritura).
- Crea dos capas o niveles (**Capacidad** y **Rendimiento**) como predeterminadas. El comando cmdlet analiza los dispositivos y configura cada capa con la combinación de tipos de dispositivos y resiliencia.

### <span id="page-328-1"></span>**Paso 6. Creación de discos virtuales**

Si Storage Spaces Direct está activado, crea una agrupación única utilizando todos los discos. También le pone nombre a la agrupación (por ejemplo, *S2D en Cluster1*) para lo que utiliza el nombre del clúster que se especifica en el nombre.

El siguiente comando de Windows PowerShell crea un disco virtual con resiliencia de paridad y duplicación en la agrupación de almacenamiento:

```
New-Volume -StoragePoolFriendlyName "S2D*" -FriendlyName 
<VirtualDiskName> -FileSystem CSVFS_ReFS -StorageTierfriendlyNames 
Capacity, Performance -StorageTierSizes <Size of capacity tier in
size units, example: 800GB>, <Size of Performance tier in size 
units, example: 80GB> -CimSession <ClusterName>
```
### <span id="page-328-2"></span>**Paso 7. Creación o implementación de máquinas virtuales**

Puede proporcionar las máquinas virtuales en los nodos del clúster *S2D* hiperconvergente. Almacene los archivos de la máquina virtual en el espacio de nombres CSV (Volumen compartido de clúster) del sistema (por ejemplo, c:\ClusterStorage\Volume1), como se hace en las máquinas virtuales en clúster o los clústeres de conmutación por error.

# *16* **Windows Server 2019**

Este capítulo ofrece la siguiente información sobre Windows Server 2019:

- [RSSv2 para Hyper-V](#page-329-0)
- ["Comportamientos de Windows Server 2019" en la página 304](#page-330-0)
- ["Nuevas propiedades del adaptador" en la página 305](#page-331-0)

# <span id="page-329-0"></span>**RSSv2 para Hyper-V**

En Windows Server 2019, Microsoft ha agregado compatibilidad para Receive Side Scaling (Escala en lado de recepción) versión 2 (RSSv2) con Hyper-V (RSSv2 por vPort).

## **Descripción de RSSv2**

En comparación con RSSv1, RSSv2 disminuye el tiempo entre la medición de carga de la CPU y la actualización de tabla de indirección. Esta característica impide la ralentización durante situaciones de tráfico alto. RSSv2 puede esparcir dinámicamente colas de recepción a través de varios procesadores con mayor capacidad de respuesta que RSSv1. Si desea más información, visite la siguiente página web:

[https://docs.microsoft.com/en-us/windows-hardware/drivers/network/receive-side](https://docs.microsoft.com/en-us/windows-hardware/drivers/network/receive-side-scaling-version-2-rssv2-)[scaling-version-2-rssv2-](https://docs.microsoft.com/en-us/windows-hardware/drivers/network/receive-side-scaling-version-2-rssv2-)

RSSv2 es compatible, de forma predeterminada, con el controlador de Windows Server 2019 cuando también está activada la opción **Virtual Switch RSS** (RSS de conmutador virtual). Esta opción está activada (de forma predeterminada) y el NIC enlazado al Hyper-V o vSwitch.

# **Errores de registro de eventos conocidos**

En condiciones de funcionamiento normales, el algoritmo dinámico de RSSv2 puede iniciar una actualización de tabla de indirección que sea incompatible con el controlador y devolver un código de estado inadecuado. En tales casos, se produce un error del registro de eventos, aunque no exista ningún problema de funcionamiento. La [Ilustración 16-1](#page-330-1) muestra un ejemplo.

|                   |                              |                       | Failed to move RSS queue 11 from VMQ 1 of switch E923B7B5-B47A-4718-BF9C-B77733434133 (Friendly Name: vSwitch_1), ndisStatus = -1071448015. |
|-------------------|------------------------------|-----------------------|----------------------------------------------------------------------------------------------------|
|                   |                              |                       |                                                                                                    |
|                   |                              |                       |                                                                                                    |
|                   |                              |                       |                                                                                                    |
|                   |                              |                       |                                                                                                    |
|                   |                              |                       |                                                                                                    |
|                   |                              |                       |                                                                                                    |
|                   |                              |                       |                                                                                                    |
| Log Name:         | System                       |                       |                                                                                                    |
| Source:           | Hyper-V-VmSwitch             | Logged:               | 9/6/2018 2:50:53 AM                                                                                                    |
| Event ID:         | 260                          |                       |                                                                                                    |
|                   |                              | Task Category: (1025) |                                                                                                    |
| Level:            | Error                        | Keywords:             | (32)                                                                                                    |
| User:             | <b>SYSTEM</b>                | Computer:             | WIN-3O6VFKJR02U                                                                                                    |
|                   |                              |                       |                                                                                                    |
| OpCode:           | Info                         |                       |                                                                                                    |
| More Information: | <b>Event Log Online Help</b> |                       |                                                                                                    |
|                   |                              |                       |                                                                                                    |

*Ilustración 16-1. Error del registro de eventos de RSSv2*

# <span id="page-330-1"></span><span id="page-330-0"></span>**Comportamientos de Windows Server 2019**

Windows Server 2019 ha introducido nuevos comportamientos que afectan a la configuración del adaptador.

## <span id="page-330-2"></span>**VMMQ está activado de forma predeterminada**

En el controlador integrado de Windows Server 2019, la opción **Virtual Switch RSS** (RSS de conmutador virtual) (VMMQ) está activada de forma predeterminada en las propiedades de NIC. Además, Microsoft ha cambiado el comportamiento predeterminado de la opción **Virtual NICs** (NIC virtuales) para que tengan VMMQ activado con los 16 pares de colas. Este cambio de comportamiento afecta a la calidad de los recursos disponibles.

Por ejemplo, supongamos que NIC admite 32 VMQ y 64 pares de colas. En Windows Server 2016, si agrega 32 NIC virtuales (VNIC), tendrán aceleración de VMQ. Sin embargo, en Windows Server 2019, tendrá 4 VNIC con aceleración de VMMQ, cada uno con 16 pares de colas y 30 VNIC sin aceleración.

Debido a esta funcionalidad, Marvell ha introducido una nueva propiedad de usuario nuevo, **Max Queue Pairs (L2) Per VPort** (Pares de colas máx. [L2] por VPort). Para obtener más detalles, ver [Nuevas propiedades del adaptador.](#page-331-0)

## **Inbox Driver Network Direct (RDMA) está desactivado de forma predeterminada**

En el controlador integrado de Windows Server 2019, la opción **Network Direct** (RDMA) está desactivada de forma predeterminada en las propiedades de NIC. No obstante, al actualizar el controlador a un controlador listo para usar, **Network Direct** se activa de forma predeterminada.

# <span id="page-331-0"></span>**Nuevas propiedades del adaptador**

Las nuevas propiedades configurables por el usuario disponibles en Windows Server 2019 se describen en las siguientes secciones:

- [Max Queue Pairs \(L2\) Per VPort \(Pares de colas máx. \[L2\] por VPort\)](#page-331-1)
- [Network Direct Technology \(Tecnología directa de red\)](#page-332-0)
- [Recursos de virtualización](#page-332-1)
- **[Aceleraciones predeterminadas de VMQ y VMMQ](#page-333-0)**
- [Agrupación de VPort única](#page-334-0)

### <span id="page-331-1"></span>**Max Queue Pairs (L2) Per VPort (Pares de colas máx. [L2] por VPort)**

Tal como se explica en [VMMQ está activado de forma predeterminada,](#page-330-2) Windows 2019 (y Windows 2016) ha introducido un nuevo parámetro configurable por el usuario, **Max Queue Pairs (L2) per VPort** (Pares de colas máx. [L2] por VPort). Este parámetro permite mayor control de la distribución de recursos definiendo la cantidad máxima de pares de colas que se pueden asignar a lo siguiente:

- VPort-VPort predeterminado
- PF Non-VPort predeterminado (VMQ/VMMQ)
- $\blacksquare$  SR-IOV VPort no predeterminado (VF)<sup>1</sup>

El valor predeterminado del parámetro **Max Queue Pairs (L2) per VPort** (Pares de colas máx. [L2] por VPort) está establecido en **Auto** (Automático), que es uno de los siguientes:

- Max Queue Pairs for Default vPort (Pares de colas máx para vPort predeterminado) = 8
- Max Queue Pairs for Non-Default vPort (Pares de colas máx para vPort no predeterminado) = 4

Si selecciona un valor inferior a 8, entonces:

■ Max Queue Pairs for Default vPort (Pares de colas máx para vPort predeterminado) = 8

<sup>1</sup> Este parámetro también se aplica a Windows Server 2016.

■ Max Queue Pairs for Non-Default vPort (Pares de colas máx para vPort no predeterminado) = valor

Si selecciona un valor superior a 8, entonces:

- Max Queue Pairs for Default vPort (Pares de colas máx para vPort predeterminado) = valor
- Max Queue Pairs for Non-Default vPort (Pares de colas máx para vPort no predeterminado) = valor

# <span id="page-332-0"></span>**Network Direct Technology (Tecnología directa de red)**

Marvell admite el nuevo parámetro **Network Direct Technology** (Tecnología directa de red) que le permite seleccionar la tecnología RDMA subyacente que cumpla con la siguiente especificación de Microsoft:

[https://docs.microsoft.com/en-us/windows-hardware/drivers/network/inf-requirem](https://docs.microsoft.com/en-us/windows-hardware/drivers/network/inf-requirements-for-ndkpi) [ents-for-ndkpi](https://docs.microsoft.com/en-us/windows-hardware/drivers/network/inf-requirements-for-ndkpi)

Esta opción reemplaza al parámetro **RDMA Mode** (Modo RDMA).

## <span id="page-332-1"></span>**Recursos de virtualización**

La [Tabla 16-1](#page-332-2) muestra las cantidades máximas de recursos de virtualización en Windows 2019 para adaptadores de la serie 41xxx de Dell.

### <span id="page-332-2"></span>*Tabla 16-1. Recursos de virtualización de Windows 2019 para adaptadores de la serie 41xxx de Dell*

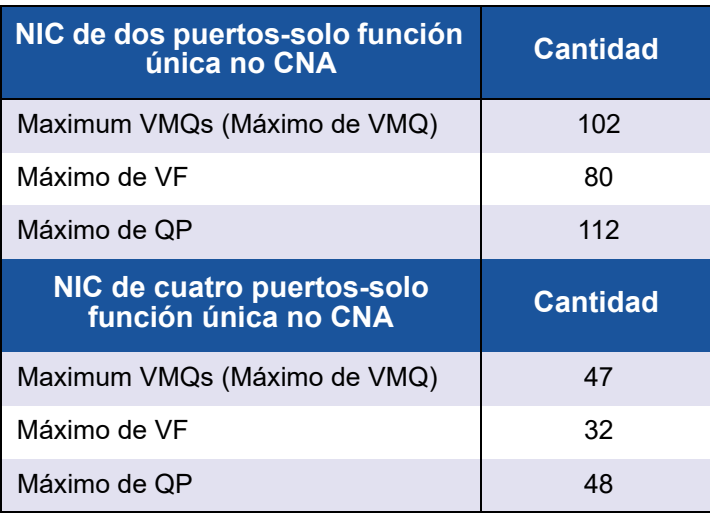

# <span id="page-333-0"></span>**Aceleraciones predeterminadas de VMQ y VMMQ**

La [Tabla 16-2](#page-333-2) muestra el valor predeterminado de VMQ y VMMQ y otros valores para aceleraciones en Windows Server 2019 para adaptador de la serie 41xxx.

<span id="page-333-2"></span>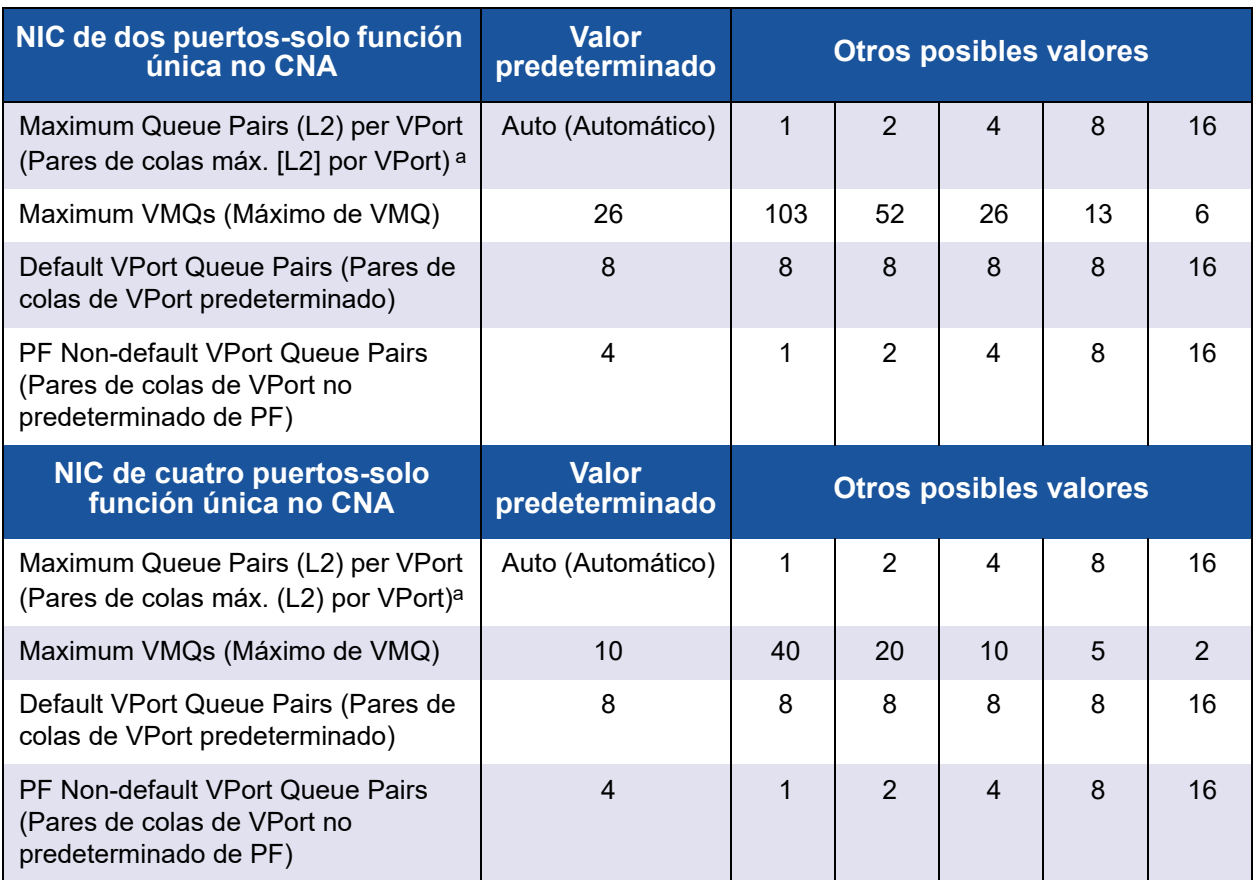

### *Tabla 16-2. Aceleraciones de Windows 2019 VMQ y VMMQ*

<span id="page-333-1"></span>a **Max Queue Pairs (L2) VPort** (Pares de colas máx. [L2] VPort) es un parámetro configurable de las propiedades avanzadas de NIC.

# <span id="page-334-0"></span>**Agrupación de VPort única**

El Adaptador de la serie 41*xxx* admite el parámetro **Single VPort Pool** (Agrupación de VPort única), que permite al administrador del sistema asignar cualquier IOVQueuePair disponible a VPort predeterminado, VPort no predeterminado de PF o VPort no predeterminado de VF. Para asignar el valor, emita los siguientes comandos de Windows PowerShell:

Default-VPort (VPort predeterminado):

**Set-VMSwitch -Name <vswitch name> -DefaultQueueVmmqEnabled:1 -DefaultQueueVmmqQueuePairs:<number>**

### **NOTA**

Marvell no recomienda que deshabilite VMMQ o disminuya la cantidad de pares de colas para Default-VPort (VPort predeterminado), porque puede afectar al rendimiento del sistema.

- PF Non-Default VPort (VPort no predeterminado de PF):
	- Para el host:

**Set-VMNetworkAdapter -ManagementOS -VmmqEnabled:1 -VmmqQueuePairs:<number>**

D Para la VM:

**Set-VMNetworkAdapter -VMName <vm name> -VmmqEnabled:1 -VmmqQueuePairs:<number>**

VF Non-Default VPort (VPort no predeterminado de VF):

**Set-VMNetworkAdapter -VMName <vm name> -IovWeight:100 -IovQueuePairsRequested:<number>**

### **NOTA**

La cantidad predeterminada de QP asignadas para un VF (**IovQueuePairsRequested**) sigue siendo 1.

### **Para aplicar varias cantidades de pares de colas a cualquier vPort:**

- La cantidad de pares de colas debe ser inferior o igual al número total de núcleos de CPU en el sistema.
- La cantidad de pares de colas debe ser inferior o igual al valor de **Max Queue Pairs (L2) Per VPort** (Pares de colas máx. [L2] por VPort). Para obtener más información, consulte [Max Queue Pairs \(L2\) Per VPort \(Pares](#page-331-1)  [de colas máx. \[L2\] por VPort\)](#page-331-1).

# *17* **Solución de problemas**

Este capítulo proporciona la siguiente información de solución de problemas:

- [Lista de comprobación de solución de problemas](#page-335-0)
- "Cómo asegurarse de que los controladores actuales estén cargados" en la [página 310](#page-336-0)
- ["Prueba de conectividad de red" en la página 311](#page-337-0)
- ["Microsoft Virtualization con Hyper-V" en la página 312](#page-338-0)
- ["Problemas específicos de Linux" en la página 312](#page-338-1)
- ["Problemas varios" en la página 313](#page-339-0)
- ["Recopilación de datos de depuración" en la página 313](#page-339-1)

# <span id="page-335-0"></span>**Lista de comprobación de solución de problemas**

### **PRECAUCIÓN**

Antes de abrir el alojamiento del servidor para agregar o eliminar el adaptador, consulte ["Precauciones de seguridad" en la página 6](#page-32-0).

La siguiente lista de verificación incluye acciones recomendadas para resolver problemas que puedan surgir al instalar el Adaptador de la serie 41*xxx* o al ejecutarlo en el sistema.

- Inspeccione todos los cables y conexiones. Asegúrese de que las conexiones de cables del adaptador de red y de la central sean correctas.
- Compruebe la instalación del adaptador volviendo a leer "Instalación del [adaptador" en la página 7](#page-33-0). Asegúrese de que el adaptador esté correctamente encajado en la ranura. Compruebe los problemas específicos del hardware, tales como el daño obvio a los componentes de la placa o el conector PCI.
- Compruebe la configuración y cámbiela si tiene conflicto con otro dispositivo.
- Asegúrese de que su servidor esté utilizando el último BIOS.
- Intente introducir el adaptador en otra ranura. Si la nueva posición funciona, la ranura original de su sistema puede estar defectuosa.
- Reemplace el adaptador dañado por uno que sepa que funciona correctamente. Si el segundo adaptador funciona en la ranura en que falló el primero, el adaptador original probablemente esté dañado.
- Instale el adaptador en otro sistema que funcione y ejecute nuevamente las pruebas. Si el adaptador pasa las pruebas en el nuevo sistema, el sistema original puede estar dañado.
- Extraiga todos los otros adaptadores del sistema y ejecute nuevamente las pruebas. Si el adaptador pasa las pruebas, los otros adaptadores pueden estar causando contención.

# <span id="page-336-0"></span>**Cómo asegurarse de que los controladores actuales estén cargados**

Asegúrese de que los controladores actuales estén cargados en su sistema Windows, Linux, o VMware.

### **Comprobar controladores en Windows**

Consulte el Administrador de dispositivos para ver información fundamental sobre el adaptador, el estado del enlace y la conectividad de la red.

## **Comprobar controladores en Linux**

Para comprobar si el controlador qed.ko está correctamente cargado, emita el siguiente comando:

# **lsmod | grep -i <module name>**

Si el controlador se cargó, la salida de este comando muestra el tamaño del controlador en bytes. El siguiente ejemplo muestra los controladores cargados para el módulo qed:

```
# lsmod | grep -i qed
qed 199238 1
qede 1417947 0
```
Si reinicia después de cargar un nuevo controlador, puede emitir el siguiente comando para comprobar si el controlador actualmente cargado es la versión correcta:

#### **modinfo qede**

O bien, puede enviar el siguiente comando:

```
[root@test1]# ethtool -i eth2
driver: qede
```

```
version: 8.4.7.0
firmware-version: mfw 8.4.7.0 storm 8.4.7.0
bus-info: 0000:04:00.2
```
Si cargó un controlador nuevo, pero todavía no lo ha reiniciado, el comando modinfo no mostrará la información del controlador actualizado. En su lugar, emita el siguiente comando dmesg para ver los registros. En este ejemplo, la última entrada identifica el controlador que estará activo tras el reinicio.

```
# dmesg | grep -i "Cavium" | grep -i "qede"
```
[ 10.097526] QLogic FastLinQ 4xxxx Ethernet Driver qede x.x.x.x [ 23.093526] QLogic FastLinQ 4xxxx Ethernet Driver qede x.x.x.x [ 34.975396] QLogic FastLinQ 4xxxx Ethernet Driver qede x.x.x.x [ 34.975896] QLogic FastLinQ 4xxxx Ethernet Driver qede x.x.x.x [ 3334.975896] QLogic FastLinQ 4xxxx Ethernet Driver qede x.x.x.x

### **Comprobar controladores en VMware**

Para comprobar si se han cargado los controladores de VMware ESXi, emita el siguiente comando:

```
# esxcli software vib list
```
# <span id="page-337-1"></span><span id="page-337-0"></span>**Prueba de conectividad de red**

En esta sección se describen los procedimientos para probar la conectividad de red en los entornos Windows y Linux.

### **NOTA**

Cuando utilice las velocidades de enlace obligatorias, compruebe que tanto el adaptador como el conmutador estén obligados en la misma velocidad.

## **Cómo probar la conectividad de red en Windows**

Pruebe la conectividad de red mediante el comando ping.

### **Para determinar si la conexión de red funciona, siga el siguiente procedimiento:**

- 1. Haga clic en **Inicio** y, a continuación, haga clic en **Ejecutar**.
- 2. En el cuadro **Abrir**, escriba **cmd** y, a continuación, haga clic en **Aceptar**.
- 3. Para ver la conexión de red que se va a probar, emita el siguiente comando: **ipconfig /all**

4. Emita el siguiente comando y, a continuación, pulse INTRO.

**ping <ip\_address>**

Las estadísticas de ping que se muestran indican si la conexión de red está funcionando o no.

## **Cómo probar la conectividad de red en Linux**

### **Para comprobar si la interfaz Ethernet esté activa y en funcionamiento:**

- 1. Para comprobar el estado de la interfaz Ethernet, emita el comando ifconfig.
- 2. Para ver las estadísticas de la interfaz Ethernet, emita el comando netstat -i.

### **Para comprobar si se ha establecido la conexión:**

1. Realice un ping en un host de IP de la red. Desde la línea de comando, emita el siguiente comando:

**ping <ip\_address>**

2. Pulse INTRO.

Las estadísticas de ping que se muestran indican si la conexión de red está funcionando o no.

La velocidad de enlace del adaptador se puede forzar a 10 Gbps o 25 Gbps utilizando la herramienta GUI del sistema operativo o el comando ethtool, ethtool –s ethX speed SSSS.

# <span id="page-338-0"></span>**Microsoft Virtualization con Hyper-V**

Microsoft Virtualization es un sistema de virtualización de hipervisor para Windows Server 2012 R2. Para obtener más información sobre Hyper-V, visite:

https://technet.microsoft.com/en-us/library/Dn282278.aspx

# <span id="page-338-1"></span>**Problemas específicos de Linux**

**Problema:** Aparecen errores al recopilar el código fuente del controlador.

**Solución:** Algunas instalaciones de distribuciones de Linux no instalan las herramientas de desarrollo y fuentes de Kernel de manera predeterminada. Antes de recopilar el código fuente del controlador, asegúrese de que estén instaladas las herramientas de desarrollo para la distribución de Linux que está utilizando.

# <span id="page-339-0"></span>**Problemas varios**

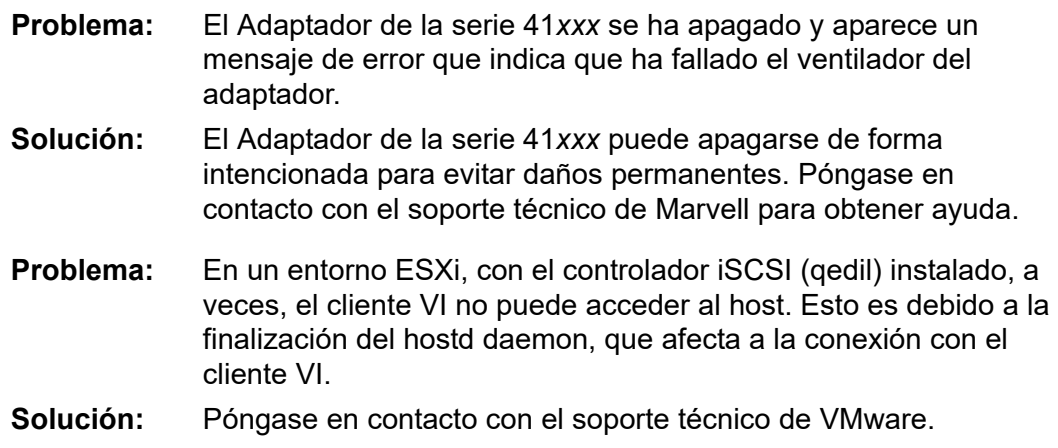

# <span id="page-339-1"></span>**Recopilación de datos de depuración**

Utilice los comandos de la [Tabla 17-1](#page-339-2) para recopilar datos de depuración.

### <span id="page-339-2"></span>*Tabla 17-1. Comandos de recopilación de datos de depuración*

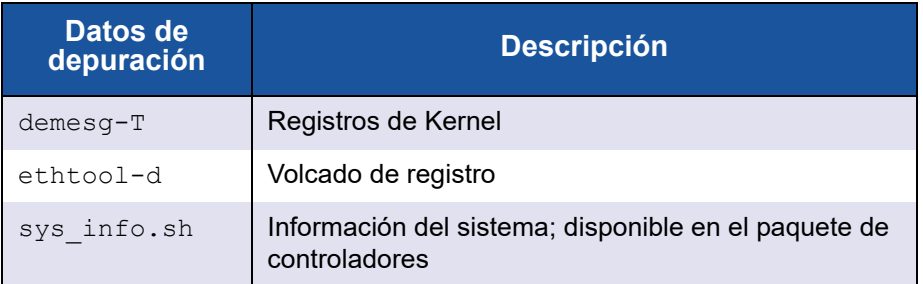

# <span id="page-340-2"></span>*A* **LED del adaptador**

En la [Tabla A-1](#page-340-0) se muestran los indicadores LED que informan sobre el estado de la actividad y del enlace del puerto del adaptador.

<span id="page-340-0"></span>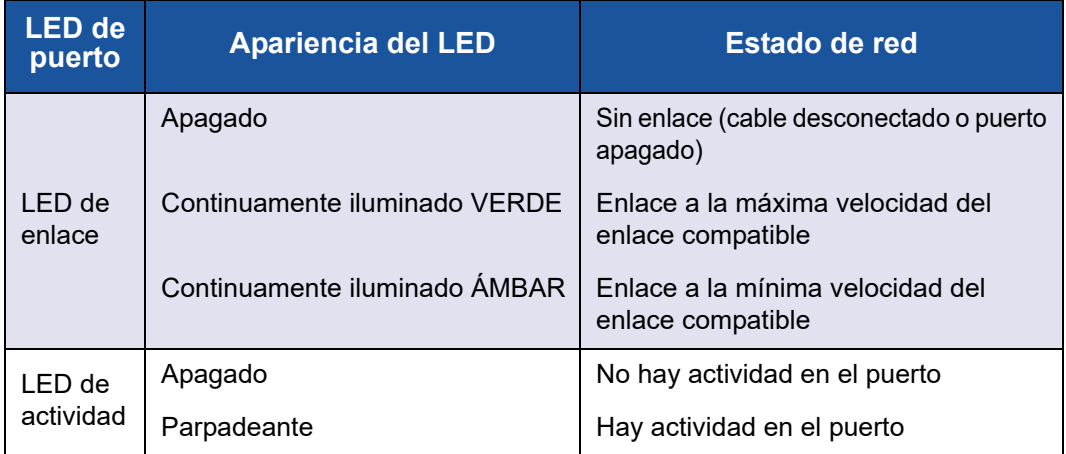

<span id="page-340-1"></span>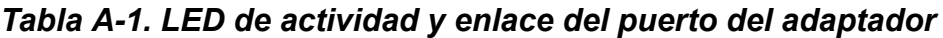

# *B* **Módulos ópticos y cables**

Este apéndice proporciona la siguiente información sobre los módulos ópticos y los cables compatibles:

- [Especificaciones compatibles](#page-341-0)
- ["Módulos ópticos y cables probados" en la página 316](#page-342-0)
- ["Conmutadores probados" en la página 320](#page-346-0)

# <span id="page-341-0"></span>**Especificaciones compatibles**

Los Adaptadores de la serie 41*xxx* son compatibles con una serie de módulos ópticos y cables que cumplen con SFF8024. El cumplimiento del factor de forma específico es el siguiente:

- $\blacksquare$  SFP:
	- □ SFF8472 (para mapa de memoria)
	- SFF8419 o SFF8431 (alimentación y señales de baja velocidad)
- Entrada/salida eléctrica de módulos ópticos, cables de cobre activos (ACC) y cables ópticos activos (AOC):
	- □ 10G—SFF8431 interfaz límite
	- 25G—IEEE 802.3 por anexo 109B (25GAUI) (no admite RS-FEC)

# <span id="page-342-0"></span>**Módulos ópticos y cables probados**

Marvell no garantiza que todos los cables o módulos ópticos que satisfagan los requisitos de cumplimiento funcionen con los Adaptadores de la serie 41*xxx*. Marvell ha probado los componentes que se enumeran en la [Tabla B-1](#page-342-1) y ofrece esta lista para su comodidad.

<span id="page-342-1"></span>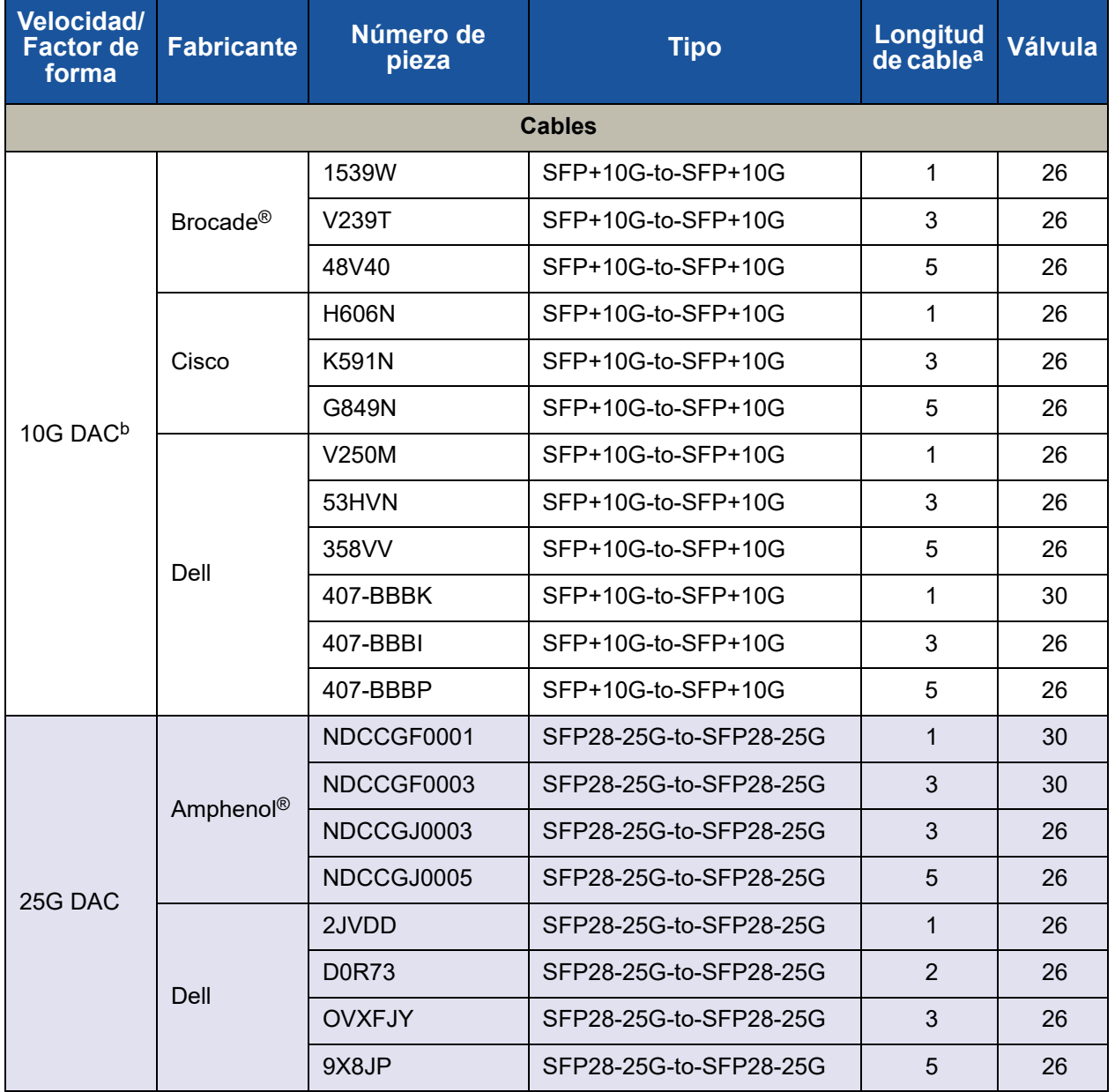

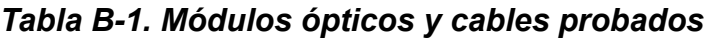

| <b>Velocidad/</b><br><b>Factor de</b><br>forma       | <b>Fabricante</b> | Número de<br>pieza | <b>Tipo</b>                    | <b>Longitud</b><br>de cable <sup>a</sup> | <b>Válvula</b> |
|------------------------------------------------------|-------------------|--------------------|--------------------------------|------------------------------------------|----------------|
| 40G QSFP<br>de cobre<br>Separador<br>$(4 \times 10)$ | Dell              | TCPM <sub>2</sub>  | QSFP+40G-to-4xSFP+10G          | $\mathbf 1$                              | 30             |
|                                                      |                   | 27GG5              | QSFP+40G-to-4xSFP+10G          | 3                                        | 30             |
|                                                      |                   | P8T4W              | QSFP+40G-to-4xSFP+10G          | 5                                        | 26             |
| RJ45 de<br>cobre de 1G<br>Transceptor                | Dell              | 8T47V              | SFP+ a 1G RJ                   | <b>1G RJ45</b>                           | N/A            |
|                                                      |                   | XK1M7              | SFP+ a 1G RJ                   | <b>1G RJ45</b>                           | N/A            |
|                                                      |                   | XTY28              | SFP+ a 1G RJ                   | <b>1G RJ45</b>                           | N/A            |
| RJ45 de<br>cobre de<br>10G<br>Transceptor            | Dell              | <b>PGYJT</b>       | SFP+ a 10G RJ                  | 10G RJ45                                 | N/A            |
| Separador<br>DAC de<br>40G<br>$(4 \times 10)$        | Dell              | 470-AAVO           | QSFP+40G-to-4xSFP+10G          | $\mathbf{1}$                             | 26             |
|                                                      |                   | 470-AAXG           | QSFP+40G-to-4xSFP+10G          | 3                                        | 26             |
|                                                      |                   | 470-AAXH           | QSFP+40G-to-4xSFP+10G          | 5                                        | 26             |
| Separador<br>DAC de<br>100G<br>$(4 \times 25)$       | Amphenol          | NDAQGJ-0001        | QSFP28-100G-to-<br>4xSFP28-25G | 1                                        | 26             |
|                                                      |                   | NDAQGF-0002        | QSFP28-100G-to-<br>4xSFP28-25G | $\overline{2}$                           | 30             |
|                                                      |                   | NDAQGF-0003        | QSFP28-100G-to-<br>4xSFP28-25G | 3                                        | 30             |
|                                                      |                   | NDAQGJ-0005        | QSFP28-100G-to-<br>4xSFP28-25G | 5                                        | 26             |
|                                                      | Dell              | 026FN3 Rev A00     | QSFP28-100G-to-<br>4xSFP28-25G | $\mathbf{1}$                             | 26             |
|                                                      |                   | 0YFNDD Rev A00     | QSFP28-100G-to-<br>4xSFP28-25G | 2                                        | 26             |
|                                                      |                   | 07R9N9 Rev A00     | QSFP28-100G-to-<br>4xSFP28-25G | 3                                        | 26             |
|                                                      | <b>FCI</b>        | 10130795-4050LF    | QSFP28-100G-to-<br>4xSFP28-25G | 5                                        | 26             |

*Tabla B-1. Módulos ópticos y cables probados (Continuación)*

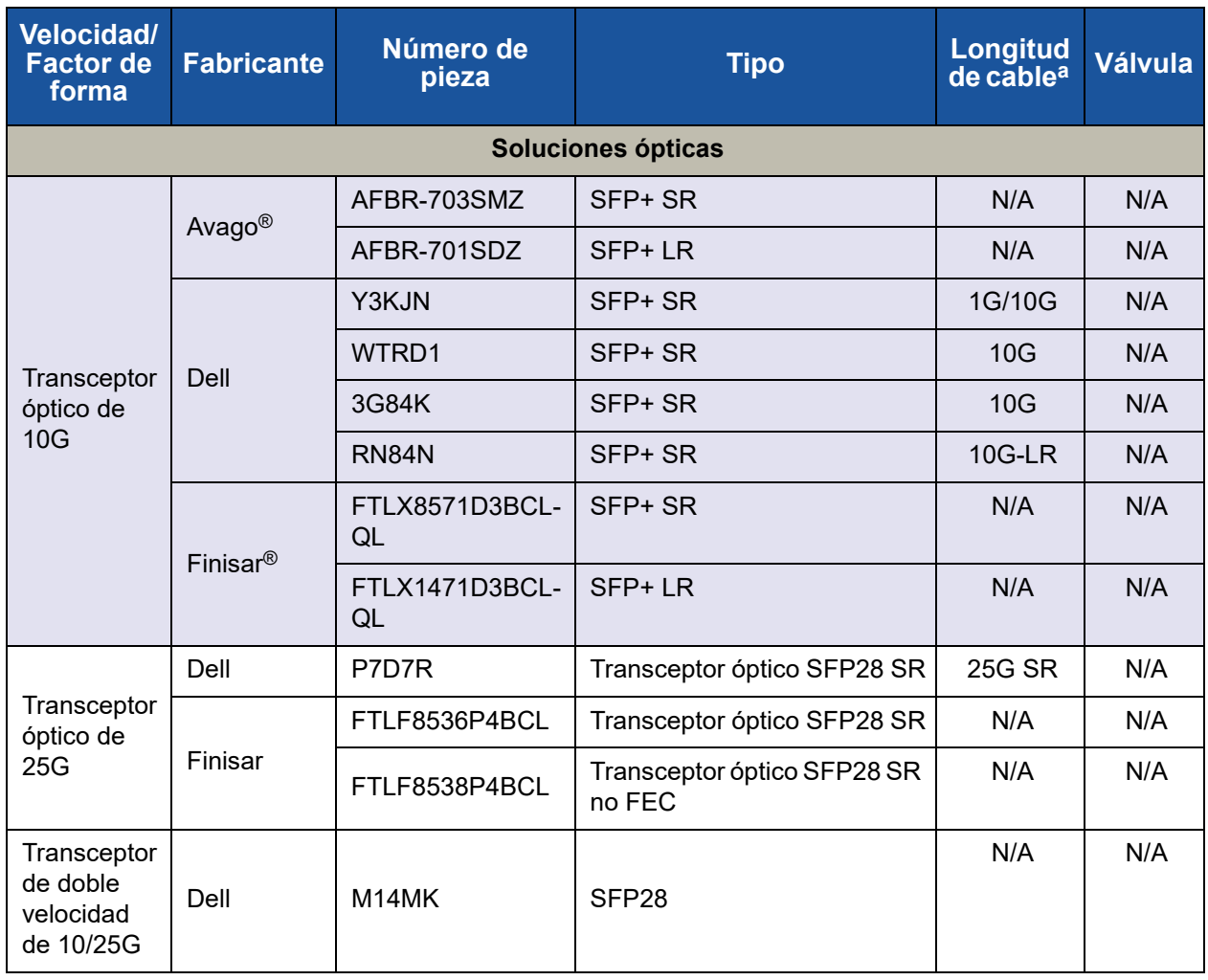

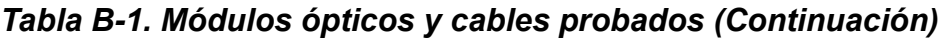

| <b>Velocidad/</b><br><b>Factor de</b><br>forma | <b>Fabricante</b>      | Número de<br>pieza | <b>Tipo</b> | Longitud<br>de cable <sup>a</sup> | Válvula |
|------------------------------------------------|------------------------|--------------------|-------------|-----------------------------------|---------|
| 10G AOC <sup>c</sup>                           | Dell                   | 470-ABLV           | SFP+ AOC    | 2                                 | N/A     |
|                                                |                        | 470-ABLZ           | SFP+ AOC    | 3                                 | N/A     |
|                                                |                        | 470-ABLT           | SFP+ AOC    | 5                                 | N/A     |
|                                                |                        | 470-ABML           | SFP+ AOC    | $\overline{7}$                    | N/A     |
|                                                |                        | 470-ABLU           | SFP+ AOC    | 10                                | N/A     |
|                                                |                        | 470-ABMD           | SFP+ AOC    | 15                                | N/A     |
|                                                |                        | 470-ABMJ           | SFP+ AOC    | 20                                | N/A     |
|                                                |                        | YJF03              | SFP+ AOC    | 2                                 | N/A     |
|                                                |                        | P9GND              | SFP+ AOC    | 3                                 | N/A     |
|                                                |                        | T <sub>1</sub> KCN | SFP+ AOC    | 5                                 | N/A     |
|                                                |                        | 1DXKP              | SFP+ AOC    | $\overline{7}$                    | N/A     |
|                                                |                        | MT7R2              | SFP+ AOC    | 10                                | N/A     |
|                                                |                        | K0T7R              | SFP+ AOC    | 15                                | N/A     |
|                                                |                        | <b>W5G04</b>       | SFP+ AOC    | 20                                | N/A     |
| 25G AOC                                        | Dell                   | X5DH4              | SFP28 AOC   | 20                                | N/A     |
|                                                | InnoLight <sup>®</sup> | TF-PY003-N00       | SFP28 AOC   | 3                                 | N/A     |
|                                                |                        | TF-PY020-N00       | SFP28 AOC   | 20                                | N/A     |

*Tabla B-1. Módulos ópticos y cables probados (Continuación)*

a La longitud del cable se indica en metros

b DAC es un cable de conexión directa.

c AOC es un cable óptico activo.

# <span id="page-346-0"></span>**Conmutadores probados**

La [Tabla B-2](#page-346-1) muestra una lista de los conmutadores que se han sometido a pruebas de interoperabilidad con los Adaptadores de la serie 41*xxx*. La lista incluye conmutadores que están disponibles en el momento en el que el producto sale al mercado y está sujeta a cambios a medida que, con el paso del tiempo, nuevos conmutadores empiecen a comercializarse y otros dejen de hacerlo.

<span id="page-346-1"></span>*Tabla B-2. Conmutadores sometidos a pruebas de interoperabilidad*

| <b>Fabricante</b> | <b>Modelo de conmutador Ethernet</b>                                               |
|-------------------|------------------------------------------------------------------------------------|
| Arista            | 7060X<br>7160                                                                      |
| Cisco             | <b>Nexus 3132</b><br>Nexus 3232C<br><b>Nexus 5548</b><br>Nexus 5596T<br>Nexus 6000 |
| Dell EMC          | S6100<br>Z9100                                                                     |
| <b>HPE</b>        | FlexFabric 5950                                                                    |
| Mellanox          | SN2410<br>SN2700                                                                   |

# *C* **Configuración del conmutador Dell Z9100**

Los Adaptadores de la serie 41*xxx* admiten conexiones con el conmutador Ethernet Dell Z9100. No obstante, hasta que se estandarice el proceso de negociación automática, el conmutador debe configurarse explícitamente para que se conecte al adaptador a 25 Gbps.

### **Para configurar un puerto de conmutador Dell Z9100 para que se conecte al Adaptador de la serie 41***xxx* **a 25 Gbps:**

- 1. Establezca una conexión de puerto serie entre su estación de trabajo de administración y el conmutador.
- 2. Abra una sesión de línea de comando y, a continuación, conéctese al conmutador del siguiente modo:

```
Login: admin
Password: admin
```
3. Active la configuración del puerto de conmutador:

```
Dell> enable
Password: xxxxxx
Dell# config
```
4. Identifique el módulo y puerto que se configurarán. En el siguiente ejemplo se utiliza el módulo 1, puerto 5:

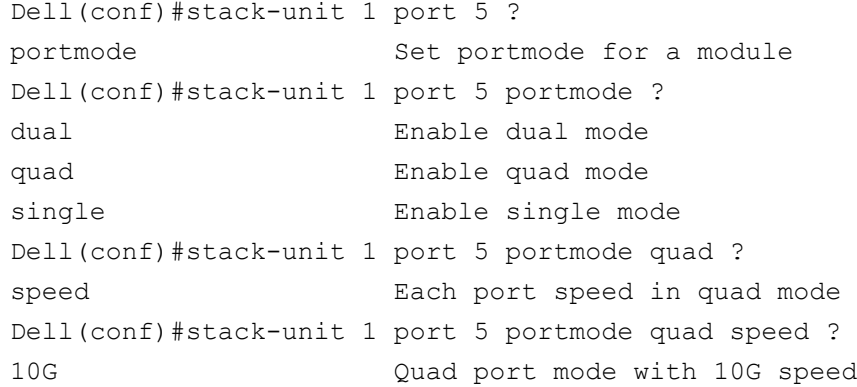

25G Quad port mode with 25G speed Dell(conf)#stack-unit 1 port 5 portmode quad speed 25G

Para obtener información sobre cómo cambiar la velocidad de enlace del adaptador, consulte ["Prueba de conectividad de red" en la página 311.](#page-337-1)

5. Asegúrese de que el puerto funcione a 25 Gbps:

```
Dell# Dell#show running-config | grep "port 5"
stack-unit 1 port 5 portmode quad speed 25G
```
- 6. Para desactivar la negociación automática en el puerto de conmutador 5, realice los siguientes pasos:
	- a. Identifique la interfaz del puerto de conmutador (módulo 1, puerto 5, interfaz 1) y confirme el estado de la negociación automática:

Dell(conf)#**interface tw 1/5/1**

Dell(conf-if-tf-1/5/1)#intf-type cr4 ? autoneg **Enable autoneg**

b. Desactive la negociación automática:

Dell(conf-if-tf-1/5/1)#**no intf-type cr4 autoneg**

c. Asegúrese de que la negociación automática esté desactivada.

```
Dell(conf-if-tf-1/5/1)#do show run interface tw 1/5/1
!
interface twentyFiveGigE 1/5/1
no ip address
mtu 9416
switchport
flowcontrol rx on tx on
no shutdown
no intf-type cr4 autoneg
```
Para obtener más información sobre la configuración del conmutador Z9100 de Dell, consulte la *Dell Z9100 Switch Configuration Guide* (Guía de configuración de conmutador Dell Z9100) en el sitio web de Dell Support:

<support.dell.com>

# *D* **Limitaciones de las características**

Este apéndice proporciona información sobre las limitaciones de las características implementadas en esta versión.

Estas limitaciones de coexistencia con las características pueden eliminarse en una futura versión. En ese momento, podrá utilizar varias características a la vez sin necesidad de realizar ningún paso de configuración adicional que no sean los que normalmente hay que llevar a cabo para activar las características.

### **No se admite el uso simultáneo de FCoE y iSCSI en el mismo puerto en modo NPAR**

El dispositivo no admite la configuración de la descarga FCOE y la descarga iSCSI en el mismo puerto cuando está en modo NPAR. La descarga FCoE es compatible con la segunda función física (PF) y la descarga iSCSI es compatible con la tercera PF en modo NPAR. El dispositivo no admite la configuración de la descarga FCOE y la descarga iSCSI en el mismo puerto cuando está en modo PREDETERMINADO de PF de Ethernet única. No todos los dispositivos admiten la descarga FCOE y la descarga iSCSI.

Una vez que una PF que tiene una personalidad iSCSI o FCoE se ha configurado en un puerto utilizando las herramientas de administración de Marvell o HII, dichas herramientas de administración no permiten configurar el protocolo de almacenamiento en otra PF.

La personalidad de almacenamiento está deshabilitada de forma predeterminada por lo que únicamente se escribe en la configuración NVRAM la personalidad que se ha configurado utilizando las herramientas de administración de Marvell o HII. Cuando se eliminan estas limitaciones, los usuarios pueden configurar más funciones físicas (PF) en el mismo puerto de almacenamiento en el modo NPAR.

### **No se admite el uso simultáneo de RoCE e iWARP en la misma función física**

No se admite el uso simultáneo de RoCE e iWARP en la misma PF. Las herramientas de administración de Marvell y UEFI HII permiten a los usuarios configurar ambas opciones simultáneamente, pero la funcionalidad de RoCE tiene preferencia sobre la funcionalidad de iWARP en este caso, a menos que la configuración del controlador del SO de entrada la invalide.

### **El inicio en base de SAN y NIC solo está admitido en algunas funciones físicas (PF) concretas**

Ethernet (por ejemplo, el inicio remoto iSCSI de software) y el inicio PXE solo son compatibles con la primera PF Ethernet de un puerto físico. En la configuración del modo NPAR, la primera PF Ethernet (es decir, no las otras PF Ethernet) admite Ethernet (por ejemplo, el inicio remoto iSCSI del software) e inicio PXE. No todos los dispositivos admiten la descarga FCOE y la descarga iSCSI.

- Cuando las opciones **Virtualization** (Virtualización) o **Multi-Function Mode** (Modo multifunción) están establecidas en **NPAR**, el inicio de descarga FCoE es compatible con la segunda PF de un puerto físico, el inicio iSCSI es compatible con la tercera PF de un puerto físico y Ethernet (por ejemplo, iSCSI de software) y el inicio PXE son compatibles con la primera PF de un puerto físico.
- El inicio iSCSI y FCoE se limitan a un único destino por sesión de inicio.
- Solo se permite un modo de inicio por puerto físico.
- El inicio de descarga FCoE y descarga iSCSI solo es compatible en modo NPAR.

# *E* **Historial de revisiones**

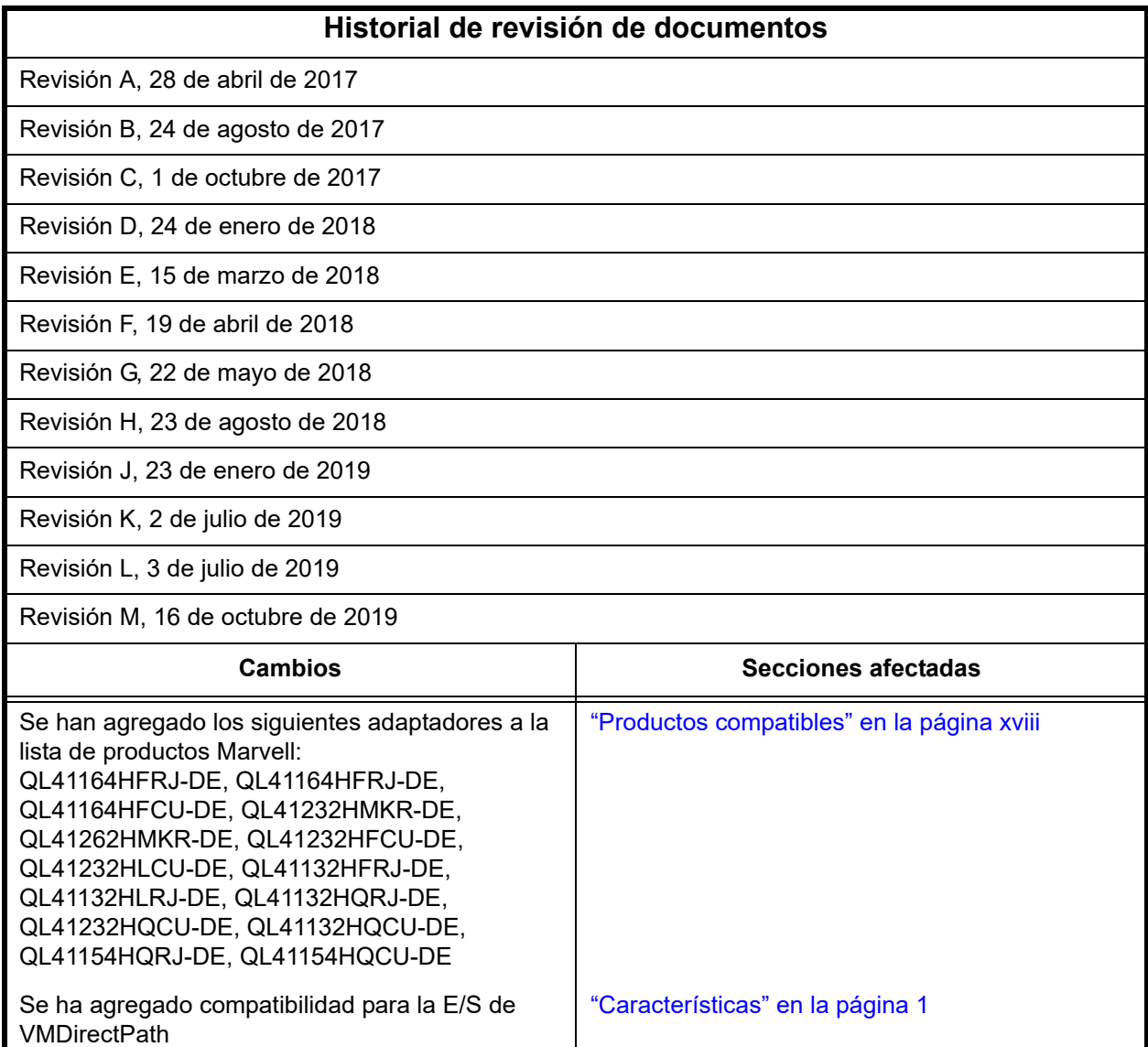

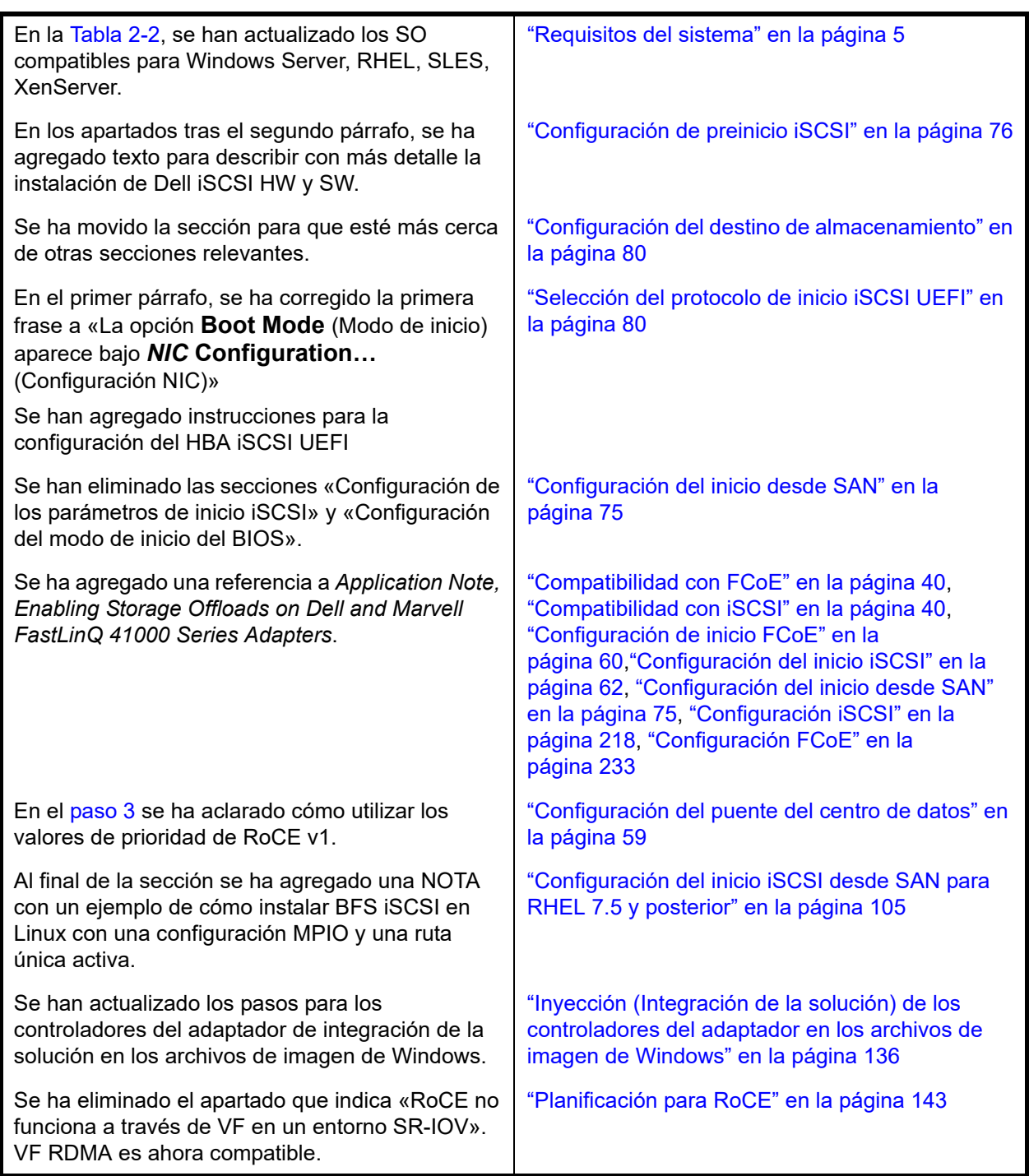

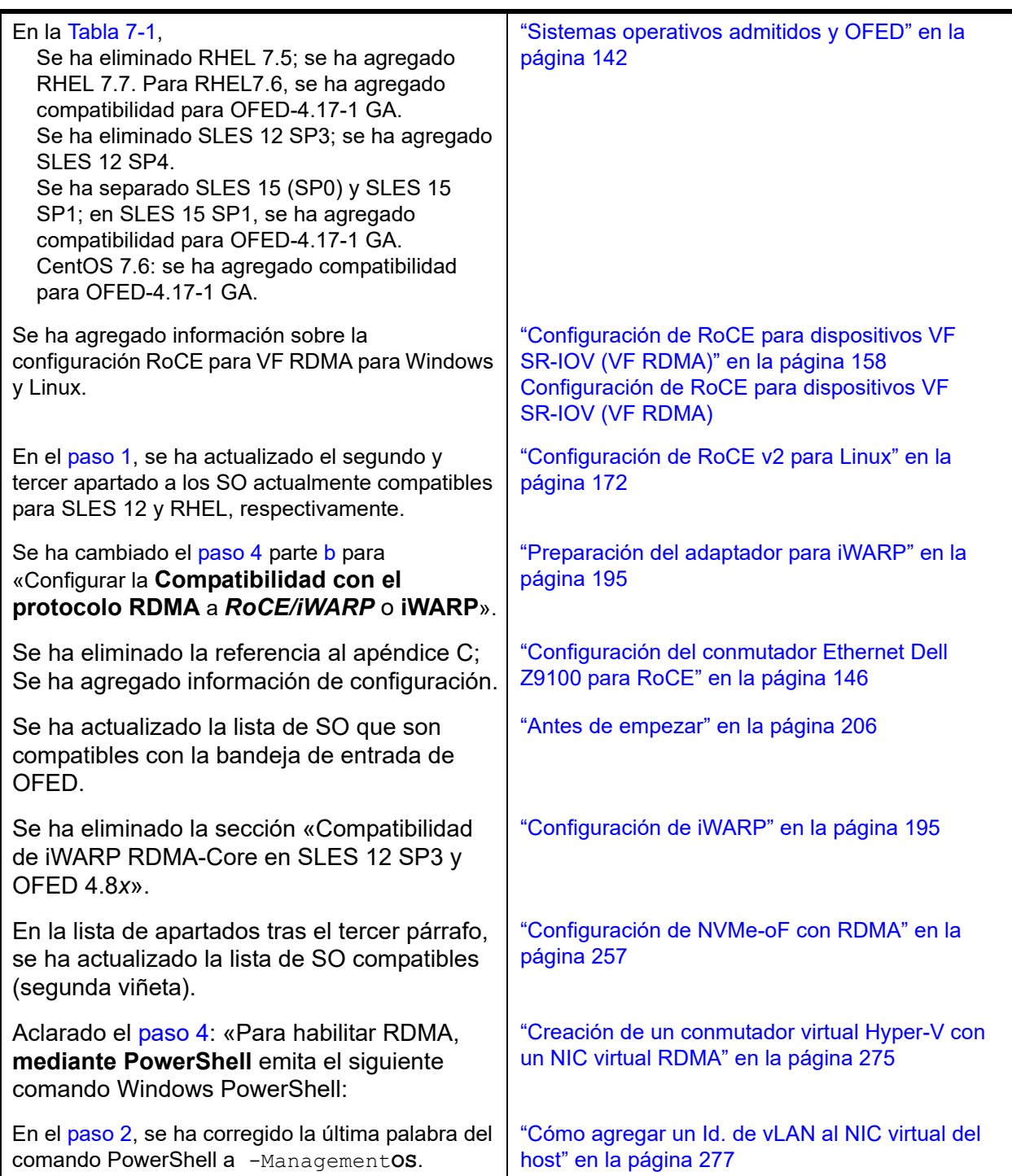

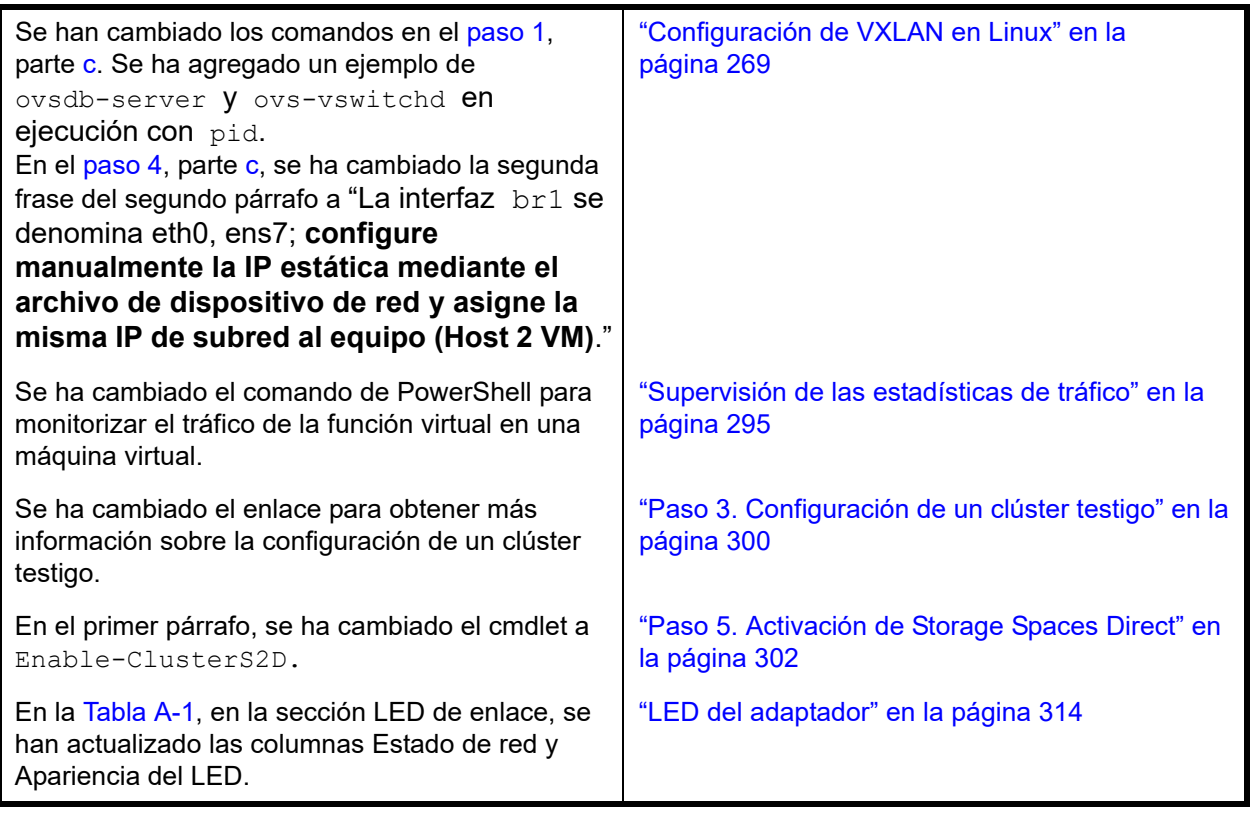

# **Glosario**

### <span id="page-355-1"></span>**ACPI**

La especificación de la *Interfaz avanzada de configuración y energía (ACPI)*  proporciona un estándar abierto para realizar la configuración y administración de la energía de dispositivos basados en el sistema operativo de forma unificada. La ACPI define unas interfaces independientes de la plataforma para la detección, configuración, administración de energía y supervisión de hardware. La especificación es fundamental para la Configuración y administración de energía dirigidas por el sistema operativo (OSPM), un término que se utiliza para describir una ACPI que implementa sistemas y que, por lo tanto, hace que las interfaces de firmware heredadas ya no tengan que encargarse de administrar los dispositivos.

### **acceso directo a memoria remota**

Consulte [RDMA.](#page-361-0)

### **adaptador**

La tarjeta que hace de interfaz entre el sistema principal y los dispositivos destino. El adaptador es sinónimo de adaptador HBA, adaptador host y tarjeta.

### <span id="page-355-2"></span>**Adaptador de bus de host**

Un adaptador que conecta un sistema host (el equipo) con otra red y dispositivos de almacenamiento.

### <span id="page-355-0"></span>**Adaptador de red convergente**

Los adaptadores de red convergente de Marvell admiten tanto tráfico de red de datos (TCP/IP) como de red de almacenamiento [\(Fibre Channel](#page-358-0)) en un único adaptador de E/S con dos tecnologías nuevas: Ethernet mejorada y Fibre Channel a través de Ethernet ([FCoE\)](#page-358-1).

### **ancho de banda**

Una medida del volumen de datos que se pueden transmitir a una velocidad de transmisión específica. Un puerto Fibre Channel de 1 Gbps o 2 Gbps puede transmitir o recibir a velocidades nominales de 1 Gbps o 2 Gbps, dependiendo del dispositivo al que esté conectado. Esto corresponde a valores de ancho de banda real de 106 Mb y 212 Mb respectivamente.

### **BAR**

Registro de dirección base. Se utiliza para guardar las direcciones de la memoria que utiliza un dispositivo o desplazamientos de direcciones de puerto. Normalmente, los BAR de dirección de la memoria deben estar ubicados en la RAM física mientras que los BAR de espacio E/S pueden estar en cualquier dirección de la memoria (incluso en otro lugar que no sea la memoria física).

### **BIOS**

Sistema básico de entrada/salida. Normalmente en Flash PROM, el programa (o utilidad) que sirve como una interfaz entre el hardware y el sistema operativo, y que permite el inicio desde el adaptador en el arranque.

### **calidad de servicio**

Consulte OoS.

### **Capa 2**

Se refiere a la capa de enlace de datos del modelo de comunicación de varias capas, la Open Systems Interconnection (Interconexión de sistemas abiertos - OSI). La función de la capa del enlace de comunicación de datos es trasferir datos a través de los enlaces físicos de una red, donde una conmutador redirige mensajes de datos a nivel de la Capa 2 utilizando la dirección MAC de destino para determinar el destino de los mensajes.

### **CHAP**

El protocolo de autenticación por desafío mutuo (CHAP) se utiliza para inicio de sesión remoto, normalmente entre un cliente y un servidor o un navegador web y un servidor web. Un desafío/respuesta es un mecanismo de seguridad para comprobar la identidad de una persona o proceso sin revelar una contraseña secreta que compartan las dos entidades. También se conoce como *protocolo de acuerdo de tres vías*.

### **CNA**

Consulte [Adaptador de red convergente.](#page-355-0)

### **controlador**

El software que hace de interfaz entre el sistema de archivos y un dispositivo de almacenamiento de datos físico o de medios de red.

### <span id="page-356-0"></span>**DCB**

Puente del centro de datos. Proporciona mejoras a las especificaciones de puente 802.1 existentes para satisfacer los requisitos de protocolos y aplicaciones en el centro de datos. Dado que los centros de datos de alto rendimiento existentes normalmente incluyen varias redes específicas de aplicaciones que se ejecutan en diferentes tecnologías de capa de enlace (Fibre Channel para almacenamiento y Ethernet para administración de red y conectividad de LAN), DCB activa puentes 802.1 para su uso en el despliegue de una red convergente en la que todas las aplicaciones puedan ejecutarse a través de una única infraestructura física.

### **DCBX**

Protocolo de puente del centro de datos. Un protocolo utilizado por dispositivos [DCB](#page-356-0) para intercambiar información de configuración con compañeros directamente conectados. El protocolo también se puede utilizar para la detección de configuraciones erróneas y para la configuración del compañero.

### **descarga de envío grande**

Consulte [LSO](#page-359-0).

### <span id="page-356-1"></span>**destino**

El punto final del dispositivo de almacenamiento de una sesión SCSI. Los iniciadores requieren datos de los destinos. Los destinos suelen ser unidades de disco, unidades de cinta u otros dispositivos de soporte físico. Normalmente el destino es un dispositivo periférico SCSI pero, en algunos casos, un adaptador también puede ser un destino. Un destino puede contener muchos LUN.

Un destino es un dispositivo que responde a una petición de un iniciador (el sistema principal). Los periféricos son destinos, pero en algunos comandos (por ejemplo, un comando SCSI COPY), el periférico puede actuar como un iniciador.

### **DHCP**

Protocolo de configuración dinámica de host. Permite a los equipos de una red IP extraer sus configuraciones de servidores que tienen información sobre el equipo únicamente después de que se solicite.

### **dispositivo**

Un [destino](#page-356-1), normalmente una unidad de disco. Hardware, como una unidad de disco, una unidad de cinta, una impresora o un teclado, que está instalado en un sistema o conectado a él. En Fibre Channel, un *dispositivo destino*.

### **eCore**

Una capa entre el sistema operativo y el hardware y el firmware. Es específica del dispositivo e independiente del sistema operativo. Cuando el código eCore necesita servicios del sistema operativo (por ejemplo, para asignar memoria, acceder al espacio de configuración de PCI, etc.), llama a una función del sistema operativo abstracta que está implementada en capas específicas del sistema operativo. Los flujos de eCore pueden estar dirigidos por el hardware (por ejemplo, mediante una interrupción) o por la parte de la unidad específica del sistema operativo (por ejemplo, cargar y descargar la carga y descarga).

### <span id="page-357-0"></span>**EEE**

Ethernet de eficacia energética Un conjunto de mejoras del par trenzado y de la familia del plano posterior de Ethernet de los estándares de las funciones de red de equipos que permiten un menor consumo de energía durante periodos de una actividad menor de datos. La intención era reducir el consumo de energía a un 50 por ciento o más, mientras se retiene la compatibilidad completa con el equipo existente. El Instituto de Ingenieros electrónicos y eléctricos (IEEE) ha desarrollado este estándar con el grupo de trabajo IEEE 802.3az.

### <span id="page-357-1"></span>**EFI**

Interfaz de firmware extensible. Una especificación que define una interfaz de software entre un sistema operativo y un firmware de plataforma. EFI es una sustituta de la antigua interfaz de firmware de BIOS presente en todos los equipos personales compatibles con PC IBM.

### **equipo con un conjunto de instrucciones reducido**

Consulte [RISC.](#page-361-2)

### **Ethernet**

La tecnología LAN más ampliamente utilizada que transmite información entre equipos, normalmente a velocidades de 10 y 100 millones de bits por segundo (Mbps).

### **Ethernet de eficacia energética**

Consulte [EEE](#page-357-0).

### **ETS**

Selección de transmisión mejorada. Estándar que especifica la mejora de selección de transmisión para admitir la asignación de ancho de banda entre clases de tráfico. Cuando la carga ofrecida en una clase de tráfico no utiliza su ancho de banda asignado, la selección de transmisión mejorada permite que otras clases de tráfico utilicen el ancho de banda disponible. Las prioridades de asignación de ancho de banda coexisten con prioridades estrictas. ETS incluye objetos administrados para dar compatibilidad a la asignación de ancho de banda. Para obtener más información, consulte:

### <http://ieee802.org/1/pages/802.1az.html>

### <span id="page-358-1"></span>**FCoE**

Fibre Channel a través de Ethernet Una nueva tecnología definida por el organismo de estandarización T11 que permite que el tráfico de red de almacenamiento de Fibre Channel tradicional viaje a través de un enlace de comunicación Ethernet encapsulando tramas de Fibre Channel dentro de tramas Ethernet de Capa 2. Para obtener más información, visite [www.fcoe.com.](www.fcoe.com)

### <span id="page-358-0"></span>**Fibre Channel**

Una tecnología de interfaz serie de alta velocidad que admite otros protocolos de capa más alta como, por ejemplo, [SCSI](#page-362-0) e [IP.](#page-359-1)

### **Fibre Channel a través de Ethernet**

Consulte [FCoE](#page-358-1).

### **FTP**

Protocolo de transferencia de archivos. Un protocolo de red estándar utilizado para transferir archivos de un host a otro host sobre una red basada en TCP, como Internet. FTP resulta necesario para cargas de firmware fuera de banda que se completarán con mayor rapidez que las cargas de firmware en banda.

### **HBA**

Consulte [Adaptador de bus de host](#page-355-2).

### <span id="page-358-2"></span>**HII**

Infraestructura de interfaz humana (HII). Especificación (parte de UEFI 2.1) para administrar entrada de usuarios, cadenas localizadas, tipos de letra, y formularios, que permite a los OEM desarrollar interfaces gráficas para la configuración de prearranque.

### **host**

Uno o más adaptadores regidos por una memoria sencilla o un complejo de CPU.

### **IEEE**

Instituto de Ingeniería Eléctrica y Electrónica. Organización no lucrativa internacional para el avance de la tecnología relacionada con la electricidad.

### **infraestructura de interfaz humana (HII).**

Consulte [HII](#page-358-2).

### **interfaz avanzada de configuración y energía**

Consulte [ACPI](#page-355-1).

### **interfaz de equipo pequeño**

Consulte [SCSI](#page-362-0).

### **interfaz de equipo pequeño de Internet** Consulte [iSCSI.](#page-359-2)

### **interfaz de firmware extensible (EFI)**

Consulte [EFI](#page-357-1).

# **interfaz de firmware extensible unificada.**

Consulte [UEFI](#page-363-0).

### **interfaz virtual (VI)**

Consulte [VI.](#page-363-1)

### **interrupciones señalizadas por mensajes** Consulte [MSI, MSI-X.](#page-360-0)

### <span id="page-359-1"></span>**IP**

protocolo de Internet. Un método a través del cual se mandan datos de un equipo a otro a través de Internet. El IP especifica el tamaño de los paquetes, también llamados *datagramas* y el esquema de direcciones.

### **IQN**

Nombre completo iSCS. El nombre del nodo iSCSI basado en el fabricante del iniciador y en una sección de nombre del dispositivo única.

### <span id="page-359-2"></span>**iSCSI**

Interfaz de equipo pequeño de Internet. Protocolo que encapsula datos en paquetes IP y los emite a través de conexiones Ethernet.

### **iWARP**

Protocolo de área amplia de Internet [RDMA](#page-361-0). Un protocolo para redes de equipos que implementa RDMA para transferir datos de forma eficiente a través de redes IP. El iWARP está diseñado para diversos entornos, lo que incluye redes LAN, redes de almacenamiento, redes de centros de datos y redes WAN.

### **LLDP**

Un protocolo de proveedor neutral Layer 2 que permite que un dispositivo de red publique su identidad y capacidad en la red local. Este protocolo remplaza protocolos de propietario como Cisco Discovery Protocol, Extreme Discovery Protocol, y Nortel Discovery Protocol (también llamado SONMP).

La información reunida con LLDP se almacena en el dispositivo y puede consultarse mediante SNMP. La toplología de la red activada con LLDP puede detectarse rastreando los hosts y consultando esta base de datos.

### <span id="page-359-0"></span>**LSO**

Descarga de envío grande Característica del adaptador Ethernet LSO que permite a la pila de red TCP\IP crear un mensaje de TCP más grande (de hasta 64 Kb) antes de enviarlo al adaptador. El hardware del adaptador segmenta el mensaje en paquetes de datos más pequeños (tramas) que pueden enviarse a través del cable: hasta 1.500 bytes para tramas estándar de Ethernet y hasta 9.000 bytes para tramas gigantes de Ethernet. El proceso de segmentación le evita a la CPU del servidor tener que segmentar mensajes de TCP grandes en paquetes más pequeños que quepan en el tamaño de trama admitido.

### **máquina virtual**

Consulte [VM.](#page-363-2)

**memoria de acceso aleatorio no volátil** Consulte [NVRAM](#page-360-1).

### **memoria rápida no volátil**

Consulte [NVMe.](#page-360-2)
#### **MSI, MSI-X**

Interrupciones señalizadas por mensajes MSI. Una de las dos extensiones definidas por PCI para permitir interrupciones señalizadas por mensajes (MSI), en PCI 2.2 y posteriores y PCI Express. Las MSI representan una forma alternativa para generar una interrupción a través de mensajes especiales que permiten emular una confirmación o negación de pin.

MSI-X (definido en PCI 3.0) permite a un dispositivo asignar cualquier número de interrupciones entre 1 y 2.048 y da a cada interrupción datos y registros de dirección distintos. Algunas características opcionales de MSI (direcciones de 64 bits y enmascaramiento de la interrupción) son obligatorias en MSI-X.

# <span id="page-360-2"></span>**MTU**

Unidad de transmisión máxima. Hace referencia al tamaño (en bytes) del paquete más grande (datagrama IP) que una capa especificada del protocolo de comunicaciones puede transferir.

# <span id="page-360-1"></span>**NIC**

Tarjeta de interfaz de red Tarjeta del equipo que se instala para permitir una conexión de red específica.

# **Nombre completo iSCSI**

Consulte [IQN.](#page-359-0)

#### <span id="page-360-0"></span>**NPAR**

[NIC](#page-360-1) partición. La división de un puerto NIC en varias funciones físicas o particiones, cada una de las cuales tiene una personalidad (tipo de interfaz) y un ancho de banda configurables por el usuario. Algunas personalidades son [NIC,](#page-360-1) [FCoE](#page-358-0) e [iSCSI](#page-359-1).

# **NVMe**

Método de acceso a almacenamiento diseñado para unidades de estado sólido (SSD).

#### **NVRAM**

Memoria de acceso aleatorio no volátil. Un tipo de memoria que guarda los datos (parámetros de la configuración) incluso cuando se desconecta la energía. Es posible configurar manualmente los parámetros la NVRAM o restaurarlos desde un archivo.

#### **OFED™**

OpenFabrics Enterprise Distribution. Un software de código fuente abierto para RDMA y aplicaciones de kernel bypass.

#### **particionamiento NIC**

Consulte [NPAR](#page-360-0).

# **PCI Express (PCIe)**

Un estándar de E/S de tercera generación que permite mejorar el rendimiento de la red Ethernet por encima del rendimiento de la antigua interconexión de componentes periféricos (PCI) y PCI extendida (PCI-X) de escritorio y ranuras de servidor.

#### **PCI™**

Interfaz de componentes periféricos. Una especificación de bus local de 32 bits introducida por Intel®.

# **PF**

Función física.

#### **protocolo de autenticación por desafío mutuo**

Consulte [CHAP.](#page-356-0)

**protocolo de configuración dinámica de host** Consulte [DHCP.](#page-357-0) **protocolo de control de transmisión** Consulte **TCP protocolo de control de transmisión/protocolo de Internet** Consulte [TCP/IP.](#page-362-2) **protocolo de datagrama del usuario** Consulte [UDP.](#page-363-1) **protocolo de detección de nivel de vínculo** Consulte [LLDP.](#page-359-4) **protocolo de Internet** Consulte [IP.](#page-359-2) **protocolo de puente del centro de datos** Consulte [DCBX.](#page-356-2) **protocolo de transferencia de archivos** Consulte [FTP](#page-358-1). **protocolo RDMA de área amplia de Internet** Consulte [iWARP](#page-359-3). **puente del centro de datos** Consulte [DCB.](#page-356-1) **puerto de adaptador** Un puerto en la tarjeta del adaptador. **puerto virtual** Consulte [vPort](#page-363-3).

#### **QoS**

Calidad de servicio Hace referencia a los métodos utilizados para evitar cuellos de botella y garantizar la continuidad de negocio cuando se transmiten datos a través de puertos virtuales mediante el establecimiento de prioridades y la asignación de ancho de banda.

# **RDMA**

Acceso directo a memoria remota. Capacidad para que un nodo escriba directamente en la memoria de otro (con semántica de tamaño y dirección) a través de una red. Esta capacidad es una característica importante de las redes de [VI.](#page-363-0)

# **RDMA sobre Ethernet convergente**

Consulte [RoCE.](#page-362-0)

#### **reactivar en LAN**

Consulte [WoL.](#page-364-0)

# **red de área local virtual**

Consulte [vLAN](#page-363-2).

# **registro de dirección base**

Consulte [BAR.](#page-355-0)

# **RISC**

Equipo con un conjunto de instrucciones reducido. Un microprocesador informático que realiza un número menor de tipos de instrucciones informáticas, lo que permite el funcionamiento a mayores velocidades.

# <span id="page-362-0"></span>**RoCE**

RDMA sobre Ethernet convergente. Un protocolo de red que permite el acceso a memoria directo remoto (RDMA) a través de una red convergente o Ethernet no convergente. RoCE es un protocolo de capa de enlace que permite la comunicación entre dos tipos cualesquiera de hosts en el mismo dominio de difusión Ethernet.

# **SCSI**

Interfaz de equipo pequeño. Una interfaz de alta velocidad que se utiliza para conectar dispositivos, como discos duros, unidades de CD, impresoras y escáneres a un equipo. El SCSI puede conectar muchos dispositivos utilizando un solo controlador. Se accede a cada dispositivo a través de un número de identificación individual del bus de la controladora SCSI.

# **selección de transmisión mejorada**

Consulte **FTS** 

# <span id="page-362-3"></span>**SerDes**

serializador/deserializador. Un par de bloques funcionales utilizados habitualmente en comunicaciones de alta velocidad para compensar la entrada/salida limitada. Estos bloques convierten datos entre datos serie e interfaces en paralelo en cada dirección.

# **serializador/deserializador (SerDes)**

Consulte [SerDes](#page-362-3).

# **sistema básico de entrada/salida**

Consulte [BIOS.](#page-356-3)

# <span id="page-362-4"></span>**SR-IOV**

Virtualización de entrada/salida de raíz única. Una especificación de PCI SIG que permite que un único dispositivo PCI aparezca como varios dispositivos PCI físicos distintos. La SR-IOV permite aislar los recursos de PCI para obtener rendimiento, interoperabilidad y capacidad de administración.

# **tarjeta de interfaz de red**

Consulte [NIC](#page-360-1).

# <span id="page-362-1"></span>**TCP**

Protocolo de control de transmisión. Un conjunto de normas para enviar datos en paquetes a través del protocolo de Internet.

# <span id="page-362-2"></span>**TCP/IP**

Protocolo de control de transmisión/protocolo de Internet. Lenguaje básico de comunicación de Internet.

# <span id="page-362-5"></span>**TLV**

Valor-longitud-tipo. Información opcional que puede codificarse como un elemento dentro del protocolo. Los campos de tipo y longitud son fijos en cuanto a su tamaño (normalmente de 1 a 4 bytes) y el campo de valor puede tener distintos tamaños. Estos campos se utilizan del siguiente modo:

- Tipo: Un código numérico que indica el tipo de campo que representa esta parte del mensaje.
- **Longitud: El tamaño del campo del** valor (normalmente en bytes).
- Valor: Un conjunto de bytes de tamaño variable que contiene datos de esta parte del mensaje.

#### **tramas gigantes**

Tramas de IP grandes que se utilizan en redes de alto rendimiento para aumentar el rendimiento en las distancias grandes. Las tramas gigantes suelen equivaler a 9.000 bytes por Gigabit [Ethernet](#page-357-1), pero pueden referirse a cualquier cosa que se transmita a través del [MTU](#page-360-2) del IP, lo que significa 1.500 bytes en una red Ethernet.

#### <span id="page-363-1"></span>**UDP**

Protocolo de datagrama del usuario. Un protocolo de transporte sin conexión que no garantiza la secuencia del paquete ni la entrega. Funciona directamente sobre IP.

# **UEFI**

Interfaz de firmware extensible unificada. Una especificación que detalla una interfaz que ayuda a rechazar el control del sistema para el entorno de prearranque (es decir, después de encender el sistema, pero antes de que se inicie el sistema operativo) al sistema operativo, caso de Windows o Linux. UEFI proporciona una interfaz limpia entre sistemas operativos y firmware de plataforma durante el arranque, y admite un mecanismo independiente a la arquitectura para inicializar tarjetas de complemento.

# **unidad de transmisión máxima**

Consulte [MTU](#page-360-2).

# **valor-longitud-tipo (TLV)**

Consulte [TLV.](#page-362-5)

# **VF**

Función virtual.

# <span id="page-363-0"></span>**VI**

Interfaz virtual. Una iniciativa para acceso a memoria directo remoto a través de Fibre Channel y otros protocolos de comunicación. Se utiliza en agrupamiento en clúster y mensajería.

#### **virtualización de entrada/salida de raíz única**

Consulte [SR-IOV](#page-362-4).

# <span id="page-363-2"></span>**vLAN**

Red de área local virtual (VLAN) Un grupo de hosts con un conjunto de requisitos en común que se comunican como si estuviesen conectados al mismo cable, independientemente de cuál sea su ubicación física. A pesar de que una vLAN tiene los mismos atributos que una LAN física, permite que las estaciones finales se agrupen incluso aunque no están ubicadas en el mismo segmento LAN. Las vLAN permiten la reconfiguración de la red a través de software, en lugar de tener que reubicar físicamente dispositivos.

# **VM**

Máquina virtual Una implementación de software de una máquina (equipo) que ejecuta programas como si fuera una máquina de verdad.

# <span id="page-363-3"></span>**vPort**

Puerto virtual Número de puerto o nombre de servicio asociado con uno o más servidores virtuales. Un número de puerto virtual debe ser el mismo número de puerto TCP o UDP al que los programas del cliente esperan conectarse.

#### <span id="page-364-0"></span>**WoL**

Reactivar en LAN. Un estándar para redes de equipos Ethernet que permite encender o activar un sistema que se encontraba inactivo de forma remota mediante un mensaje de red que normalmente suele enviar un programa sencillo que se ejecuta en otro equipo de la red.

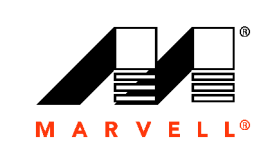

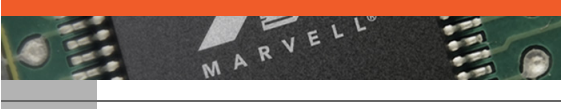

Marvell Technology Group [http://www.marvell.com](www.marvell.com)

**Marvell. Avanzando más rápidamente**